# **CueServer 2 User's Manual**

23.7.26 — Last update: Jul 27, 2023

Interactive Technologies, Inc.

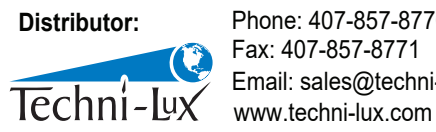

Phone: 407-857-8770 Fax: 407-857-8771 Email: sales@techni-lux.com

Copyright © 2006-2023 Interactive Technologies, Inc. All rights reserved worldwide.

# **Table of Contents**

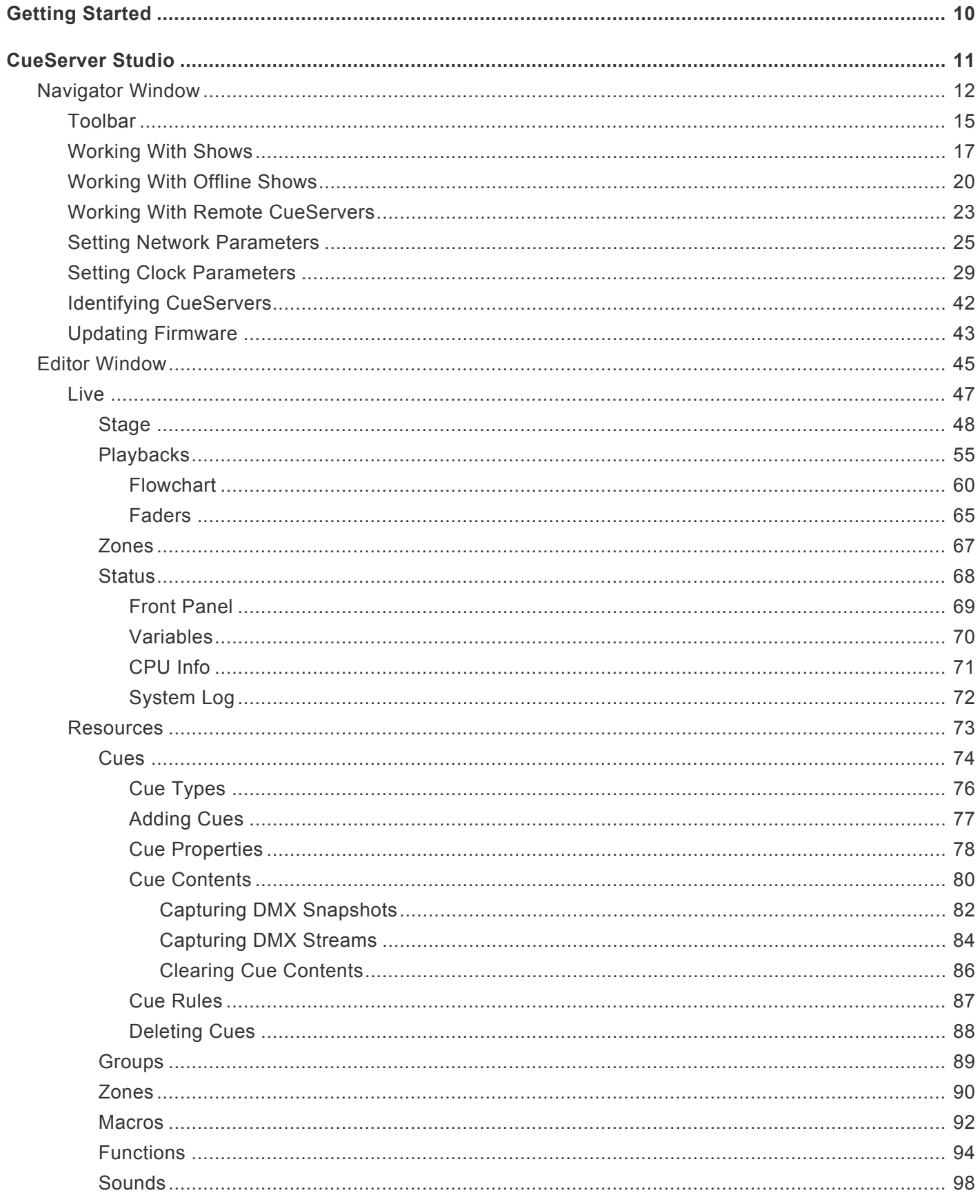

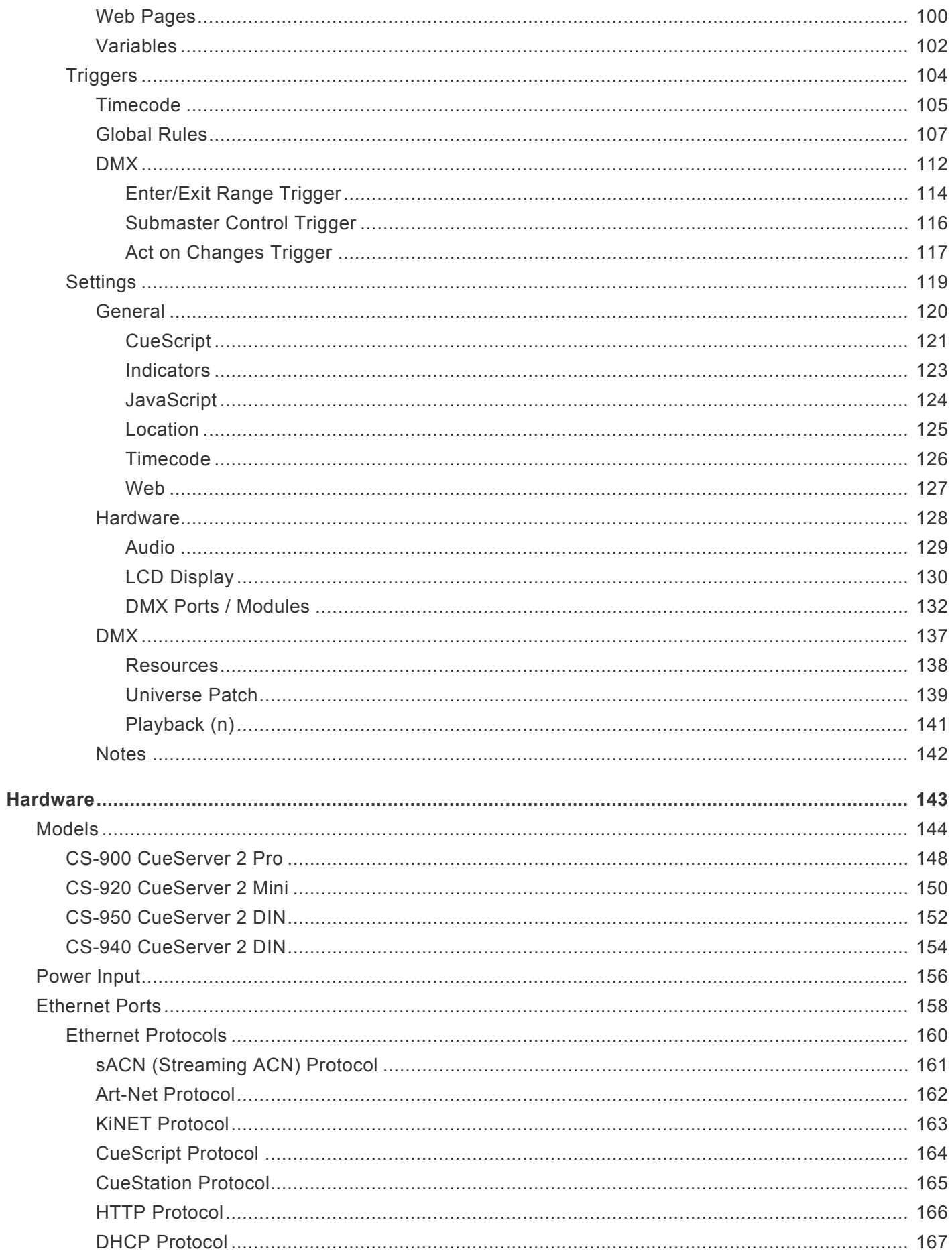

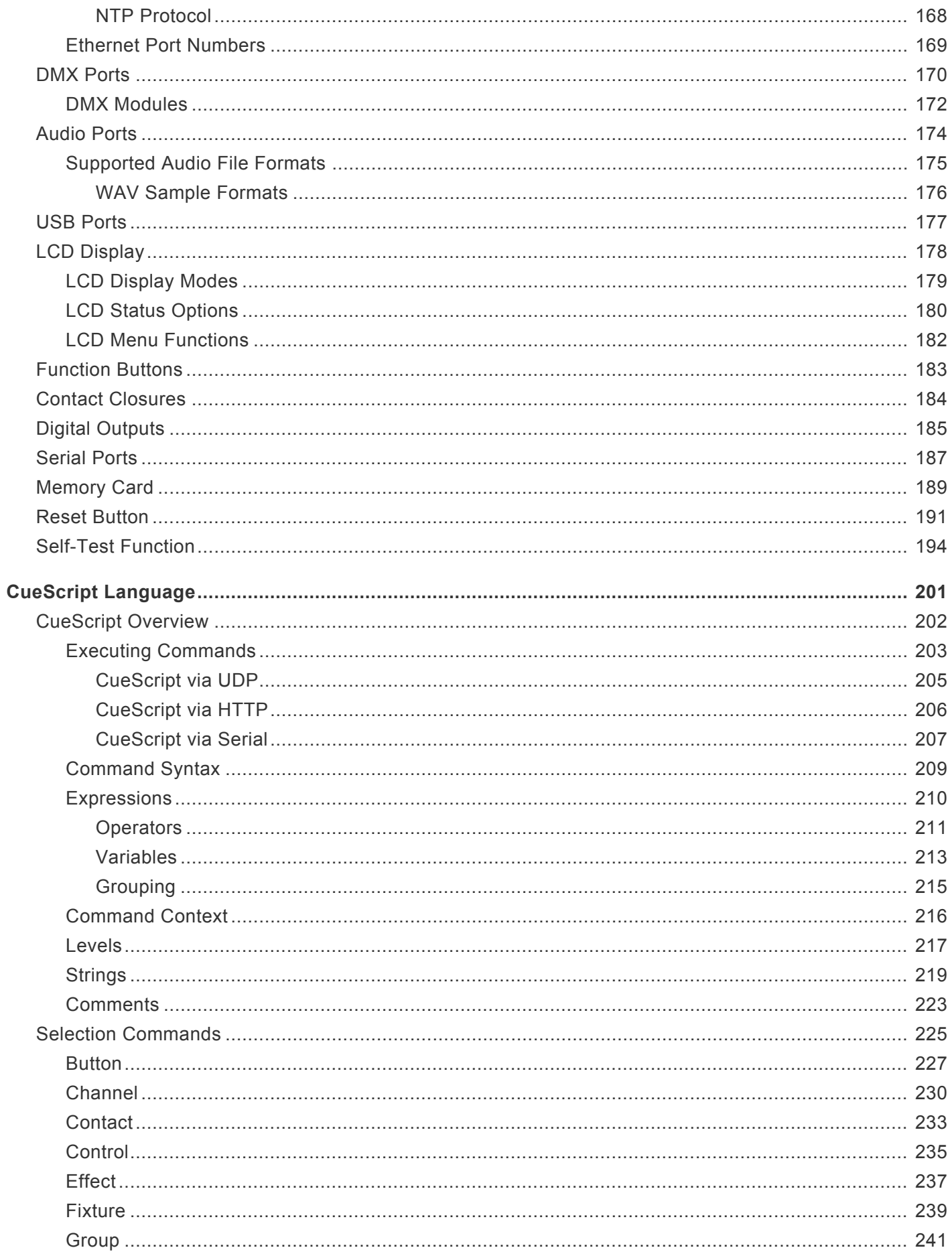

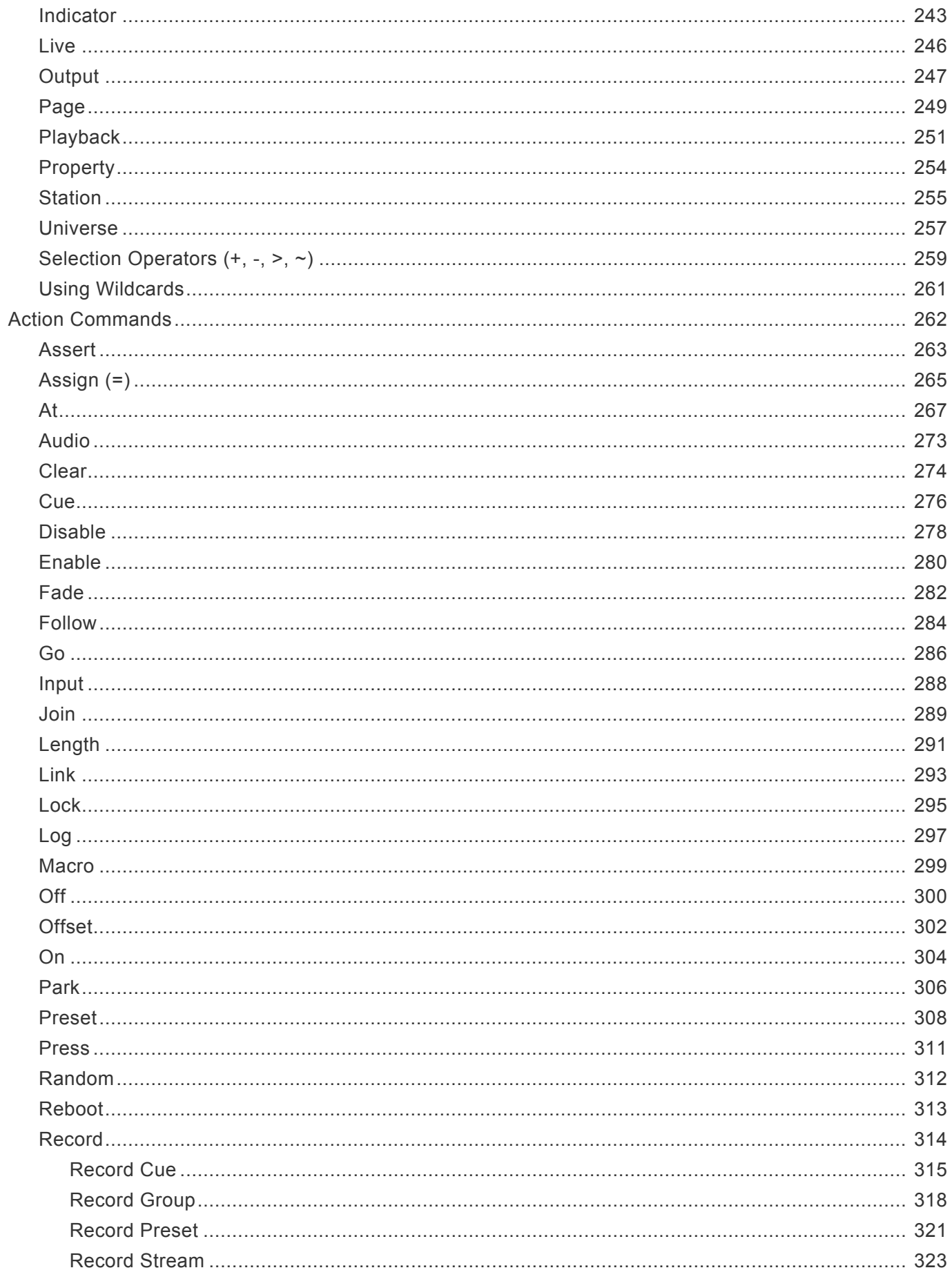

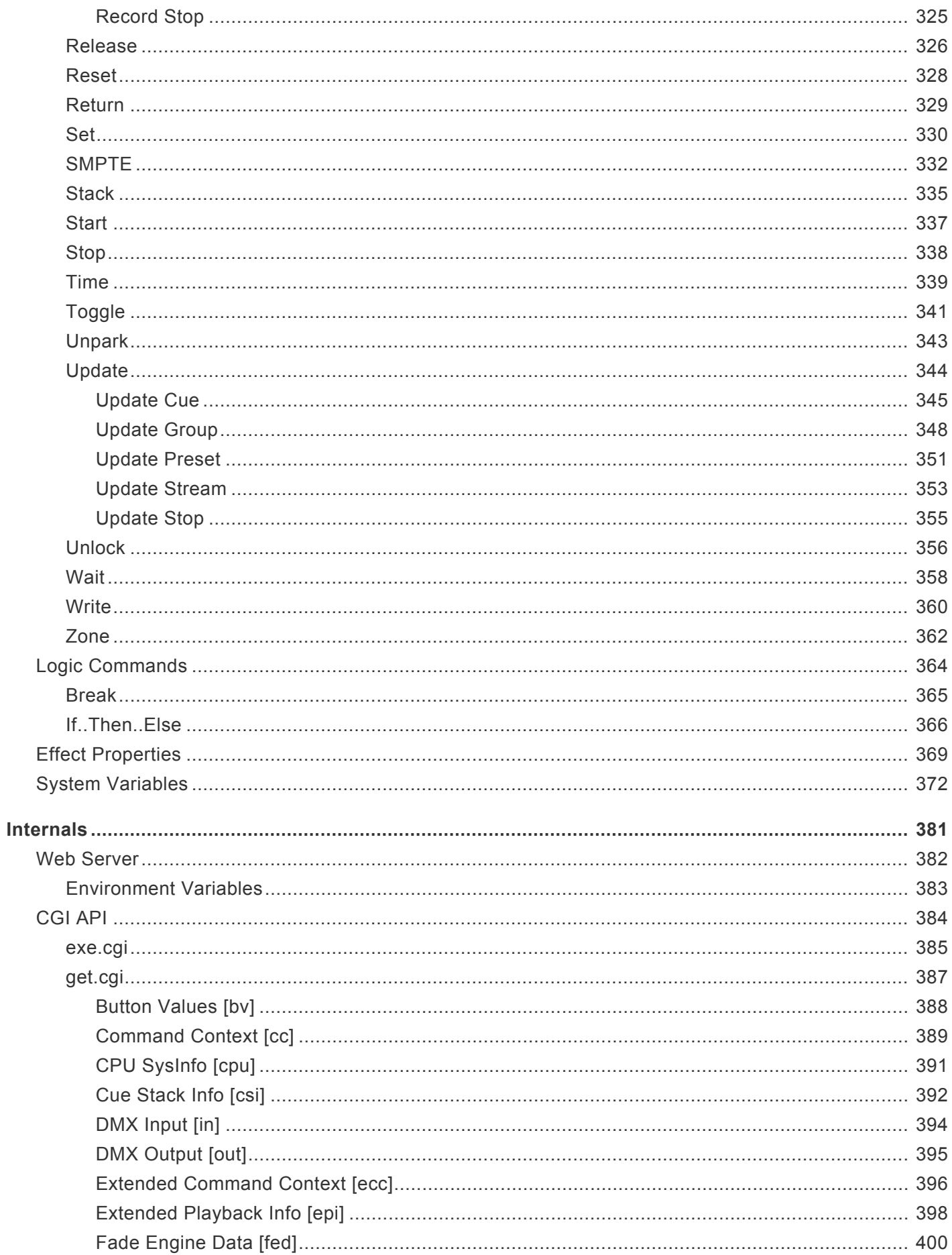

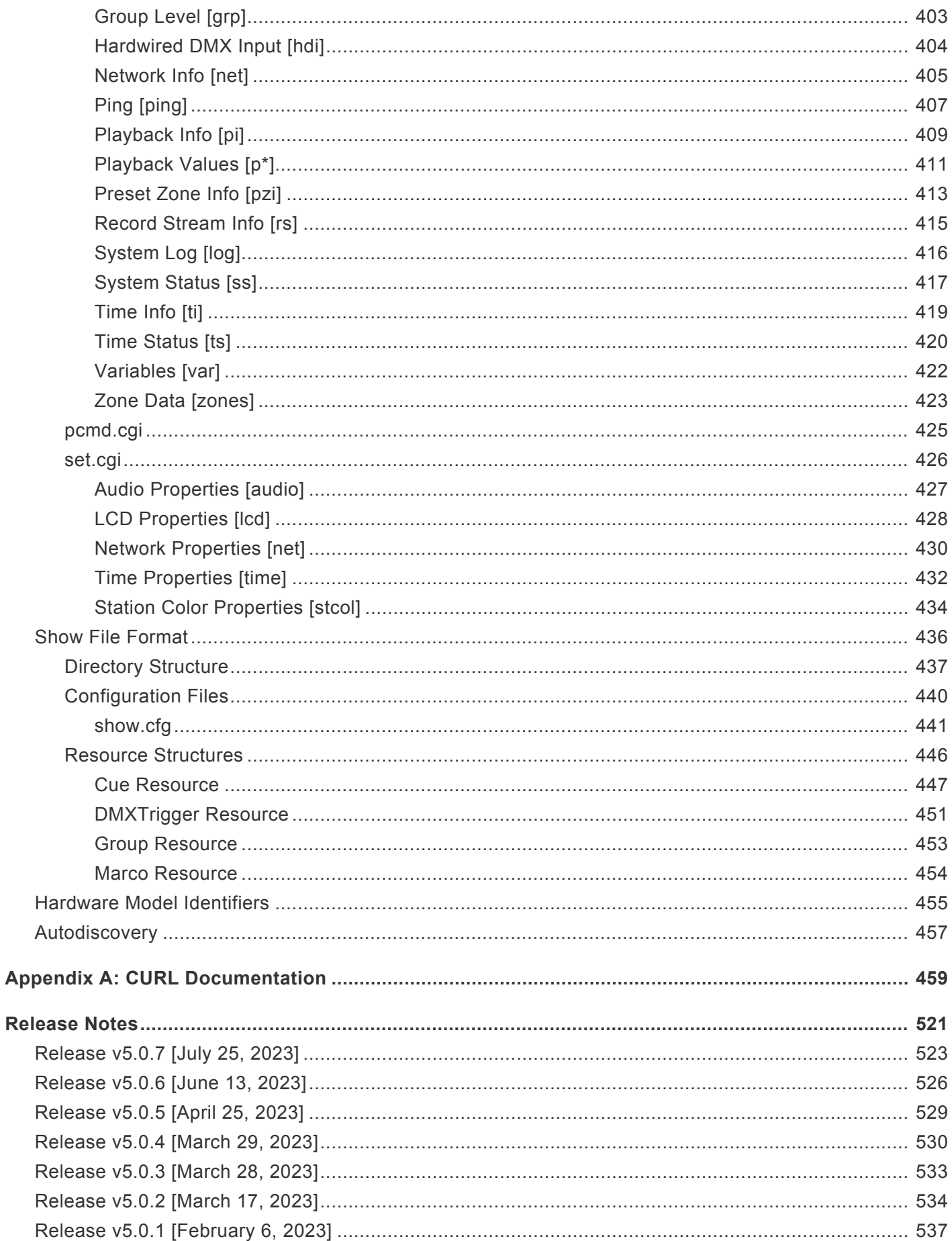

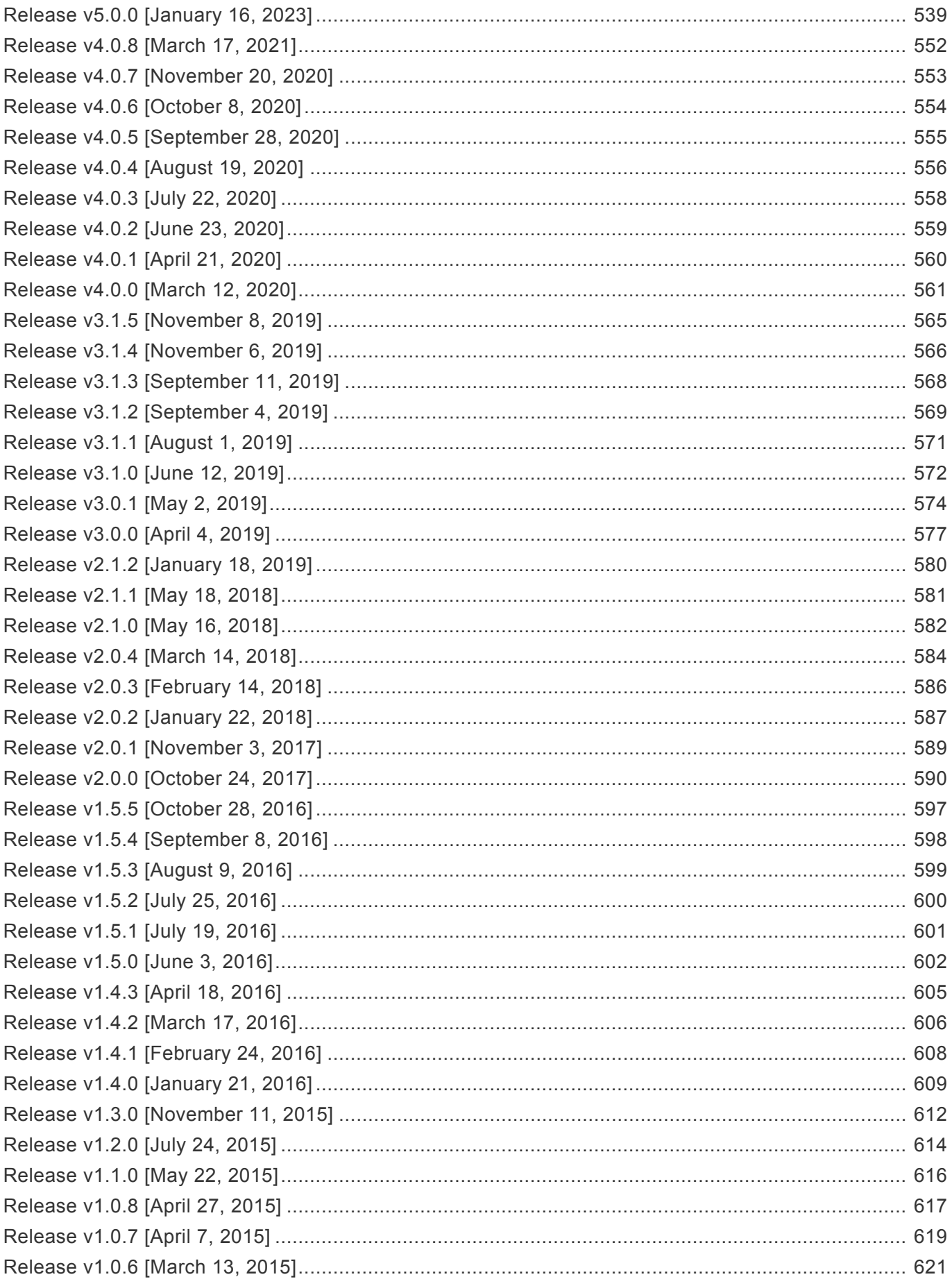

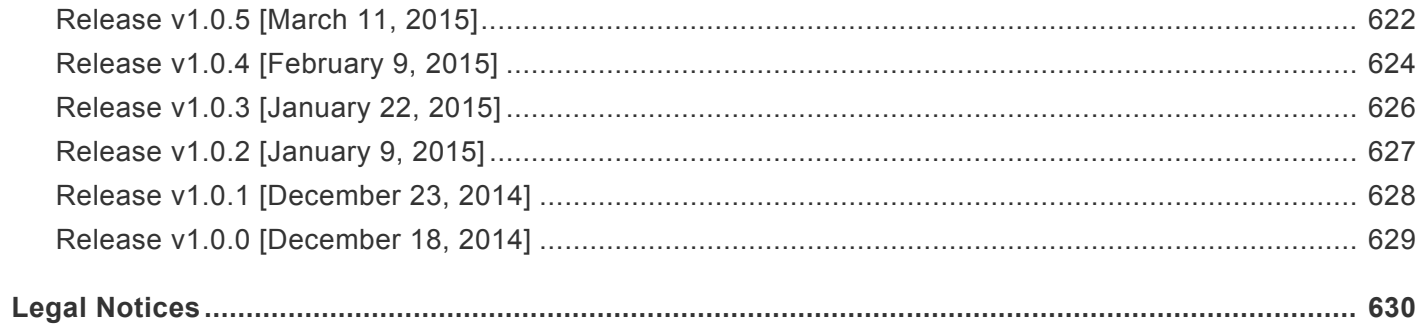

### <span id="page-9-0"></span>**Getting Started**

Welcome to CueServer.

Sections are being added to this User's Manual on a regular basis.

### **Current Version**

On July 25, 2023, version **5.0.7** of CueServer Studio was released. Please download the latest version here:

• [CueServer Studio Downloads](https://interactive-online.com/downloads/cueserver-studio/software)

CueServer Studio can be downloaded as a .dmg file for Macs and a .exe file for Windows.

Whenever you update to a new version of CueServer Studio, it is likely that you will also need to update the firmware in your CueServer. If a firmware update is needed, a yellow caution icon ( $\triangle$ ) will appear next to the CueServer's firmware version in the Navigator window. To update your CueServer, choose the *Update Firmware…* menu command in the *CueServer* menu to update your device.

# <span id="page-10-0"></span>**CueServer Studio**

*CueServer Studio* is the desktop application used to program, configure, locate and operate CueServer 2 and CueServer 3 devices. It is available for both Mac OS X and Windows. You can download the current version of CueServer Studio here:

• [CueServer Studio Downloads](https://interactive-online.com/downloads/cueserver-studio/software)

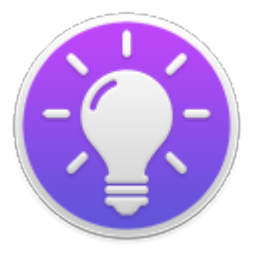

# <span id="page-11-0"></span>**Navigator Window**

### **Overview**

The *Navigator Window* appears when CueServer Studio opens. Use the Navigator Window to view available CueServers, manage basic settings, change active shows, identify individual devices, update firmware and more.

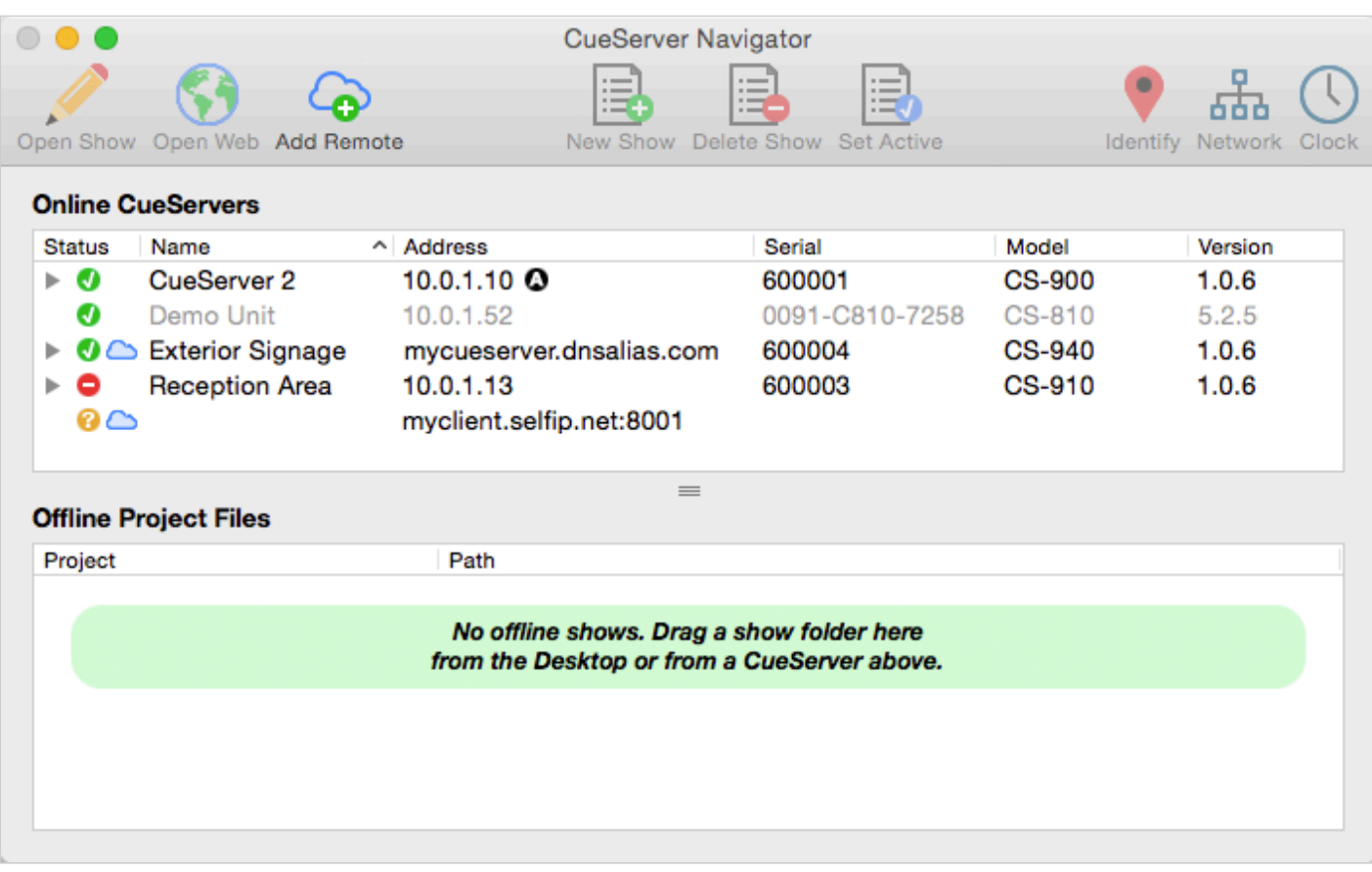

The top pane of this window displays both local and remote CueServers along with their online status, name, address, model and firmware version. The bottom pane is used for working with offline project files.

### **Working With Online CueServer Devices**

The Navigator Window constantly scans the local network and displays any CueServers that are available. These devices will automatically appear in the upper list and will have a green status icon ( $\bullet$ ).

Remote CueServers can also be added to the upper list manually. These CueServers will appear with a cloud icon ( $\bigcirc$ ) as part of their status. See [Working With Remote CueServers](#page-22-0) for more information.

The Status column shows various icons depending on the current state of a device in the list:

- **The CueServer is online.**
- **O** The CueServer is being contacted.
- **O** The CueServer is offline.

For CueServer devices that are configured to use separate LANs for management and lighting data, the Address column will show which LAN port on the CueServer was used to connect to the device. These icons only appear when the CueServer is configured to use Dual-LANs:

**QLAN** Interface A **QLAN** Interface B

If a CueServer is discovered, but it is not reachable on the local network because of a mismatch between the computer's local subnet and the CueServer's IP address, then a warning icon ( $\triangle$ ) will appear next to its address. Try using [Network Settings](#page-24-0) to change the CueServer's IP address to one that is reachable on the local network.

Older CS-800 series CueServers will also appear in the list of online devices. CueServer Studio 2 can not directly edit these devices, and they appear in the list in gray text. If they are opened, CueServer Studio will simply open the device's web interface.

### **Editing Online CueServers**

Double clicking a CueServer or clicking on the Open Show icon (XX) opens that CueServer's Editor Window, which is used to program and configure the CueServer. See the **[Editor Window](#page-44-0)** section for more information.

Opening the listbox under a CueServer reveals the available and active show file in the CueServer. Options are available to manage the active show, and to create new, delete and rename shows. See [Working With](#page-16-0) [Shows](#page-16-0) for more information.

### **Working With Offline Show Files**

The bottom pane of the window is used as a working area to hold offline show files.

This pane makes it easy to open and edit show files that are on the local computer, or to copy shows between a CueServer and the local computer.

See the section on [Working With Offline Shows](#page-19-0) for more details.

### **Setting Network or Clock Parameters**

When a CueServer is selected, its Network and Clock parameters can be set using options from the CueServer menu, or by right-clicking (or control-clicking) the CueServer to get a contextual menu. Also, a Network button (  $\overline{a}$  ) and a Clock button (  $\bigcup$  ) are available in the toolbar for easy access to these functions.

See the sections on **[Setting Network Parameters](#page-24-0) or [Setting Clock Parameters](#page-28-0)** for more information.

### **Maintenance**

If the firmware of a CueServer is out-of-date, a warning icon ( $\triangle$ ) will appear next to its firmware version. See the [Updating Firmware](#page-42-0) section for details.

If there are multiple CueServers on the network at the same time, it can sometimes be useful to identify which CueServer is which. See the [Identifying CueServers](#page-41-0) section to learn how to activate the Identify function.

# <span id="page-14-0"></span>**Toolbar**

The toolbar in the Navigator Window contains several controls for managing CueServers.

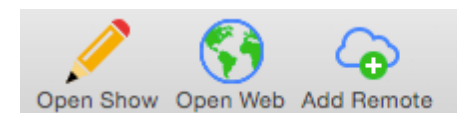

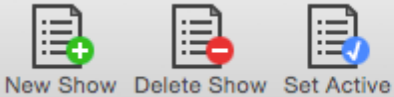

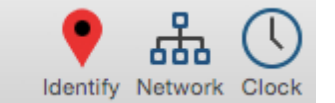

Each of the toolbar items are described below:

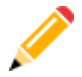

### **Open Show**

Opens the currently selected CueServer's Editor Window. The Editor Window is used for programming and configuration of a CueServer.

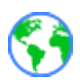

### **Open Web**

Opens the currently selected CueServer's web page in the default web browser.

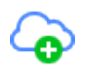

### **Add Remote**

Displays a dialog window that allows a remote CueServer to be added to the Navigator Window.

This option is used to add CueServers that are not available on the local network, and are published on the Internet via a router's port-forwarding settings. See [Working With Remote CueServers](#page-22-0) for more information.

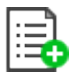

### **New Show**

Creates a new show file for the selected CueServer.

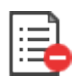

### **Delete Show**

Removes the selected show file from a CueServer. Please note that the currently active show file cannot be deleted.

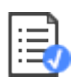

### **Set Active**

Makes the selected show file the *active show*. The active show appears in the list in bold with a blue checkmark besides it.

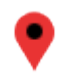

### **Identify**

Activates the selected CueServer's *Identify Mode*. When a CueServer is in Identify Mode, it's LCD Display and Power LED will flash. Use this feature to help identify which CueServer is which in a complicated setup with multiple CueServer devices. See [Identifying CueServers](#page-41-0) for more information.

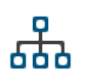

### **Network**

Displays a dialog window that allows the network settings of the selected CueServer to be changed. Use this option to change the IP Address, DHCP setting, and Device Name of a CueServer.

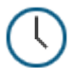

### **Clock**

Displays a dialog window that allows the clock settings of the selected CueServer to be changed. Use this option to change the time zone, automatic and/or manual time settings of a CueServer.

# <span id="page-16-0"></span>**Working With Shows**

### **About Shows**

All of the programming and configuration in a CueServer is stored in a *show file*. CueServer show files contain Cues, Groups, Macros, Sounds, Web Pages, Stations, Timers, Rules, Configuration Data and more. The memory card in CueServer can hold one or more show files, however only one show can be active at a time.

The shows available on a CueServer's memory card are displayed by opening the hierarchical list under the CueServer in the Navigator Window.

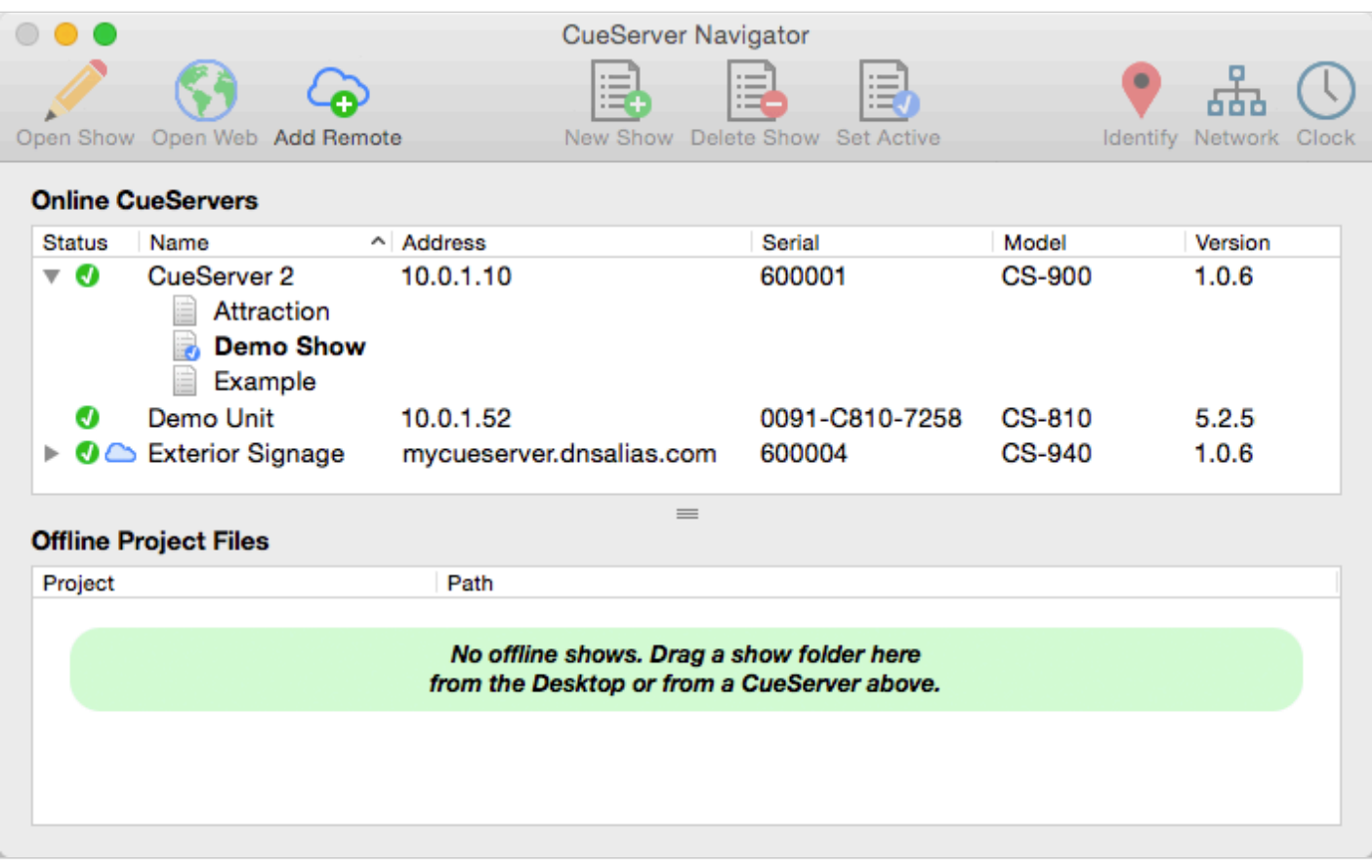

In the above example, the device named CueServer 2 contains three shows. The show marked in bold and with the blue checkmark icon ( $\Box$ ) next to it is the currently active show in the CueServer.

### **Creating a New Show**

To create a new show, click on the New Show toolbar item ( $\frac{1}{1-\frac{1}{2}}$ ). You can also find the **New Show** command in the contextual menu or the CueServer menu.

A window will appear asking for a new show name:

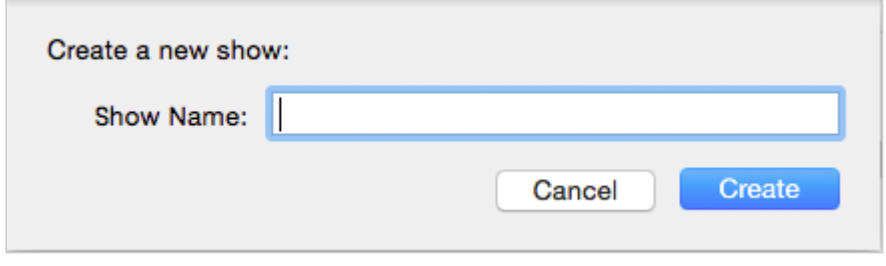

Enter a unique show name and press **Create** to create the new show.

### **Changing the Active Show**

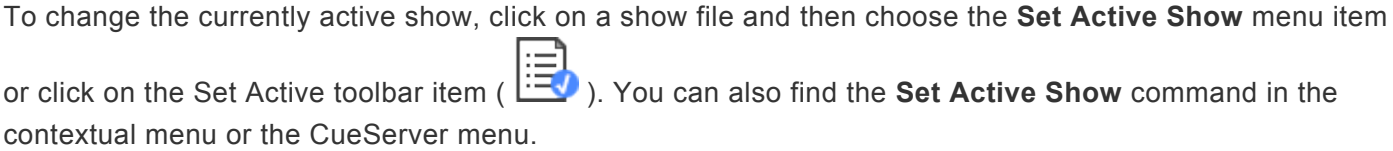

### **Renaming a Show**

To rename a show, right-click on the show and choose **Rename Show** from the contextual menu. You can also find the **Rename Show** command in the CueServer menu.

A dialog window will appear that allows you to rename the show:

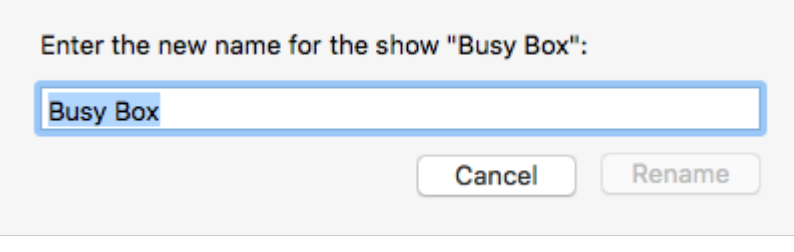

### **Deleting a Show**

To delete a show, click on the show file and then click on the Delete Show toolbar item ( $\Box$ ). You can also find the **Delete Show** command in the contextual menu or the CueServer menu.

A confirmation dialog will appear:

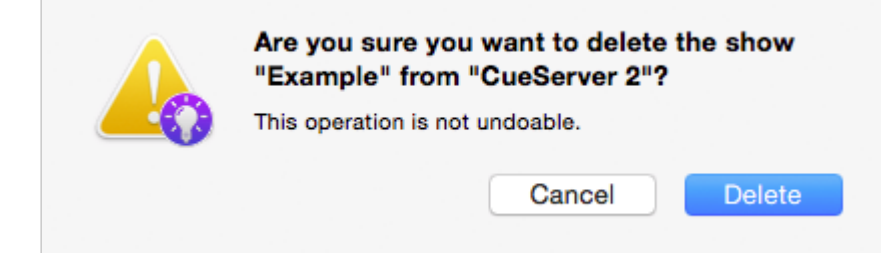

To proceed with deleting the show, choose the **Delete** button.

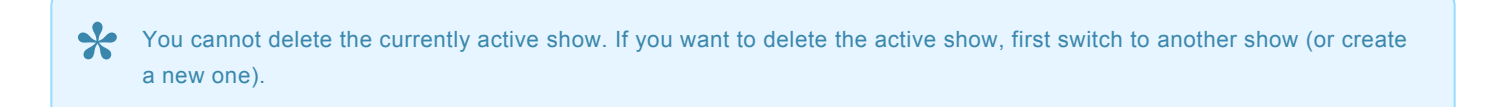

# <span id="page-19-0"></span>**Working With Offline Shows**

A *Show File* is a directory that contains the data stored in the show. The contents of the Show File directory are individual binary files and subdirectories for each object in the show, including Cues, Macros, Rules, Timers, Sounds, Web Content and more.

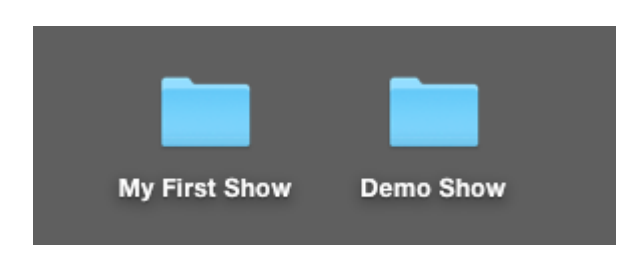

Since a Show File is actually a directory, it can't be opened on the computer like a regular data file. If you double-click on a Show File directory on your desktop, it will just open like any regular folder. Because of this, CueServer Studio has tools for working with Show File directories that make it easier to edit them.

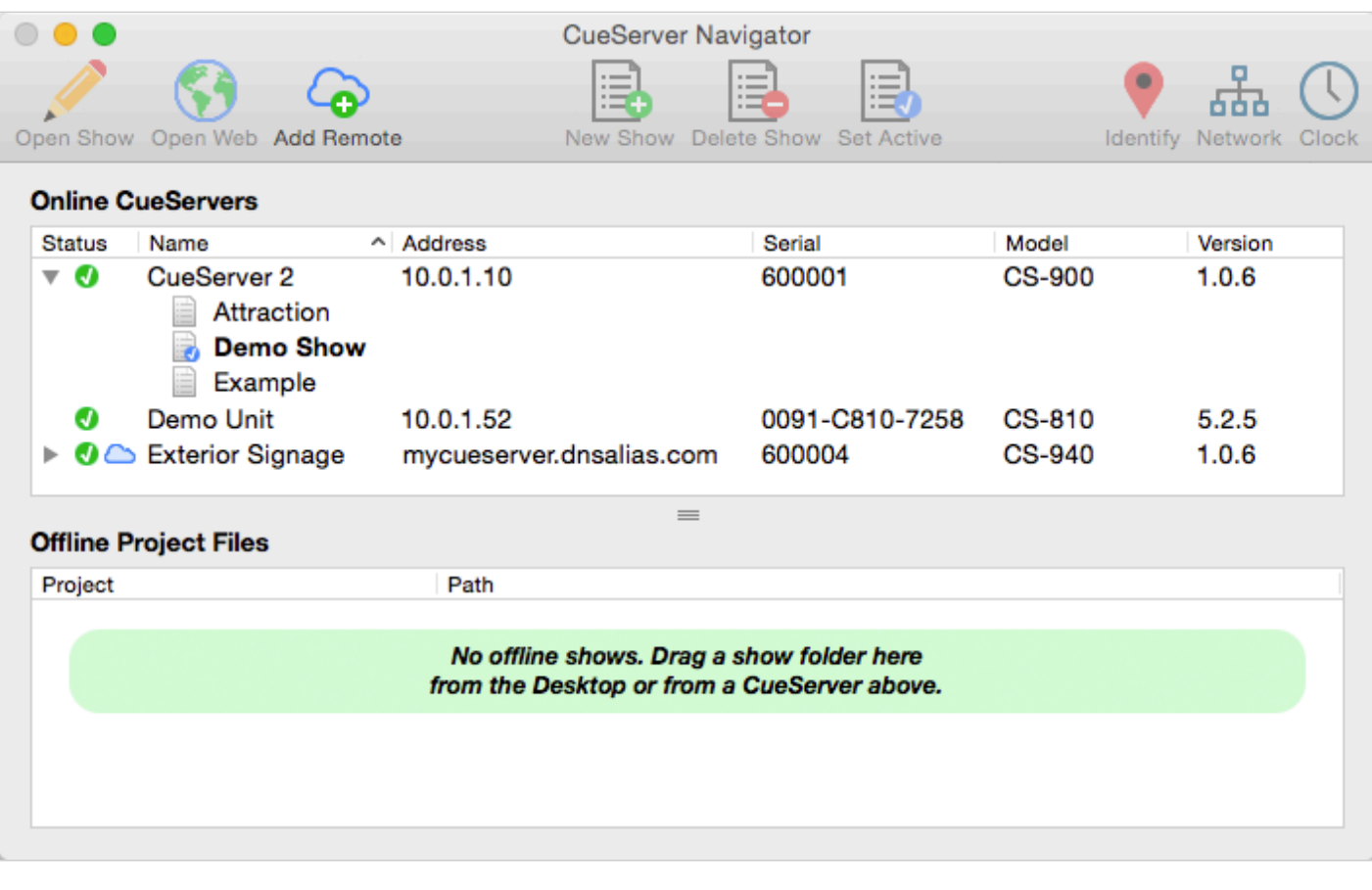

### **Downloading a Show File from CueServer to Computer**

There are several ways to download a show file from a CueServer to the computer.

**Option 1:** Use the *Download Show…* menu item available in the CueServer menu.

**Option 2:** Use the *Download Show…* contextual menu item available by right clicking (or controlclicking) on the show file in the CueServer.

When using either Option 1 or 2, a standard file chooser dialog will appear asking where to place the downloaded show file. Once a destination folder is chosen, CueServer Studio will download the show file into the location chosen.

**Option 3:** Drag the show file directly from the

CueServer in the top panel to the *Offline Shows* panel at the bottom of the window.

When dragging a show from the online panel to the offline panel, CueServer Studio will automatically download the show file from the CueServer to the computer's desktop and add the item to the offline projects list.

### **Uploading a Show File from Computer to CueServer**

There are several ways to upload a show file from a computer to a CueServer.

**Option 1:** Use the *Upload Show…* menu item available in the CueServer menu.

**Option 2:** Use the *Upload Show…* contextual menu item available by right clicking (or control-clicking) on a CueServer.

When using either Option 1 or 2, a standard file chooser dialog will appear asking to choose the show file to upload. Once a show file is chosen, CueServer Studio will upload the show file to the selected CueServer.

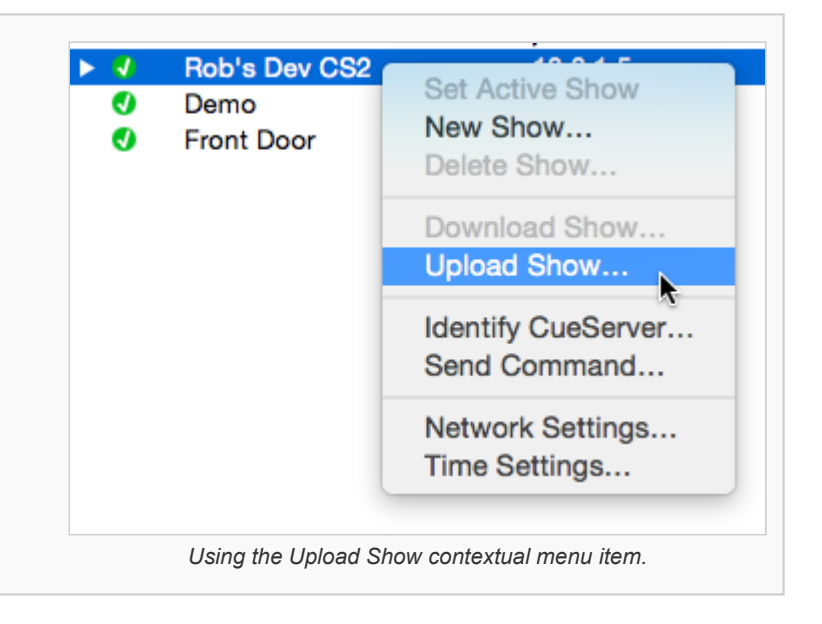

**Option 3:** Drag a show folder directly from the *Offline Shows* panel at the bottom of the window to an online CueServer.

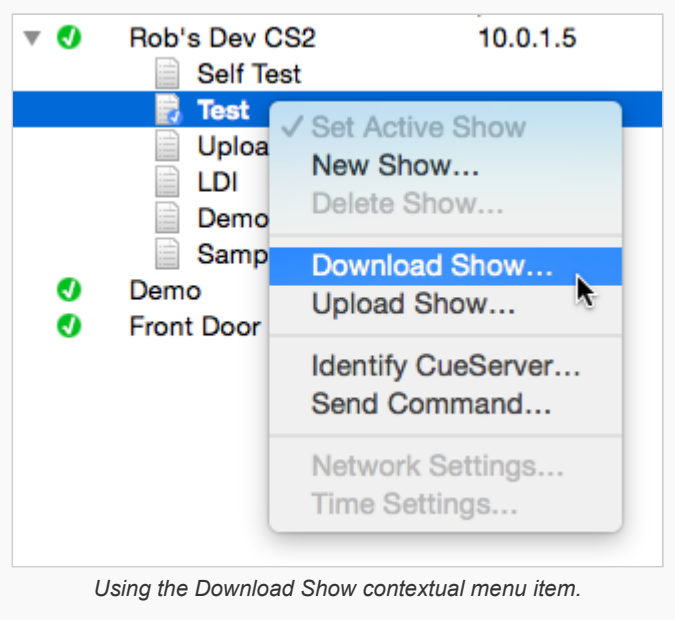

**Option 4:** Drag a show folder directly from the computer's Desktop to an online CueServer.

When dragging a show from the offline panel or Desktop to an online CueServer, CueServer Studio will automatically upload the show file from the computer to the CueServer device.

### **Creating An Offline Show**

To create a show file for offline editing, first click in the *Offline Project Files* list to select it.

Then, click the *New Show* toolbar item ( $\begin{bmatrix} \begin{matrix} \begin{matrix} \begin{matrix} \end{matrix} \\ \end{matrix} \\ \end{bmatrix} \end{bmatrix}$ ).

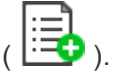

A standard file save dialog window will appear, asking for a name and location to save the new show file.

Once the name and location are given, CueServer Studio will create the new show file and add it to the *Offline Project Files* list so the offline show file can be opened and edited.

# <span id="page-22-0"></span>**Working With Remote CueServers**

### **Adding a Remote CueServer**

To add a CueServer to the Navigator Window that is "across the Internet" (i.e., not on the local network),

choose Add Remote CueServer... from the CueServer Menu, or click the Add Remote button (<sup>4</sup> the toolbar.

The **Add Remote CueServer** window will appear:

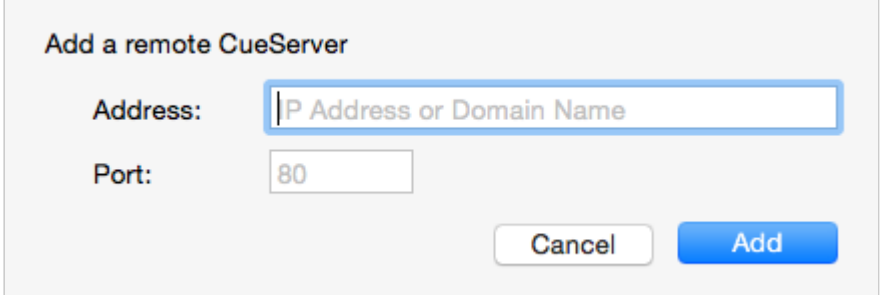

The fields in this window are described below:

### **Address**

This field can accept either an IP Address (for example: 50.167.102.1), or a domain name (such as: mycueserver.dnsalias.com).

### **Port**

This field is used to specify the *port number* of the remote CueServer. If left blank, the default port 80 will be used. Valid port numbers range from 1 to 65535.

To add a remote CueServer (after the fields are filled out properly), click **Add**.

### **Viewing Remote CueServers in the Navigator Window**

Once a Remote CueServer has been added to the Navigator Window, it will appear in the CueServer list with a small cloud icon ( $\bigcirc$ ) next to the status icon. For example:

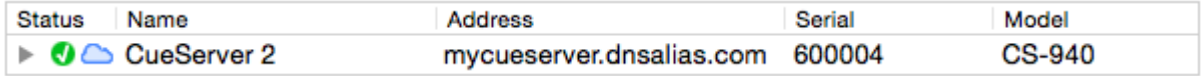

The cloud icon shows that the CueServer in the list is a Remote CueServer.

The following icons can appear in the status column for Remote CueServers:

- **The CueServer is online.**
- **O** The CueServer is being contacted.
- **O** The CueServer is offline.

Remote CueServers that connect properly are automatically saved in the application's preferences. Each time the application is launched, the added Remote CueServers will re-appear. If an added Remote CueServer cannot be pr application is launched, the added Remote CueServers will re-appear. If an added Remote CueServer cannot be contacted, it will not be saved in the preferences.

### **Removing Remote CueServers from the Navigator Window**

Simply select the Remote CueServer, and then press the **Delete** key on your keyboard.

### <span id="page-24-0"></span>**Setting Network Parameters**

When a CueServer is selected in the Navigator Window, it's various network parameters can be changed by clicking on the Network Toolbar Item ( ), or by selecting the *Network Settings…* menu item in the CueServer menu.

These parameters include the device's network name, DHCP settings, IP Address, Subnet and Gateway addresses.

A dialog window similar to the following will appear:

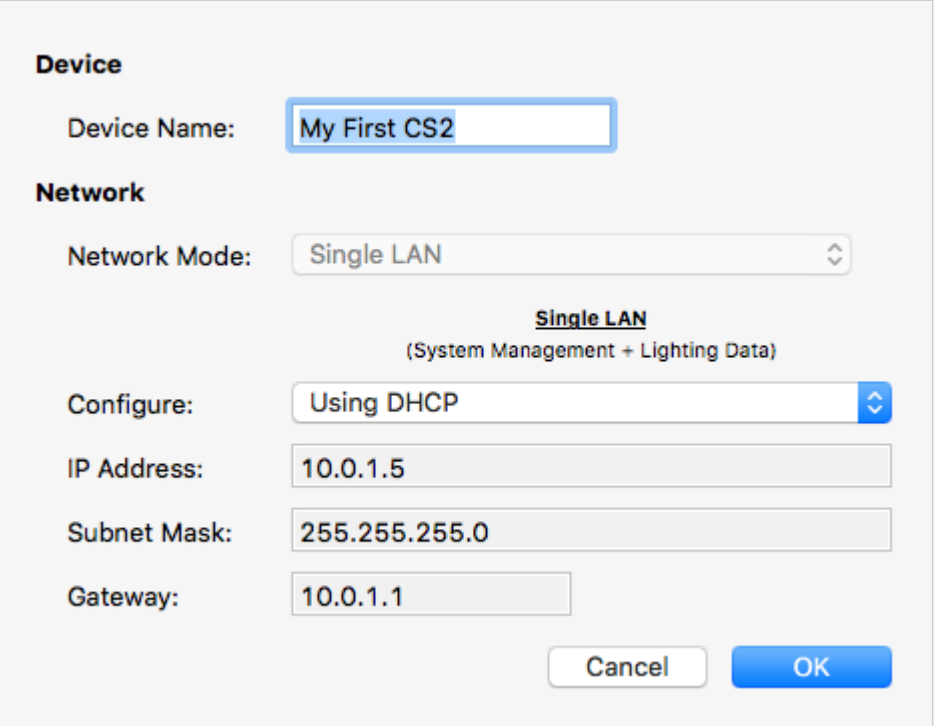

### **Device Name**

This is the name of the device on the network (sometimes called the *hostname*). The device name can be set to any practical name that can be used to identify the CueServer on the network.

### **Network Mode**

On CueServers with only a single Ethernet jack, this option is fixed to "Single LAN".

On CueServers with two Ethernet jacks, two different options are available in this menu:

### **Option 1: Single LAN with Built-In Ethernet Switch**

When this mode is selected (which is the factory default), the two Ethernet jacks are simply two ports of a built-in Ethernet switch, both of which are connected to the CueServer. In this configuration, either one of the two jacks can be connected to the local network, and the other jack can be used as an extra port for connecting a laptop, DMX node, CueStation Hub or any other network device. All of the CueServer management and lighting control data flows over this single LAN connection.

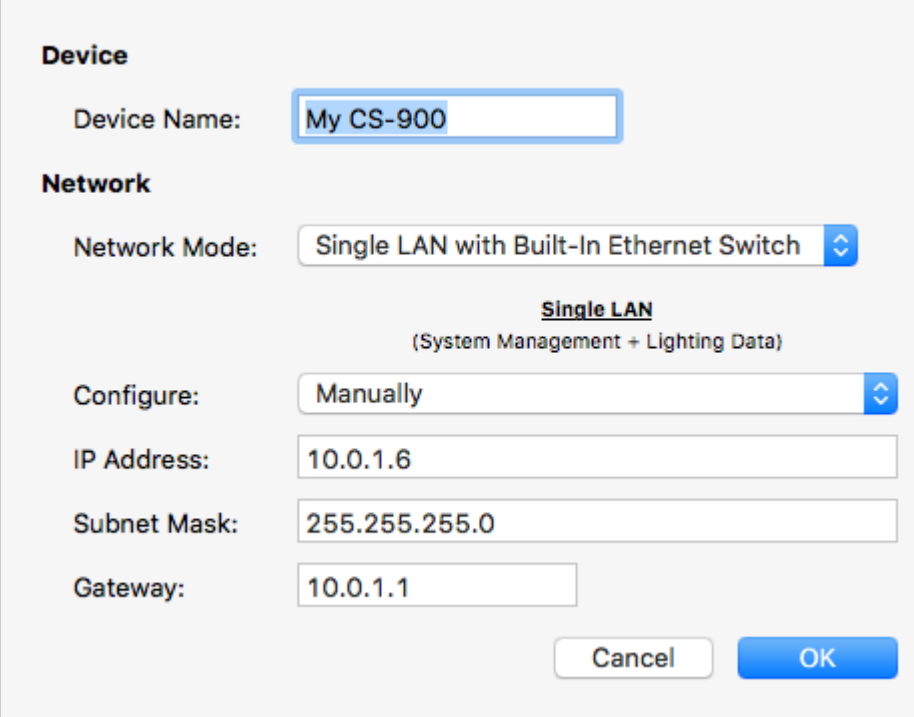

### **Option 2: Dual LANs with Separate IP Addresses**

When this mode is selected, the two Ethernet jacks become two separate LAN ports, each of which have their own network settings. The jack marked "A" is used to connect to a device management network. LAN "A" can be used for device discovery, configuration editing, and has access to the web interface. The jack marked "B" will have a different IP address and is used for lighting control data. LAN "B" is where DMX-over-Ethernet protocols such as sACN, Art-Net, and KiNET are flowing. LAN "B" can also be used for device discovery, configuration editing, and has access to the web interface.

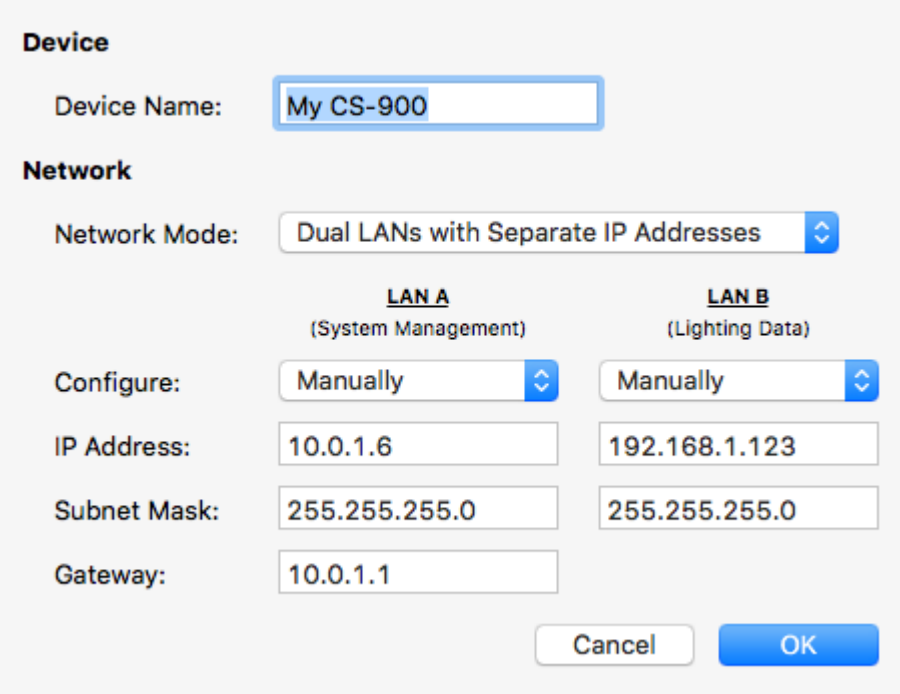

Please note that when changing the network mode, the device will need to reboot for the changes to take effect. Please remember to reconfigure the physical network connections when changing modes, especially if the mode is being changed from a Dual LAN to a Single LAN configuration. In this case, it's likely that there were two separate networks attached to the two ports on the CueServer and after the mode is changed the built-in Ethernet switch would attempt to bridge these separate networks into one, which will certainly cause unintended network problems. **!**

### **Network Address**

CueServer allows the Network Address to be set manually or automatically. If the CueServer is configured for Dual LANs, then each network (A and B) can have it's own network settings.

If the CueServer is on a network with a DHCP server or Router (which is common in buildings, offices and home networks), this setting can be set to *Using DHCP*.

### **Using DHCP**

When *Using DHCP* is chosen, the IP Address fields become disabled. This is because the CueServer will fetch these address parameters from the network automatically. There is no need to set these parameters manually when using DHCP.

### **Manually**

When *Manually* is chosen, the IP Address fields can be entered with a static IP Address, Subnet and Gateway address.

It is best to use this option if the CueServer is not connected to a network, or if the network is known to not have a DHCP server or Router, or if a specific network configuration is desired that uses a static address for the CueServer.

Please note that if the CueServer is configured to use Dual LANs, the second network (LAN "B") does not have a field for setting a default gateway. This is because all network traffic that would need to use a gateway to re setting a default gateway. This is because all network traffic that would need to use a gateway to reach the external Internet will flow through LAN "A".

## <span id="page-28-0"></span>**Setting Clock Parameters**

When a CueServer is selected in the Navigator Window, it's various clock parameters can be changed by clicking on the Clock Toolbar Item (  $\bigcup$  ), or by selecting the *Time Settings...* menu item in the CueServer menu.

These parameters include the timezone the unit is located within, network time protocol (NTP) server configuration, and/or manual date and time settings.

A dialog window similar to the following will appear:

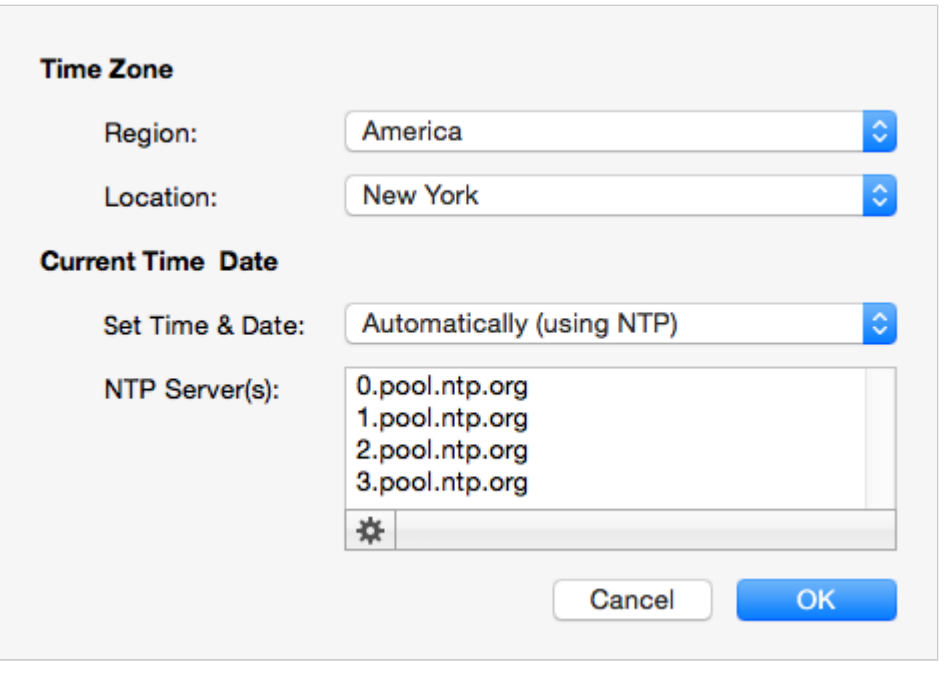

### **Timezone**

The top section of this window allows the timezone of the CueServer to be set. Use the *Region* menu first to select a general region from around the globe. Options exist for America, Asia, Australia, Canada, Europe, Pacific, US and others.

Once a region is chosen, use the *Location* menu to choose a specific timezone location within the region.

CueServer's timezone database is derived from the standard Linux distribution and includes over 400 distinct regional locations. See the [timezone listing](#page-30-0) for a complete list of available timezones.

### **Current Time & Date**

CueServer allows the Time and Date to be set manually or automatically. If the CueServer has a network connection where it can reach the Internet, or if the network has a network time server, then the Set Time & Date option can be set to *Automatically*.

### **Automatically Set Time & Date**

When *Automatically* is chosen, a text field appears that allows one or more NTP time server addresses to be entered. Put one time server per line.

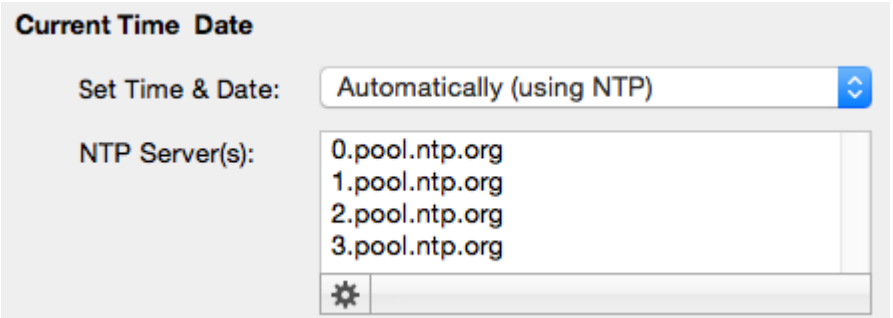

The gear button ( $\frac{\text{ } \text{ } \text{ } \text{ } \text{ } \text{ } \text{ } \text{ } \text{ }$  can be clicked to pop up a menu that includes several popular choices of publicly available Network Time (NTP) Servers. Choosing one of these options will automatically fill the server list with one of these sets of options.

### **Manually Set Time & Date**

When *Manually* is chosen, the time and date can be set manually.

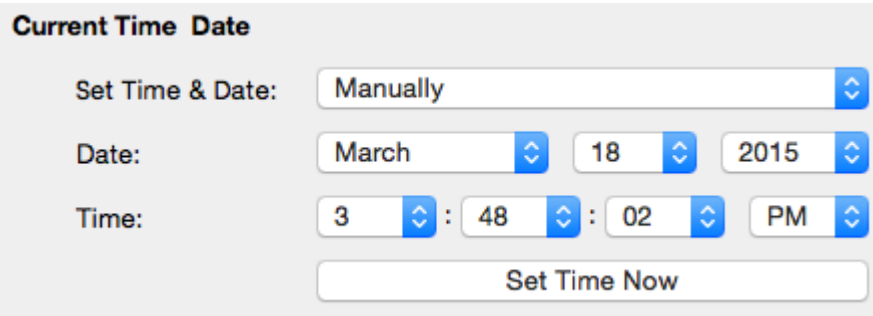

Use the popup menus to choose the Time and Date. Before any of the menus are clicked, they show the current time of the computer. Once a menu is clicked, the time and date can be adjusted independently from the computer. Once the desired time is chosen, click on the **Set Time Now** button to set the clock in the CueServer.

# <span id="page-30-0"></span>**Available Timezones**

**The following list shows the time zones available for CueServer.**

Africa/Abidjan Africa/Accra Africa/Addis Ababa Africa/Algiers Africa/Asmara Africa/Asmera Africa/Bamako Africa/Bangui Africa/Banjul Africa/Bissau Africa/Blantyre Africa/Brazzaville Africa/Bujumbura Africa/Cairo Africa/Casablanca Africa/Ceuta Africa/Conakry Africa/Dakar Africa/Dares Salaam Africa/Djibouti Africa/Douala Africa/El Aaiun Africa/Freetown Africa/Gaborone Africa/Harare Africa/Johannesburg Africa/Juba Africa/Kampala Africa/Khartoum Africa/Kigali Africa/Kinshasa Africa/Lagos Africa/Libreville Africa/Lome Africa/Luanda Africa/Lubumbashi Africa/Lusaka Africa/Malabo Africa/Maputo Africa/Maseru

Africa/Mbabane Africa/Mogadishu Africa/Monrovia Africa/Nairobi Africa/Ndjamena Africa/Niamey Africa/Nouakchott Africa/Ouagadougou Africa/Porto-Novo Africa/Sao Tome Africa/Timbuktu Africa/Tripoli Africa/Tunis Africa/Windhoek America/Anchorage America/Anguilla America/Antigua America/Aruba America/Bahia America/Barbados America/Belize America/Bogota America/Boise America/Buenos Aires America/Cambridge Bay America/Campo Grande America/Cancun America/Caracas America/Catamarca America/Cayenne America/Cayman America/Chicago America/Chihuahua America/Coral Harbour America/Cordoba America/Costa Rica America/Cuiaba America/Curacao America/Danmarkshavn America/Denver America/Detroit America/Dominica America/Edmonton America/Eirunepe

America/El Salvador America/Fort Wayne America/Grenada America/Guadeloupe America/Guatemala America/Guyana America/Halifax America/Havana America/Hermosillo America/Indianapolis America/Inuvik America/Jamaica America/Juneau America/La Paz America/Lima America/Los Angeles America/Louisville America/Martinique America/Mendoza America/Mexico City America/Monterrey America/Montreal America/Nassau America/New York America/Nome America/Panama America/Phoenix America/Port-au-Prince America/Puerto Rico America/Regina America/Santiago America/Santo Domingo America/Sao Paulo America/St Johns America/St Kitts America/St Lucia America/St Thomas America/St Vincent America/Tijuana America/Toronto America/Vancouver America/Winnipeg Antarctica/Casey Antarctica/Davis

Antarctica/DumontDUrville Antarctica/Macquarie Antarctica/Mawson Antarctica/McMurdo Antarctica/Palmer Antarctica/Rothera Antarctica/South Pole Antarctica/Syowa Antarctica/Troll Antarctica/Vostok Asia/Aden Asia/Almaty Asia/Amman Asia/Anadyr Asia/Aqtau Asia/Aqtobe Asia/Ashgabat Asia/Ashkhabad Asia/Baghdad Asia/Bahrain Asia/Baku Asia/Bangkok Asia/Beirut Asia/Bishkek Asia/Brunei Asia/Calcutta Asia/Choibalsan Asia/Chongqing Asia/Chungking Asia/Colombo Asia/Dacca Asia/Damascus Asia/Dhaka Asia/Dili Asia/Dubai Asia/Dushanbe Asia/Gaza Asia/Harbin Asia/Hebron Asia/Ho Chi Minh Asia/Hong Kong Asia/Hovd Asia/Irkutsk Asia/Istanbul

Asia/Jakarta Asia/Jayapura Asia/Jerusalem Asia/Kabul Asia/Kamchatka Asia/Karachi Asia/Kashgar Asia/Kathmandu Asia/Katmandu Asia/Khandyga Asia/Kolkata Asia/Krasnoyarsk Asia/Kuala Lumpur Asia/Kuching Asia/Kuwait Asia/Macao Asia/Macau Asia/Magadan Asia/Makassar Asia/Manila Asia/Muscat Asia/Nicosia Asia/Novokuznetsk Asia/Novosibirsk Asia/Omsk Asia/Oral Asia/Phnom Penh Asia/Pontianak Asia/Pyongyang Asia/Qatar Asia/Qyzylorda Asia/Rangoon Asia/Riyadh Asia/Saigon Asia/Sakhalin Asia/Samarkand Asia/Seoul Asia/Shanghai Asia/Singapore Asia/Taipei Asia/Tashkent Asia/Tbilisi Asia/Tehran Asia/Tel Aviv

Asia/Thimbu Asia/Thimphu Asia/Tokyo Asia/Ujung Pandang Asia/Ulaanbaatar Asia/Ulan Bator Asia/Urumqi Asia/Ust-Nera Asia/Vientiane Asia/Vladivostok Asia/Yakutsk Asia/Yekaterinburg Asia/Yerevan Atlantic/Azores Atlantic/Bermuda Atlantic/Canary Atlantic/Cape Verde Atlantic/Faeroe Atlantic/Faroe Atlantic/Jan Mayen Atlantic/Madeira Atlantic/Reykjavik Atlantic/South Georgia Atlantic/St Helena Atlantic/Stanley Australia/ACT Australia/Adelaide Australia/Brisbane Australia/Broken Hill Australia/Canberra Australia/Currie Australia/Darwin Australia/Eucla Australia/Hobart Australia/LHI Australia/Lindeman Australia/Lord Howe Australia/Melbourne Australia/NSW Australia/North Australia/Perth Australia/Queensland Australia/South Australia/Sydney
Australia/Tasmania Australia/Victoria Australia/West Australia/Yancowinna Brazil/Acre Brazil/DeNoronha Brazil/East Brazil/West Canada/Atlantic Canada/Central Canada/East-Saskatchewan Canada/Eastern Canada/Mountain Canada/Newfoundland Canada/Pacific Canada/Saskatchewan Canada/Yukon Chile/Continental Chile/EasterIsland Etc/GMT Etc/GMT+1 Etc/GMT+2 Etc/GMT+3 Etc/GMT+4 Etc/GMT+5 Etc/GMT+6 Etc/GMT+7 Etc/GMT+8 Etc/GMT+9 Etc/GMT+10 Etc/GMT+11 Etc/GMT+12 Etc/GMT-1 Etc/GMT-2 Etc/GMT-3 Etc/GMT-4 Etc/GMT-5 Etc/GMT-6 Etc/GMT-7 Etc/GMT-8 Etc/GMT-9 Etc/GMT-10 Etc/GMT-11 Etc/GMT-12

Etc/Greenwich Etc/UCT Etc/UTC Etc/Universal Etc/Zulu Europe/Amsterdam Europe/Andorra Europe/Athens Europe/Belfast Europe/Belgrade Europe/Berlin Europe/Bratislava Europe/Brussels Europe/Bucharest Europe/Budapest Europe/Busingen Europe/Chisinau Europe/Copenhagen Europe/Dublin Europe/Gibraltar Europe/Guernsey Europe/Helsinki Europe/Isle of Man Europe/Istanbul Europe/Jersey Europe/Kaliningrad Europe/Kiev Europe/Lisbon Europe/Ljubljana Europe/London Europe/Luxembourg Europe/Madrid Europe/Malta Europe/Mariehamn Europe/Minsk Europe/Monaco Europe/Moscow Europe/Nicosia Europe/Oslo Europe/Paris Europe/Podgorica Europe/Prague Europe/Riga Europe/Rome

Europe/Samara Europe/San Marino Europe/Sarajevo Europe/Simferopol Europe/Skopje Europe/Sofia Europe/Stockholm Europe/Tallinn Europe/Tirane Europe/Tiraspol Europe/Uzhgorod Europe/Vaduz Europe/Vatican Europe/Vienna Europe/Vilnius Europe/Volgograd Europe/Warsaw Europe/Zagreb Europe/Zaporozhye Europe/Zurich Indian/Antananarivo Indian/Chagos Indian/Christmas Indian/Cocos Indian/Comoro Indian/Kerguelen Indian/Mahe Indian/Maldives Indian/Mauritius Indian/Mayotte Indian/Reunion Mexico/BajaNorte Mexico/BajaSur Mexico/General Pacific/Apia Pacific/Auckland Pacific/Chatham Pacific/Chuuk Pacific/Easter Pacific/Efate Pacific/Enderbury Pacific/Fakaofo Pacific/Fiji Pacific/Funafuti

Pacific/Galapagos Pacific/Gambier Pacific/Guadalcanal Pacific/Guam Pacific/Honolulu Pacific/Johnston Pacific/Kiritimati Pacific/Kosrae Pacific/Kwajalein Pacific/Majuro Pacific/Marquesas Pacific/Midway Pacific/Nauru Pacific/Niue Pacific/Norfolk Pacific/Noumea Pacific/Pago Pago Pacific/Palau Pacific/Pitcairn Pacific/Pohnpei Pacific/Ponape Pacific/Port Moresby Pacific/Rarotonga Pacific/Saipan Pacific/Samoa Pacific/Tahiti Pacific/Tarawa Pacific/Tongatapu Pacific/Truk Pacific/Wake Pacific/Wallis Pacific/Yap US/Alaska US/Aleutian US/Arizona US/Central US/East-Indiana US/Eastern US/Hawaii US/Indiana-Starke US/Michigan US/Mountain US/Pacific

#### US/Samoa

# **Identifying CueServers**

When working with multiple CueServers, sometimes it may be useful to be able to positively identify which CueServer is which.

A CueServer's *Identify Mode* can be activated, which causes it's LCD Display and Power LED to flash. This function makes it easy to match a CueServer listed in the Navigator Window with a physical device on the network.

**Stop** 

To activate the Identify Mode, select a CueServer in the list, then choose the **Identify…** item in the

CueServer Menu, or click on the Identify toolbar icon ( ).

The CueServer will begin flashing, and the following window will appear:

The selected CueServers are in Identify Mode, which makes their LCD Displays and/or Power LEDs flash.

To exit the Identify Mode, click on the **Stop** button.

# **Updating Firmware**

When new features or bug fixes become available for CueServer 2, a new version of CueServer Studio will be released. With each software release, CueServer Studio will check to make sure that the CueServer devices have the most up-to-date software version.

If a CueServer's firmware is out of date, it will appear in the Navigator Window with a warning icon ( $\blacktriangle$ ) in front of the firmware version number.

CueServer Studio can update the firmware in connected CueServers by choosing the **Update Firmware…** menu item in the CueServer menu.

The following dialog window appears:

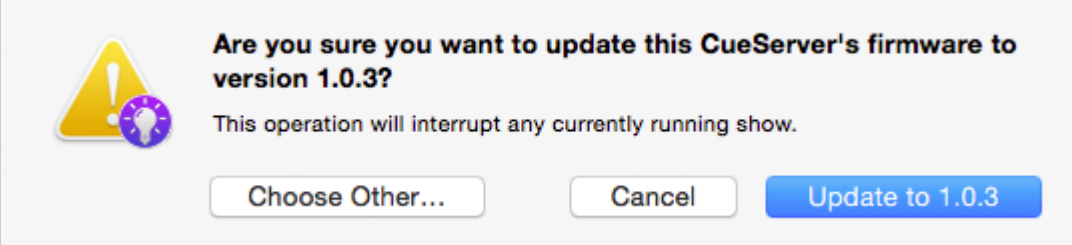

In this example, CueServer Studio is recommending that the device be upgraded to version 1.0.3. This firmware image is embedded in the CueServer Studio application itself. Simply click on the **Update** button to perform the update.

If you want to update the CueServer to a different version of firmware, click on the **Choose Other…** button. A file chooser window will appear that will allow a different firmware version to be loaded. CueServer firmware files have the file extension **.c2f**.

When the firmware update process is running, a progress window appears:

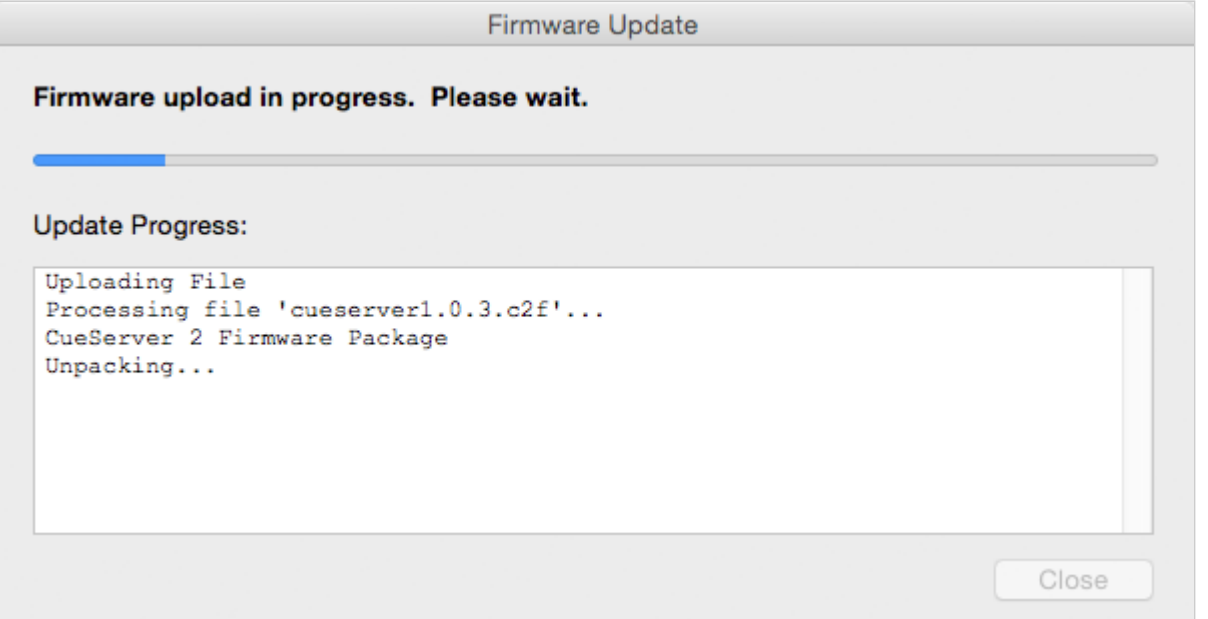

The progress of the update is shown in the window and on the LCD screen of the CueServer. When the update is complete, the CueServer will reboot and the **Done** button can be clicked to dismiss the window.

# **Editor Window**

## **Overview**

The *Editor Window* is the primary window used to interact with, program and configure CueServer.

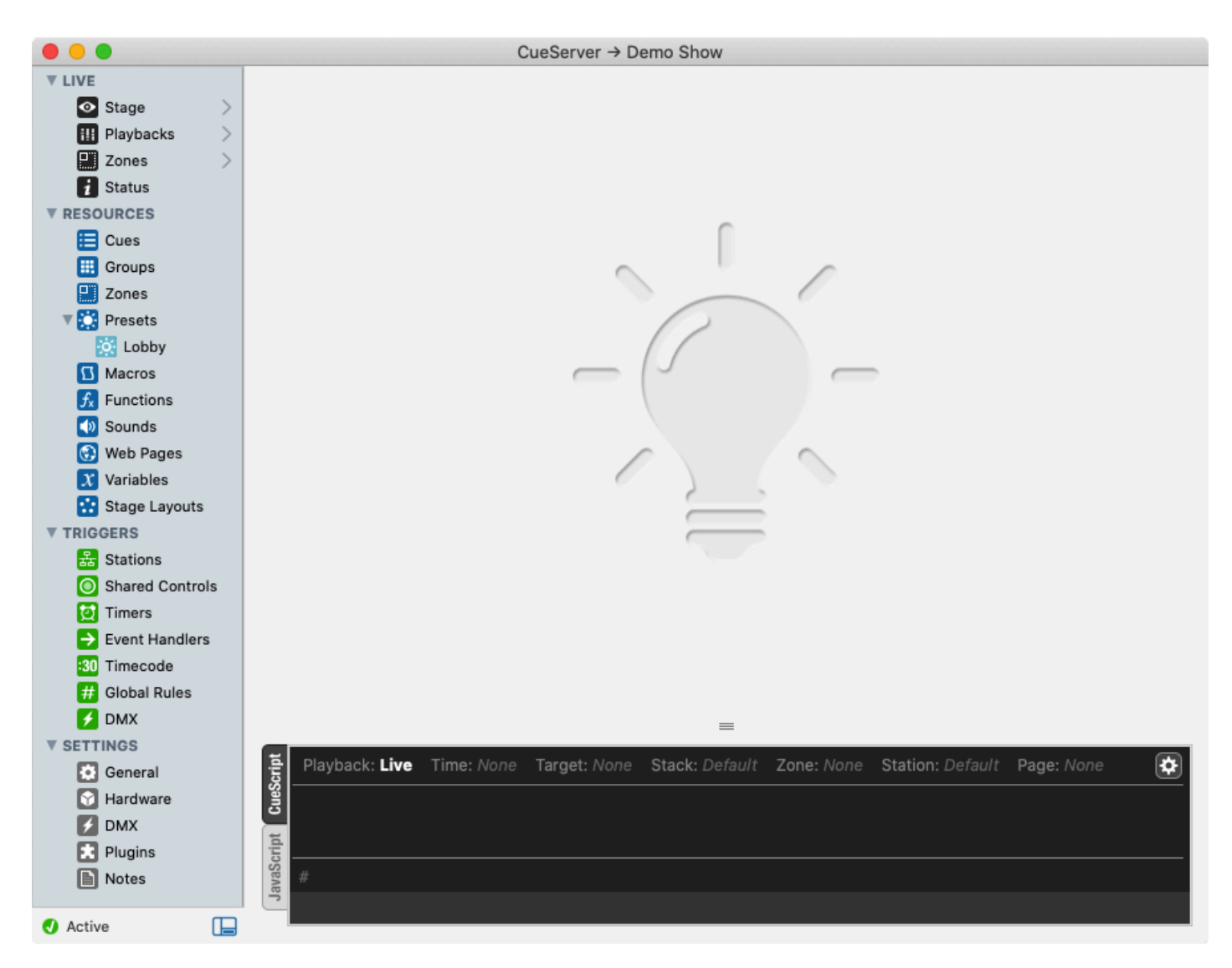

Use the Editor Window to view the "live" operation, edit resources and triggers, and set various configuration properties of a CueServer show.

The panel on the left of the window contains numerous views into the CueServer, such as Stage, Cues, and Location. The following manual sections describe the details of each of these CueServer editor views:

- [Live](#page-46-0) live views of CueServer operation
	- [Stage](#page-47-0) for viewing DMX channels
	- [Playbacks](#page-54-0) for viewing playback faders
	- [Zones](#page-66-0) for viewing Zones and Zone states
	- [Status](#page-67-0) for viewing the live status of various CueServer subsystems.
- [Resources](#page-72-0) various content types for CueServer projects
	- [Cues](#page-73-0) scenes and timeline based streams
	- [Groups](#page-88-0) definitions of groups of channels and fixtures
	- [Zones](#page-89-0) listing of zones
	- Presets listing of presets
	- [Macros](#page-91-0) user-defined scripts
	- [Functions](#page-93-0) user-defined CueScript or JavaScript functions
	- [Sounds](#page-97-0) audio clips
	- [Web Pages](#page-99-0) custom web pages for the project
	- [Variables](#page-101-0) view and update variables
	- Stage Layouts edit layouts for the live stage
- [Triggers](#page-103-0) definitions for incoming system events
	- Stations setup for stations, buttons, contact-closures and more
	- Shared Controls a global set of buttons
	- Timers setup for timers
	- Event Handlers handlers for plugin events
	- [Timecode](#page-104-0) SMPTE timecode events
	- [Global Rules](#page-106-0) a global list of rules
	- **[DMX](#page-111-0)** trigger actions or events based on incoming DMX values
- [Settings](#page-118-0) system preferences
	- [General](#page-119-0) general purpose settings
	- [Hardware](#page-127-0) model, audio, LCD display and DMX port config
	- [DMX](#page-136-0) DMX and fixture related settings
	- Plugins javascript plugins
	- [Notes](#page-141-0) optional details about the show file

The panel at the bottom of the window is a live command line that allows the user to directly enter CueScript commands to cause the CueServer to perform operations. Note that this command line is only visible if you are editing the active show file in an "online" CueServer.

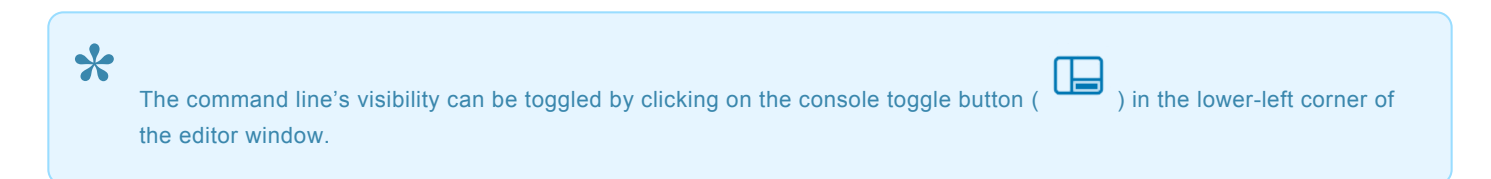

# <span id="page-46-0"></span>**Live**

The *Live* section of the navigator contains views that show the Stage, Playback Operation, Zones, and System Status of the CueServer. Each of these views show dynamic screens that are updating "live" as the CueServer is performing its operations.

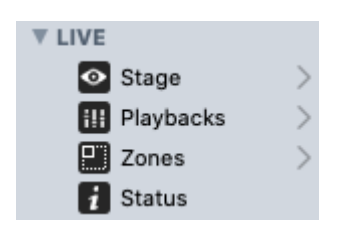

The following sections describe these views in more detail:

- [Stage](#page-47-0) for viewing DMX channels
- [Playbacks](#page-54-0) for viewing playback faders
- [Zones](#page-66-0) for viewing Zones and Zone states
- [Status](#page-67-0) for viewing the live status of various CueServer subsystems.

# <span id="page-47-0"></span>**Stage**

## **Overview**

The stage is a real-time view into CueServer's input, output, and layers between. The interface provides tools and routines to quickly record, play-back and create new content.

At the heart of the stage is a grid of channels. Each channel displays identifying information, the current value, and information about its current state. Channel values are color-coded to indicate the playback from which their value is sourced, and can be displayed in various formats.

Depending on the selected View Settings, the stage will display information from the input ( $\Theta$ ), active playback (  $\Diamond$  ), or composite output ( $\Theta$ ).

The control ribbon along the top of the stage view provides easy access to view controls, available playbacks, selection tools, and other quick actions *(covered below)*.

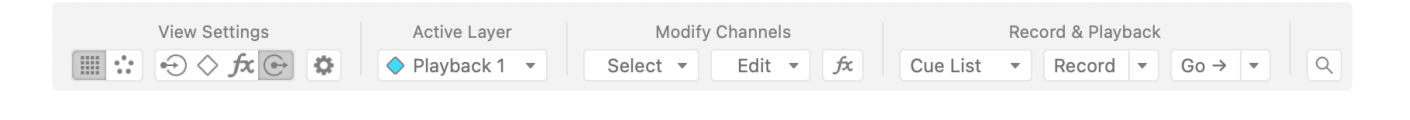

## **Channels**

Each channel in the grid displays its current value and information about its current state. The color used to display a channel's value indicates the playback from which that channel's value is sourced.

In the example below, channels 1>10 appear with blue text indicating their values originate in **Playback 1**, while channels 41, 43, 45, 47, & 49 have green text indicating they are sourced from **Playback 2**.

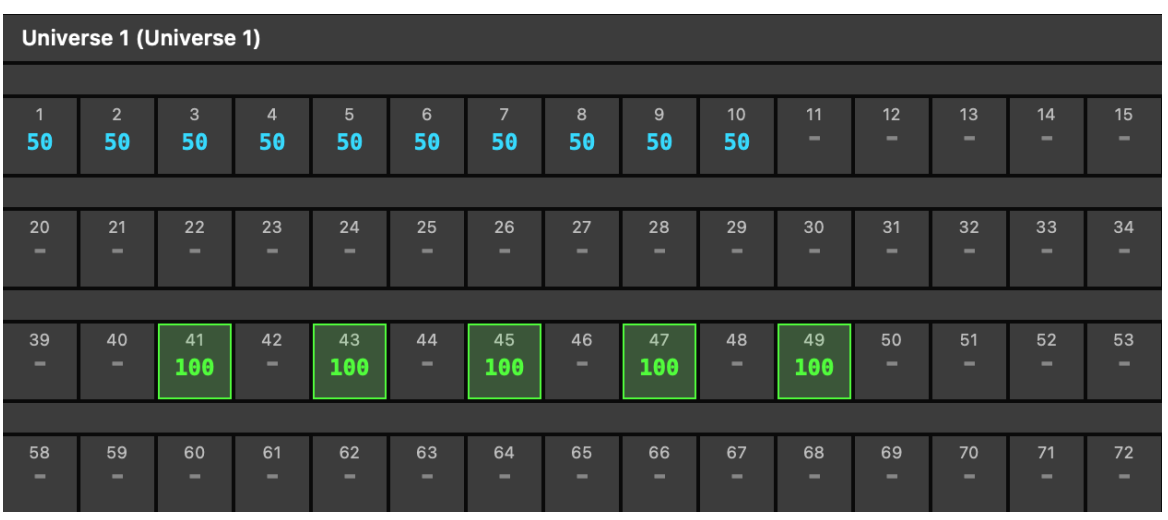

The current selection is also depicted in the stage and can be modified via CueScript, or by selecting

channels and fixtures directly. The selection is color-coded to the current playback to indicate where modifications will take effect *(seen as a green highlight around the selected channels in the image above)*. Actions, such as adjusting channel values, can be performed directly from within the stage interface.

Channels may have a visually distinct background or text color indicating that they are in a specific state:

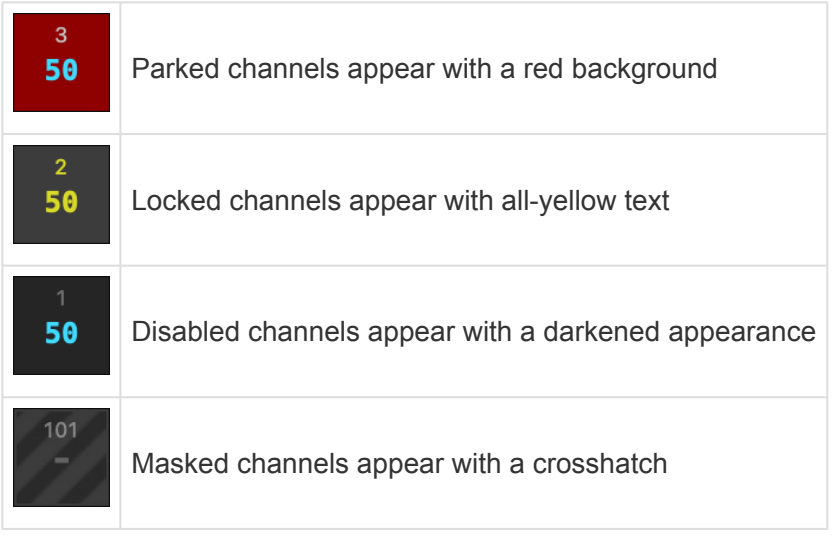

Locked and Disabled states only appear in the active layer of the playback they are locked or disabled in. Parked and Masked channels are visible from all layers.

### **Fixtures**

When fixtures are patched, they will appear above the channels to which they are patched in the stage. Information about patched channel's function will be visible within the channel, if provided by the fixture patch.

In cases where channels are combined in 16, 24 or 32 bit configurations, those channels will be stitched together into a single contiguous block to indicate that they are operated as a single unit.

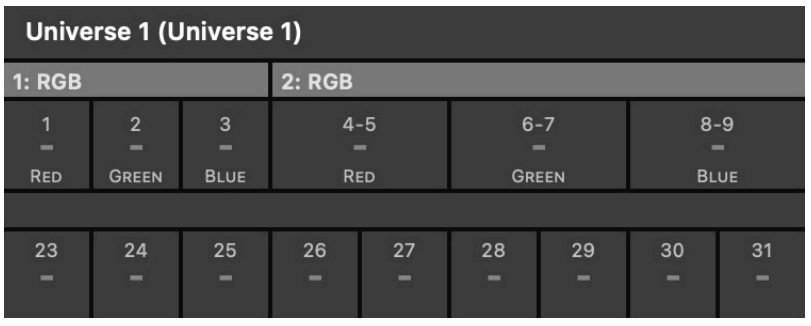

Fixtures with color attributes will display the current approximate fixture output color based upon the current channel values in the visible layer (*this setting can be disabled via the gear menu*).

Fixture titles used in the stage view come from the fixture profile, however, a custom name can be specified for each fixture in the fixture patch, which if specified, will be displayed instead.

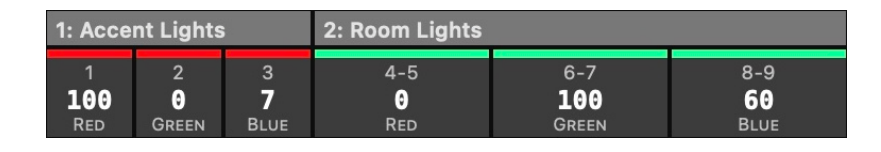

When one or more fixtures are selected, and the fixture panel is enabled (*via the gear menu*), a panel of controls for the selected fixtures will appear in a panel to the right. If channels are selected and are patched to a fixtures, the appropriate controls for the selected channels will appear.

### **Choosing the Visible Layer**

Use the **View Settings** selector to choose which layer of the DMX composition is being shown:

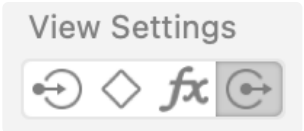

The view options are:

- **Input** ( $\Theta$ ) This view shows any DMX values that are being input into the device.
- **Active** ( $\Diamond$ ) This view shows DMX values that are present in the active Playback Fader.
- **Active + Effects** ( $\hat{\mathcal{F}}$ ) This view shows DMX values that are present in the active Playback Fader + the output of the Playback's combined effects.
- **Output** ( $\mathbf{\Theta}$ ) This view shows the final composite DMX values that are being output from the device.

### **Choosing the Active Layer**

Use the **Active Layer** menu to choose which Playback is currently Active:

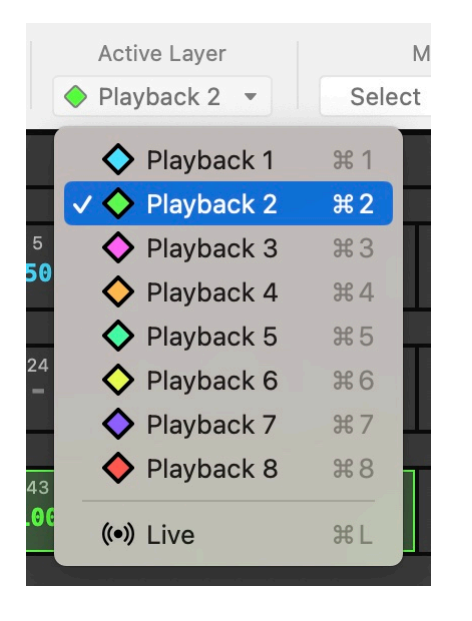

The layer options are:

- **Playback** *n* Sets the selected playback as active.
- **Live** Sets the Live playback as active *(default)*.

Any actions taken, via the UI or CueScript, will be executed within the **Active Layer**. When changed from this menu, any current selection will be retained, but will target the the newly active Playback.

### **Choose Stage Settings**

Use the  $\left| \clubsuit \right|$  menu to choose how the stage displays information.

The display options are:

- **View as Percent** This mode shows channel levels as a percentage. Values range from 0 to 99, and then FL (meaning Full, or 100%).
- **View as Decimal** This mode shows channel levels in decimal format. Values range from 0 to 255.
- **View as Hexadecimal** This mode shows channel levels in hexadecimal format. Values range from 00 to FF.
- **View as Bar Graph** This mode shows channel levels in a bar-graph format.
- **Enable Fader Panel** Shows or hides the fader wheel panel.
- **Enable Fixture Panel** Shows or hides the fixture controls panel.\*
- **Additive Selection** Enables/Disables the additive selection mode.
- **Channel Selection** Enables/Disables channel selection.\*
- **Local Channel Numbers** Enables/Disables local channel numbers.
- **Show Unpatched Channels** Shows/Hides channels that are not patched to fixtures.\*
- **Show Fixture Colors** Shows/Hides the approximate color based on a fixtures attributes.\*
- **Fixture Layout** Additional visual layout configurations for how fixtures are laid out.\*

\*only available while fixtures are patched

### **Using the Select Menu**

Use the  $\Box$  Select  $\bullet$  menu to make quick selection modifications.

The **Select** menu will operate differently depending on the current selection. If there is an existing selection, this menu operates as a filter for that selection. If there is not and existing selection, this menu operates as a selection operation.

The selection operations are:

- **All** Selects all channels or fixtures.
- **Active** Selects active channels or fixtures.
- **Even** Selects even channels or fixtures
- **Odd** Selects odd channels or fixtures.
- **Every 3rd** Selects every 3rd channel or fixture.
- **Every 4th** Selects every 4th channel or fixture.
- **Random** Selects an assortment of channels or fixtures at random.
- **Next** Shift the current selection 1 place forward.
- **Previous** Shift the current selection 1 place backward.
- **Group** *n* Selects the channels or fixtures contained in the selected Group.
- **From Cue** *n* Selects the channels or fixtures contained in the selected Cue.
- **Clear Selection** Clears the current selection.
- **Undo Selection** Undo the most-recent selection change.
- **Redo Selection** Redo the most-recent undo operation.
- **Select Effects** Selects the active playback effects and opens the effects panel.\*

\*only available while fixtures are patched

### **Using the Edit Menu**

Use the  $\left\lfloor \frac{\text{Edit}}{\text{}(1 + \epsilon)} \right\rfloor$  menu to take quick actions on the current selection.

The operations are:

- **Copy / Paste** Copy or paste the selected channel or fixture values.
- **Release** Released the selected fixtures or channels.
- **Park / Unpark** Parks or Unparks the selected channels or fixtures (*only visible in live or output layer*).
- **Lock / Unlock** Locks or Unlocks the selected channels or fixtures (*only visible in active layer*).
- **Enable / Disable** Enables or disabled the selected channels or fixtures (*only visible in active layer*).
- **Rem Dim** Remainder DIM turns all but the current selection off.
- **Assert** Raises the priority of selected LTP channels or fixtures in the active playback fader

#### **Using the Effects Button**

Use the  $\boxed{\mathcal{F}}$  button to open the effects panel for the active playback.

#### **Record and Playback Tools**

Use the <sup>Cue List</sup>  $\bullet$  menu to choose the currently active **Cue List**.

The active **Cue List** defines where Cues will be played from, captured to, or updated. These options include any defined Zones, Cue Stacks, and the standard *Cues* list (*default*).

Use the Record  $\bullet$  button to open the record panel, or update an existing Cue in the active Cue List.

The record panel allows you to provide, or update, Cue properties such as the name, number, fade, follow, and the link cue in addition to capture or re-capture a Cue's contents. The **Capture** and **Source** menus can be used to refine what gets captured into the Cue, and from where.

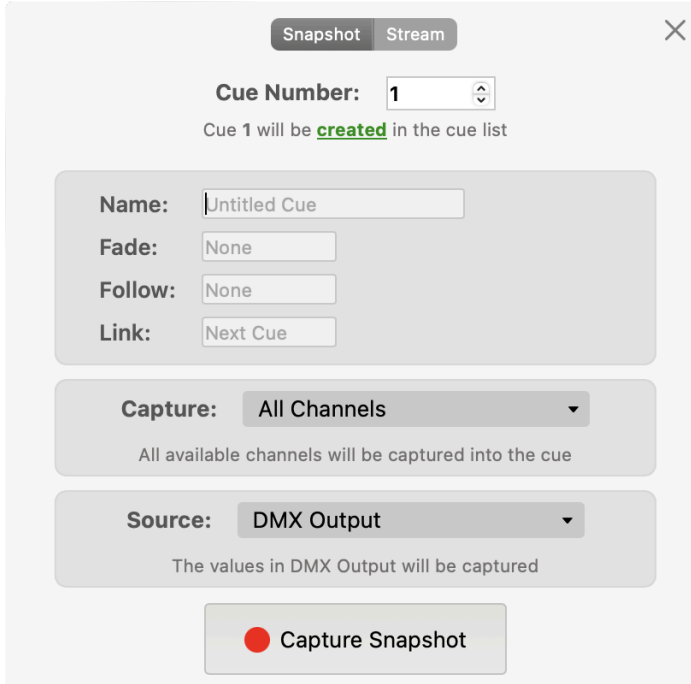

If capturing or updating a streaming Cue, you can choose the **End of Stream Action** and define a **Record Length** or **Trigger Channel** to ensure you capture (*or re-capture*) a precise number of frames.

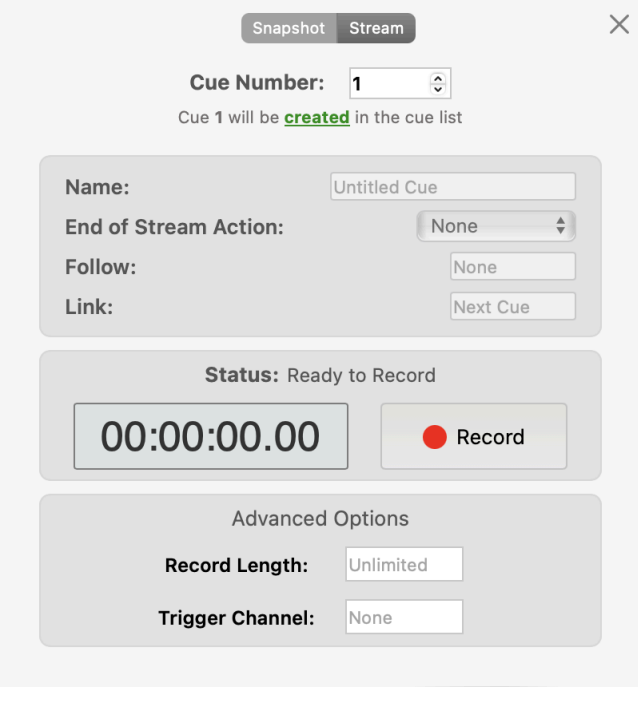

Use the  $\boxed{Go \rightarrow \leftarrow}$  button to execute the next Cue, or launch a specific Cue from the active **Cue List**.

#### **Using the Search Feature**

Use the  $\boxed{Q}$  feature to find items or execute CueScript selectors.

The **Search** panel highlights channels or fixtures that match your query as you type and provides a listing of the matching items which can be selected to highlight and bring them into view. You can also execute your query as CueScript directly from the search panel.

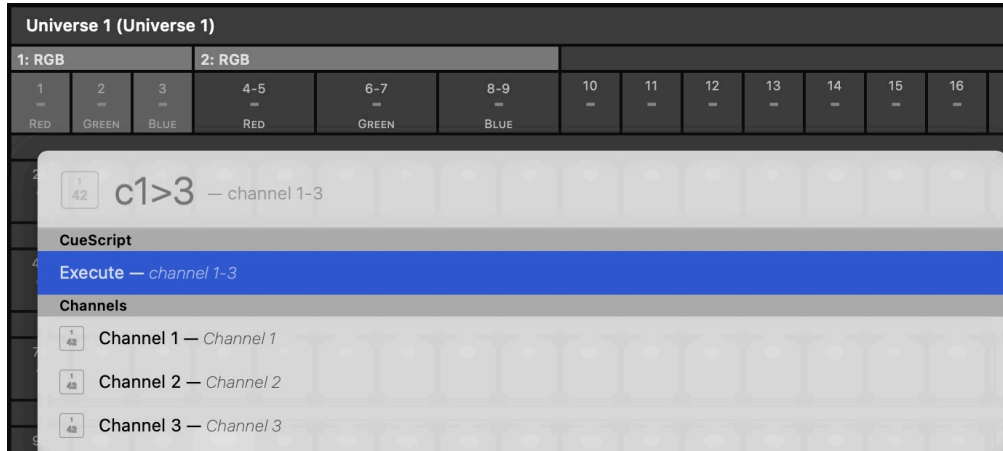

The Stage view can also be accessed from a web browser by navigating to http://<ip-of-CueServer>/stage

# <span id="page-54-0"></span>**Playbacks**

### **Overview**

The *Playbacks View* shows the current state and properties of the Input, Playback Faders, and Output layers and can be displayed in two formats. This view provides a plethora of mechanisms for controlling Playbacks and the Outputs of CueServer.

The control ribbon along the top of the playback view provides easy access to playback selection and controls.

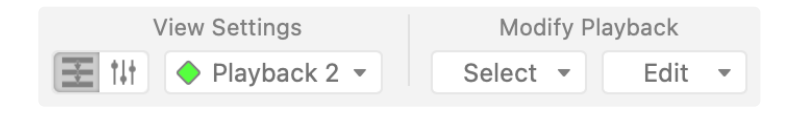

Use the view toggle ( $\mathbb{E}^{\|\cdot\|}$ ) to switch between view styles.

The **[Flowchart View](#page-59-0)** ( $\pm$ ) is arranged as a uni-directional array of sources, starting with Input, flowing through each of the Playbacks, and then finally to the Output layer. This represents the true flow of DMX content through CueServer. Each layer's output is combined with the next.

The [Faders View](#page-64-0) ( $\mathbb{I}^{\dagger}$ ) is arranged as a panel of vertical submaster faders. Each with playback controls and readouts for current state, next state, and Playback status.

## **Using the Select Menu**

Use the Select  $\bullet$  menu to select one ore more Playbacks.

Selection Options:

- **All Playbacks** selects all Playbacks
- **Playback (***n***)** select a specific Playback
- **Next Playback** select the next Playback
- **Previous Playback** select the previous Playback
- **Empty Playbacks** select only the empty Playbacks
- **Non-Empty Playbacks** select only the active Playbacks

### **Using the Edit Menu**

Use the  $\begin{array}{|l|}\n\hline\n\end{array}$  Edit  $\bullet$  take quick actions on all the selected Playbacks.

#### Edit Options:

- **Go** play the next Cue in selected Playbacks.
- **Go Cue…** play a selected Cue from the selected Playback's active Cue List.
- **Go First Cue** play the first Cue in the selected Playback's active Cue List.
- **Set Next Cue…** set a selected Cue as the next Cue for selected Playbacks.
- **Clear Stack…** un-assign Cue Stack's from the selected Playbacks (if any are assigned).
- **Set Cue Stack…** assign a Cue Stack to the selected Playbacks (if any are defined).
- **Release** release the selected Playback's channels.
- **Clear** clear the selected Playbacks.
- **Assert** raise the priority of the selected Playback's LTP (Latest Takes Precedence) channels.
- **Lock Selected Channels** lock the currently selected channels in the active Playback.
- **Unlock All Channels** unlock all channels in the selected Playbacks.
- **Enabled** toggle the selected Playback's enabled states.
- **Stopped** toggle the selected Playback's stopped states.
- **Merge** set the selected Playbacks to **Merge** mode (*default*).
- **Override** set the selected Playbacks to **Override** mode.
- **Scale** set the selected Playbacks to **Scale** mode.
- **Pin** set the selected Playbacks to **Pin** mode.
- **Crossfade** set the selected Playbacks to **Crossfade** mode.
- **Mask** set the selected Playbacks to **Mask** mode.

### **Playback Modes**

Each Playback's values flow into, and are combined with, the next in sequential order. The mechanics of how Playback combinations occur is dictated by each Playback's mode property.

By default, playbacks operate in **Merge** mode.

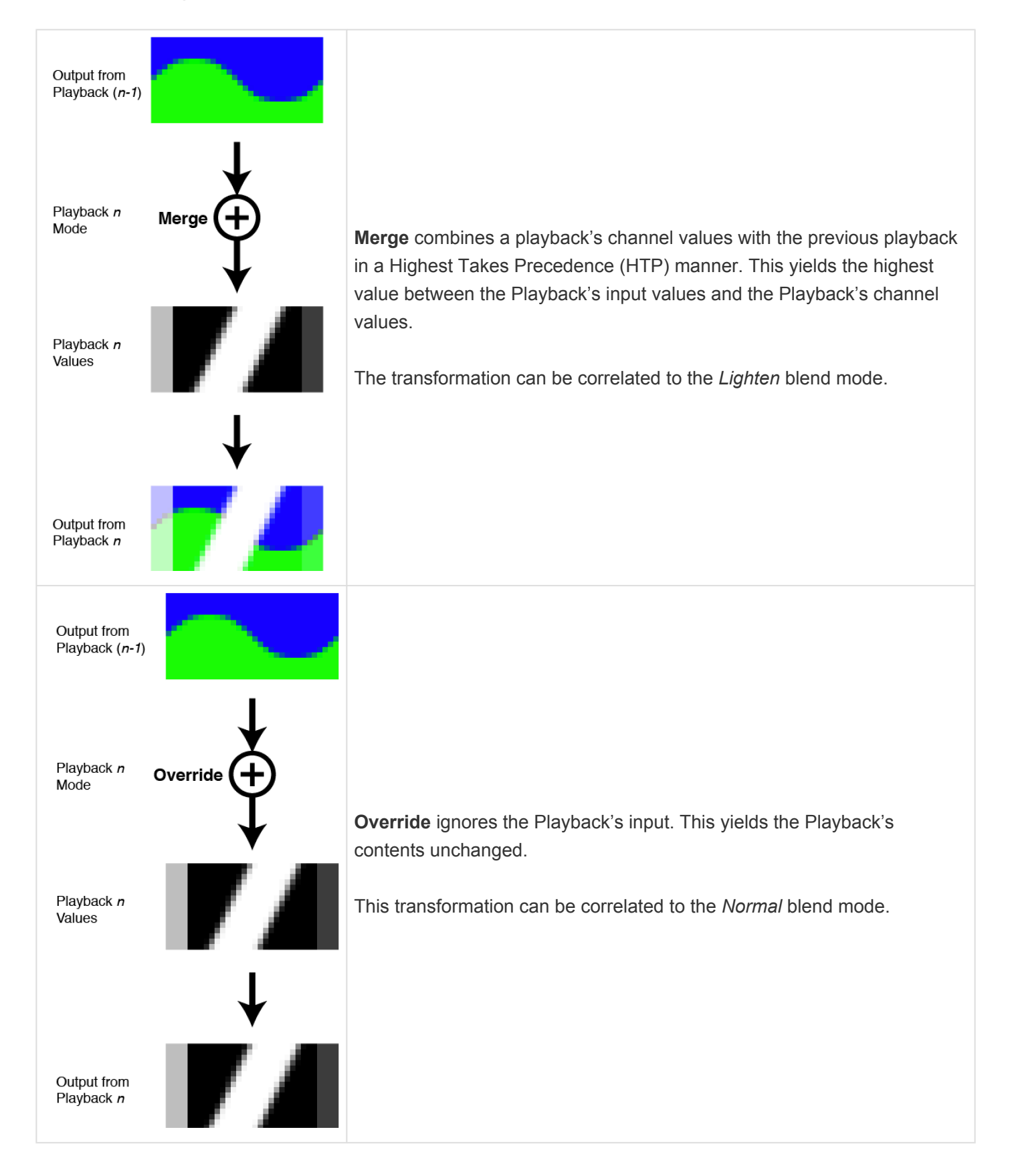

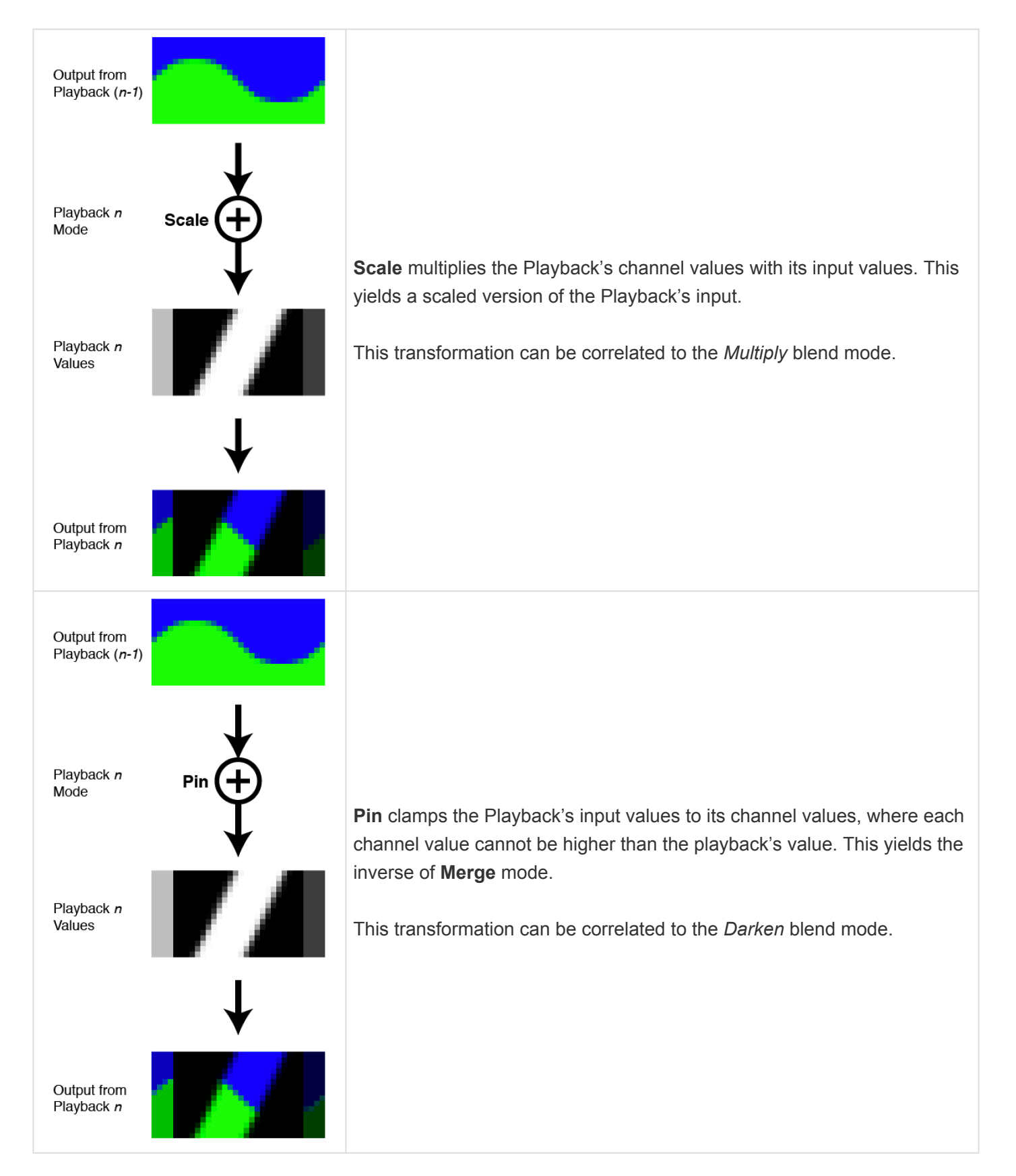

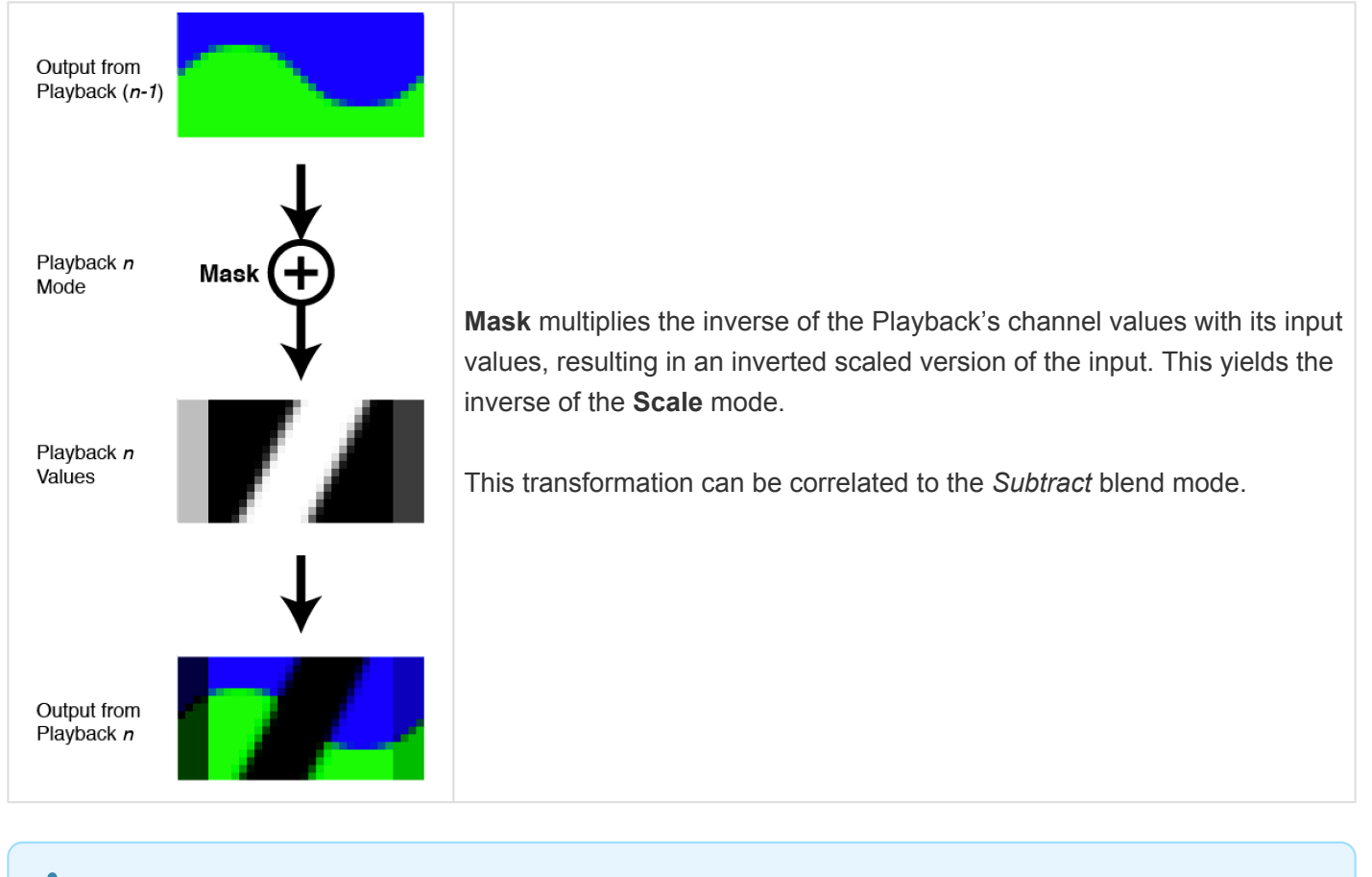

The Playbacks view can also be accessed from a web browser by navigating to http://<ip-of-CueServer>/playbacks

## <span id="page-59-0"></span>**Flowchart**

## **Overview**

The flowchart depicts the input, each of the Playbacks, and the output including information about the current and future states of each. The chart is arranged as a uni-directional array of sources, beginning with Input, flowing through each of the Playbacks, and then finally to the Output layer. This model represents the true flow of DMX content through CueServer.

The input layer shows an overview of the CueServer inputs and universes, including the states of each input and whether or not input is enabled. The Playback layers provide an overview of each playback, including its current status, next status, and various properties. The output layers displays the an overview of the CueServer's outputs and universes, along with the states of each.

### **Input**

This layer shows the patched universes and the inputs assigned to each. Next to each input source is a status indicator that conveys the current state of that source. Solid green indicates that a signal is being received from the source, while black indicates that no signal is being detected. The status indicator may also blink red or yellow if there is a problem with the source.

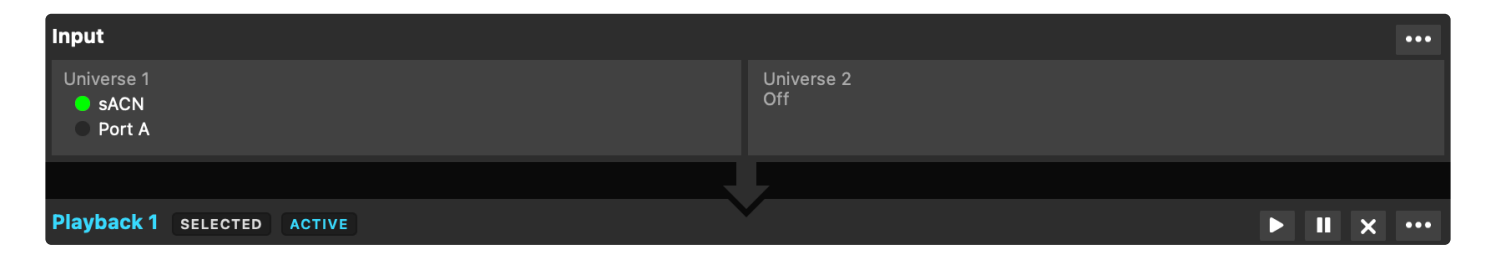

Click the ellipsis ( $\Box$ ) button in the top-right to enable or disable the input layer. When input is disabled CueServer will not pass input values through to the playbacks, the input layer's arrow will be broken, and a crosshatch pattern will cover its universe blocks.

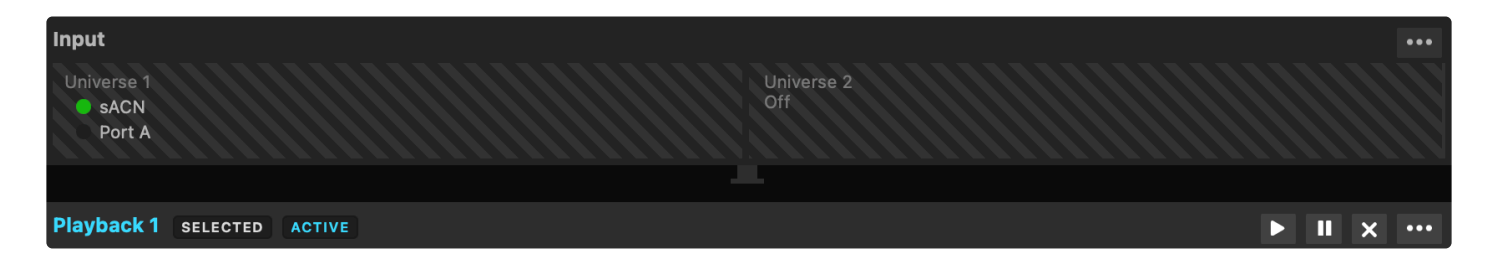

*More information about indicator states can be found in the DMX [Ports](#page-169-0) section.*

### **Playbacks**

Each Playback has three panes, the left-hand pane shows what is currently loaded in the Playback, the center pane shows what's coming up next, and the right-hand pane shows additional properties for the Playback. While cues are running and/or channels are fading, bar graphs appear that show the progress of the cues, fades, streams, etc.

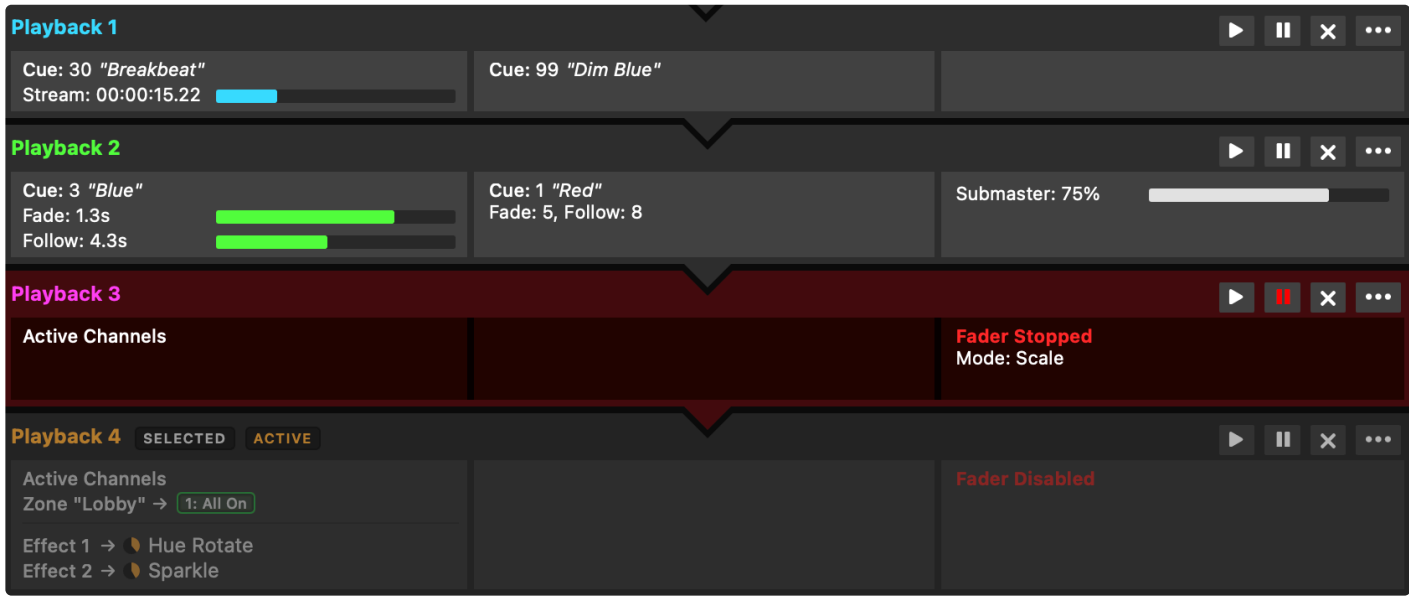

In the example above, Playback 1 is currently playing back Cue 30, which is a streaming cue called "Breakbeat". It is currently 15.22 seconds into the stream. The next cue in Playback 1 is Cue 99, which is called "Dim Blue". Playback 2 is currently fading into Cue 3 "Blue". The fade has 1.3 seconds remaining, and a follow timer is running with 4.3 seconds remaining. The next cue in Playback 2 is Cue 1 "Red", and that cue will have a Fade Time of 5 seconds, and a Follow Timer of 8 seconds. Also, Playback 2's submaster has been lowered to 75%. Playback 3 has manually set "active" DMX channels in it and no next cue. Playback 3 is "stopped", meaning that fade and follow timing is disabled, and its layer mode is set to "Scale". Playback 4 is the active playback, it has Preset 1, named "All On", active in the zone "Lobby". Playback 4 also has two effects running, "Hue Rotate" and "Sparkle", but is currently disabled, so it will not contribute to the DMX output.

#### **The Current Pane (Left Side)**

The pane on the left-hand side of each Playback shows what is currently loaded in the Playback.

- **Empty** Shown if the playback has no active channels. An empty Playback has no effect on the DMX output.
- **Active Channels** Shown when the Playback has active channels (not originating from a Cue).
- **Cue (***n***)** Shown when the Playback is loaded with the channels from a particular Cue.
- **Cue (***n***) + Changes** Shown when the Playback was loaded with a Cue, and then manual channel values were changed.
- **Fade (***time***)** Shown when the Playback is actively fading channels. A progress bar and numerical countdown show the fade time remaining.
- **Follow (***time***)** Shown when the Playback is counting down to an auto-follow event. A progress bar and numerical countdown show the follow time remaining.
- **Stream (***time***)** Shown when a Streaming Cue is being played back. A progress bar and numerical countdown show the stream time remaining.

Left-click on the pane to type in a Cue number, name, or keyword. Typing a number followed by the enter key will immediately launch that Cue. Typing a name or keyword will bring up a list of matching Presets and Cues to select from. You can click an item in the list, or use the arrow keys to traverse the options and then press enter on the option you want. Click outside of the pane, or press the escape key, to cancel.

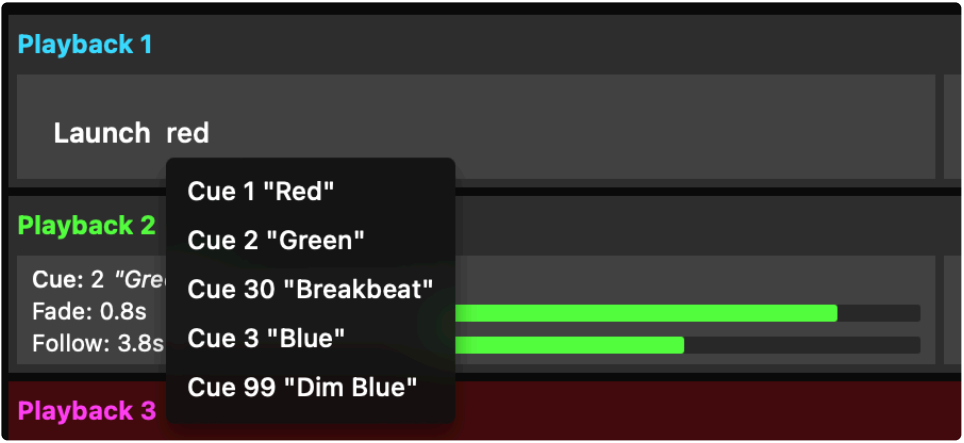

Right-click on the current pane to access a quick-launch menu with options to clear the Playback, or select a Cue/Preset from a list.

Click on the Playback title, or name if defined, to quickly set the Playback as active.

#### **The Next Pane (Center)**

The panel in the center of each Playback shows what is queued to be "next".

- **Cue (***n***)** Shown if the Playback has a *next cue* that will execute upon a Go command or auto-follow.
- **Fade (***time***)** Shown to indicate the fade time of the *next cue*.
- **Follow (***time***)** Shown to indicate the follow time of the *next cue*.
- **Link (***n***)** Shown to indicate the link of the *next cue*.

Left-click on the pane to type in a Cue number, name, or keyword. Typing a number followed by the enter key will set that Cue as next. Typing a name or keyword will bring up a list of matching Presets and Cues to select from. You can click an item in the list, or use the arrow keys to traverse the options and then press enter on the option you want. Click outside of the pane, or press the escape key, to cancel.

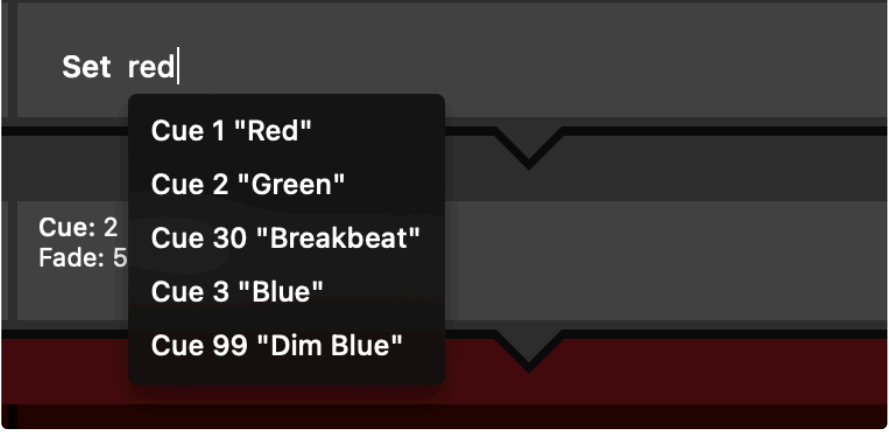

Right-click on the next pane to access a quick-set menu with options to clear the next pane, or set a Cue/ Preset from a list.

#### **The Properties Pane (Right Side)**

The panel on the right-hand side of each Playback shows additional properties for the Playback Fader. Right-clicking on the properties pane will present a quick-action menu to enable/disable the playback or change the playback mode.

The properties that appear in the status pane are:

- **Stack (***name***)** Shown if the Playback has a cue stack assigned to it.
- **Fader Stopped** Shown in Red color when the Playback is stopped. A stopped Playback has its timing overridden, meaning that setting channel levels or executing cues always appear immediately (they do not fade), the follow timer does not run, and streaming cues are paused.
- **Channels Locked** Shown in a yellow color when channels in the Playback are locked. Locked channels retain their current values and cannot be modified by executing cues or by using the Channel, At, Release, or Clear commands. Locked channels must either be Unlocked, or the CueServer can be Reset.
- **Submaster (***level*) Shown when the Playback's submaster level is not at 100%. A white progress bar shows the submaster percentage. Click and drag on the progress bar to set its level.
- **Mode (***mode***)** Shown if the Playback's combine mode is set to anything other than the default "Merge" mode. Options include **Override**, **Scale**, **Pin**, **Crossfade**, and **Mask**.

At the top-right of this pane you will find a set of 4 buttons:

- **Play Button** ( $\Box$ ) play the next Cue
- **Pause Button** ( $\Box$ ) start/stop the Playback fader
- **Clear Button** ( $\mathbf{X}$ ) clear the Playback fader
- **Ellipsis Button** ( $\mathbf{m}$ ) open the Playback menu

The playback menu contains the following options:

- **Go** play the next Cue.
- **Go Cue…** play a selected Cue from the Playback's active Cue List.
- **Go First Cue** play the first Cue in the Playback's active Cue List.
- **Set Next Cue…** set a selected Cue from the Playback's active Cue List as the next Cue.
- **Set Cue Stack…** assign a Cue Stack to the Playback (if any are defined).
- **Release** release the Playback's channels.
- **Clear** clear the Playback.
- **Assert** raise the priority of the Playback's LTP (Latest Takes Precedence) channels.
- **Active** set the Playback as active.
- **Previous Playback** set the previous Playback as active.
- **Next Playback** set the next Playback as active.
- **Lock Selected Channels** lock the currently selected channels in the Playback.
- **Unlock All Channels** unlock all channels in the Playback.
- **Submaster…** set the Playback's submaster level from a list of options.
- **Enabled** toggle the Playback's enabled state.
- **Stopped** toggle the Playback's stopped state.
- **Merge** set the Playback to **Merge** mode (*default*).
- **Override** set the Playback to **Override** mode.
- **Scale** set the Playback to **Scale** mode.
- **Pin** set the Playback to **Pin** mode.
- **Crossfade** set the Playback to **Crossfade** mode.
- **Mask** set the Playback to **Mask** mode.

### **Output**

This layer shows the patched universes and the outputs assigned to each. Next to each output is a status indicator that conveys the current state of that output. Solid green indicates that a signal is being sent, while black indicates that no signal is being sent. The status indicator may also blink red or yellow if there is a problem with the output.

Left-click on a universe block to enable or disabled it. When a universe is disabled, it will appear with a crosshatch pattern and no longer output data via sACN, Art-Net, or KiNet.

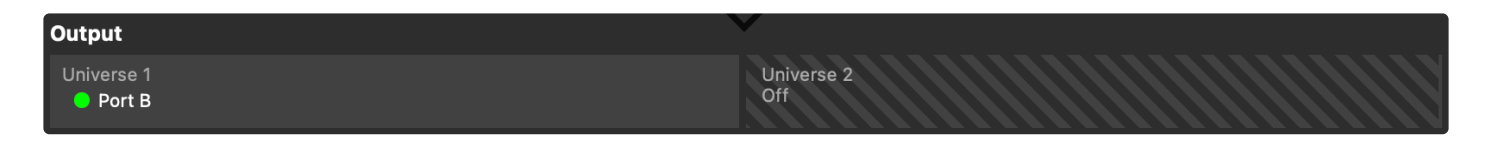

*More information about indicator states can be found in the DMX [Ports](#page-169-0) section.*

# <span id="page-64-0"></span>**Faders**

## **Overview**

The fader view focuses on playbacks alone, with a set of fader controls laid out horizontally. Each control displays the Playback name and number, current and next state, and current properties in a condensed format.

Large submaster sliders are provided for easy adjustment of submaster levels, as well as large buttons for common shortcuts like Go, Stop, Clear, Full and Off. The active playback will appear with it's number circle filled-in and a semi-transparent white border. Click on a Playback's number field, or make adjustments using the controls within, to set the playback as active.

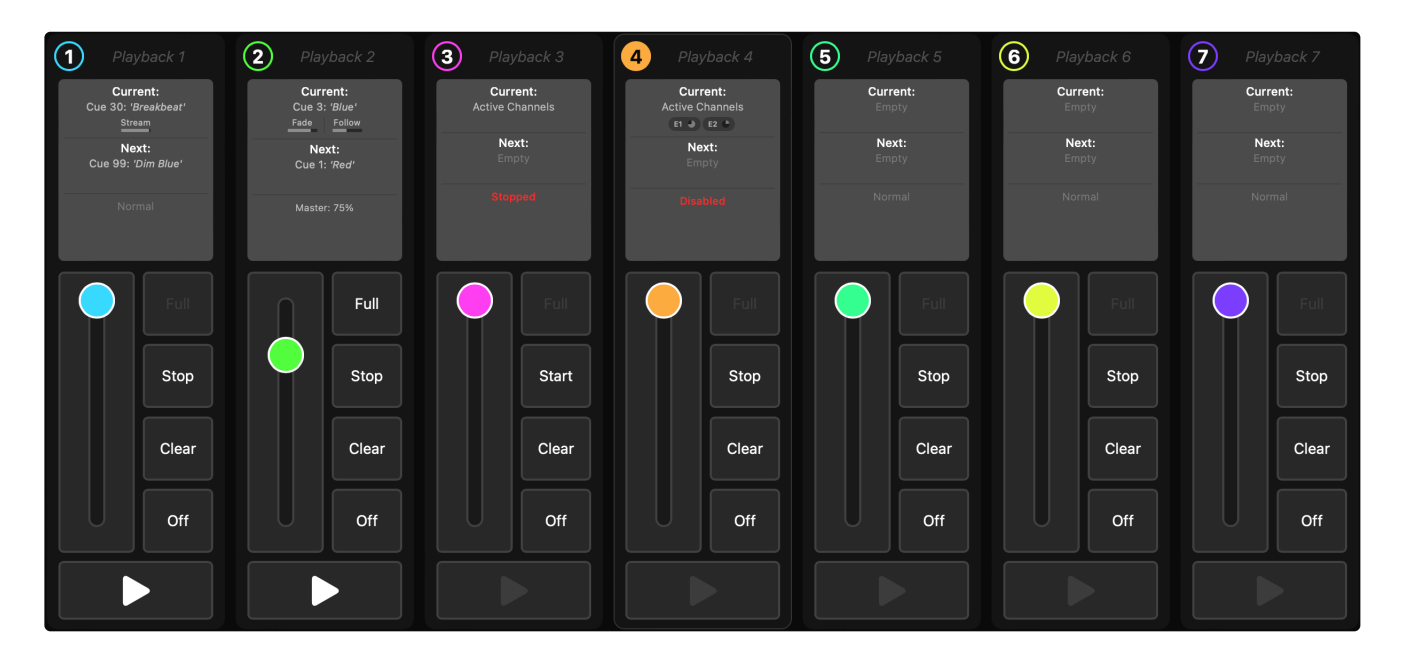

## **Information Panel**

The information panel gives a brief overview of what the playback is doing. This panel shows three sections; Current, Next, and Properties.

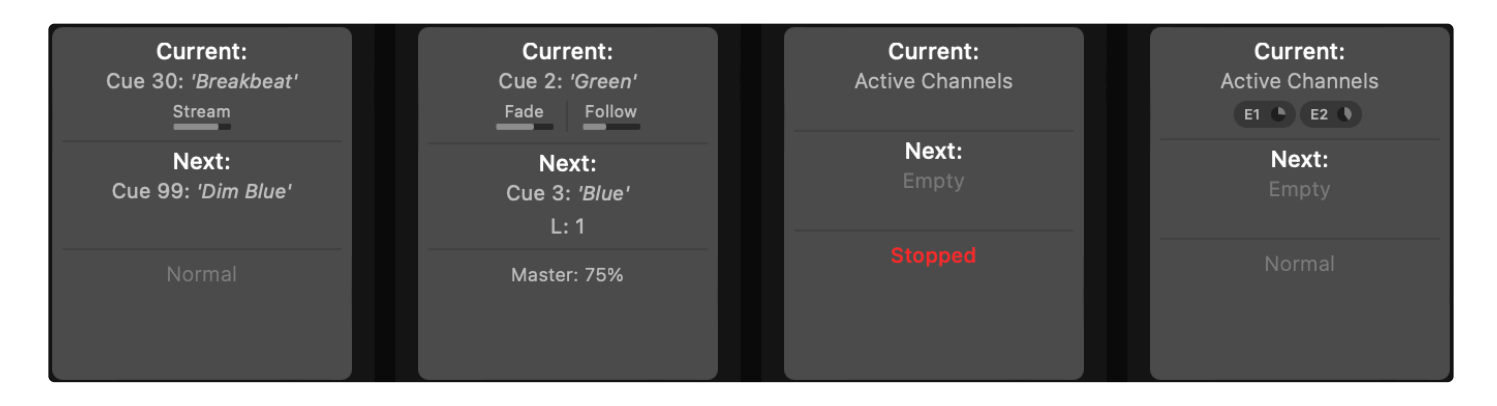

#### **Current Section**

The Current section shows what Cues, Presets, and Effects are active, and the fade, follow, or stream progress.

#### **Next Section**

The Next section shows whether the playback has a Cue on-deck to play next, and whether that cue has a Link cue. If there is a current Cue, and it has a follow time, the cue in the Next section will launch after the current Cue's follow timer expires. If there is not a current Cue, or the current Cue has no follow time, the Cue in the Next section will run the next time a "go" command is issued.

#### **Properties Section**

The properties section shows states that affect the Playback, like the submaster level and whether the Playback is stopped or disabled. If all of the Playback's properties are set to defaults, this section reports "Normal".

### **Fader Controls**

At the bottom of each Playback fader is has a set of buttons and controls to manipulate the Playback. The slider on the left-hand side controls the submaster level. This slider is designed to operate instantaneously, meaning that if a global time (fade time) is set this slider will not adhere to it. To the right of the slider are 4 buttons: Full which will immediately set the submaster level to full, Stop which will stop or start the Playback fader, Clear which will clear the Playback, and Off which will immediately set the submaster to 0. Finally, at the bottom of each Playback fader is a Go button which will step to the next cue. If no next cue is defined, this button is disabled.

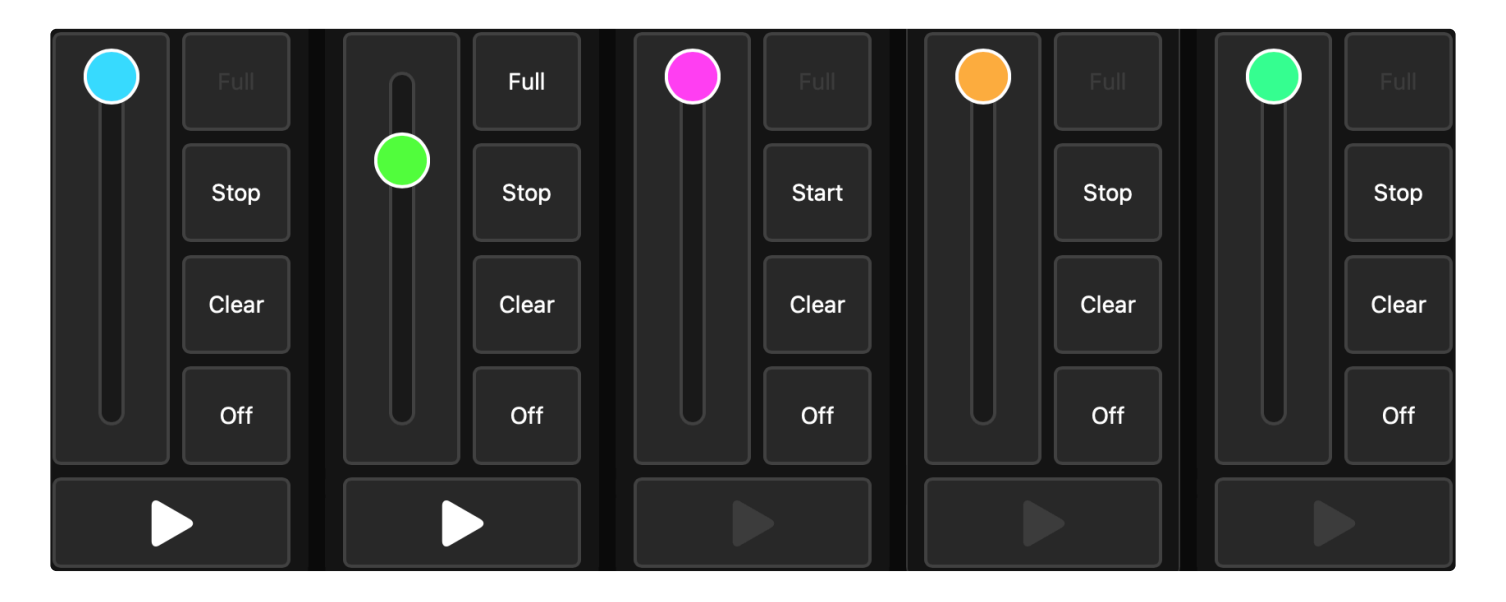

## <span id="page-66-0"></span>**Zones**

## **Overview**

The zones view provides a quick overview of the current Zones, and is structured vertically as a series of panels with two sections.

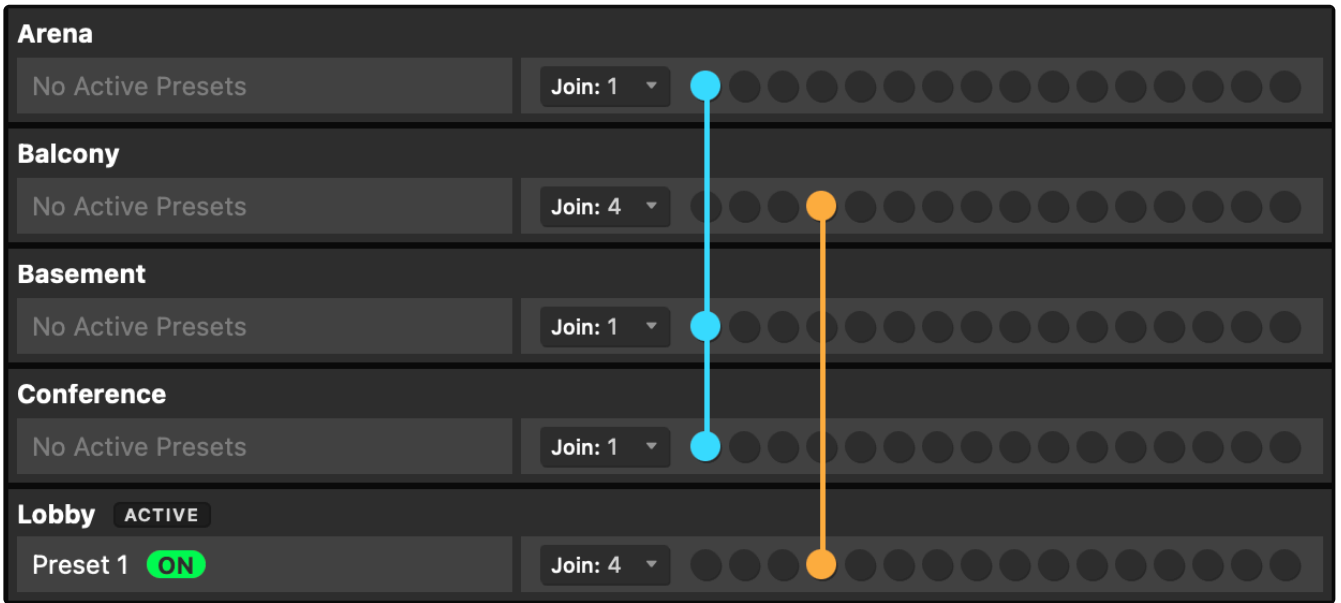

#### **Zone Status**

The left side shows the state of each defined Zone, including which zone is active (if any) and the state of each Zone's presets. In the example above, you can see that "Lobby" is the only Zone with active presets, and it's also the active Zone.

#### **Zone Joins**

The right side shows the current Join group for each Zone (if in a join group). This is depicted by a row of circles, each representing a different join number. Each join number is distinguished by color and horizontal position. When a Zone is in a join group, the circle for that join is turned on. If multiple Zones are joined to the same group, the circle representing that join number will light up in each of the joined Zones, aligning vertically, and a line in the color of that join group will be drawn visually connecting them together.

You can set a Zone's join group by using the drop-down selector, or by clicking on the circle that represents the desired join group.

# <span id="page-67-0"></span>**Status**

The *Status* page provides several views that show live status of various CueServer subsystems.

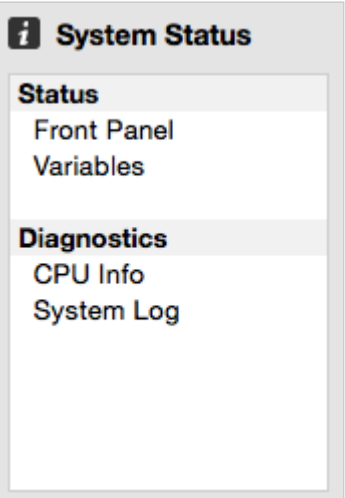

The following status views are available:

- [Front Panel](#page-68-0) a live view of the front-panel of the CueServer.
- [Variables](#page-69-0) a live listing of user-defined variables.
- [CPU](#page-70-0) Info a live view of the hardware status.
- [System Log](#page-71-0) the current system log.

Note that if any of the status views has an important condition that needs to be shown to the user, the caution icon ( $\triangle$ ) will appear to the right of the corresponding line in the list of status views.

## <span id="page-68-0"></span>**Front Panel**

The *Front Panel View* shows the current state of the physical CueServer. The CueServer's LCD display and LED indicators are visible in this view.

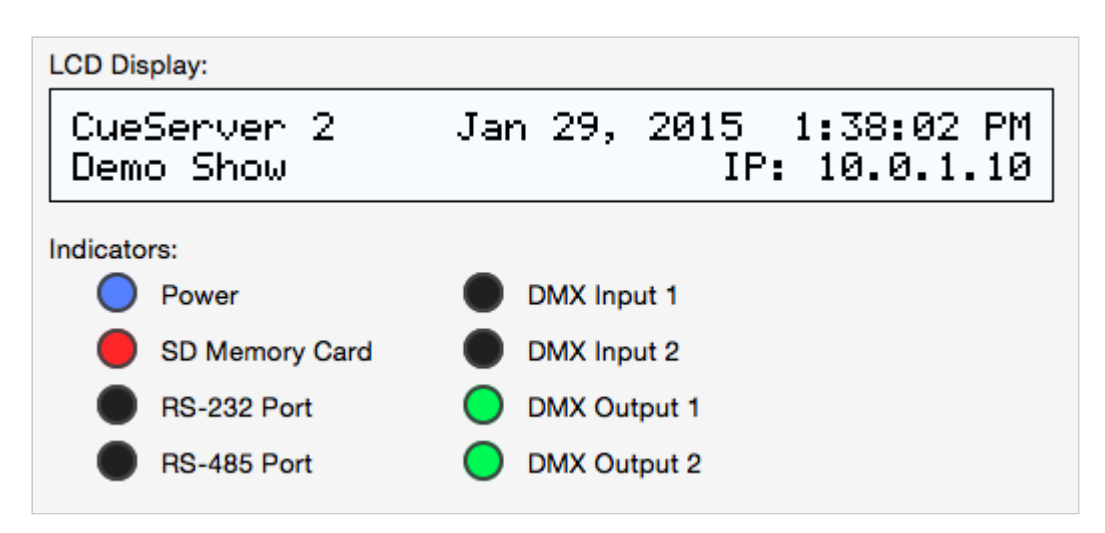

As the LCD display and/or LED indicators on the physical CueServer changes, they are updated live on this view.

# <span id="page-69-0"></span>**Variables**

The *Variables View* shows any currently defined user variables.

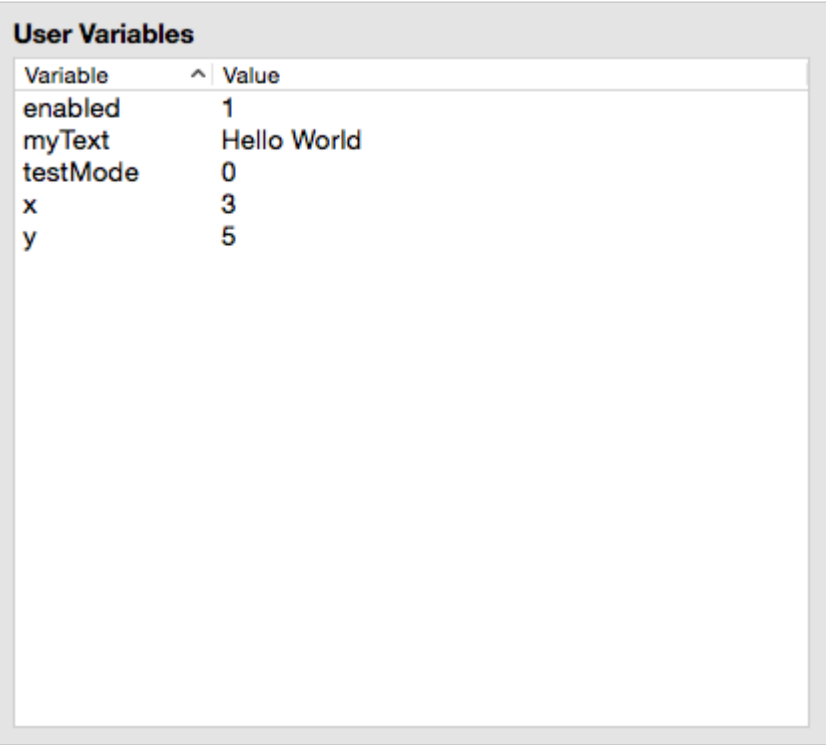

Whenever any CueScript statements are used to define or update the value of a user variable, this view will show those values "live".

For more information about using variables in scripts, see the **[Variables](#page-212-0)** section of the CueScript Language chapter.

# <span id="page-70-0"></span>**CPU Info**

The *CPU Info View* shows the status of the CueServer hardware.

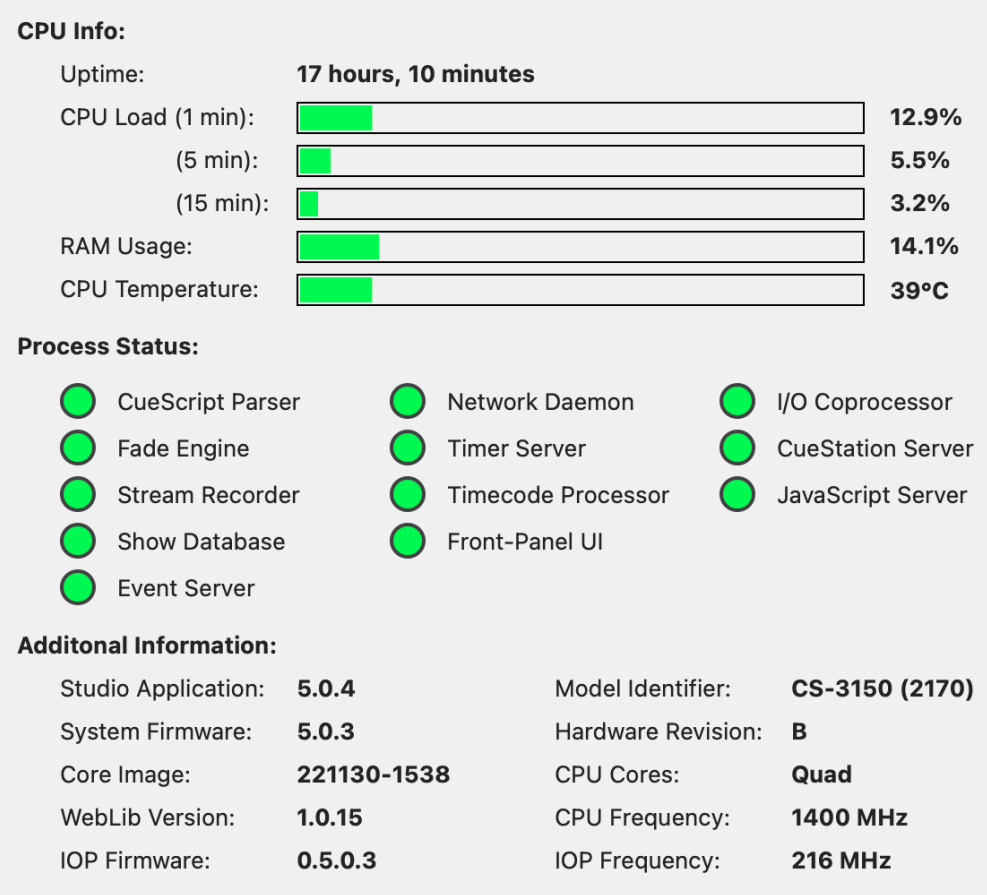

The following information is displayed:

- **Uptime** shows the number of days, hours, and minutes since the CueServer was powered-on.
- **Load Averages** shows the CPU load, averaged over the last 1, 5 and 15 minutes.
- **RAM Usage** shows how much system RAM is being used. Note that this is not the memory on the SD Card.
- **Process Status** shows the running state of each of CueServer's internal processes. Green means that the service is running, Red means that an error has occurred.

Note that if any of the processes in the CPU Info view require attention, a warning icon ( $\triangle$ ) will appear next to the CPU Info line in the status list.

# <span id="page-71-0"></span>**System Log**

The *System Log* shows internal system messages posted by CueServer's operating system and related software.

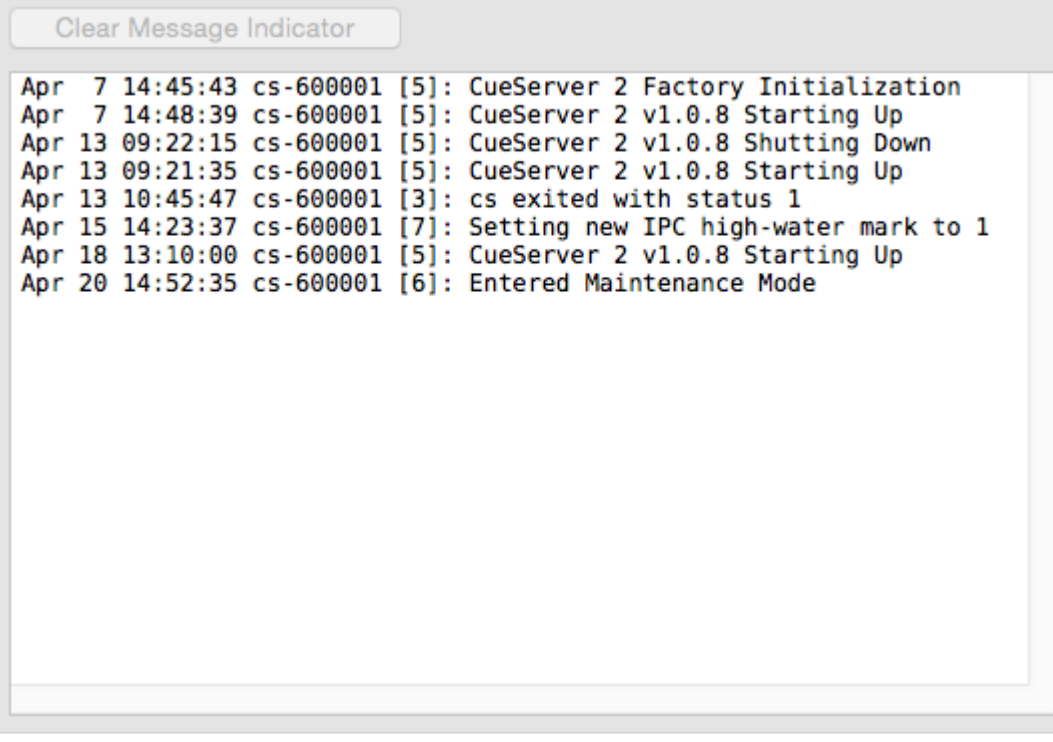

Most messages in the System Log are only useful for diagnosing problems, however other informational messages can appear in the System Log as well.

For instance, the System Log shows each time the system is rebooted.

Also, user-defined messages can be added to the System Log by using the **[Log](#page-296-0)** CueScript command.

When a message is added to the System Log that indicates a serious condition, the Power LED will begin to blink. This is called the "Message Indicator". It means that the System Log contains an important message. To clear this indication, click on the "Clear Message Indicator" button.

If a new important message is currently showing, a warning icon ( $\triangle$ ) will appear next to the System Log line in the status list.
## **Resources**

The *Resources* section of the navigator contains views that edit Cues, Groups, Macros, Sounds and Web Pages in the CueServer project.

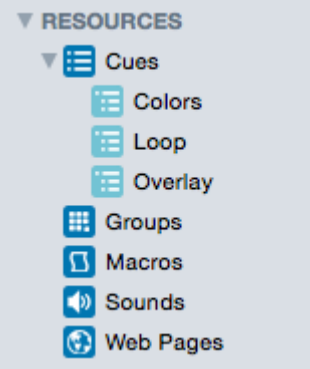

The following sections describe these views in more detail:

- [Cues](#page-73-0) scenes and timeline based streams
- [Groups](#page-88-0) definitions of groups of channels and fixtures
- [Zones](#page-89-0) definitions of zones
- Presets definitions of presets
- [Macros](#page-91-0) user-defined scripts
- [Functions](#page-93-0) user-defined CueScript or JavaScript functions
- [Sounds](#page-97-0) audio clips
- [Web Pages](#page-99-0) custom web pages for the project
- [Variables](#page-101-0) view and update variables
- Stage Layouts custom layouts

# <span id="page-73-0"></span>**Cues**

## **Overview**

The *Cues* editor shows the Cue List, and allows for the creation, capture, modification and removal of cues from the project.

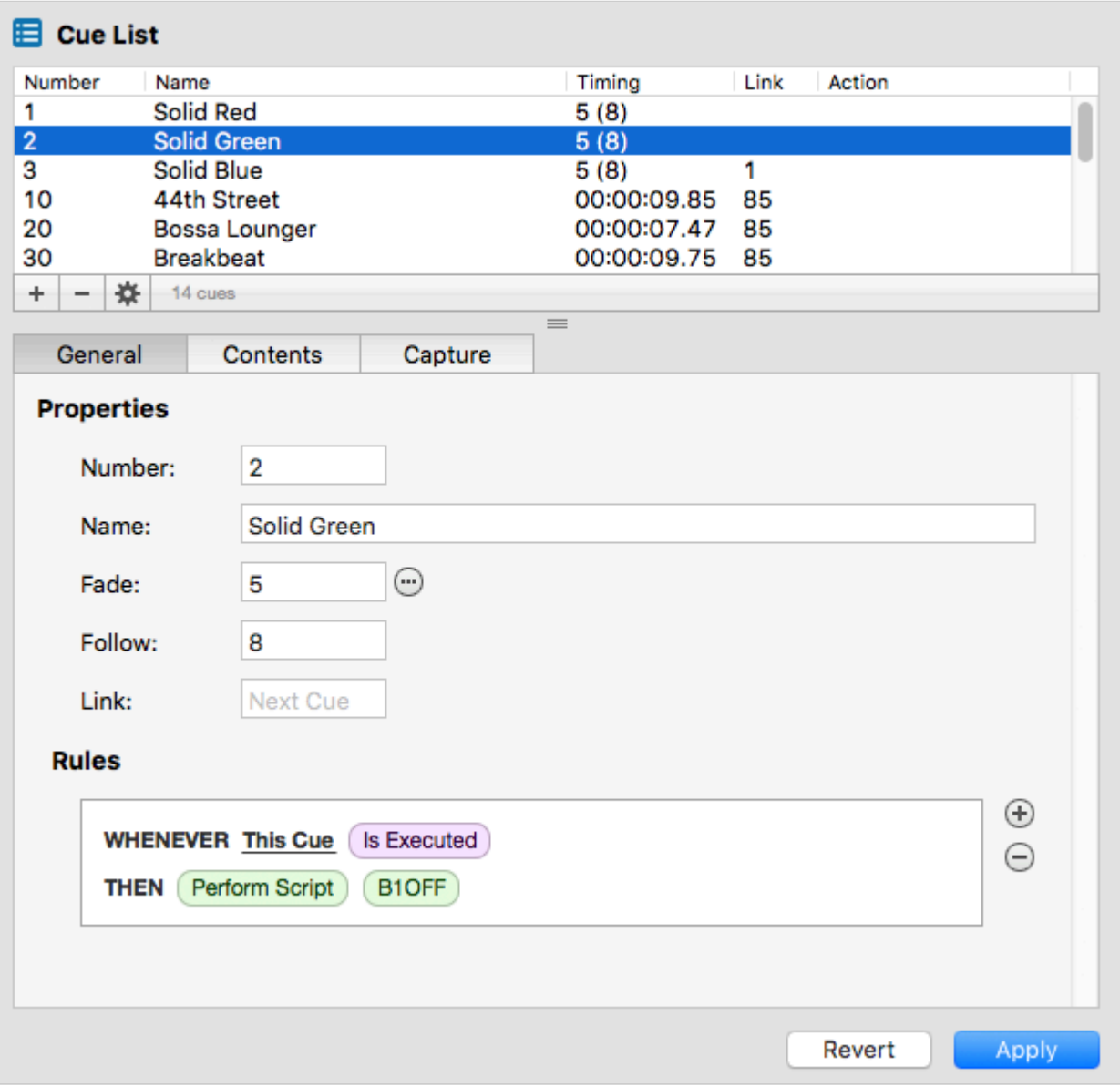

The Cues Editor is divided into several sections. The top panel shows the list of Cues. Click on a cue to have it appear in the lower panel. Once selected, a Cue's properties, rules, and contents can be viewed or modified.

For details about different aspects of creating and modifying cues, see the following topics:

- [Cue Types](#page-75-0) discusses the differences between normal and streaming cues.
- [Adding Cues](#page-76-0) to learn how to add cues to a project.
- [Cue Properties](#page-77-0) for a description of the various properties of a cue.
- [Cue Contents](#page-79-0) to see how the contents of a cue are displayed.
- [Cue Rules](#page-86-0) for how to add automation rules to a cue.

# <span id="page-75-0"></span>**Cue Types**

There are two cue types available to CueServer.

### **Normal Cues**

A "normal" cue is similar to the type of cue used on traditional lighting consoles. A cue of this type stores a single scene (or part of a scene).

In CueServer, a normal cue stores an array of DMX channel values, which will be recalled when the cue is executed. The cue may contain *all*, *some*, or *none* of the available DMX channels in the system. Normal cues have extra parameters such as fade and follow times, an optional linked cue, and automation rules.

Generally speaking, when playing back (executing) normal cues, the output of the CueServer will crossfade to a new scene. Again, a normal cue may only include *some* of the DMX channels, so only part of a scene may be affected by playing back a normal cue.

### **Streaming Cues**

A "streaming" cue is a different type of cue that stores DMX channels and their changes over a period of time.

An analogy can be made between a streaming cue in CueServer, and a "tape recorder" for audio. When a streaming cue is captured in CueServer, every change to a DMX channel during the capture is saved. Then, when the streaming cue is played back, the changes occur in real-time just the same way that it was recorded.

Streaming cues have extra parameters such as playback mode, follow time, an optional linked cue, and automation rules.

## <span id="page-76-0"></span>**Adding Cues**

To add a new cue to the cue list, click the plus button ( $\pm$ ) at the lower-left corner of the cue list. Or, choose the **New Cue…** item from the File menu.

A new empty cue will appear in the window:

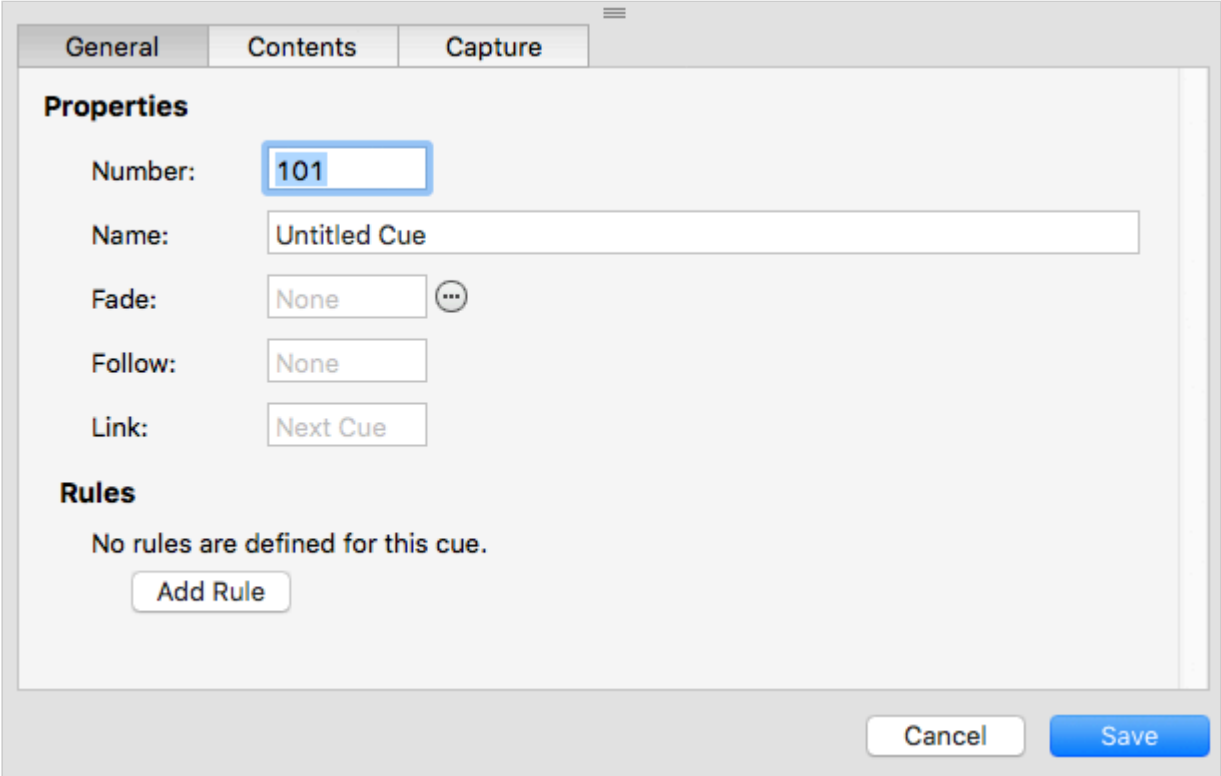

CueServer Studio will automatically create the cue with the next available cue number already chosen. This number can be changed before saving the cue to use a different cue number.

The cue's name, fade and follow times, link and rules can all be set by clicking into these fields.

The newly created cue does not have any channels recorded into it. To add content to this cue, click on the Capture button ( **Capture...** ). See the [Cue Contents](#page-79-0) section for information about how to capture scenes and/or streams into cues.

# <span id="page-77-0"></span>**Cue Properties**

Each cue has a number of properties that may be edited:

### **Number**

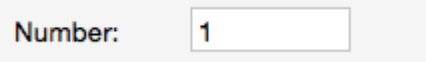

By convention, every cue in a cue list has a number. Valid cue numbers range from 0 through 999999. Optionally, up to two digits can be used after a decimal point (for example, Cue 1.23).

Once a cue is recorded, it's number can be changed by entering a new number into this field.

#### **Name**

Name: My First Cue

A cue may be given a descriptive name.

### **Fade** (normal cues only)

⊕ 5 Fade:

A normal cue has a fade time (expressed in seconds) that is used to specify how quickly the cue's channels will crossfade from their previous values to the ones recorded in the cue. Fade times from 0 (no fade) to 86400 seconds (24 hours) may be specified.

Fade times can be split into separate times for channels fading up and channels fading down, and delays can be introduced to the up-fading and down-fading channels.

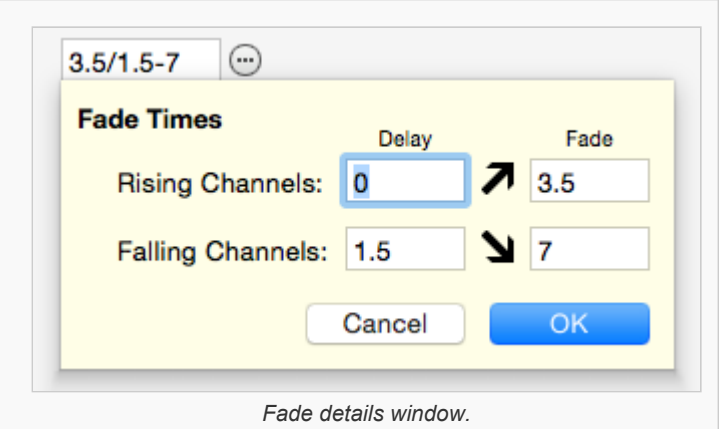

Click on the More button ( $\odot$ ) next to the fade field to display a window to enter advanced fade time parameters.

### **Mode** (streaming cues only)

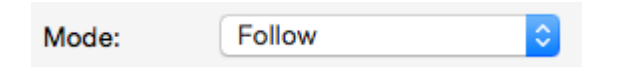

A streaming cue can be set to play back with one of four modes:

- **None** When the stream finishes, playback stops and the last channel values remain active.
- **Loop** When the stream reaches its last frame, it will seamlessly loop back to its beginning.
- **Follow** When the stream finishes, the next cue automatically follows.
- **Release** When the stream finishes, channels in the stream are released.

### **Follow**

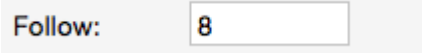

Cues have an *auto follow timer* that begins when the cue is executed, as specified by this field (in seconds). When the timer expires, the playback fader automatically executes a *Go* to advance to the next cue in the cue list (or whatever cue the current cue is linked to).

This field can be left blank to allow cues to advance in regular numerical order.

## <span id="page-79-0"></span>**Cue Contents**

Each cue may contain DMX channels, or streaming data, or may be empty.

The contents of the cue is displayed in the **Contents** section of the Cue Editor panel.

One of three types of content will be displayed:

### **Normal DMX Channels**

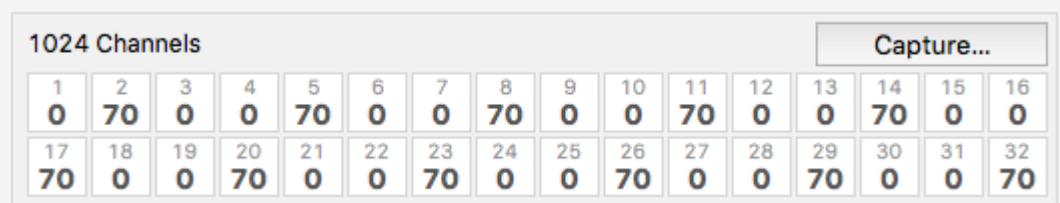

Normal cues contain a single snapshot of DMX channels. The cue might have been recorded with all DMX channels in it, or only a subset of available channels (selected channels).

When a cue with DMX channels is executed, those channel values will appear in the active playback fader. If the cue has a fade time of zero (no fade time), the channel values will appear immediately. If the cue has a fade time, then the channels will crossfade from their previous values to the ones in the cue.

To capture a DMX snapshot, see the section Capturing DMX [Snapshots.](#page-81-0)

### **Streaming Cue Data**

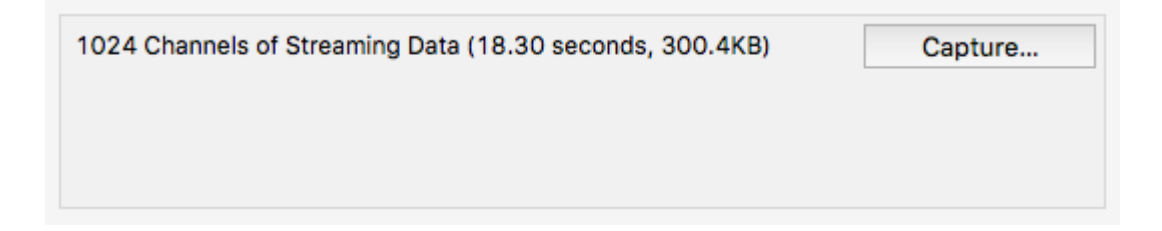

A streaming cue contains a recording of DMX data over a period of time.

When a cue with streaming DMX data is executed, the recorded channel data plays back over time matching the changes that were occurring when it was recorded.

Recording and playing back streaming cues is similar to using a tape recorder to store and then play back an audio recording. Streaming cues do a similar thing with DMX lighting data.

To capture a DMX stream, see the section [Capturing](#page-83-0) DMX Streams.

### **Empty Cues**

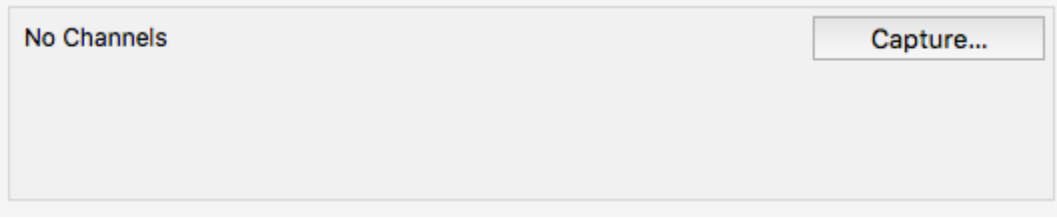

A cue can be recorded with **no** DMX channels. This type of cue does not directly affect any DMX channels when it is executed.

An empty cue will still observe it's follow timing and it will also evaluate any rules in the cue, but it will not change any DMX channel values.

To clear a cue's contents (creating an empty cue), see the section [Clearing Cue Contents.](#page-85-0)

### **Capturing Content into a Cue**

To record, change or clear the contents of a cue, click on the Capture button  $\left(\begin{array}{c} \text{Capture...} \end{array}\right)$ .

# <span id="page-81-0"></span>**Capturing DMX Snapshots**

The **Snapshot** tab of the Capture window is used to capture a single snapshot of DMX channels into a cue:

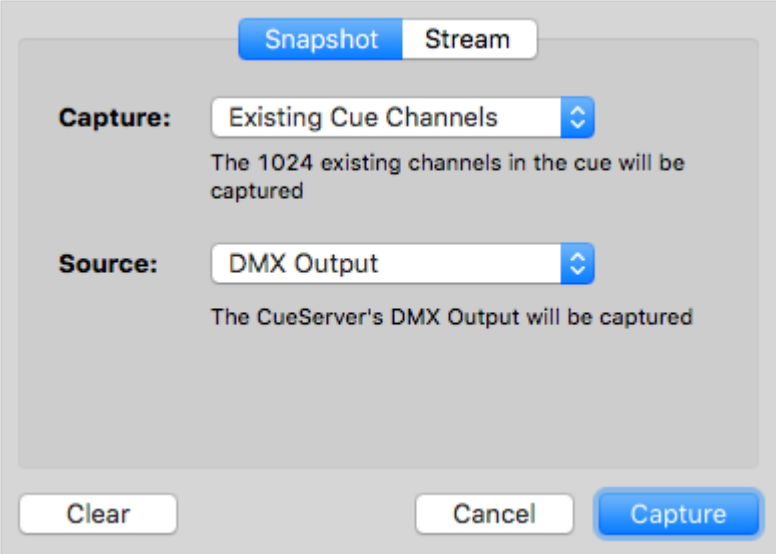

This window has pop-up menus for choosing what DMX channels will be captured into the cue and from what source the channels will be captured.

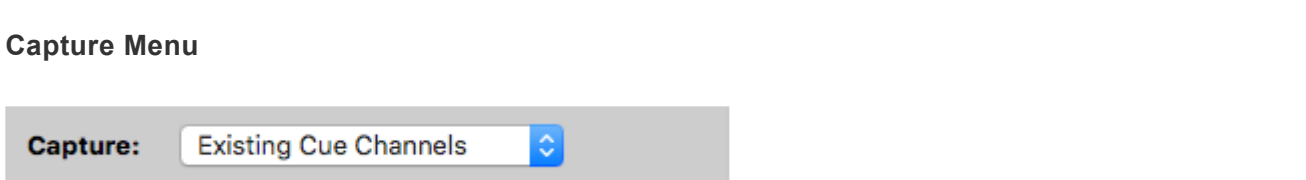

This menu has several options to specify which channels will be recorded into the cue:

- **All Channels** Every channel in the system will be recorded. If the CueServer is configured with two universes of DMX then 1,024 channels will be captured.
- **Active Channels** Only channels that have non-zero values will be recorded into the cue.
- **Selected Channels** Only the currently selected channels will be recorded into the cue. The selected channels are the ones previously selected using the [Channel](#page-229-0) and [Group](#page-240-0) commands.
- **Existing Cue Channels** Only the channels that are currently recorded in the cue will be rerecorded. If the cue previously contained channels 101 through 199, then those channels are the only ones that will be re-recorded.

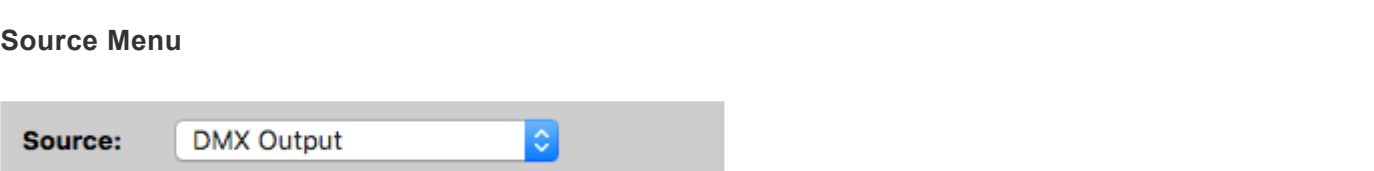

This menu has several options to specify the source of the DMX channel values that will be recorded into the cue:

- **DMX Input** The DMX channel values being input into the CueServer will be recorded. None of the values in the playbacks or being output will be recorded.
- **Playback n** The DMX channel values in Playback *n* will be recorded. Neither the DMX input or output will be recorded.
- **DMX Output** The DMX channel values being output from the CueServer will be recorded. This is the default option.

#### **Capturing Channel Values**

Once the appropriate options have been selected, click on the **Capture** button to record the current DMX values into the cue. The Capture window will close and the cue will be updated to show the newly captured channels.

# <span id="page-83-0"></span>**Capturing DMX Streams**

The **Stream** tab of the Capture window is used to capture a stream of changing DMX channel values into the cue.

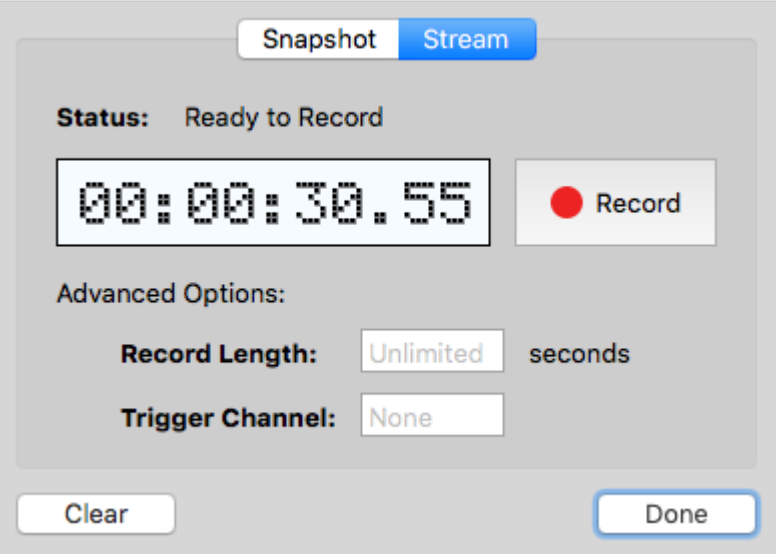

This window has controls for starting/stopping the stream recording and additional advanced options for controlling the length or external triggering of the stream recording.

#### **Recording Controls**

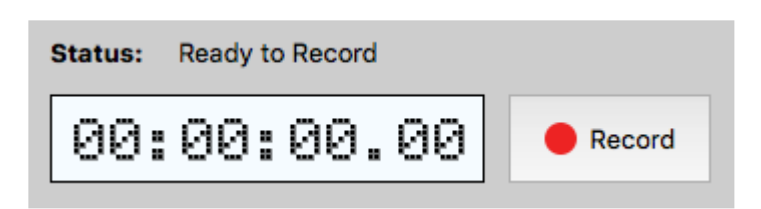

At the top of the window, there is a time display readout and a **Record** button.

The time display shows the current duration of stream recording that is in the cue. For new cues, this will show 00:00:00.00. For cues with existing streaming data, the cue's current duration will appear in this display.

To start recording, press the **Record** button. The button will change to **Stop** and the time display will begin counting. Recording of DMX channel values will continue until the **Stop** button is pressed.

**Record Length Option**

**Record Length:** 42.5 seconds

This field can be used to limit the length of the recording to a specific number of seconds. Any number of seconds may be entered down to 1/100th second precision.

When a Record Length has been specified, the stream recording will automatically stop after the length has been reached.

If this field is empty, recording will continue until the **Stop** button is pressed.

#### **Trigger Channel Option**

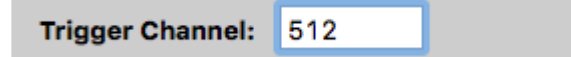

This field can be used to specify a channel number that the CueServer should watch to automatically start and stop the stream recording. When the input channel rises above zero, the recording will start. Then, when the input channel falls back to zero, the recording will stop.

The typical use for this feature is to allow the external console that is sending DMX data to be able to start and stop the CueServer's recording by raising and lowering this "trigger channel". Any channel can be chosen, but it is typical to use a channel that is not being used by a dimmer or fixture.

When a trigger channel is specified, press the **Record** button to begin waiting for the trigger channel to rise above zero. As long as the trigger channel is being received as zero, the time display will wait to start recording:

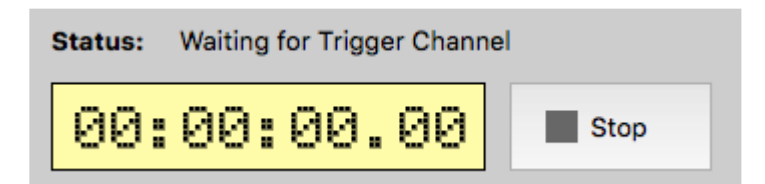

As soon as the external console raises the trigger channel above zero, the recording will begin automatically. Then, when the trigger channel falls back to zero, recording will stop.

CueServer very precisely monitors the value of the trigger channel and will begin recording a stream on the very first DMX<br>
frame that has a non-zero trigger channel value. The recording continues until the trigger channel frame that has a non-zero trigger channel value. The recording continues until the trigger channel becomes zero again. The last frame recorded is the frame received *just before* a frame arrives with a zero value trigger channel.

# <span id="page-85-0"></span>**Clearing Cue Contents**

Sometimes it may be desirable to create a cue that does not have any DMX channel values recorded in it. This is called an empty cue. An empty cue can be useful to provide additional timing steps in a list of cues, or that may have automation rules without affecting DMX channels, etc.

A cue with channel values can be cleared by clicking on the **Capture** button, and then clicking on **Clear** in the lower left corner of the capture window.

Clear

After **Clear** is clicked, the capture window will close and the cue will show that it no longer contains any channel values:

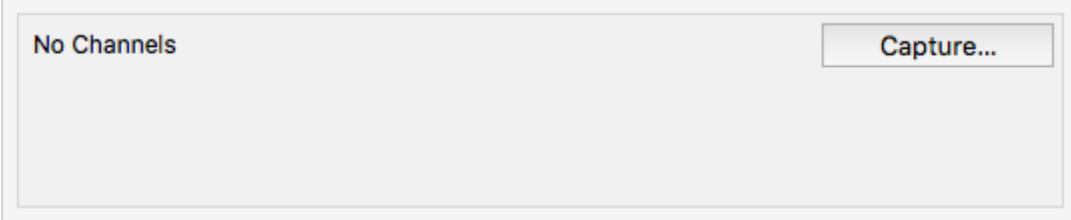

# <span id="page-86-0"></span>**Cue Rules**

Rules can be added to a cue to allow it to automate certain tasks when it is executed.

The rules for a cue might look like this:

#### **Rules**

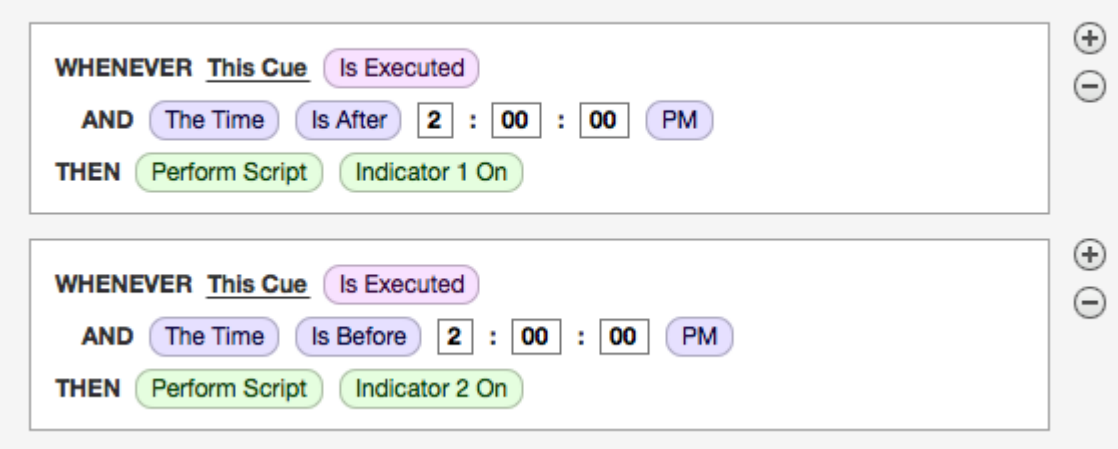

To add a rule to a cue, click on the "plus" button ( $\bigoplus$ ).

Then, click on the various "bubble" buttons ( $\overline{Choose...}$ ) in the rule to build an event, conditions and action that the rule will execute.

For more information about building rules, see the [Rules](#page-106-0) topic.

## **Deleting Cues**

To remove a cue from the cue list, click the minus button ( $\boxed{-}$ ) at the lower-left corner of the cue list.

A confirmation dialog will appear:

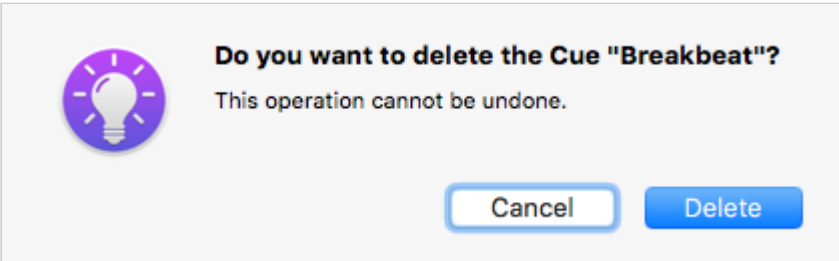

After confirmation of the delete operation, the cue will be removed from the cue list.

You can also use the **Delete** or **Backspace** keys on your keyboard. To avoid the confirmation dialog, you can hold the **Option** or **Alt** key.

# <span id="page-88-0"></span>**Groups**

### **Overview**

A group is a collection of one or more channels. Groups are used as shortcuts for recalling a specific set of channels. Groups can be used to select channels, set channel values and more.

The *Groups* editor is where groups are created, edited and removed from the project.

For information on using groups, see the **[Group](#page-240-0)** command.

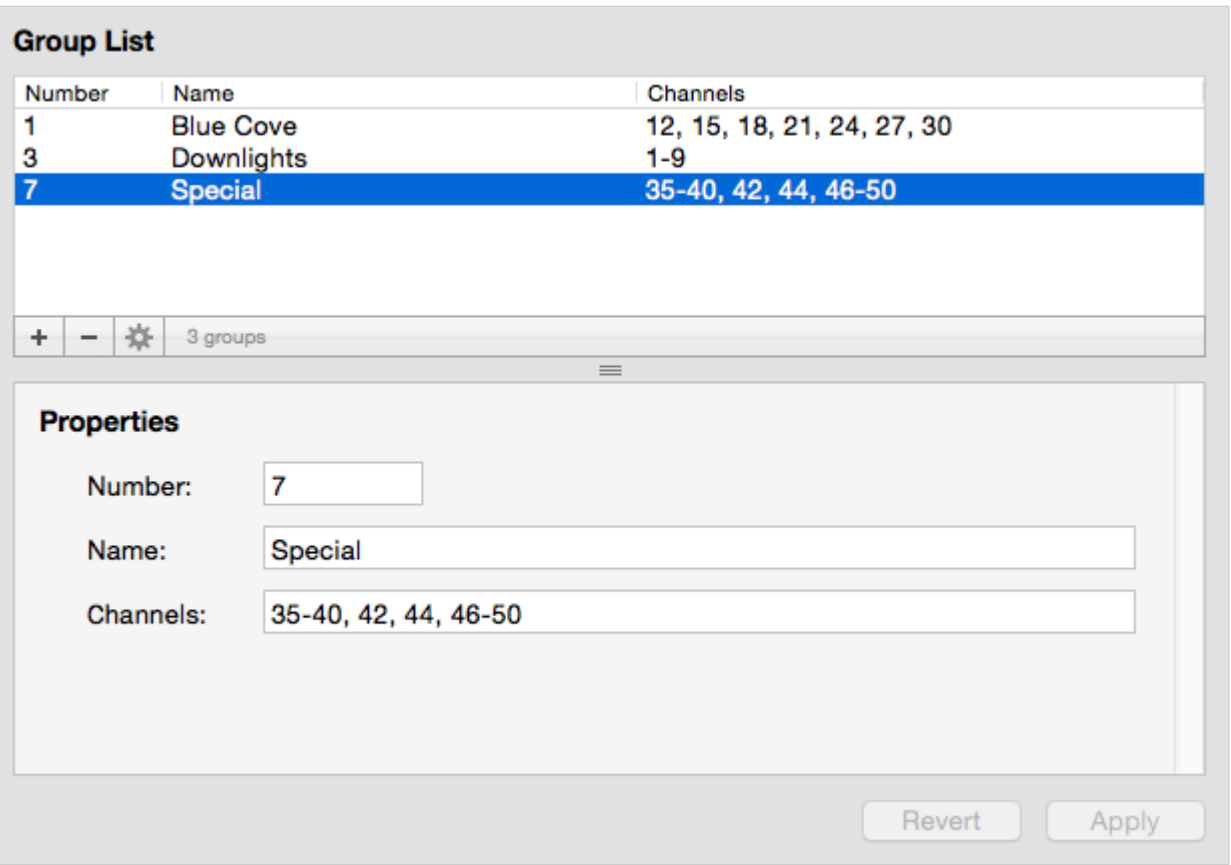

The Groups Editor is divided into several sections. The top panel shows the list of Groups. Click on a group to have it appear in the lower panel. Once selected, a Group's properties can be viewed or modified.

## <span id="page-89-0"></span>**Zones**

## **Overview**

Zones are used to separate different areas of a particular project. Zones are also "parent containers" for presets, meaning that any preset must be a member of a zone.

The *Zones* editor is where zones are created and removed from the project.

For information on using zones, see the [Zone](#page-361-0) command.

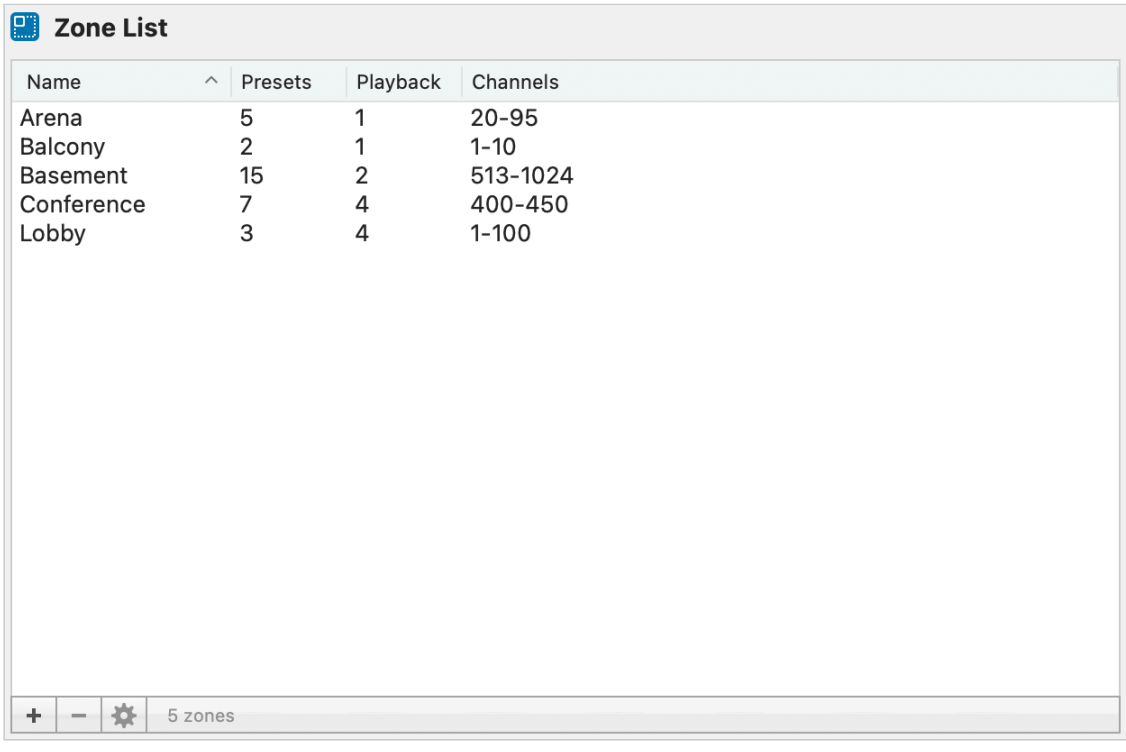

## **Add a Zone**

To add a zone, select the plus button  $(\begin{array}{c} + \end{array})$ .

A prompt will appear asking for a Zone name.

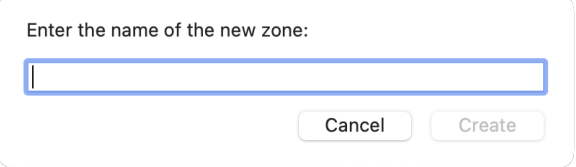

Enter the desired Zone name and then click **Create**.

#### **Edit a Zone**

To edit a zone, double-click on the zone you want to modify and it will bring you to the zone settings.

The zone settings define what channels are in a zone and which playback the zone's presets are executed in.

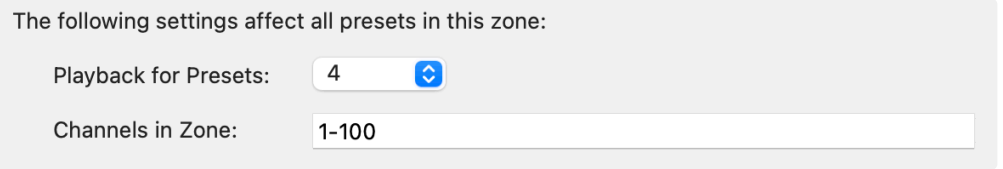

Click on **Apply** in the bottom right of the window to save any changes.

#### **Remove a Zone**

To remove a zone, select the zone you want to remove and then select the minus button ( $\boxed{-}$ ).

A popup will appear asking if you want to delete the zone. Click **Delete**.

## <span id="page-91-0"></span>**Macros**

## **Overview**

A macro is a container for a set of commands to perform a particular task. When the macro command is executed, all of the commands defined in the macro are executed in its place.

The *macros* editor is where macros are created, edited and removed from the project.

For information on using macros, see the [Macro](#page-298-0) command.

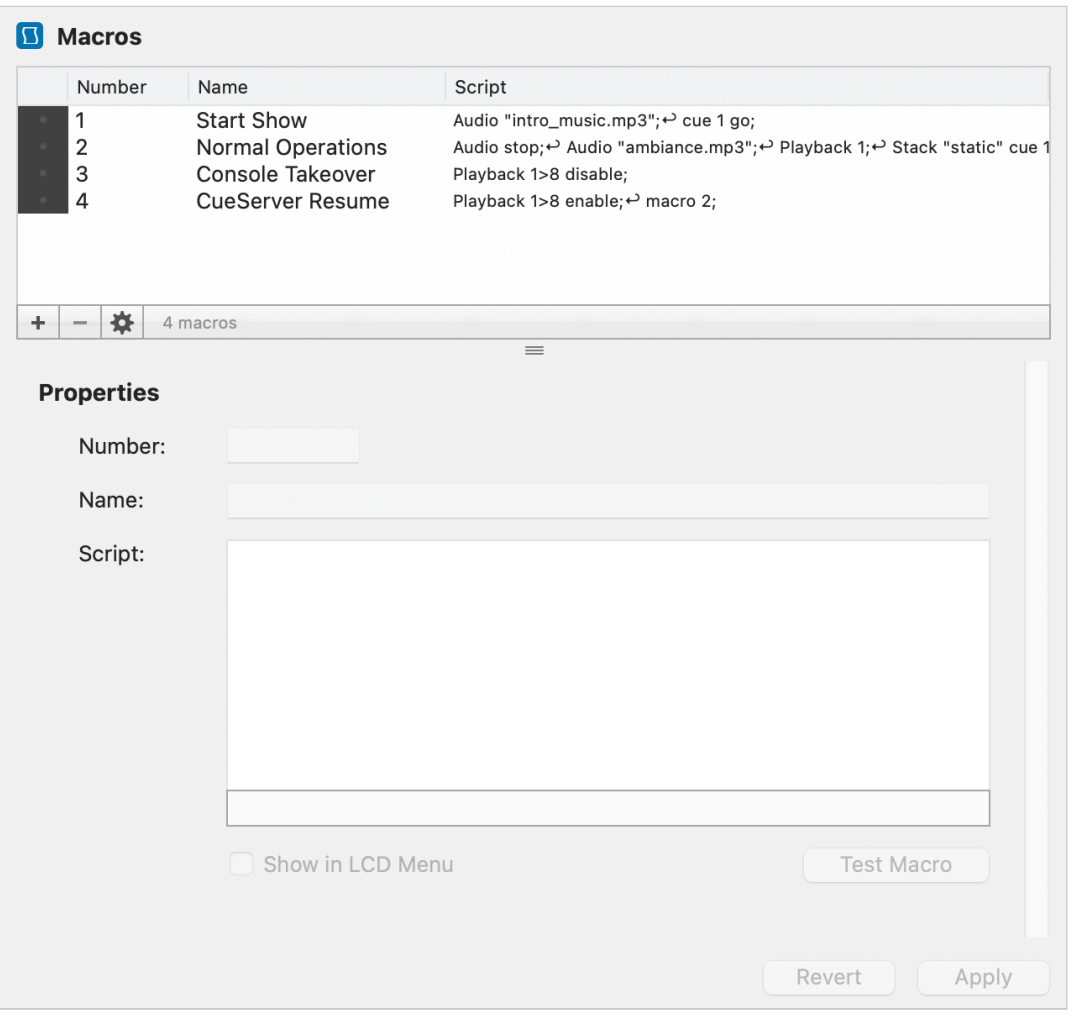

### **Add a Macro**

To add a macro, select the plus button  $(\begin{array}{c} + \end{array})$ .

A new macro will appear in the list and the properties panel will become active.

#### **Remove a Macro**

To remove a macro, select the macro in the list, and then select the minus button ( $\boxed{-}$ ), or use the delete/ backspace key.

A popup will appear asking if you want to delete the macro. Click **Delete**.

#### **Properties Panel**

After creating or selecting a macro, the properties panel will become active and you can edit the macro's properties.

The **Number** field defines the macro number. The macro number is used as the handle to reference a macro. Upon creation, the next available macro number will be assigned automatically. You can use the **Number** field to change it, if desired.

The **Name** field assigns the macro a name. The macro name is used to easily identify macros in the list and/ or LCD menu. Upon creation, the default name "Untitled Macro" will be assigned. You can use the **Name** field to change it, if desired.

The **script** field contains the CueScript to be executed upon execution of the macro.

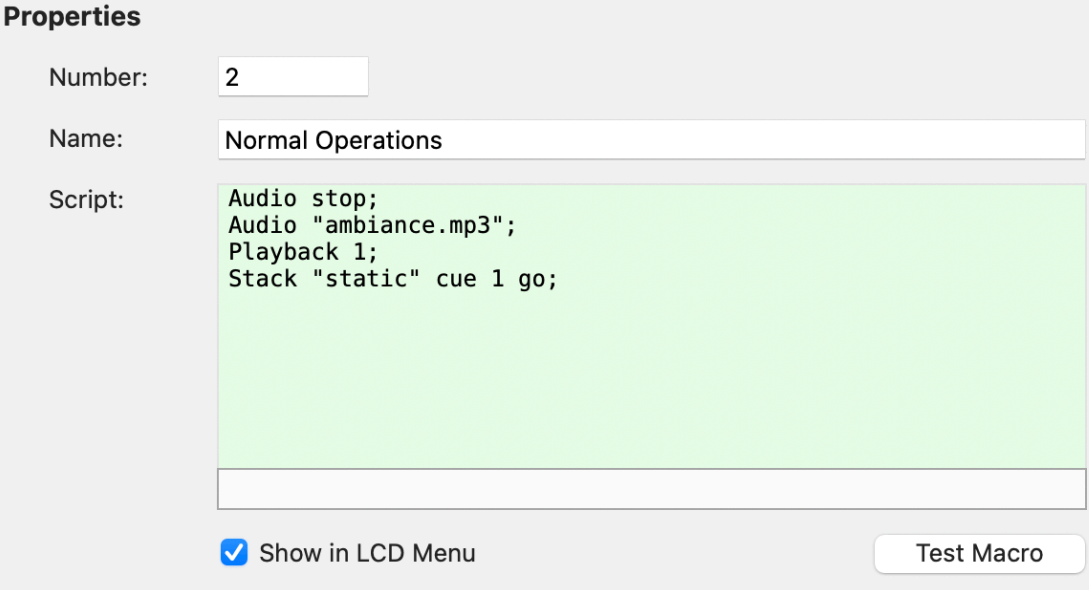

If your CueServer model has an LCD display, you can optionally check the box next to **Show in LCD Menu** to make the macro appear as an executable option in the macros section of the LCD menu.

Use the **Test Macro** button ( **Fest Macro** ) to test and/or execute the macro immediately.

## <span id="page-93-0"></span>**Functions**

## **Overview**

Functions are user-definable code blocks that can be executed to accomplish a task, similar to macros. Unlike macros, Functions can have parameters, return values, and be written in JavaScript as well as CueScript. Functions can be called directly from CueScript, optionally with arguments, and can interact with JavaScript Plugins or Event Handlers.

The Function editor is where you add, modify, or adjust user-defined CueScript or JavaScript functions.

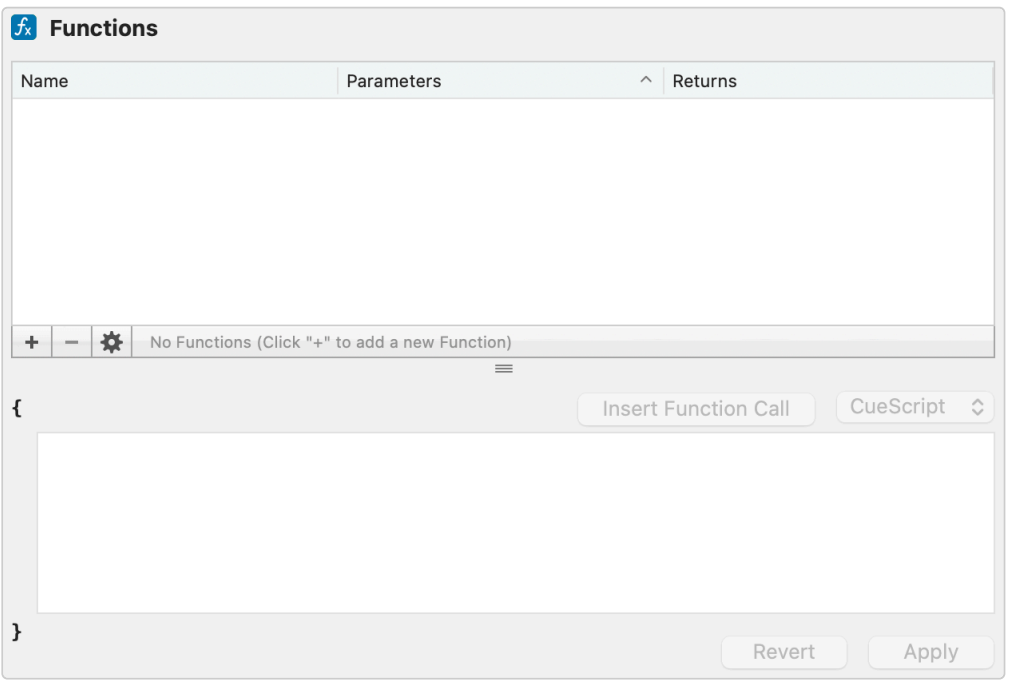

## **Add a Function**

Click the plus button  $(\pm)$  to add a new function. A new row will appear with the **Name** field focused.

Enter the name that will be used to invoke the function.

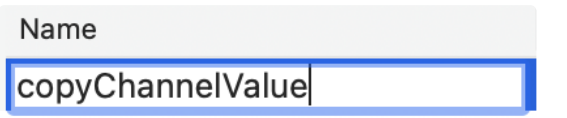

If the function will accept arguments, use the tab key to move the focus to the **Parameters** field.

Enter the name of each parameter, separated by commas.

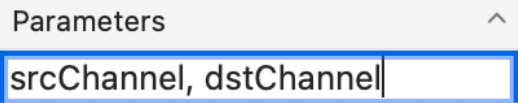

Enter the script that the function will execute in the script box at the bottom.

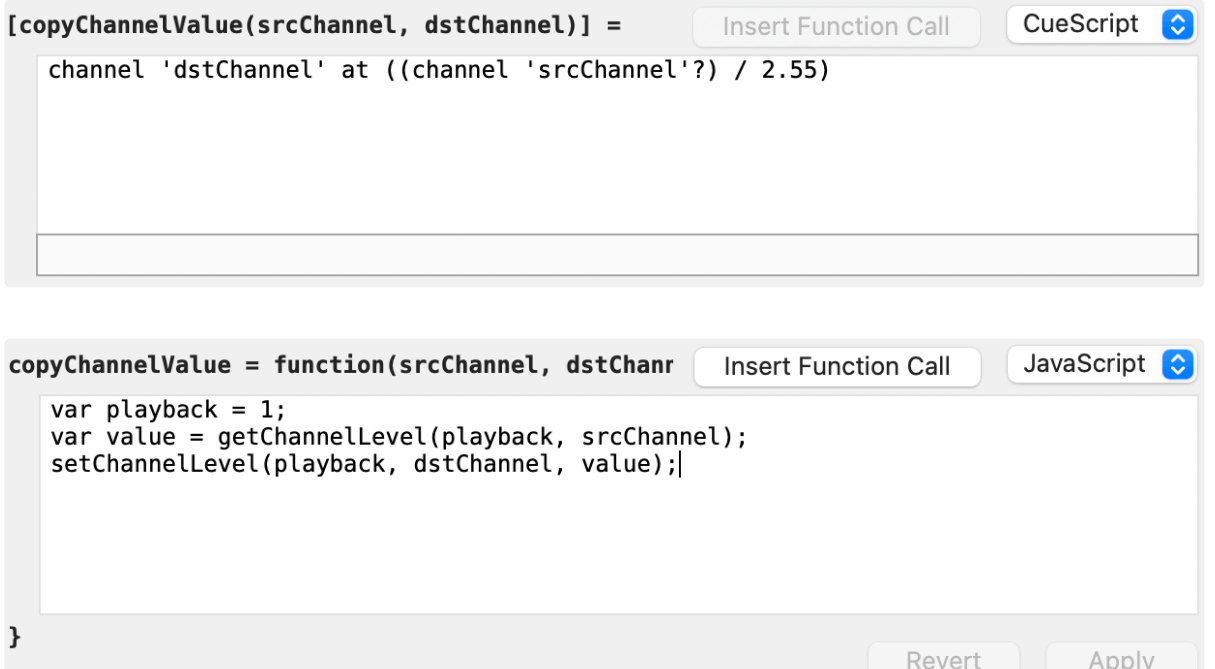

Click **Apply** to save the function.

Function and Parameter names must begin with a letter and contain no spaces or special characters. **!**

### **Remove a Function**

To remove a function, select the function in the list, and then select the minus button ( $\Box$ ), or use the delete/backspace key.

A popup will appear asking if you want to delete the function. Click **Delete**.

### **Function Types**

CueServer functions can be written using CueScript or JavaScript syntax.

Use the type menu (  $\overline{u}$  JavaScript  $\overline{u}$  ) to define which syntax a function uses.

#### **CueScript function**

CueScript functions are similar to macros, but can utilize parameters and return values. CueScript functions have access to all of the normal CueScript syntax, can access user variables, and can query, capture, and use the results of CueScript commands.

Arguments are accessible in the scope of the function and can be accessed in the same way as a global or system variable. If a parameter is used with the same name as a global variable, the provided argument value will take precedence within the scope of the function. For information on how to use CueScript [variables](#page-212-0), see the variables section.

CueScript functions can return a value with the [Return](#page-328-0) command.

#### **Javascript function**

CueServer's embedded JavaScript engine supports ECMAScript E5 syntax. In addition to the most of the standard JavaScript API's, functions also have access to a host of CueServer-specific JavaScript API's.

To access the library of functions and their documentation, use the **Insert Function Call** button (

**Insert Function Call** ) to open the functions panel. Choosing a function and then clicking the **Add** button will insert a template of that function into the script.

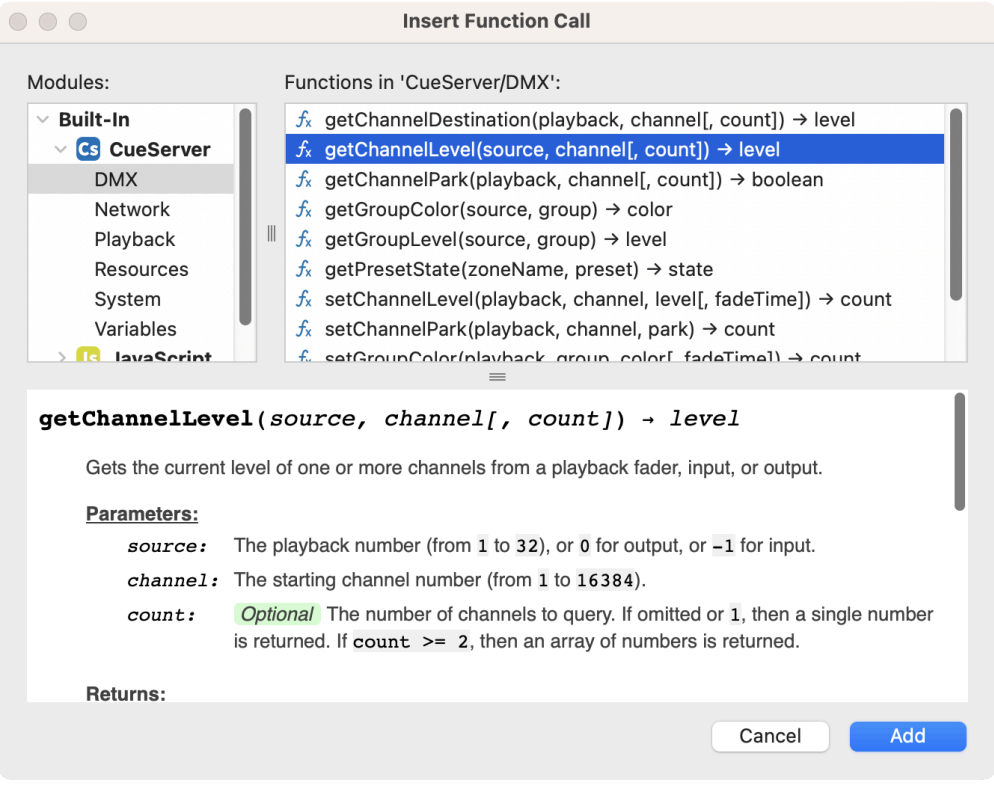

Arguments are accessible as normal variables in the local scope of the function.

A value can be returned with the JavaScript reserved word **return**.

### **Using Functions**

To call a CueScript or JavaScript function, wrap the call in square brackets ([]), with the arguments in parentheses:

[  $add(2, 3)$  ]

If a value is returned, it can be stored in a variable or used inline with commands:

```
''x'' = [ add(2, 3) ]Sets the variable x to the number 5.
"x" = ( [ add(2, 3) ] + 5)
```
Sets the variable *x* to the number 10.

cue [ add(2, 3) ] go Sets Cue 5 as the next Cue and executes it.

# <span id="page-97-0"></span>**Sounds**

## **Overview**

The **Sounds** panel displays a list of sound files that have been added to the show.

For information on playing sound files, see the **[Audio](#page-272-0)** command.

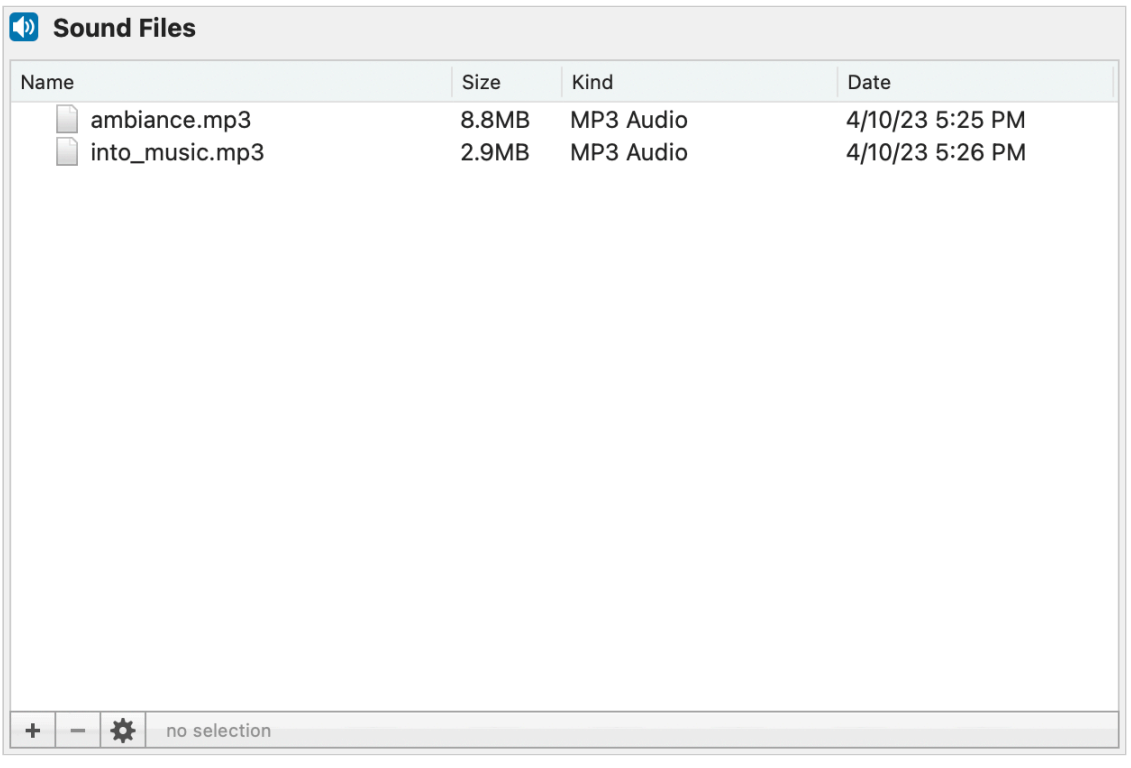

### **Add Sounds**

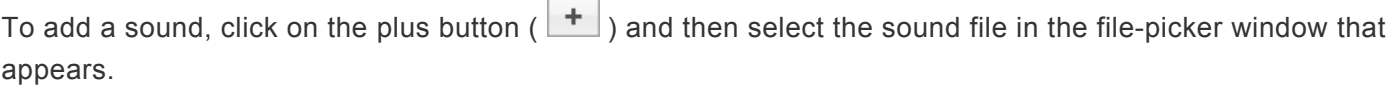

You can also add sound files by dragging and then dropping them onto the list.

The supported audio formats include: .aif, .mp3, .ogg, .snd, and .wav

### **Remove Sounds**

To remove a sound, select it from the list and then select the minus button ( $\boxed{-}$ ), or use the delete/ backspace key on your keyboard.

A popup will appear asking if you want to delete the file. Click **Delete**.

## <span id="page-99-0"></span>**Web Pages**

## **Overview**

The **Web Pages** panel shows a list of files that have been added to the show.

You can access files stored within this panel from a web browser at the CueServer's root address.

For example, the default **index.shtml** file, which is included in every new show, can been seen by visiting the URL http://<ip-of-CueServer>/.

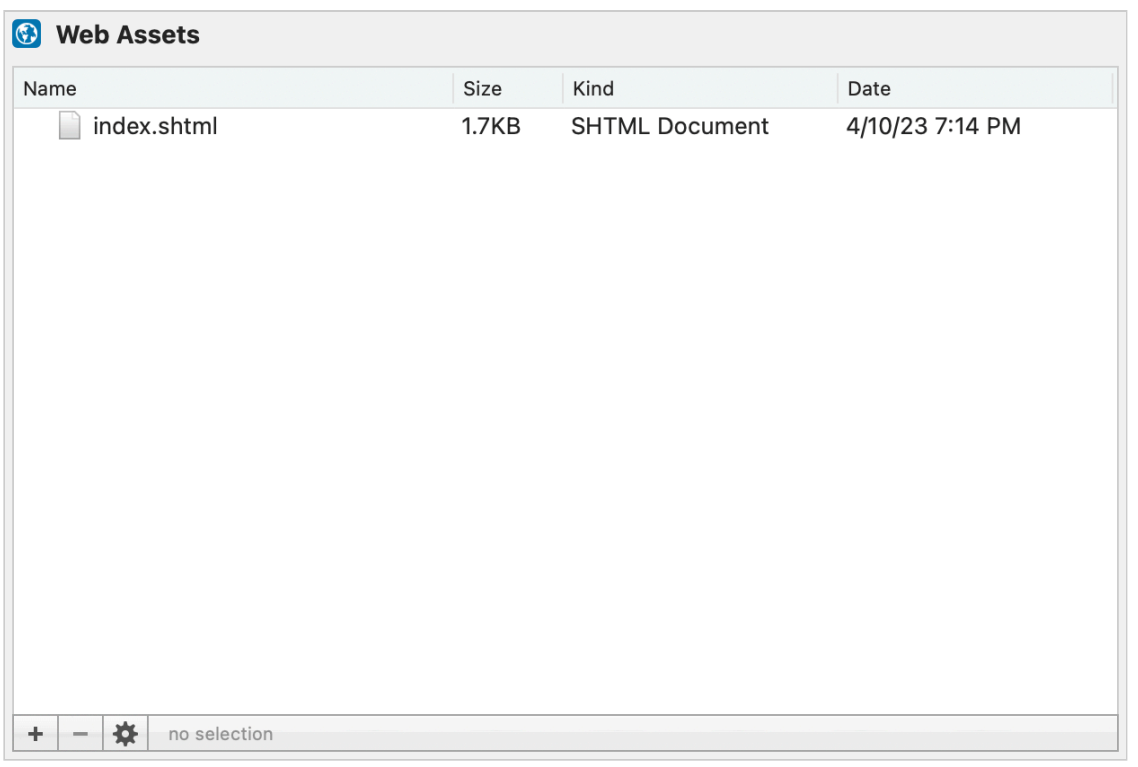

If an **index.html** or **index.shtml** file are included in this list, they will be served when navigating to the CueServer's IP address in a browser. If the HTML file used is not named "index", you will need to add the full file name to the end of the URL in order to access it.

For information about SSI files and variables, see the **[Environmental Variables](#page-382-0)** section.

CueServer uses the paths **layouts**, **playbacks**, **stage**, **station** and **weblib** for web-accessible views. Directories or files with these names located at the web root will not be reachable. **!**

### **Add Files and Folders**

To add a file, click on the plus button ( $\begin{array}{c} + \end{array}$ ) and then select the file in the file-picker window that appears.

You can also add files or folders by dragging and then dropping them onto the list.

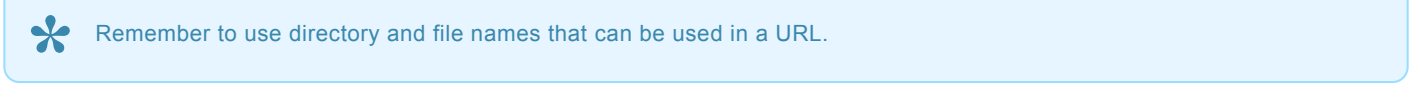

### **Remove Files**

To remove a file or folder, select it in the list and then select the minus button  $\begin{pmatrix} - \\ - \end{pmatrix}$ , or use the delete/ backspace key on your keyboard.

A popup will appear asking if you want to delete the file or folder. Click **Delete**.

# <span id="page-101-0"></span>**Variables**

## **Overview**

A variable is a symbol that holds and represents a value. Variables can be used to hold arbitrary values, states, or even CueScript commands.

The *Variables* editor can be used to view, create, edit, and remove variables from the project.

For information on using variables, see the [Variables](#page-212-0) section of CueScript [Expressions.](#page-209-0)

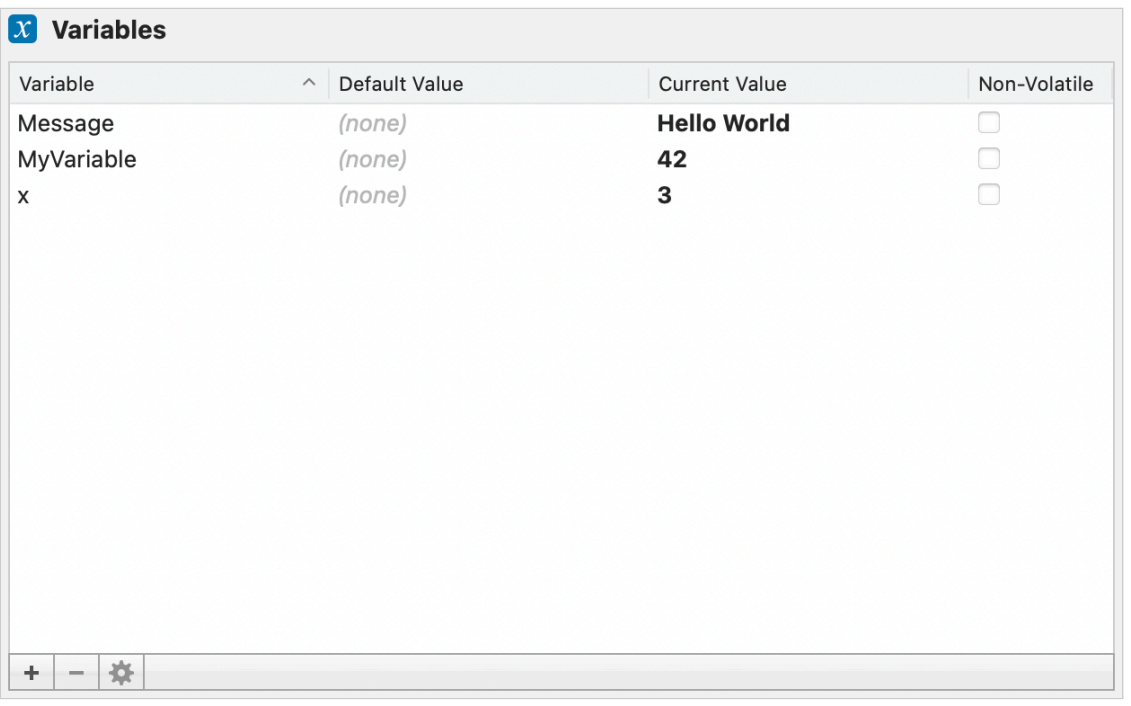

By default, variables are temporary and are cleared when the system is rebooted, loses power, or a new show is loaded. There are two options that allow you to adjust this behavior in cases where persistence is important:

#### **Default Value**

If a default value is provided, the variable will be saved to the show file and re-initialized, with the default value, any time the show is loaded.

#### **Non-Volatile**

If a variable is marked Non-Volatile, the variable is stored in non-volatile RAM and it's last-known value will persist through a reboot, power-loss, or show change.

### **Add a variable**

To add a variable, click on the plus button  $(\begin{array}{c} + \end{array})$ .

A new row will appear with the *Variable* field focused.

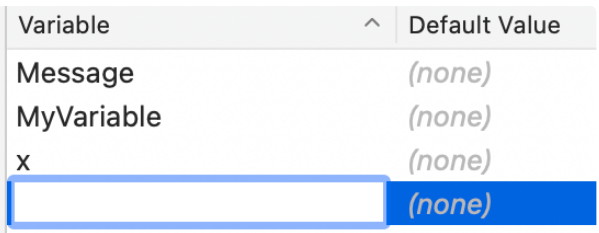

Type in the new variable name, then click outside the row to save it.

Alternatively, you can use the tab key after keying in a variable name to focus the next field.

### **Update a variable**

To update a variable's name, or its current or default value, double-click on the field you wish to update.

The field will then become focused and you can modify or clear its contents.

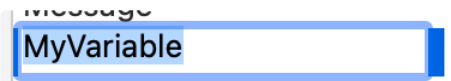

When you are done making changes, click outside of the field, or use the enter key to save your changes. Alternatively, you can use the tab key to focus the next field.

### **Remove a variable**

To remove a variable, select the variable in the list and then select the minus button ( $\boxed{-}$ ).

# **Triggers**

The *Triggers* section of the navigator contains views that deal with definitions for incoming system events.

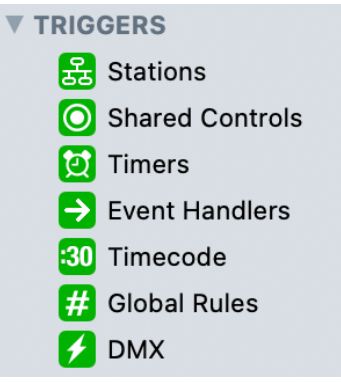

The following sections describe these views in more detail:

- Stations setup for stations, buttons, contact-closures and more.
- Shared Controls a global set of buttons.
- Timers setup for timers.
- Event Handlers setup for plugin events.
- [Timecode](#page-104-0) SMPTE timecode events.
- [Global Rules](#page-106-0) a global list of rules.
- **[DMX](#page-111-0)** trigger actions or events based on incoming DMX values.

## <span id="page-104-0"></span>**Timecode**

CueServer offers the ability to trigger actions based on internal or external SMPTE Timecode.

Timecode events are configured using the **Timecode** section of the **TRIGGERS** group within CueServer Studio.

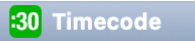

When chosen, the top of the editor panel will show the Timecode events listing:

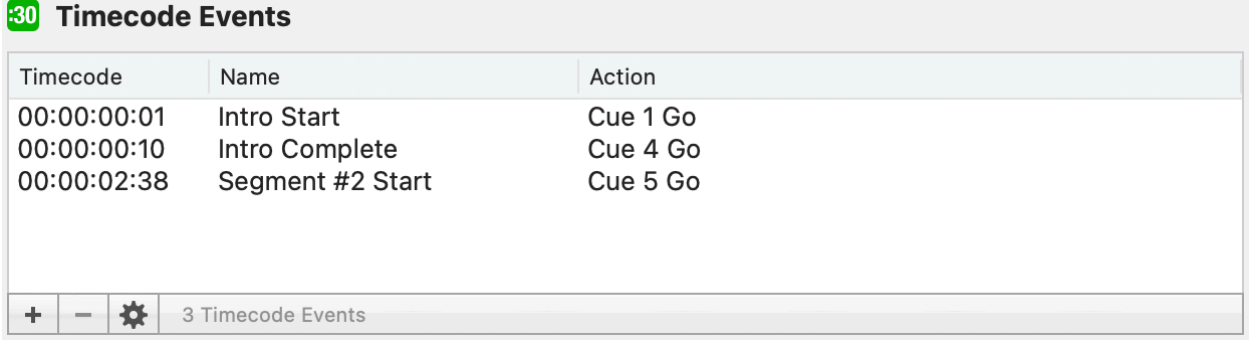

Each column of the list is described below:

- **Timecode** The timecode of the event.
- **Name** The name given to each event.
- **Action** The action that fires at that timecode.

The  $\pm$  and  $\pm$  buttons at the bottom of the list will add a new event, or remove a selected event.

The  $\bigstar$  button displays a menu of options, including:

- **Duplicate Timecode Event…** Used to make a copy of an existing timecode event.
- **Refresh** Used to reload the list of timecode events.

### **Properties**

When creating or editing a selected timecode event, three fields will appear in the properties pane below the list.

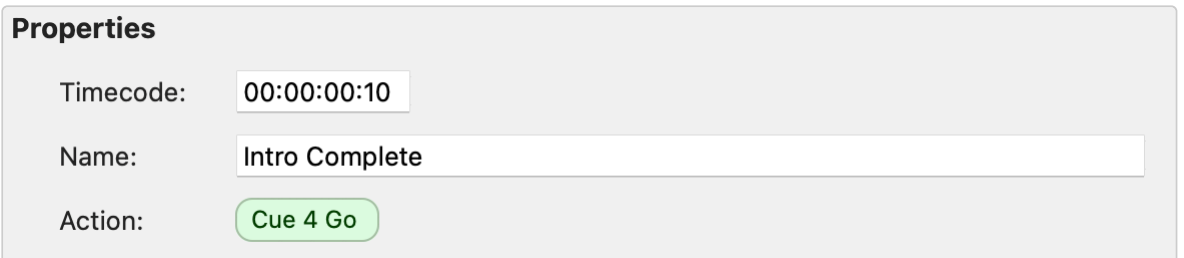

Click on the action bubble ( $\overline{None}$ ) to add the CueScript to be executed at the selected timecode.

## <span id="page-106-0"></span>**Global Rules**

CueServer offers the ability to trigger actions based on Global events, such as a button press, system startup, or a DMX signal being detected or lost.

Global Rules are configured using the **Global Rules** section of the **TRIGGERS** group within CueServer Studio.

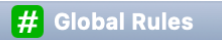

When chosen, the top of the editor panel will show the Global Rules listing:

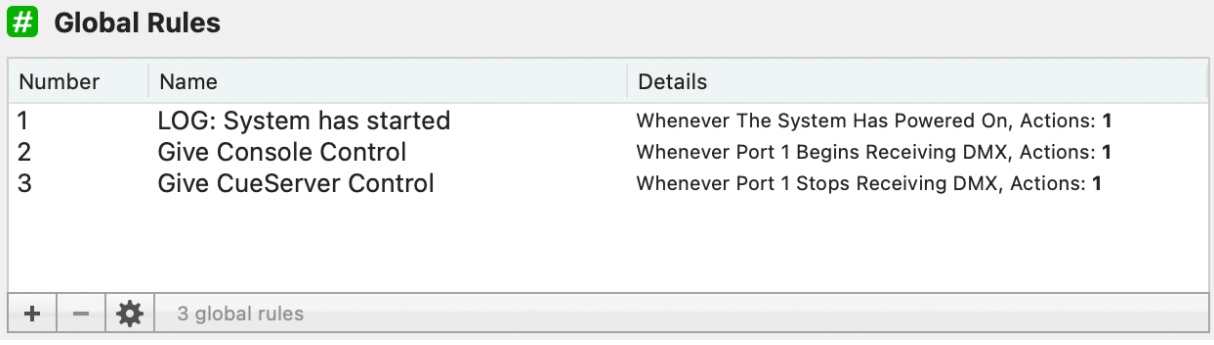

Each column of the list is described below:

- **Number** The numerical order of the list.
- **Name** The name given to each Global Rule.
- **Details** A summary of the defined trigger and action.

The  $\overline{+}$  and  $\overline{-}$  buttons at the bottom of the list will add a new rule, or remove a selected rule.

The  $\bigstar$  button displays a menu of options, including:

- **Duplicate Rule…** Used to make a copy of an existing rule.
- **Refresh** Used to reload the list of Global Rules.

### **Properties**

When creating or editing a selected Global Rule, three fields will appear in the properties pane below the list:

- **Number** The rule number is used to order the rule in the list above. If creating a rule, this field will automatically be populated with the next sequential number available.
- **Name** The name property is to help identify each rule's purpose at a glance.

• **Rule** – The rule describes the event that acts as the rule's trigger, and the action(s) that should take place.

### **Building a Rule**

A rule is structured to describe a sequence:

**WHENEVER** *something happens* → **AND** *a condition is met* → **THEN** *do something*

In the case of global rules, there are 4 general components:

- **Entity** the thing that something happens to
- **Event / Trigger** the something that happens
- **Condition** optional condition(s) that must be met
- **Action** the something to be done

#### **Entity**

Click on the **Choose...** button to select an entity. The available options are:

- The System
- The Show
- Button
- Contact
- Control
- DMX Universe
- DMX Port

In some cases, such as with Buttons, there may be multiple instances. In these cases, a field will appear to define the specific instance.

#### **Event**

Choose the event / trigger for the rule. The available events depend on the chosen entity.

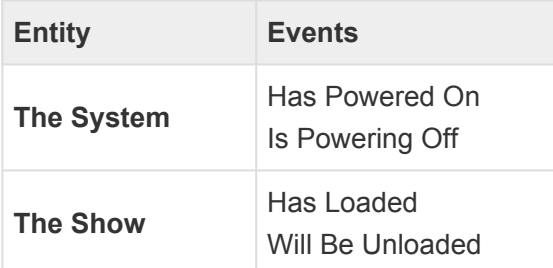
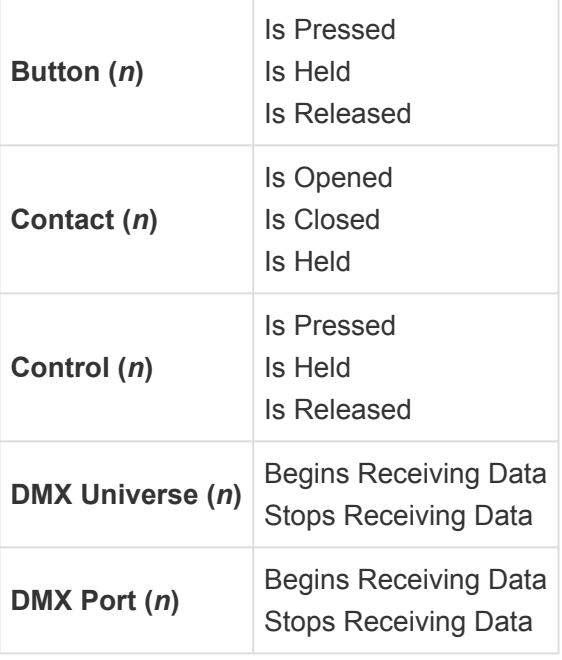

#### **Condition(s)**

One ore more conditions can be added to an event. Hover over the end of a line the in the rule list to show the add AND button  $(\overline{+AND})$ .

The following options are available:

- The Time
- The Hour
- The Minute
- The Second
- The Date
- The Month
- The Day
- The Year
- The Sun Brightness
- Button
- Contact
- Indicator
- Output
- Variable

Each of the above options contain various configurations and/or fields to describe the condition.

Additionally, conditions can have **OR** statements. For example, **AND** The Month Is January **OR** The Month Is February. To add an **OR** statement to a condition, hover over the end of the condition and press the add OR button  $(\overline{+ \text{OR}})$ .

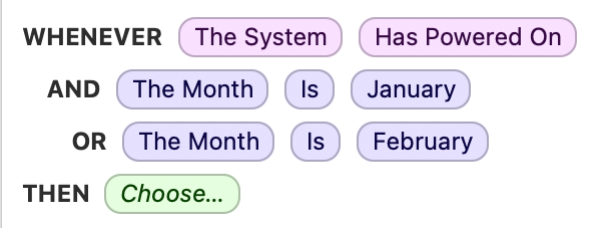

In cases where the condition options above do not cover a project's needs, CueScript can be used to define custom logic using **[If..Then](#page-365-0)** statements.

#### **Action(s)**

Use the  $\overline{\text{Choose}...}$  button to define an Action.

The following actions are available:

- Perform CueScript
- Perform Macro
- Execute Cue
- Next Cue
- Update Cue
- Select Playback
- Clear Playback
- Set Submaster
- Set Channel
- Set Group
- Release Channel
- Release Group
- Activate Preset
- Toggle Preset
- Deactivate Preset
- Update Preset
- Set Indicator
- Set Output
- Set Variable
- Send String

Rules can also have more than one action and are executed in the order that they are listed. Hover over the end of an action in the rule list to show the add THEN button ( $\overline{(+\text{THEN})}$ ).

In some cases you may need to change a rule to CueScript in order to accomplish a more-complex action, or add special cases.

You can convert an action into CueScript automatically by hovering over the end of the action, selecting the menu button ( $\heartsuit$ ), and then selecting **Convert to CueScript** from the menu.

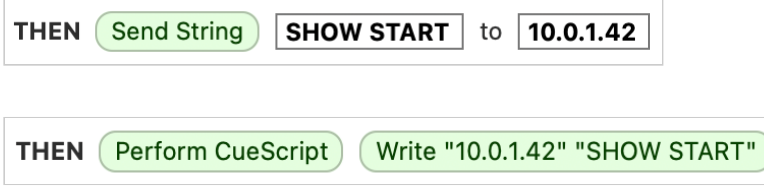

## **DMX**

CueServer offers the ability to trigger actions or events based on the live incoming value of DMX channels.

DMX Triggers are configured using the **DMX** section of the **TRIGGERS** group within CueServer Studio.

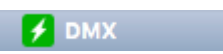

When chosen, the top of the editor panel will show the DMX Triggers listing:

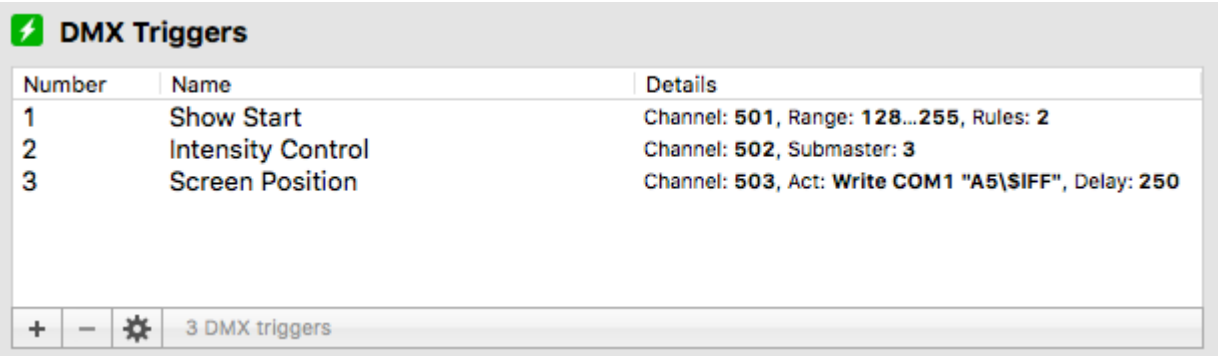

Each column of the list is described below:

- **Number** The numerical order of the list.
- **Name** The name given to each DMX Trigger.
- **Details** A summary of the properties of each DMX Trigger.

The  $\Box$  and  $\Box$  buttons at the bottom of the list will add a new trigger, or remove a selected trigger.

The  $\frac{\mathbf{\hat{x}}}{\mathbf{\hat{y}}}$  button displays a menu of options, including:

- **Duplicate DMX Trigger…** Used to make a copy of an existing trigger.
- **Refresh** Used to reload the list of DMX triggers.

### **DMX Trigger Types**

When creating or editing a DMX Trigger, a type menu appears that chooses what type of behavior the trigger will have:

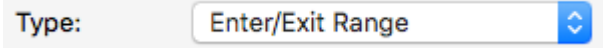

There are three types (or modes) of DMX Triggers. Each type of trigger requires different properties and exhibits a different behavior. The available trigger types include:

- **[Enter/Exit Range](#page-113-0)** A trigger based on a DMX channel either entering or exiting a specific range of values.
- **[Submaster Control](#page-115-0)** A trigger that automatically links the given DMX channel value to a Playback fader's submaster.
- **[Act on Change](#page-116-0)** A trigger that performs a CueScript action whenever a DMX channel value changes.

The following sections describe each of these DMX Trigger types.

# <span id="page-113-0"></span>**Enter/Exit Range Trigger**

When a DMX Trigger is set to the **Enter/Exit Range** type, various rules can be added to the trigger that fire whenever the channel value either enters or exits a particular range of values.

This type of trigger is best used to activate certain events within CueServer based on an input channel being raised or lowered into or out of a range of values.

When editing an **Enter/Exit Range** trigger, the editor panel will appear similar to this example:

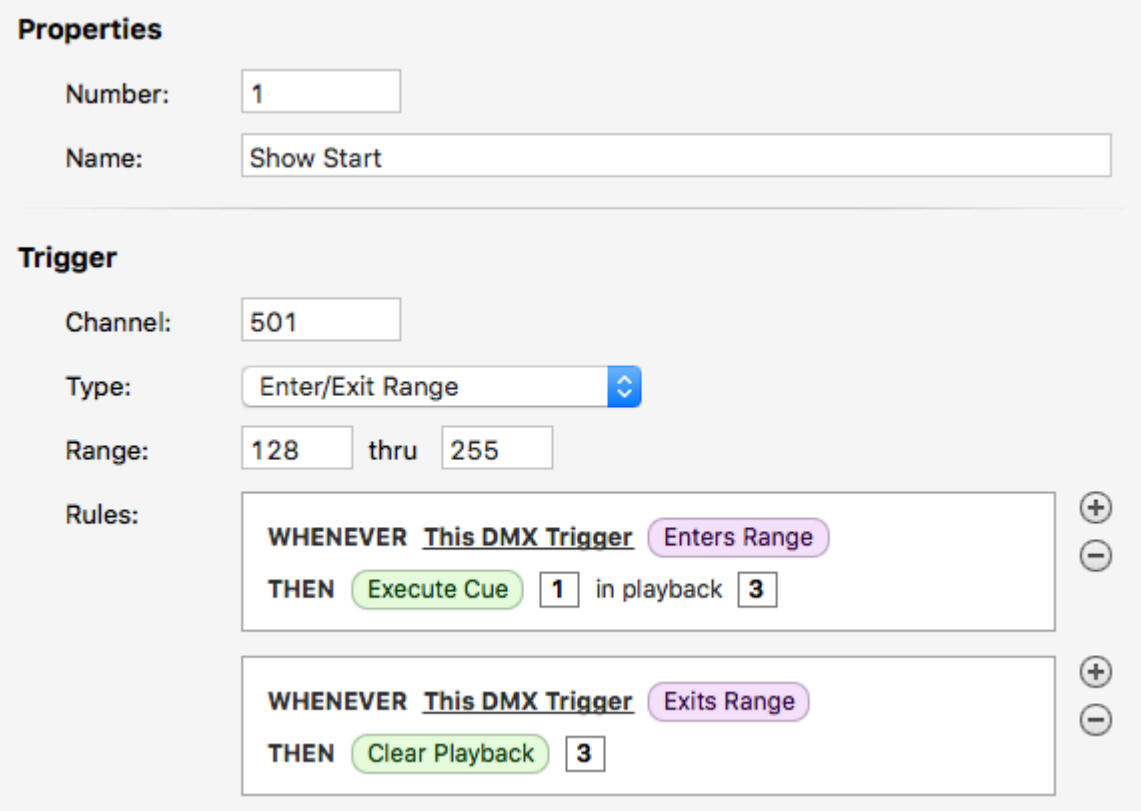

The following properties can be set for an **Exter/Exit Range** trigger:

- **Properties**
	- **Number** The numerical order of the trigger in the list. This number can be changed to replace an existing trigger or to organize triggers numerically.
	- **Name** A name for the trigger. This field can be freely set to any text.
- **Trigger**
	- **Channel** The channel that is being observed for the trigger. A value from 1 to 16384 may be entered into this field. The channel number corresponds to the *global* channel number within CueServer, not a local channel number in a single universe.
	- **Type** The type of the DMX Trigger. Set to **Enter/Exit Range** for this type of trigger.
	- **Range** A range of *decimal* DMX values for this trigger. Each field may be from 0 to 255.
	- **Rules** One or more rules configured to trigger whenever the input DMX channel either enters

or exits that range. Each rule may contain any actions or conditions as permitted by rules.

# <span id="page-115-0"></span>**Submaster Control Trigger**

When a DMX Trigger is set to the **Submaster Control** type, the incoming DMX channel value is directly mapped to control the Submaster of a Playback Fader.

This type of trigger is best used when it is desired to have an external console directly control the Submaster level of one of CueServer's Playback Faders.

When editing an **Submaster Control** trigger, the editor panel will appear similar to this example:

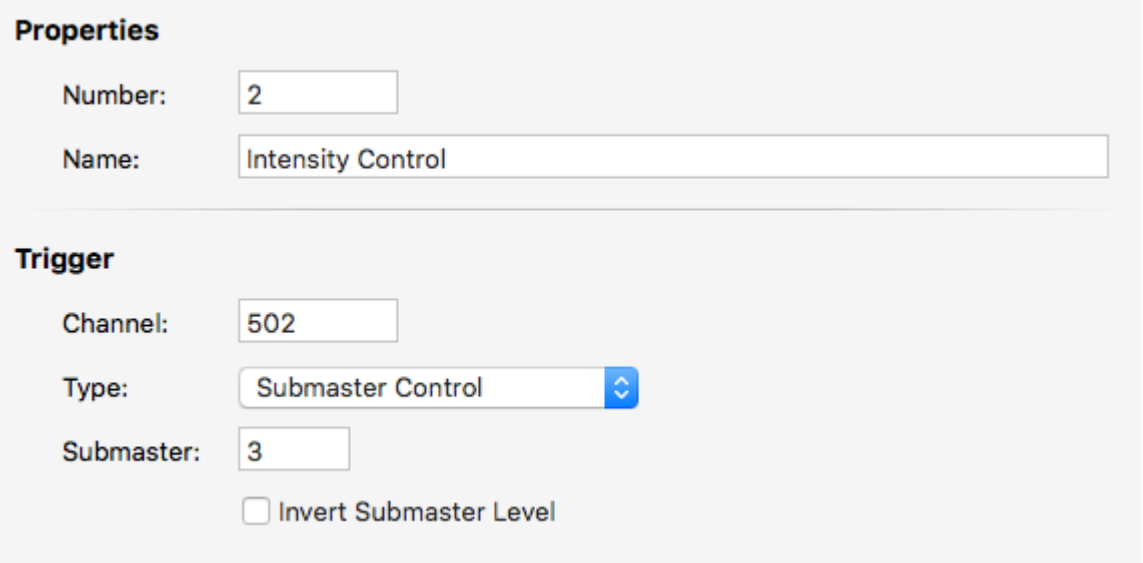

The following properties can be set for an **Submaster Control** trigger:

- **Properties**
	- **Number** The numerical order of the trigger in the list. This number can be changed to replace an existing trigger or to organize triggers numerically.
	- **Name** A name for the trigger. This field can be freely set to any text.
- **Trigger**
	- **Channel** The channel that is being observed for the trigger. A value from 1 to 16384 may be entered into this field. The channel number corresponds to the *global* channel number within CueServer, not a local channel number in a single universe.
	- **Type** The type of the DMX Trigger. Set to **Submaster Control** for this type of trigger.
	- **Submaster** The number of the Playback Fader's Submaster to control. A value from 1 to 32 may be in this field.
	- **Invert Submaster Level** Normally, the DMX value is passed directly to the Submaster value. When this checkbox is selected, the Submaster value will be inverted from the DMX value. For example, when the DMX value is at zero, the Submaster will be at full.

# <span id="page-116-0"></span>**Act on Changes Trigger**

When a DMX Trigger is set to the **Act on Changes** type, any time the incoming DMX value changes, a CueScript action is executed.

This type of trigger is best used to create custom actions that take the input value of a DMX channel and perform some kind of operation upon it. For example, a trigger of this type can output a string via a serial port or by UDP messages that passes the DMX channel value to another device. Another example would be to control a group of channels from the input of a single channel.

When editing an **Act on Changes** trigger, the editor panel will appear similar to this example:

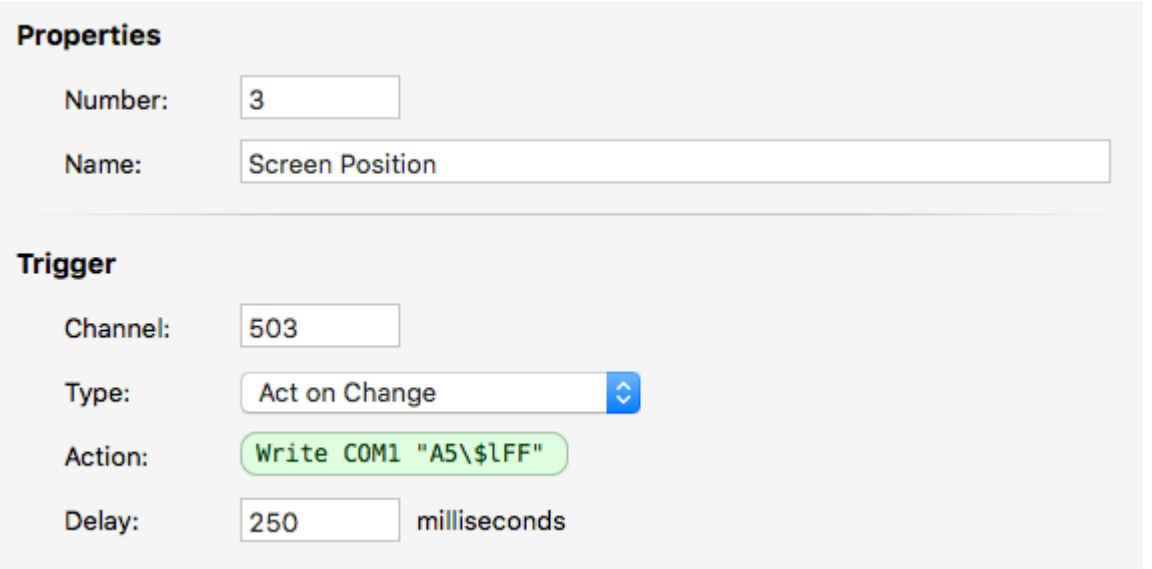

The following properties can be set for an **Act on Changes** trigger:

- **Properties**
	- **Number** The numerical order of the trigger in the list. This number can be changed to replace an existing trigger or to organize triggers numerically.
	- **Name** A name for the trigger. This field can be freely set to any text.
- **Trigger**
	- **Channel** The channel that is being observed for the trigger. A value from 1 to 16384 may be entered into this field. The channel number corresponds to the *global* channel number within CueServer, not a local channel number in a single universe.
	- **Type** The type of the DMX Trigger. Set to **Act on Changes** for this type of trigger.
	- **Action** A CueScript action that is executed each time the input DMX value changes. See below for examples.
	- **Delay** Each time this trigger is activated by a change in DMX value, this delay temporarily *disarms* the trigger from firing again. After the delay expires, the trigger is re-armed and will fire again if the channel value has changed since the previous triggering. This is particularly useful when using this trigger type to send serial strings to external devices that cannot handle

updates as fast as DMX in coming into the CueServer (approximately 40Hz).

**Note:** String Substitution Codes can be used to retrieve the DMX value and/or other live information into strings when **\*** using this type of DMX Trigger. See the section on [Strings](#page-218-0) for more information.

#### **Examples**

#### **Controlling Groups**

To create a scenario where a group of channels in CueServer is controlled by an input DMX channel, string substitution can be used. First assign a variable to the DMX value, and then use that variable to adjust the level of the group. The CueScript action would be:

```
"level" = "#\#1"; Group 1 at `level`
```
#### **Controlling Window Blinds**

Popular window blind systems use a RS-232 serial protocol to communicate with the motors. To create a DMX trigger that takes the value of a DMX channel and passes it to the window blind controller, a string such as "FCF0FF<group-address><motor-id>FB<position>FFFF<checksum>" must be sent out the serial port. To do this, the CueScript action would be:

Write COM1 "FCF0FF808080ABCDEFFB\\$lFFFF\\$S"

# **Settings**

The *Settings* section of the editor window contains views that configure how the show operates.

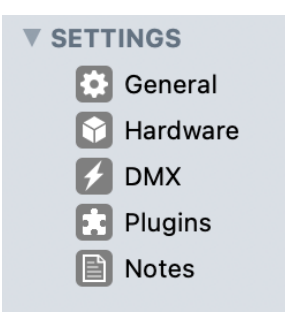

The following sections describe these views in more detail:

- [General](#page-119-0) general purpose settings.
	- [CueScript](#page-120-0) configure CueScript console server and inbound UDP execution.
	- [Indicators](#page-122-0) configure default indicator colors and flash patterns.
	- [JavaScript](#page-123-0) configure JavaScript console server.
	- [Location](#page-124-0) set geographical location for astronomical functionality.
	- [Timecode](#page-125-0) configure SMPTE timecode behavior.
	- [Web](#page-126-0) configure Apache CORS headers.
- [Hardware](#page-127-0) model, audio, LCD display and DMX port config.
	- [Audio](#page-128-0) audio output volume.
	- LCD [Display](#page-129-0) configure LCD content and brightness.
	- DMX [Ports / Modules](#page-131-0) configure hardwire DMX ports and modules.
- $DMX DMX$  $DMX DMX$  and fixture related settings.
	- [Resources](#page-137-0) control the number of available channels and playbacks.
	- [Universe Patch](#page-138-0) control DMX universes and DMX-over-Ethernet.
	- Fixture Patch patch fixtures to DMX addresses.
	- [Playback \[n\]](#page-140-0) configure playback options.
- Plugins Javascript plugins.
- [Notes](#page-141-0) optional details about the show file.

## <span id="page-119-0"></span>**General**

The *General Settings* page provides several views that control how CueServer is configured.

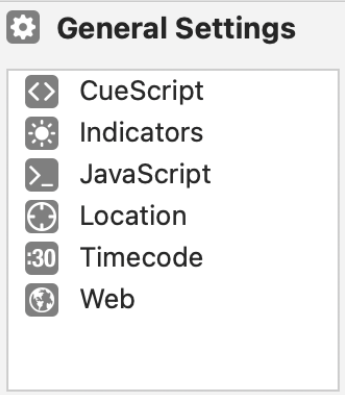

The following General Settings views are available:

- [CueScript](#page-120-0) configure CueScript console server and inbound UDP execution
- [Indicators](#page-122-0) configure default indicator colors and flash patterns
- [JavaScript](#page-123-0) configure JavaScript console server
- [Location](#page-124-0) set geographical location for astronomical functionality
- [Timecode](#page-125-0) configure SMPTE timecode behavior
- [Web](#page-126-0) configure Apache CORS headers

# <span id="page-120-0"></span>**CueScript**

### **Overview**

The CueScript settings panel allows you to configure the CueScript console server and Inbound UDP message execution rules.

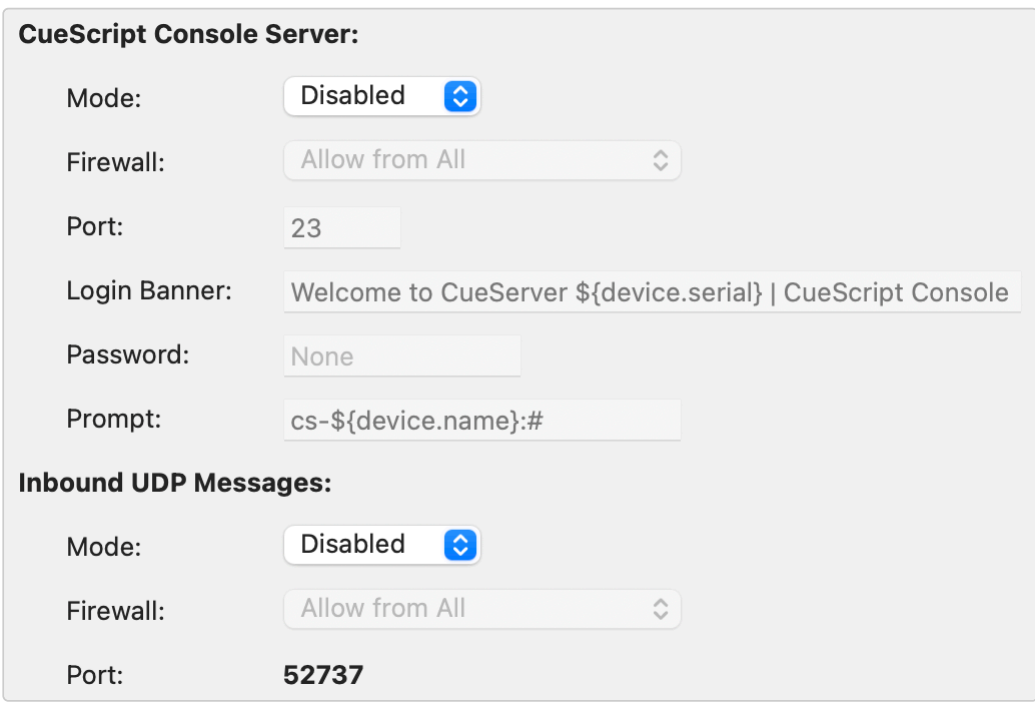

#### **CueScript Console Server**

The CueScript console server is a network terminal that accepts and executes CueScript.

The following options are available:

- **Mode** disables or sets the type of server used, Telnet or Raw TCP (*disabled by default*).
- **Firewall** determines the network addresses that are allowed to connect to the server.
- **Port** defines the port on which the console will accept connections.
- **Login Banner** the "welcome message" sent to connecting devices.
- **Password** an optional password that must be provided to use the terminal.
- **Prompt** the line prefix that prompts users to input CueScript.

#### **Inbound UDP Messages**

This section controls whether the CueServer should execute CueScript commands sent via UDP to port 52737.

The following options are available:

- **Mode** enables or disables UDP command execution (*disabled by default*).
- **Firewall** determines the network addresses that CueServer should accept UDP commands from.

Prior to v3.0.0 of CueServer firmware, the option to accept CueScript commands was not available. All CueServers would accept commands over port 52737. Starting with v3.0.0 new shows have this option disabled by default, however, shows made before v3.0.0 that are later updated to v3.0.0+ will maintain the ability to accept commands for compatibility. **!**

## <span id="page-122-0"></span>**Indicators**

### **Overview**

The Indicator settings panel allows you to configure the default, or top-level, indictor settings for **Buttons** and **Shared Controls**.

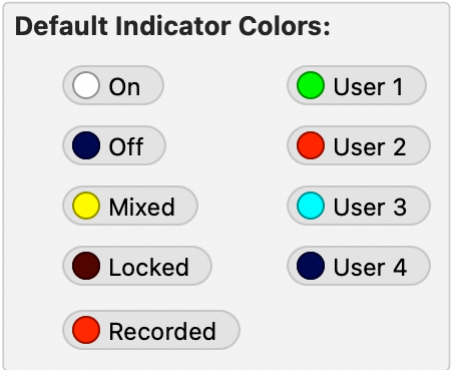

Each indicator state is listed here with a colored circle displaying the state's current configuration. Indicator states can have both a color and a flash pattern.

Select an indicator state to open the indicator palette and change its settings.

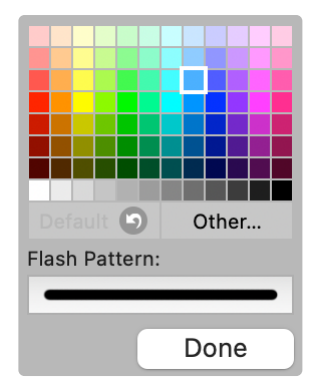

Select a color in the color palette to set a new indicator color, or select the flash pattern box to choose from a list of patterns.

The settings here are the global defaults, however, indicator settings can also be adjusted at the Station or Button level. The setting closest to the Button or Shared Control will apply. For example, if the On state is set to green in this settings panel but set to pink in a button or that button's station settings, pink will be used.

## <span id="page-123-0"></span>**JavaScript**

### **Overview**

The JavaScript settings panel allows you to configure the JavaScript console server settings.

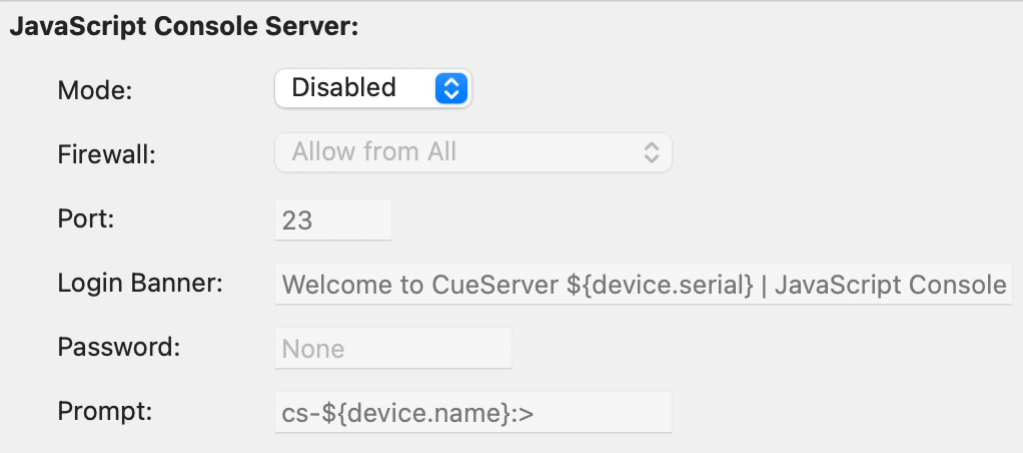

The JavaScript console server is a network terminal that accepts and executes JavaScript on the CueServer.

The following options are available:

- **Mode** disables or sets the type of server used, Telnet or Raw TCP (*disabled by default*).
- **Firewall** determines the network addresses that are allowed to connect to the server.
- **Port** defines the port on which the console will accept connections.
- **Login Banner** the "welcome message" sent to connecting devices.
- **Password** an optional password that must be provided to use the terminal.
- **Prompt** the line prefix that prompts users to input JavaScript.

## <span id="page-124-0"></span>**Location**

### **Overview**

The Location settings panel is where the CueServer's geographical location is set.

This is the location used in the determination of sunrise and sunset times.

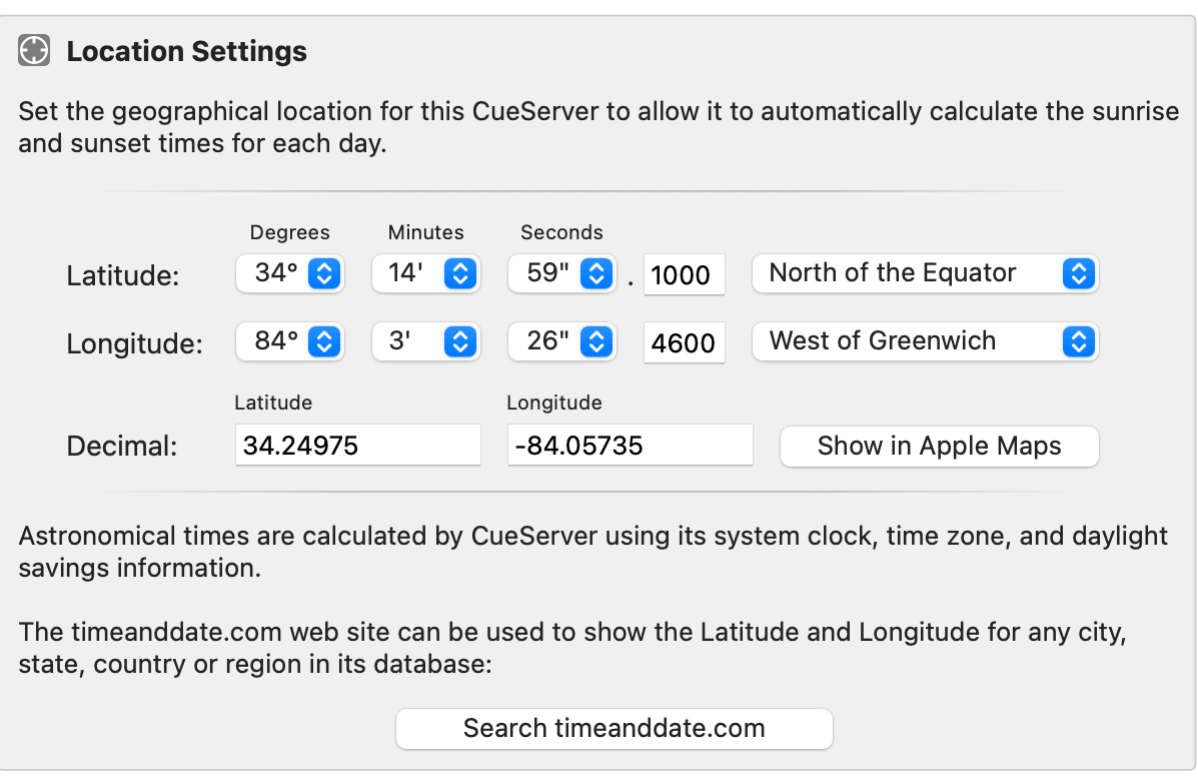

Use the **Show in Apple Maps** button to show the currently input coordinates on the map.

## <span id="page-125-0"></span>**Timecode**

### **Overview**

The Timecode settings panel is where SMPTE Timecode options are configured.

See the **SMPTE [Command](#page-371-0)** for information on using internal SMPTE Timecode.

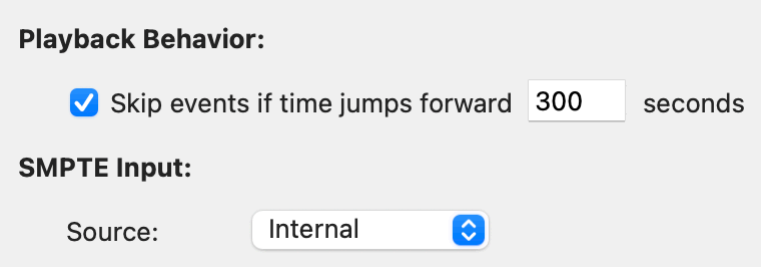

There are two SMPTE Timecode configuration options:

#### **Skip Events if time jumps forward** *n* **seconds.**

This setting prevents events from firing that were "skipped" by the time adjusting forward by a defined number of seconds.

#### **SMPTE Source**

This determines what SMPTE Timecode source to use. Internal timecode is controlled and used solely by CueServer, external timecode is created outside of CueServer and received through the Audio Input port.

# <span id="page-126-0"></span>**Web**

### **Overview**

The Web settings panel allows you to configure the Cross-Origin Resource Sharing (CORS) headers sent by Apache.

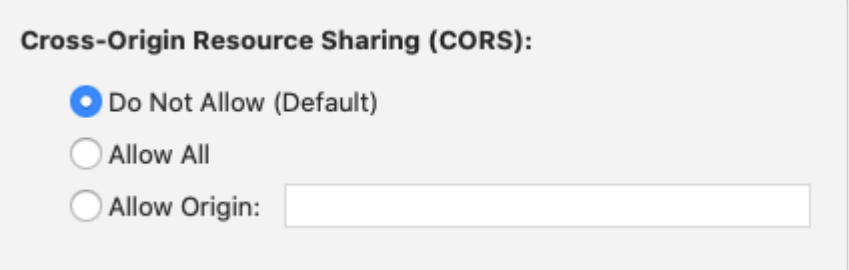

**Cross-Origin Resource Sharing** is a security feature that instructs web browsers to prevent code from accessing a server's responses from a remote origin. If not allowed, CORS *may* prevent external web applications not hosted on the CueServer from accessing the CueServer's files or API's. In most cases, CORS should be left disabled unless specifically needed.

The configuration options are:

- **Do Not Allow** deny all cross-origin requests to CueServer (*default*).
- **Allow All** allow all cross-origin requests, from any origin.
- **Allow Origin** deny all cross-origin requests, except from the specified origin (i.e. 'localhost', or '192.168.2.100').

## <span id="page-127-0"></span>**Hardware**

The *Hardware Settings* page provides several views that control how CueServer hardware is configured.

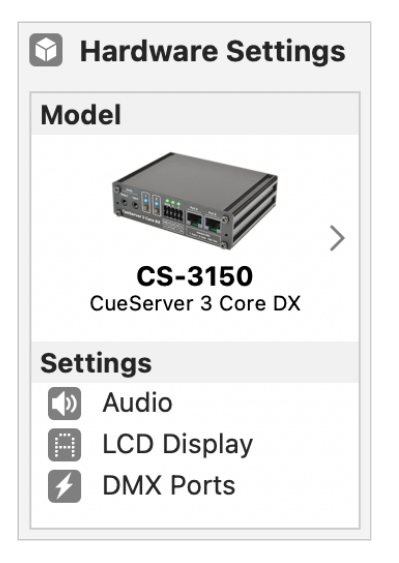

The following Hardware Settings views are available:

- [Audio](#page-128-0) audio output volume.
- LCD [Display](#page-129-0) configure LCD layout and brightness.
- **DMX [Ports / Modules](#page-131-0)** configure hardwire DMX ports and modules.

Note that if any of the Hardware views has an important condition that needs to be shown to the user, the caution icon ( $\triangle$ ) will appear to the right of the corresponding line in the list of hardware views.

# <span id="page-128-0"></span>**Audio**

### **Overview**

The Audio panel is where CueServer's audio output volume is adjusted (if equipped).

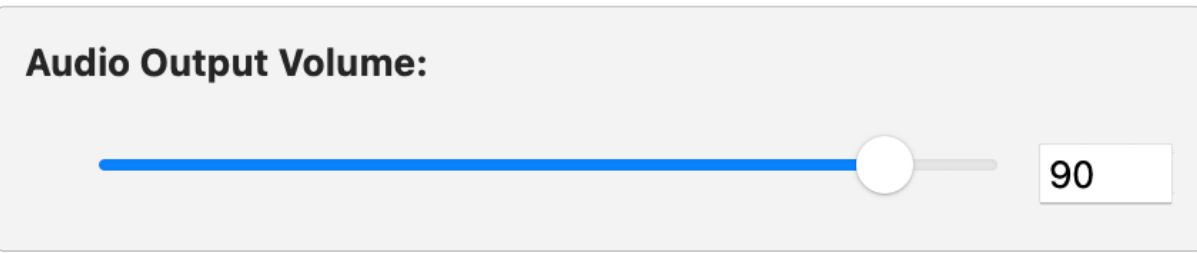

See the Audio section of **[System Variables](#page-371-0)** for information on changing volume with CueScript.

The volume control in the Audio panel reflects the default volume for the edited show. If the volume is later adjusted using<br>the applicable System Variable, that adjustment will not be reflected here and will be reset to t the applicable [System Variable](#page-371-0), that adjustment will not be reflected here and will be reset to this value after a reboot or show change. Changes in this panel **will** take effect immediately when applied.

## <span id="page-129-0"></span>**LCD Display**

### **Overview**

The LCD Display settings panel configures the CueServer LCD display (if equipped).

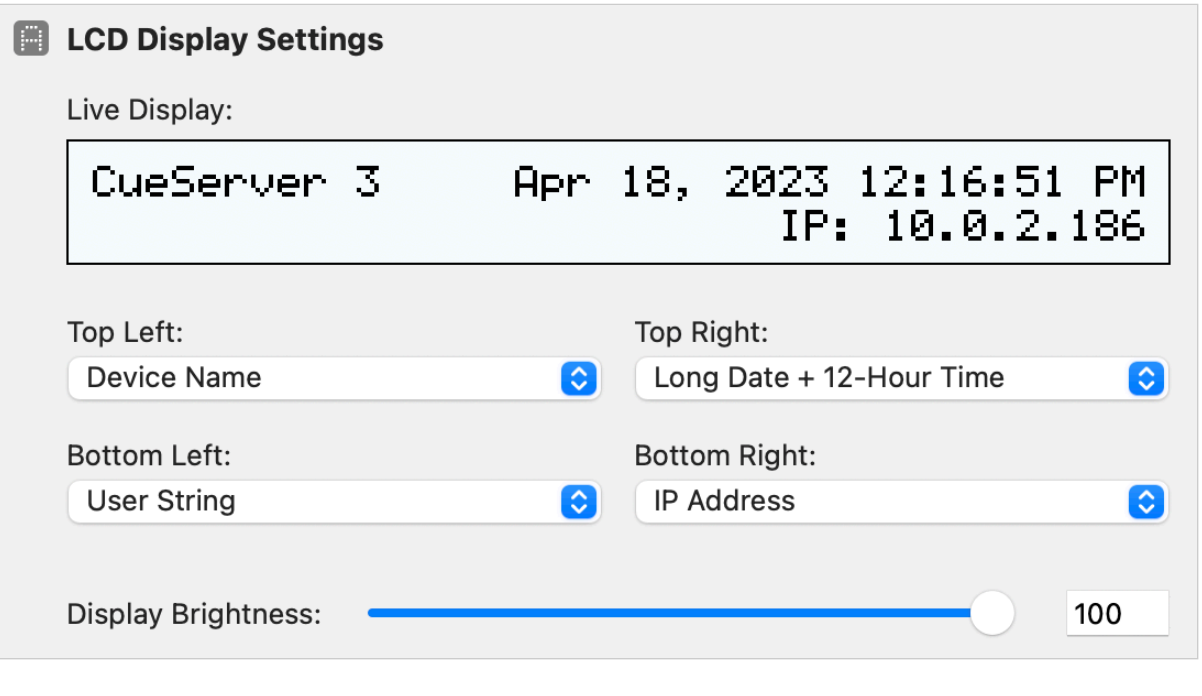

### **Display Contents**

The LCD is organized into into four individual sections: **Top Left**, **Top Right**, **Bottom Left**, and **Bottom Right**.

Each section can be assigned a built-in display option:

- **None** leave the section blank.
- **Device Name** the CueServer name defined in the network panel of the Navigator window.
- **User String** the value of the LCD user string (see the [Write](#page-359-0) command).
- **Show Name** the name of the currently active show file.
- **Show Directory** the file path to the currently active show file.
- **IP Address** the CueServer's current IP address.
- **Timecode** the current SMPTE timecode value.
- **IO Status** graphical representation of each contact closure and digital output.
- **CPU Load** real-time CPU load.
- **Long Date + 12-Hour Time** alphanumerical date and time in 12-hour format (i.e. Apr 18, 2023 1:30:00 PM).
- **Short Date + 12-Hour Time** numerical date and time in 12-hour format (i.e. 4/18/2023 1:30:00 PM).
- **Long Date + 24-Hour Time** alphanumerical date and time in 24-hour format (i.e. Apr 18, 2023

13:30:00).

- **Short Date + 24-Hour Time** numerical date and time in 24-hour format (i.e. 4/18/2023 13:30:00).
- **Long Date Only** alphanumerical date (i.e. Apr 18, 2023).
- **Short Date Only** numerical date (i.e. 4/18/2023).
- **12-Hour Time Only** current time in 12-hour format (i.e. 1:30:00 PM).
- **24-Hour Time Only** current time in 24-hour format (i.e. 13:30:00).

In addition to static configurations defined here, each section (or combination of sections) can be set with CueScript.

See the LCD Display section of **[System Variables](#page-371-0)**.

#### **Display Brightness**

Use the Brightness slider to set the brightness of the LCD Display's backlight.

Brightness can also be set using CueScript, via the lcd.backlight [System Variable.](#page-371-0)

The brightness control in the LCD Display panel reflects the default brightness for the edited show. If the brightness is<br>later adjusted using the applicable System Variable, that adjustment will not be reflected here and later adjusted using the applicable [System Variable](#page-371-0), that adjustment will not be reflected here and will be reset to this value after a reboot or show change. Changes in this panel **will** take effect immediately.

## <span id="page-131-0"></span>**DMX Ports / Modules**

### **Overview**

The DMX Ports / Modules editor is where built-in ports and module slots are configured.

For information about using protocols such as sACN, Art-Net, and KiNET, see the [Universe Patch](#page-138-0) section.

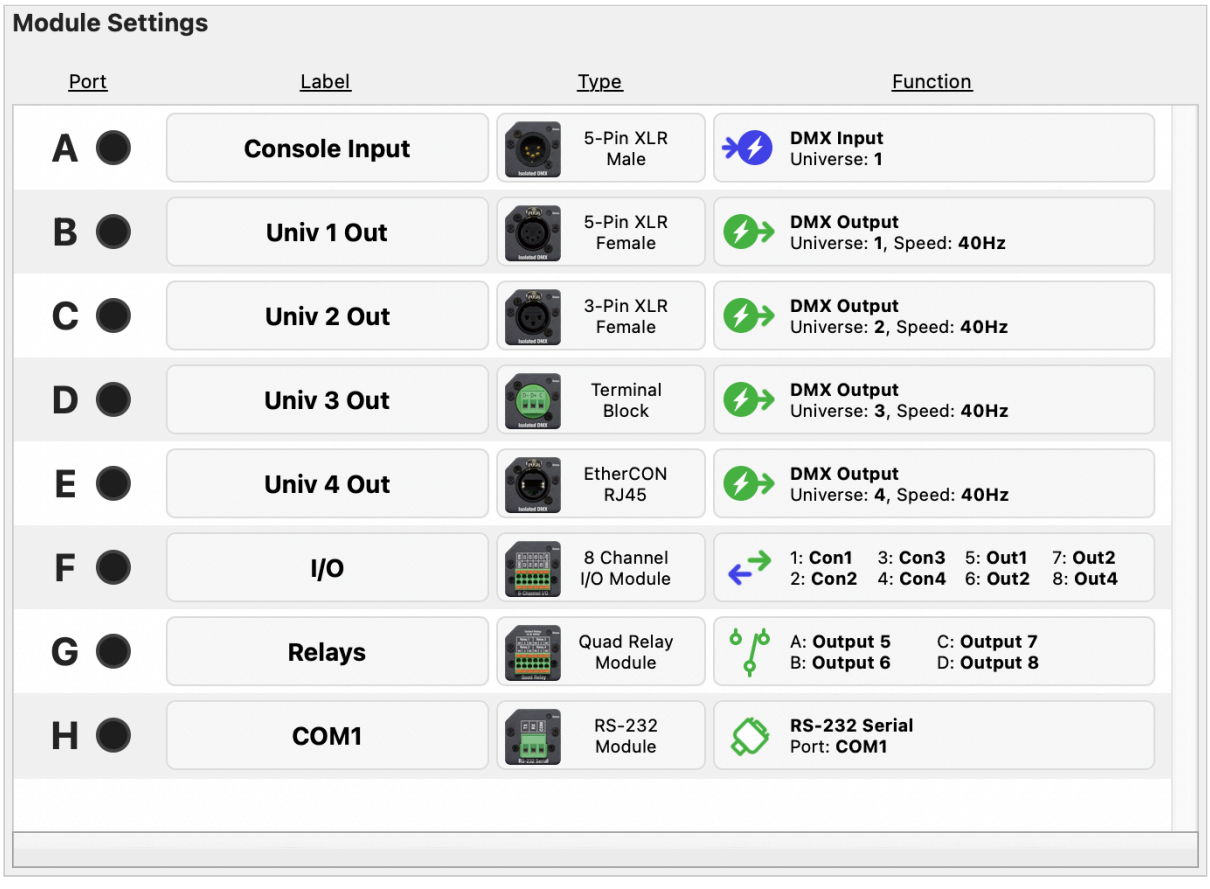

#### **Port Label**

Each port is labeled with a letter, such as "Port A", but a custom label can be provided to help with identifying its function.

To add a label, click on the label block and enter a name in the resulting input field.

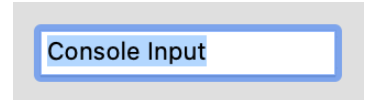

Use the enter key or click outside of the label block to confirm the label.

### **Port Type**

Each port is configured with a port type. The configured type should match the physical hardware.

To change a port's type, select the type block and choose the desired type from the resulting menu.

Not all models support all types, the menu will display the supported types for the current model at the top, with unsupported types in a separate list at the bottom.

Note that if a chosen type is incompatible with the current CueServer model, a caution icon ( $\triangle$ ) will appear next to that port's type.

#### **Below are the available types:**

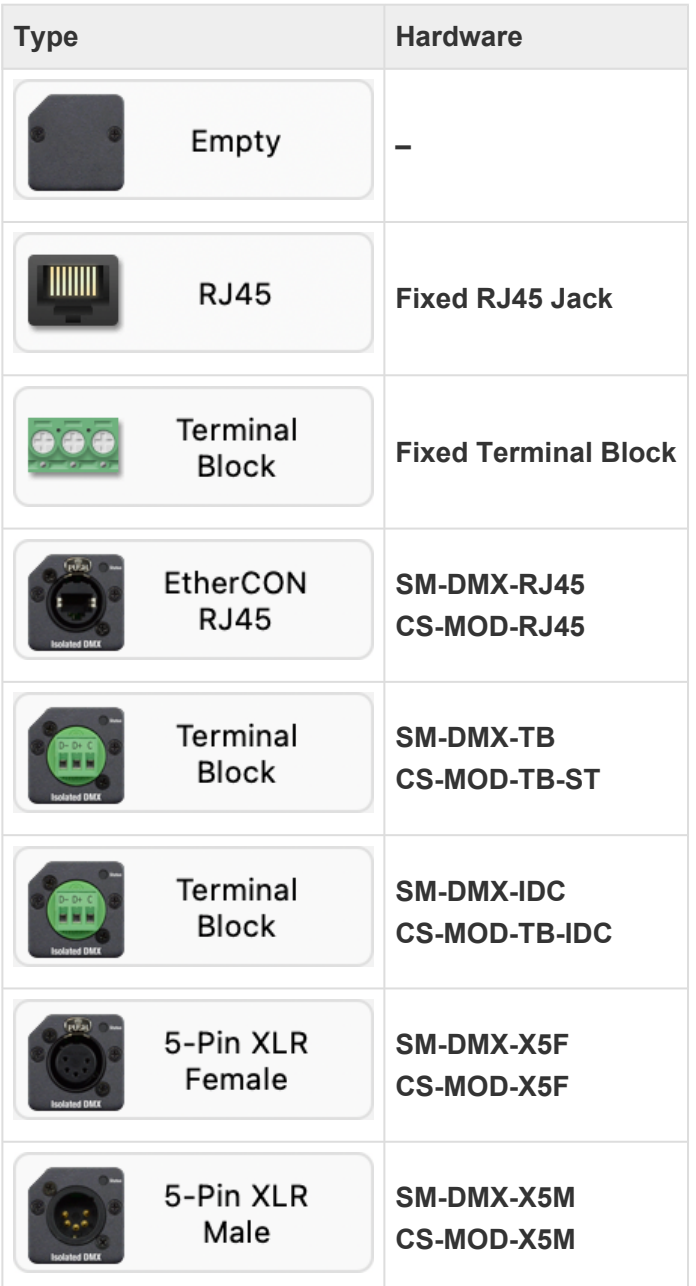

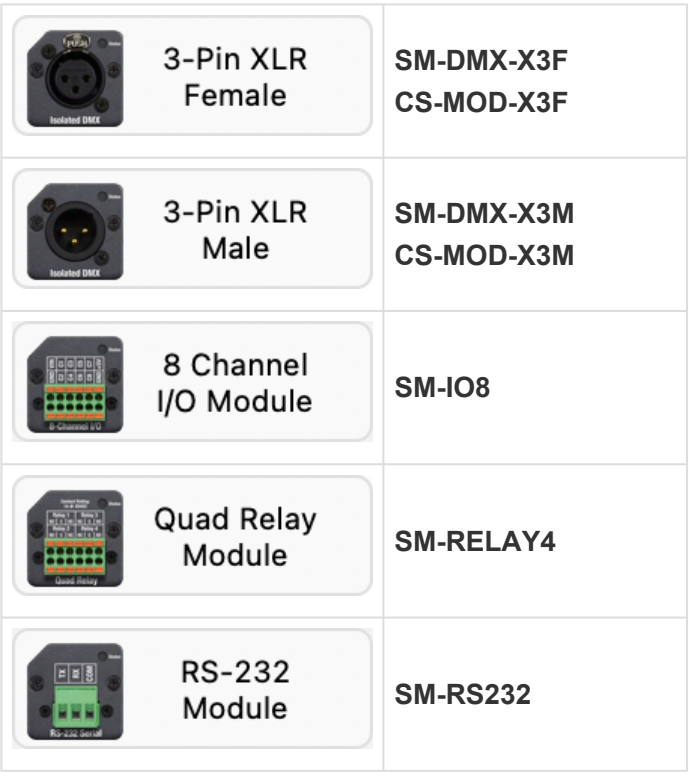

### **Port Function**

The port function defines how the port operates. Depending on the selected port type, various configuration options are available.

Select a port's function block to change its configuration.

#### **DMX Ports and Modules**

The following port types are included in this category: **Fixed Terminal Block**, **Fixed RJ45**, **X5M**, **X5F**, **X3M**, **X3F**, **Terminal Block**, **IDC**, **RJ45**.

The following options are available:

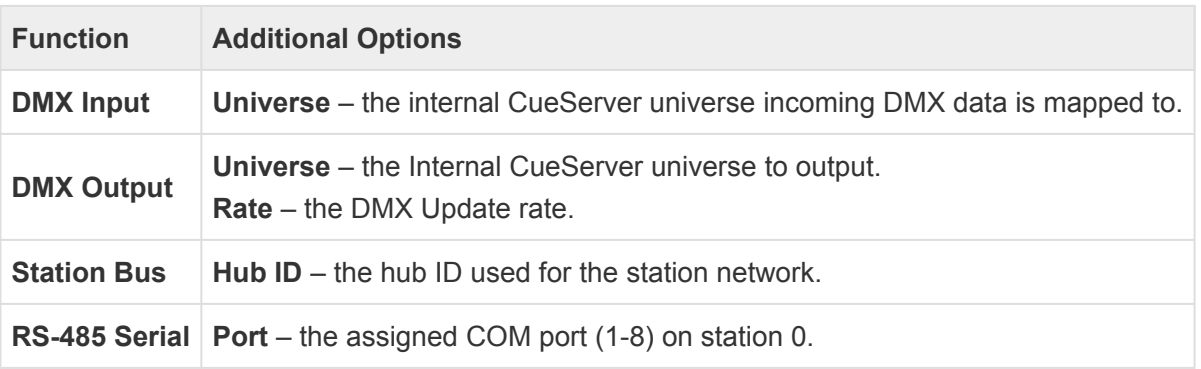

#### **I/O Module**

Each of the eight I/O ports can be individually configured with the following options:

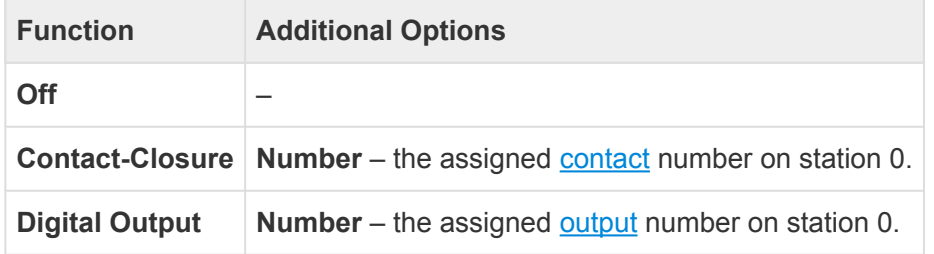

#### **Relay Module**

Each of the four relays can be individually configured with the following options:

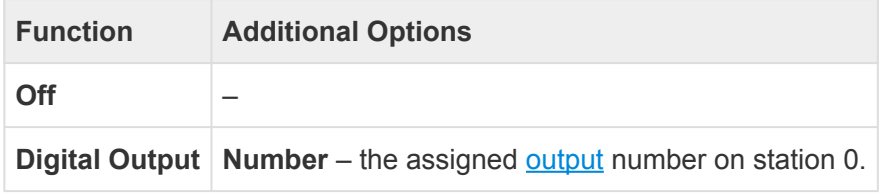

#### **RS-232 Module**

This module has the following options:

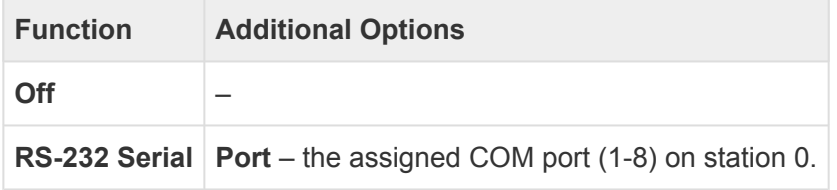

#### **Extended Functionality**

When assigning an I/O, Serial or Relay module, the port configuration determines which resources those items point to. The additional configuration options or rules are defined in the resources themselves.

#### **RS-232 & RS-485**

Modules with serial functions use the **COM (***n***)** parameter to define which COM port the module is assigned to on the Built-In station. Options such as protocol, baud rate, and data format are configured in the corresponding port's settings.

The number of available COM ports on the Built-In station is defined in the **Station Settings** panel under **Resources**. Once added, ports appear in the list on the left, below Buttons, Contacts, and Outputs.

#### **I/O & Relay modules**

Modules that are assigned Contact Closures or Digital Outputs are configured in the Built-In station. Functions and rules for each are configured in the corresponding contact or output settings.

The number of available Contacts or Outputs on the Built-In station is defined in the **Station Settings** panel under **Resources**. Once added, the contacts and outputs appear in the list on the left, below Buttons.

#### **Station Bus**

In this mode, DMX modules (or fixed RJ45) can be used to directly connect up to 24 individual 5-Wire CueStations (such as Mystique or Ultra stations) to a CueServer without the need for a separate station controller hub.

Once connected to the module (and external 24VDC power supply), stations can be added from the Stations panel using the station address and module Hub ID.

## <span id="page-136-0"></span>**DMX**

The *DMX* page provides several views that control how CueServer interprets and handles DMX data.

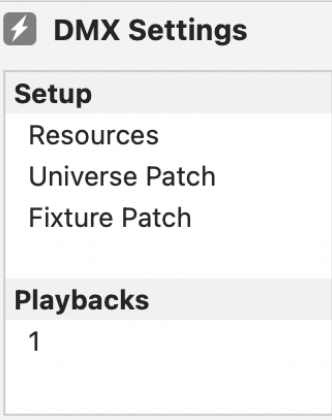

The following DMX views are available:

- [Resources](#page-137-0) control the number of available channels and playbacks.
- [Universe Patch](#page-138-0) control DMX universes and DMX-over-Ethernet configuration.
- Fixture Patch patch fixtures to DMX addresses.
- [Playback \[n\]](#page-140-0) configure playback options.

Note that if any of the DMX views has an important condition that needs to be shown to the user, the caution icon ( $\triangle$ ) will appear to the right of the corresponding line in the list of DMX views.

### <span id="page-137-0"></span>**Resources**

### **Overview**

The resources editor lets you choose how many channels and playbacks are available.

Adding more of one reduces the possible amount of the other.

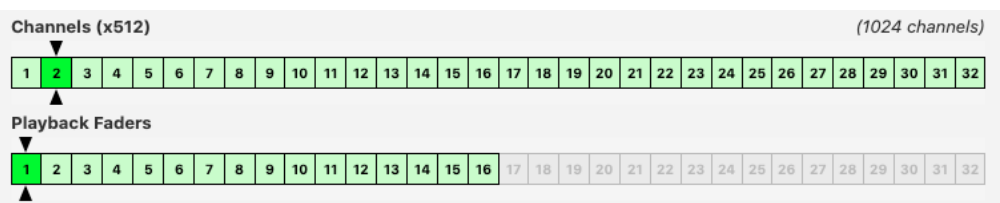

Below are the maximum available playbacks for each channel tier:

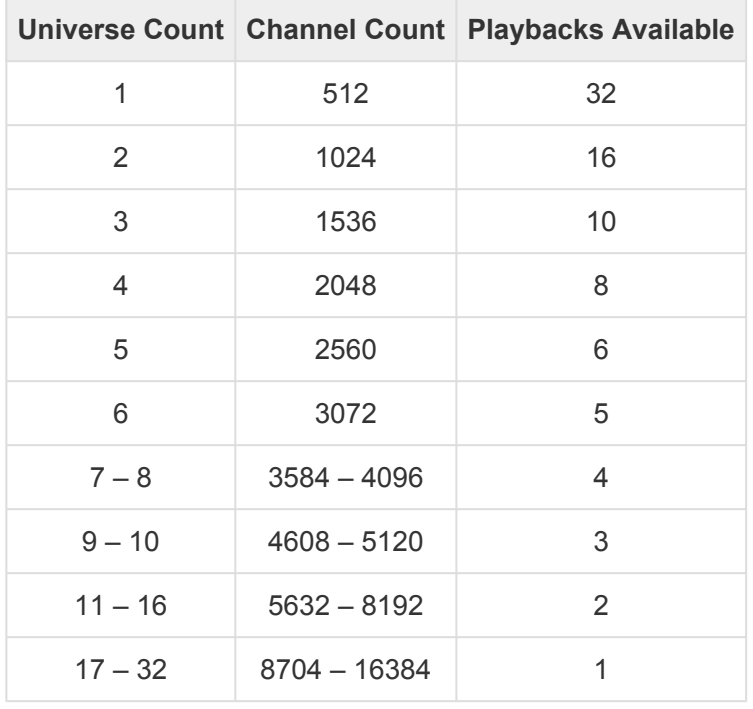

This constraint is affected by channel count <u>only</u>. For example, If 32 universes are patched, but each universe is pared down to contain 10 channels, then all 32 playbacks would remain available, as the total number of ch down to contain 10 channels, then all 32 playbacks would remain available, as the total number of channels would be 320 and fit in a single standard DMX universe.

## <span id="page-138-0"></span>**Universe Patch**

### **Overview**

The universe patch editor is where CueServer universes are added, removed, and edited.

Each universe can have a name, number of channels, or DMX-over-Ethernet settings defined.

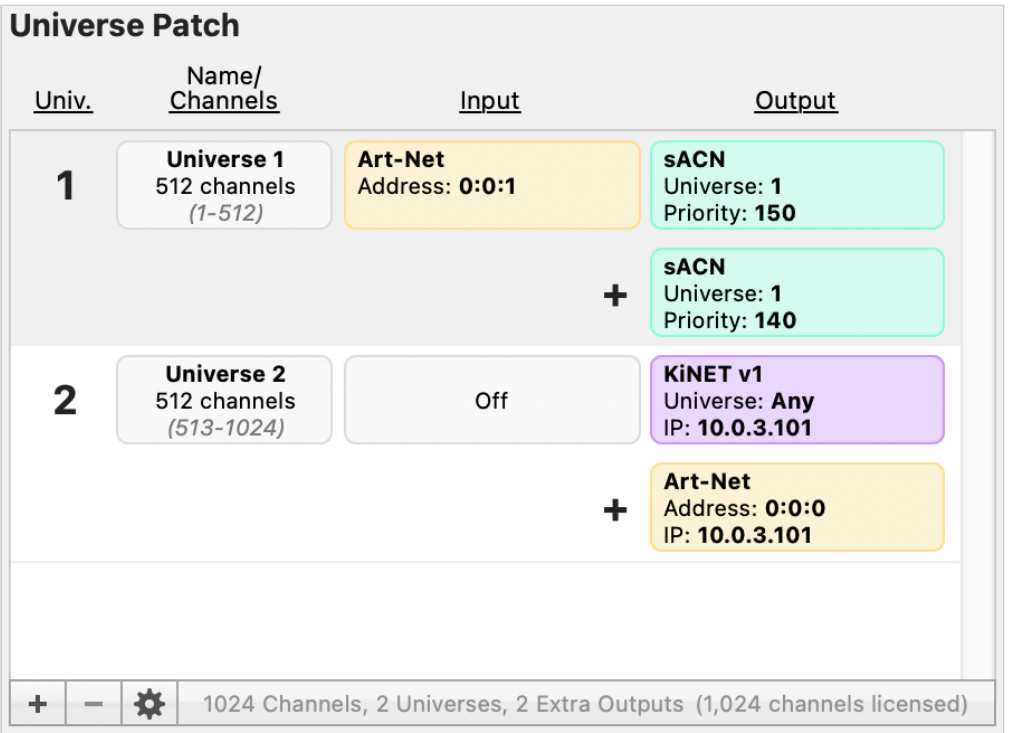

The universe patch is displayed as a series of rows, each with four columns **Universe Number**, **Name / Channels**, **Input** and **Output**. Rows without information in the first three columns are additional outputs for the closest universe above them. Across the bottom of the universe patch is a textual synopsis of the current configuration.

### **Edit a Universe**

Each universe can be configured to have 1-512 channels, a custom name, and a DMX-over-Ethernet protocol configured as an Input and one or more outputs. These options can be configured in the properties panel of each universe.

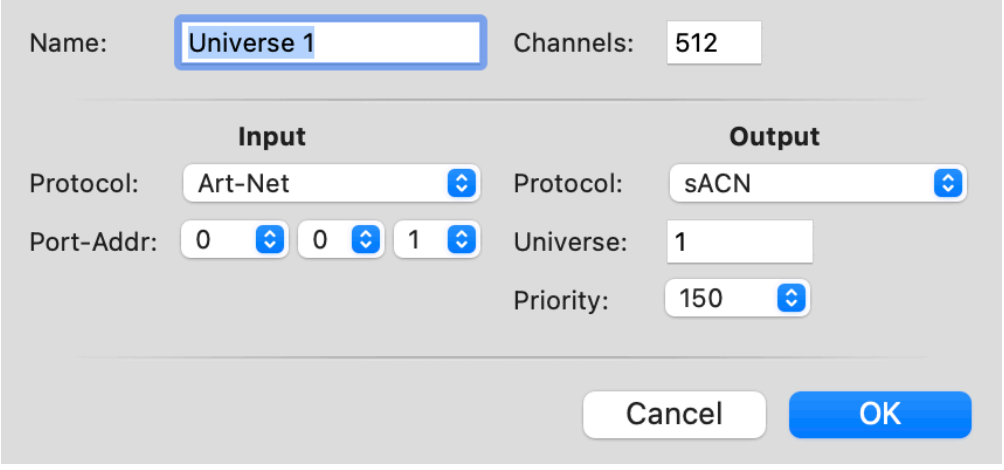

There are three ways to access the properties panel:

- Double-click on the target universe.
- Right-click on the target universe and select **Edit**.
- Select the target universe row and use the gear menu ( $\bullet$ ) at the bottom to select **Edit**.

After making changes, click **OK** to close the properties panel, and then click **Apply** in the bottom-right to save the changes.

The priority fields in the Universe Patch reflect the default priority for each input and output in the edited show. If the priority of a universe is later adjusted using applicable System Variables, those adjustments will priority of a universe is later adjusted using applicable [System Variables,](#page-371-0) those adjustments will not be reflected here and will be reset to these values after a reboot or show change. Changes in this panel **will** take effect immediately.

#### **Additional Outputs**

Universes can have extra DMX-over-ethernet outputs to send the content from a universe to multiple destinations or over multiple protocols. To add an output to a universe, right-click on the universe or select the universe and then use the gear ( $\frac{1}{2}$ ) menu, and choose **Add Output to Universe** from the list.

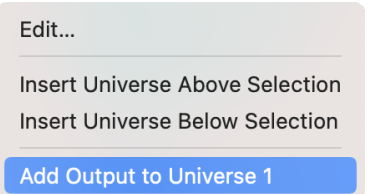

Once an additional output has been added, it will appear directly below the universe (or previous additional output) and the output can then be configured in the same manor as with a regular universe.

After adding or removing universes or outputs, click **Apply** in the bottom-right to save the changes.

# <span id="page-140-0"></span>**Playback (n)**

### **Overview**

The playback settings panel is where a playback's default configuration is managed.

The settings defined here will take effect following a reboot or show change.

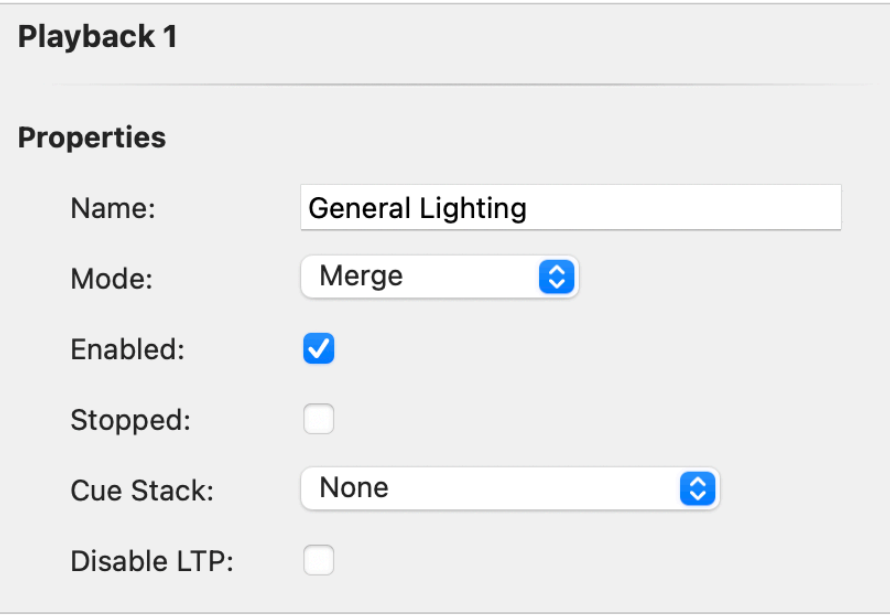

Playbacks have the following configuration options:

- **Name** the display name for the playback.
- **Mode** the default mode for the playback.
- **Enabled** the default enabled state of the playback.
- **Stopped** the default stopped/started state of the playback.
- **Cue Stack** the default Cue Stack assigned to the playback.
- **Disable LTP** whether the playback adheres to Latest Takes Precedence (LTP).

The **Mode**, **Enabled**, **Stopped**, and **Cue Stack** options can be changed during a show's operation.

If an option does not match the playback's current state, an arrow ( $\bigodot$ ) will appear to indicate the conflicting value.

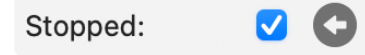

To update a configured option the to match that of the playbacks's current state, click the arrow next to the option and then click **Apply** to save the changes.

## <span id="page-141-0"></span>**Notes**

The notes view provides a place to store general information about the show file and its operation.

**圖** Notes

Details about this show file:

## **Hardware**

### **Overview**

This chapter describes the models of CueServer 2 available along with the various physical features, differences between models, specifications and explanation of indicators and displays.

For a description of the available models of CueServer 2, see these sections:

- [Models](#page-143-0)
	- [CS-900 CueServer 2 Pro](#page-147-0)
	- [CS-920 CueServer 2 Mini](#page-149-0)
	- [CS-940 CueServer 2](#page-153-0) DIN
	- [CS-950 CueServer 2](#page-151-0) DIN

For explanations and specifications for the physical features of CueServer 2, see these sections:

- [Power Input](#page-155-0)
- [Ethernet Ports](#page-157-0)
- **DMX [Ports](#page-169-0)**
- [Audio Ports](#page-173-0)
- USB [Ports](#page-176-0)
- LCD [Display](#page-177-0)
- **[Function Buttons](#page-182-0)**
- [Contact Closures](#page-183-0)
- [Digital Outputs](#page-184-0)
- [Serial Ports](#page-186-0)
- [Memory Card](#page-188-0)
- [Reset Button](#page-190-0)

# <span id="page-143-0"></span>**Models**

There are currently three CueServer 2 models available. A fourth CueServer 2 model (the CS-940) was replaced by the more capable CS-950.

### **CS-900 CueServer 2 Pro**

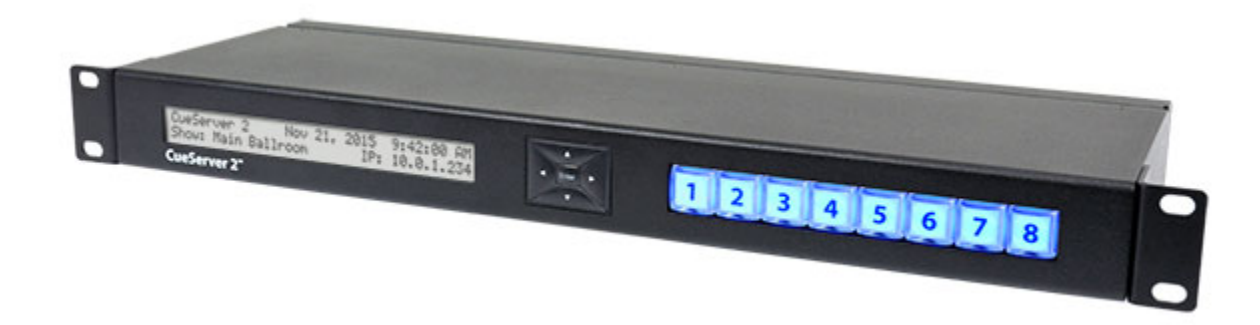

The CueServer 2 Pro is housed in an enclosure with removable brackets suitable for either 19" rackmounting or desktop use. It features dual LAN ports, four field-replaceable DMX module slots, and eight user definable pushbutton inputs with customizable front-panel button caps. See the **[CS-900 CueServer 2](#page-147-0) [Pro](#page-147-0)** section for more details for this model.

### **CS-920 CueServer 2 Mini**
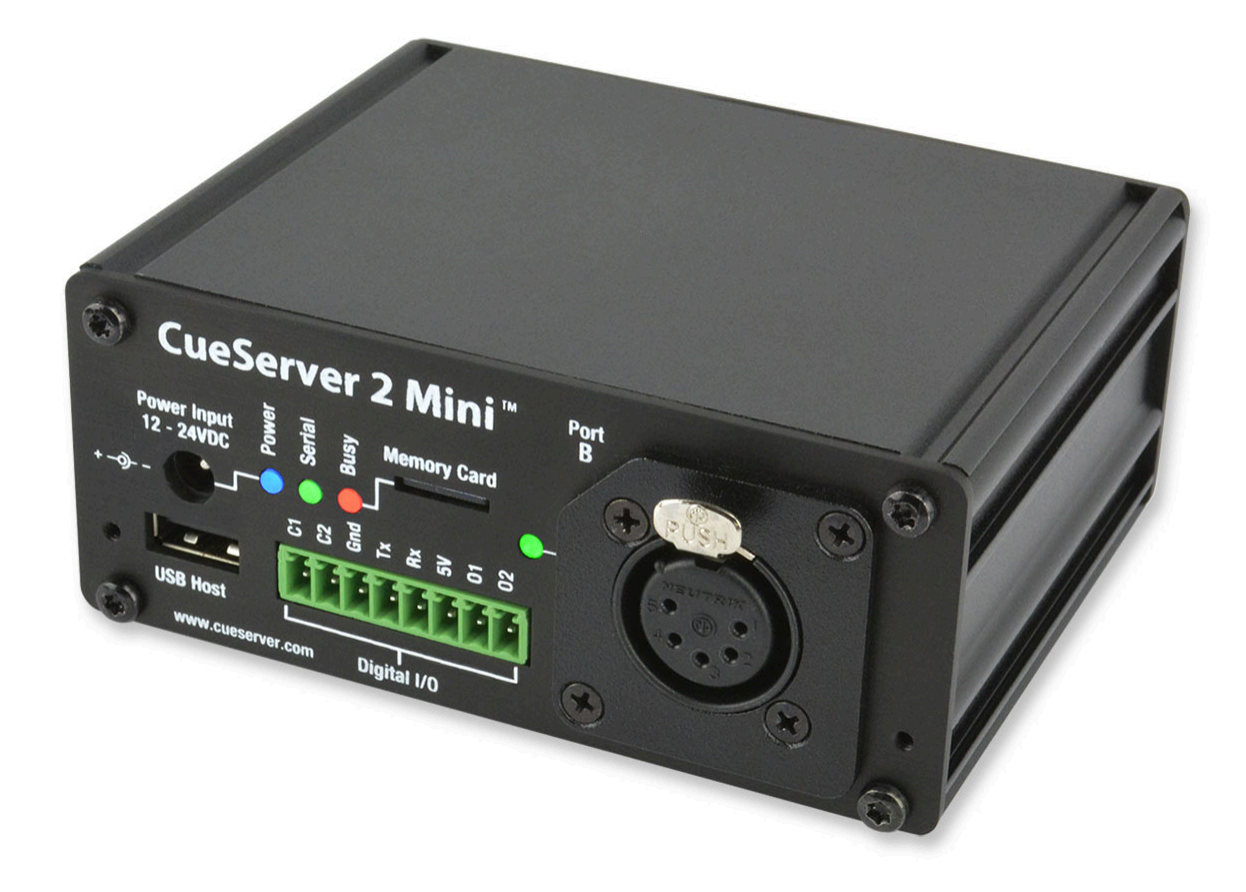

The CueServer 2 Mini is housed in a small enclosure suitable for desktop use. Optional brackets allow the CS-920 to be DIN Rail mounted, or attached to a flat surface, or hung from truss. It features a single LAN port, two field-replaceable DMX module slots, and two user definable pushbutton inputs. See the **[CS-920](#page-149-0) [CueServer 2 Mini](#page-149-0)** section for more details for this model.

### **CS-950 CueServer 2 DIN**

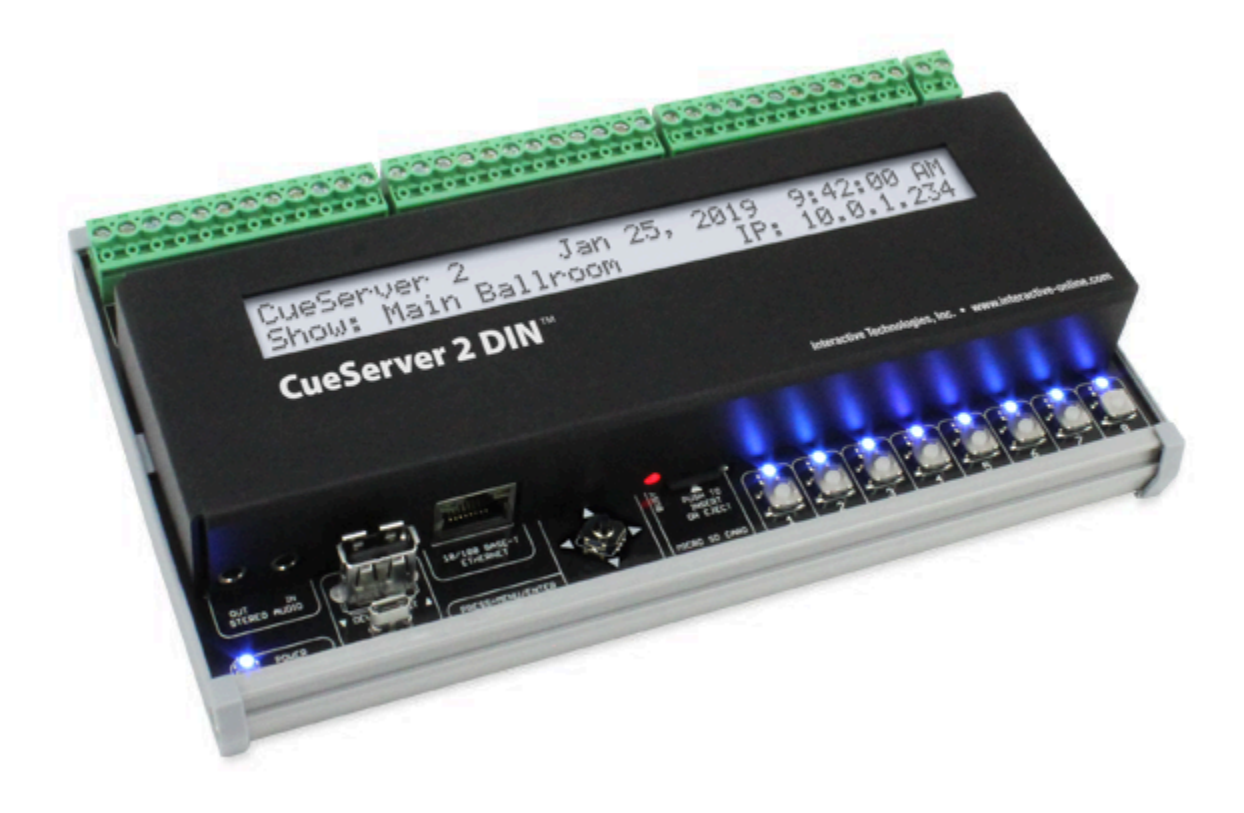

The CueServer 2 DIN is housed in an enclosure with replaceable side brackets suitable for DIN-Rail or surface mounting. It features a single LAN port, four bi-directional DMX ports, and eight user definable pushbutton inputs. See the **[CS-950 CueServer 2](#page-151-0) DIN** section for more details for this model.

### **CS-940 CueServer 2 DIN (Discontinued: See CS-950)**

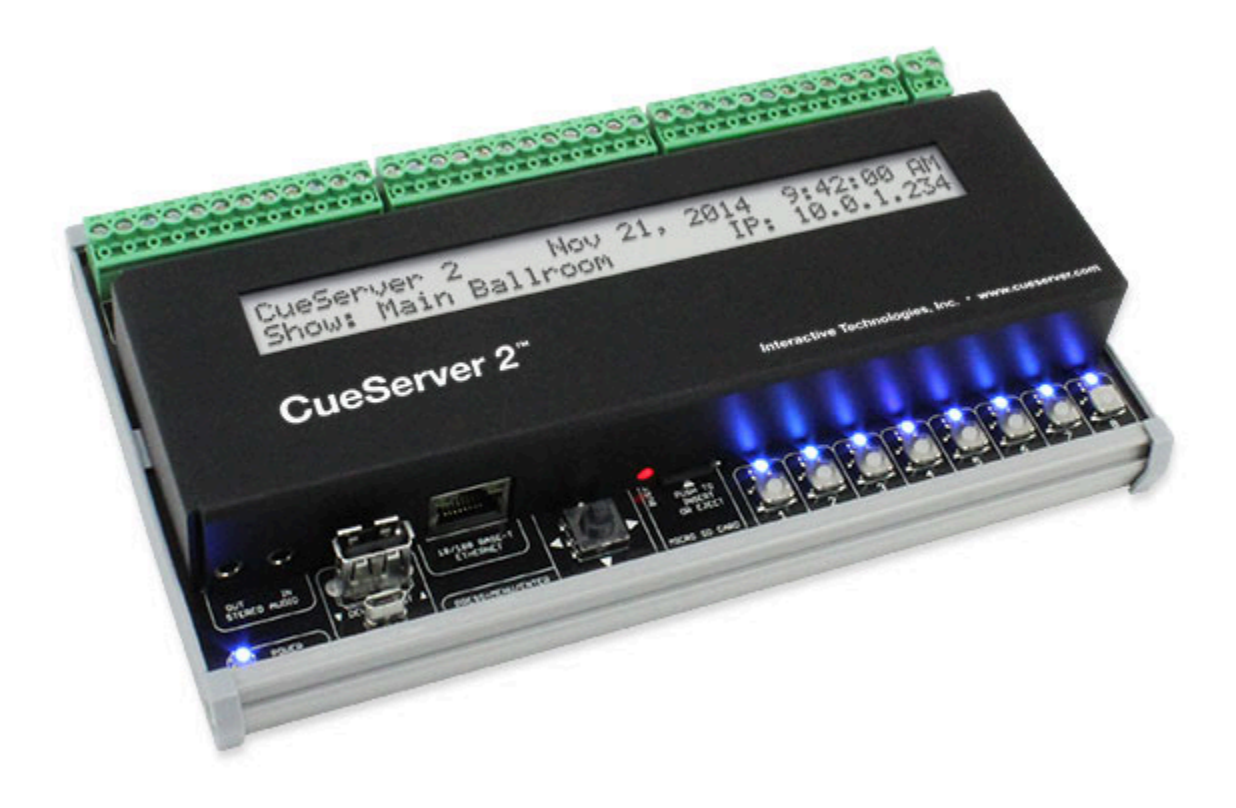

The CueServer 2 DIN is housed in an enclosure with replaceable side brackets suitable for DIN-Rail or surface mounting. It features a single LAN port, two DMX input ports, two DMX output ports, and eight user definable pushbutton inputs. See the **[CS-940 CueServer 2](#page-153-0) DIN** section for more details for this model.

# <span id="page-147-0"></span>**CS-900 CueServer 2 Pro**

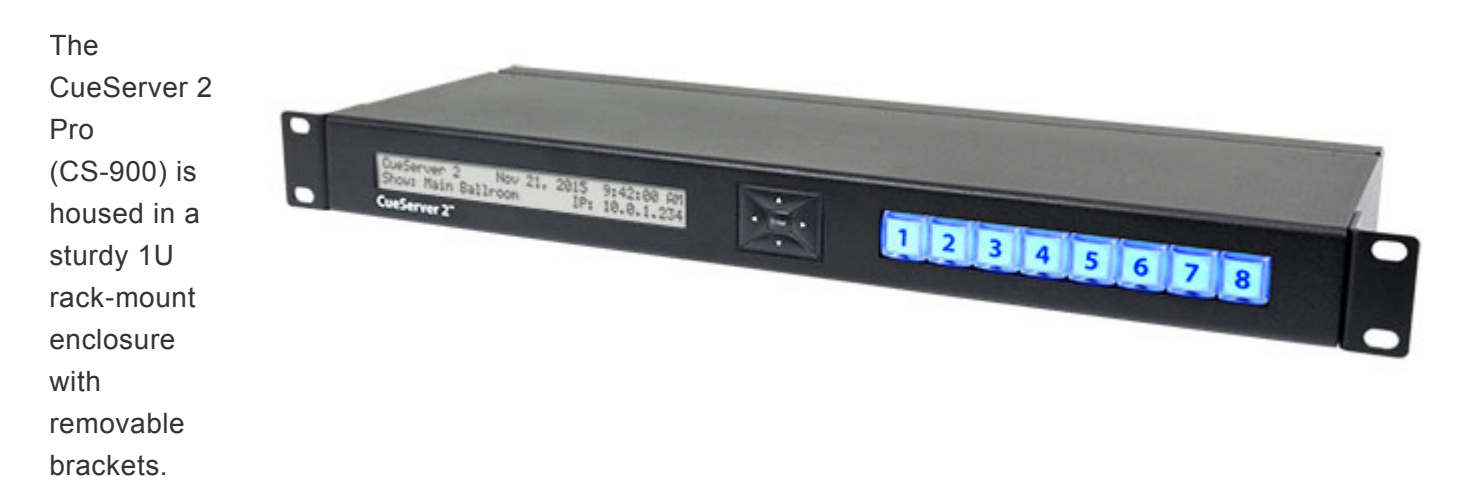

CueServer 2 Pro features dual LAN ports for splitting Ethernet-based lighting and management data onto separate networks if desired.

CueServer 2 Pro boasts an innovative modular DMX port system. Four bi-directional DMX ports on the back of the unit are user-configurable with any of seven available port modules. These interchangeable modules allow CueServer 2 Pro to be customized for different installation environments eliminating the need for external adaptors.

The front-panel of CueServer 2 Pro has eight customizable function buttons. Each button has fully controllable RGB backlighting and field-replaceable legends for project personalization. A navigation keypad is used to operate the onboard LCD menu for basic system settings, show selection, and macro execution.

- Completely self-contained lighting playback, architectural processor, and DMX fade engine
- Seamless handling of Cue Lists, Presets, and Streams
- Control of up to 32 universes of DMX or 32 independent playback timelines
- Dynamic patching of up to 16,384 channels to 128 separate sACN, Art-Net, or KiNET universes
- Dual Ethernet ports for separate con gurable lighting data and management networks
- Flexible module-based bi-directional DMX ports for custom jack con gurations
- Front-panel con gurable function buttons with RGB backlighting and eld- replaceable legends
- Creation of lighting scenes directly or capture from external sources
- Powerful CueScript scripting language
- Real-Time clock with astronomical and calendar events
- Built-in web server for hosting custom interactive web pages
- Multi-show storage on removable microSD memory card
- System integration via Ethernet, Serial, Digital I/O, and Audio
- Compatible with CueStation buttons and CueTouch touchscreens
- Easy interfacing with Crestron, AMX, Vantage, Control 4, Medialon, Savant and other automation

#### systems

- Native programming environment for both Mac and Windows
- 1U rack-mounted enclosure with removable brackets

# <span id="page-149-0"></span>**CS-920 CueServer 2 Mini**

The CueSevrer 2 Mini (CS-920) is the smallest of the CueServer 2 models and is housed in a rugged anodized aluminum enclosure suitable for desktop use or panel, DIN, or truss mounting using optional bracket kits.

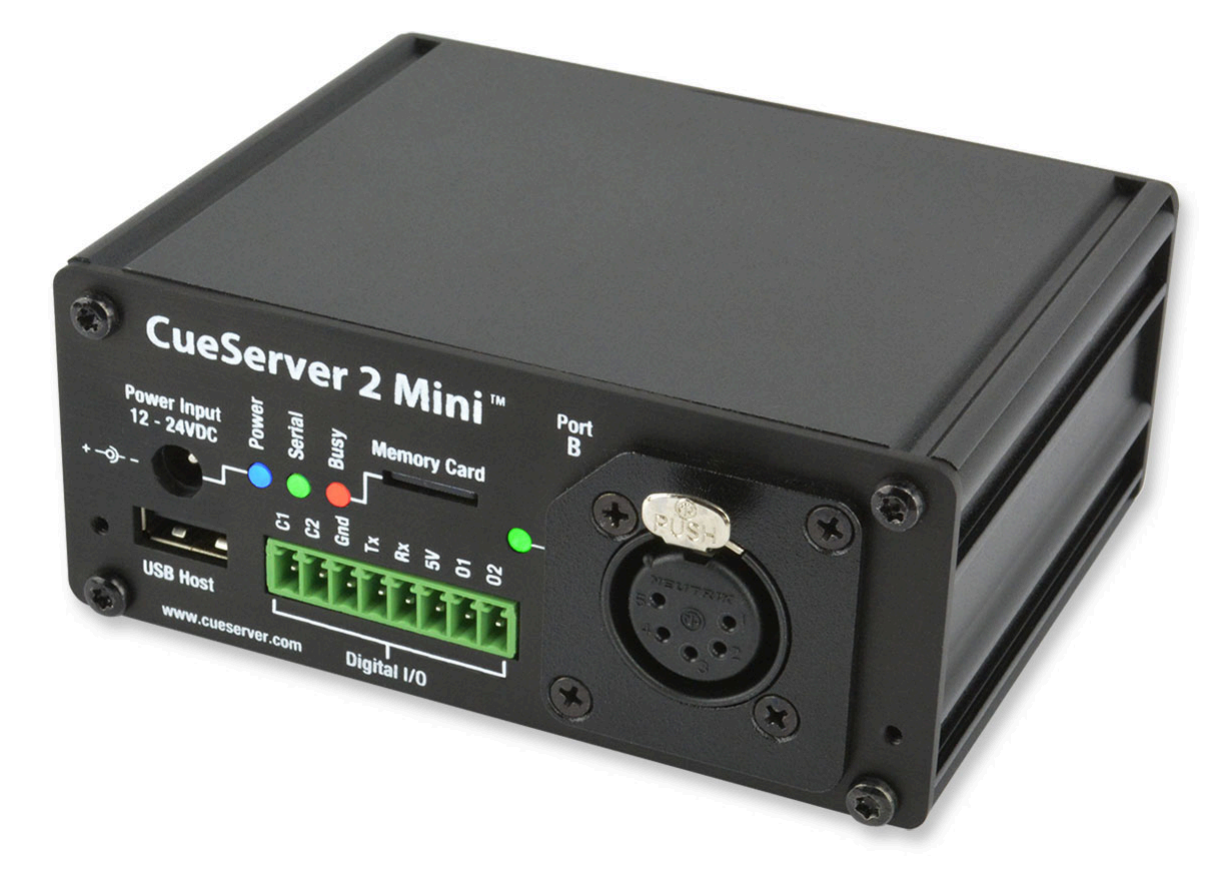

The CueServer 2 Mini can output shows utilizing up to 16,384 channels and features two built-in modular DMX slots that are user-con gurable with any of seven available port modules. These interchangeable modules allow CueServer 2 Mini to be customized for different installation environments eliminating the need for external adapters.

CueServer 2 Mini also features two user-definable function buttons with RGB indicators, two contact closure inputs, two low-voltage digital outputs, a serial port, and stereo audio output.

- Completely self-contained lighting playback, architectural processor, and DMX fade engine
- Seamless handling of Cue Lists, Presets, and Streams
- Control of up to 32 universes of DMX or 32 independent playback timelines
- Dynamic patching of up to 16,384 channels to 128 separate sACN, Art-Net, or KiNET universes
- Flexible module-based bi-directional DMX ports for custom jack con gurations
- Front-panel con gurable function buttons with RGB indicator LEDs
- Creation of lighting scenes directly or capture from external sources
- Powerful CueScript scripting language
- Real-Time clock with astronomical and calendar events
- Built-in web server for hosting custom interactive web pages
- Multi-show storage on removable microSD memory card
- System integration via Ethernet, Serial, Digital I/O, and Audio
- Compatible with CueStation buttons and CueTouch touchscreens
- Easy interfacing with Crestron, AMX, Vantage, Control 4, Medialon, Savant and other automation systems
- Native programming environment for both Mac and Windows
- Small anodized aluminum enclosure with optional brackets

# <span id="page-151-0"></span>**CS-950 CueServer 2 DIN**

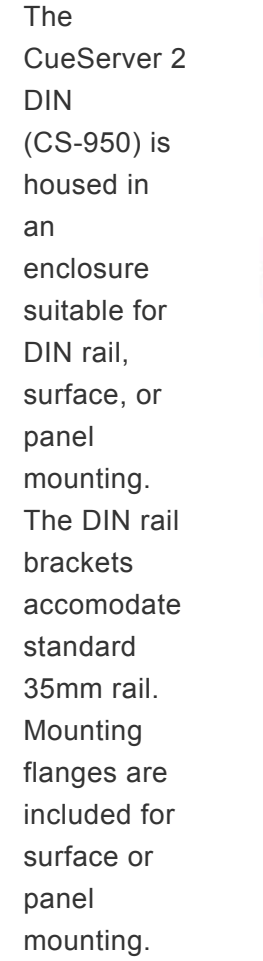

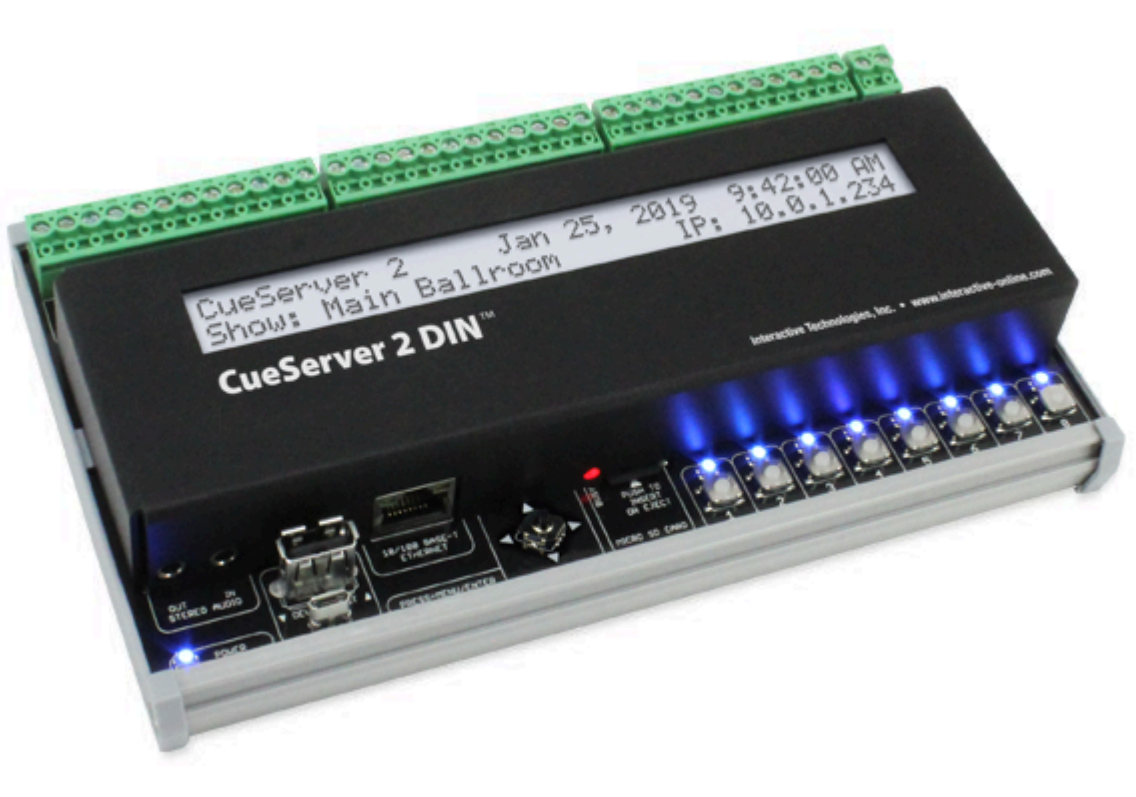

Connections for power, DMX, contact closures, and digital outputs are made using removable terminal blocks across the top edge of the unit. Ethernet, USB, and stereo audio are connected along the bottom edge.

CueServer 2 DIN's front panel has eight customizable function buttons. Each button has a fully controllable RGB indicator. A navigation joystick is used to operate the onboard LCD menu for basic system settings, show selection, and macro execution.

- Completely self-contained lighting playback, architectural processor, and DMX fade engine
- Seamless handling of Cue Lists, Presets, and Streams
- Control of up to 32 universes of DMX or 32 independent playback timelines
- Dynamic patching of up to 16,384 channels to 128 separate sACN, Art-Net, or KiNET universes
- Front-panel configurable function buttons with RGB indicator LEDs
- Creation of lighting scenes directly or capture from external sources
- Powerful CueScript scripting language
- Real-Time clock with astronomical and calendar events
- Built-in web server for hosting custom interactive web pages
- Multi-show storage on removable microSD memory card
- System integration via Ethernet, Serial, Digital I/O, and Audio
- Compatible with CueStation buttons and CueTouch touchscreens
- Easy interfacing with Crestron, AMX, Vantage, Control 4, Medialon, Savant and other automation systems
- Native programming environment for both Mac and Windows
- Standard DIN-Rail mounting or surface/panel mounting

# <span id="page-153-0"></span>**CS-940 CueServer 2 DIN**

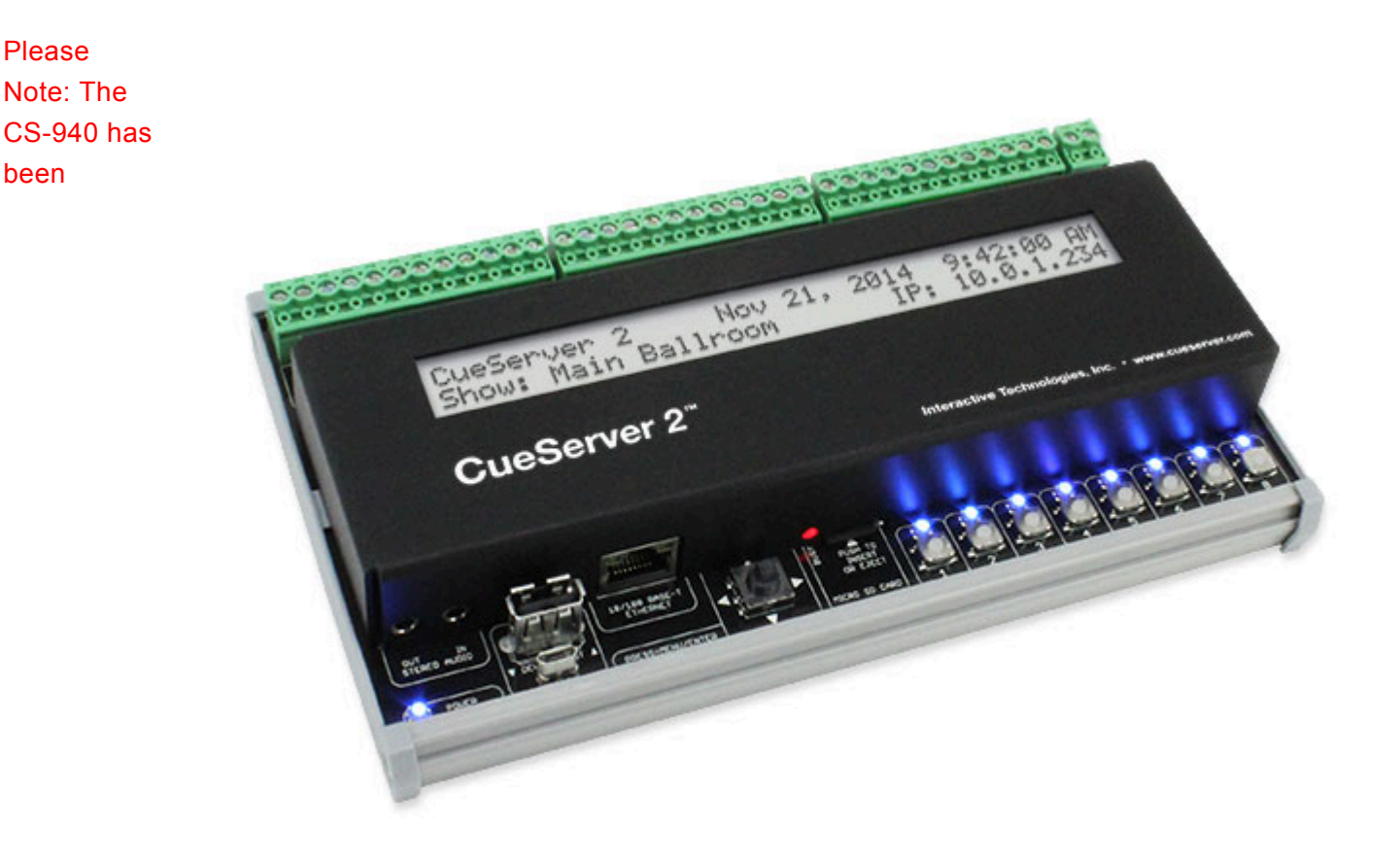

#### discontinued. It has been replaced by the more capable CS-950.

The CueServer 2 DIN (CS-940) is housed in an enclosure suitable for DIN rail, surface, or panel mounting. The DIN rail brackets accomodate standard 35mm rail. Mounting flanges are included for surface or panel mounting.

Connections for power, DMX, contact closures, and digital outputs are made using removable terminal blocks across the top edge of the unit. Ethernet, USB, and stereo audio are connected along the bottom edge.

CueServer 2 DIN's front panel has eight customizable function buttons. Each button has a fully controllable RGB indicator. A navigation joystick is used to operate the onboard LCD menu for basic system settings, show selection, and macro execution.

- Completely self-contained lighting playback, architectural processor, and DMX fade engine
- Seamless handling of Cue Lists, Presets, and Streams
- Control of up to 32 universes of DMX or 32 independent playback timelines
- Dynamic patching of up to 16,384 channels to 128 separate sACN, Art-Net, or KiNET universes
- Front-panel configurable function buttons with RGB indicator LEDs
- Creation of lighting scenes directly or capture from external sources
- Powerful CueScript scripting language
- Real-Time clock with astronomical and calendar events
- Built-in web server for hosting custom interactive web pages
- Multi-show storage on removable microSD memory card
- System integration via Ethernet, Serial, Digital I/O, and Audio
- Compatible with CueStation buttons and CueTouch touchscreens
- Easy interfacing with Crestron, AMX, Vantage, Control 4, Medialon, Savant and other automation systems
- Native programming environment for both Mac and Windows
- Standard DIN-Rail mounting or surface/panel mounting

## **Power Input**

All models of CueServer 2 can be powered by a 12 to 24 VDC Class 2 input.

Although the power requirements are similar for the various models, their connectors and current requirements are different. The rack-mounted CS-900 and the miniature CS-920 both have a standard DC power input jack. The surface-mounted CS-940/950 uses screw terminals that are suitable for hardwire connections to DC power.

### **Specifications**

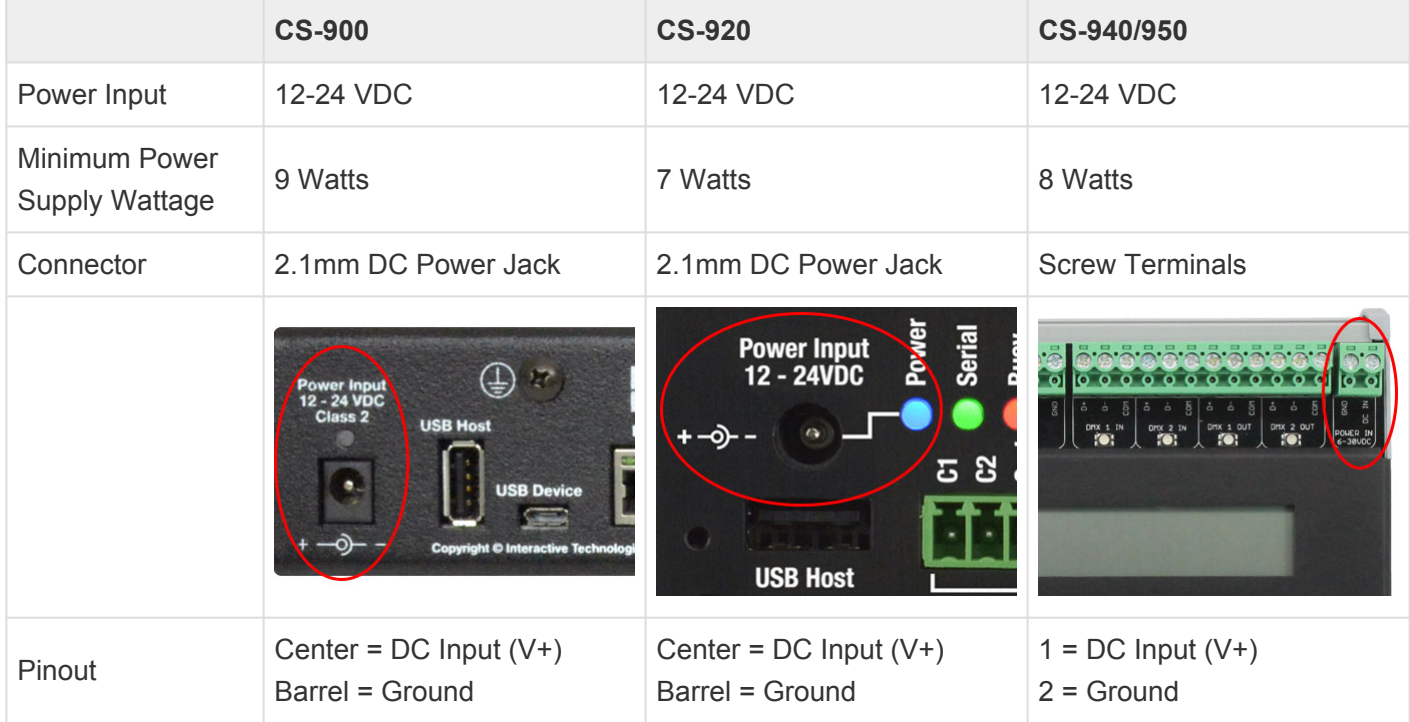

### **Indicators**

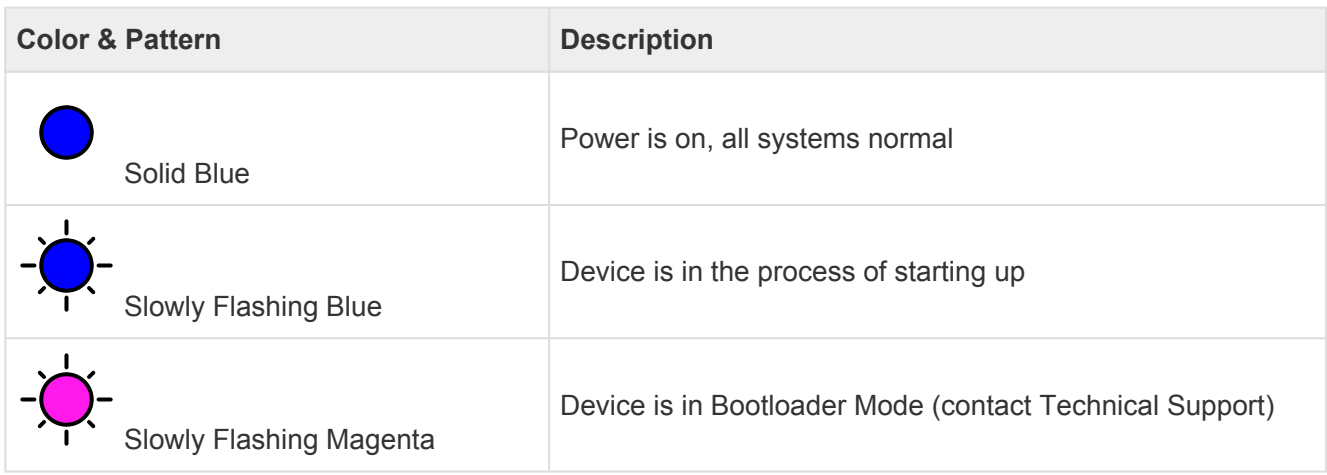

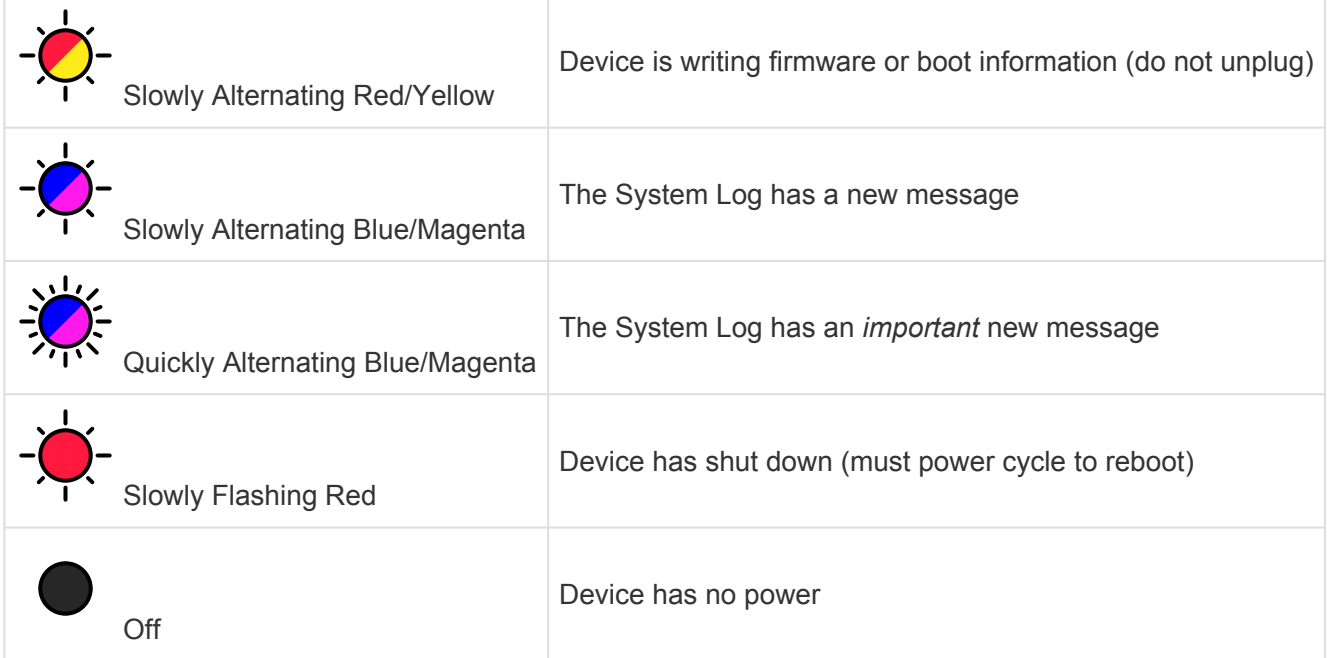

## **Ethernet Ports**

CueServer 2 is an Ethernet-based product. An Ethernet connection to a local network is required to program CueServer using the [CueServer Studio 2](#page-10-0) software. Additionally, Ethernet is required if a DMX-over-Ethernet protocol (such as [sACN,](#page-160-0) [Art-Net,](#page-161-0) or [KiNET\)](#page-162-0) is going to be used to input or output DMX over Ethernet, or to connect to button stations, use the CuePad iOS application or to remotely manage the device. Only if the CueServer has already been programmed and no Ethernet protocols are needed to run the show can the CueServer be used without a network connection.

The rack-mounted CS-900 has two Ethernet ports, the miniature CS-920 and the surface-mounted CS-940/ 950 only have a single Ethernet port.

Units with two Ethernet ports can be configured in one of two modes. The first mode is to provide only a single network on both ports using a built-in Ethernet Switch. The second mode is to separate the two ports into different LANs, with management data on LAN A and lighting data on LAN B. In this second mode, each port will have separate IP addresses.

See the **[Ethernet Protocols](#page-159-0)** section for a description of the protocols supported by CueServer.

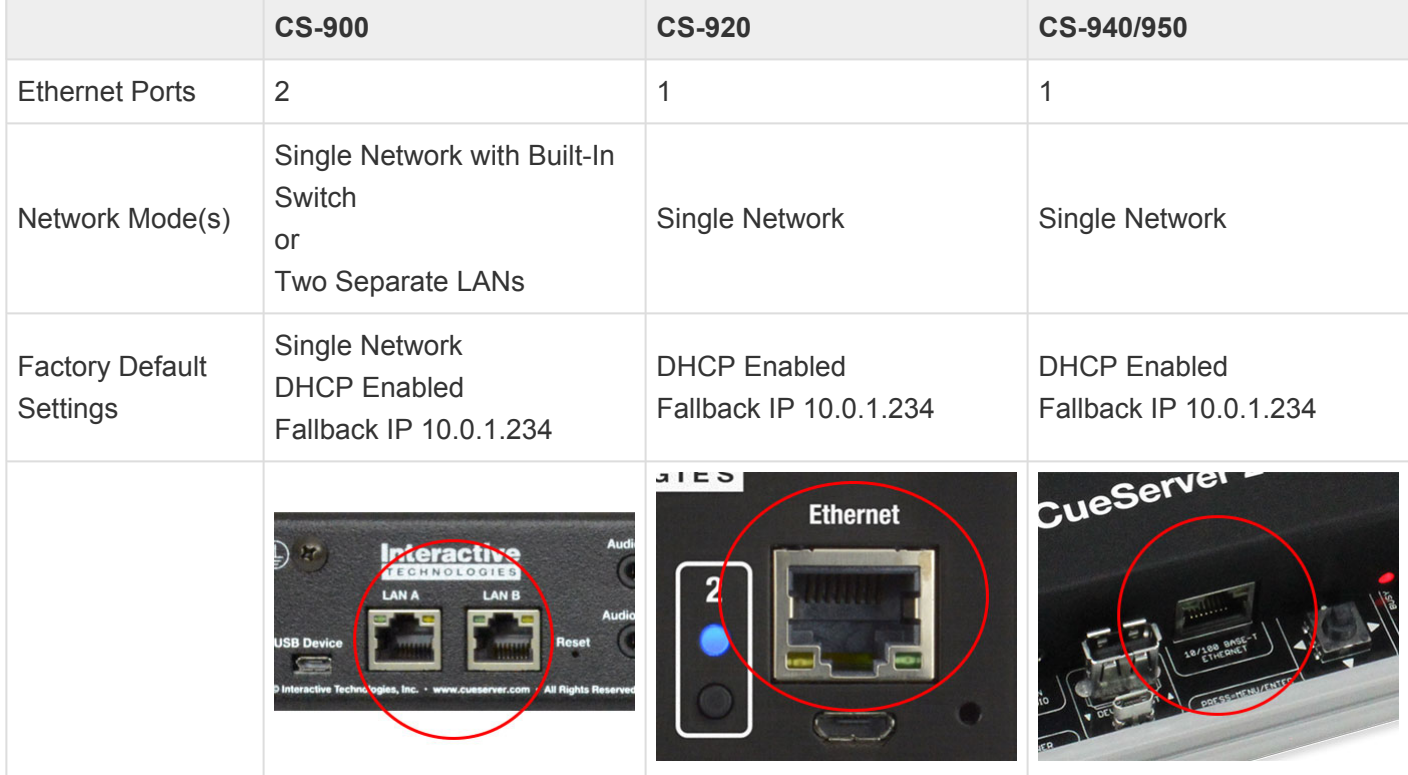

### **Specifications**

#### **Indicators**

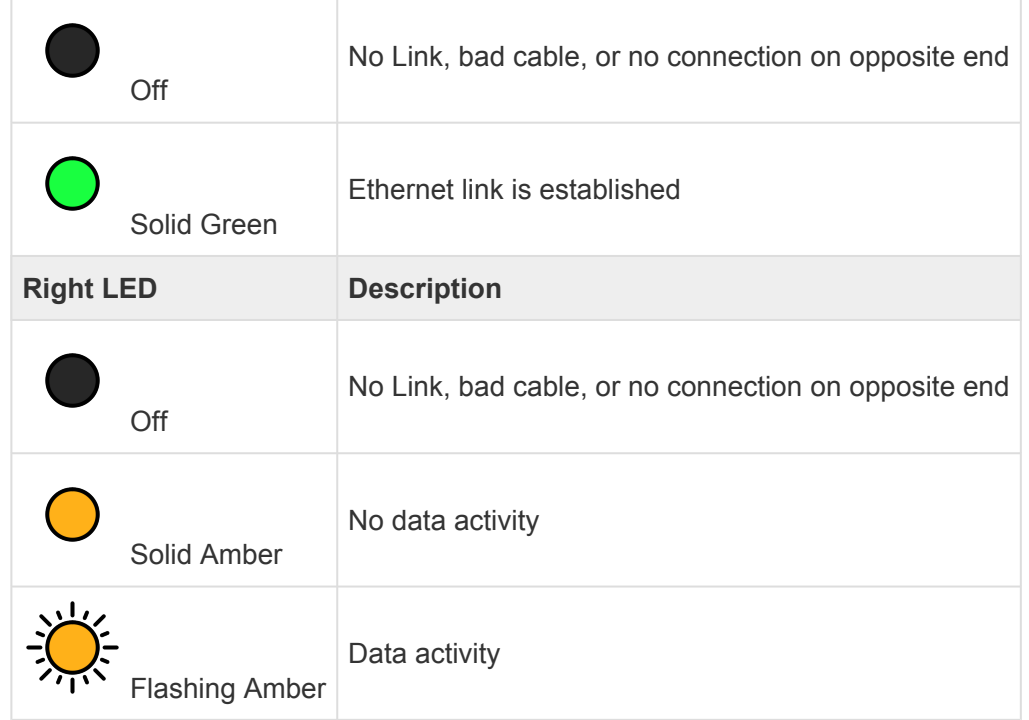

# <span id="page-159-0"></span>**Ethernet Protocols**

CueServer 2 supports several *Ethernet Protocols* for the transmission and reception of DMX lighting control data, remote control of the CueServer, synchronization of network time, web services and more.

See the following sections for additional information about each Ethernet Protocol as implemented by CueServer:

- [sACN \(Streaming](#page-160-0) ACN) Protocol
- [Art-Net Protocol](#page-161-0)
- [KiNET Protocol](#page-162-0)
- [CueScript Protocol](#page-163-0)
- [CueStation Protocol](#page-164-0)
- HTTP [Protocol](#page-165-0)
- DHCP [Protocol](#page-166-0)
- NTP [Protocol](#page-167-0)

# <span id="page-160-0"></span>**sACN (Streaming ACN) Protocol**

sACN (or Streaming ACN) is a preferred method of sending and receiving DMX-over-Ethernet to and/or from a CueServer.

The following table lists the general specifications for the CueServer implementation of sACN:

- Compliant with ANSI Standard E1.31-2009 (sACN)
- May send and/or receive up to 128 universes of sACN simultaneously
- May send and/or receive sACN packets with an arbitrary universe number between 1 and 63999
- sACN is sent at a maximum rate of 40Hz for each universe when channel values are changing
- sACN is sent at a minimum rate of 1Hz for each universe when channel values are static
- Supports the sending of user-defined priority levels for each universe
- Received sACN is merged with hardwired DMX designated for the same universe
- Ignores incoming data marked as Preview Data
- Performs immediate stream termination when a Stream Terminated packet is received
- Maintains proper sequence number transmission separately for each output universe
- Sends the universe's name as the sACN source name for each universe
- Ignores packets with start code 0xDD (used for slot-by-slot priority)
- Each universe times out after 2.5 seconds when no packets for that universe are not received
- CueServer does not receive its own sACN output

For more information about sACN, please visit the **ESTA Technical Standards Program** at [tsp.esta.org.](http://tsp.esta.org/)

## <span id="page-161-0"></span>**Art-Net Protocol**

Art-Net is a method of sending and receiving DMX-over-Ethernet to and/or from a CueServer.

Art-Net is owned and copyright by Artistic Licence Holdings Ltd. Artistic Licence has published the specification and made it available for anyone to use on a royalty-free basis.

The following table lists the general specifications for the CueServer implementation of Art-Net:

- Compliant with the Art-Net 3 Specification by Artistic License
- May send and/or receive up to 128 universes of Art-Net simultaneously
- May send and/or receive Art-Net packets with an arbitrary port address (network/sub-net/universe) from 0:0:0 thru 127:F:F
- Art-Net is sent at a maximum rate of 40Hz for each universe when channel values are changing
- Art-Net is sent at a minimum rate of 1Hz for each universe when channel values are static
- Art-Net may be sent to the limited broadcast address, directed broadcast address or unicast to a specific IP address
- Received Art-Net is merged with hardwired DMX designated for the same universe
- Maintains proper sequence number transmission separately for each output universe
- Each universe times out after 6 seconds when no packets for that universe are not received
- CueServer's implementation of Art-Net does not yet support "automatic" IP configuration via the ArtPoll method
- CueServer does not receive its own Art-Net output

For more information about Art-Net, please visit the **Art-Net Home Page** at **[art-net.org.uk](http://art-net.org.uk/).** 

## <span id="page-162-0"></span>**KiNET Protocol**

KiNET is an alternate method of sending DMX lighting control values to from a CueServer to lighting fixtures and/or power supplies that support the proprietary Philips/Color Kinetics KiNET protocol.

The following table lists the general specifications for the CueServer implementation of KiNET:

- Compliant with the v1 and v2 versions of the KiNET protocol
- May send and/or receive up to 128 universes of KiNET simultaneously
- A universe outputting KiNET v1 may be sent to any arbitrary IP address
- A universe outputting KiNET v2 may specify a port number and DMX range
- KiNET is sent at a maximum rate of 40Hz for each universe when channel values are changing
- KiNET is sent at a minimum rate of 1Hz for each universe when channel values are static

For more information about KiNET, please visit **Color Kinetics** at [colorkinetics.com.](http://www.colorkinetics.com/)

Interactive Technologies is a KiNET licensee by Philips/ColorKinetics.

# <span id="page-163-0"></span>**CueScript Protocol**

CueScript Protocol is a method of sending CueScript commands to a CueServer over Ethernet.

CueServer listens for incoming UDP packets on port 52737 that contain a valid CueScript command string.

CueScript packets may be sent to CueServer by:

- Unicast to the CueServer's IP Address
- Multicast to the CueServer group address 239.255.204.2

The payload of the packet can be any valid CueScript command, such as:

- Cue 1 Go
- Q1G
- Macro 7
- M7
- Channel 1>10 At FL
- C1>10AFL
- Button 1 On; Wait 3.5; Button 1 Off
- If  $(y = 1)$  Then Playback 7 Clear

# <span id="page-164-0"></span>**CueStation Protocol**

CueStation Protocol is the method of communication between a CueServer and the CueStation Hub.

The following table lists the general specifications for the CueServer implementation of CueStation protocol:

- Can communicate with one or more CueStation Hubs
- Supports HUB IDs from 1..254 for unique identification of multiple hubs on a single network
- Uses the CueStation Multicast group 239.255.204.3
- Uses multicast traffic only for configuration-free setup

## <span id="page-165-0"></span>**HTTP Protocol**

Hypertext Transfer Protocol (HTTP) is an network protocol for "hypermedia information systems". HTTP is the foundation of data communication for the World Wide Web.

CueServer uses HTTP for a variety of purposes.

CueServer uses its embedded HTTP web server to allow custom web pages to be served by the active project file. This allows a project to be set up in CueServer that includes its own customized web based content. A project in CueServer can host a "home page" that acts as a landing page for the project, and nearly any other pages, images, documents, and other content as necessary. CueServer also has the ability to interact with this web content, making the web pages interact live with the running CueServer lighting control and automation.

CueServer uses HTTP to communicate with CueServer Studio. All of the transactions between CueServer Studio and the CueServer device are occurring over HTTP. This allows CueServer Studio to be able to remotely control a CueServer using nothing other than TCP Port 80 access over the Internet.

CueServer uses HTTP to communicate with various companion "apps", such as CuePad and our touchscreen options.

CueServer exposes an open Application Programming Interface (API) through HTTP for software developers to use to interact with the device. Custom applications can be written in nearly any computer language that communicates with CueServer via HTTP.

For more information about HTTP, please visit the \* Hypertext Transfer Protocol Wikipedia Page\* at [wikipedia.org/wiki/Hypertext\\_Transfer\\_Protocol.](http://wikipedia.org/wiki/Hypertext_Transfer_Protocol)

## <span id="page-166-0"></span>**DHCP Protocol**

Dynamic Host Configuration Protocol (DHCP) is a network protocol used to automatically configure devices on the network. With DHCP, devices request IP addresses and networking parameters automatically from a DHCP server, reducing the need for a network administrator or a user to configure these settings manually.

CueServer can optionally use DHCP to automatically set its network parameters (such as IP Address, Subnet, Gateway, etc.) without requiring the user to adjust these settings manually.

By default from the factory, CueServer has DHCP turned on, which means that it will attempt to find a DHCP server and automatically configure itself as the CueServer is powered on. CueServer can be configured to have DHCP turned off, which would allow manually assigned (static) network parameters to be used.

Some CueServer models may be configured to have more than one LAN connection. On models configured this way, DHCP may be used separately on each LAN.

For more information about DHCP, please visit the **Dynamic Host Configuration Protocol Wikipedia** Page at [wikipedia.org/wiki/Dynamic\\_Host\\_Configuration\\_Protocol.](http://wikipedia.org/wiki/Dynamic_Host_Configuration_Protocol)

## <span id="page-167-0"></span>**NTP Protocol**

Network Time Protocol (NTP) is a networking protocol for clock synchronization between computer systems over Ethernet.

CueServer uses NTP to keep its clock as accurate as possible without requiring the user to adjust the time manually.

NTP is intended to synchronize computers to within a few milliseconds of Coordinated Universal Time (UTC). It an algorithm to select accurate time servers and is designed to mitigate the effects of variable network latency. NTP can usually maintain time to within tens of milliseconds over the public Internet, and can achieve better than one millisecond accuracy in local area networks under ideal conditions. Asymmetric routes and network congestion can cause errors of 100 ms or more.

Because a CueServer that intends to use NTP to synchronize its time must be able to reach a NTP Server via Ethernet, this function can only work if the CueServer is on a network that has access to the Internet, or the facility must have an NTP Server on its local network.

For more information about NTP, please visit the **Network Time Protocol Wikipedia Page** at [wikipedia.org/](http://wikipedia.org/wiki/Network_Time_Protocol) wiki/Network Time\_Protocol.

# **Ethernet Port Numbers**

CueServer 2 uses several different Ethernet protocols to communicate with other devices on the network.

The following table lists each of the TCP and UDP port numbers used by CueServer's various features and facilities:

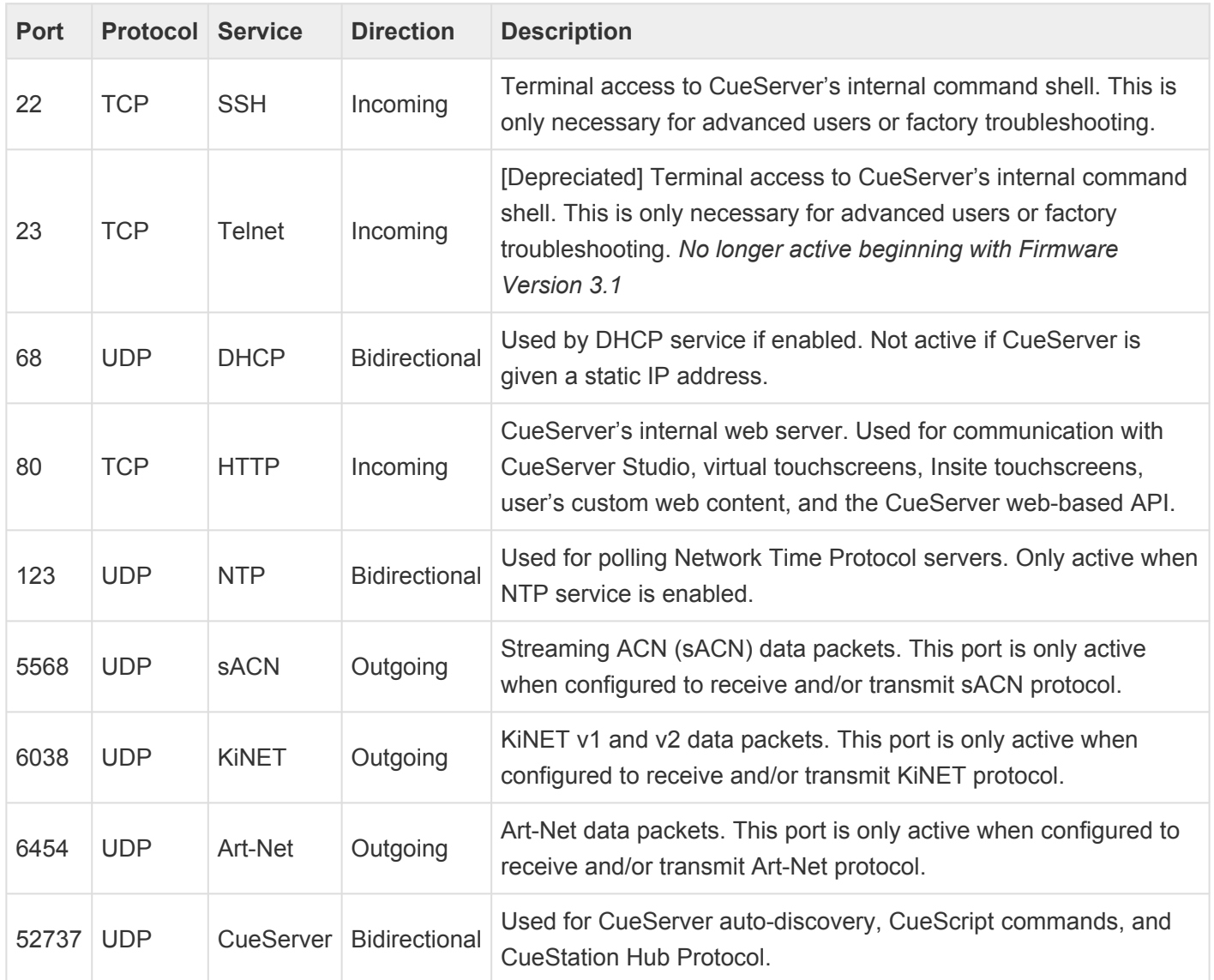

#### **Port Forwarding for CueServer Studio**

To provide access to a CueServer for *CueServer Studio* remotely, it is only necessary to open Port 80. All communication between *CueServer Studio* and CueServer devices occurs over this port, with the sole exception of auto-discovery. The auto-discovery function cannot work across different networks, so it is necessary to use the "Add Remote" feature in *Studio* to add the CueServer to the list of available devices.

## **DMX Ports**

In addition to being able to transmit and receive DMX-over-Ethernet, CueServer also has built-in DMX ports for hard-wired DMX connections to fixtures, dimmers, consoles and virtually any other DMX compatible devices.

The rack-mounted CS-900 has four replaceable DMX module slots, and the miniature CS-920 has two replaceable DMX module slots, each of which can accept any of seven available DMX modules for input or output of DMX. The surface-mounted CS-940 has two DMX input ports and two DMX output ports that are available on the unit's pluggable terminal block strips. The surface-mounted CS-950 has four bi-directional DMX ports that are available on the unit's pluggable terminal block strips.

### **Specifications**

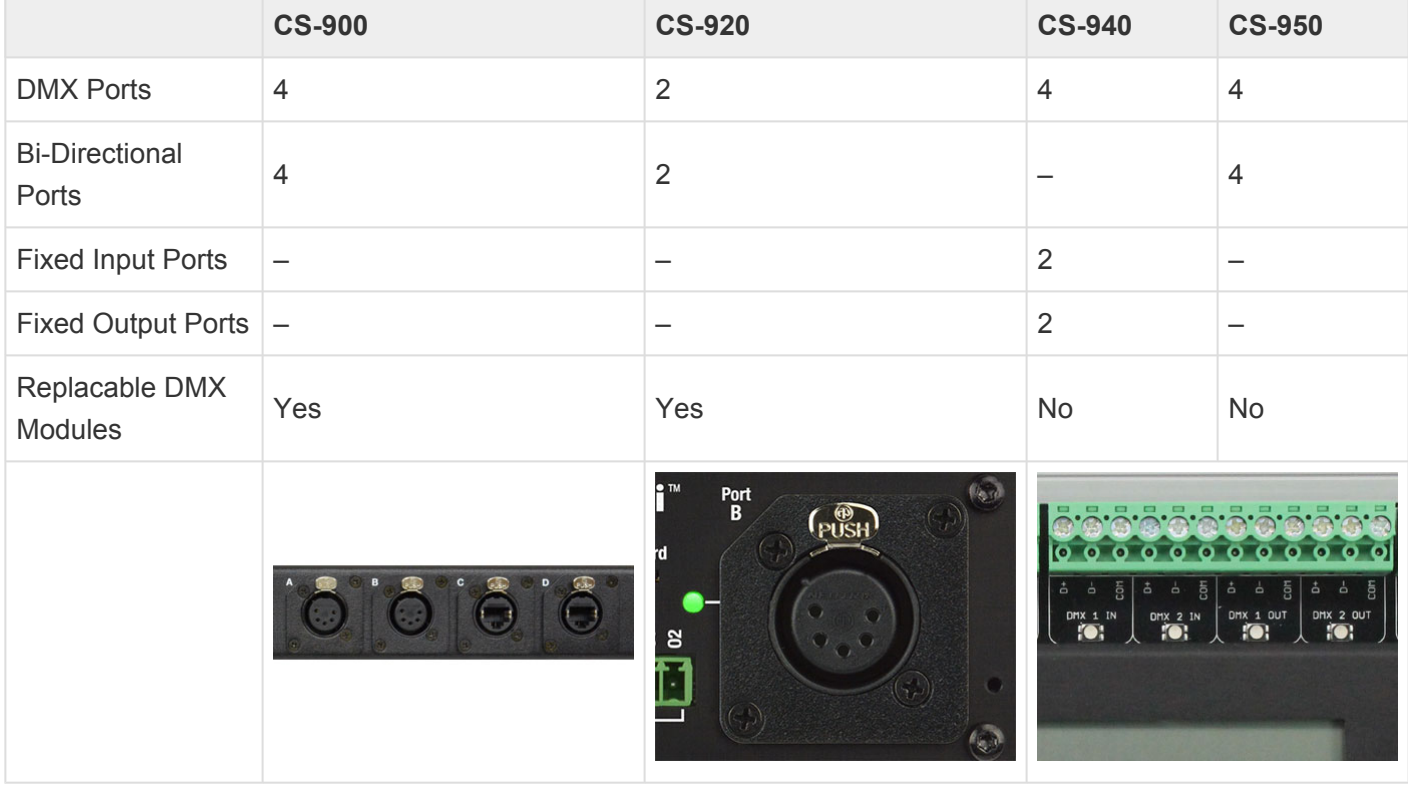

### **Indicators**

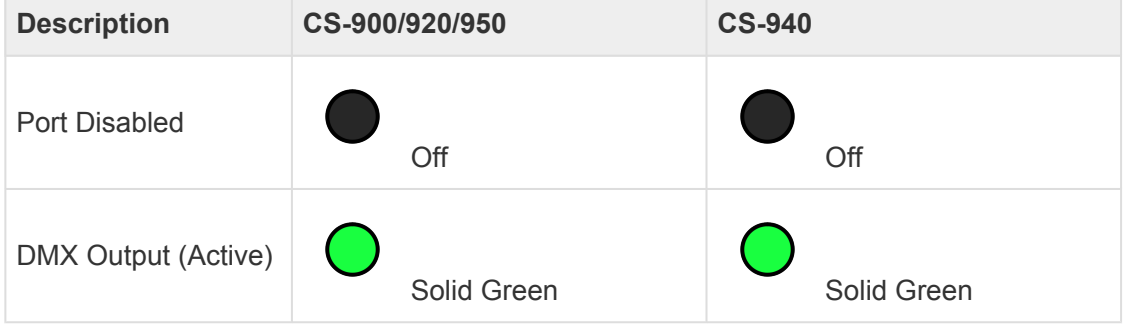

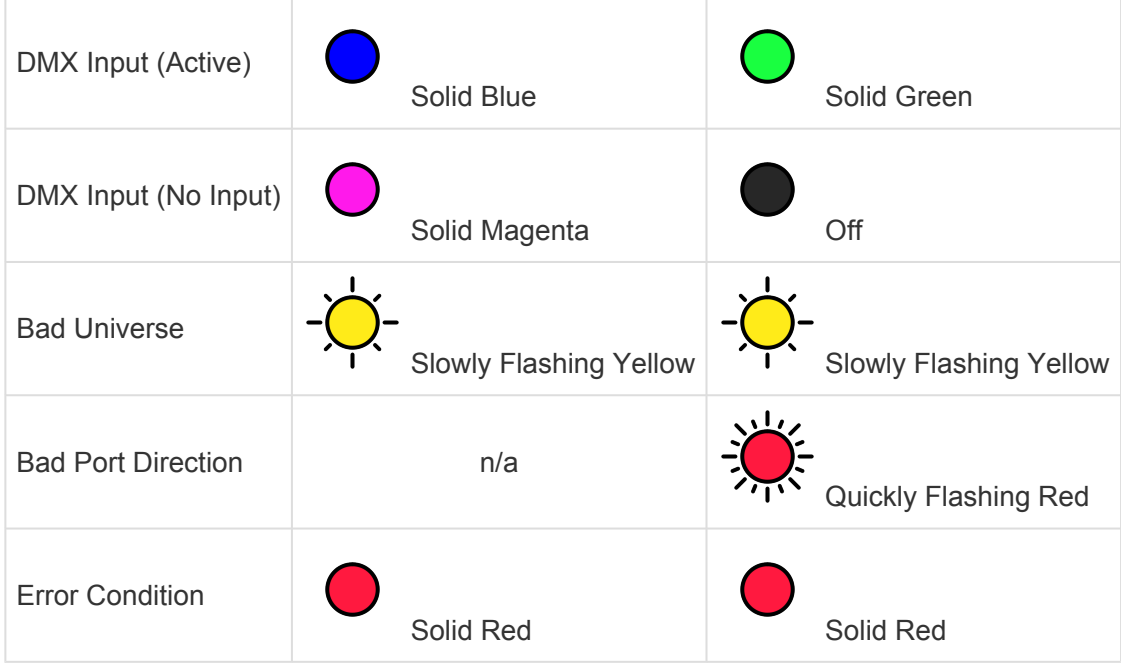

## **DMX Modules**

The **[CS-900 CueServer 2 Pro](#page-147-0)** and the **[CS-920 CueServer 2 Mini](#page-149-0)** use a unique field-replaceable DMX module system for allowing the DMX ports to be customized for each individual project's needs.

The CS-900 ships with four blank plates covering the module slots. The CS-920 ships with two blank plates. Optional modules can be purchased and installed into each of these slots. Using CueServer Studio, each slot can be configured as a DMX input or output.

The following list shows the available modules:

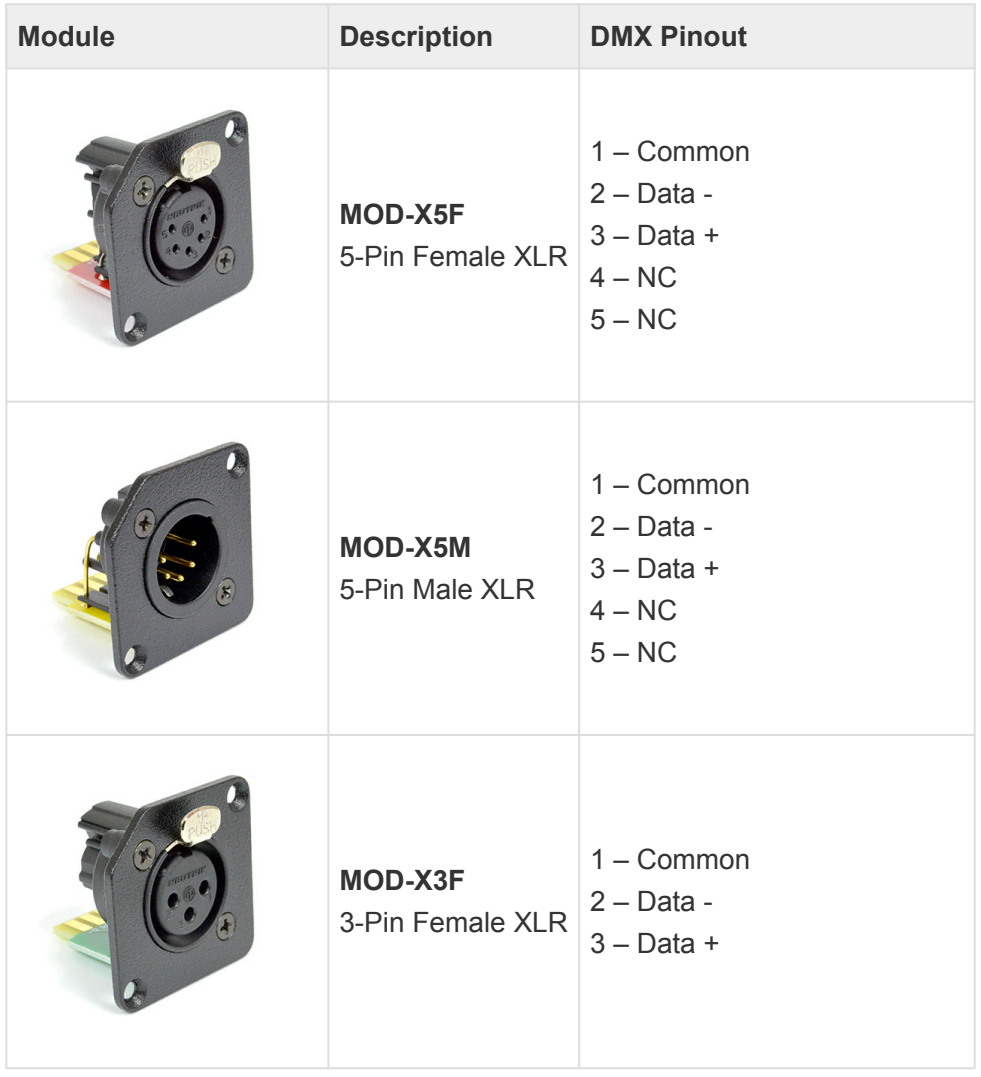

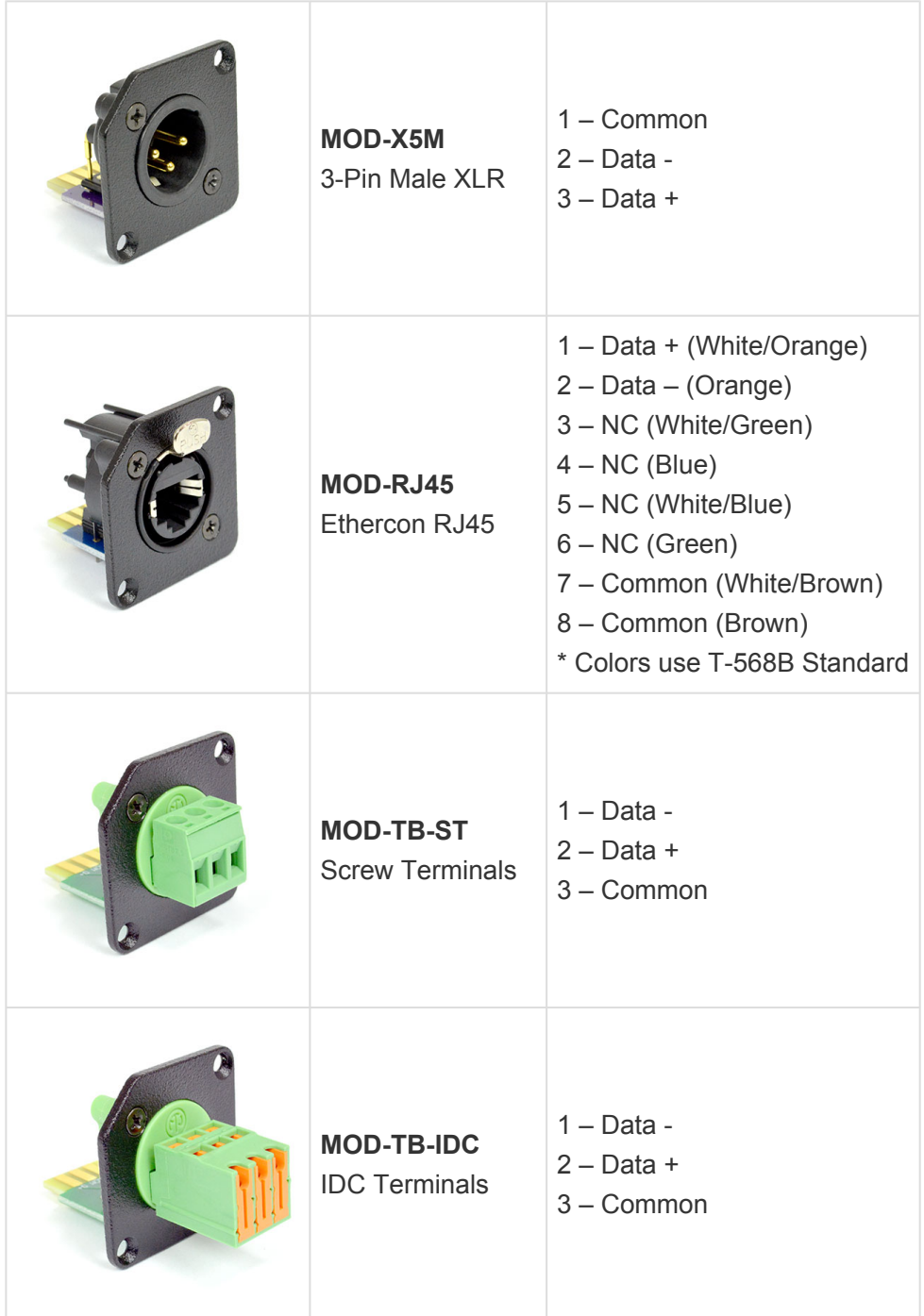

### **Audio Ports**

CueServer 2 has built-in stereo audio.

The stereo output is able to play sound effects, music and other audio clips in response to CueScript commands triggered by the active show.

Models that provide an audio input jack currently support the ability for CueServer to receive and decode SMPTE timecode via LTC audio input.

See the section [Supported Audio File Formats](#page-174-0) for a listing of what types of audio files that CueServer 2 can play.

#### **Specifications**

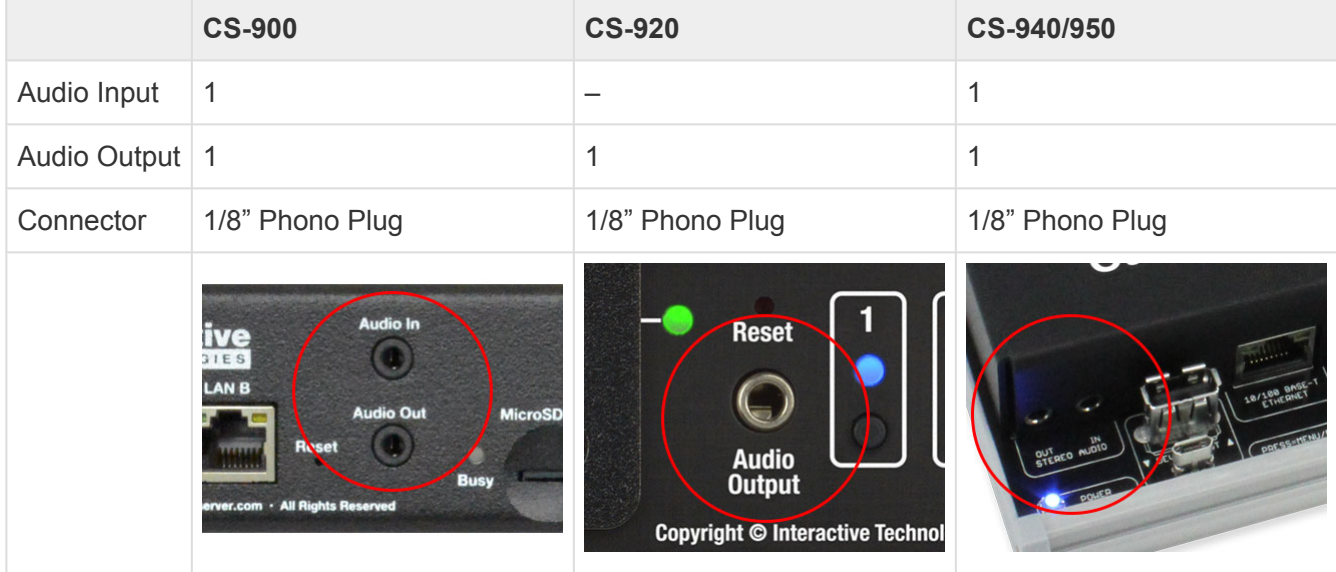

# <span id="page-174-0"></span>**Supported Audio File Formats**

CueServer 2 supports the playback of the following common popular audio file formats:

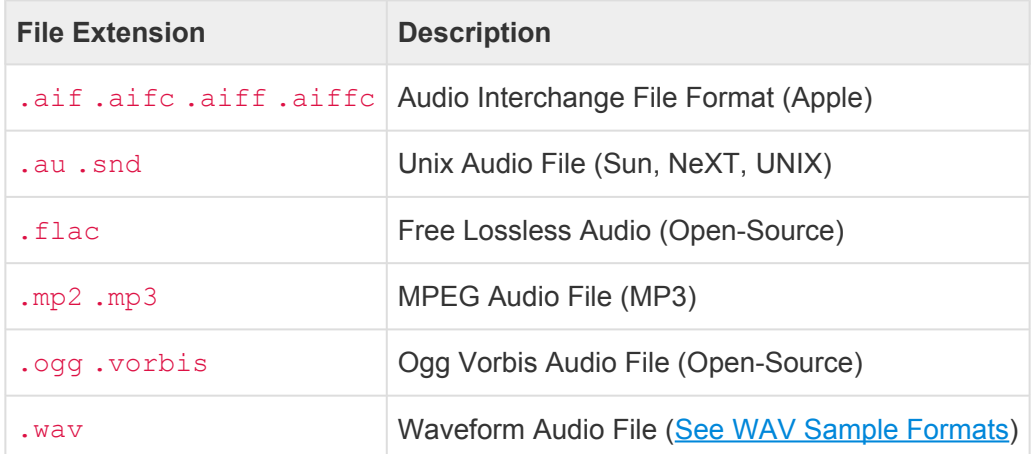

CueServer 2 also contains partial support for the following formats (use cautiously as these have not been tested):

8svx amb amr-nb amr-wb anb avr awb cdda cdr cvs cvsd cvu dat dvms gsm gsrt hcom htk ima ircam lpc lpc10 maud nist prc sds sln smp sndfile sndr sndt sou sox sph txw vms voc vox wavpcm wv wve xa

CueServer 2 **DOES NOT** support the following audio file formats:

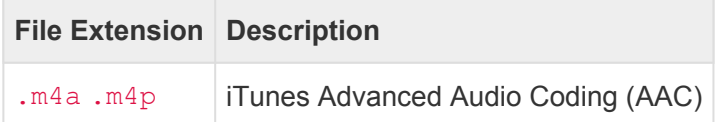

# <span id="page-175-0"></span>**WAV Sample Formats**

The following sample formats are supported by CueServer 2's WAV audio playback:

- S8
- U8
- S16\_LE
- S16\_BE
- U16\_LE
- U16\_BE
- S24\_LE
- S24\_BE
- U24\_LE
- U24\_BE
- S32\_LE
- S32\_BE
- U32\_LE
- U32\_BE
- FLOAT\_LE
- FLOAT\_BE
- FLOAT64\_LE
- FLOAT64\_BE
- IEC958\_SUBFRAME\_LE
- IEC958\_SUBFRAME\_BE
- MU\_LAW
- A\_LAW
- IMA\_ADPCM
- MPEG
- GSM
- SPECIAL
- S24\_3LE
- S24\_3BE
- U24\_3LE
- U24\_3BE
- S20\_3LE
- S20\_3BE
- U20\_3LE
- U20\_3BE
- S18\_3LE
- S18\_3BE
- U18\_3LE

## **USB Ports**

CueServer 2 has both USB Host and USB Device ports.

At this time, the USB Host port is only used as an alternative way to apply firmware updates to the device. The USB Device port is not used and is reserved for future use.

### **Specifications**

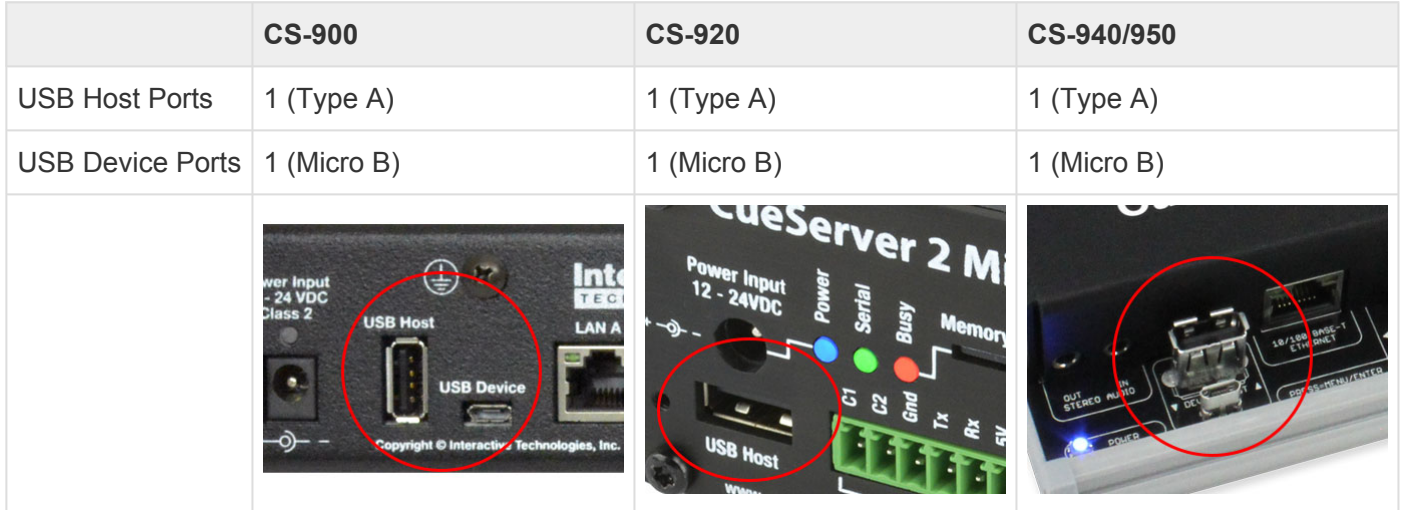

## **LCD Display**

Some CueServer 2 models have a front-panel LCD Display with navigation buttons. This display is used to see the overall operational status of the device and can be used to adjust a small subset of settings and perform basic diagnostics.

The LCD Display features include:

- System Status (Default)
- Main Menu
	- Execute Macros
	- Change the Active Show
	- Adjust the Clock
	- Adjust Network Settings
	- View DMX Channels
	- Display System Information
	- Perform a Self Test

See the LCD [Display Modes](#page-178-0) section for a complete description of the LCD functions available.

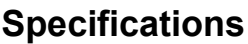

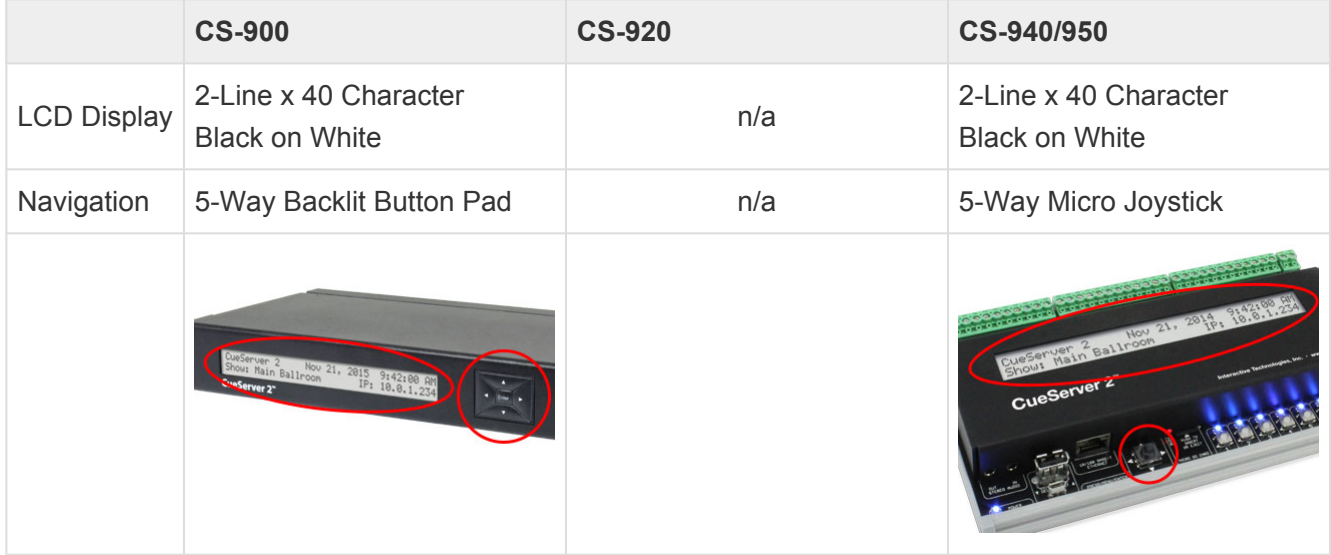

## <span id="page-178-0"></span>**LCD Display Modes**

The LCD Display has two modes of operation, the Status Display and the Menu Display:

#### **Status Display**

By default, while the CueServer is running normally, the Status Display will be visible. This display typically shows the device's name, the current time, and the device's IP address. Although this information is typically shown, the Status Display is entirely customizable by the active show, so the Status Display might appear differently.

**CueServer 2 Jan 1, 2016 9:42:00 AM IP: 10.0.1.5**

For a list of available Status Display customizations, see the **LCD [Status Options](#page-179-0)** section.

#### **Menu Display**

By pressing the **Enter** button of the navigation switch, the LCD will change to it's Menu Display. This display will show a list of **Main Menu** choices. Use the **Up** and **Down** buttons to scroll through the list of available choices. To activate a choice, press **Enter** or **Right**. To return to the previous display, press the **Left** button.

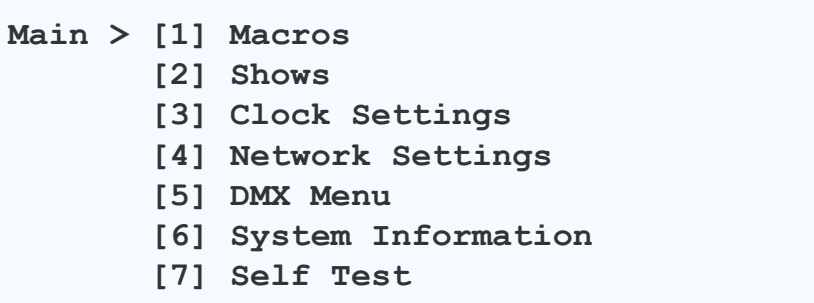

See the LCD [Menu Functions](#page-181-0) section for details about each available menu function.

# <span id="page-179-0"></span>**LCD Status Options**

The Status Display of the LCD is divided into four quadrants, the top-left, top-right, bottom-left, and bottomright. Each of these four quadrants can be customized to show a different piece of information about the status of the device or show.

The default Status Display for CueServer 2 has the following quadrant layout:

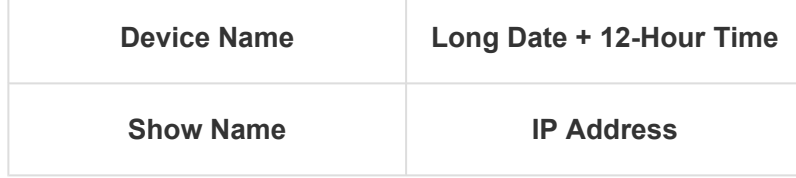

The following table shows the available options and how they appear on the LCD display:

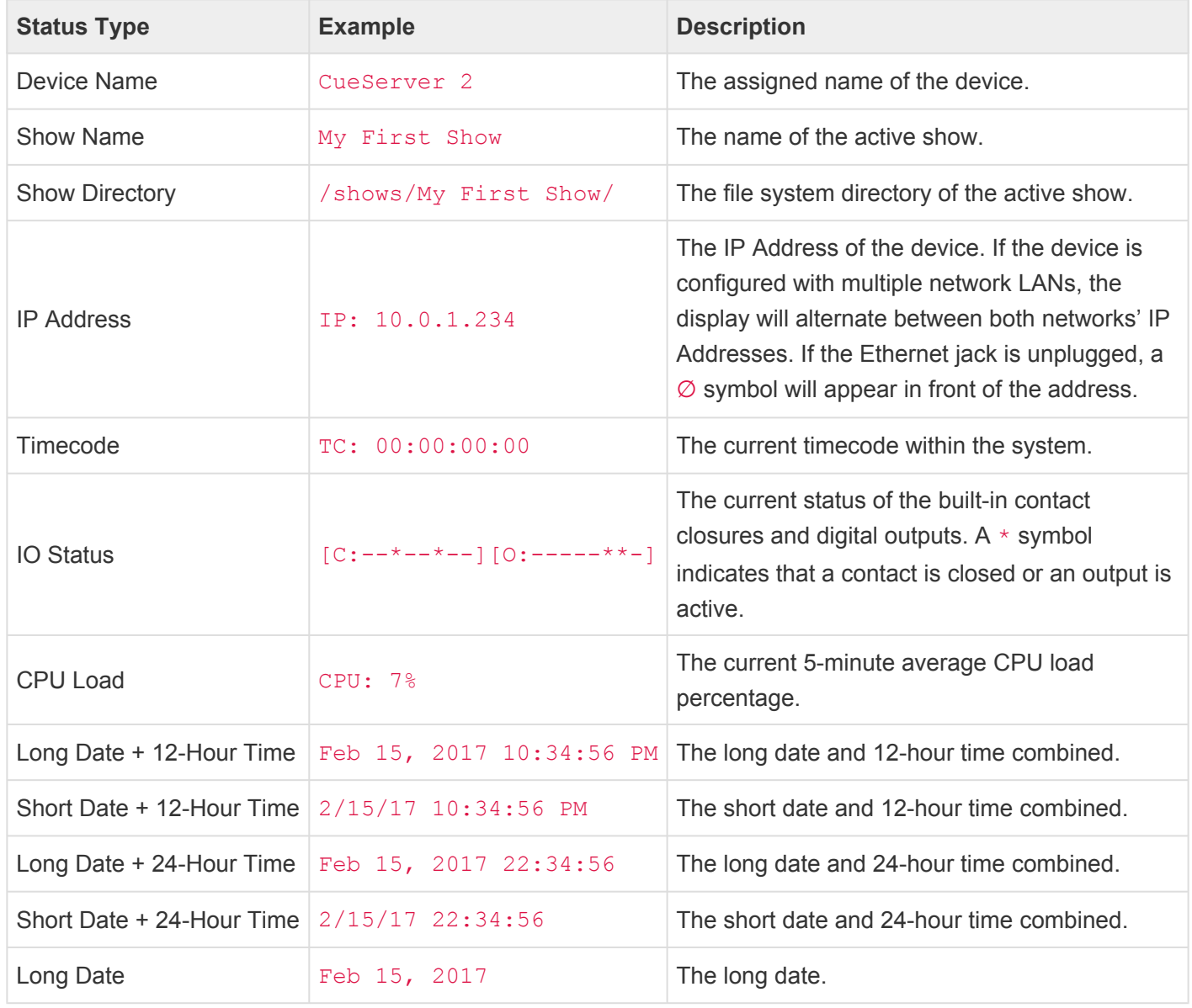
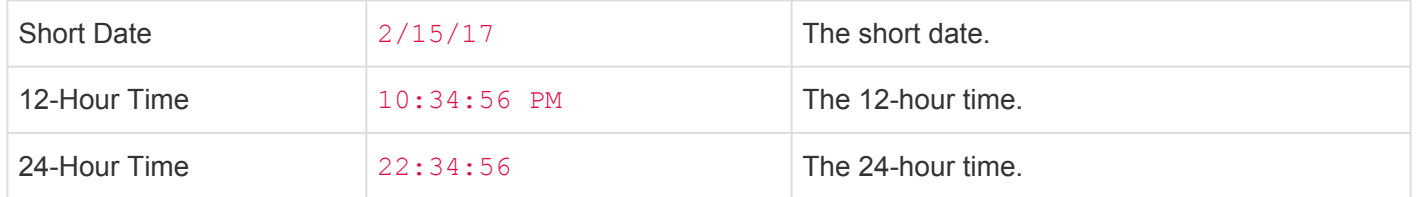

These settings can be changed by choosing the *Settings > LCD Display* from within CueServer Studio.

# **LCD Menu Functions**

The Main Menu of the LCD appears when the **Enter** or **Right** button of the navigation switch are pressed. Use the **Up** and **Down** buttons to select a menu option, then press **Enter** or **Right** to choose the menu option. To exit a menu option, press **Left**.

The following table shows the **Main Menu** options:

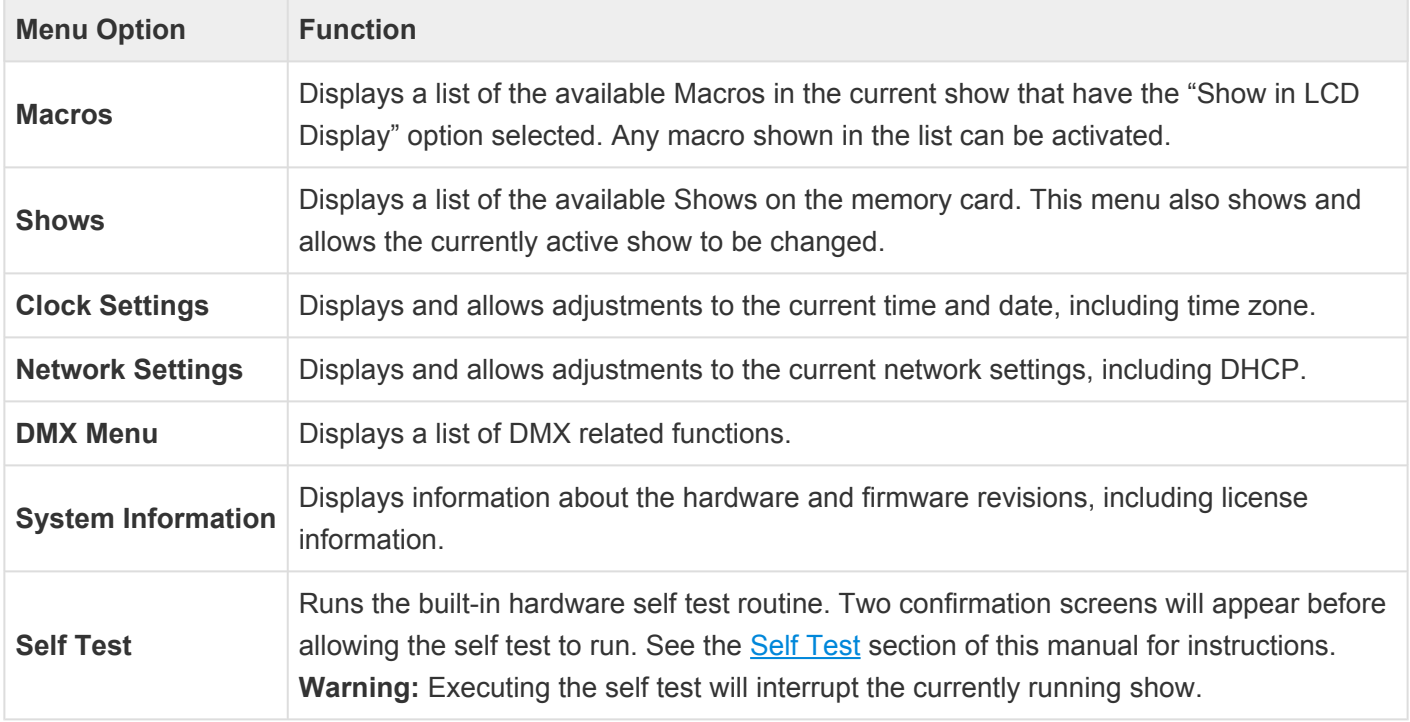

# **Function Buttons**

CueServer 2 provides up to eight customizable front-panel function buttons. These buttons can be customized for the needs of a particular application, for example, they can run presets, start shows, change modes, show operating status, and more.

Each button can be programmed with any of the available CueScript actions and/or rules to automate any kind of action in CueServer. Each function button includes full RGB backlighting that is also controlled by the CueScript programming.

The CS-900 CueServer 2 Pro features removable button caps. Optional blank caps are available that allow for the insertion of printed transparency films to customize the legends for each button.

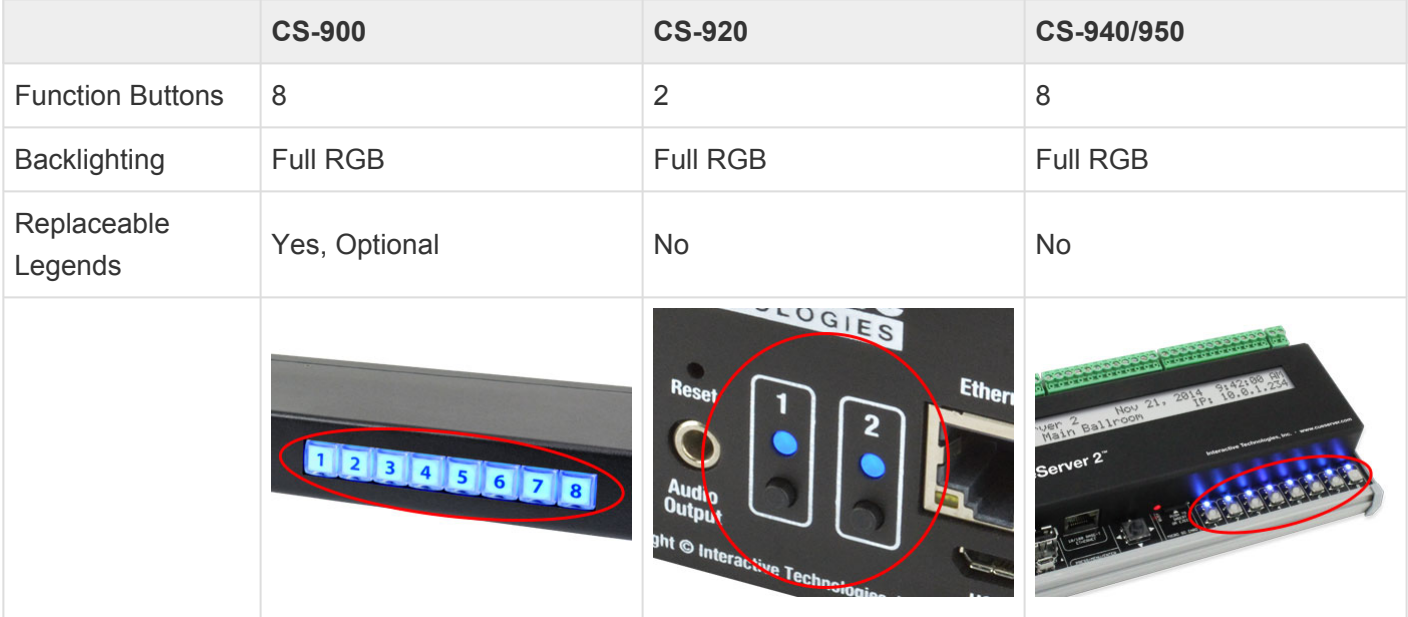

# **Contact Closures**

CueServer 2 provides up to eight low-voltage contact-closure inputs. These inputs are designed for connecting switches, buttons, motion detectors, sensors, and most anything that makes an electrical connection between two conductors.

Each contact-closure input can be programmed with any of the available CueScript actions and/or rules to automate any kind of action in CueServer.

Each input floats up to a voltage around 3.3V DC through a weak pull-up resistor. When that input is shorted-to-ground, the CueServer device detects this drop in voltage as a "contact closure".

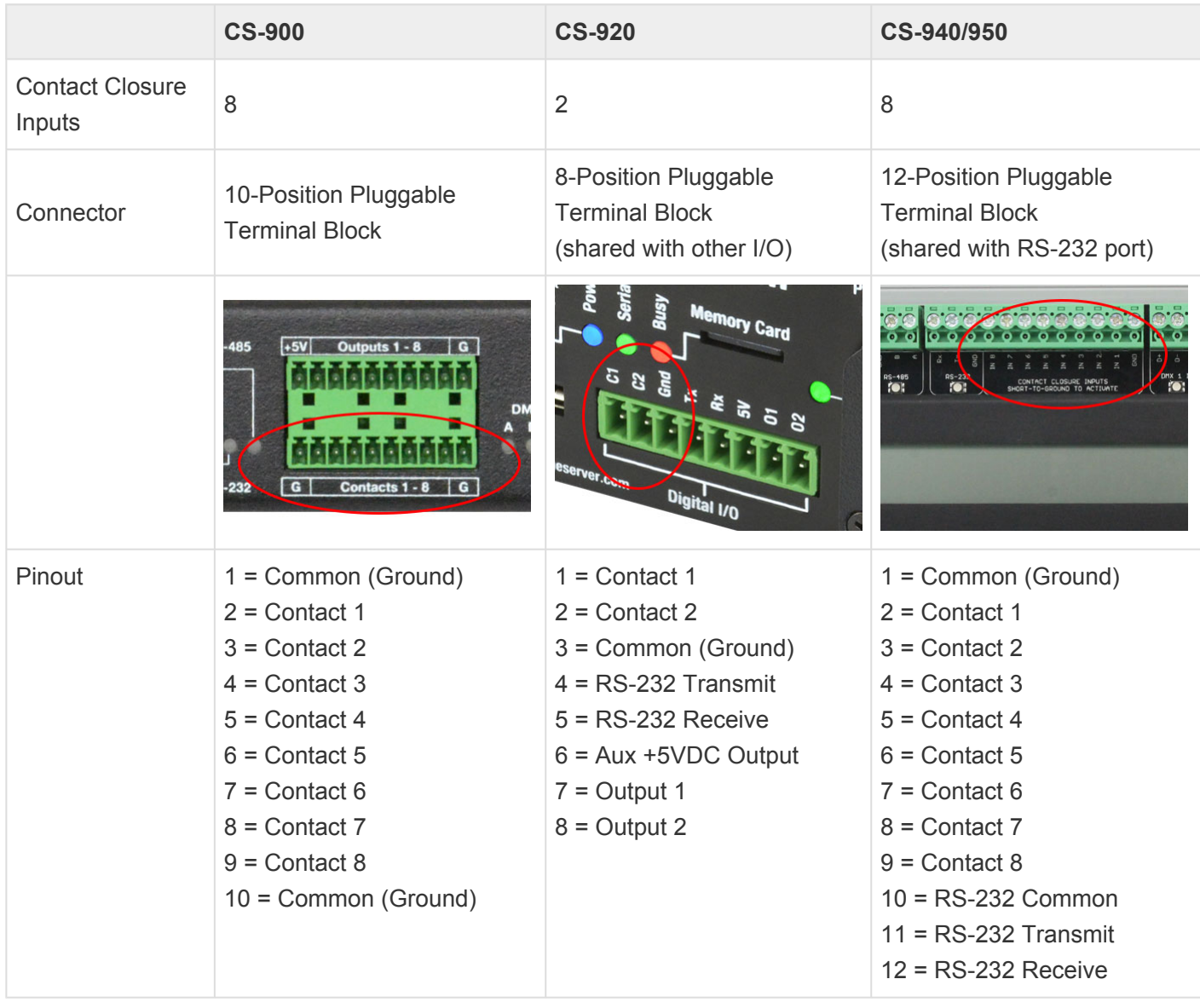

# **Digital Outputs**

CueServer 2 provides up to eight low-voltage digital outputs. These outputs are designed for connecting LED indicators, small relays, buzzers, pilot lights, and most anything that can be powered from a small DC voltage.

Each digital output can be turned on or off as a response to any of the available CueScript actions and/or rules.

Each output is a TTL "short-to-ground" output. When the output is "on", the corresponding pin is shorted-toground. When an output is "off", the corresponding pin is an open connection. This means that the output is used to make a complete circuit through the connected accessory device (like an indicator or relay) to ground; the other side of the accessory needs to be connected to a positive voltage. Each digital output can handle a maximum of 500mA.

For convenience, an auxiliary 5VDC output is provided with the digital outputs. This voltage source can optionally be used to provide power to LED indicators, small relays, etc. The maximum current available at the *Aux +5VDC Output* is 200mA.

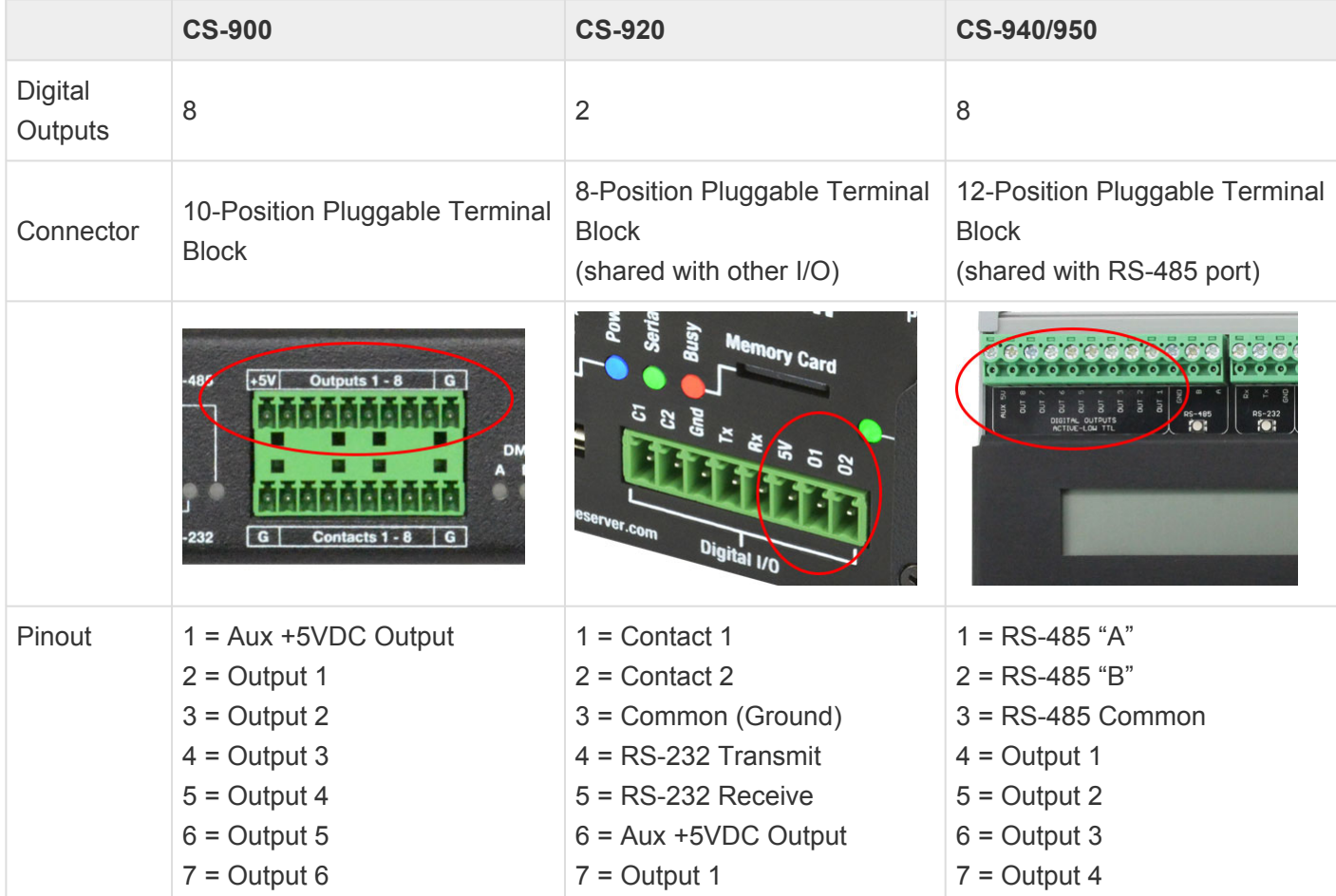

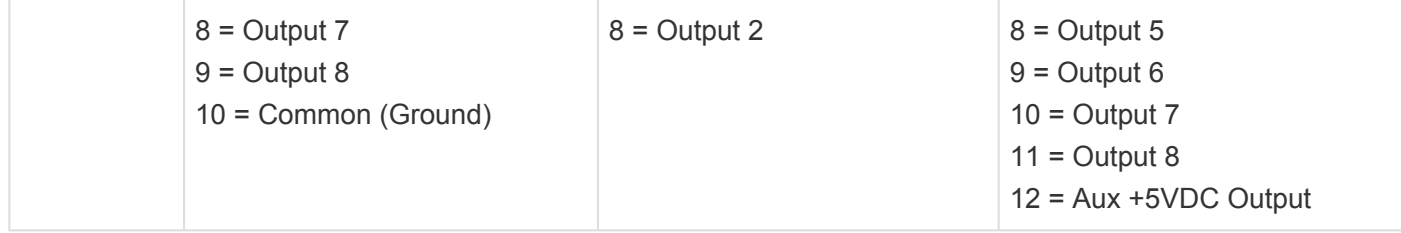

# **Serial Ports**

CueServer 2 provides up to two serial ports, one RS-232 port and optionally one RS-485 port. These ports are designed to be used to interface with 3rd party devices such as video projectors, automation systems, security panels, motorized window coverings, and most anything else that has either an RS-232 or RS-485 serial interface.

Each serial port can be programmed to output strings of ASCII and/or binary data via CueScript actions and/ or rules. Each serial port can be configured to receive and execute CueScript commands or to work with CueStation Hub protocol. Triggering on custom input strings has not been implemented yet.

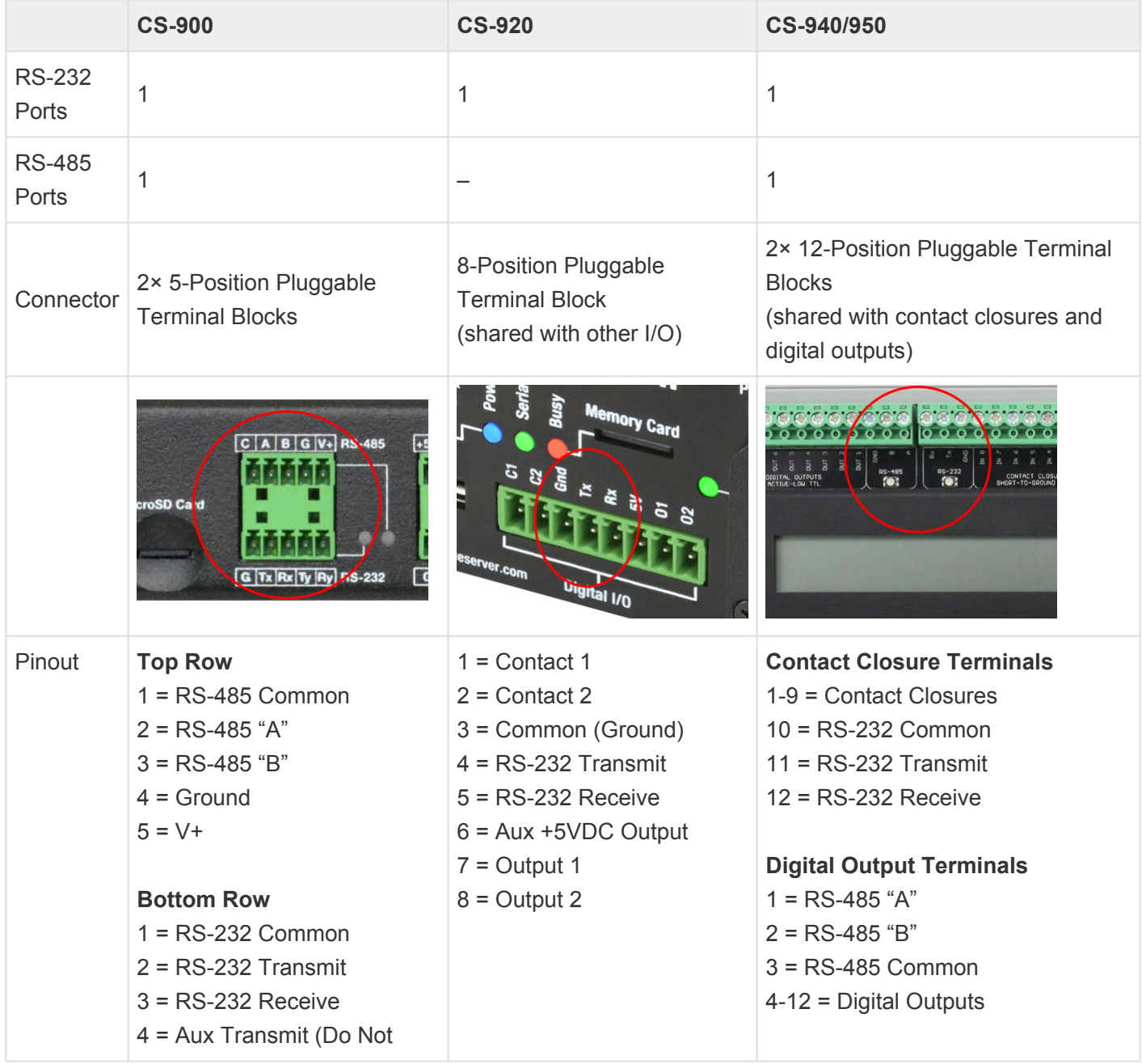

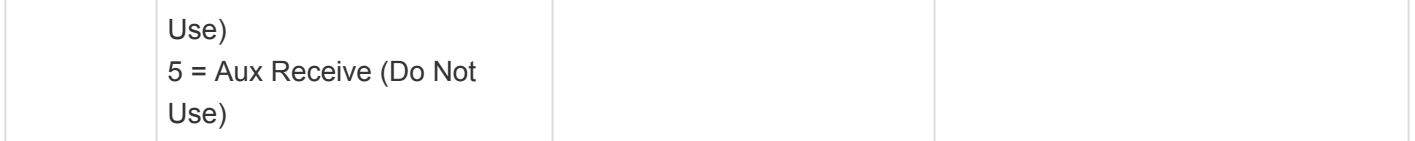

### **Indicators**

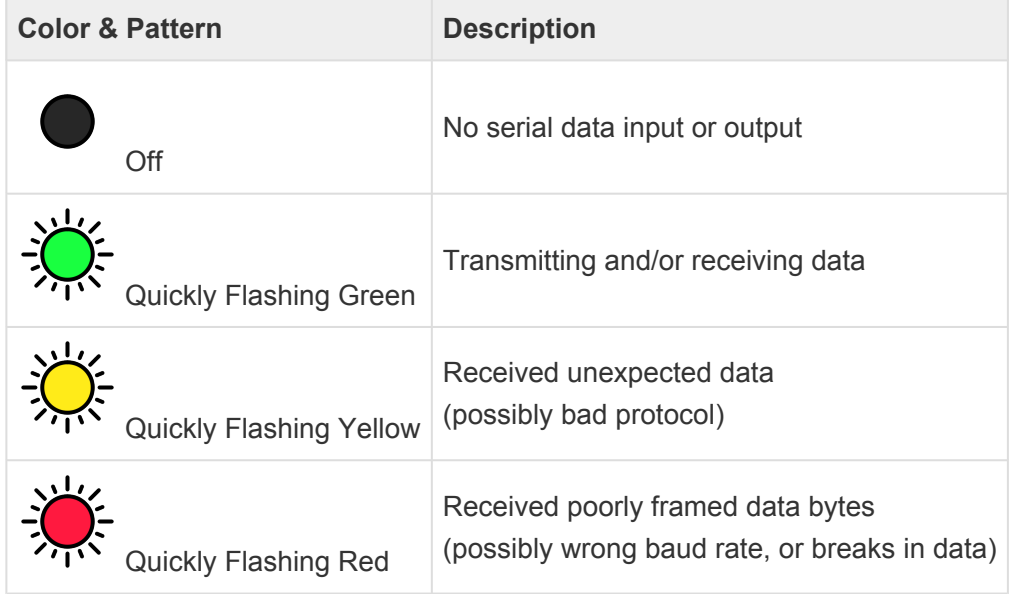

### **Memory Card**

CueServer 2 uses a *microSD* memory card for storage of show files. Units ship from the factory with "Class 10" 16GB cards pre-installed.

At this time, CueServer 2 does not support hot-swapping cards while the system is running. This means that a card must be inserted when the device is turned on, and must remain inserted while it is running. To switch cards, please power the device off before changing cards.

We have received reports of CueServer 2 show failures on units that have Class 4 or lower cards. All CueServer 2 units ship from the factory with Class 10 (or higher) cards installed. If you plan to use your own card, please make sure that it is Class 10 (or higher) as specified below. **!**

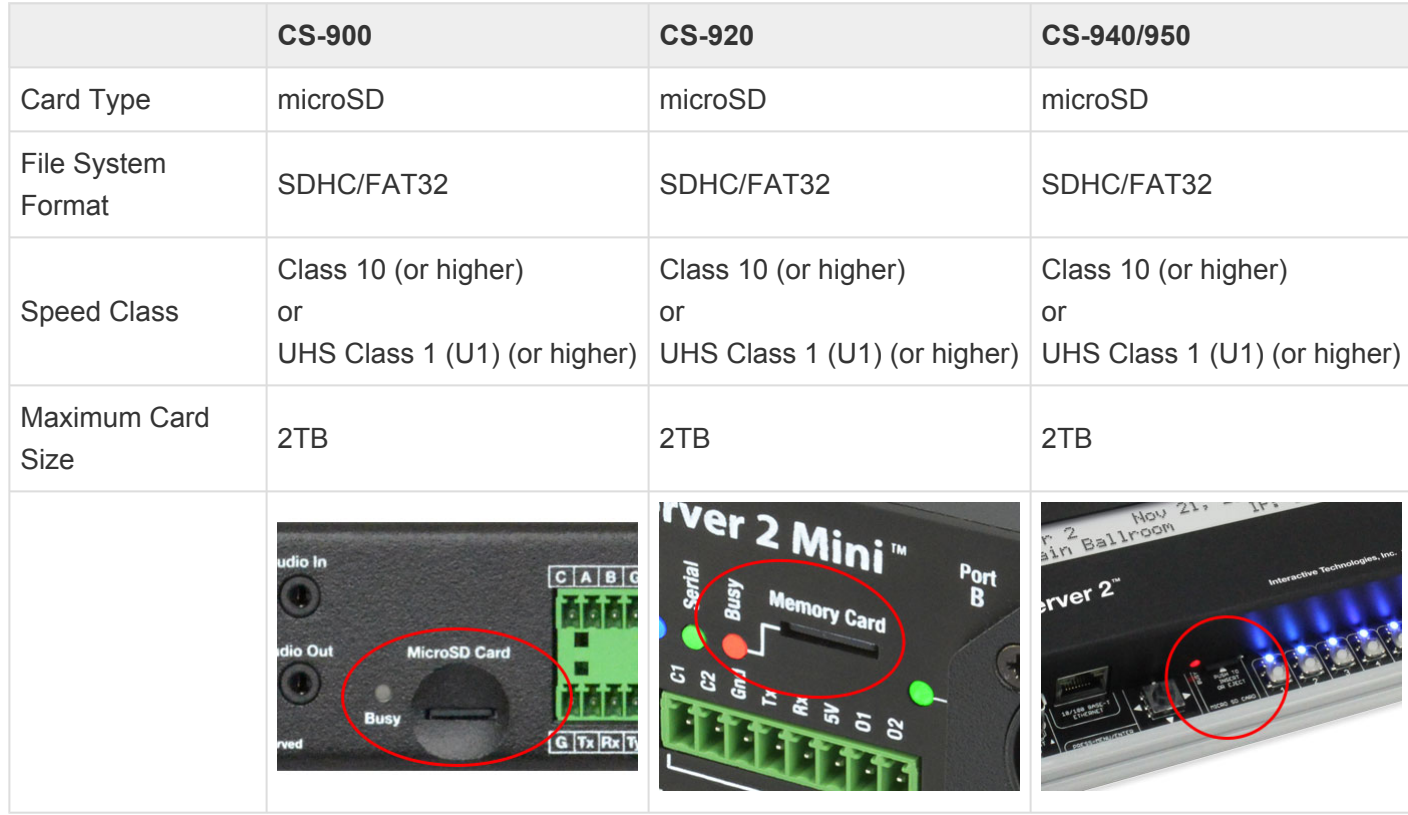

### **Specifications**

#### **Indicators**

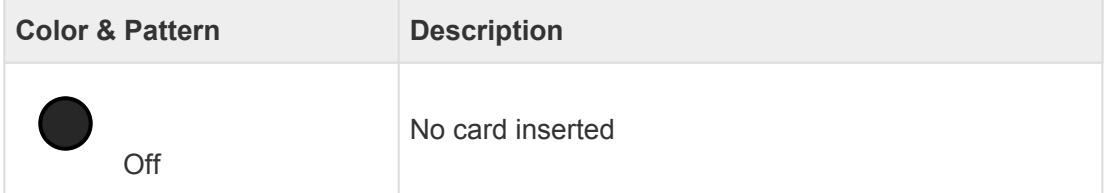

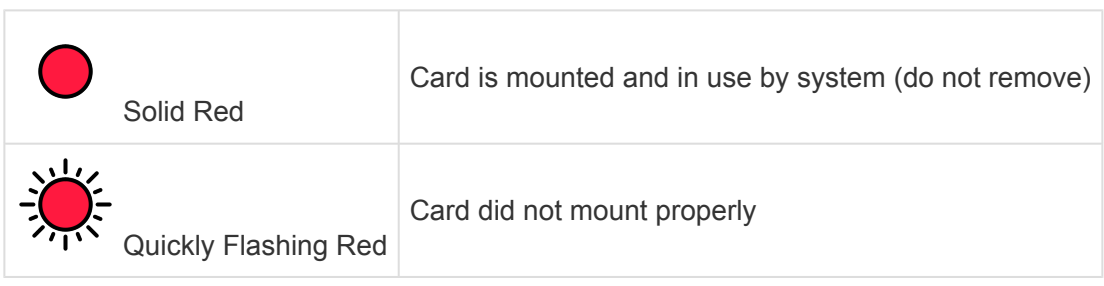

### **Reset Button**

All CueServer 2 models have a "Reset" button. Most models (except for the older CS-940) have a small "pinhole" to access this button with a paperclip or small screwdriver.

The Reset Button is used for multiple maintenance purposes. It can be used to activate the built-in self-test, clear the user password, reset network settings, perform a full factory reset, and enter a special boatloader mode.

See the sections below for detailed instructions for using the Reset Button.

# **CS-900 CS-920 CS-940 CS-950** Location "Pinhole" on Rear Panel | "Pinhole" on Front Panel | Internal, Under Cover | "Pinhole" on Right  $\overline{a}$

### **Specifications**

### **Entering Bootloader Mode**

To enter the special bootloader mode, start with CueServer powered off. When applying power, hold down the Reset Button. Instead of the Power LED blinking Blue, it will blink a Magenta color. This bootloader mode is for factory use only. There is no need to attempt to use bootloader mode except as instructed by Technical Support. If bootloader mode is entered accidentally, simply remove and reapply power without holding down the Reset Button.

### **Activating Boot Options**

To use the Reset Button to activate one of the special boot options, follow these steps:

- 1. Start with CueServer's power off.
- 2. Apply power *without* holding down the Reset Button.
- 3. After the Power LED begins flashing Blue, press and hold the Reset Button. Note: If you press the Reset Button too soon, the Power LED will flash Magenta which indicates it has entered bootloader

mode. If this happens, simply power off and try these steps again.

- 4. After approximately 20 seconds, the Power LED will turn off and the LCD Display will show [RESET] Button Pressed.
- 5. Continue to hold the Reset Button down.
- 6. Every 2 seconds, the Power LED will change colors and the LCD Display will show a different "boot option". The options and their LED colors are shown in the table below.
- 7. When the option you want to activate appears, release the button.
- 8. The display will change to Press & Release [RESET] to Confirm and the Power LED will begin flashing rapidly.
- 9. If you want to activate the chosen option, press and release the Reset Button again to confirm within 5 seconds.
- 10. If anything goes wrong (you selected the wrong option, or missed the opportunity to choose the desired option), simply don't press the Reset Button again. The selection of a boot option will timeout and the device will resume starting up normally. Or, you can remove power at any time to try again.

#### **Boot Options and their corresponding LED Colors**

As the boot option menu has been activated at startup time, the following LCD Displays and Power LED colors will appear:

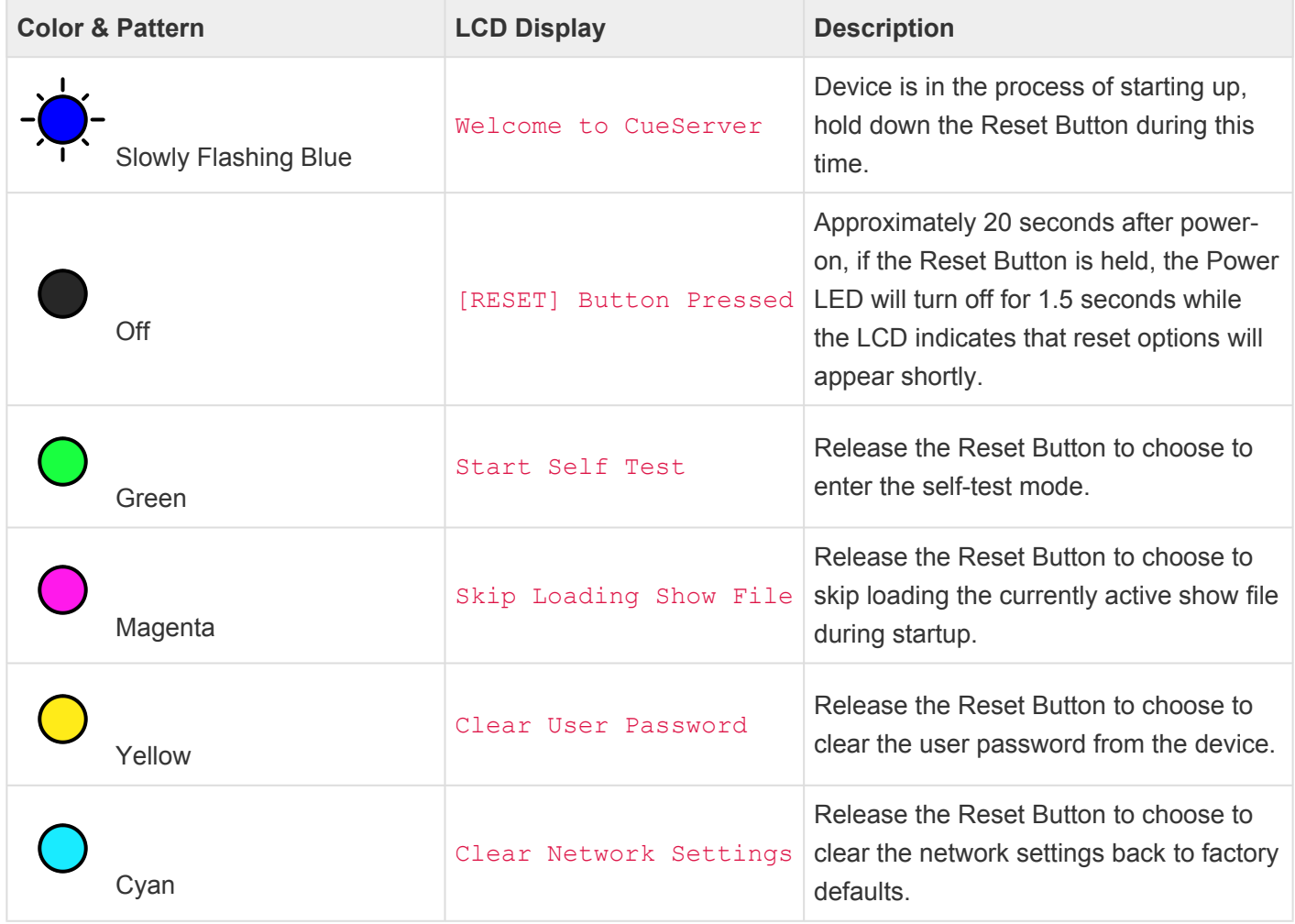

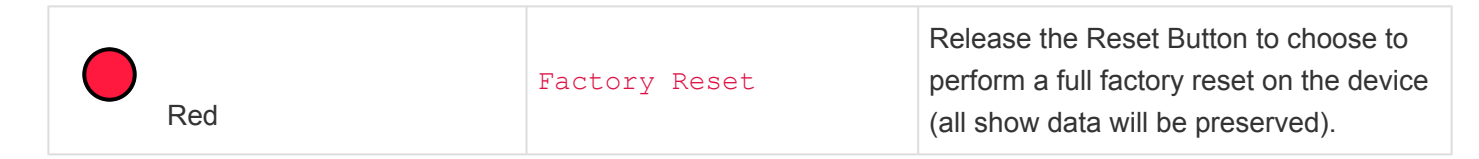

For models without an LCD Display, the user has to rely solely on the appearance of the Power LED. **!**

The LED colors on the CS-940 are different. Because the CS-940 hardware is not capable of generating a full range of colors on the Power LED, each of the boot options appear in Red color. Use the LCD Display to choose an appropriate option, or count the number of Red flashes to choose an option. **!**

# <span id="page-193-0"></span>**Self-Test Function**

CueServer 2 has a built-in Self-Test function that tests nearly every subsystem and circuit path in the product. This function can be used if there is a suspicion that the CueServer hardware has a physical fault.

Do not enter the Self-Test mode while a show is in progress. The show will be halted and the DMX output from the device will switch to a test pattern. Also, the only way to exit the Self-Test mode is to power-cycle the device. **!**

This function can be accessed by selecting the "Self Test" menu item from the LCD Display. To enter the Self-Test mode, press the **Enter** button to show the main menu, then scroll down to the "Self Test" item and press **Enter** again. A confirmation dialog will appear on the LCD screen. Move the cursor to the right and press **Enter** again. A second confirmation dialog will appear. Again, move the cursor to the right and press **Enter**. These confirmations appear because the Self-Test function causes the CueServer to halt any currently running show.

When the Self-Test starts, a display similar to the following will appear on the LCD:

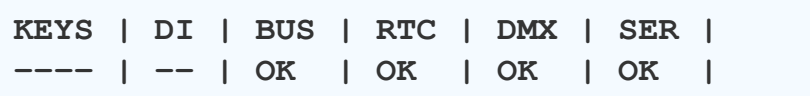

While the Self-Test is running, the following functions are performed:

- Continuous display of front-panel switch inputs
- Continuous display of contact closure inputs
- Display of system bus status
- Display of real-time clock status
- Display of DMX loopback test
- Display of Serial Port loopback test
- PCB Indicator test
- Digital Output test

The following sections describe each of these tests and the display in detail.

#### **Indicator and Digital Output Test**

While in the Self-Test mode, all of the indicators on the device illuminate and slowly cycle through various colors.

#### **Function Button Indicators**

Since the function button indicators have the capability of illuminating in full 24-bit RGB colors, they will

demonstrate this by slowly crossfading through the entire RGB spectrum in order: Red, Yellow, Green, Cyan, Blue, Magenta. If any of the button indicators is faulty, they will not match the color of the other button indicators.

#### **General Purpose Indicators**

The remaining indicators on the product can only illuminate in primary colors. As the Self-Test is running, they will periodically jump from color to color. On the CS-900, the indicators will show six colors (Red, Yellow, Green, Cyan, Blue, Magenta). On the CS-940, all indicators except the power indicator will show three colors (Red, Yellow, Green) and the power indicator will show three different colors (Red, Magenta, Blue). If any of these patterns are not followed, then one of the indicators may be faulty.

#### **Digital Outputs**

The eight digital outputs slowly cycle through one output being on at a time in order from 1 thru 8. If more than one output is on or if an output is skipped in the pattern, the output may be faulty.

#### **Manual Testing Mode**

When any of the front-panel buttons and/or contact closure inputs is pressed/closed, then the corresponding function button indicator will illuminate White and the corresponding digital output will turn on and a corresponding general indicator will illuminate. In this mode, all other indicators and outputs will turn off. After the button or contact is released, the regular cycling pattern will be resumed after three seconds. This "manual" mode of testing is useful for diagnosing a broken switch or indicator.

The following table shows how each button, indicator, contact and output is connected in manual testing mode:

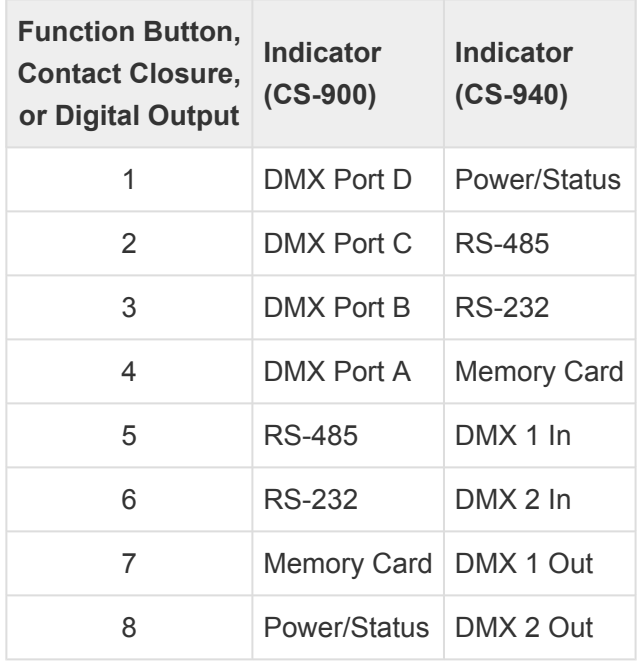

### **Keyboard and LCD Display Test**

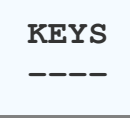

The section of the display marked **KEYS** shows which keys on the front-panel are currently depressed. The following table shows the possible values that are shown for this portion of the test:

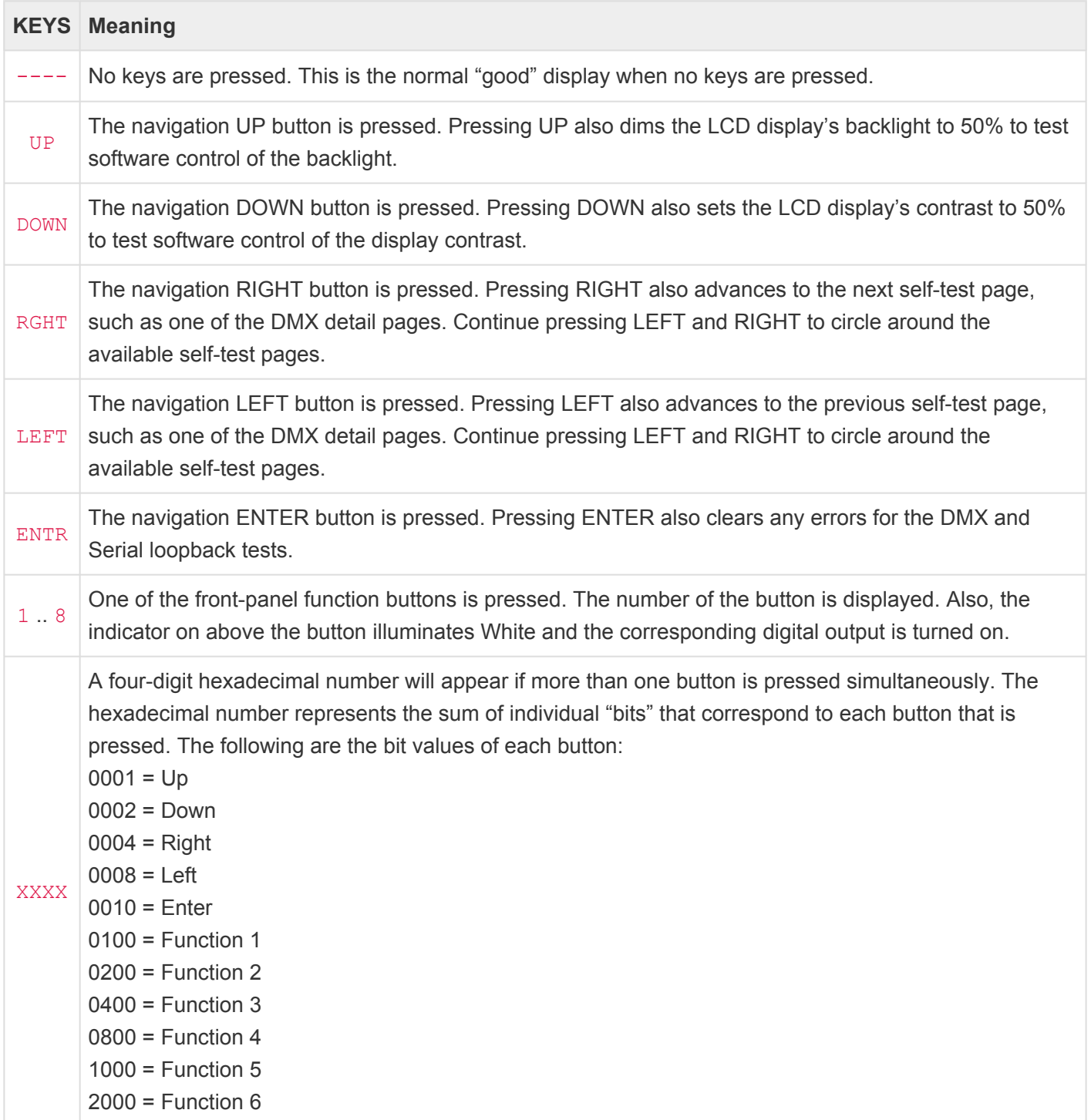

 $4000 =$  Function  $7$ 8000 = Function 8

### **Digital Input (Contact Closure) Test**

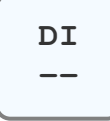

The section of the display marked **DI** shows which digital inputs (contact closures) are currently closed. The following table shows the possible values that are shown for this portion of the test:

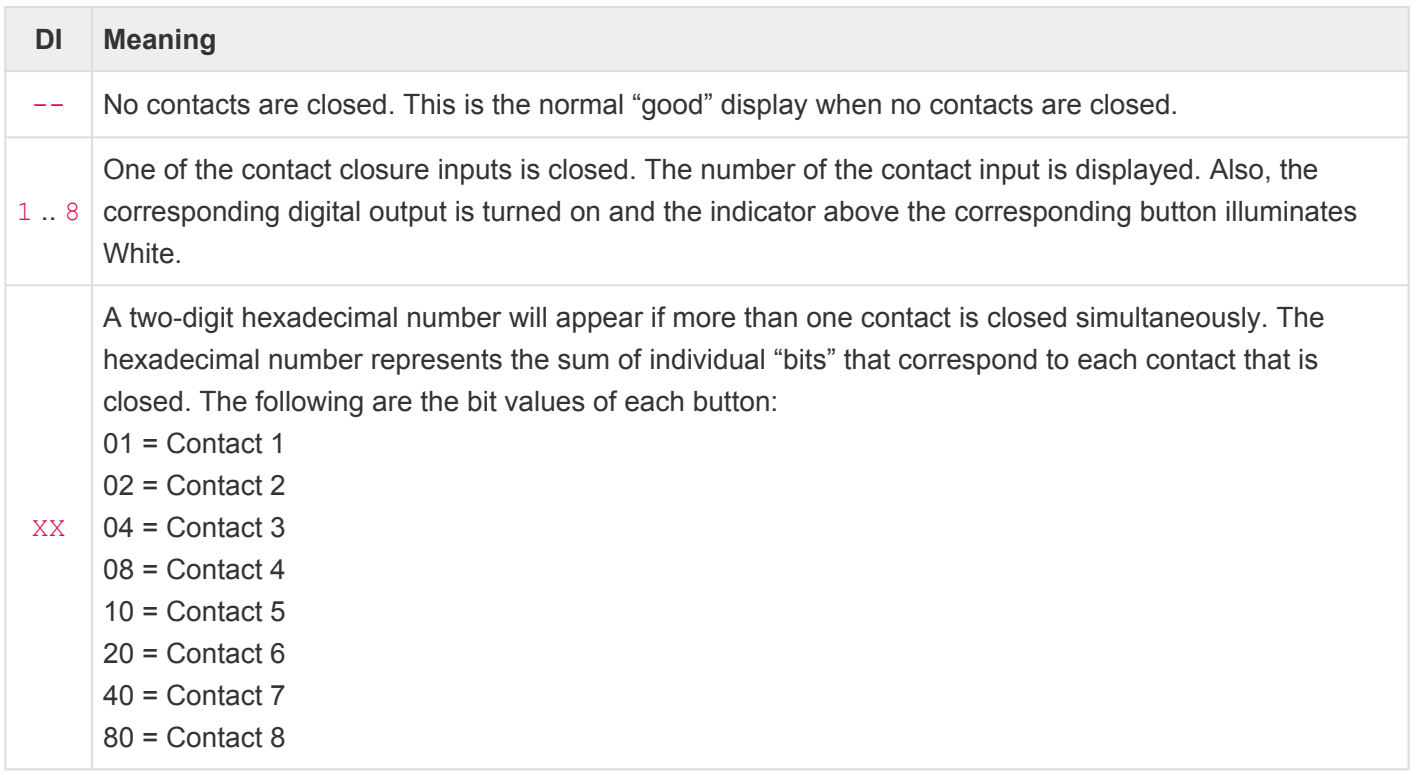

#### **System Bus Test**

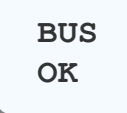

The section of the display marked **BUS** shows the result of testing the peripherals on the internal system bus. The following table shows the possible values that are shown for this portion of the test:

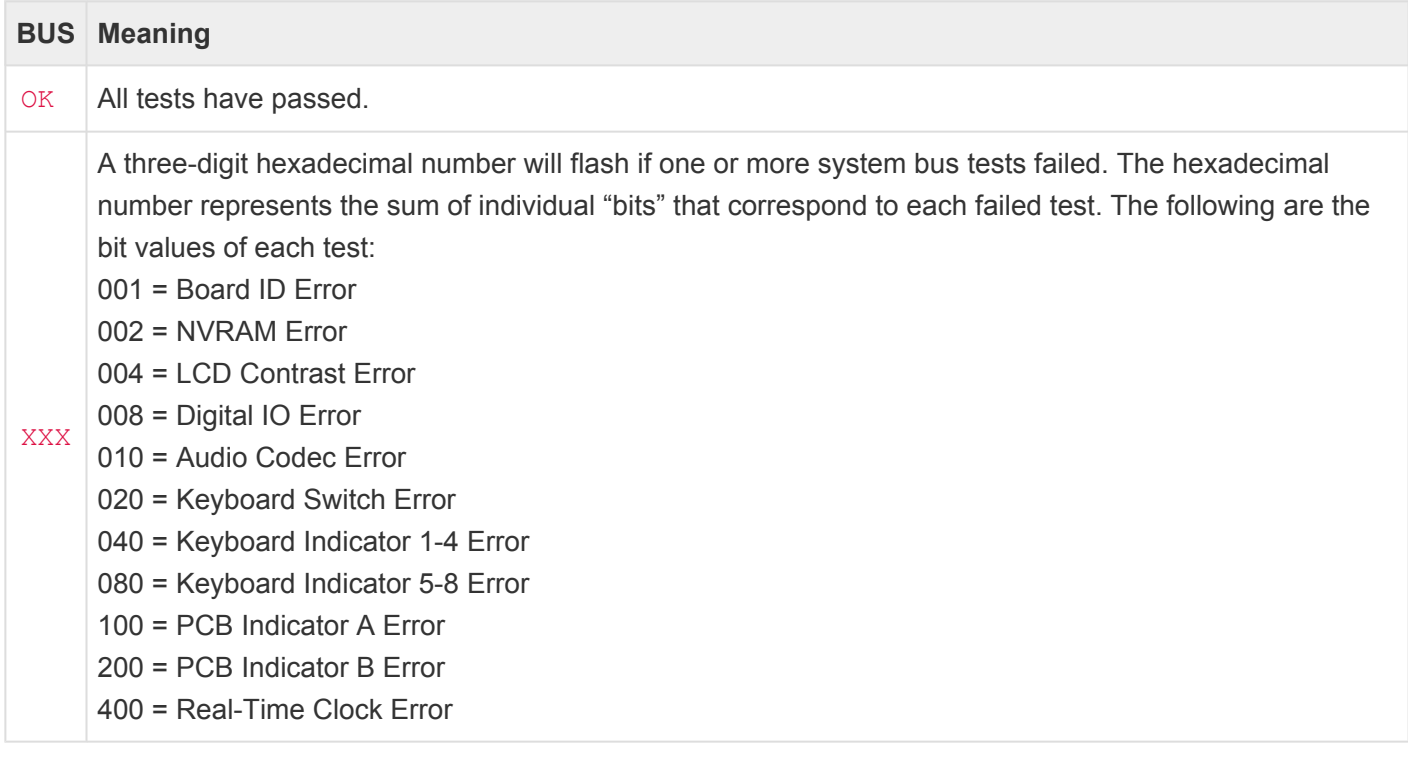

### **Real-Time Clock Test**

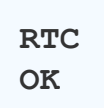

The section of the display marked **RTC** shows the result of testing the real-time clock circuitry. The following table shows the possible values that are shown for this portion of the test:

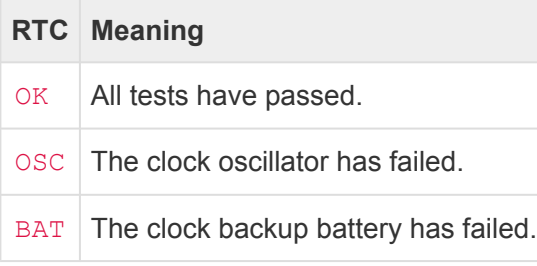

### **DMX Transceiver Loopback Test**

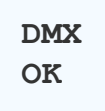

While the Self-Test is running, a DMX output test signal is generated by DMX Ports B & D (on the CS-900) and DMX 1/2 Outputs (on the CS-940). A loopback to a corresponding input port is used so the Self-Test function can verify that the data sent out of the output port is what is received by the input port. The following table shows which output port should be looped with which input port.

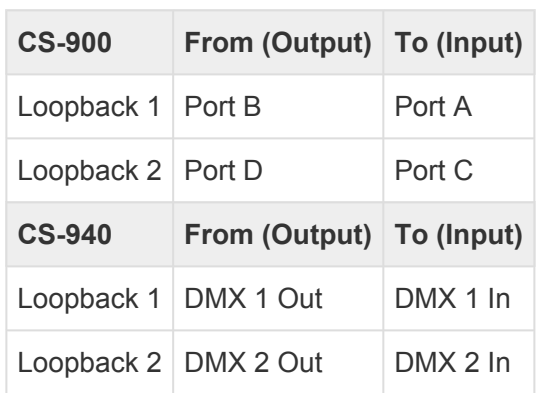

The section of the display marked **DMX** shows the result of testing the DMX Input/Output circuitry. The following table shows the possible values that are shown for this portion of the test:

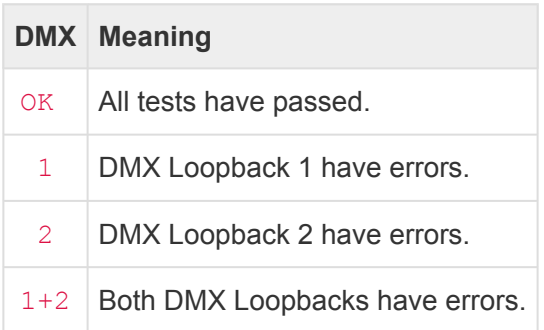

Use the **RIGHT** and **LEFT** navigation buttons to display either the DMX 1 or DMX 2 pages on the LCD to view additional details about the DMX loopback tests.

The extra LCD pages that show detailed DMX loopback information appear similar to the following:

**DMX | C1,2,3 | MIS | CHN | ST | DAT | OV 1 | 000000 | 0 | 512 | 1 | 0 | 0**

The number directly under **DMX** shows which loopback (1 or 2) that you are viewing. The hexadecimal six digits under  $C1$ , 2, 3 show the current DMX values for channels 1, 2 and 3 (these channels are copied throughout the entire 512 channels of the output). The value under **MIS** shows how many "missed" packets have been not read on the input that were sent on the output (which should be 0). The value under CHN shows how many DMX channels are being received (which should be 512). The value under  $ST$  shows how many unique start codes are being received (which should be 1). The value under DAT shows how many individual data errors have been detected (which should be 0). The value under  $\overline{ov}$  shows how many

packets received had more than 512 channels in it (which should be 0).

If any of the fields on this display counts up to a number higher than can be displayed, the field will show a \*\*\* to signify that more than 999 events were counted.

To reset all of the error counters back to zeros, press the **Enter** button on the navigation switch.

#### **Serial Loopback Test**

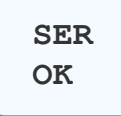

While the Self-Test is running, a test signal is generated at the RS-232 Tx pin. A loopback to the RS-232 Rx pin is used so the Self-Test function can verify that the data sent out of the port is what is received by the input. The following table shows which output port should be looped with which input port.

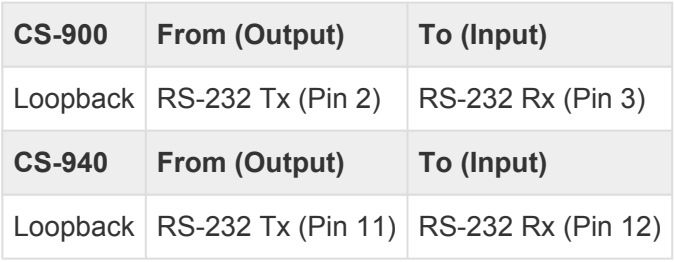

The section of the display marked **SER** shows the result of testing the Serial Port circuitry. The following table shows the possible values that are shown for this portion of the test:

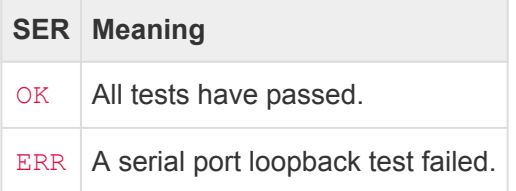

# **CueScript Language**

CueServer uses a command language called *CueScript* as the basis of nearly all of CueServer's control and automation scripting capabilities. You will use CueScript to make CueServer perform actions. If you want CueServer to start playing a cue, you can enter  $\text{Cue} \quad 1 \quad \text{Go}$  on the command line. If you want CueServer to fade up a DMX channel, enter Time 5 Channel 1 At FL.

Not only can CueScript be used to enter live commands into CueServer, but CueScript is used throughout the system to perform all kinds of automation tasks. Advanced logic can be added to a CueServer project using CueScript to orchestrate lighting cues with button presses, timers, contact closure inputs, serial port strings, LCD messages, digital outputs, and much more.

CueScript was created with the following in mind:

- It must be easy to use the language reads easily in natural English.
- It must be familiar to lighting professionals commands like Group 1 Release are very "consolelike".
- It has a short-hand abbreviation system to make it easier to type although you can type Channel 1 At 100, you can also type C1A100.

The following sections describe the language in more detail.

# **CueScript Overview**

The following topics describe the details of the language:

- [Executing Commands](#page-202-0) how to submit CueScript commands for execution
- [Command Syntax](#page-208-0) all about the syntax for CueScript statements
- [Expressions](#page-209-0) snippets of CueScript used for logic commands
- [Command Context](#page-215-0) description of Command Contexts
- [Levels](#page-216-0) values given to channels
- [Strings](#page-218-0) using user-defined text
- [Comments](#page-222-0) adding comments to CueScript

The specific commands available are detailed in the following sections:

- [Selection Commands](#page-224-0) for selecting various objects such as channels, buttons, fixtures, and universes
- [Action Commands](#page-261-0) for performing actions such as setting levels, executing cues, and activating presets
- [Logic Commands](#page-363-0) for adding logic to scripts such as if/then statements
- [Effect Properties](#page-368-0) a listing of properties related to effects
- [System Variables](#page-371-0) a listing of built-in system variables

# <span id="page-202-0"></span>**Executing Commands**

There are several places where CueScript commands are used within the system.

### **Command Line**

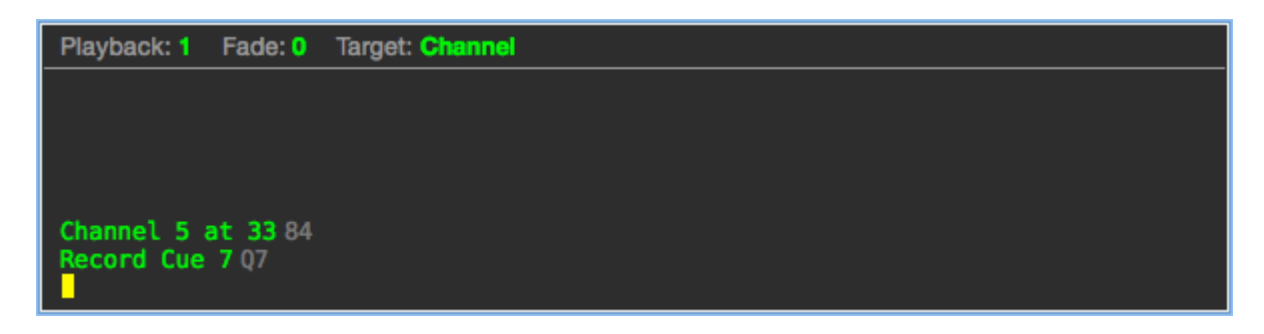

When working with CueServer Studio on a live CueServer, a command line appears at the bottom of the window. This command line allows CueScript commands to be executed at any time.

Enter a CueScript command (like Channel 5 at 33 or Record Cue 7) and CueServer performs the requested task. Whenever a command is entered, the CueServer replies with a value (which is shown in gray text after the command).

#### **Rules**

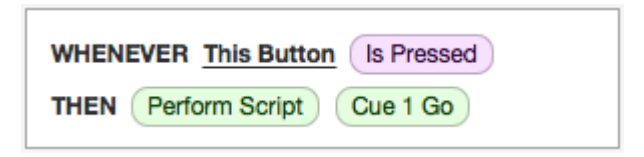

CueServer uses the concept of *rules* to define automation tasks throughout the system. Using CueServer Studio, you can define global rules that are always being monitored for triggering, or you can assign local rules to individual cues, buttons, contacts, and other objects within the system.

A rule takes the form of **Whenever** *something happens* … **Then** *do something*

One of the options in the *then do something* clause of a rule is to perform a CueScript. In the example above, *whenever this button is pressed, execute the command Cue 1 Go*.

### **Actions**

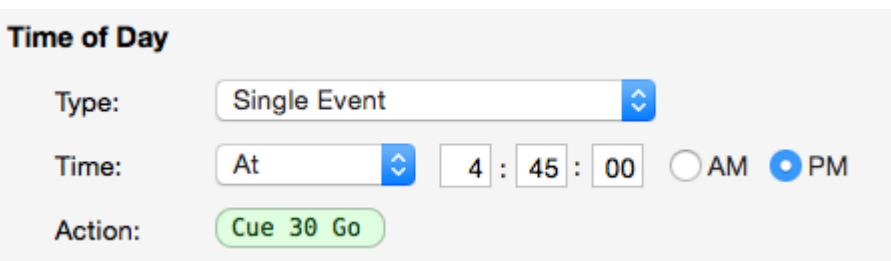

Some objects in the system (such as Timers and Macros) are programmed with CueScript actions.

When editing a Timer or Macro, an action field appears, allowing a CueScript command to be entered as the object's action. Whenever the Timer or Macro is triggered, the programmed action is performed.

#### **External Commands**

CueScript commands can also be sent to CueServer from an external source by one of the methods listed below:

- [CueScript via](#page-204-0) UDP
- [CueScript via](#page-205-0) HTTP
- [CueScript via Serial](#page-206-0)

# <span id="page-204-0"></span>**CueScript via UDP**

CueServer allows external CueScript commands to be sent to it via UDP packets.

There are two methods that can be used to send UDP packets to CueServer:

- **Unicast Method:** A UDP packet containing one or more CueScript commands can be *unicast* directly to the IP Address of the CueServer on port 52737. Using this method, only the specific CueServer sent the packet will execute the CueScript.
- **Multicast Method:** A UDP packet containing one or more CueScript commands can be *multicast* to the CueScript Group Address (239.255.204.2) on port 52737. Using this method, *all* CueServers on the local network will receive and execute the CueScript.

The contents of the UDP packet are simply the CueScript string that is to be executed by the CueServer.

#### **Examples:**

- Cue 1 Go
- Button 1.5 On
- Macro 7
- P3CL; Q5G; B1ON

# <span id="page-205-0"></span>**CueScript via HTTP**

CueServer allows external CueScript commands to be sent to it via HTTP protocol (a simple URL request).

Built into CueServer is a web server that allows CueScript commands to be executed by receiving them in a special URL. The typical format of this URL is:

http://<ip-of-CueServer>/exe.cgi?cmd=<command>&<optional-parameters>

For example, the following URL will execute the command Cue 1 Go:

/exe.cgi?cmd=Cue+1+Go

Additional details about the exe.cgi URL is available in [CGI](#page-384-0) API section of this manual.

# <span id="page-206-0"></span>**CueScript via Serial**

CueServer allows external CueScript commands to be sent to it via RS-232 and/or RS-485 serial strings.

A serial port on CueServer is configured by going into the *Stations* section and then editing the Built-In Station (Station 0). The serial ports available to CueServer will appear in the list of *Ports*.

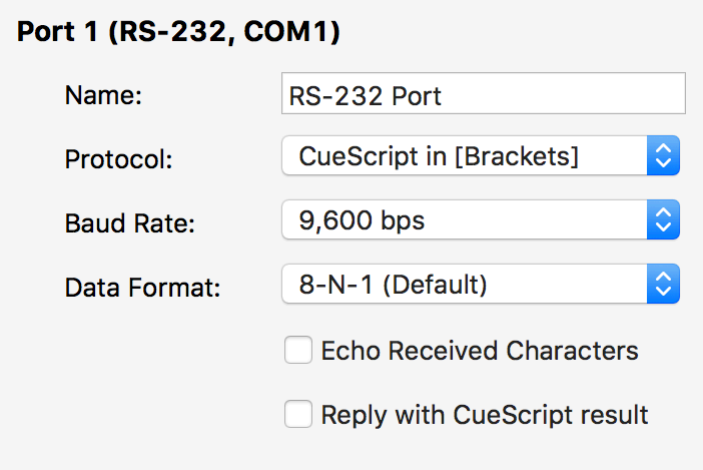

Other external station types that include serial ports would also be configured by choosing them in the *Stations* list and then clicking on one of the *Ports* that appears.

From the *Port Configuration* panel that appears there are two protocols that can be chosen that allow CueScript commands to be sent to the CueServer via a serial port:

- **CueScript in [Brackets]:** When this protocol is chosen, a CueScript string can be sent to this serial port as long as it is enclosed by "square brackets". For example, [Cue 1 Go]. Any characters received outside of the brackets will be ignored. After the opening bracket, the command is received and buffered until a closing bracket is received. As soon as the closing bracket is received, the command string is executed. If a command is being received and then another open-bracket is received, then any accumulated characters in the receive buffer are cleared and a new string will begin to be received.
- **CueScript with CR/LF:** When this protocol is chosen, a CueScript string can be sent to this serial port with a terminating carriage-return (0×0D) and/or line-feed (0×0A). For example, Cue 1 Go, followed by either a 0×0D or 0×0A (or both) characters. All characters received on the serial port will be accumulated until a carriage-return or line feed is received. As soon as one of those terminating characters are received, the command string is executed.

The Baud Rate and Data Format selected for the serial port must match that of the transmitting device for the CueScript commands to be received properly.

If the "Echo Received Characters" box is checked, then every character received by the port will be re-

transmitted ("echoed") back to the sender.

If the "Reply with CueScript result" box is checked, then the result of the CueScript string will be transmitted back to the sender.

# <span id="page-208-0"></span>**Command Syntax**

To make it easy to understand, CueScript uses simple human readable nouns, verbs and objects. These pieces are put together into commands such as  $Time 5$ , which sets the current fade-time to 5 seconds.

Multiple commands can be strung together to make more complex requests. For example, to specify a fade time and set a DMX channel to 50%, the command Time 5 Channel 3 at 50 is used.

White spaces in a command (spaces, tabs, new lines, etc.) are ignored by CueScript and are used to simply make the commands more readable. Also, the semicolon (;) can optionally be used between commands on a single line to make commands more readable. CueScript is not case-sensitive, meaning that it doesn't matter if you use upper or lower case letters in a command. All of the following commands are equivalent:

- Time 5 Channel 3 at 50
- time5channel3at50
- Time 5; Channel 3 at 50
- Time 5 Channel 3 at 50

#### **Using Abbreviations**

Also, to make CueScript more efficient to type and/or send, most CueScript command words may be abbreviated. For example, the  $Time$  command may be abbreviated as just  $T$ , Channel as C and At as  $@.$ For example, the previous example may be abbreviated as:

• T5;C3@50

Only a few commands can be abbreviated as a single letter. For instance, the Cue command shares the same first letter as the Channel command. As documented in the descriptions of each command, the shortest abbreviation for Channel is C, but the shortest abbreviation for Cue is Cu. However, some commands also have abbreviation aliases – the Cue command can also be invoked by the single letter  $Q$ . Therefore, the command Cue  $1$  Go may be abbreviated as  $Q1G$ .

### <span id="page-209-0"></span>**Expressions**

An expression is a combination of symbols including numbers, operators, variables and groupings that are used to specify a mathematical function. Expressions result in a numerical value.

The following are examples of expressions:

- 5
- $3 + 7$
- $'x' + 4$
- $(^{T}x^{T} + 5)$   $^{\dagger}y^{T}$
- $(3 + (('x' 'y') * 12)) 1$
- $'x' > 9$
- $('x' > 3)$  and  $('y' < 5)$
- (('myShow' + 1) > 5) or 'maintenanceMode'

These examples demonstrate the use of operators (such as +, -, >, and *and*), variables (such as 'x', 'y', and 'maintenanceMode') and groupings (using parenthesis).

The following sections explain each of these expression components in detail:

- [Operators](#page-210-0)
- [Variables](#page-212-0)
- [Grouping](#page-214-0)

# <span id="page-210-0"></span>**Operators**

The CueScript language allows for operators to be used in expressions. Operators are symbols that appear in-between two values that "operate" on those values. Common operators include mathematical functions such as **+** and **–** for addition and subtraction, and boolean functions such as **And**, and **Or**.

#### **Mathematical Operators**

The following operators are mathematic, meaning that they perform functions on numbers:

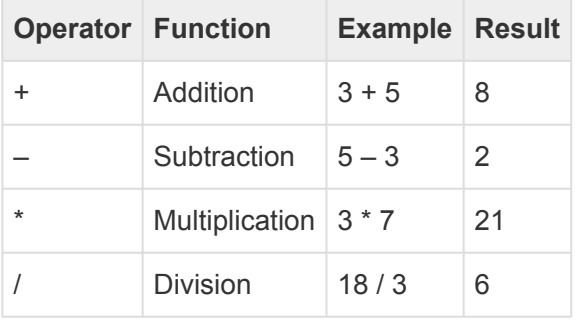

#### **Concatenation Operator**

The following operator performs its function on strings. Shared with the Addition Operator, if either side of the "+" is a string, the result will be a string:

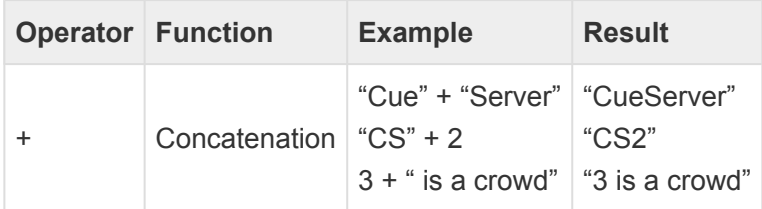

#### **Boolean Operators**

The following operators are boolean, meaning that they compare two values in a true or false context. Note that the result of a boolean operator will always be either 0 (meaning false) or 1 (meaning true).

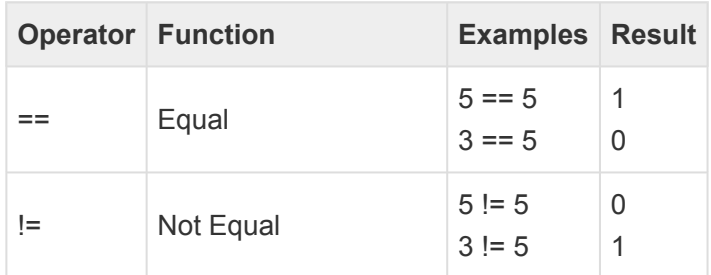

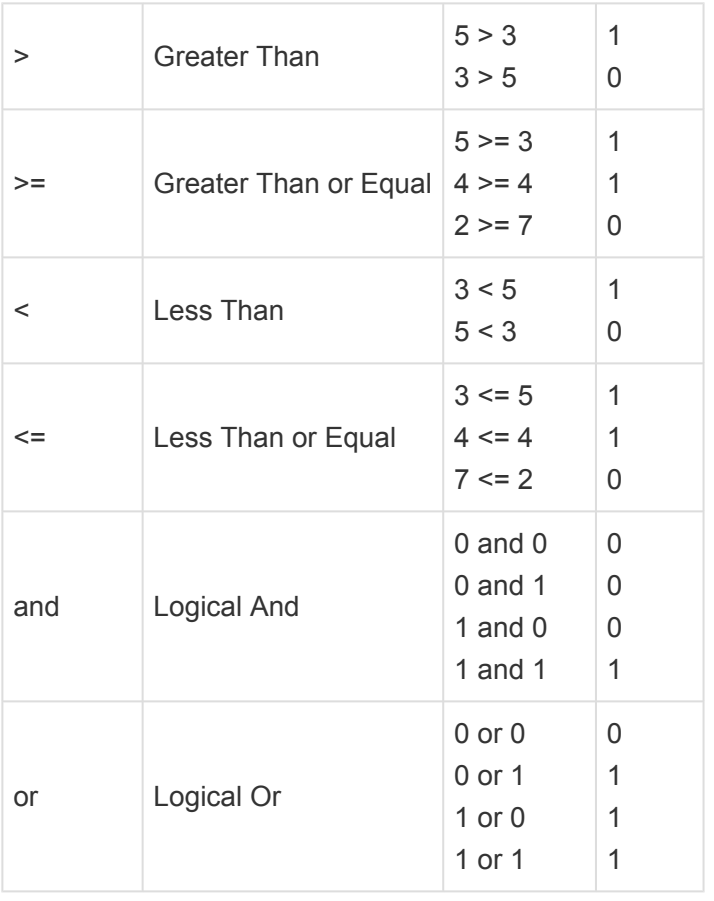

It is important to note that when using boolean operators, any value that is zero is interpreted to mean "false", and any value that is non-zero is interpreted to mean "true". Given that any non-zero value is "true", then value that is non-zero is interpreted to mean "true". Given that any non-zero value is "true", then the expression 5 and 3 would evaluate to 1, because both sides of the **and** are both true.

### <span id="page-212-0"></span>**Variables**

A variable is a symbol that holds and represents a value. Variable symbols are names such as *x*, *MyVariable*, or *lcd.backlight*. Variables can hold numbers (such as *3* or *12.7*) or strings (such as *Hello World*).

CueServer uses two different kinds of variables: User Variables and System Variables. User variables can be any combination of printable letters, numbers, the underscore  $\Box$  or hyphen (-). System variables are similar, but must contain a dot (.) character. The dot character is how the CueServer distinguishes between User and System variables.

#### **Assigning Values to Variables**

There are two ways to assign a value to a variable. The first is with the **[Assign](#page-264-0)** (=) command. Here are a few examples:

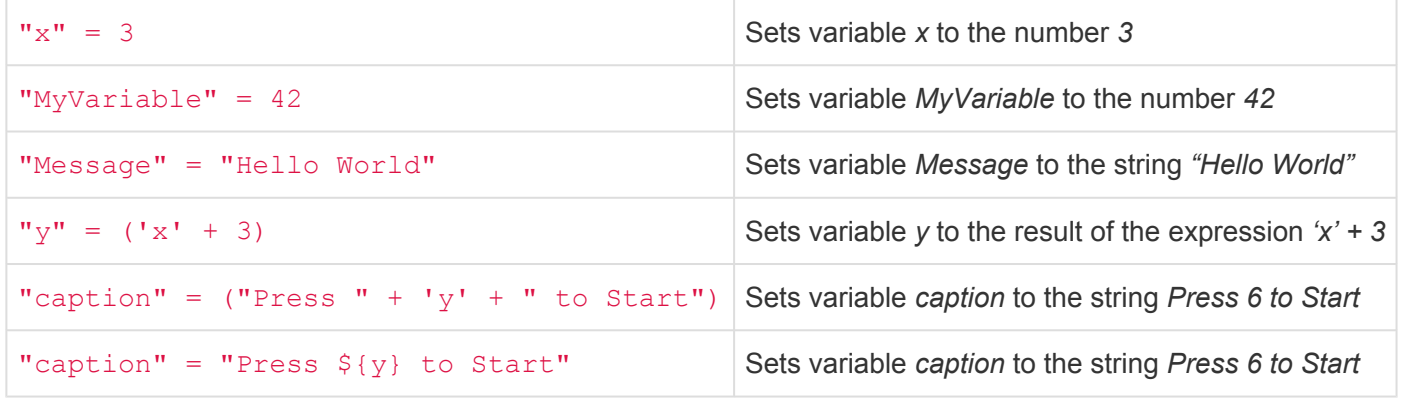

The second way to assign a value to a variable is with the **[Set](#page-329-0)** command. Here are a few examples:

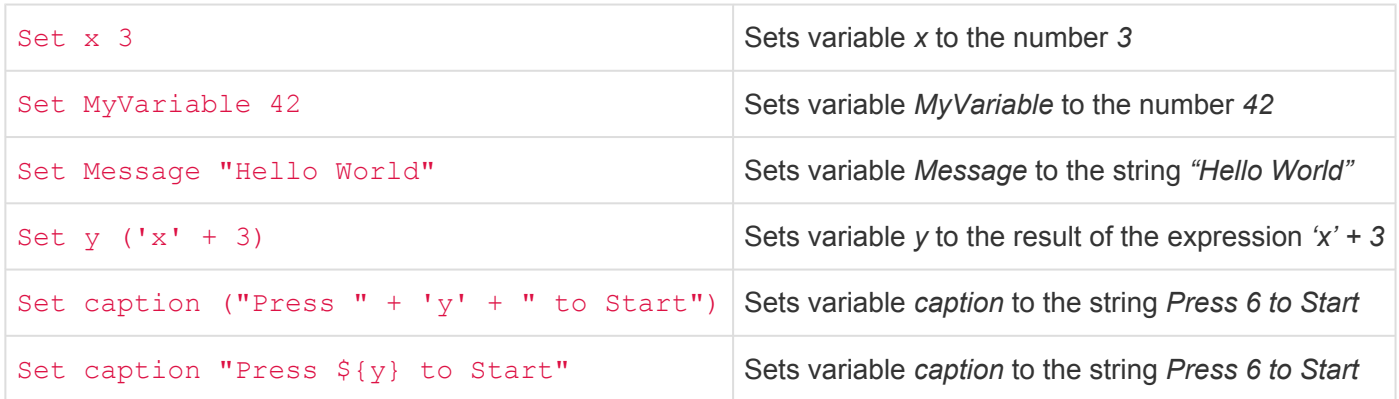

These examples are the same as above, except that the **[Set](#page-329-0)** command is used instead of using the **[Assign](#page-264-0)** command.

#### **Using Variable Values**

To use variables in CueScript commands, enclose the variable name in single quotes ( $MyVariable'$ ).

For example, using the variable values set from above, the following variable substitutions would be made:

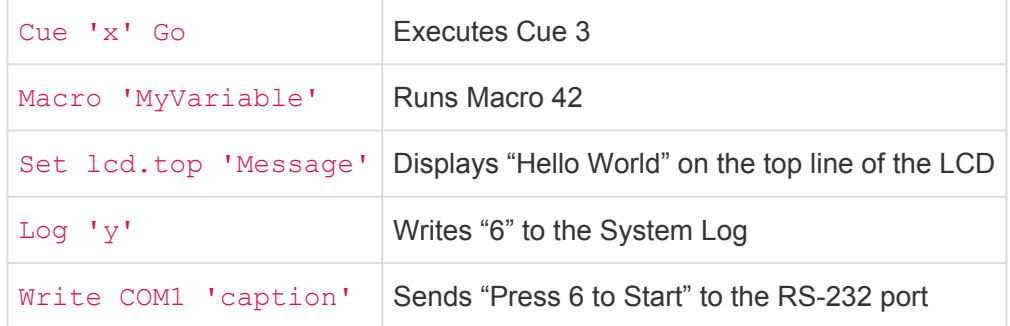

#### **Using Variable Values as Commands**

To use variables values in CueScript as commands, enclose the variable name in accent quotes ( `myCommand` ).

The following example script shows how to assign a string that contains valid CueScript text to the variable *myCommand*. On the second line of script, if the variable *x* is greater than 3, then the commands in *myCommand* will be executed.

"myCommand" = "Cue 1 Go" If  $('x' > 3)$  Then `myCommand`

#### **Using System Variables**

Special *System Variables* are used to set the properties of hardware devices, or to change internal behaviors of the CueServer. All system variables include a dot ( . ) in their name, for example lcd.backlight, or universe.priority.

The following example changes the brightness of the front-panel LCD display to 50%:

```
Set lcd.backlight 50
```
See the section on **[System Variables](#page-371-0)** for a detailed listing of available system variables and how they are used.

# <span id="page-214-0"></span>**Grouping**

Parenthesis are used for grouping expressions. Expression grouping is useful when multiple expressions are strung together in a line and the normal order of operations must be overridden.

The CueScript, operators are always interpreted from left to right. Parenthesis can be inserted into a command string to force different groupings of expressions to be evaluated in a different order.

The following examples illustrate how to use parenthesis to get different results. For these examples, assume  $x = 3$  and  $y = 7$ .

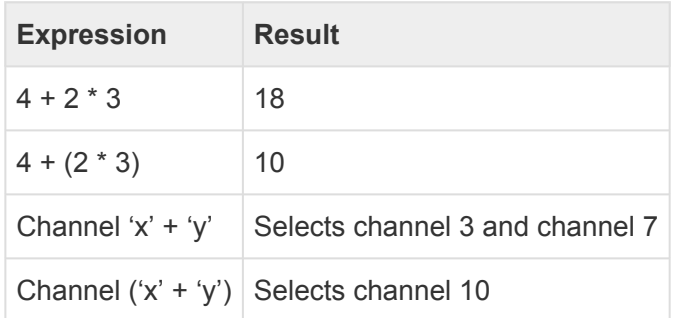

# <span id="page-215-0"></span>**Command Context**

CueServer keeps track of the "context" of the currently executing string of CueScript commands, which allows multiple commands which operate on a single object to be split into completely separate requests.

When the user types Channel 1 At 100, the user is actually executing two separate commands. The first command, Channel 1 tells CueServer to select DMX channel 1. The second command, At 100 tells CueServer to set the currently selected objects (DMX channel 1) to 100%.

The selected objects (in this case, DMX channel 1) are part of the saved command context.

If the user then enters the command At 75, CueServer still has DMX channel 1 selected, so channel 1 will be set to 75%.

The command context stores the selected objects (channels, buttons, outputs, etc.), which playback fader is chosen, timing parameters such as fade and follow times, the current cue stack, the zone, the active station and more.

CueServer uses separate command contexts internally to keep the user who is using the live command line in CueServer Studio operating in a different environment from other asynchronous actions that are occurring elsewhere in the system. For instance, if an external process is sending UDP messages to CueServer, these messages get their own command context so they don't interfere with others using the system. Also, if a timer or button executes in-between when the user selected a channel and set it's level, this process won't be disturbed, because each of these asynchronous actions occur in their own context.
## **Levels**

The **[At](#page-266-0)** command and several other commands set *levels*. Levels are an expression of a quantity from lowest possible value (zero) to highest possible value (full). CueServer allows levels to be expressed in four primary ways, by percentage (the default), or by decimal, hexadecimal or binary notation.

#### **Percentage**

By default, when setting DMX channel values, levels are specified by percentage numbers (0, 1, 2, … 98, 99, 100).

For example, to turn a channel completely off, the command Channel 1 At 0 may be used. To turn a channel completely on, the command Channel 1 At 100 may be used. Any percentage number inbetween 0 and 100 can set a channel to the corresponding level.

For convenience, a percent sign () may be added to the number for clarity. For instance, Channel 1 At 50%. Using the percent sign is **optional**. Also for convenience, when specifying a level of 100, either a value of 100 can be entered or FL can be used (meaning "Full").

If the value of a 16-bit channel is being set, the percentage values from 0 to 100 are still used, and CueScript will set the value of the channel appropriately.

#### **Decimal**

In some instances, it may be appropriate to use decimal numbers to set DMX channel values (such as when setting levels for moving lights, matching colors or adjusting a level more precisely than percentage levels allow).

Decimal numbers use values from 0 to 255 to specify the range from zero to full, unless you are specifically setting the value of a 16-bit channel where the range of values is from 0 to 65535.

To use decimal numbers while specifying levels, use a pound sign *before* the level. For example, Channel 1 At #253.

Decimal numbers may be used in arrays, such as  $Group 1$  At  $\{#255, #192, #134\}.$ 

#### **Hexadecimal**

In some instances, it may be appropriate to use hexadecimal numbers to set DMX channel values (such as when setting levels for moving lights, matching colors or adjusting a level more precisely than percentage

levels allow).

Hexadecimal numbers use digits 0 through 9 and A through F and values from 00 to FF to specify the complete range from zero to full, unless you are specifically setting the value of a 16-bit channel where the range of values is from 0000 to FFFF.

To use hexadecimal numbers while specifying levels, use a dollar sign *before* the level. For example, Channel 1 At \$A5.

Hexadecimal numbers may be used in arrays, such as  $Group 1 \text{ At } \{SFF, SCO, S86\}$ . Note that when specifying hexadecimal numbers to CueServer, always use 2 digits. For example, use \$00, \$01, \$02, not \$0, \$1, \$2, for the single-digit hexadecimal values.

#### **Binary (On/Off)**

Some devices being controlled by CueServer only have two states, on and off. In order to simplify their operation, the CueScript language has two extra values named On and Off. These are used as a convenience to mean the same as At 0 and At 100.

Any place that a percentage value can be used in a command, the  $\circ$ n and  $\circ$ ff keywords can be used instead. For example, Channel 1 On, Button 2 Off, Group 3 On, Output \* On are all valid binaryvalue commands.

# **Strings**

CueScript commands frequently contain *strings*. A string is a series of zero or more alpha-numeric characters enclosed in "double-quotes".

Examples of strings include: "Hello World", "Press Stop to Cancel Show Playback", "button.onColor", and "My First Show".

Examples of commands that use strings are [AUDIO,](#page-272-0) LOAD, [LOG](#page-296-0), [SET,](#page-329-0) [STACK](#page-334-0), and [WRITE.](#page-359-0)

#### **Variable Substitution**

Sometimes it is necessary to include the value of a variable within a string. In CueScript, a variable's value can be *substituted* into a string by using a dollar sign (\$) followed by the variable name enclosed in curlybrackets. For example:

"Cue \${myCue} Is Running"

In this example, the value of the variable named *myCue* will be inserted into the string. If *myCue* is equal to "3", then the string will read "Cue 3 Is Running".

This syntax can be used anywhere a string is used in CueScript. For example, with the **[Write](#page-359-0)** command:

Write COM1 "Timer \${whichTimer} is enabled"

Any user-defined or system-defined variable may be used in strings using this technique.

#### **Special Characters**

Sometimes it is necessary to enter special characters that are non-printable or difficult to enter into a string from the keyboard. Examples include carriage returns, linefeeds, tabs, quotation marks, or special hexadecimal characters such as NULL (0×00).

CueServer allows special characters to be entered into strings using *escape sequences* that start with the backslash character (\) followed by a single letter that designates the specific escape character desired. For example, the escape sequence "\n" becomes a new-line character.

Because the backslash is used to mean "escape", a single backslash can't be used to put a backslash into a string. If a backslash is needed, use the escape sequence for backslash which is a double-backslash (\\).

The following table shows the supported escape sequences:

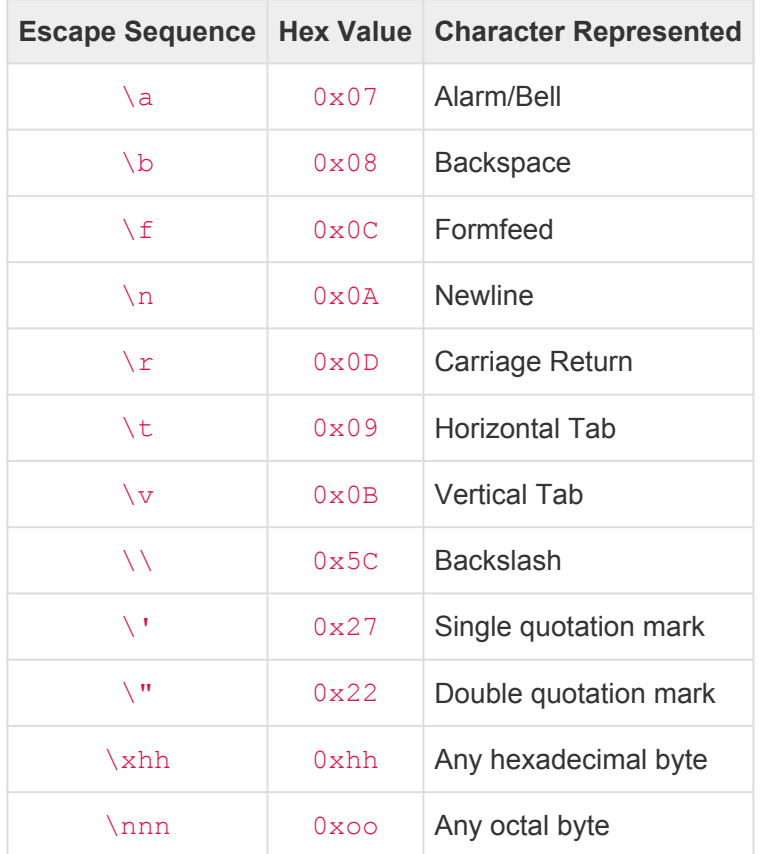

Note that there are two special escape sequences for hexadecimal and octal bytes. The hexadecimal escape sequence is a "backslash-x" followed by exactly two hexadecimal characters (each from 0 thru F) that represents the desired byte. The octal escape sequence is a backslash followed by three digits from 0 thru 7. These three digits represent the desired byte value in octal.

The escape sequences used by CueServer are the same (or very similar) as those used by several popular programming languages, including C, C++, Java, JavaScript, JSON, Objective-C, PHP, Python, and SQL.

#### **Value Substitutions**

In addition to the *escape sequences* above that allow special characters to be inserted into a string, CueServer also supports a variety of escape sequences that are used to substitute special *values* into a string.

These values change depending on the context in which the string is being used. CueServer will substitute the escape sequence with the actual value at the time that the string is being used. Each substitution is only valid within the context(s) supported.

The following table shows the supported escape sequences for Value Substitutions:

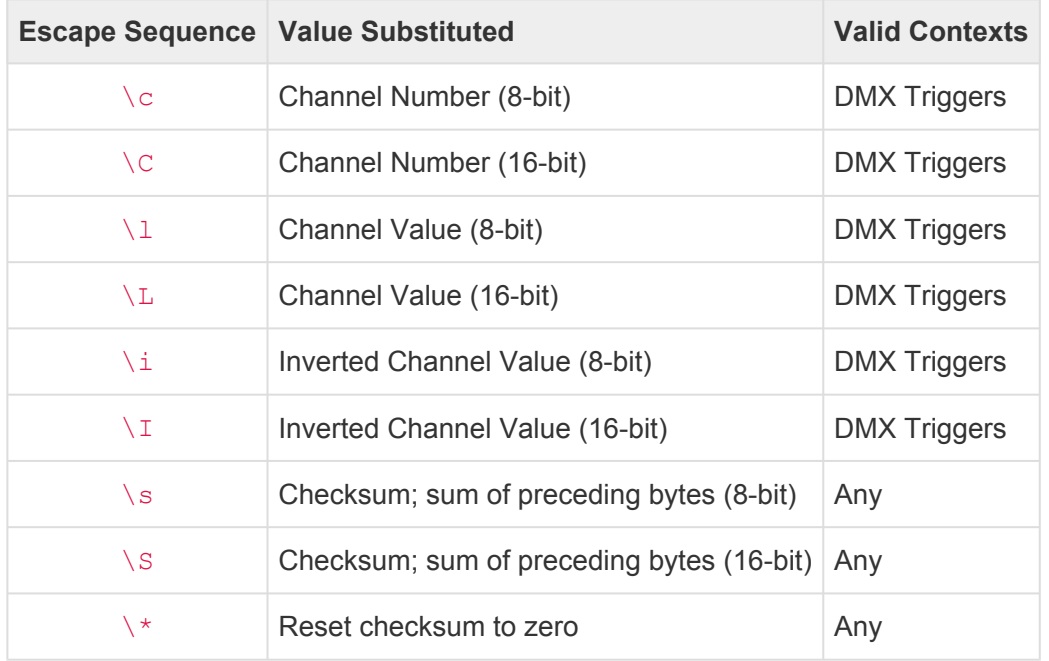

By default, each of the values above will be substituted as a binary value. Additional modifiers may be placed between the backslash and the character to change which character format is used to output the value. Supported modifiers are listed below:

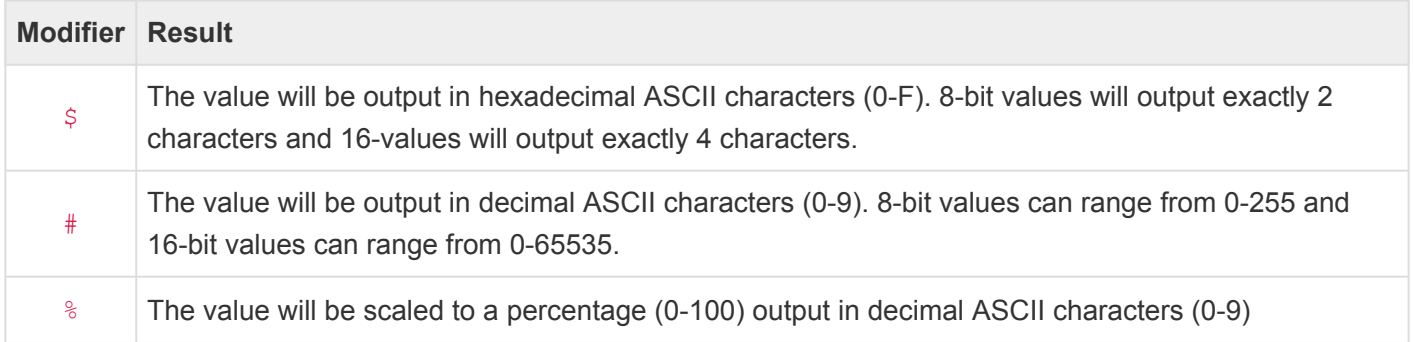

#### **Examples**

```
Write COM1 "Hello World\n"
```
Writes the string *Hello World* followed by a newline to the COM1 serial port.

Write COM1 "One\tTwo\Three\tFour"

Writes the strings *One*, *Two*, *Three*, and *Four* with tabs in-between each string to the COM1 serial port.

```
Write COM1 "Press \"Start\" to Begin\x00"
```
Writes the string *Press "Start" to Begin* followed by a NULL byte to the COM1 serial port.

```
Log "Channel \#C is set to \#l"
```
Adds a system log message with a string such as "Channel 701 is set to 255".

#### Write "10.0.1.5" "5AA5\\$C80\\$l\\$S"

Sends a UDP packet to 10.0.1.5 with a string such as "5AA502BD80FF033D", assuming that the channel is 701 and the level is 255.

## **Comments**

*Comments* can be included in CueScript. A comment is a human-readable explanation or annotation in the source code of a block of CueScript. The following CueScript code includes two different types of comments:

```
/* Start the Evening Show in Playback 1
While also clearing any overrides in Playback 2 */
Playback 2; Clear
Playback 1; Cue 1 Go // Evening Show
// Set our show variable to keep track
Set currentShow "Evening"
```
The following sections describe the two comment types supported by CueScript in detail.

#### **Block Comments**

CueScript can use *block comments* similarly to JavaScript and the C programming languages. When a *Block Comment Start* is encountered, which is a slash followed by an asterisk /\*, CueScript begins ignoring any text it finds until it encounters a *Block Comment End*, which is an asterisk followed by a slash \*/.

The block comment can begin anywhere on a line and end on the same line or many lines later.

Here is an example of a multi-line block comment:

```
/*
 This is a comment that is ignored by CueScript.
These are handy to be able to add lots of text to the body of a CueScript code block.
*/
```
#### **Line Comments**

CueScript can also use *line comments* similarly to JavaScript and the C programming language. A line comment starts with a double-slash // and ends at the end of the current line. Any time CueScript encounters a line comment, it ignores any text it finds until it encounters the next line of code.

The line comment can begin anywhere on a line and it will end as soon as the end of the line is reached.

Here's an example of several line comments:

// Setup the main playback Playback 1; Clear Set playback.mode Merge // Standard mode // Setup the playback used for dimming Playback 2; Clear Group 50 At FL // Start with all dimmers at Full Set playback.mode Scale // For scaling dimmers

## <span id="page-224-0"></span>**Selection Commands**

A *selection command* is a type of CueScript command that is used to refer to objects in the system.

Selection commands can be used in conjunction with action commands to perform actions, or selection commands can be used by themselves to query an object's value.

#### **Selecting Objects To Perform Actions**

As CueScript is being interpreted by the system, selection commands are used in conjunction with action commands to get things done. First, one or more objects are *selected* by using a selection command, and then one or more *action commands* are used to operate on those selected objects.

For instance, the following CueScript does two things. First, it selects a button. Second, it performs the On action.

#### Button 1 On

Note that the On action turns "on" the currently selected objects, which in this case happens to be Button 1.

The next CueScript selects playback number 3 with a selection command, then the action command  $At 75$ sets the playback's submaster to 75%.

#### Playback 3 At 75

More than one action can be performed on a selected object. The following example shows the selection command Channel 1 followed by four action commands: Time 0, At 100, Time 5, and At 0. In other words, Channel 1 is selected, then the fade time is set to zero, then Channel 1's value is set to 100%, then the fade time is set to 5 seconds, then Channel 1's value is set to 0%.

```
Channel 1 Time 0 At 100 Time 5 At 0
```
Stringing multiple actions together that refer to the same selected object is a powerful way to express compound actions that you want to apply to one or more objects.

#### **Referring To Objects To Determine Their Value**

Another powerful way to use *selection commands* is to refer to one or more object to retrieve their value.

For instance, by executing the command:

#### Channel 1

CueServer will not only select Channel 1, but it will also reply with the current value of Channel 1.

Being able to ask CueServer the value of an object is very useful for [evaluating expressions.](#page-209-0) Consider the following command:

If (Channel  $1 > 50$ ) Then Cue  $1$  Go

The **If .. Then** statement is used with the expression **Channel 1 > 50** to make a decision based on the current value of Channel 1. If the value is greater than 50, then **Cue 1 Go** will occur.

All of the [Selection Commands,](#page-224-0) such as [Button,](#page-226-0) [Channel](#page-226-0), [Contact,](#page-232-0) [Group](#page-240-0), [Indicator,](#page-242-0) [Output,](#page-246-0) [Playback,](#page-250-0) and [Universe](#page-256-0) all reply with the current value of their objects.

#### **Referring To Multiple Objects With Different Values**

When referring to multiple objects at once, if *all* of the objects have the same value, their shared value will be returned. For instance, if channels 1 through 10 are all set to 50, then the following command will return 50.

Channel 1>10

But, if the values of channels 1 through 10 have *mixed* values, then the value -1 will be returned. This special value indicates that the selected objects' values are *mixed*.

# <span id="page-226-0"></span>**Button**

## **Syntax**

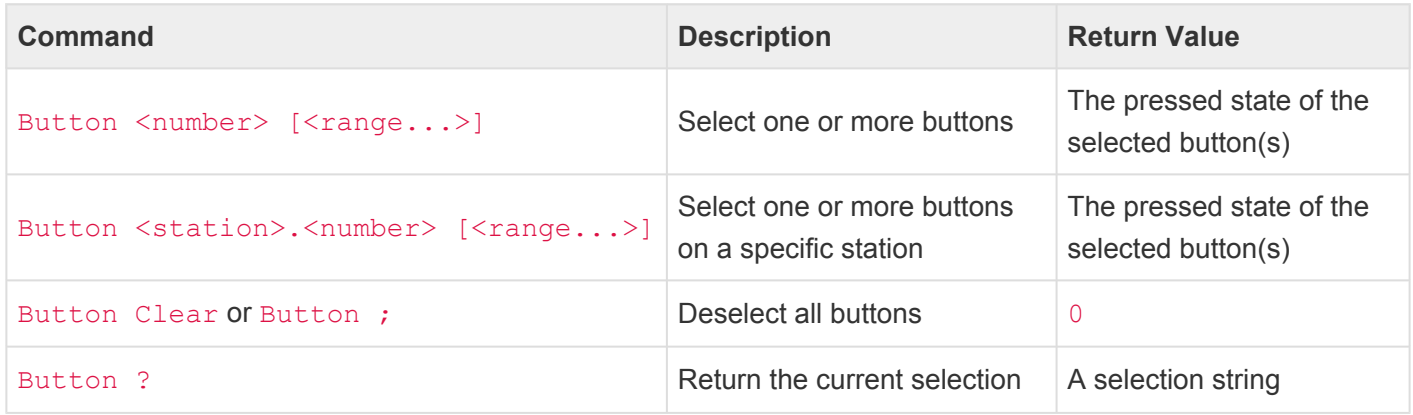

#### **Abbreviation**

B

## **Description**

#### **Selecting Buttons**

The **Button** command selects one or more buttons in the system. Buttons are typically physical pushbuttons on the front of a CueServer or individual buttons on a connected button station. Use the **Button** command in conjunction with an action command like **[At](#page-266-0)**, **[On](#page-303-0)**, **[Off](#page-299-0)**, **[Set](#page-329-0)**, **[Enable](#page-279-0)** or **[Disable](#page-277-0)** to change the properties of one or more buttons. When used alone or in logic expressions, the **Button** command returns the current state of the specified button(s).

Either a single button number can be specified, or a range of buttons can be specified using the various [selection operators](#page-258-0) like  $+$ ,  $-$ ,  $>$  and  $\sim$ .

The wildcard character \* can be used as the button number to mean *all* buttons for a particular station.

#### **Working With Stations**

When no station number specified, the default station is assumed. The **[Station](#page-254-0)** command can be used to change the default station. Unless changed by the **[Station](#page-254-0)** command, the default station is typically Station 0, which corresponds to the built-in buttons on the CueServer itself. When a station number is specified as part of the **Button** command, that station number will be used for the selection.

#### **Deselecting All Buttons**

Using either **Button Clear** or **Button ;** will deselect all buttons while leaving "Button" as the current command target.

#### **Determining Which Buttons Are Selected**

The question mark ? can be used to ask what the current selection is. A selection string will be returned, which will consist of a single number (like  $3$ ) or a range (like  $5 > 7 + 9$ ), or if no buttons are selected, 0 will be returned.

Note that CueServer treats buttons and indicators very similarly. Buttons have indicators. Buttons are the physical switch<br>that is being pressed by the user and Indicators are the pilot light that shows a button's status. that is being pressed by the user and Indicators are the pilot light that shows a button's status. Setting the value of a button or an indicator both sets the indicator's value (turning the indicator on or off). However, getting the value of a button returns the physical switch state (opened or closed), and getting the value of an indicator returns the current state of the indicator (on or off).

## **Examples**

#### Button 1

Selects button 1. Future action commands will be directed towards button 1. Also returns 0, or 1 to indicate if the button is currently unpressed or pressed.

#### Button 1>5 On

Turns the LED indicators of buttons 1 thru 5 on.

#### Button 1>3+5>8 Off

Turns the LED indicators of buttons 1 through 3 and 5 through 8 off.

#### Button 2.3>5 Enable

Enables buttons 3 through 5 on station 2.

```
Button 3.1
Set Button. OnColor {100,50,0}
Set Button.Flash 4
On
```
#### Disable

Selects button 1 of station 3, then sets the button's *OnColor* property to Orange (RGB color (100,50,0)), then sets the button's *Flash* property to 4, then turns the LED indicator on, then disables button presses from the button.

#### Button 1.\* Off

Turns the LED indicators of all buttons on station 1 off.

Station 5 Button 7 Enable Enables button 7 of station 5.

#### Button ?

Returns the current button selection in the format of a single number like 3, or a range like 5>7+9.

- [Selection Operators](#page-258-0)
- **[At](#page-266-0)**, **[Disable](#page-277-0)**, **[Enable](#page-279-0)**, **[Off](#page-299-0)**, **[On](#page-303-0)**, **[Set](#page-329-0)**

# **Channel**

## **Syntax**

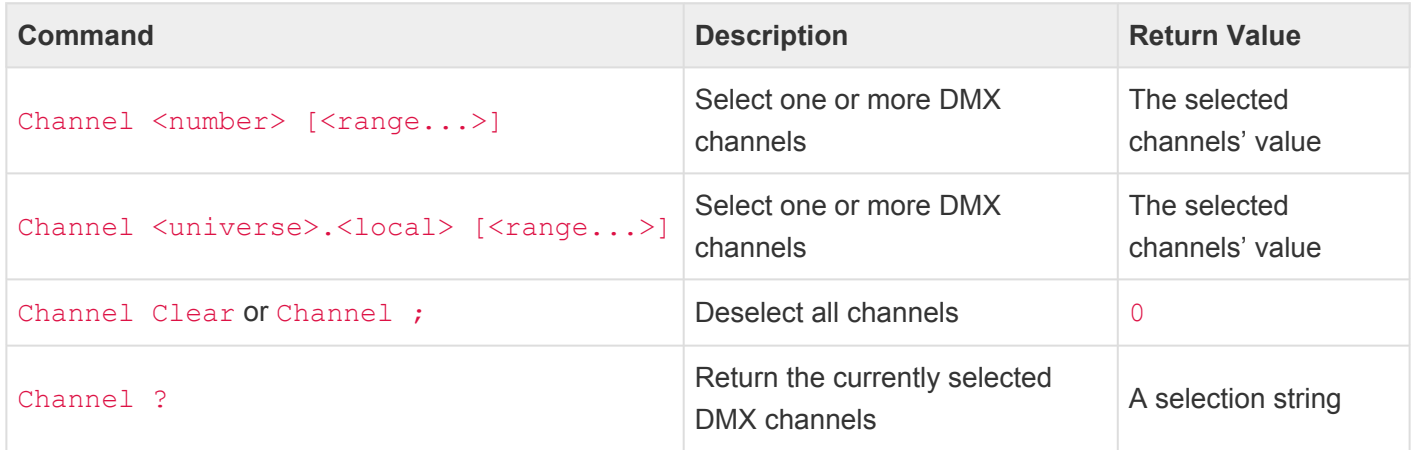

- <number>
	- A global channel number from 1 to 16384.
	- This number addresses channels as a continuous block through *all* configured universes.
- <universe>.<local>
	- A channel number in "dotted" notation specifies both a universe number from 1 to 128 and a channel from 1 to 512 within that universe.
	- This dotted number addresses channels locally within *each* universe.

#### **Abbreviation**

C

## **Description**

#### **Selecting Channels**

The **Channel** command selects one or more DMX channels in the currently active playback fader. DMX channels are the individual control levels sent out of the CueServer to operate connected DMX lighting fixtures. Use the **Channel** command in conjunction with an action command like **[At](#page-266-0)**, **[On](#page-303-0)**, **[Off](#page-299-0)**, **[Enable](#page-279-0)**, **[Disable](#page-277-0)**, **[Park](#page-305-0)**, **[Unpark](#page-342-0)** or **[Release](#page-325-0)** to set channel levels, change the enable or parked state of channels, or release them. When used alone or in logic expressions, the **Channel** command returns the current value of the specified channel(s).

Either a single channel number can be specified, or a range of channels can be specified using the various [selection operators](#page-258-0) like  $+$ ,  $-$ ,  $>$  and  $\sim$ .

The wildcard character \* can be used as the channel number to mean *all* channels in the active playback

fader.

#### **Using Global vs. Local Channel Numbers**

The **Channel** command can use either global or local channel numbers. Global channel numbers sequentially number every channel used by all universes in sequential order (typically from 1 up to 16384). Local channel numbers restart at 1 for each universe and are denoted in a . format.

For example, Channel 3.1 refers to the first channel of universe 3. In global channel numbering (assuming that universes 1 & 2 both have 512 channels each) the same channel would be referred to as Channel 1025.

#### **Deselecting All Channels**

Using either **Channel Clear** or **Channel ;** will deselect all channels while leaving "Channel" as the current command target.

#### **Determining Which Channels Are Selected**

The question mark ? can be used to ask what the current selection is. A selection string will be returned, which will consist of a single number (like 3) or a range (like  $5>7+9$ ), or if no channels are selected, 0 will be returned.

### **Examples**

#### Channel 1

Selects channel 1. Future action commands will be directed towards channel 1. Also returns the channel's current value between  $0$  and  $255$ , or  $-1$  if the channel is released.

Channel 1>5 At 33 Sets channels 1 through 5 to 33%.

Channel 1>3+5>8 On Sets channels 1 through 3 and 5 through 8 to 100%.

@Channel 2+5 Park Parks channels 2 and 5.

Channel 100 Time 0 At 75

#### Time 5

#### At 0

Selects channel 100, then sets the fade time to 0 (immediate), then sets the channel (100) to 75%, then sets the fade time to 5 (seconds), then sets the channel (100) to 0%.

Channel 33 At #253 Sets channel 33 to decimal value 253.

Channel 44 at \$FA Sets channel 44 to hexadecimal value \$FA.

Channel 7.1 at FL Sets channel 1 of universe 7 to 100%.

#### Channel ?

Returns the current channel selection in the format of a single number like 3, or a range like 5>7+9.

- [Selection Operators](#page-258-0)
- **[At](#page-266-0)**, **[Disable](#page-277-0)**, **[Enable](#page-279-0)**, **[Off](#page-299-0)**, **[On](#page-303-0)**, **[Park](#page-305-0)**, **[Release](#page-325-0)**, **[Unpark](#page-342-0)**

# <span id="page-232-0"></span>**Contact**

## **Syntax**

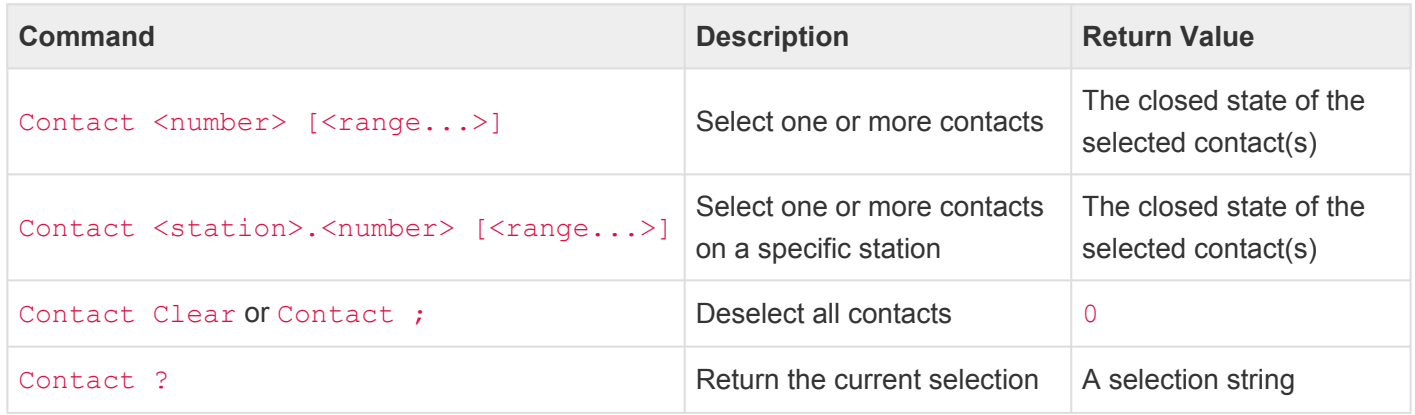

#### **Abbreviation**

CO

## **Description**

#### **Selecting Contacts**

The **Contact** command selects one or more contacts in the system. Contacts are typically the hard-wired contact closure inputs on a CueServer or external I/O board. Use the **Contact** command in conjunction with an action command like **[Enable](#page-279-0)** or **[Disable](#page-277-0)** to change the enabled state of contacts. When used alone or in logic expressions, the **Contact** command returns the current state of the specified contact(s).

Either a single contact number can be specified, or a range of contacts can be specified using the various [selection operators](#page-258-0) like  $+, -$ ,  $>$  and  $\sim$ .

The wildcard character \* can be used as the contact number to mean *all* contacts for a particular station.

#### **Working With Stations**

When no station number specified, the default station is assumed. The **[Station](#page-254-0)** command can be used to change the default station. Unless changed by the **[Station](#page-254-0)** command, the default station is typically Station 0, which corresponds to the built-in contacts on the CueServer itself. When a station number is specified as part of the **Contact** command, that station number will be used for the selection.

#### **Deselecting All Contacts**

Using either **Contact Clear** or **Comtact ;** will deselect all contacts while leaving "Contact" as the current command target.

#### **Determining Which Contacts Are Selected**

The question mark ? can be used to ask what the current selection is. A selection string will be returned, which will consist of a single number (like 3) or a range (like  $5>7+9$ ), or if no contacts are selected, 0 will be returned.

### **Examples**

#### Contact 1

Selects contact 1. Future action commands will be directed towards contact 1. Also returns 0, or 1 to indicate if the contact is currently opened or closed.

Contact 1>5 Disable Disables processing of events on contacts 1 thru 5.

#### Contact 1>3+5>8 Enable Enables processing of events on contacts 1 through 3 and 5 through 8.

Station 5 Contact 7 Enable Enables contact 7 of station 5.

Contact ? Returns the current contact selection in the format of a single number like 3, or a range like 5>7+9.

- [Selection Operators](#page-258-0)
- **[Disable](#page-277-0)**, **[Enable](#page-279-0)**

# **Control**

## **Syntax**

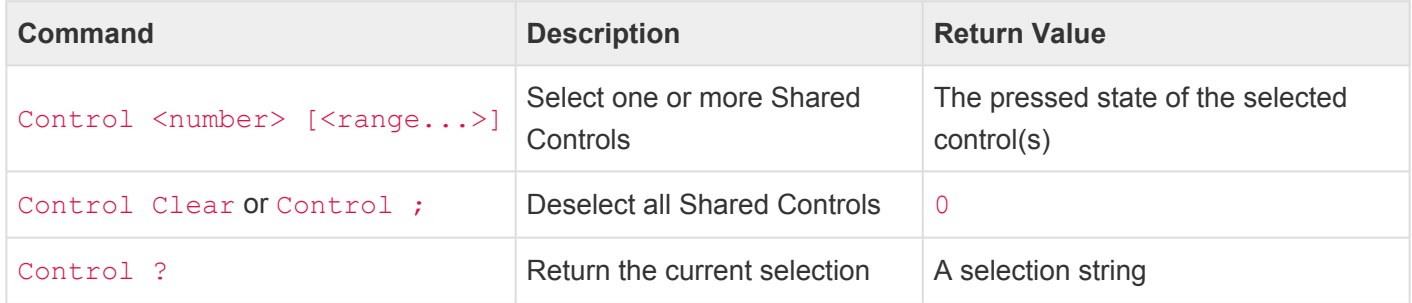

#### **Abbreviation**

K

## **Description**

#### **Selecting Shared Controls**

The **Control** command selects one or more Shared Controls in the system. Shared Controls are generic triggers that operate like buttons or contacts and can be linked to physical buttons or contacts. Shared Controls are useful for creating behavior and/or logic in a single place and then having multiple physical buttons or contacts "point" to the Shared Control.

Use the **Control** command in conjunction with an action command like **[At](#page-266-0)**, **[On](#page-303-0)**, **[Off](#page-299-0)**, **[Set](#page-329-0)**, **[Enable](#page-279-0)** or **[Disable](#page-277-0)** to change the properties of one or more Shared Controls. When used alone or in logic expressions, the **Control** command returns the current state of the specified control(s).

Either a single Shared Control number can be specified, or a range of controls can be specified using the various [selection operators](#page-258-0) like  $+$ ,  $-$ ,  $>$  and  $\sim$ .

The wildcard character \* can be used as the control number to mean *all* controls.

#### **Deselecting All Controls**

Using either **Control Clear** or **Control ;** will deselect all shared control while leaving "Control" as the current command target.

#### **Determining Which Shared Controls Are Selected**

The question mark ? can be used to ask what the current selection is. A selection string will be returned,

which will consist of a single number (like  $3$ ) or a range (like  $5 > 7 + 9$ ), or if no controls are selected, 0 will be returned.

## **Examples**

#### Control 1

Selects Shared Control 1. Future action commands will be directed towards control 1. Also returns 0, or 1 to indicate if the control is currently unpressed or pressed.

Control 1>5 On

Turns the LED indicators of Shared Controls 1 thru 5 on.

Control 1>3+5>8 Off Turns the LED indicators of Shared Controls 1 through 3 and 5 through 8 off.

Control 3>5 Enable Enables Shared Controls 3 through 5.

```
Control 1
Set Button. OnColor {100,50,0}
Set Button.Flash 4
On
```
#### Disable

Selects Shared Control 1, then sets the button's *OnColor* property to Orange (RGB color (100,50,0)), then sets the button's *Flash* property to 4, then turns the LED indicator on, then disables button presses from the button.

#### Control ?

Returns the current Shared Control selection in the format of a single number like 3, or a range like  $5 > 7 + 9$ .

- [Selection Operators](#page-258-0)
- **[At](#page-266-0)**, **[Disable](#page-277-0)**, **[Enable](#page-279-0)**, **[Off](#page-299-0)**, **[On](#page-303-0)**, **[Set](#page-329-0)**

# **Effect**

## **Syntax**

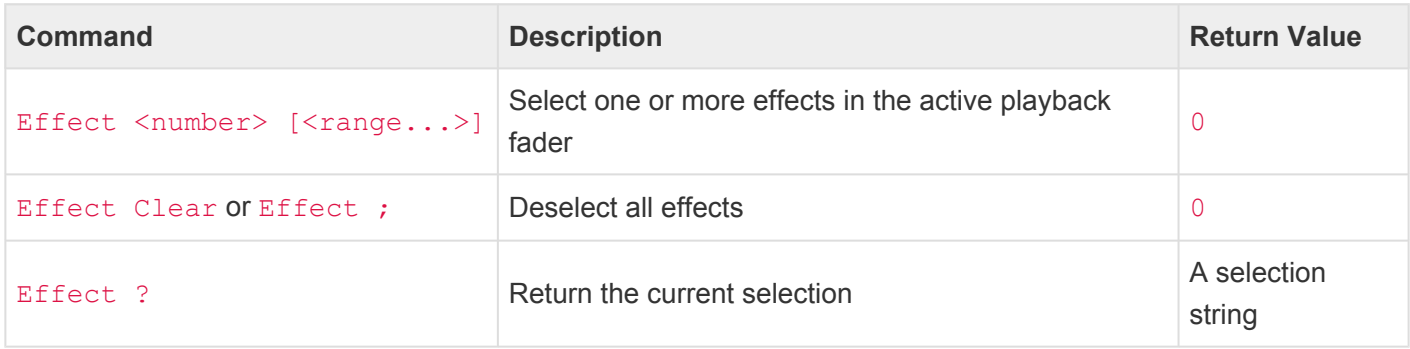

#### • <number>

◦ An effect slot from 1 to 4.

#### **Abbreviation**

EF

## **Description**

#### **Selecting Effects**

The **Effect** command selects one or more effects in the active playback fader. Effects are dynamic overlays applied to each playback fader that can modify channel values in real-time. Each Playback Fader has four independent effect slots. Effects can modify the color, intensity, position, and other parameters of channels and/or fixtures.

#### **Setting Effect Properties**

Once an effect is selected using the **Effect** command, properties of effects can be changed using the **Set** or assignment commands. The following example demonstrates how a playback's effects can be manipulated using CueScript.

```
Playback 1
Effect 2
"effect.type" = 1 // Set type to Hue Rotate
"effect.rate" = 0.5 // Set rate to 0.5 seconds
```
For a detailed listing of the various effect properties that can be manipulated using CueScript, refer to the **[Effect Properties](#page-368-0) topic.** 

#### **Enabling/Disabling Effects**

Effects can be enabled or disabled individually using the **[Enable](#page-279-0)** or **[Disable](#page-277-0)** commands. A disabled effect does not contribute to the output of a playback fader.

#### **Deselecting All Effects**

Using either **Effect Clear** or **Effect ;** will deselect all effects while leaving "Effect" as the current command target.

#### **Determining Which Effects Are Selected**

The question mark ? can be used to ask what the current selection is. A selection string will be returned, which will consist of a single number (like  $3$ ) or a range (like  $1>4$ ), or if no effects are selected, 0 will be returned.

### **Examples**

Effect 1 Selects effect 1 in the active playback.

#### Effect 1>4 Disable Disables the contribution of effects 1 through 4.

- [Effect Properties](#page-368-0)
- **[Disable](#page-277-0)**, **[Enable](#page-279-0)**

# **Fixture**

## **Syntax**

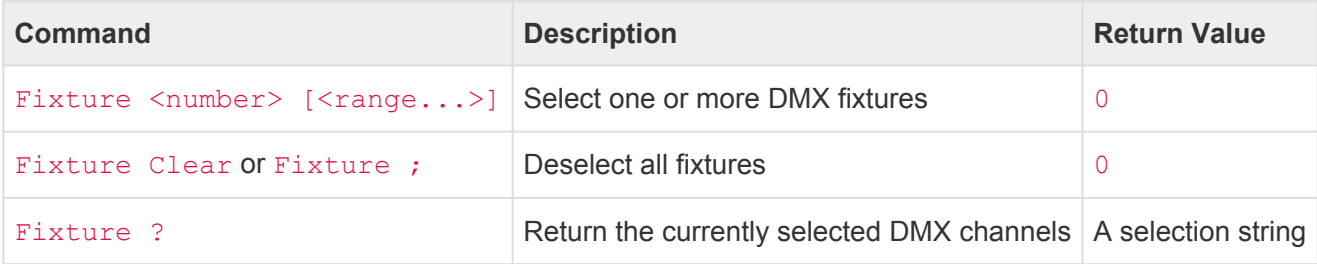

- <number>
	- A fixture number from 1 to 16384.

#### **Abbreviation**

F

## **Description**

#### **Selecting Fixtures**

The **Fixture** command selects one or more DMX fixtures in the currently active playback fader. A DMX fixture is a group of one or more control channels *patched* to represent the operation of a single controllable lighting fixture. Use the **Fixture** command to select fixtures. Once one or more fixtures are selected, use action commands such as **[At](#page-266-0)**, **[On](#page-303-0)**, **[Off](#page-299-0)**, **[Enable](#page-279-0)**, **[Disable](#page-277-0)**, **[Park](#page-305-0)**, **[Unpark](#page-342-0)** or **[Release](#page-325-0)** to set the fixtures' intensity level, change the enable or parked state of the fixtures' channels, or release them.

Either a single fixture number can be specified, or a range of fixtures can be specified using the various [selection operators](#page-258-0) like  $+$ ,  $-$ ,  $>$  and  $\sim$ .

The wildcard character \* can be used as the fixture number to mean *all* fixtures in the active playback fader.

#### **Deselecting All Fixtures**

Using either **Fixture Clear** or **Fixture ;** will deselect all fixtures while leaving "Fixture" as the current command target.

#### **Determining Which Channels Are Selected**

The question mark ? can be used to ask what the current *channel* selection is. A selection string will be returned, which will consist of a single number (like  $3$ ) or a range (like  $5 > 7 + 9$ ), or if no channels are

selected, 0 will be returned.

## **Examples**

#### Fixture 1

Selects fixture 1. Future action commands will be directed towards fixture 1.

#### Fixture 1>5 At 33

Sets the intensity channel(s) of fixtures 1 through 5 to 33%.

#### Fixture 1>3+5>8 On

Sets the intensity channel(a) of fixtures 1 through 3 and 5 through 8 to 100%.

@Fixture 2+5 Park Parks all of the channels of fixtures 2 and 5.

```
Fixture 100
Time 0
At 75
Time 5
At 0
```
Selects fixture 100, then sets the fade time to 0 (immediate), then sets the intensity channel of fixture 100 to 75%, then sets the fade time to 5 (seconds), then sets the intensity of fixture 100 to 0%.

#### Fixture ?

Returns the current selection of channels for the selection of fixtures in the format of a single number like 3, or a range like 5>7+9.

- [Selection Operators](#page-258-0)
- **[At](#page-266-0)**, **[Disable](#page-277-0)**, **[Enable](#page-279-0)**, **[Off](#page-299-0)**, **[On](#page-303-0)**, **[Park](#page-305-0)**, **[Release](#page-325-0)**, **[Unpark](#page-342-0)**

# <span id="page-240-0"></span>**Group**

## **Syntax**

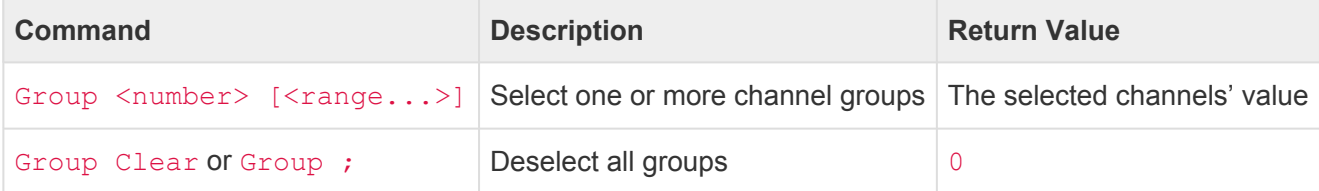

#### **Abbreviation**

GR or U

## **Description**

#### **Selecting Groups**

The **Group** command selects one or more DMX channels in the currently active playback fader that were stored in the specified group resource. Use the **Group** command in conjunction with an action command like **[At](#page-266-0)**, **[On](#page-303-0)**, **[Off](#page-299-0)**, **[Enable](#page-279-0)**, **[Disable](#page-277-0)**, **[Park](#page-305-0)**, **[Unpark](#page-342-0)** or **[Release](#page-325-0)** to set channel levels, change the enable or parked state of channels, or release them. When used alone or in logic expressions, the **Group** command returns the current value of the specified channel(s).

Either a single group number can be specified, or a range of groups can be specified using the various [selection operators](#page-258-0) like  $+$ ,  $-$ ,  $>$  and  $\sim$ .

#### **Deselecting All Groups**

Using either **Group Clear** or **Group ;** will deselect all groups while leaving "Group" as the current command target.

## **Examples**

#### Group 1

Selects the channels in group 1. Future action commands will be directed towards these channels. Also returns the selected channel's current value between  $0$  and  $255$ , or  $-1$  if the channels are released and/ or mixed in value.

#### Group 1+5 At 33

Sets the channels in groups 1 and 5 to 33%.

@Group 2+5 Park Parks the channels in groups 2 and 5.

```
Group 100
Time 0
At 75
Time 5
At 0
```
Selects the channels in group 100, then sets the fade time to 0 (immediate), then sets the selected channels to 75%, then sets the fade time to 5 (seconds), then sets the selected channels to 0%.

- [Selection Operators](#page-258-0)
- **[At](#page-266-0)**, **[Disable](#page-277-0)**, **[Enable](#page-279-0)**, **[Off](#page-299-0)**, **[On](#page-303-0)**, **[Park](#page-305-0)**, **[Release](#page-325-0)**, **[Unpark](#page-342-0)**

# <span id="page-242-0"></span>**Indicator**

## **Syntax**

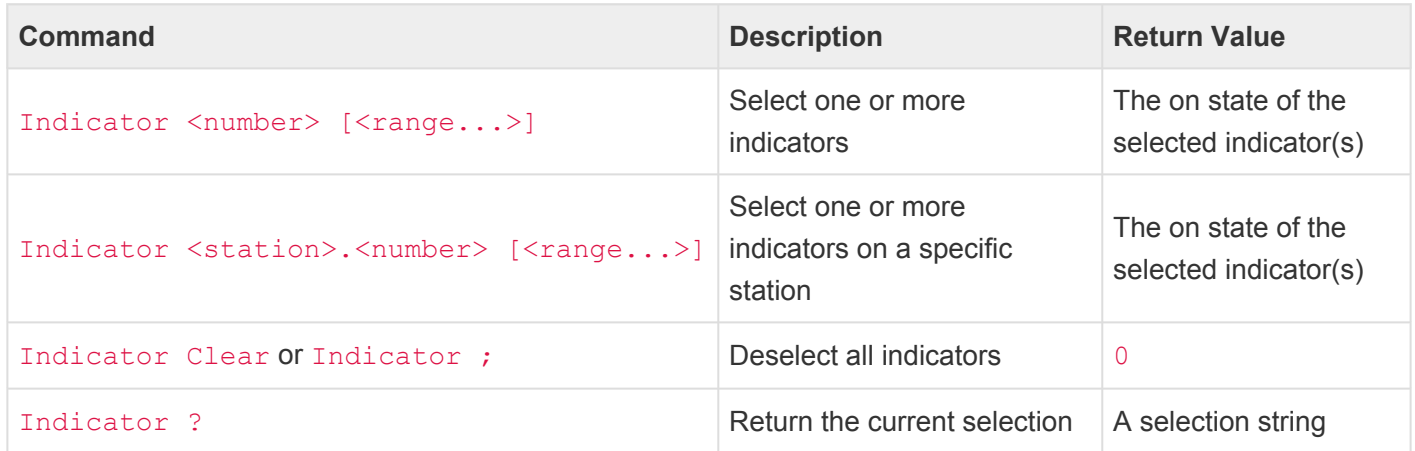

#### **Abbreviation**

IND

## **Description**

#### **Selecting Indicators**

The **Indicator** command selects one or more indicators in the system. Indicators are typically the LED indicators of pushbuttons on the front of a CueServer or individual indicators on a connected button station. Use the **Indicator** command in conjunction with an action command like **[At](#page-266-0)**, **[On](#page-303-0)**, **[Off](#page-299-0)** or **[Set](#page-329-0)** to change the indication state of one or more indicators. When used alone or in logic expressions, the **Indicator** command returns the current state of the specified indicator(s).

Either a single indicator number can be specified, or a range of indicators can be specified using the various [selection operators](#page-258-0) like  $+$ ,  $-$ ,  $>$  and  $\sim$ .

The wildcard character \* can be used as the indicator number to mean *all* indicators for a particular station.

#### **Working With Stations**

When no station number specified, the default station is assumed. The **[Station](#page-254-0)** command can be used to change the default station. Unless changed by the **[Station](#page-254-0)** command, the default station is typically Station 0, which corresponds to the built-in indicators on the CueServer itself. When a station number is specified as part of the **Indicator** command, that station number will be used for the selection.

#### **Deselecting All Indicators**

Using either **Indicator Clear** or **Indicator ;** will deselect all indicators while leaving "Indicator" as the current command target.

#### **Determining Which Indicators Are Selected**

The question mark ? can be used to ask what the current selection is. A selection string will be returned, which will consist of a single number (like  $3$ ) or a range (like  $5 > 7 + 9$ ), or if no indicators are selected, 0 will be returned.

Note that CueServer treats buttons and indicators very similarly. Buttons have indicators. Buttons are the physical switch<br>that is being pressed by the user and Indicators are the pilot light that shows a button's status. that is being pressed by the user and Indicators are the pilot light that shows a button's status. Setting the value of a button or an indicator both sets the indicator's value (turning the indicator on or off). However, getting the value of a button returns the physical switch state (opened or closed), and getting the value of an indicator returns the current state of the indicator (on or off).

### **Examples**

#### Indicator 1

Selects indicator 1. Future action commands will be directed towards indicator 1. Also returns 0, or 1 to indicate if the indicator is currently off or on.

Indicator 1>5 On Turns indicators 1 thru 5 on.

Indicator 1>3+5>8 Off

Turns indicators 1 through 3 and 5 through 8 off.

#### Indicator 1.\* Off

Turns indicators of all buttons on station 1 off.

Station 5 Indicator 7 On Turns indicator 7 of station 5 on.

#### Indicator ? Returns the current indicator selection in the format of a single number like  $3$ , or a range like  $5 > 7 + 9$ .

- [Selection Operators](#page-258-0)
- **[At](#page-266-0)**, **[Off](#page-299-0)**, **[On](#page-303-0)**, **[Set](#page-329-0)**

# <span id="page-245-0"></span>**Live**

## **Syntax**

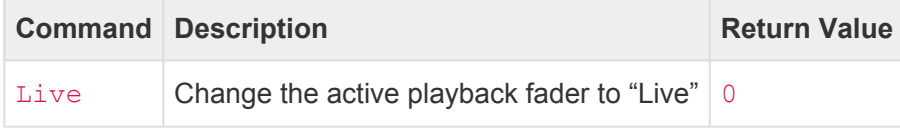

#### **Abbreviation**

L

## **Description**

#### **Changing the Active Playback to "Live"**

The **Live** command changes the currently active playback fader to the special "Live" playback. The Live playback is a special playback layer that is inserted at the end of the regular playbacks that is used to make live edits to the current CueServer output. The Live playback always overrides the output of all other playbacks and can be quite useful when building new cue/preset content, or previewing cues/presets while using the Cue/Preset Editor.

The Live playback layer is always in override mode and does not have a submaster. Any channel values put into the live playback always override all other playback levels and the DMX input. The only channel priority that comes above Live are any channels that are parked.

## **Examples**

Live Changes the active playback to Live.

#### Live Clear

Changes the active playback to Live and clears the Live playback's contents.

#### Live Cue 1 Go

Changes the active playback to Live and executes Cue 1 in this layer.

### **See Also**

• **[Playback](#page-250-0)**

# <span id="page-246-0"></span>**Output**

## **Syntax**

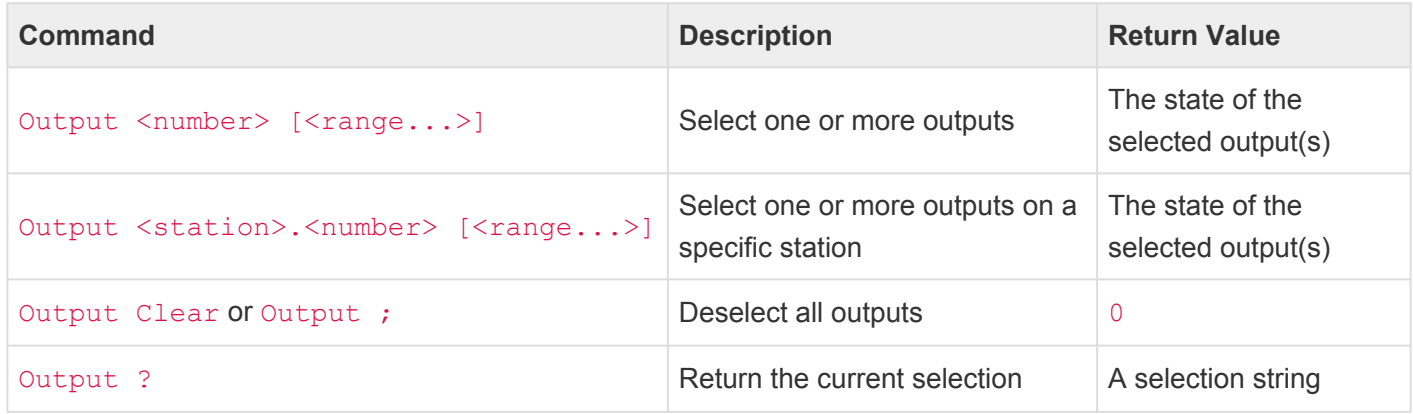

#### **Abbreviation**

 $\overline{O}$ 

## **Description**

#### **Selecting Outputs**

The **Output** command selects one or more outputs in the system. Outputs are typically the hard-wired digital outputs on a CueServer or external I/O board. Use the **Output** command in conjunction with an action command like **[On](#page-303-0)**, **[Off](#page-299-0)**, or **[At](#page-266-0)** to change the output state of one or more outputs. When used alone or in logic expressions, the **Output** command returns the current state of the specified output(s).

Either a single output number can be specified, or a range of outputs can be specified using the various [selection operators](#page-258-0) like  $+, -$ ,  $>$  and  $\sim$ .

The wildcard character \* can be used as the output number to mean *all* outputs for a particular station.

#### **Working With Stations**

When no station number specified, the default station is assumed. The **[Station](#page-254-0)** command can be used to change the default station. Unless changed by the **[Station](#page-254-0)** command, the default station is typically Station 0, which corresponds to the built-in outputs on the CueServer itself. When a station number is specified as part of the **Output** command, that station number will be used for the selection.

#### **Deselecting All Outputs**

Using either **Output Clear** or **Output ;** will deselect all outputs while leaving "Output" as the current command target.

#### **Determining Which Outputs Are Selected**

The question mark ? can be used to ask what the current selection is. A selection string will be returned, which will consist of a single number (like  $3$ ) or a range (like  $5 > 7 + 9$ ), or if no outputs are selected, 0 will be returned.

### **Examples**

#### Output 1

Selects output 1. Future action commands will be directed towards output 1. Also returns 0, or 1 to indicate if the output is currently off or on.

Output 1>5 On Turns on outputs 1 thru 5.

Output 1>3+5>8 Off Turns off outputs 1 through 3 and 5 through 8.

Output 7 At 50 Sets the level of output 7 to 50% (any non-zero level turns an output on).

Output ? Returns the current output selection in the format of a single number like 3, or a range like  $5 > 7+9$ .

- [Selection Operators](#page-258-0)
- **[At](#page-266-0)**, **[Off](#page-299-0)**, **[On](#page-303-0)**

# **Page**

## **Syntax**

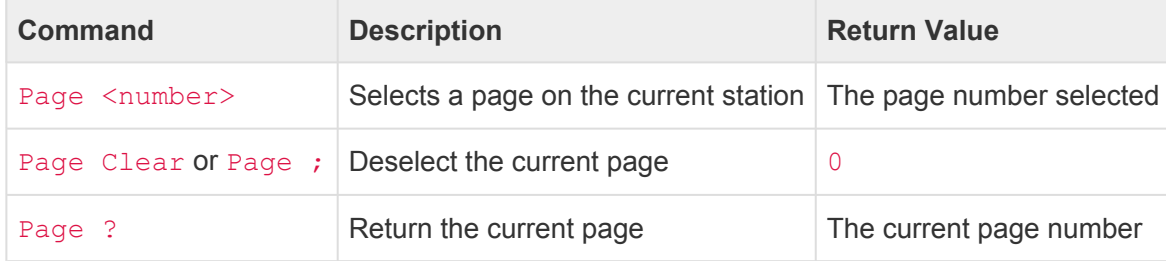

#### **Abbreviation**

PA

## **Description**

The **Page** command selects one or more pages of the current station. Use the **Page** command in conjunction with action commands like **[Lock](#page-294-0)** or **[Unlock](#page-355-0)** to adjust the PIN authorization of a page.

Looking for how to change the active page of a station? See the **[At Page](#page-266-0)** command instead. **\***

#### **Locking/Unlocking a Page**

If a page of a station requires a PIN number, that page cannot be accessed unless the user enters the correct PIN first. Once the PIN has been entered, that page (and all other pages on the same station that use the same PIN) are unlocked and can be viewed/operated freely. To *expire* that PIN and effectively relock the page, use the **[Lock](#page-294-0)** command. For example: Page 3 Lock. This command will *expire* the PIN number and require the user to re-enter the PIN to regain access to the page.

On the other hand, if you would like to unlock a page from within CueScript (without the user needing to know the PIN number), use the **[Unlock](#page-355-0)** command. For example: Page 3 Unlock. This command will *authenticate* the page with the PIN number allowing the user to view and operate the page.

#### **Clearing the Current Page**

In some instances it may be useful to not specify any particular page on the current station. To *deselect* the current page, you can use **Page Clear**.

## **Examples**

#### Page 1 Lock

Expires the PIN on Page 1 of the current station. If the page requires a PIN number, the user will have to enter the correct PIN before viewing or operating the page.

#### Station 4 Page 3 Unlock

Authenticates the PIN on Page 3 of Station 4. If the page requires a PIN number, it is automatically entered, allowing the user to use the page without needing to manually enter the correct PIN.

- [Selection Operators](#page-258-0)
- **[Lock](#page-294-0)**, **[Unlock](#page-355-0)**

# <span id="page-250-0"></span>**Playback**

## **Syntax**

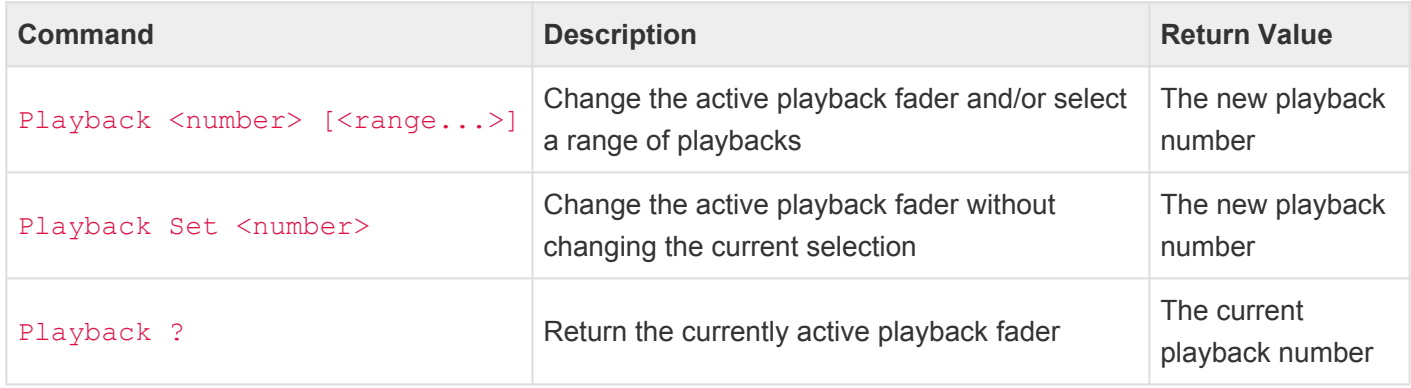

#### • <number>

- A playback fader number from 1 to 32.
- Optionally use 0 to refer to the special *Live* playback fader (or see the **[Live](#page-245-0)** command).
- Optionally use Next or Previous to increment/decrement to the next or previous active playback.

#### **Abbreviation**

P

## **Description**

#### **Choosing The Active Playback**

The **Playback** command changes the currently active playback fader and/or allows a playback fader's properties to be changed. Playback faders are the functional units in the DMX output stack that control the playback of cues, streams and maintain the fade progress and timing of linked cues. Each playback fader operates as an independent *layer* of control in the DMX output stack and has properties that control how each playback layer is merged with the preceding layer, and the overall intensity of the channels in the layer. Use the **Playback** command to change the active playback fader, or in conjunction with an action command like **[At](#page-266-0)**, **[On](#page-303-0)**, **[Off](#page-299-0)** or **[Set](#page-329-0)** to change the playback's submaster level, or to set the layer properties. When used alone or in logic expressions, the **Playback** command returns the currently active playback fader.

#### **Selecting a Range of Playbacks**

The **Playback** command works differently from other selection commands. When selecting a range of playbacks (for example using the command  $Playback 3>5$ ), the first playback of the range becomes the "active" playback while all of the playbacks in the range become selected. This is for two reasons, (1) only one playback can be active at a time, but (2) the selected range can be used for working with playbacks with the **[At](#page-266-0)**, **[Clear](#page-273-0)**, **[Enable](#page-279-0)**, and **[Disable](#page-277-0)** commands. For example, the command Playback 1>7 Clear will clear all seven playbacks, but only playback 1 will become "active".

#### **Incrementing or Decrementing to the Next/Previous Playback**

Use the commands Playback Next or Playback Previous to increment/decrement the currently active playback to the next/previous playback.

Incrementing past the last regular playback fader moves to the special *Live* playback. Also, the increment/ decrement commands do not move past the Live playback or before the first playback.

#### **Determining The Active Playback**

The question mark ? can be used to ask what the currently active playback is. A number will be returned, from 1 to 32 indicating which playback is currently active.

Many commands operate on the currently active playback fader, such as **Channel**, **Clear**, **Cue**, **Fade**, **Follow**, **Go**, **Group**, Link, Stack, Start and Stop. Since each playback fader maintains its own set of DMX channels **Group**, **Link**, **Stack**, **Start** and **Stop**. Since each playback fader maintains its own set of DMX channels and properties, such as the current and next cue, fade and follow times, cue link, and more, it is important to make sure that you use the **Playback** command to specify which playback you are targeting when using the above commands.

Although CueServer can have a maximum of 32 playback faders, your configuration may have fewer, depending on the combination of playbacks and DMX universes that you have chosen. If you select a playback that is not available, the subsequent commands sent to that playback will have no effect. **!**

#### **Changing The Active Playback Without Selected Object(s)**

A special form of the **Playback** command is available that changes the active playback fader without modifying the current selection. For example, if the command  $Playback 1$ ; Channel 1 At FL is executed, Channel 1 will be set to Full in Playback 1. After the command is finished, the current selection will be *Channel 1*. You can change the active playback without loosing the Channel 1 selection by the command Playback Set 2; At FL. The active playback is changed to Playback 2 without loosing the Channel 1 selection, so the At FL command will operate on Channel 1 in Playback 2.

### **Examples**

#### Playback 1

Makes playback 1 active. All future playback related commands will be directed to playback 1.
#### Playback 2 At 75

Makes playback 2 active and sets the playback's submaster to 75%.

#### Playback 3

#### Cue 1 Go

Makes playback 3 active, then executes cue 1 in playback 3.

#### Playback 4

```
set Playback.Mode "Override"
```
Makes playback 4 active, then sets the playback's layer mode to "override".

### Playback 2>4 At 50

Makes playback 2 active and sets playback 2, 3, and 4's submaster to 50%.

### Playback 4>8 Disable

Makes playback 4 active and disables playbacks 4 through 8.

### Playback 1; Channel 1>10 At 33 Playback Set 2; At 66

Sets channels 1 through 10 to 33% in Playback 1, and channels 1 through 10 to 66% in Playback 2.

### Playback 1 At FL Playback Next At 66 Playback Next At 33

Sets the submasters of Playback 1 to 100%, Playback 1 to 66%, and Playback 2 to 33%.

### **See Also**

• **[At](#page-266-0)**, **[Off](#page-299-0)**, **[On](#page-303-0)**, **[Set](#page-329-0)**

# **Property**

## **Syntax**

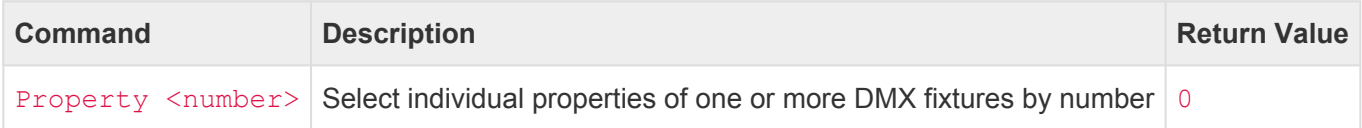

• <number>

◦ A property number from 1 to 16384.

### **Abbreviation**

PRO

## **Description**

### **Selecting Properties**

The **Property** command selects the *nth* channel of each currently selected fixture. If more than one fixtures are currently selected, the *nth* channel of each selected fixture is selected.

Once one or more fixture channels are selected, use action commands such as **[At](#page-266-0)**, **[On](#page-303-0)**, **[Off](#page-299-0)**, **[Enable](#page-279-0)**, **[Disable](#page-277-0)**, **[Park](#page-305-0)**, **[Unpark](#page-342-0)** or **[Release](#page-325-0)** to set channel levels, change the enable or parked state of the channels, or release them.

### **Examples**

Fixture 1 Property 5 Selects the 5th channel of fixture 1.

Fixture 1>5 Property 2 Selects the 2nd channels of fixtures 1 through 5.

Fixture \* Property 3 Park Selects the 3rd channels of every fixture and then parks those channels.

## **See Also**

- [Selection Operators](#page-258-0)
- [Fixture](#page-238-0)
- **[At](#page-266-0)**, **[Disable](#page-277-0)**, **[Enable](#page-279-0)**, **[Off](#page-299-0)**, **[On](#page-303-0)**, **[Park](#page-305-0)**, **[Release](#page-325-0)**, **[Unpark](#page-342-0)**

# <span id="page-254-0"></span>**Station**

## **Syntax**

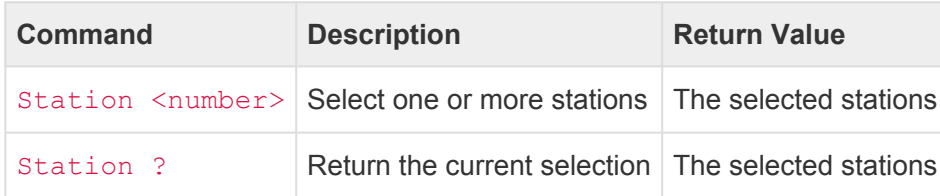

### **Abbreviation**

STAT

## **Description**

When selecting Buttons, Contacts, Indicators, or Outputs on a connected station, the **Station** command can be used to specify a station number instead of specifying it as part of the Button, Contact, Indicator or Output number. The **Station** command actually sets the default station(s) to be used with any of the other selection commands when a station number is not used with the selection command. See the examples below for clarification.

### **Two Ways To Select Station Objects**

There are two ways to specify a station object. The first is to use dotted-notation with the selection command. For example, to select Button 7 of Station 3, the command Button 3.7 can be used. The the "dot" is used to separate the station number from the object number.

The **Station** command provides a second way to select station objects. Using this method, the **Station** command is used first to change which station (or stations) are the default, and then use the object command to select the individual object. For example, to select Button 7 of Station 3, the command Station 3 Button 7 can be used.

### **Selecting The Same Object On Multiple Stations**

The **Station** command allows the same object on multiple stations to be selected at the same time.

For example, to select Button 3 of Stations 1>10, the command Station 1>10 Button 3 can be used.

### **Examples**

Station 3 Contact 4

Sets Station 3 as the default station, and then selects Contact 4 on the default station (Station 3).

#### Station 4 Output 1>10

Sets Station 4 as the default station, and then selects Outputs 1 through 10 on the default station (Station 4).

#### Station 1 At Page 3

Sets Station 1 as the default station, and then changes the default station to display Page 3.

### Station 3+5 Lock

Sets Station 3 and 5 as the default station, and then locks them (Stations 3 and 5).

#### Station 1>5 Button 8 Off

Sets Stations 1 through 5 as the default stations, and then selects Button 8 on the default stations (Stations 1>5), and then turns these button indicators off.

Station 4 Button 1 On Button 2 Off Button 3 On Sets Station 4 as the default station, then turns Button 1 On, Button 2 Off and Button 3 On (all on Station 4).

### **See Also**

- [Selection Operators](#page-258-0)
- **[At](#page-266-0)**, **[Button](#page-226-0)**, **[Contact](#page-232-0)**, **[Disable](#page-277-0)**, **[Enable](#page-279-0)**, **[Indicator](#page-242-0)**, **[Lock](#page-294-0)**, **[Output](#page-246-0)**, **[Page](#page-248-0)**, **[Unlock](#page-355-0)**

# <span id="page-256-0"></span>**Universe**

## **Syntax**

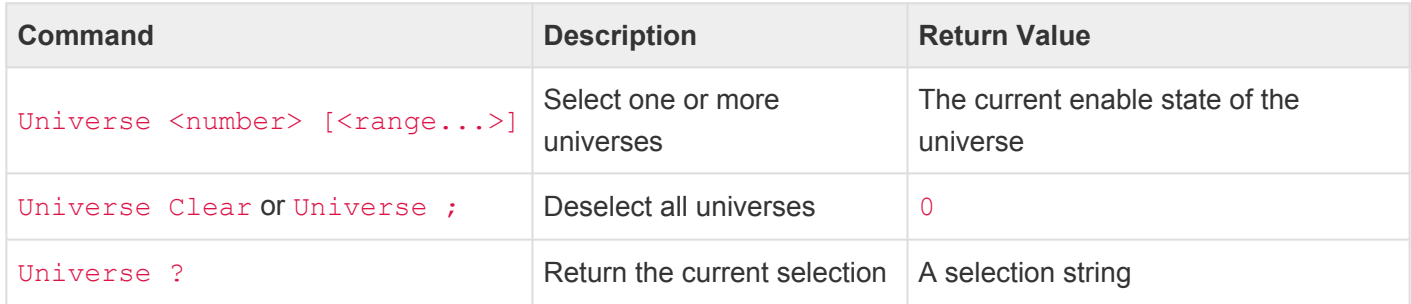

### **Abbreviation**

UNIV

## **Description**

### **Selecting Universes**

The **Universe** command selects one or more universes in the system. Universes are the logical blocks of 512 DMX channels that are sent and/or received by the CueServer across the Ethernet network. Use the **Universe** command in conjunction with an action command like **[Enable](#page-279-0)**, **[Disable](#page-277-0)**, or **[Set](#page-329-0)** to enable/disable the universe or to change the universe's properties (such as it's broadcast priority). When used alone or in logic expressions, the **Universe** command returns 0 or 1 to indicate is the universe is disabled or enabled.

Either a single universe number can be specified, or a range of universes can be specified using the various [selection operators](#page-258-0) like  $+, -, >$  and  $\sim$ .

The wildcard character \* can be used as the universe number to mean *all* universes.

### **Deselecting All Universes**

Using either **Universe Clear** or **Universe ;** will deselect all universes while leaving "Universe" as the current command target.

### **Determining Which Universes Are Selected**

The question mark ? can be used to ask what the current selection is. A selection string will be returned, which will consist of a single number (like 3) or a range (like  $5 > 7 + 9$ ), or if no universes are selected, 0 will be returned.

## **Examples**

### Universe 1

Selects universe 1. Future action commands will be directed towards universe 1. Also returns 0, or 1 to indicate if the universe is currently disabled or enabled.

### Universe 3 Disable

Disables the transmission of universe 3.

Universe 1>3+5>8 Enable Enables universes 1 through 3 and 5 through 8.

Universe 2 Set Universe.Priority 150 Sets the "priority" property of Universe 2 to 150.

## **See Also**

- [Selection Operators](#page-258-0)
- **[Disable](#page-277-0)**, **[Enable](#page-279-0)**, **[Set](#page-329-0)**

# <span id="page-258-0"></span>**Selection Operators (+, -, >, ~)**

Most of the selection commands allow more than one object to be selected at once. To select more than one of a particular object, you can use the **Plus**, **Minus**, **Thru** and **Invert** operators.

These operators work on most of the selection commands, including:

- **[Button](#page-226-0)**
- **[Channel](#page-229-0)**
- **[Contact](#page-232-0)**
- **[Group](#page-240-0)**
- **[Indicator](#page-242-0)**
- **[Output](#page-246-0)**
- **[Universe](#page-256-0)**

### **Plus (+)**

Use the **Plus** (+) operator to add additional objects to your selection.

For example:

```
Channel 1+3+5+7
Selects channels 1, 3, 5 and 7.
```
Channel 1>10+20>30 Selects channels 1 thru 10 and 20 thru 30.

Group 1+5 Selects the channels in Group 1 and Group 5.

### **Minus (-)**

Use the **Minus** (-) operator to remove objects from your selection.

For example:

```
Channel 1>10-5
```
Selects channels 1 thru 10, except for channel 5 (or, in other words, channels 1 thru 4 and 6 thru 10).

Group 1-3 Selects the channels in Group 1 that are not in Group 3.

### **Thru (>)**

Use the **Thru** (>) operator to add a range of objects to your selection.

For example:

### Channel 1>10

Selects channels 1 thru 10.

### Channel 1>50-20>30

Selects channels 1 thru 50, except for channels 20 thru 30 (or, in other words, channels 1 thru 19 and 31 thru 50).

### **Invert (~)**

Use the **Invert** (~) operator to invert which objects are selected.

For example:

```
Button 3
On
\simOff
```
Selects button 3, then turns it's indicator on, then inverts the selection (selecting all buttons except for button 3), then turns those indicators off.

# **Using Wildcards**

When selecting objects, a *wildcard* operator is available as a shortcut for selecting *all* objects of a particular type.

The wildcard operator is an asterisk character (\*).

This character can be inserted in most places that a selection range is required, which means to select *all* of a particular object.

The following table shows how the wildcard operator can be used:

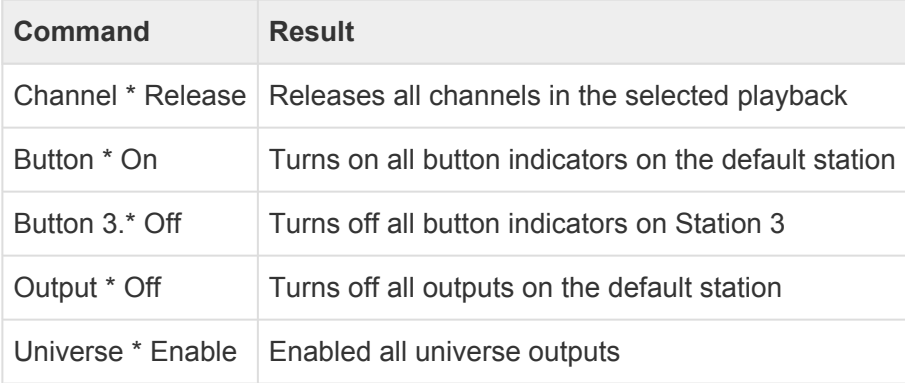

# **Action Commands**

Action commands perform actions. Some action commands operate on the current selection (as set by the Selection Commands), and some action commands perform a global action that does not depend on selected objects.

For example, the **At** command operates on selected channels, buttons, playbacks, outputs and more. In order to properly use the **At** command, one of these objects must be selected first. The following examples show some of the proper uses of **At**:

- Channel 1 At 75
- Button 1>8 At 0
- Playback 3 At FL
- Group 1+3+5+7 At 95

Other action commands, such as the **Audio** command do not depend on other objects being selected first. The following examples show how the **Audio** command can be used to start and stop playing sounds.

- Audio "Chime.wav"
- Audio "Breakbeat.mp3"
- Audio Stop

All of the available action commands are detailed in the following sections.

# **Assert**

## **Syntax**

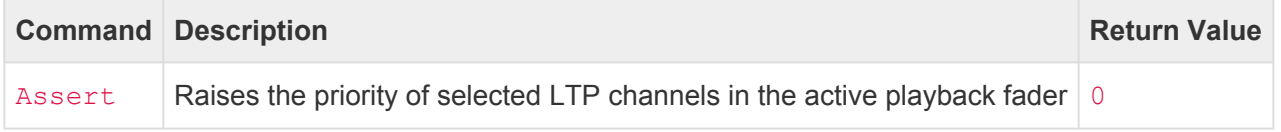

### **Abbreviation**

AS

## **Description**

The **Assert** command raises the priority of selected LTP (Latest Takes Precedence) channels in the active playback fader.

When the current fixture patch contains LTP channels, and that channel has values in more than one playback fader, only a single playback fader that has priority for that channel will output that channel value. Specially, the most recent (latest) playback fader that received a value for that channel will have priority. Sometimes it is useful to raise the priority of of channels in a playback so they regain control of the output.

LTP channels are typically used for moving light fixture parameters such as Pan/Tilt, indexed color wheels, or control channels. These fixture properties do not work well in scenarios where values coming from multiple playbacks would normally be combined together in a Highest Takes Precedence (HTP) manner. For these properties, only the most recently adjusted playback will take precedence.

## **Example**

Assume there are two cues that have the position (Pan/Tilt) recorded for a moving light fixture. Cue 1 points the fixture towards the Left-Rear of the room, and Cue 2 points the fixture towards the Front-Right of the room.

First, Cue 1 is played back in Playback 1:

Playback 1; Cue 1 Go

The fixture points to the Left-Rear of the room. There is no other playback contributing values to the Pan/Tilt channels of the fixture.

Next, Cue 2 is played back in Playback 2:

Playback 2; Cue 2 Go

The fixture points to the Right-Front of the room. This occurs because now the Pan/Tilt channels in Playback 2 have the highest LTP priority.

Next, we want the values for Pan/Tilt in Playback 1 to become prioritized, so we assert those channels:

Playback 1; Fixture 1; Assert

The fixture points to the Left-Rear of the room. This occurs because now the Pan/Tilt channels in Playback 1 have the highest LTP priority.

In this last command, we selected all channels in Fixture 1 to become asserted, but we could have narrowed down the selection to only target the Pan/Tilt channels using a command like Channel 1>4; Assert, or possibly use a group like Group 3; Assert, or any other channel selection command.

### **See Also**

**[Fixture](#page-238-0)**, \* **[Playback](#page-250-0)**

# <span id="page-264-0"></span>**Assign (=)**

## **Syntax**

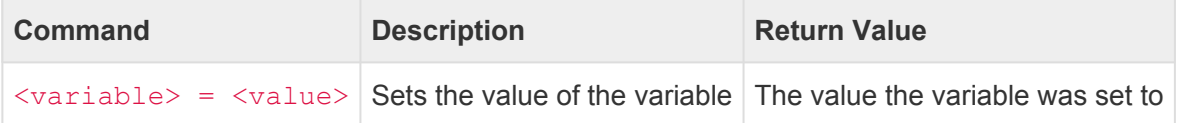

- <variable>
	- A user variable or system variable name. Must be enclosed in double quotes.
- <value>
	- A string (a combination of characters enclosed in quotes, such as "Hello World").
	- A number (a whole number, or a decimal number, such as *123* or *12.7*).

### **Alternate Syntax**

See: **[Set](#page-329-0)** command.

## **Description**

### **Setting Values**

The **Assign** command sets the value of a variable. The variable can be user defined (such as *xyz*, *LoopCount*, or *IsMyShowEnabled*), or it may be a system variable (such as *button.onColor* or *lcd.backlight*. System variables always contain a "dot" character ( . ). User variables must not contain a "dot" character, otherwise, they will be interpreted as a system variable, and they will not be stored properly.

User variables can be defined on the fly, simply by assigning a value to a variable. There is no need to predefine variables.

See the **[Assign](#page-264-0)** command for an alternate syntax for assigning variable values.

See the **[Variables](#page-212-0)** section for how to use variables in the script language.

See the **[System Variables](#page-371-0)** section for a complete list of available system variables.

## **Examples**

#### $\mathbf{u}_{\times}\mathbf{u} = 3$

Sets the variable *x* to the number 3.

### "text"="Hello World"

Sets the variable *text* to the string Hello World.

### "lcd.backlight"=25

Sets the system variable *lcd.backlight* to 25%.

### $"y"=('x' + 1)$

Sets the variable *y* to the result of the expression  $x + 1$ .

### **See Also**

• **[Set](#page-329-0)**, **[System Variables](#page-371-0)**

# <span id="page-266-0"></span>**At**

## **Syntax**

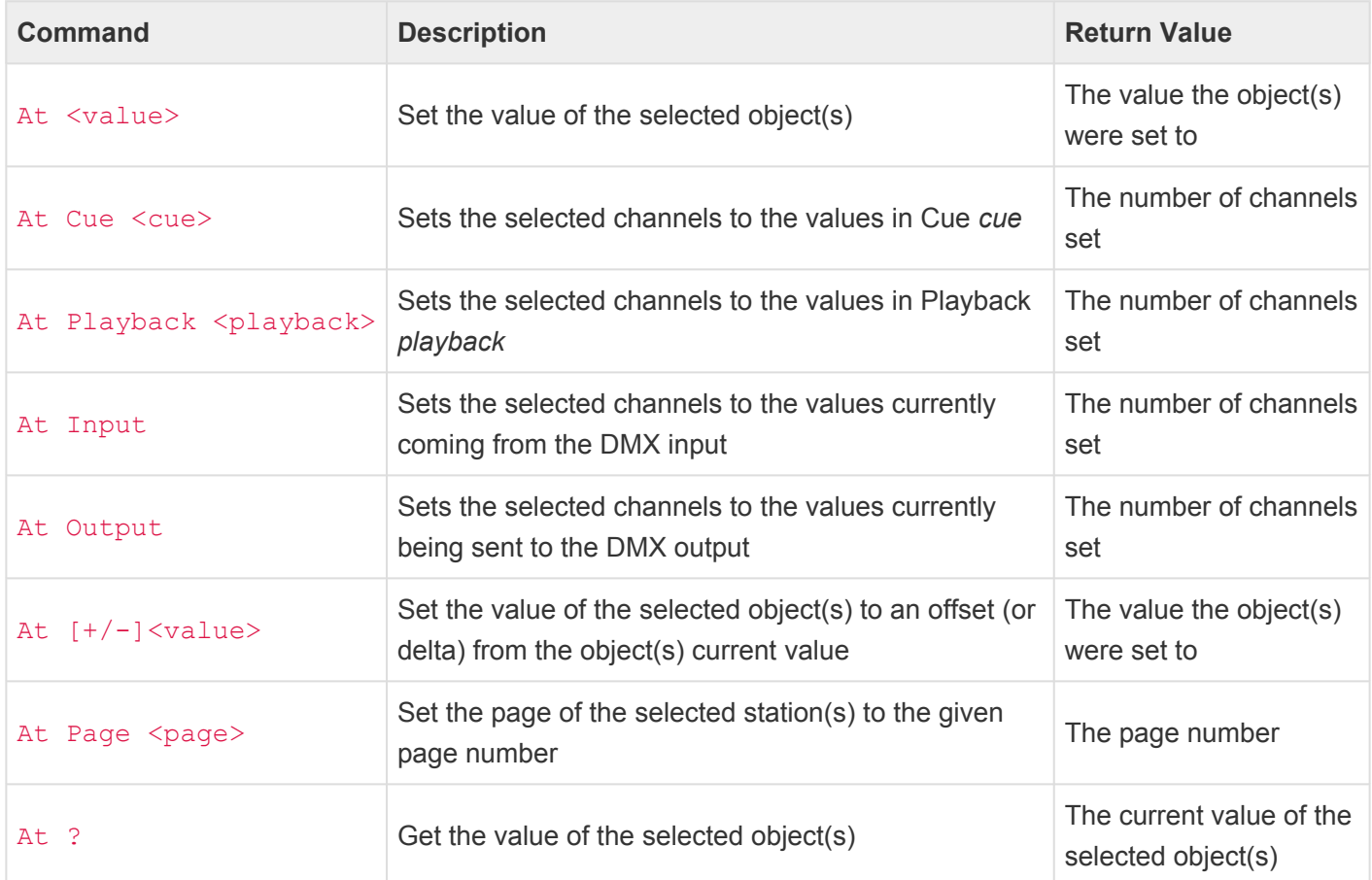

### • <value>

- A percentage from 0 to 100. When specifying percentages, the value can optionally be followed by the  $\frac{1}{6}$  sign.
- A decimal number from  $#0$  to  $#255$ . When specifying decimal numbers, the value must be proceeded with a # sign.
- A hexadecimal number from \$00 to \$FF. When specifying hexadecimal numbers, the value must be proceeded with a  $\frac{1}{2}$  sign.
- FL (Full) or On can be used as a shortcut that means 100%
- Off can be used as a shortcut that means 0%
- A sign + or may appear before the value to specify an offset (or delta) from the current value.
- An exclamation point ! may appear before the value to indicate that the current fade time should be ignored (the value is set immediately).
- <cue>
	- Any whole number from 0 to 99999
	- May optionally contain decimal numbers from .00 to .99
- <playback>
- Any whole number from 1 to 32
- <page>
	- Any page number from 1 to 99

### **Abbreviation**

A or @

## **Description**

### **Setting Values**

The **At** command sets the currently selected object(s) values. The **At** command can be used with many types of objects, including **Buttons**, **Channels**, **Fixtures**, **Groups**, **Outputs**, **Playbacks**, and **Presets**.

The following table shows how the **At** command affects each of these object types:

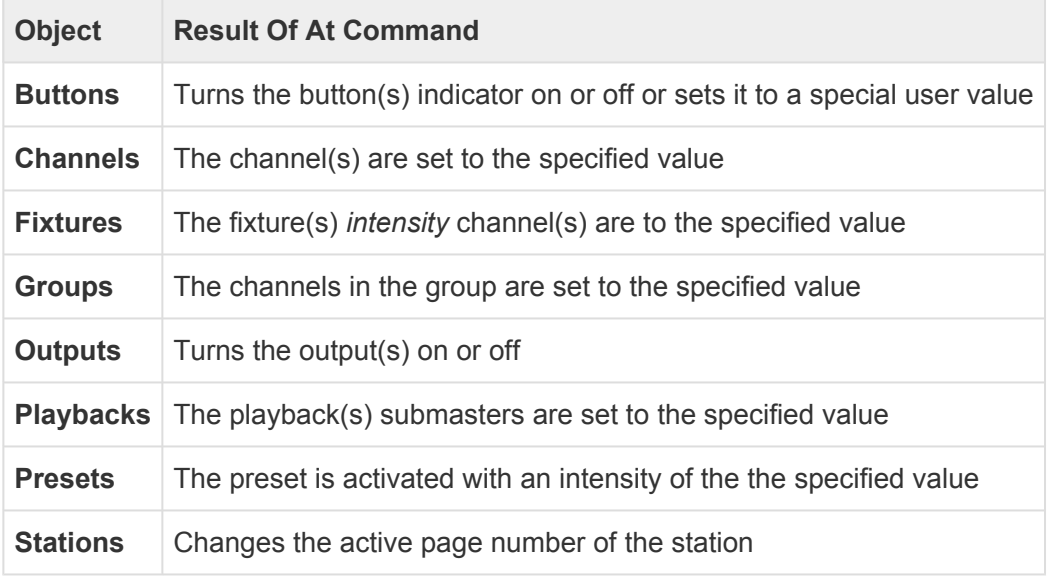

### **Setting Values With Timing**

A playback fader's **Time** parameter will cause the value of Channels, Fixtures, Groups and Playbacks to fade to the desired value. A time of 0 (zero) causes the value to be set immediately. Any non-zero time will cause the value to gradually change at a speed that will cause it to reach the desired value in the number of seconds set by the **[Time](#page-338-0)** command.

### **Setting 16-Bit Values**

When working with channels that are patched as "16-Bit" values, the **At** command will intelligently calculate and place the MSB (most significant byte) into the upper channel and the LSB (least significant byte) into

the lower channel. For example, if channels 1 and 2 are paired together to make a 16-Bit value and the command Channel 1+2 At 75 is executed, the actual value placed into channel 1 will be 117 (decimal) and channel 2 will be 255 (decimal). These two individual 8-Bit values result in a 16-Bit value of 49151 (decimal), which represents 75% of the full scale of a 16-Bit value. Luckily one does not need to manually do this math themselves. CueScript does this for you!

#### **Recalling Values From A Cue**

Using the **At Cue** command allows the data from a given Cue to be used to set the currently selected channel values (instead of specifying a single fixed value). This is useful to only recall parts of a Cue without affecting other channels.

### **Recalling Values From A Playback**

Using the **At Playback** command allows the channels from a given Playback to be used to set the currently selected channel values (instead of specifying a single fixed value). This is useful to copy components of a scene from one playback fader to another.

#### **Pulling Values From the DMX Input**

Using the **At Input** command allows the channels from the DMX Input to be used to set the currently selected channel values (instead of specifying a single fixed value). This is useful to copy (or snapshot) the DMX Input into a playback fader.

### **Pulling Values From the DMX Output**

Using the **At Output** command allows the channels from the DMX Output to be used to set the currently selected channel values (instead of specifying a single fixed value). This is useful to copy (or snapshot) the DMX Output into a playback fader.

### **Using Delta Values**

Using the **At +/-** command allows channels to be set to an offset (or delta) from their current value(s). This is useful if the current channel value is not known and an offset value need to be added or subtracted from the current value. For example, an offset can be used to bump a channel value up or down using commands such as Channel 1 At  $+5$  or Group 7 At  $-25$ .

### **Setting Indicators**

Using the **At** command with buttons will turn a button's LED indicator on or off. Use At 0 or OFF to turn an

indicator off. Use At FL, At 100 or ON to turn an indicator on. Values of 1, 2, 3, and 4 will set an indicator to one of the "user colors". Other special values set an indicator's state to one of the other predefined categories as shown in the following table:

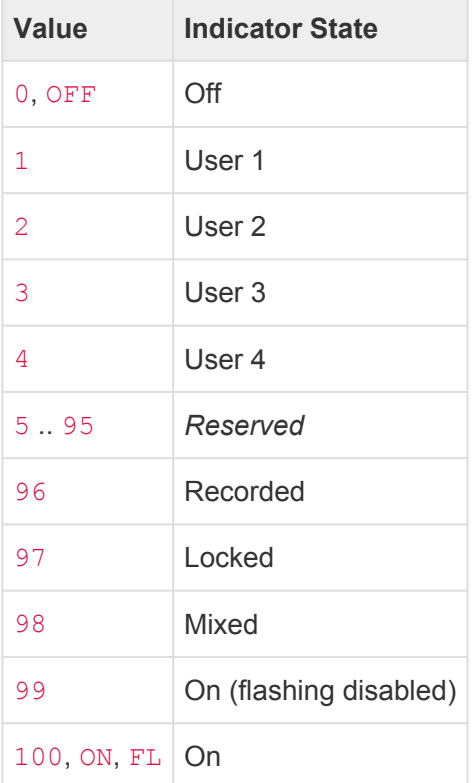

When setting the indicator state of a button, a "temporary override" function can be invoked by including an exclamation point (!) before the indicator value. This temporary override sets the indicator only briefly to the new value and then automatically reverts back to the original value. The duration of the temporary indicator state is given by the current fade time given by the **[Time](#page-338-0)** command. If no time is set, then the default override time of 1 second.

For example, the command Time 2.5; Button 1 At ! 3 sets the time to 2.5 seconds, then temporarily changes the indicator state of Button 1 to "User 3". After 2.5 seconds, the indicator will return back to its normal state.

### **Setting Outputs**

Using the **At** command with outputs will turn an output on or off. Use At 0 or OFF to turn an output off. Use At FL, At 100 or ON to turn an output on.

### **Ignoring Timing**

Normally, when setting the value of an object such as a Channel, Fixture, Group, or Playback, the currently active **[Time](#page-338-0)** will be applied to the value change. If the value is preceded by an exclamation point (!), the

fade time will be ignored, resulting in the value being set immediately without fading.

### **Changing Station Pages**

Using the **At Page** command with stations will change the station's active page.

### **Examples**

Channel 1 At 33 Sets the value of channel 1 to 33%.

Channel 1>3+5>8 On Sets channels 1 through 3 and 5 through 8 to 100%.

#### Channel 1>10

Time 5

#### At FL

Selects channels 1 through 10, then changes the fade time to 5 seconds, then begins fading the channels to 100% (Full).

Group 5 On Sets the channels in group 5 to 100%.

Channel 100>200 At Cue 44

Sets channels 100 through 200 to the channel levels recorded in Cue 44.

Group 7 At Playback 8 Sets the channels in Group 7 to the channel levels currently in Playback 8.

Channel 1>10 At +15 Increases the value of Channels 1 thru 10 by 15%.

Preset 1 At 33 Activates preset 1 with intensity level 33%.

Button 1 At FL Turns the indicator for Button 1 on.

Button 2 At 3 Turns the indicator for Button 2 to the color specified as "User 3".

Time 5 Button 3 At ! 4

Temporarily turns the indicator for Button 3 to the "User 4" state for 5 seconds.

Output 3 At 0 Turns output 3 off.

Station 1 At Page 7 Changes Station 1 to display Page 7.

Channel 1 ! FL@ Sets channel 1 to Full immediately, ignoring the current fade time.

## **See Also**

• **[Button](#page-226-0)**, **[Contact](#page-232-0)**, **[Group](#page-240-0)**, **[Off](#page-299-0)**, **[On](#page-303-0)**, **[Output](#page-246-0)**, **[Playback](#page-250-0)**, **[Preset](#page-307-0)**, **[Station](#page-254-0)**

# **Audio**

## **Syntax**

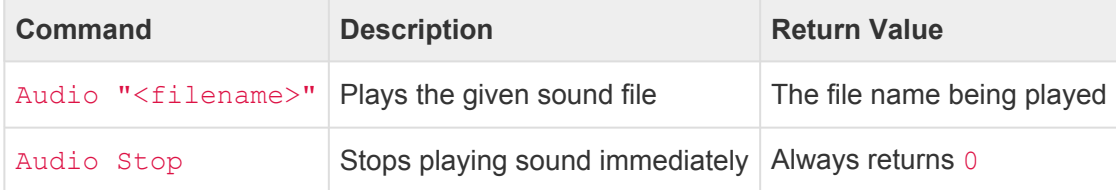

### • <filename>

- The file name of a sound resource loaded into *Sounds*
- Sound formats recognized include: .aif, .mp3, .ogg, .snd, and .wav

### **Abbreviation**

*None*

## **Description**

### **Playing Sounds**

The **Audio** command will play a given sound resource file to the Audio Output jack. The sound plays asynchronously, meaning that the command returns immediately while the sound plays in the background until it is finished, or it is interrupted by the **Audio Stop** command.

If a sound was already playing, issuing another **Audio** command will immediately stop playing the previous sound and begin playing the new sound.

### **Stopping Sounds**

The **Audio Stop** command will immediately stop any sound that is currently playing.

### **Examples**

Audio "Sound Effect.wav" Begins playing the *Sound Effect.wav* sound resource file.

Audio "Background Music.mp3" Begins playing the *Background Music.mp3* sound resource file.

Audio Stop Stops playing sound immediately.

# **Clear**

## **Syntax**

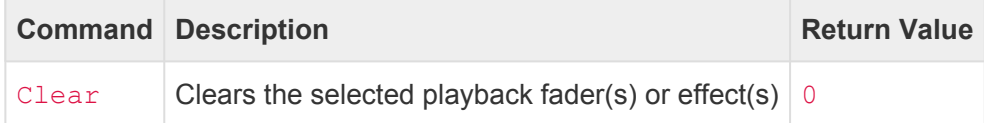

### **Abbreviation**

CL

## **Description**

The **Clear** command clears the selected playback fader(s) or effect(s), depending on which object is currently selected. If a different object other than a playback or effect is selected, the **Clear** command clears the currently active playback fader.

### **Clearing a Playback Fader**

Clearing a playback fader has the following effect:

- Releases all DMX channels (including locked channels)
- Removes the current selection
- Sets the current and next cue to *none*
- Aborts any fade or follow timers in progress
- Zeros the current fade, follow and link properties
- Returns the playback's submaster to 100%

### **Clearing an Effect**

Clearing an effect has the following effect:

- The effect type is returned to *None*
- All effect properties are reset

## **Examples**

Playback 1 Clear Clears playback 1.

Playback 4>8 Clear Clears playbacks 4 through 8.

Playback 3 Effect 1 Clear Clears Effect 1 in Playback 3.

## **See Also**

• **[Effect](#page-236-0)**, \* **[Playback](#page-250-0)**, **[Release](#page-325-0)**

# <span id="page-275-0"></span>**Cue**

## **Syntax**

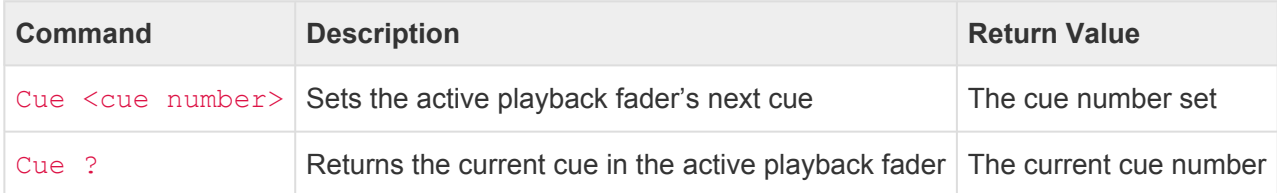

### • <cue number>

- Any whole number from 0 to 99999
- May optionally contain decimal numbers from .00 to .99

### **Abbreviation**

Q or CU

## **Description**

### **Setting The Next Cue**

Use the **Cue** command to set the *next cue* in the active playback fader. Whenever the playback fader receives a **Go** command, it will advance to this next cue. The **Cue** command is frequently used in conjunction with the **Go** command. For instance, the commands Cue 1 Go are typically used together, even though they are two distinct commands. The first command, **Cue 1** sets which cue is "next", and then the **Go** proceeds to execute it.

### **Setting The Next Cue With Overrides**

When the **Cue** command is executed, not only is the next cue number placed into the playback fader, but the cue's fade and follow times and link cue are also loaded into the playback. This allows for manually overriding the timing or link before the **Go** command is executed. For instance, the commands Cue 1 Fade 5 Follow 10 Go would first load cue 1 as the next cue for the playback, then the fade time would be changed to 5 seconds, then the follow time would be changed to 10 seconds, and then the cue would be executed with the new timing substituted into place of the default values for the cue.

### **Working With Cue Stacks**

By default, all cues are loaded from the main cue list. Additionally, the show file may contain one or more *cue stacks*. The **[Stack](#page-334-0)** command is used to change which cue stack the playback fader is using. Once the stack has been changed on a playback fader, all cues on that playback will be loaded from that cue stack.

### **Determining The Current Cue**

Use the **Cue** command with the question mark (?) to return the current cue number of the active playback fader. For instance, if playback 3 currently executing cue 7, then executing the commands Playback 3 Cue ? will return 7.

If a playback isn't loaded with a cue, the return value will be negative (less than zero).

### **Examples**

Cue 1 Sets cue 1 as the next cue in the active playback fader.

Cue 7 Go Executes cue 7 in the active playback fader by first loading cue 7 then executing it.

Playback 3 Cue 100.5 Go Executes cue 100.5 in playback 3.

Cue 999.99 Fade 5 Go Loads cue 999.99, then overrides the fade time to 5 seconds, then executes it.

Playback 5 Stack "Intro"

### Cue 1 Go

Sets playback 5 as the active playback, then switches the playback to use the stack named "Intro", then executes Cue 1 from the "Intro" stack.

### **See Also**

• **[Fade](#page-281-0)**, **[Follow](#page-283-0)**, **[Go](#page-285-0)**, **[Link](#page-292-0)**, **[Playback](#page-250-0)**, **[Stack](#page-334-0)**

# <span id="page-277-0"></span>**Disable**

## **Syntax**

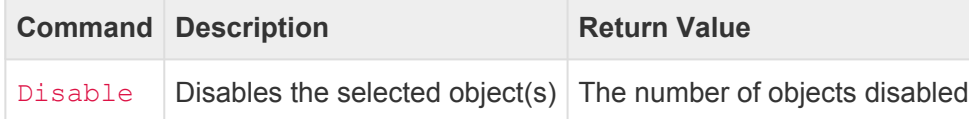

### **Abbreviation**

DIS

## **Description**

The **Disable** command disables the currently selected object(s). The **Disable** command can be used with many types of objects, including **Buttons**, **Channels**, **Contacts**, **Effects**, **Groups**, **Playbacks**, **Stations**, and **Universes**. **Disable** has the opposite effect as **Enable**.

The following table shows the various effect of enabling or disabling an object:

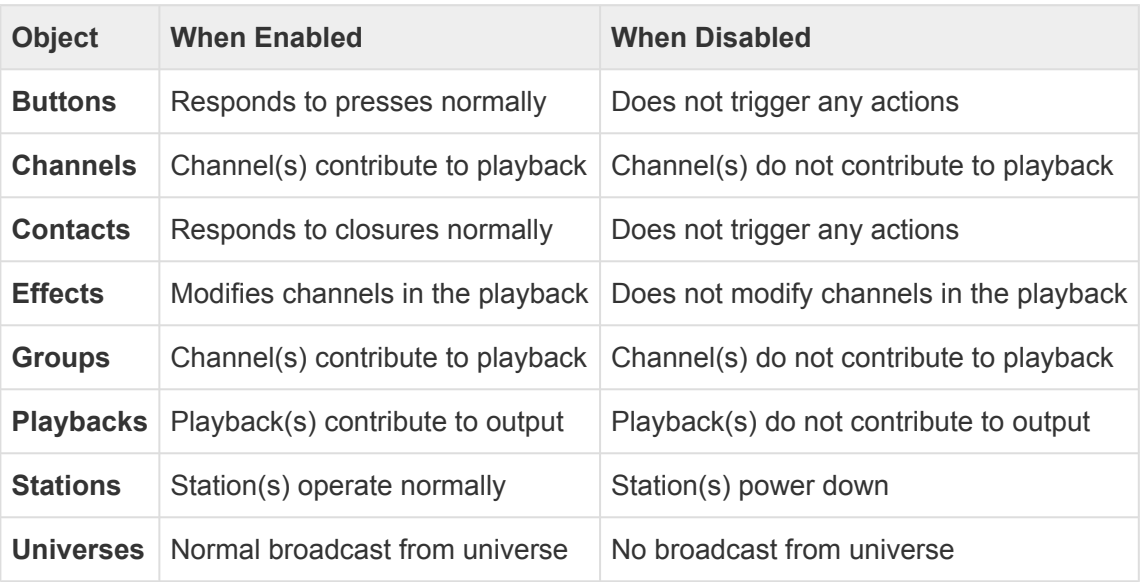

See also the **[Lock](#page-294-0)** command. *Locking* a button, contact, or station offers similar but different behaviors.

## **Examples**

Button 1 Disable Disables button 1.

Channel 1>10 Disable Disables channels 1 thru 10.

Playback 3 Disable Disables playback 3.

Station 7 Disable Disables station 7. The station will power-off.

Universe 1+7 Disable Disables universes 1 and 7.

## **See Also**

**[Button](#page-226-0)**, **[Channel](#page-229-0)**, **[Contact](#page-232-0)**, **[Disable](#page-277-0)**, **[Enable](#page-279-0)**, **[Group](#page-240-0)**, **[Lock](#page-294-0)**, **[Playback](#page-250-0)**, **[Station](#page-254-0)**, **[Unlock](#page-355-0)**, **[Universe](#page-256-0)**

# <span id="page-279-0"></span>**Enable**

## **Syntax**

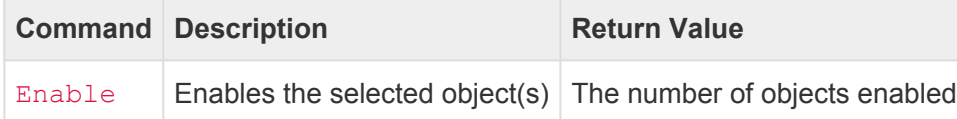

### **Abbreviation**

ENA

## **Description**

The **Enable** command enables the currently selected object(s). The **Enable** command can be used with many types of objects, including **Buttons**, **Channels**, **Contacts**, **Effects**, **Groups**, **Playbacks**, **Stations**, and **Universes**. **Enable** has the opposite effect as **Disable**.

The following table shows the various effect of enabling or disabling an object:

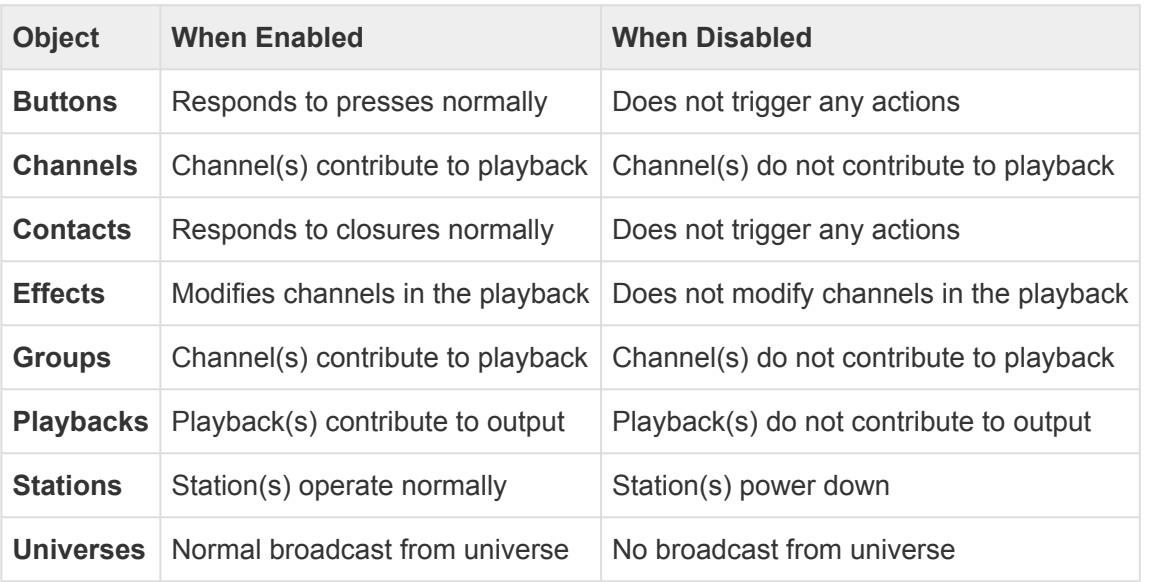

See also the **[Lock](#page-294-0)** command. *Locking* a button, contact, or station offers similar but different behaviors.

## **Examples**

Button 1 Enable Enables button 1.

Channel 1>10 Enable Enables channels 1 thru 10.

Playback 3 Enable Enables playback 3.

Station 7 Enable Enables station 7.

Universe 1+7 Enable Enables universes 1 and 7.

## **See Also**

**[Button](#page-226-0)**, **[Channel](#page-229-0)**, **[Contact](#page-232-0)**, **[Disable](#page-277-0)**, **[Enable](#page-279-0)**, **[Group](#page-240-0)**, **[Lock](#page-294-0)**, **[Playback](#page-250-0)**, **[Station](#page-254-0)**, **[Unlock](#page-355-0)**, **[Universe](#page-256-0)**

# <span id="page-281-0"></span>**Fade**

## **Syntax**

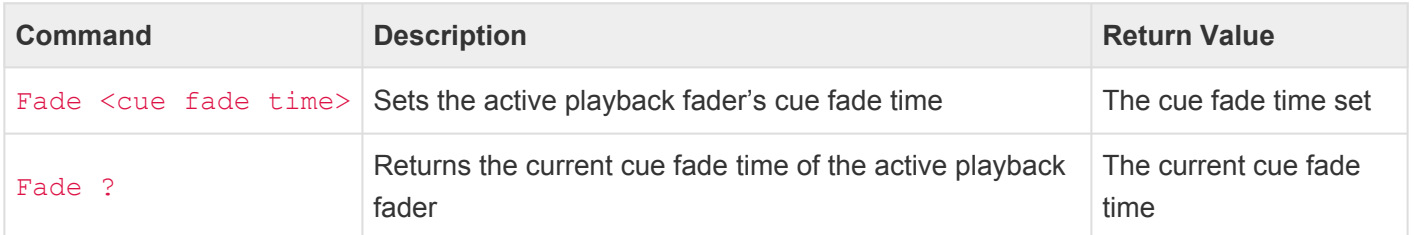

### • <cue fade time>

- A decimal number of seconds (optionally using decimal digits for fractions of seconds)
- 0 means no fade time (or the channels are set immediately without fading)
- Optionally may include a slash (/) which indicates a split (up/down) fade
- Optionally may include a dash (-) which indicates a delayed fade

### **Abbreviation**

FA

## **Description**

### **Setting The Cue Fade Time**

Use the **Fade** command to set the *cue fade time* for the active playback fader. This time is used to crossfade the channels of the next cue whenever the **Go** command is executed. The cue fade time is automatically set by cues being loaded into the playback fader, but the **Fade** command can be used to override the cue fade time.

### **Using Split Fade Times**

A *split fade time* is used when it is desired to have channels that are fading up occur at a different rate than channels fading down. To specify a split fade time, use a slash character in between two fade times. For instance, the command  $\text{Face } 3.5/7.5$  will cause any channel that is fading up to occur in 3.5 seconds, and any channel that is fading down to occur in 7.5 seconds.

### **Using Fade Delays**

Normally, whenever a cue is executed, the fade begins immediately. A delay can be inserted that would cause the fade to be delayed before starting to change value. To specify a fade delay, use a delay time and dash character before the fade time. For instance, the command Fade 5.5-10 will cause the fade to delay 5.5 seconds before beginning a 10 second fade.

### **Using Both Fade Delays And Split Fade Timing**

Both fade delays and split fades can be combined. For instance, the command  $\text{Fade } 1-2/3-4$  would cause any channels fading up to be delayed 1 second before fading over 2 seconds, while the downward fading channels would be delayed 3 seconds before fading over 4 seconds.

### **Determining The Current Cue Fade Time**

Use the **Fade** command with the question mark (?) to return the current cue fade time. A cue fade time such as 7.21 or 12/3 will be returned.

Note that the *Cue Fade Time* is different from the *Global Fade Time*. The cue fade time effects the **Go** command. The **\*** global fade time effects the **At** command. The cue fade time is set with the **[Fade](#page-281-0)** command.

## **Examples**

### Fade 1

Sets the cue fade time to 1 second.

### Fade 1.35/7.2

Sets the cue fade time to 1.35 seconds for upward fading channels and 7.2 seconds for downward fading channels.

### Cue 22 Fade 5 Go

Loads cue 22, then overrides it's fade time to 5 seconds before executing it.

### **See Also**

• **[Cue](#page-275-0)**, **[Go](#page-285-0)**, **[Time](#page-338-0)**

# <span id="page-283-0"></span>**Follow**

## **Syntax**

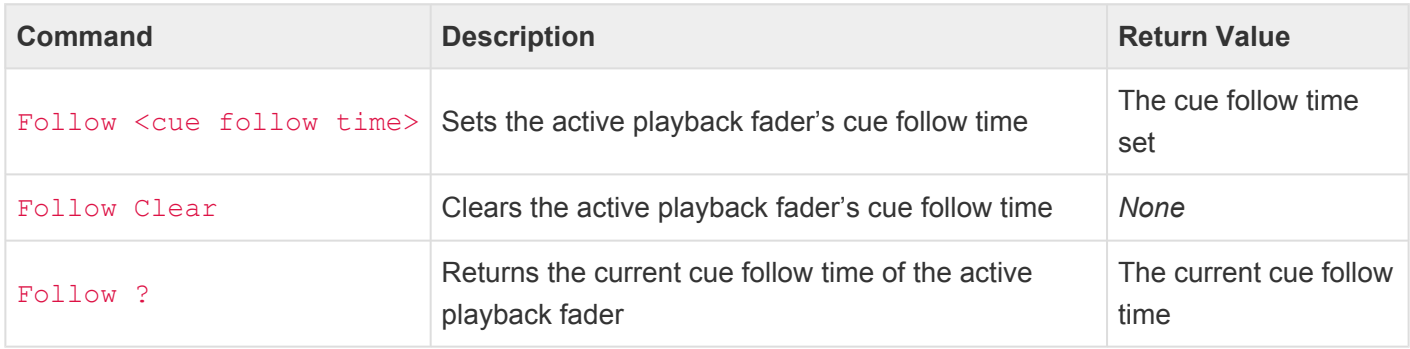

### • <cue follow time>

- A decimal number of seconds (optionally using decimal digits for fractions of seconds)
- 0 means no follow time

### **Abbreviation**

FO

## **Description**

### **Setting The Cue Follow Time**

Use the **Follow** command to set the *cue follow time* for the active playback fader. Whenever a **Go** occurs, this time is used to start a timer that will automatically execute another **Go** as soon as the timer expires. The cue follow time is automatically set by cues being loaded into the playback fader, but the **Follow** command can be used to override the cue follow time.

### **Clearing The Cue Follow Time**

Sometimes, it may be useful to cancel the follow timer in a playback fader. Use the **Follow Clear** command to clear any currently running follow timer in the active playback fader.

### **Determining The Current Cue Follow Time**

Use the **Follow** command with the question mark (?) to return the current cue follow time. A cue follow time such as 1 or 7.21 will be returned.

## **Examples**

Follow 1

Sets the cue follow time to 1 second.

### Cue 22 Follow 5 Go

Loads cue 22, then overrides it's follow time to 5 seconds before executing it.

### Follow Clear

Clears any currently running follow timer in the active playback fader.

### **See Also**

• **[Cue](#page-275-0)**, **[Go](#page-285-0)**

# <span id="page-285-0"></span>**Go**

## **Syntax**

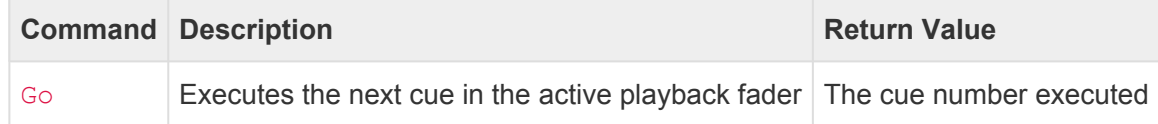

### **Abbreviation**

G

## **Description**

### **Going To The Next Cue**

Use the **Go** command to execute the *next cue* in the active playback fader. The next cue is typically the cue with the next numerically higher number in the cue list, but the next cue can be overridden by an optional link in the cue or executing the **[Cue](#page-275-0)** command.

After each **Go** occurs, the properties of the next cue are loaded into the playback fader. These properties include the next cue's fade and follow times and the cue's link.

### **Timing For Normal Cues**

When the next cue is executed with the **Go** command, the playback's Fade time is used to crossfade to the channels recorded in the cue. The playback's Follow time is used to start a timer that, when expired, will automatically "follow" to the next cue by automatically executing another **Go**.

It is important to note that a cue's Fade and Follow times are started at the same time. For instance, if a cue has a fade of 3 seconds and a follow of 4 seconds, then the fade will complete 3 seconds after the cue started, and the follow will occur 4 seconds after the cue started (or 1 second after the fade completes). This means that if the follow time is shorter than the fade time, the fade will not fully complete before the follow occurs.

### **Timing For Streaming Cues**

Streaming cues do not have a fade time, but they do use a follow time. If a follow time is specified, the stream will only play until the follow time is reached and then will automatically "follow" to the next cue by automatically executing another **Go**.

Streams have various playback modes that affects what action is taken when the end of the stream is reached. These modes include Follow, Loop, Hold and Blackout. Please refer to the section about streaming cues for more details.

### **Links**

If a cue has an optional link, then when it is loaded into a playback fader, the playback's Link property is set. Whenever a **Go** occurs on that playback, if the playback has a link set, then instead of advancing to the next sequential cue, the linked cue will be loaded.

## **Examples**

### Go

Advances to the next cue in the active playback fader.

### Cue 7 Go

Executes cue 7 in the active playback fader by first loading cue 7 then executing it.

Playback 3 Cue 100.5 Go

### Executes cue 100.5 in playback 3.

### **See Also**

• **[Cue](#page-275-0)**, **[Fade](#page-281-0)**, **[Follow](#page-283-0)**, **[Link](#page-292-0)**, **[Playback](#page-250-0)**, **[Stack](#page-334-0)**

# **Input**

## **Syntax**

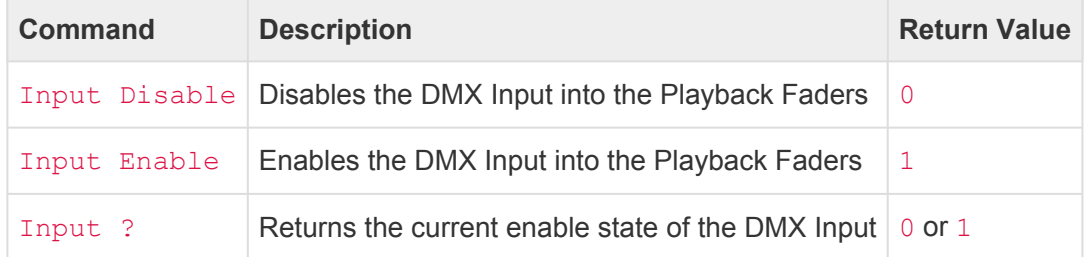

### **Abbreviation**

IN

## **Description**

The **Input** command is used to either enable or disable the DMX Input layer into the Playback Fader stack. By disabling the DMX Input, no incoming DMX channels from Ethernet or hardwired DMX will flow into the Playback Fader stack. Use the **Input Disable** command to ignore DMX Input. Use the **Input Enable** command to resume the reception of DMX Input.

Use the **Input ?** command to return the current enable state of DMX Input.

## **Examples**

Input Disable Disables the DMX Input into the Playback Fader stack.

### Input Enable

Resumes normal DMX Input into the Playback Fader stack.

### Input ?

Returns either  $0$  or  $1$ , indicating if the DMX Input is currently disabled or enabled.
# <span id="page-288-0"></span>**Join**

## **Syntax**

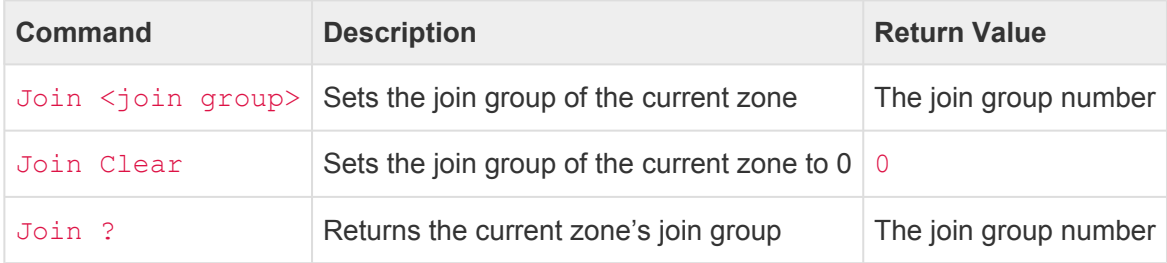

#### • <join group>

◦ A numeric ID from 0 through 32.

#### **Abbreviation**

*None*

## **Description**

Use the **Join** command to set the *Join Group Number* for the selected zone.

Each Zone can be assigned a Join Group. By default each Zone starts in Group 0 (zero). When a Zone is a member of a non-zero Join Group, that zone becomes logically "joined" with all other Zones that are members of the same group.

When Zones are joined together by having the same Join Group Number, the channels of all Zones in the group are merged together. Also, any Preset number that is activated a Zone will be also activated in all joined zones.

For example, a project has three zones named "Ballroom A", "Ballroom B", and "Ballroom C". Each of these zones has eight presets numbered 1 through 8. The channels in each zone are 1>10, 11>20, and 21>30, respectively.

If a user activates any preset in any of the three zones, that preset only operates in that zone. It is assumed that removable walls are separating each of these zones.

Next, the wall that separates Ballroom B and C are removed. The desired effect is to "join" these two rooms. To perform this connection between the two zones, the *Join Group Number* of each of these two zones must match. The following commands will set both zone's group number to 7:

```
Zone "Ballroom B" Join 7
Zone "Ballroom C" Join 7
```
Once both of these zones have the same *Join Group Number*, any action taken in one zone will be mirrored in the other zones. For instance, if the following command is executed:

#### Zone "Ballroom B" Preset 3 On

Preset 3 will become activated in the Ballroom B Zone. Additionally, Ballroom C's Preset 3 will also be activated.

Join Group "7" was arbitrarily chosen for this example. Any Join Group from 1 through 32 could have been used. It is only important that the \_same\* Join Group number be used for each zone that should be joined together.

The concept of the Join Group is flexible enough to create scenarios where very complex and notnecessarily physically connected spaces in the project can be joined together. And because there are 32 possible Join Groups to use, a large number of different logical blocks of zones can be joined together.

When a zone should no longer be joined with any other zones, use the command **Join 0**, or **Join Clear** to set the zone's Join Group to zero.

```
Please note that Join Group numbers are not related to channel Groups.
```
### **Examples**

Join 3 Sets the currently selected zone's Join Group to 3.

Zone "Foyer" Join 5 Sets the Join Group for the Foyer zone to 5.

Zone "Happy" Join Clear Clears (sets to zero) the Join Group for the Happy zone.

Join ? Returns the currently selected zone's Join Group.

### **See Also**

• **[Preset](#page-307-0)**, **[Zone](#page-361-0)**

# <span id="page-290-0"></span>**Length**

## **Syntax**

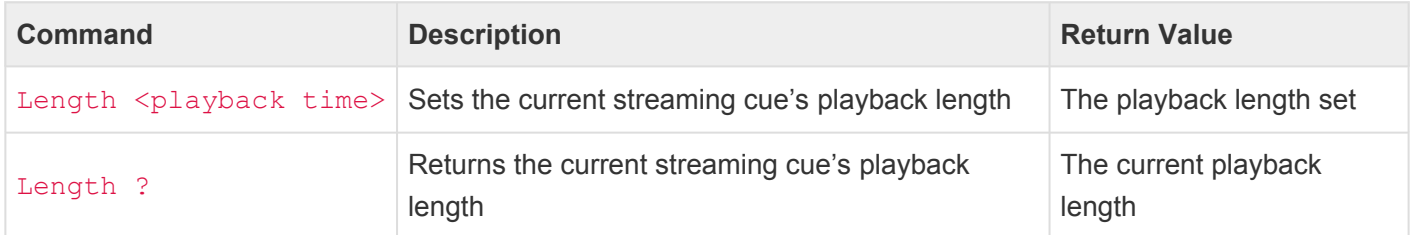

#### • <playback time>

- A decimal number of seconds (optionally using decimal digits for fractions of seconds)
- 0 means not to override the cue's playback length (this is the default)
- A whole number proceeded by a # specifies a number of frames instead of seconds

#### **Abbreviation**

LEN

## **Description**

#### **Setting a Streaming Cue's Playback Length**

Use the **Length** command to set the *playback length* for playing back a streaming cue. This time is used to adjust the duration of a streaming cue before it begins playing back. For instance, if a stream is recorded too long, a shorter playback length can be given to have the stream stop playing at the proper place in the cue. The **Length** command must be issued after the cue is selected but before the corresponding **Go** command is issued. For example, **Cue 1 Length 5.5 Go**.

If a playback length is specified that is shorter than the recorded length of the cue, then the cue will stop (or loop, or follow, etc.) at the specified time, which will be before the recorded data in the cue is finished playing back. If a playback length is specified that is longer than the recorded length of the cue, then there will be a delay after the end of the recorded data before the cue will stop (or loop, or follow, etc.).

Playback times are normally expressed in seconds. By using a pound-sign (#) before the value allows the playback time to be expressed in *fames*. A frame is 1/40th of a second and is the smallest unit of time that streaming cues are recorded in.

The **Length** command is frequently used in conjunction with the **offset** command, which is used to adjust the starting **\*** position of streaming cue playback independently from the actual recorded starting point of the cue.

#### **Determining The Current Playback Time**

Use the **Length** command with the question mark (?) to return the current playback time. A playback time such as 5 or 1.025 will be returned.

## **Examples**

#### Length 1

Sets the current streaming cue's playback time to 1 second.

#### Cue 4 Length 8.075 Go

Loads cue 4, then sets its playback time to 8.075 seconds, and then begins playing the cue.

```
Cue 17 Offset #1 Length 3.5 Go
```
Loads cue 17, then sets its offset time to 1 frame (0.025 seconds) seconds, then sets the playback length to 2.5 seconds, and then begins playing the cue.

### **See Also**

• **[Cue](#page-275-0)**, **[Go](#page-285-0)**, **[Offset](#page-301-0)**

# **Link**

## **Syntax**

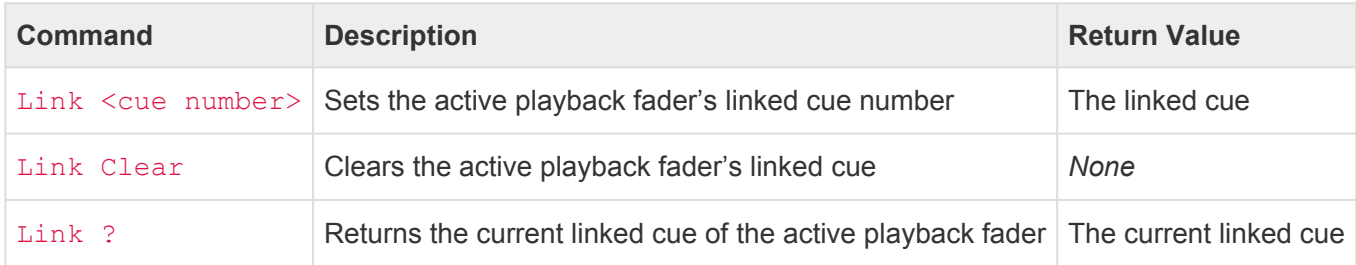

- <cue number>
	- Any whole number from 0 to 99999
	- May optionally contain decimal numbers from .00 to .99

#### **Abbreviation**

L

## **Description**

#### **Setting The Linked Cue**

Use the **Link** command to set the *linked cue* for the active playback fader. Whenever a **Go** occurs, this link is used to override the normal sequential execution of cues. If no link is set, cues execute in numerical order. If the link is set to a cue, then this cue will become the next cue after the **Go**.

#### **Clearing The Linked Cue**

Use the **Link Clear** command to clear any linked cue in the active playback fader. Without a linked cue, future **Go** commands will execute cues in numerical order.

#### **Determining The Current Linked Cue**

Use the **Link** command with the question mark (?) to return the current linked cue. A cue number such as 1 or 100.5 will be returned. If no cue is linked, -1 is returned.

### **Examples**

```
Link 1
Sets the linked cue to cue 1.
```
Cue 22 Link 1 Go

Loads cue 22, then overrides its linked cue to cue 1 before executing it.

#### Link Clear

Clears any currently linked cue from the active playback fader.

## **See Also**

• **[Cue](#page-275-0)**, **[Go](#page-285-0)**

# <span id="page-294-0"></span>**Lock**

## **Syntax**

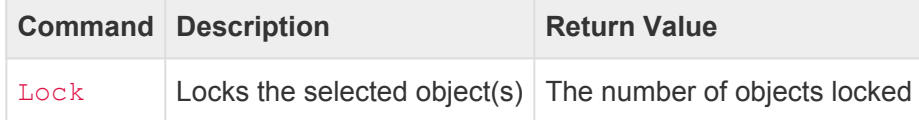

#### **Abbreviation**

*None*

## **Description**

The **Lock** command *locks* the currently selected object(s). The **Lock** command can be used with **Buttons**, **Channels**, **Contacts**, **Pages**, and **Stations**. Locked buttons or contacts do not trigger events when operated. If the button has an indicator, it appears in the "locked" state. If a channel is locked in a playback fader, its value becomes unchangeable. If a page that requires a PIN number is locked, then the user will need to enter the correct PIN number before using the page. If a station is locked, all of its buttons will appear in the "locked" state and/or a lock icon will appear on the screen. **Unlock** has the opposite effect as **Lock**.

The following table shows the various effect of locking or unlocking an object:

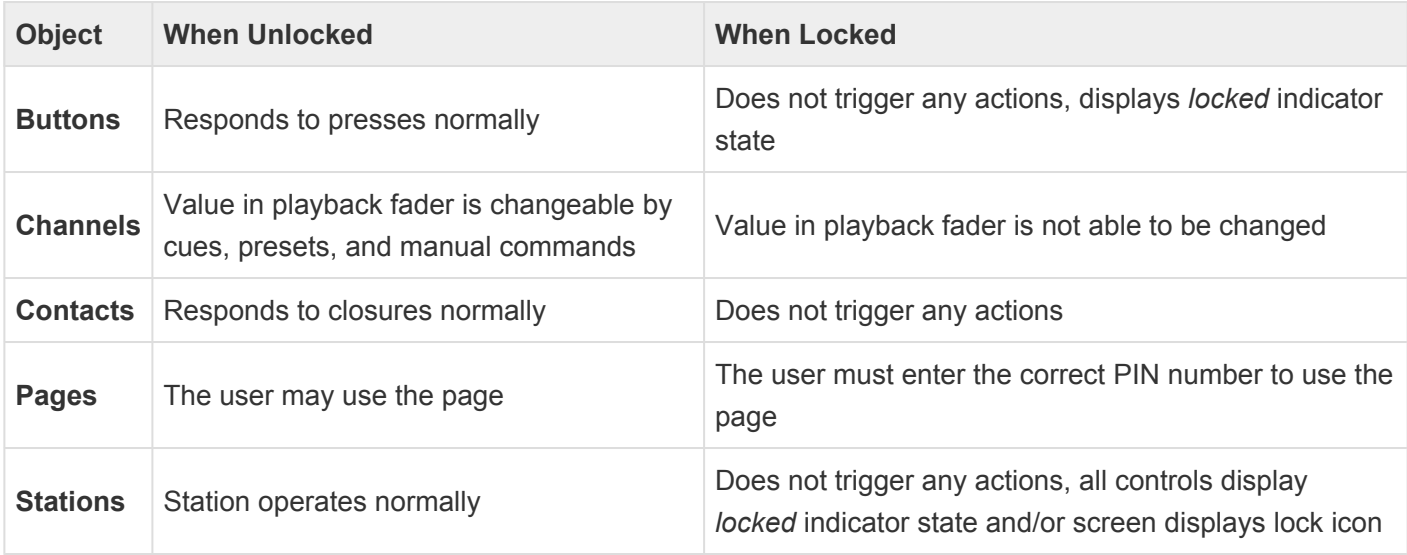

*Disabling* a button, channel, contact, or station offers similar but different behaviors. See the **[Disable](#page-277-0)** command for more **\*** information.

**[Park](#page-305-0)ing** a channel makes a channel unchangeable at a global level instead of just in a single playback. See the **Park** command for more information.

### **Examples**

Button 1 Lock Locks button 1.

Button 3>5 Lock Locks buttons 3 through 5.

Channel 1>10 Lock Locks channels 1 through 10 in the current playback fader.

#### Page 4 Lock

If page 4 of the current station requires a PIN number, the user will have to enter that PIN number to be able to use the page.

Station 7 Lock Locks station 7. It will display its *locked* state.

### **See Also**

**[Button](#page-226-0)**, **[Channel](#page-229-0)**, **[Contact](#page-232-0)**, **[Disable](#page-277-0)**, **[Enable](#page-279-0)**, **[Page](#page-248-0)**, **[Station](#page-254-0)**, **[Unlock](#page-355-0)**

# **Log**

## **Syntax**

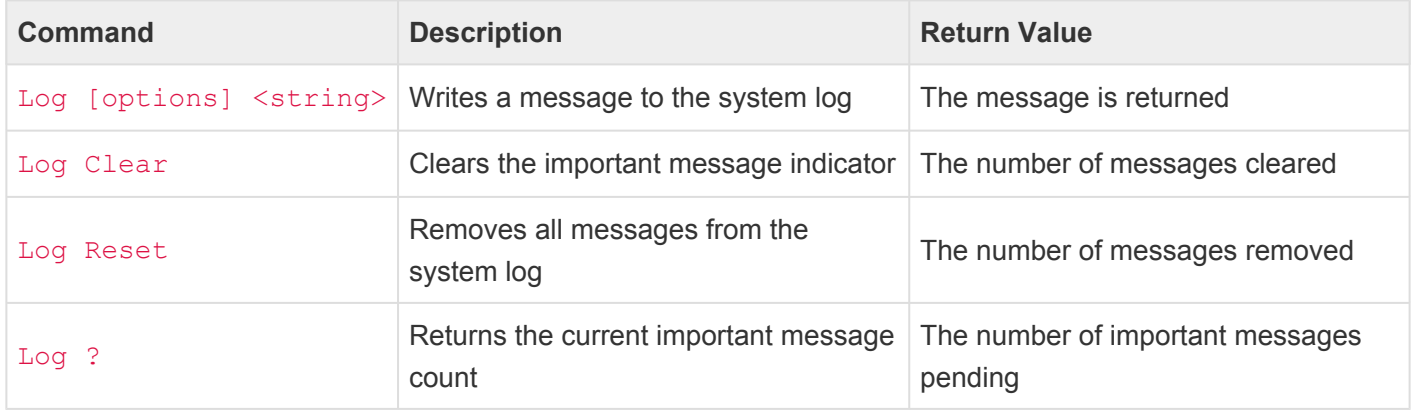

- <string>
	- A user-defined string "in quotes".
- [options]
	- ! causes the message to be logged with "Error" level of priority.
	- ~ causes the message to be logged with "Warning" level of priority.

#### **Abbreviation**

*None*

## **Description**

The **Log** command writes a message to the system log.

If the system writes an important message to the system log, the device's power/status LED will blink with a magenta **\*** color indicating that an important message has been logged.

Adding either a  $\pm$  or  $\sim$  before the string will elevate the priority of the log message to either "Error" or "Warning", respectively.

Using **Log Clear** will acknowledge new important messages by clearing the message indicator.

Using **Log Reset** will remove all messages from the system log.

Using **Log ?** will return the number of new messages in the system log.

### **Examples**

Log "This is a test"

Writes the string "This is a test" to the system log.

#### Log "Current cue is \${myCue}"

Writes the string "Current cue is ", followed by the value of the *myCue* variable to the system log. (See the section on **[Strings](#page-218-0)** for more information about substituting variable values into strings.)

#### Log ! "Show not started on time"

Writes the string "Show not started on time" to the system log with "Error" level of priority.

#### Log Clear

Clears the "important message" indicator.

#### Log ?

Returns the number of important messages in the system log.

# **Macro**

## **Syntax**

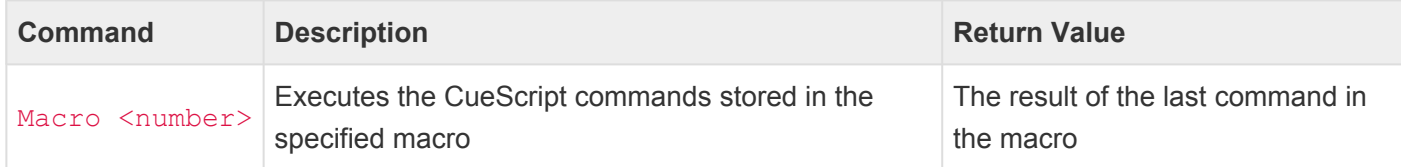

#### **Abbreviation**

M

## **Description**

The **Macro** command executes the CueScript instructions stored in a macro. A macro is a single command that expands automatically into a set of commands to perform a particular task. Macros are defined within CueServer Studio. When the macro command is executed, all of the commands defined in the macro are executed in it's place.

For instance, if Macro 1 is defined to include the commands Time 5 At 100, then from somewhere else the command Channel 7 Macro 1 were executed, the result would be to select channel 7, then change the fade time to 5 seconds and set channel 7's level to 100%.

Macros can contain an arbitrary number of CueScript commands, and may even call upon other macros. When macros call upon other macros, this is called "nesting".

Take care to not create infinite loops by having one macro call upon another macro, which in turn calls upon the first macro. This will create an "infinite loop".

A common mistake is to use the **Go** command in conjunction with the **Macro** command (for example: Macro 1 Go). The **Macro** command does not need **Go** in order to function. The CueServer will interpret Macro 1 Go as two separate commands, the first will be to execute Macro 1, the second will be to make the active playback fader step to the next cue, which is a valid combination of commands, but usually not intended.

## **Examples**

**!**

**!**

#### Macro 3

Executes the CueScript commands stored in Macro 3.

# **Off**

## **Syntax**

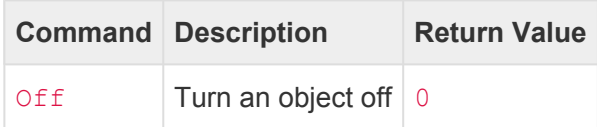

#### **Abbreviation**

*None*

## **Description**

The Off command sets the currently selected object(s) values to the minimum. In other words, it turns the object(s) "off".

```
Note that Off is simply an alias for the command At 0.
```
## **Examples**

Button 1>5 Off

Turns the LED indicators of buttons 1 thru 5 off.

Channel 1>3+5>8 Off Sets channels 1 through 3 and 5 through 8 to 0%.

Group 5 Off Sets the channels in group 5 to 0%.

Output 6+8 Off Turns off outputs 6 and 8 on the current station.

Playback 2 Off Sets the submaster of playback 2 to 0%.

Preset 4 Off Turns off preset 4 in the current zone.

## **See Also**

**[Button](#page-226-0)**, **[Channel](#page-229-0)**, **[Group](#page-240-0)**, **[Indicator](#page-242-0)**, **[Output](#page-246-0)**, **[Playback](#page-250-0)**, **[Preset](#page-307-0)**

# <span id="page-301-0"></span>**Offset**

## **Syntax**

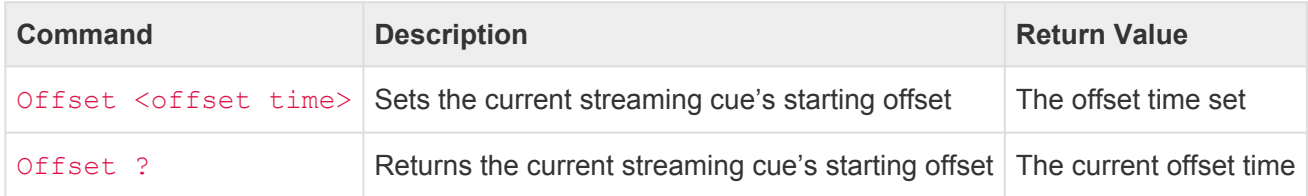

#### • <offset time>

- A decimal number of seconds (optionally using decimal digits for fractions of seconds)
- 0 means no offset time (this is the default)
- A whole number proceeded by a # specifies a number of frames instead of seconds

#### **Abbreviation**

*None*

## **Description**

#### **Setting a Streaming Cue's Offset Time**

Use the **Offset** command to set the *offset time* for playing back a streaming cue. This time is used to adjust the starting point of a streaming cue before it begins playing back. For instance, if a stream is recorded one second too early, an offset time of one second can be given to have the stream start playing at the proper place in the cue. The **Offset** command must be issued after the cue is selected but before the corresponding **Go** command is issued. For example, **Cue 1 Offset 1.3 Go**.

Offset times may be either positive or negative. Positive offset times move the playback pointer into the streaming cue data, starting the stream already somewhat into the recorded data. Negative offset times move the playback pointer to a time *before* the beginning of the streaming cue data, causing a delay before the recorded data plays back.

Offset times are normally expressed in seconds. By using a pound-sign (#) before the value allows the offset time to be expressed in *fames*. A frame is 1/40th of a second and is the smallest unit of time that streaming cues are recorded in.

The Offset command is frequently used in conjunction with the Length command, which is used to adjust the playback length of a streaming cue independently from the actual recorded length of the cue.

#### **Determining The Current Offset Time**

Use the **Offset** command with the question mark (?) to return the current offset time. An offset time such as 5 or 1.025 will be returned.

## **Examples**

#### Offset 1

Sets the current streaming cue's offset time to 1 second.

#### Cue 4 Offset 0.075 Go

Loads cue 4, then sets its offset time to 0.075 seconds, and then begins playing the cue.

#### Cue 17 Offset #1 Length 3.5 Go

Loads cue 17, then sets its offset time to 1 frame (0.025 seconds) seconds, then sets the playback length to 2.5 seconds, and then begins playing the cue.

### **See Also**

• **[Cue](#page-275-0)**, **[Go](#page-285-0)**, **[Length](#page-290-0)**

# **On**

## **Syntax**

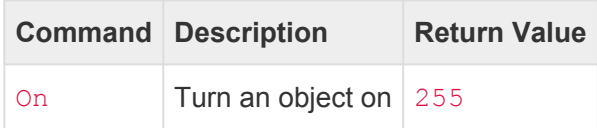

#### **Abbreviation**

*None*

## **Description**

The On command sets the currently selected object(s) values to the maximum. In other words, it turns the object(s) "on".

```
Note that On is simply an alias for the command At 100 or At FL.
```
## **Examples**

Button 1>5 On

Turns the LED indicators of buttons 1 thru 5 on.

Channel 1>3+5>8 On Sets channels 1 through 3 and 5 through 8 to 100%.

Group 5 On Sets the channels in group 5 to 100%.

Output 6+8 On Turns on outputs 6 and 8 on the current station.

Playback 2 On Sets the submaster of playback 2 to 100%.

Preset 4 On Turns on (activates) preset 4 in the current zone.

## **See Also**

**[Button](#page-226-0)**, **[Channel](#page-229-0)**, **[Group](#page-240-0)**, **[Indicator](#page-242-0)**, **[Output](#page-246-0)**, **[Playback](#page-250-0)**, **[Preset](#page-307-0)**

# <span id="page-305-0"></span>**Park**

## **Syntax**

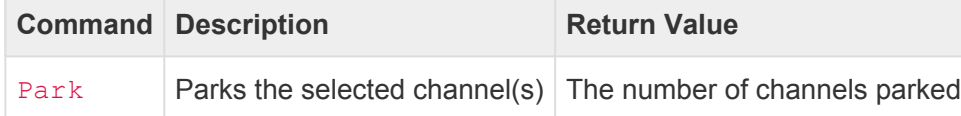

#### **Abbreviation**

*None*

## **Description**

The **Park** command causes the selected channels' output values to become unchangeable. Whatever values the selected channels were outputting from CueServer at the moment they were parked is now frozen and cannot be changed by anything occurring in the playback faders, submasters, cues, presets or from the DMX Input. Channels are parked at the output stage of the CueServer, after all other input, playback and live stages.

Use channel parking as a way to guarantee that certain channels will maintain their value regardless of other activities occurring on the CueServer.

The **[Unpark](#page-342-0)** command has the opposite effect as the **Park** command. Additionally, if it is desired to freeze a channel value in an individual playback fader, see the **[Lock](#page-294-0)** and **[Unlock](#page-355-0)** commands.

Please Note: Prior to software version 5.0, the **Park** command behaved differently. Instead of parking channel values globally in the output layer, it used to lock channels in a specific playback fader. Additionally, the **Clear** and **Reset** commands were able to reset any locked channels in a playback. Starting with version 5.0, the **Park** command parks channels in the output layer and are unaffected by the **Clear** or **Reset** commands. The previous behavior has been moved to the **Lock** command. The new **Park** behavior mirrors that of traditional lighting consoles. **!**

## **Examples**

#### Park

Parks the currently selected channels, making their output unchangeable.

#### Channel 1>3+5>8 Park

Parks channels 1 through 3 and 5 through 8.

Channel \* Park Parks all channels.

## **See Also**

**[Channel](#page-229-0)**, **[Lock](#page-294-0)**, , **[Unlock](#page-355-0)**, **[Unpark](#page-342-0)**

# <span id="page-307-0"></span>**Preset**

## **Syntax**

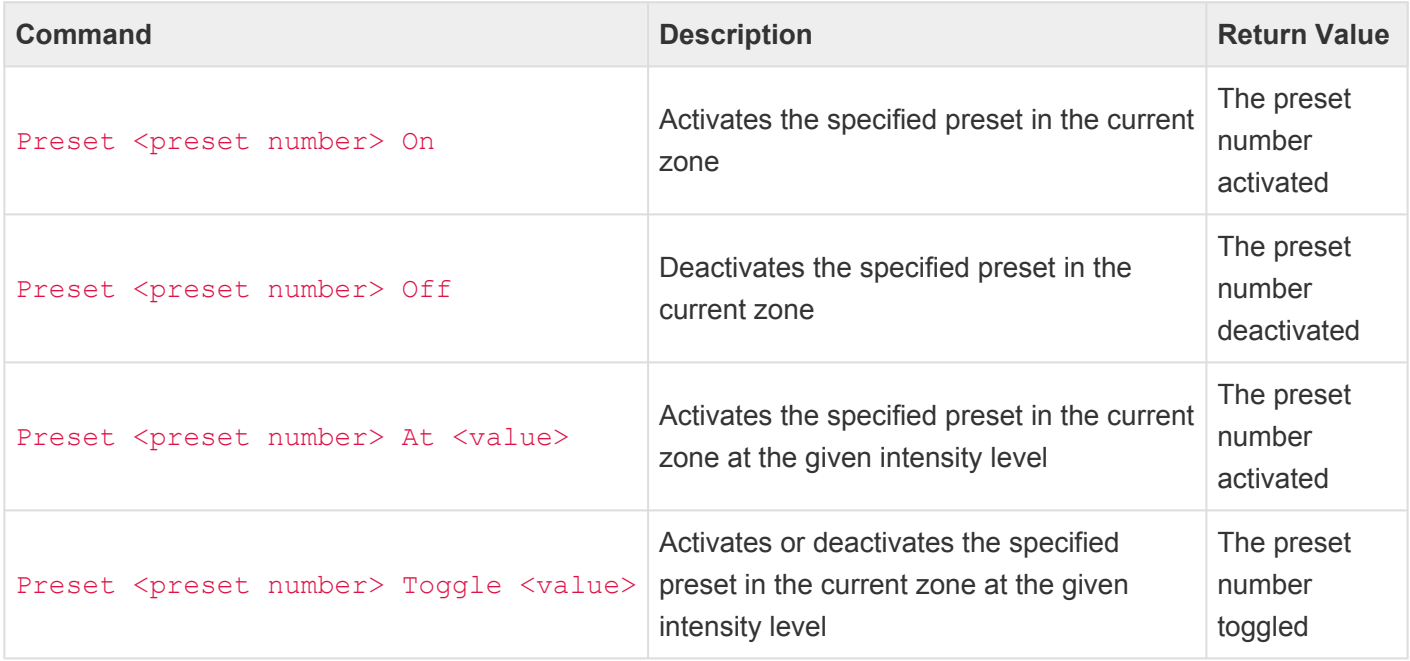

- <preset number>
	- Any whole number from 1 to 999
- <value>
	- A percentage from 0 to 100. When specifying percentages, the value can optionally be followed by the  $\frac{1}{6}$  sign.
	- A decimal number from  $#0$  to  $#255$ . When specifying decimal numbers, the value must be proceeded with a # sign.
	- A hexadecimal number from \$00 to \$FF. When specifying hexadecimal numbers, the value must be proceeded with a  $\frac{1}{2}$  sign.
	- FL (Full) or On can be used as a shortcut that means 100%
	- Off can be used as a shortcut that means 0%

#### **Abbreviation**

PR

### **Description**

Use the **Preset** command to operate on presets within the current zone. Presets can be activated, deactivated, toggled and/or set to a desired intensity level.

Normally, Presets only operate within their *Zone*. See the **[Zone](#page-361-0)** command to see how to manage Zones. In

certain applications, it is useful to be able to join multiple zones together (such as in a Ballroom with removable "air walls"). See the **[Join](#page-288-0)** command to learn how to join Zones together.

#### **Activating Presets**

To activate a preset, use the **Preset** *n* **On** command. For example, to activate Preset 3, use this command:

Preset 3 On

The stored look in Preset 3 will appear in the current zone.

Any time a preset is activated in a particular zone, any other preset in that zone is automatically deactivated. The only exception to this rule is when more than one preset contains the same channel values. If more than one preset share the same channel values, they will *all* become activated.

#### **Deactivating a Preset**

If a preset needs to be deactivated without activating another, the **Off** action can be used:

#### Preset 3 Off

If a zone contains one or more presets that are recorded with all zero channel levels, those presets will become active when other presets are deactivated.

#### **Setting a Preset's Intensity Level**

If a Preset needs to be recalled, but at a lower intensity level than recorded, the **Preset** *n* **At** *value* command can be used:

#### Preset 3 At 33

In this example Preset 3 is activated, but the channel levels are scaled down to 33% of the original levels recorded in the Preset.

The value used to scale the preset can be given in percentage, decimal, or hexadecimal, similarly to the **[At](#page-266-0)** command.

#### **Toggling Presets**

To cause a preset to toggle on and off, use the **Preset** *n* **Toggle** *value* command. For example:

Preset 3 Toggle On

Each time the **Toggle** action is used, the preset will turn on or off. The new state will be the opposite of the previous state.

The **Toggle** action can also be used with values other than "On". For example, to toggle a preset between "Off" and "75%", use this command:

Preset 3 Toggle 75

## **Examples**

Preset 5 On Activates Preset 5 in the current zone.

Zone "Foyer" Preset 3 On Activates Preset 3 in the Zone "Foyer".

Preset 1 Toggle On Activates or deactivates Preset 1 depending on Preset 1's previous state.

Preset 7 Off Deactivates Preset 7 in the current zone.

## **See Also**

• **[At](#page-266-0)**, **[Join](#page-288-0)**, **[Zone](#page-361-0)**

# **Press**

## **Syntax**

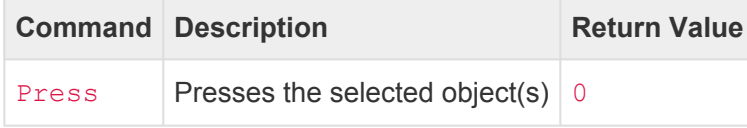

#### **Abbreviation**

*None*

## **Description**

The **Press** command is used to perform the same event that would occur if the user physically *presses* a button (or *closes* a contact). **Release** has the opposite effect as **Press**.

When the **Press** command is executed, the selected Button (or Contact, or Shared Control) will receive a "press event", which causes all of the *press events* to be executed for that object.

It is not necessary to always issue a **Release** command for each **Press** command. If a Button receives multiple "press events", it will execute its "Whenever this Button is Pressed" actions each time. However, if the Button has a "Whenever this Button is Held" rule, that rule will be executed some number of seconds in the future if a **Release** is not issued for that Button.

## **Examples**

Button 1 Press Performs the same actions as if the user has physically pressed Button 1.

Button 1+3+5 Press Presses Buttons 1, 3, and 5.

Button 2.3 Press; Release Presses and then immediately releases Button 2.3.

## **See Also**

**[Button](#page-226-0)**, **[Contact](#page-232-0)**, **[Control](#page-234-0)**, **[Release](#page-325-0)**

# **Random**

## **Syntax**

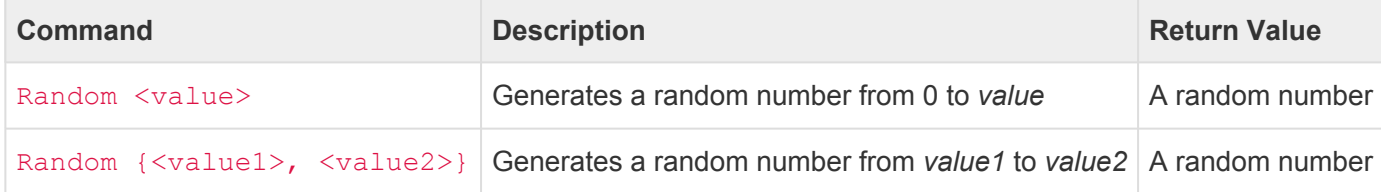

#### **Abbreviation**

#### RAND

The **Random** command to generate a random number. Use the **Random** command in CueScript expressions or commands to introduce randomness.

The **Random** command comes in two forms. If a single number is specified, a random number from 0 through that number (inclusive) will be returned. If an array of two numbers are specified, a random number from the first number through the second number (inclusive) will be returned.

When using the **Random** command as a substitution for a single parameter to another command, it must be enclosed in parenthesis. This is because the random command needs to be evaluated as if it is an expression, so the result of the expression is substituted into the outer command properly. See the examples below for clarification.

### **Examples**

Random 5 Returns a random number from 0 through 5.

Random {10,20} Returns a random number from 10 through 20.

Macro (Random{5,8}) Executes a random Macro from 5 through 8.

Cue (Random{1,4}) Go Executes a random Cue from 1 through 4.

#### Channel 1 At (Random{50,100})

Sets Channel 1 to a random value from 50 through 100.

# **Reboot**

## **Syntax**

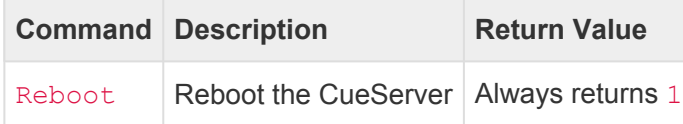

#### **Abbreviation**

*None*

## **Description**

Causes the CueServer to reboot immediately.

Any show or playback occurring will be interrupted, and the hardware will gracefully shut down and then reboot.

## **Examples**

#### Reboot

Causes the CueServer to reboot.

# **Record**

Use the **Record** command to record/create/store Cues, Presets, Streams and Groups.

There are several variants of the **Record** command:

- **[Record Cue](#page-314-0)**
- **[Record Group](#page-317-0)**
- **[Record Preset](#page-320-0)**
- **[Record Stream](#page-322-0)**
- **[Record Stop](#page-324-0)**

# <span id="page-314-0"></span>**Record Cue**

## **Syntax**

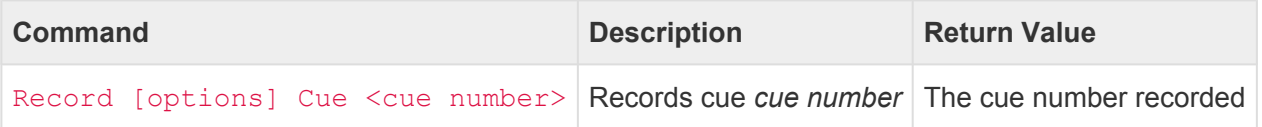

- <cue number>
	- Any whole number from 0 to 99999
	- May optionally contain decimal numbers from .00 to .99
- [options]
	- Selection:
		- All causes all DMX channels to be recorded; **this is the default**
		- Empty causes no DMX channels to be recorded into the cue
		- Selected causes only the currently selected DMX channels to be recorded into the cue
		- Active causes only active DMX channels to be recorded into the cue
	- Source:
		- **.** Input causes the DMX Input to be recorded
		- Playback n causes only the channels from Playback *n* to be recorded
		- Live causes only the channels from the Live playback to be recorded
	- Other:
		- Stack s record into Stack *s*
		- Merge record channels without modifying other existing channels in the cue

#### **Abbreviation**

R [ ALL, EMPTY, SEL, ACTIVE, IN, P n, STACK s ] Q

### **Description**

#### **Recording Cues**

The **Record Cue** command records (or re-records) a normal cue.

By default, all channels being output from the CueServer are captured into the new cue. Use the command *options* to change which channels and what source the channels are recorded from.

If no cue with the cue number exists, a new cue will be created. If a cue with the cue number already exists, it will be deleted first and replaced with an entirely new cue. To re-record just the DMX channels without affecting the other cue parameters, use the **Update Cue** command instead.

#### **Record Cue Options**

Several options are available to change how a cue is recorded. More than one option may be used, and they can be listed in any order.

#### **All**

If this option is used, then the new cue will be created containing all DMX channels. When this cue is played back, it will affect every DMX channel.

#### **Empty**

If this option is used, then the new cue will be created containing no DMX channels. When this cue is played back, it will have no affect on any DMX channels, but it will still behave like a normal cue with follow timing and rules.

#### **Selected**

If this option is used, then the new cue will be created containing only the currently selected DMX channels. Using this option, cues can be created that only affect specific channels when being played back.

#### **Active**

If this option is used, then the new cue will be created containing only the currently active DMX channels. Using this option, cues can be created that only affect specific channels when being played back. When recording the DMX output or input, active channels are any channels that have a non-zero value. When recording from one of the Playbacks, active channels are any channels active in the playback (including zero value channels).

#### **Input**

If this option is used, then the new cue will be recorded by using only values from the DMX Input. The playback faders and DMX output will not be recorded.

#### **Playback** *n*

If this option is used, then the new cue will be recorded by using only values from the specified playback fader. The DMX input and output will not be recorded.

#### **Live**

If this option is used, then the new cue will be recorded by using only values from the special *Live* playback fader. The DMX input and output will not be recorded.

#### **Stack** *s*

If this option is used, then the new cue will be recorded into Stack *s*. This option overrides the stack chosen in the current playback fader.

#### **Merge**

If this option is used, the recorded channels are stored in the cue without disturbing other existing channels in the cue that are not part of the current selection. For instance, if a cue previously had

values for channels 1>10 and only channel 1 is recorded with the merge option, then channel 1 is updated to the new value without changing the values for channels 2>10.

### **Examples**

```
Record Cue 1
Records the current output from the CueServer as Cue 1.
```
Record Empty Cue 2 Records Cue 2 with no DMX channels.

Record Selected Cue 3 Records the currently selected DMX channels as Cue 3.

Record Active Input Cue 5.1 Records only the active channels from the DMX Input as Cue 5.1.

Record Selected Playback 7 Cue 1.23 Records the currently selected channels from Playback 7 as Cue 1.23.

Record Active Playback 1 Stack "Test" Cue 101.5 Records only the active channels from Playback 1 into Cue 101.5 in the cue stack named "Test".

Channel 1>10 Record Selected Cue 4 Records Channels 1 through 10 as the only channels in Cue 4.

### **See Also**

• **[Update Cue](#page-344-0)**

# <span id="page-317-0"></span>**Record Group**

## **Syntax**

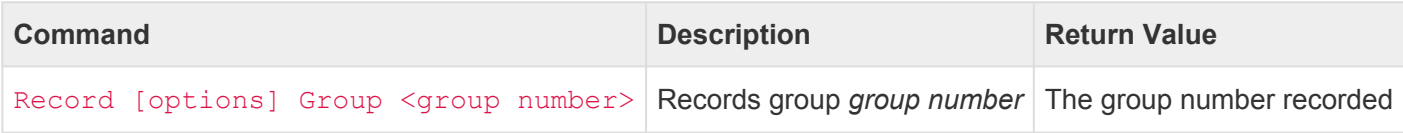

- <group number>
	- Any whole number from 0 to 99999
- [options]
	- Selection:
		- All causes all DMX channels to be recorded
		- **Empty causes no DMX channels to be recorded into the group**
		- Selected causes only the currently selected DMX channels to be recorded into the group; **this is the default**
		- Active causes only active DMX channels to be recorded into the group
	- Source:
		- **.** Input causes active channels in the DMX Input to be used as the template for the group
		- Playback n causes active channels in Playback *n* to be used as the template for the group
		- Live causes active channels in the special *Live* playback to be used as the template for the group
	- Other:
		- Merge add channels without modifying other existing channels in the group

#### **Abbreviation**

#### R U or R GR

## **Description**

The **Record Group** command creates a new group from the currently selected channels.

If no group with the group number exists, a new group will be created. If a group with the group number already exists, it will be deleted first and replaced with an entirely new group. To re-record just the selected channels without affecting the other group parameters, use the **Update Group** command instead.

#### **Record Group Options**

Several options are available to change how a group is recorded. More than one option may be used, and

they can be listed in any order.

#### **All**

If this option is used, then the new group will be created containing every DMX channel. When this group is recalled, it will select all DMX channels.

#### **Empty**

If this option is used, then the new group will be created containing no DMX channels. When this group is recalled, it will deselect all DMX channels.

#### **Selected**

If this option is used, then the new group will be created containing the currently selected DMX channels. This is the default option, so specifying it is redundant.

#### **Active**

If this option is used, then the new group will be created containing only the currently active DMX channels. When recording the DMX output or input, active channels are any channels that have a nonzero value. When recording from one of the Playbacks, active channels are any channels active in the playback (including zero value channels).

#### **Input**

If this option is used, then the new group will be recorded by using only values from the DMX Input.

#### **Playback** *n*

If this option is used, then the new group will be recorded by using only values from the specified playback fader.

#### **Live**

If this option is used, then the new group will be recorded by using only values from the special *Live* playback fader.

#### **Merge**

If this option is used, the recorded channels are stored in the group without disturbing other existing channels in the group that are not part of the current selection. For instance, if a group previously contained channels 1>10 and only channel 20 is recorded with the merge option, then channel 20 is added to the group without removing channels 1>10.

### **Examples**

```
Record Group 1
```
Records the currently selected channels as Group 1.

```
Channel 1>10
Record Group 2
```
Records Channels 1 through 10 as Group 2.

## **See Also**

• **[Update Group](#page-347-0)**

# <span id="page-320-0"></span>**Record Preset**

## **Syntax**

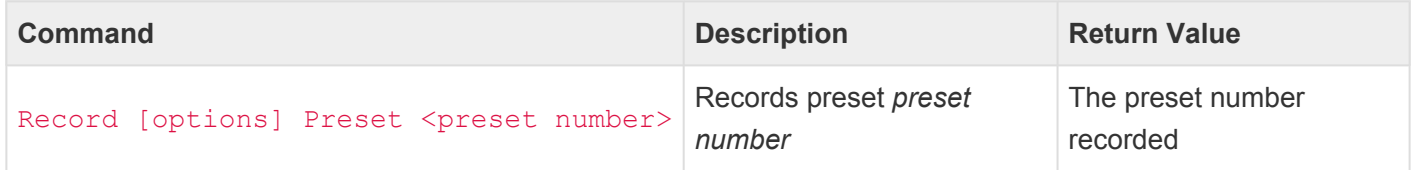

- <preset number>
	- Any whole number from 0 to 999
- [options]
	- Source:
		- **Input causes the DMX Input to be recorded**
		- Playback n causes only the channels from Playback *n* to be recorded
		- **EXA** Live causes only the channels from the Live playback to be recorded
	- Other:
		- Zone "z" record into Zone *z*

#### **Abbreviation**

R [ IN, P n, L, ZO "z" ] PR

### **Description**

#### **Recording Presets**

The **Record Preset** command records (or re-records) a preset.

By default, all channels being output from the CueServer are captured into the preset, and the preset is recorded in the currently active zone. Use the command *options* to change what source the channels are recorded from or to choose a different zone to record into.

If no preset with the cue number exists, a new preset will be created. If a preset with the preset number already exists, it will be deleted first and replaced with an entirely new preset. To re-record just the DMX channels without affecting the other preset parameters, use the **[Update Preset](#page-350-0)** command instead.

#### **Record Preset Options**

Several options are available to change how a preset is recorded. More than one option may be used, and they can be listed in any order.

#### **Input**

If this option is used, then the new preset will be recorded by using only values from the DMX Input. The playback faders and DMX output will not be recorded.

#### **Playback** *n*

If this option is used, then the new preset will be recorded by using only values from the specified playback fader. The DMX input and output will not be recorded.

#### **Live**

If this option is used, then the new preset will be recorded by using only values from the special *Live* playback fader. The DMX input and output will not be recorded.

#### **Zone "***z***"**

If this option is used, then the new preset will be recorded into Zone *z*. This option overrides the currently active zone.

### **Examples**

#### Record Preset 1

Records the current output from the CueServer into Preset 1 in the current zone.

#### Record Input Preset 5

Records the current DMX Input to the CueServer into Preset 5 in the current zone.

#### Record Zone "B" Preset 99

Records the current output from the CueServer into Preset 99 in the zone named "B".

### **See Also**

• **[Update Preset](#page-350-0)**

# <span id="page-322-0"></span>**Record Stream**

## **Syntax**

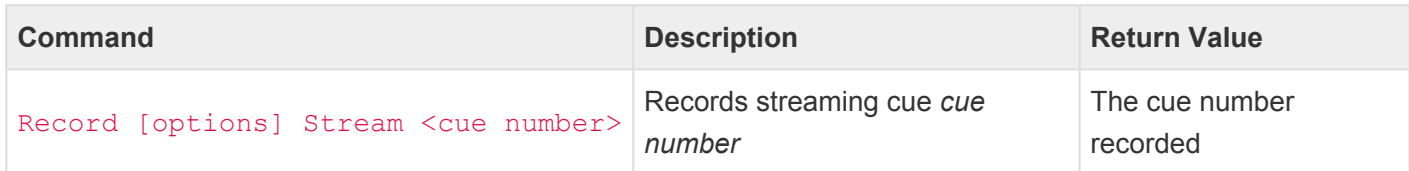

- <cue number>
	- Any whole number from 0 to 99999
	- May optionally contain decimal numbers from .00 to .99
- [options]
	- Channel n causes the stream recording to wait for Channel *n* to become non-zero before recording and return to zero to stop recording
	- Time t causes the stream recording to automatically stop after *t* seconds
	- Stack s record into Stack *s*

#### **Abbreviation**

R [ C n, T t, STA s ] STR

## **Description**

#### **Recording Streaming Cues**

The **Record Stream** command begins recording (or re-recording) a streaming cue. As soon as this command is executed, a stream recording of the CueServer's DMX output will begin. Use the **Record Stop** command to stop recording the stream.

If no streaming cue with the cue number exists, a new streaming cue will be created. If a cue with the cue number already exists, it will be deleted first and replaced with an entirely new streaming cue.

#### **Record Streaming Cue Options**

Several options are available to change how a streaming cue is recorded. More than one option may be used, and they can be listed in any order.

#### **Channel** *n*

If this option is used, then channel *n* is used as a stream recording "trigger channel". Recording will wait until channel *n* becomes non-zero. Then, recording will continue until channel *n* returns to a zero value. This option is useful in situations where a particular channel coming from a DMX source has been

programmed to signal the precise beginning and end of a DMX clip to record.

#### **Time** *t*

If this option is used, then the stream will automatically stop recording after *t* seconds have been captured. If a trigger channel is being used, the timer does not start until the actual recording stream has begun.

#### **Stack** *s*

If this option is used, then the new cue will be recorded into Stack *s*. This option overrides the stack chosen in the current playback fader.

### **Examples**

#### Record Stream 1

Begins recording the current output from the CueServer into Streaming Cue 1.

#### Record Channel 512 Stream 2

Begins recording the current output from the CueServer into Streaming Cue 2, while using Channel 512 as the channel that will trigger the automatic start and stop of the recording.

#### Record Time 3.5 Stream 101.5

Begins recording the current output from the CueServer into Streaming Cue 101.5, and the stream will automatically stop recording after 3.5 seconds.

#### Record Time 15 Channel 1024 Stream 42

Begins recording the current output from the CueServer into Streaming Cue 42, while using Channel 1024 as the channel that will trigger the automatic start and stop of the recording. If the stream is still recording after 15 seconds, it will automatically stop.

#### Record Stop

Stops recording the Streaming Cue.

### **See Also**

- **[Record Stop](#page-324-0)**
- **[Update Stream](#page-352-0)**
- **[Update Stop](#page-354-0)**
# <span id="page-324-0"></span>**Record Stop**

## **Syntax**

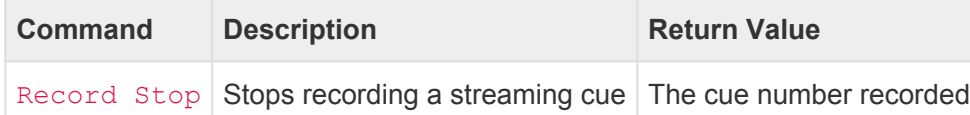

### **Abbreviation**

R STO

### **Description**

The **Record Stop** command stops recording any currently recording streaming cue. Use this command in conjunction with the **Record Stream** command.

The **Update Stop** command is an alias for the same command.

### **Examples**

Record Stream 1 Begins recording the current output from the CueServer into Streaming Cue 1.

Record Stop Stops recording the Streaming Cue.

### **See Also**

- **[Record Stream](#page-322-0)**
- **[Update Stream](#page-352-0)**
- **[Update Stop](#page-354-0)**

# **Release**

## **Syntax**

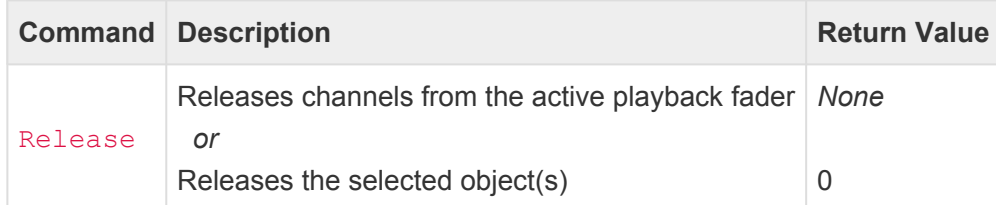

### **Abbreviation**

REL

### **Description**

The **Release** command can be used with Channels, Buttons, Contacts, or Shared Controls.

### **Releasing Channels**

Released channels have no effect on the DMX output. One can think of released channels as being "transparent". Before any channels are set or cues executed, all of the channels of a playback fader are *released*.

### **Releasing Selected Channels**

The **Release** command releases the currently selected channels in the active playback fader. If the **Release** command is executed when channels are selected, those channels are released (they become transparent) immediately. After the channels are released, the selection is cleared.

### **Releasing All Channels**

**!**

If the **Release** command is executed when *no* channels are selected, then *all* channels in the active playback fader are released. It is common practice to execute the release command twice (Release Release) when one wants to be sure to release all channels in the active playback fader.

The **Release** command does not release locked channels. To release all channels, including locked channels, consider unlocking channels first with the **[Unlock](#page-355-0)** command or use the **[Clear](#page-273-0)** command to unlock, release and reset the entire playback fader.

### **Releasing Buttons, Contacts or Shared Controls**

The **Release** command is used to perform the same event that would occur if the user physically *releases* a button (or *opens* a contact). **Press** has the opposite effect as **Release**.

When the **Release** command is executed, the selected Button (or Contact or Shared Control) will receive a "release event", which causes all of the *release events* to be executed for that object.

It is not necessary to always issue a **Press** command before each **Release** command. If a Button receives multiple "release events", it will execute its "Whenever this Button is Released" actions each time. However, if the Button has a "Whenever this Button is Held" rule, that rule will be cancelled if the **Release** is received before the timer expires.

### **Examples**

#### Release

Releases selected channels in the active playback fader.

Channel 1>10 Release Releases channels 1>10 in the active playback fader.

Playback 3 Release Release Releases all channels in playback 3.

Button 1 Release Performs the same actions as if the user has physically released Button 1.

Button 1+3+5 Release Releases Buttons 1, 3, and 5.

Button 2.3 Press; Release Presses and then immediately releases Button 2.3.

### **See Also**

• **[Button](#page-226-0)**, \* **[Clear](#page-273-0)**, \* **[Contact](#page-232-0)**, \* **[Control](#page-234-0)**, **[Playback](#page-250-0)**, **[Press](#page-310-0)**

# **Reset**

## **Syntax**

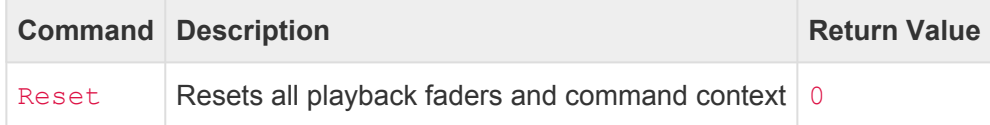

#### **Abbreviation**

*None*

### **Description**

The **Reset** command clears all playback faders and resets the command line context.

**Reset** performs the following actions:

- Clears all playback faders (including locked channels)
- Stops any pending Wait commands
- Resets the command context including active playback, fade time, cue stack, zone, station and page.

The **Reset** command does not affect *Parked* channels. If any channels are parked, those channels will continue to output their parked values without change. If it is desired to also remove all parked channels, use the command Channel \* Unpark. **!**

### **Examples**

#### Reset

Entirely resets all playback faders and the command line context.

# **Return**

## **Syntax**

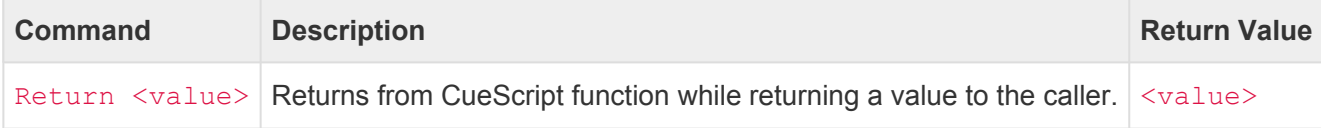

### **Abbreviation**

RET

### **Description**

The **Return** command stops execution of the current CueScript code block and returns the given value to the caller. This command is useful inside of functions written in CueScript.

### **Examples**

#### Return 1

Stops executing this CueScript and returns the value 1 to the calling function.

```
If ('x' > 5) Then
  Return "A"
Else
  Return "B"
EndIf
```
If variable  $x$  is greater than 5 then the CueScript function will return the string  $A$ , otherwise it will return the string B.

# **Set**

## **Syntax**

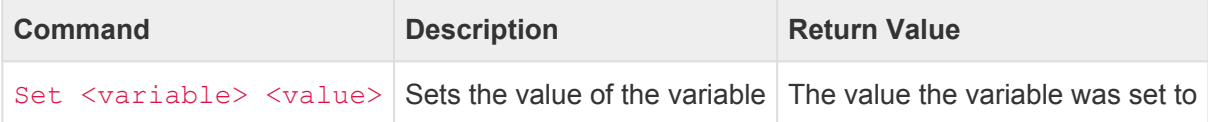

- <variable>
	- A user variable or system variable name.
- <value>
	- A string (a combination of characters enclosed in quotes, such as "Hello World").
	- A number (a whole number, or a decimal number, such as *123* or *12.7*).

### **Alternate Syntax**

See: **[Assign](#page-264-0)** command.

### **Description**

### **Setting Values**

The **Set** command sets the value of a variable. The variable can be user defined (such as *xyz*, *LoopCount*, or *IsMyShowEnabled*), or it may be a system variable (such as *button.onColor* or *lcd.backlight*. System variables always contain a "dot" character ( . ). User variables must not contain a "dot" character, otherwise, they will be interpreted as a system variable, and they will not be stored properly.

User variables can be defined on the fly, simply by assigning a value to a variable. There is no need to predefine variables.

See the **[Assign](#page-264-0)** command for an alternate syntax for assigning variable values.

See the **[Variables](#page-212-0)** section for how to use variables in the script language.

See the **[System Variables](#page-371-0)** section for a complete list of available system variables.

### **Examples**

```
Set x 3
Sets the variable x to the number 3.
```
### Set text "Hello World"

Sets the variable *text* to the string Hello World.

### Set lcd.backlight 25

Sets the system variable *lcd.backlight* to 25%.

#### Set y ('x' + 1)

Sets the variable *y* to the result of the expression  $x + 1$ .

### **See Also**

• **[Assign](#page-264-0)**, **[System Variables](#page-371-0)**

# **SMPTE**

## **Syntax**

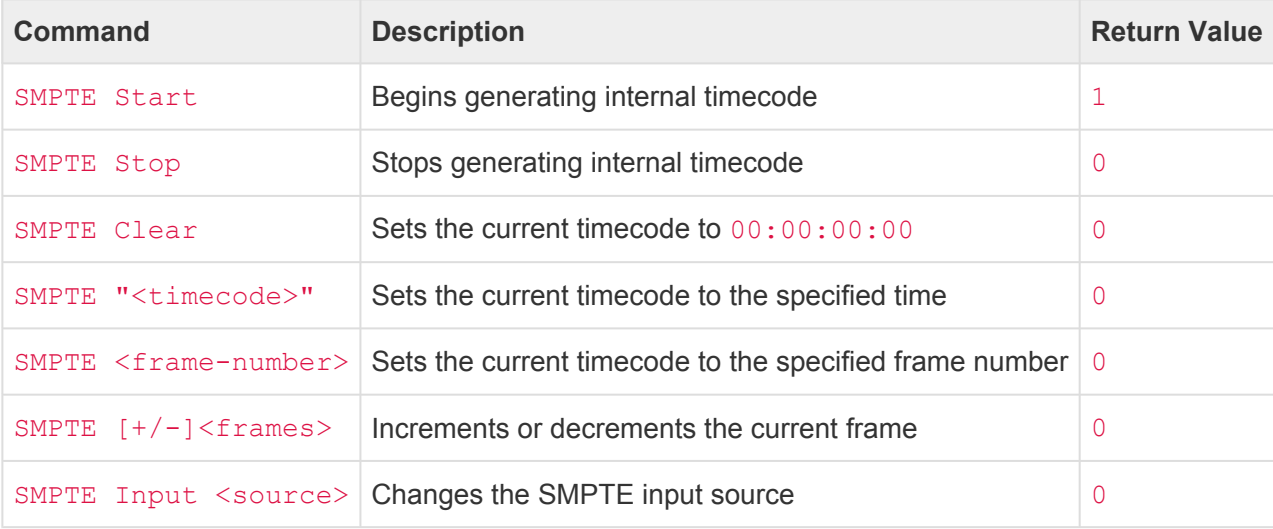

- <timecode>
	- A string value representing a timecode, such as "23:59:59:29".
	- Fewer places can be specified, for example "1:23", which will be right-justified into a timecode of "00:00:01:23".
- <frame-number>
	- A number of frames since "time zero".
- <source>
	- The source of the SMPTE time. May be one of the following:
		- 0 or "Internal" to set to Internal Generation.
		- 1 or "Audio" to set to Audio Input.

### **Abbreviation**

SMPTE STA, SMPTE STO, SMPTE CL, or SMPTE IN

### **Description**

The **SMPTE** command can be used to manage timecode, including the internal timecode generator, and external timecode input.

### **Generating Timecode Internally**

The **SMPTE** command can be used to start, stop, reset and set the current timecode using the CueServer's internal timer. When generating timecode internally, events in CueServer's timecode event list will be

triggered at the specified times.

Use the **SMPTE Clear** command to reset the current timecode to zero (00:00:00:00).

Use the **SMPTE Start** command to start internal generation of timecode. The current timecode will begin incrementing at 30fps. Any timecode events in the system will trigger when the timecode reaches their marks.

Use the **SMPTE Stop** command to stop internal generation of timecode. The current timecode will freeze at the current time.

Use the **SMPTE** command to set the current timecode to a specific time. A timecode string such as  $"01:00:04:29"$  can be given. Additionally, a shorter string can be used, which will be padded with zeros on the left-side. For example, specifying a timecode of "22:11" will set a timecode of "00:00:22:11". Furthermore, a frame number can be given, such as 50, which will be interpreted as the 20th frame of the first second ("00:00:01:20").

Use the **SMPTE ±** command to increment or decrement the current frame by the specified number of frames. For instance, the command  $SMPTE +5$  will increment the current timecode by 5 frames.

Using any of the SMPTE commands that modify the timecode will automatically switch the input source to "Internal". **\***

#### **Using External Timecode**

Use the SMPTE Input "Audio" command to switch reception of timecode to the audio input port. Timecode will begin tracking the audio input if a valid signal is present. While timecode is being received at the audio input, any timecode events in the system will trigger when the timecode reaches their marks.

### **Examples**

#### SMPTE Start

Starts generating timecode internally beginning with the current time. The input source will be changed to "Internal".

#### SMPTE Stop

Timecode will freeze. The input source will be changed to "Internal".

#### SMPTE Clear

Sets the current timecode to  $00:00:00:00$ . The input source will be changed to "Internal".

#### SMPTE "5:43:21"

Sets the current timecode to  $00:05:43:21$ . The input source will be changed to "Internal".

#### SMPTE 32

Sets the current timecode to  $00:00:01:02$ . The input source will be changed to "Internal".

#### $SMPTE -1$

Decrements the current timecode by 1 frame. The input source will be changed to "Internal".

SMPTE Input 0 or SMPTE Input "Internal" Switches the SMPTE input source to "Internal".

SMPTE Input 1 or SMPTE Input "Audio" Switches the SMPTE input source to "Audio Input".

# **Stack**

## **Syntax**

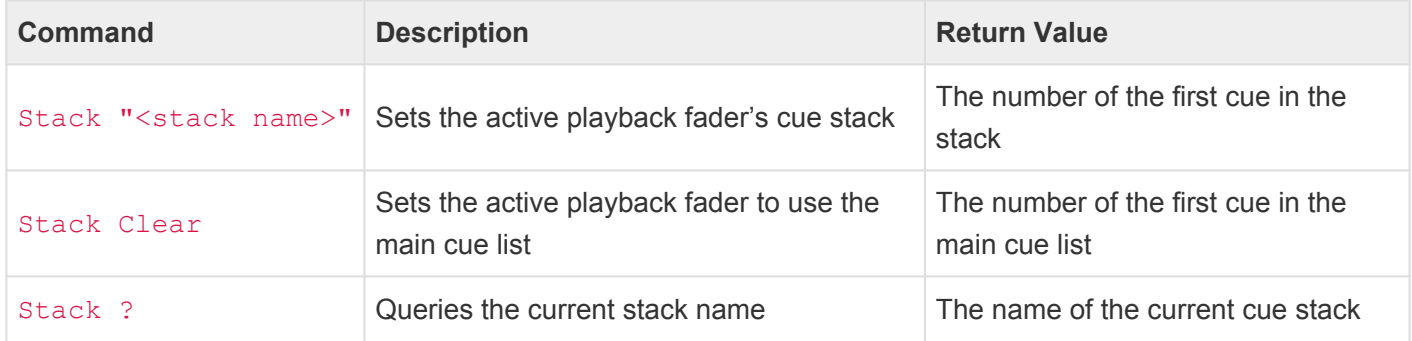

#### • <stack name>

◦ A name of the desired cue stack

### **Abbreviation**

*None*

### **Description**

Use the **Stack** command to change what cue stack the active playback fader is using.

By default, all cues are loaded from the main cue list. Additionally, the show file may contain one or more *cue stacks*. The **Stack** command is used to change which cue stack the playback fader is using. Once the stack has been changed on a playback fader, all cues on that playback will be loaded from that cue stack.

Use the **Stack Clear** command to return the active playback fader back to the main cue list. Optionally **Stack ""** can be used to accomplish the same thing.

When switching cue stacks, the first cue in the new stack will automatically become the playback fader's *next cue*. Because the **Stack** command selects the first cue in a cue stack, the **[Go](#page-285-0)** command can be used to run the first cue in the stack.

### **Examples**

#### Stack "Surprise"

Sets the active playback fader's cue stack to the stack named "Surprise".

#### Stack "Intro" Go

Sets the active playback fader to use the "Intro" stack and executes the first cue in that stack.

### Stack Clear

Sets the active playback fader to use the main cue list.

## **See Also**

• **[Cue](#page-275-0)**, **[Go](#page-285-0)**

# <span id="page-336-0"></span>**Start**

## **Syntax**

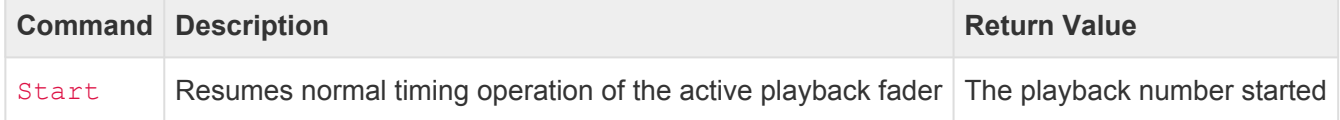

### **Abbreviation**

STA

### **Description**

The **Start** command resumes normal timing operation of the active playback fader. **Start** has the opposite effect as the **[Stop](#page-337-0)** command.

When a playback fader is stopped, it's timing operation is temporarily suspended in the following ways:

- Using the **Go** command does not crossfade, the channel levels of the cue appear immediately
- Using the **At** command does not crossfade, the levels appear immediately
- The auto-follow timer stops counting down
- Streaming cues are paused

### **Examples**

#### Start

Resumes normal timing operation of the active playback fader.

### Playback 2 Start

Resumes normal timing operation of playback 2.

### **See Also**

• **[Playback](#page-250-0)**, **[Stop](#page-337-0)**

# <span id="page-337-0"></span>**Stop**

## **Syntax**

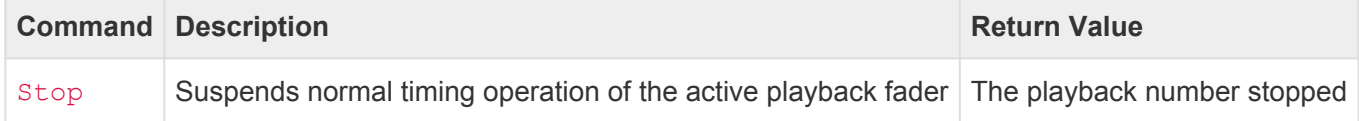

### **Abbreviation**

STO

### **Description**

The **Stop** command suspends normal timing operation of the active playback fader. **Stop** has the opposite effect as the **[Start](#page-336-0)** command.

When a playback fader is stopped, it's timing operation is temporarily suspended in the following ways:

- Using the **Go** command does not crossfade, the channel levels of the cue appear immediately
- Using the **At** command does not crossfade, the levels appear immediately
- The auto-follow timer stops counting down
- Streaming cues are paused

### **Examples**

Stop

Suspends normal timing operation of the active playback fader.

### Playback 2 Stop

Suspends normal timing operation of playback 2.

### **See Also**

• **[Playback](#page-250-0)**, **[Start](#page-336-0)**

# **Time**

## **Syntax**

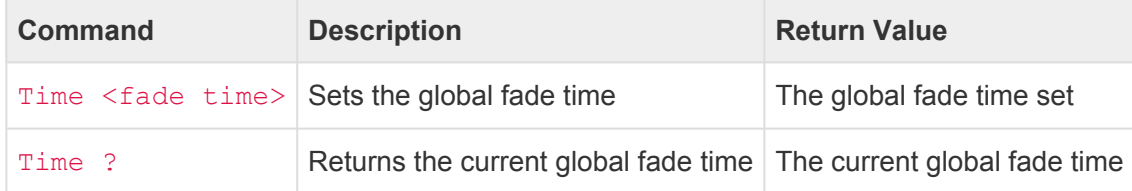

### • <fade time>

- A decimal number of seconds (optionally using decimal digits for fractions of seconds)
- 0 means no fade time (or the channels/values are set immediately without fading)
- Optionally may include a slash (/) which indicates a split (up/down) fade
- Optionally may include a dash (-) which indicates a delayed fade

### **Abbreviation**

#### T

### **Description**

### **Setting The Global Fade Time**

Use the **Time** command to set the *global fade time*. This time is used to crossfade channels or values whenever the **At** command is executed. The global fade time is used when setting channels, or a playback's submaster value.

### **Using Split Fade Times**

A *split fade time* is used when it is desired to have channels that are fading up occur at a different rate than channels fading down. To specify a split fade time, use a slash character in between two fade times. For instance, the command  $Time 3.5/7.5$  will cause any channel that is fading up to occur in 3.5 seconds, and any channel that is fading down to occur in 7.5 seconds.

### **Using Fade Delays**

Normally, whenever a channel level is set, the fade begins immediately. A delay can be inserted that would cause the fade to be delayed before starting to change value. To specify a fade delay, use a delay time and dash character before the fade time. For instance, the command  $Time 5.5-10$  will cause the fade to delay 5.5 seconds before beginning a 10 second fade.

### **Using Both Fade Delays And Split Fade Timing**

Both fade delays and split fades can be combined. For instance, the command  $Time\ 1-2/3-4$  would cause any channels fading up to be delayed 1 second before fading over 2 seconds, while the downward fading channels would be delayed 3 seconds before fading over 4 seconds.

#### **Determining The Current Global Fade Time**

Use the **Time** command with the question mark (?) to return the current global fade time. A fade time such as 7.21 or 12/3 will be returned.

Note that the *Global Fade Time* is different from the *Cue Fade Time*. The global fade time effects the **At** command. The **\*** cue fade time effects the **Go** command. The cue fade time is set with the **[Fade](#page-281-0)** command.

### **Examples**

#### Time 1

Sets the global fade time to 1 second.

#### Time 1.35/7.2

Sets the global fade time to 1.35 seconds for upward fading channels and 7.2 seconds for downward fading channels.

Channel 1>10 Time 5 At 50 Selects channels 1 thru 10, then sets the fade time to 5 seconds, then sets the channels to 50%.

#### Playback 1 Time 3.5 At 25

Selects playback 1, then sets the fade time to 3.5 seconds, then sets the playback's submaster to 25%.

### **See Also**

• **[Cue](#page-275-0)**, **[Fade](#page-281-0)**, **[Go](#page-285-0)**

# **Toggle**

## **Syntax**

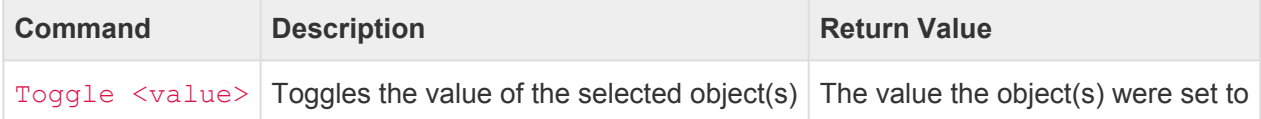

#### • <value>

- $\bullet$  A percentage from 0 to 100. When specifying percentages, the value can optionally be followed by the % sign.
- A decimal number from  $#0$  to  $#255$ . When specifying decimal numbers, the value must be proceeded with a # sign.
- A hexadecimal number from \$00 to \$FF. When specifying hexadecimal numbers, the value must be proceeded with a  $\frac{1}{2}$  sign.
- FL (Full) or On can be used as a shortcut that means 100%
- Off can be used as a shortcut that means 0%

### **Abbreviation**

TOG

### **Description**

### **Toggling Values**

The **Toggle** command flip-flops the currently selected object(s) values between a fixed value and zero. In other words, if the selected value is already set to the toggle value, the value is set to zero. But, if the selected value is not equal to the toggle value, then the value is set to the toggle value. This flip-flop behavior creates a situation where each time the **Toggle** command is executed, the selected value(s) alternate between zero and the toggle value.

The **Toggle** command can be used with many types of objects, including **Buttons**, **Channels**, **Groups**, **Outputs**, and **Playbacks**.

Other than the alternating behavior, the **Toggle** command otherwise behaves similarly to the **[At](#page-266-0)** command.

### **Examples**

#### Channel 1 Toggle 100

On each execution, toggles the value of channel 1 between 0% and 100%.

### Group 3 Toggle 33

On each execution, toggles the value of the channels in group 3 between 0% and 33%.

### **See Also**

• **[Button](#page-226-0)**, **[Channel](#page-229-0)**, **[Contact](#page-232-0)**, **[Group](#page-240-0)**, **[Output](#page-246-0)**, **[Playback](#page-250-0)**

# **Unpark**

## **Syntax**

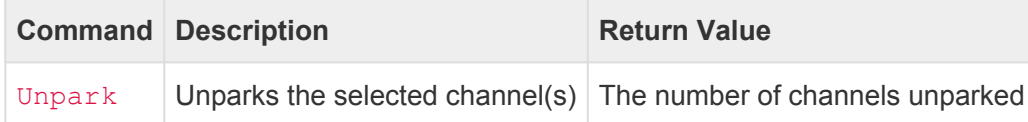

### **Abbreviation**

*None*

### **Description**

The **Unpark** command causes previously *parked* channels to become changeable again. When a channel transitions from a parked state to an unparked state, the output value of the channel immediately "snaps" to whatever value is being driven by the current state of the input, playbacks, and live layers.

The **[Park](#page-305-0)** command has the opposite effect as the **Unpark** command.

### **Examples**

### Unpark

Unparks the currently selected channels, making them respond to the input, playback, and live layers again.

Channel 1>3+5>8 Unpark Unparks channels 1 through 3 and 5 through 8.

Channel \* Unpark Unparks all channels.

### **See Also**

• **[Channel](#page-229-0)**, **[Park](#page-305-0)**

# **Update**

Use the **Update** command to change what's stored in Cues, Presets or Groups without affecting the other parameters of the object.

There are several variants of the **Update** command:

- **[Update Cue](#page-344-0)**
- **[Update Group](#page-347-0)**
- **[Update Preset](#page-350-0)**

# <span id="page-344-0"></span>**Update Cue**

## **Syntax**

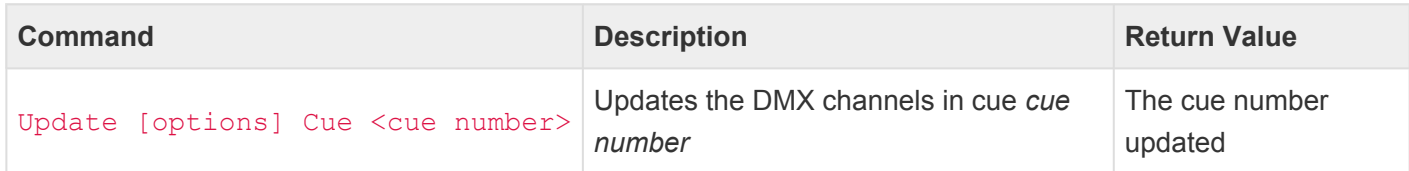

- <cue number>
	- Any whole number from 0 to 99999
	- May optionally contain decimal numbers from .00 to .99
- [options]
	- Selection:
		- All causes all DMX channels to be updated
		- **Empty causes all DMX channels to be removed from the cue**
		- Selected causes the currently selected DMX channels to become the DMX channels in the cue
		- Active causes only active DMX channels to become the DMX channels in the cue
	- Source:
		- **.** Input causes the DMX Input to be recorded
		- Playback n causes only the channels from Playback *n* to be recorded
		- **EXALLEX** Live causes only the channels from the Live playback to be recorded
	- Other:
		- Merge causes the selected or active channels to be merged with the cue's current content (not applicable with All or Empty modes)
		- Stack s record into Stack *s*

### **Abbreviation**

UP [ ALL, EMPTY, SEL, ACTIVE, IN, P n, ME, STACK s ] Q

### **Description**

### **Updating Cues**

The **Update Cue** command updates the DMX channels of a normal cue. Use this command to change the DMX channels stored in a cue without changing any of the other properties recorded in the cue (such as the fade and follow time, link, and rules).

By default, any channels currently recorded in the cue are updated.

If no cue with the cue number exists, a new cue will be created. If a cue with the cue number already exists, only the cue's DMX channels will be updated by using this command. All other cue parameters will not be affected.

#### **Update Cue Options**

Several options are available to change how a cue is updated. More than one option may be used, and they can be listed in any order.

#### **Empty**

If this option is used, then the updated cue will contain no DMX channels. When this cue is played back, it will have no affect on any DMX channels, but it will still behave like a normal cue with follow timing and rules.

#### **Selected**

If this option is used, then the updated cue will contain only the currently selected DMX channels. Using this option, cues can be created that only affect specific channels when being played back.

#### **Active**

If this option is used, then the updated cue will contain only the currently active DMX channels. Using this option, cues can be created that only affect specific channels when being played back. When recording the DMX output or input, active channels are any channels that have a non-zero value. When recording from one of the Playbacks, active channels are any channels active in the playback (including zero value channels).

#### **Input**

If this option is used, then the updated cue will be recorded by using only values from the DMX Input. The playback faders and DMX output will not be recorded.

#### **Playback** *n*

If this option is used, then the updated cue will be recorded by using only values from the specified playback fader. The DMX input and output will not be recorded.

#### **Live**

If this option is used, then the updated cue will be recorded by using only values from the special *Live* playback fader. The DMX input and output will not be recorded.

#### **Merge**

If this option is used, then the channels being updated will be merged into the cue without disturbing other channels already existing in the cue.

#### **Stack** *s*

If this option is used, then the updated cue will be recorded into Stack *s*. This option overrides the stack chosen in the current playback fader.

### **Examples**

Update Cue 1 Stores (updates) the current output from the CueServer into Cue 1.

Update Empty Cue 2 Removes the DMX channels from Cue 2.

Update Selected Cue 3 Stores (updates) the currently selected DMX channels into Cue 3.

Update Active Input Cue 5.1 Stores (updates) only the active channels from the DMX Input as Cue 5.1.

Update Selected Playback 7 Cue 1.23 Stores (updates) the currently selected channels from Playback 7 as Cue 1.23.

Update Active Playback 1 Stack "Test" Cue 101.5 Stores (updates) only the active channels from Playback 1 into Cue 101.5 in the cue stack named "Test".

Channel 1>10 Update Selected Cue 4 Stores (updates) Channels 1 through 10 as the only channels into Cue 4.

### Channel 11>20 Update Selected Merge Cue 5

Stores (updates) Channels 11 through 20 into Cue 5 without disturbing any other previously recorded channels in the cue.

### **See Also**

• **[Record Cue](#page-314-0)**

# <span id="page-347-0"></span>**Update Group**

## **Syntax**

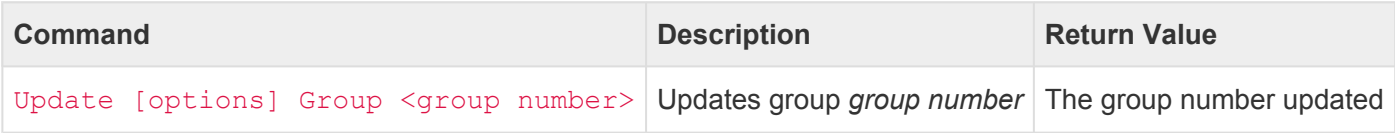

- <group number>
	- Any whole number from 0 to 99999
- [options]
	- Selection:
		- All adds all channels to the group
		- **Empty removes all channels from the group**
		- Selected changes the group to contain only the currently selected channels; **this is the default**
		- Active changes the group to contain only the currently active channels
	- Source:
		- **.** Input causes active channels in the DMX Input to be used as the template for the group
		- Playback n causes active channels in Playback *n* to be used as the template for the group
		- Live causes active channels in the special *Live* playback fader to be used as the template for the group
	- Other:
		- Merge add channels without modifying other existing channels in the group

### **Abbreviation**

UP U or UP GR

### **Description**

The **Update Group** command updates the channels in a group to the currently selected channels.

If no group with the group number exists, a new group will be created. Use this command to change the DMX channels stored in a group without loosing any of the other properties recorded in the group (such as the name).

If no group with the group number exists, a new group will be created. If a group with the group number already exists, only the group's channels will be updated by using this command. All other group parameters will not be affected.

### **Record Group Options**

Several options are available to change how a group is updated. More than one option may be used, and they can be listed in any order.

### **All**

If this option is used, then the updated group will be created containing every DMX channel. When this group is recalled, it will select all DMX channels.

### **Empty**

If this option is used, then the updated group will be created containing no DMX channels. When this group is recalled, it will deselect all DMX channels.

### **Selected**

If this option is used, then the updated group will be created containing the currently selected DMX channels. This is the default option, so specifying it is redundant.

### **Active**

If this option is used, then the updated group will be created containing only the currently active DMX channels. When updating from the DMX output or input, active channels are any channels that have a non-zero value. When updating from one of the Playbacks, active channels are any channels active in the playback (including zero value channels).

### **Input**

If this option is used, then the updated group will be recorded by using only non-zero values from the DMX Input.

### **Playback** *n*

If this option is used, then the updated group will be recorded by using only active values from the specified playback fader.

### **Live**

If this option is used, then the updated group will be recorded by using only active values from the special *Live* playback fader.

### **Merge**

If this option is used, the updated channels are added to the group without disturbing other existing channels in the group that are not part of the current selection. For instance, if a group previously contained channels 1>10 and only channel 20 is updated with the merge option, then channel 20 is added to the group without removing channels 1>10.

### **Examples**

### Update Group 1

Stores (updates) the currently selected channels into Group 1.

Channel 1>10 Update Group 2 Stores (updates) Channels 1 through 10 into Group 2.

### **See Also**

• **[Record Group](#page-317-0)**

# <span id="page-350-0"></span>**Update Preset**

## **Syntax**

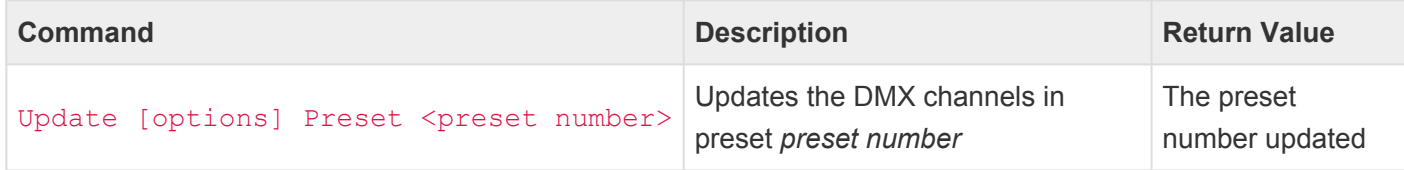

- <preset number>
	- Any whole number from 0 to 999
- [options]
	- Source:
		- **Input causes the DMX Input to be recorded**
		- Playback n causes only the channels from Playback *n* to be recorded
		- **EXA** Live causes only the channels from the Live playback to be recorded
	- Other:
		- Zone "z" record into Zone *z*

### **Abbreviation**

UP [ IN, P n, L, ZO "z" ] PR

### **Description**

### **Updating Presets**

The **Update Preset** command updates the DMX channels of a preset in the currently active zone. Use this command to change the DMX channels stored in a preset without changing any of the other properties recorded in the preset (such as the fade time and rules).

If no preset with the preset number exists in the active zone, a new preset will be created. If a preset with the preset number already exists, only the preset's DMX channels will be updated by using this command. All other preset parameters will not be affected.

### **Update Preset Options**

Several options are available to change how a preset is updated. More than one option may be used, and they can be listed in any order.

#### **Input**

If this option is used, then the updated preset will be recorded by using only values from the DMX Input. The playback faders and DMX output will not be recorded.

### **Playback** *n*

If this option is used, then the updated preset will be recorded by using only values from the specified playback fader. The DMX input and output will not be recorded.

#### **Live**

If this option is used, then the updated preset will be recorded by using only values from the special *Live* playback fader. The DMX input and output will not be recorded.

### **Zone "***z***"**

If this option is used, then the updated preset will be recorded into the Zone named *z*. This option overrides the currently active zone.

### **Examples**

Update Preset 1 Stores (updates) the current output from the CueServer into Preset 1.

Update Input Preset 5

Stores (updates) the current DMX Input into the CueServer into Preset 5.

Update Zone "B" Preset 99

Stores (updates) the current output from the CueServer into Preset 99 in the zone named "B".

### **See Also**

• **[Record Preset](#page-320-0)**

# <span id="page-352-0"></span>**Update Stream**

## **Syntax**

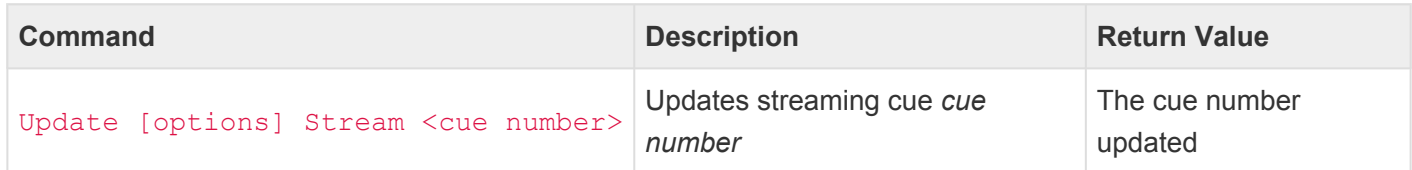

- <cue number>
	- Any whole number from 0 to 99999
	- May optionally contain decimal numbers from .00 to .99
- [options]
	- Channel n causes the stream updating to wait for Channel *n* to become non-zero before recording and return to zero to stop recording
	- Time t causes the stream recording to automatically stop after *t* seconds
	- Stack s record into Stack *s*

### **Abbreviation**

UP [ C n, T t, STA s ] STR

### **Description**

### **Updating Streaming Cues**

The **Update Stream** command begins recording (or re-recording) a streaming cue. As soon as this command is executed, a stream recording of the CueServer's DMX output will begin. Use the **Record Stop** command to stop recording the stream. Use this command to change the DMX stream stored in a cue without loosing any of the other properties recorded in the cue (such as the follow time, link, and automation rules).

If no streaming cue with the cue number exists, a new streaming cue will be created. If a streaming cue with the cue number already exists, only the cue's DMX channels will be re-recorded by using this command. All other cue parameters will not be affected.

### **Update Streaming Cue Options**

Several options are available to change how a streaming cue is updated. More than one option may be used, and they can be listed in any order.

### **Channel** *n*

If this option is used, then channel *n* is used as a stream recording "trigger channel". Recording will wait until channel *n* becomes non-zero. Then, recording will continue until channel *n* returns to a zero value. This option is useful in situations where a particular channel coming from a DMX source has been programmed to signal the precise beginning and end of a DMX clip to record.

### **Time** *t*

If this option is used, then the stream will automatically stop recording after *t* seconds have been captured. If a trigger channel is being used, the timer does not start until the actual recording stream has begun.

### **Stack** *s*

If this option is used, then the new cue will be recorded into Stack *s*. This option overrides the stack chosen in the current playback fader.

### **Examples**

#### Update Stream 1

Begins recording the current output from the CueServer as an update to Streaming Cue 1.

#### Update Channel 512 Stream 2

Begins recording the current output from the CueServer as an update to Streaming Cue 2, while using Channel 512 as the channel that will trigger the automatic start and stop of the recording.

#### Update Time 3.5 Stream 101.5

Begins recording the current output from the CueServer as an update to Streaming Cue 101.5, and the stream will automatically stop recording after 3.5 seconds.

### Update Time 15 Channel 1024 Stream 42

Begins recording the current output from the CueServer as an update to Streaming Cue 42, while using Channel 1024 as the channel that will trigger the automatic start and stop of the recording. If the stream is still recording after 15 seconds, it will automatically stop.

#### Update Stop

Stops updating the Streaming Cue.

### **See Also**

- **[Record Stream](#page-322-0)**
- **[Record Stop](#page-324-0)**
- **[Update Stop](#page-354-0)**

# <span id="page-354-0"></span>**Update Stop**

## **Syntax**

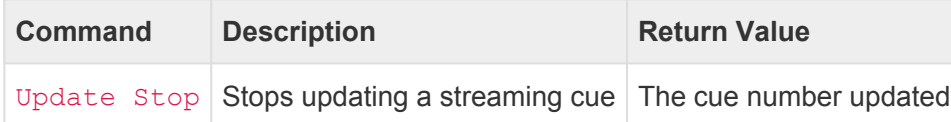

### **Abbreviation**

UP STO

### **Description**

The **Update Stop** command stops recording/updating any currently recording streaming cue. Use this command in conjunction with the **Update Stream** command.

The **Record Stop** command is an alias for the same command.

### **Examples**

Update Stream 1 Begins updating the current output from the CueServer into Streaming Cue 1.

Update Stop Stops updating the Streaming Cue.

### **See Also**

- **[Record Stream](#page-322-0)**
- **[Record Stop](#page-324-0)**
- **[Update Stream](#page-352-0)**

# <span id="page-355-0"></span>**Unlock**

## **Syntax**

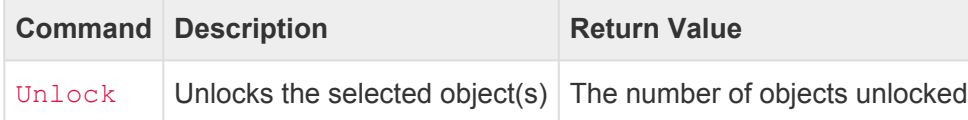

### **Abbreviation**

*None*

### **Description**

The **Unlock** command *unlocks* the currently selected object(s). The **Unlock** command can be used with **Buttons**, **Channels**, **Contacts**, **Pages**, and **Stations**. Unlocked buttons or contacts triggers its events normally. If a button has an indicator, it appears in the "normal" state. If a channel is unlocked, it regains the ability to be changed. If a page that requires a PIN number is unlocked, then the user will be able to use the page without manually entering the PIN number. If a station is unlocked, all of its buttons will appear in the "normal" state and/or the lock icon will be removed from the screen. **Unlock** has the opposite effect as **Lock**.

The following table shows the various effect of locking or unlocking an object:

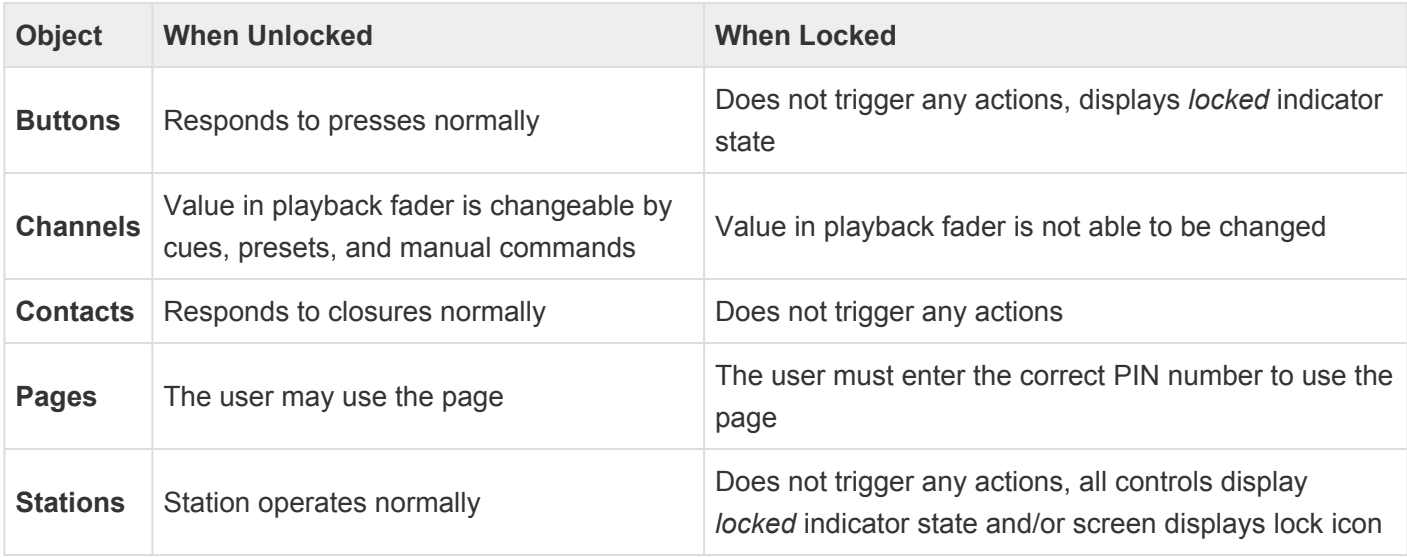

*Disabling* a button, channel, contact, or station offers similar but different behaviors. See the **[Disable](#page-277-0)** command for more **\*** information.

**[Park](#page-305-0)ing** a channel makes a channel unchangeable at a global level instead of just in a single playback. See the **Park** command for more information.

### **Examples**

Button 1 Unlock Unlocks button 1.

Button 3>5 Unlock Unlocks buttons 3 through 5.

Channel 1>10 Unlock Locks channels 1 through 10 in the current playback fader.

#### Page 1 Unlock

If page 1 of the current station requires a PIN number, it will become unlocked without the user manually entering the PIN number.

Station 7 Unlock Unlocks station 7.

### **See Also**

**[Button](#page-226-0)**, **[Contact](#page-232-0)**, **[Disable](#page-277-0)**, **[Enable](#page-279-0)**, **[Lock](#page-294-0)**, **[Station](#page-254-0)**

# **Wait**

## **Syntax**

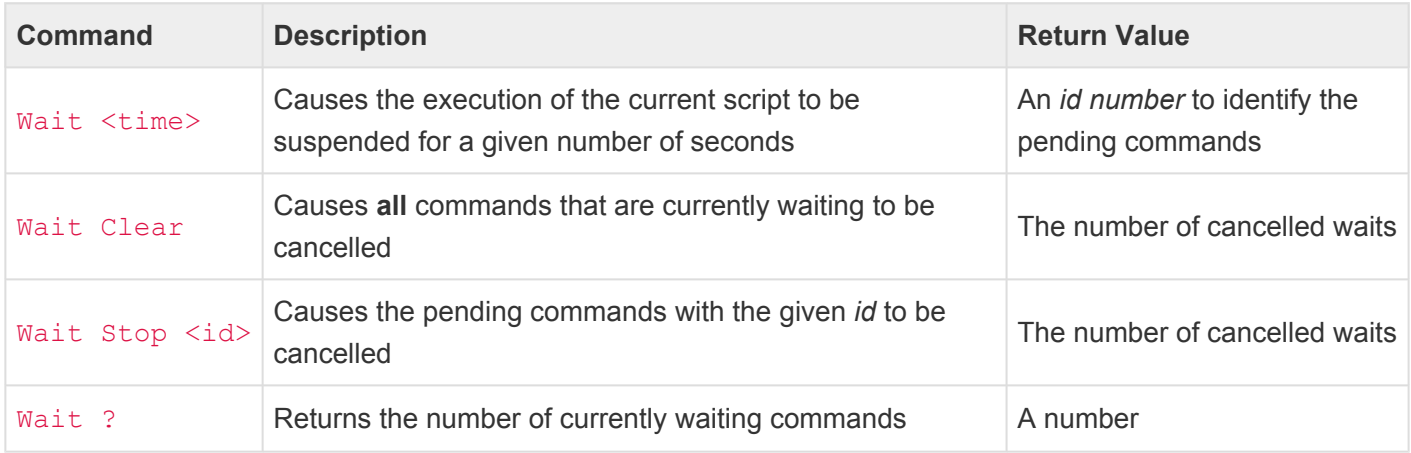

### • <time>

- A decimal number of seconds (optionally using decimal digits for fractions of seconds).
- $\cdot$  <id>
	- A decimal number internally assigned to the pending commands. Use this number with the **Wait Stop** command.

### **Abbreviations**

### W, WCL, WSTO, W?

### **Description**

The **Wait** command causes the current command line to be suspended for a given number of seconds. Use **Wait** to cause a delay between script steps.

The **Wait Clear** command cancels **all** currently waiting commands. If more than one command is currently in a waiting state, all of them will be cleared simultaneously.

The **Wait Stop** command cancels only the commands with the given *id*.

### **Using the Wait Stop command**

To use the **Wait Stop** command, the *id* of the pending commands must be stored in a variable.

For instance, if the following command is executed on the command line:

#### Button 1 On; Wait 5; Button 2 On

Button 1 will turn on immediately, then 5 seconds later Button 2 will turn on. A more detailed look at what is happening reveals that the first **Button** command executes immediately, then the **Wait** command executes. When CueScript encounters a **Wait** command, the remainder of the command line is placed in a queue and assigned an *id*. Then, CueScript stops processing commands, returning the *id* of the pending commands.

To cancel the queued commands, the **Wait Stop** command can be used. The **Wait Stop** command requires the *id* of the queued commands to stop. In order to save this special *id* for use with the **Wait Stop** command, the *id* can be placed in a variable. See the following example:

```
"myID" = (Button 1 On; Wait 5; Button 2 On)
```
The commands from the first example are placed in parenthesis. The parenthesis cause the enclosed commands to execute as a single expression. The result of that expression is stored in the variable **myID**.

If after a short delay (for example, 3 seconds later) it is desired to cancel the execution of the "Button 2 On" command that is in the queue to be executed, the following command can be executed:

```
Wait Stop 'myID'
```
### **Examples**

Channel 1 At FL; Wait 5; At 0 Sets Channel 1 to FL, then waits 5 seconds, then sets Channel 1 to 0.

Cue 1 Go; Wait 2.5; Clear

Executes Cue 1, then waits 2.5 seconds, then clears the playback fader.

Wait Clear Clears all currently waiting commands.

#### "stopCue" = (Playback 1 Clear; Wait 10; Cue 1 Go)

Clears Playback 1, then waits 10 seconds, then executes Cue 1. Also, the *id* of the pending "Cue 1 Go" is placed in the variable "stopCue".

#### Wait Stop 'stopCue'

Stops the pending "Cue 1 Go" from the previous example. Will return "1" if the command was stopped. Will return "0" if the command was not found in the queue.

# **Write**

## **Syntax**

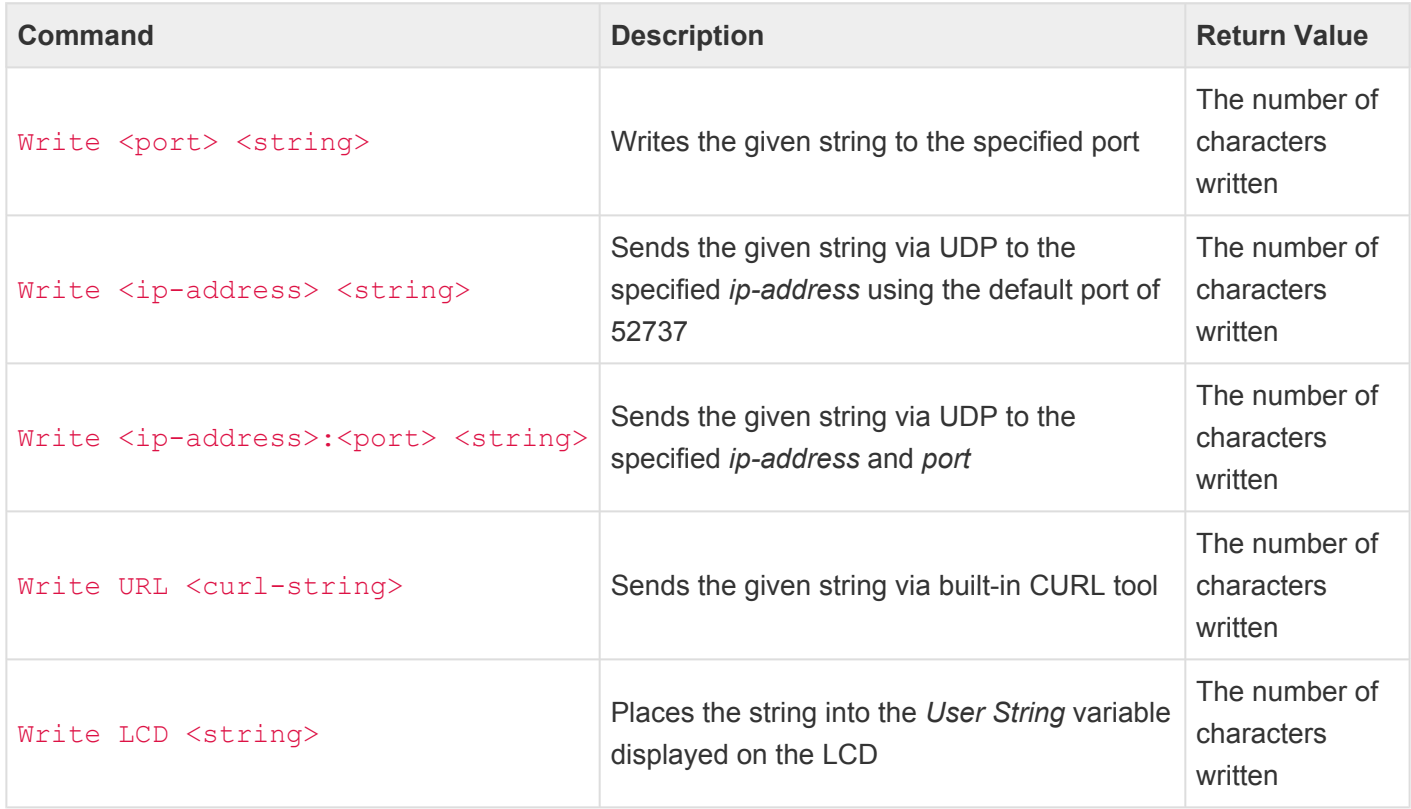

- <port>
	- COM1 refers to the built-in RS-232 port (on devices with a fixed RS-232 port).
	- COM2 refers to the built-in RS-485 port (on devices with a fixed RS-232 port).
- <ip-address>
	- Any valid ip address (such as 192.168.1.234)
- <curl-string>
	- Any valid CURL request. See [Appendix A](#page-458-0) for additional details about CURL.

### **Abbreviation**

#### WR

Writes (or sends) the given string to the specified serial port, UDP destination, or CURL destination.

Use the **Write** command to send strings to other devices via one of the serial ports or via Ethernet messages.
Special non-printing characters can be added to strings by using *escape sequences*, such as "\n" for newline, "\r" for carriage return, etc. See the [strings](#page-218-0) section for more information about escape sequences.

### **Examples**

```
Write COM1 "Hello World"
```
Sends the string "Hello World" to the RS-232 port.

#### Write COM2 "This is a test\r"

Sends the string "This is a test" followed by a carriage return character to the RS-485 port.

Write "10.0.1.5" "Cue 1 Go"

Sends the string "Cue 1 Go" via UDP to the ip address "10.0.1.5" and the default port of 52737.

#### Write "10.0.1.5:1234" "Mission Accepted\x00"

Sends the string "Mission Accepted" followed by a NULL byte via UDP to the ip address "10.0.1.5" and the port of 1234.

#### Write URL "http://10.0.1.5/request"

Sends an HTTP GET request to 10.0.1.5 to fetch the "/request" URL.

Write URL "--user-agent 'MyAgent' -d 'Hello World' http://10.0.1.5/cgi-bin/post" Sends an HTTP POST request to 10.0.1.5 to fetch the "/cgi-bin/post" URL. The data "Hello World" will be posted.

# **Zone**

## **Syntax**

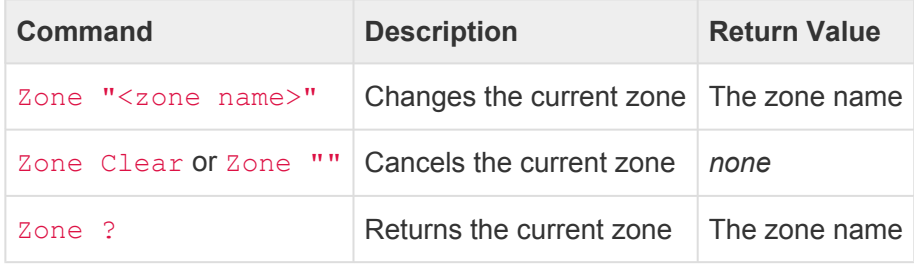

### • <zone name>

- The alphanumeric name of a zone.
- Zone names must be enclosed in quotes.
- May be empty ("") to clear the current zone.

### **Abbreviation**

 $Z$ <sup> $\Omega$ </sup>

### **Description**

Use the **Zone** command to select a zone. Zones are used to separate different areas of a particular project. Zones are also "parent containers" for presets, meaning that any preset must be a member of a zone.

When a zone is selected, only channels within that zone can be changed. For example, a zone named "Meeting Room" only contains channels 10 through 19. If that zone is selected, then any subsequent commands that might change channel values (such as **On**, **Off**, **At**, **Go**, **Release**, **Toggle**, etc.) will *only* operate on channels 10 through 19, regardless of which channels are being targeted by the Cue, Group, Preset, etc.

To remove the restrictions of having a zone selected, use the **Zone Clear** command. Once the zone is cleared *all* channels will again respond to the various channel setting commands.

In certain applications, it is useful to be able to join multiple zones together (such as in a Ballroom with removable "air walls"). See the **[Join](#page-288-0)** command to learn how to join Zones together. When zones are joined, the channel setting commands can affect the combined channels of all joined zones.

## **Examples**

Zone "Ballroom A" Selects the zone named "Ballroom A".

### Zone "Foyer" Preset 3 On Activates Preset 3 in the Zone "Foyer".

### Zone "Theater" Channel 1>100 FL@

Selects the "Theater" zone and then attempts to set channels 1 through 100 to Full. Only the channels defined in the zone will actually be set to Full.

### Zone Clear

Remove the restrictions of the current zone.

### Zone ?

Returns the currently selected zone.

### **See Also**

• **[At](#page-266-0)**, **[Join](#page-288-0)**, **[Preset](#page-307-0)**

## **Logic Commands**

CueScript contains several logic commands that are used to modify the normal execution of commands.

The **If..Then..Else** command is used to conditionally execute commands depending on the result of a conditional expression.

The **Break** command is used to force early termination of execution of a command string.

These commands are described in detail in the following sub-sections.

## **Break**

## **Syntax**

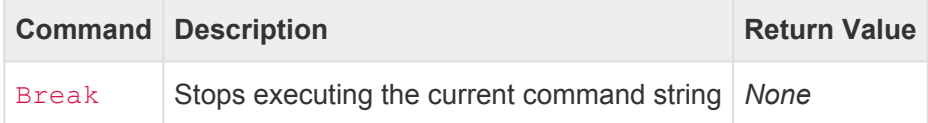

### **Abbreviation**

BR

## **Description**

The **Break** command stops executing the current command string. Use **Break** in situations where a condition requires that all of the subsequent commands should be ignored.

### **Examples**

```
Cue 1 Go; Break; Button 1 On
```
Executes Cue 1, then stops execution of subsequent commands. The **Button 1 On** phrase will never be executed.

```
Cue 1 Go
If ('myVariable' > 5) Then
  Break
EndIf
Button 1 On
```
Executes Cue 1, then checks to see if *myVariable* is greater than 5. If it is, then none of the remaining commands will execute. If *myVariable* is less than or equal to 5, then Button 1 will be turned on.

```
Cue 1 Go; `continue`; Button 1 On
```
Executes Cue 1, then the contents of the variable *continue* are executed in place. If *continue* contains the value "Break" then execution stops here. If *continue* is empty, then execution continues on to "Button 1 On". Note that the `accent-quotes` are used around the variable name to *execute* the contents of the variable.

## **If..Then..Else**

## **Syntax**

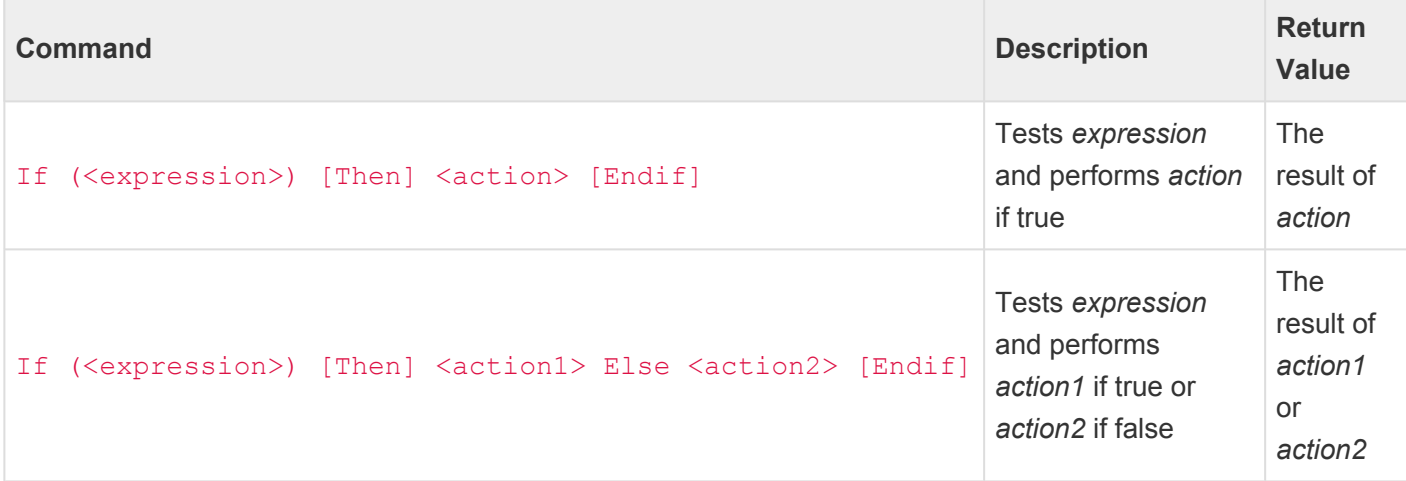

### **Abbreviation**

*None*

### **Description**

The **If .. Then .. Else** statements are used to conditionally execute commands based on the value of an expression.

Consider this command:

If  $('x' == 1)$  Then Cue 1 Go

The above example first checks the value of the variable *x*, and if it is equal to 1, then Cue 1 is executed. On the other hand, if *x* is not equal to 1, then nothing will happen. Since no commands are present after the "Cue 1 Go", an **EndIf** is not necessary.

See the section on [Expressions](#page-209-0) for more information about the kinds of expressions that can follow an **If** statement.

### **Using Else**

The **Else** keyword can be used to execute commands if the expression is false. Consider this example:

If ('mode' > 5) Then Cue 1 Go Else Cue 2 Go

In the above example, if the value of *mode* is greater than 5, then Cue 1 will execute, but if *mode* is 4 or less, then Cue 2 will execute. Since no commands are present after the "Cue 2 Go", an **EndIf** is not necessary.

### **Using Endif**

In the basic form of the **If .. Then** statements, *all* of the commands after the **Then** will be executed if the expression is true. In the case where additional non-conditional commands are needed after the **If .. Then** statement, use the **Endif** keyword to end the conditional part of the **If .. Then** statement.

For example, in the following command, Cue 1 will execute *and* Playback 2 will be cleared if the *showEnabled* variable is 1:

If ('showEnabled' == 1) Then Cue 1 Go; Playback 2 Clear

But, by inserting the **Endif** keyword, the script can be changed to have Cue 1 execute only if the *showEnabled* variable is 1, but Playback 2 is always cleared:

If ('showEnabled' == 1) Then Cue 1 Go Endif Playback 2 Clear

### **Using Multiple Lines**

The **If .. Then .. Else** statements can also be used across multiple lines of code, which is particularly useful when the script becomes more complex:

```
Playback 1
If ('testMode' == 1) Then
   Cue 1 Go
Else
   Cue 2 Go
EndIf
Playback 2 Clear
<hr>
```
### **Nesting Multiple If .. Then Statements**

For more complex logic scenarios, you can put **If .. Then** statements *inside* of other **If .. Then** statements. For example:

```
Playback 1
If ('testMode' == 1) Then
 Cue 1 Go
Else
  If ('eStop' == 1) Then
     Cue 99 Go
  Else
      Cue 2 Go
  EndIf
EndIf
Playback 2 Clear
```
## **Effect Properties**

The properties of Playback Effects can be manipulated using CueScript. This allows a show's automation to dynamically change the type, rate, direction, and other effect properties to be changed based on input from the user, or other logic and triggers.

### **Selecting a Playback and Effect Slot**

First, target a Playback Fader and a specific Effect slot using the **[Playback](#page-250-0)** and **[Effect](#page-236-0)** commands. For example:

Playback 3 Effect 1

### **Changing Effect Properties**

Once an Effect in a Playback Fader is selected, use the **[Set](#page-329-0)** command or the assignment operator to change effect parameter values. The following examples show multiple ways to do this:

```
// Set the effect type to 1 (Hue Rotate) using Set command
Set effect.type 1
// Set the effect type to 1 (Hue Rotate) using assignment
"effect.type" = 1
```
### **Effect Property Listing**

The following properties are defined to allow CueScript to manipulate effects.

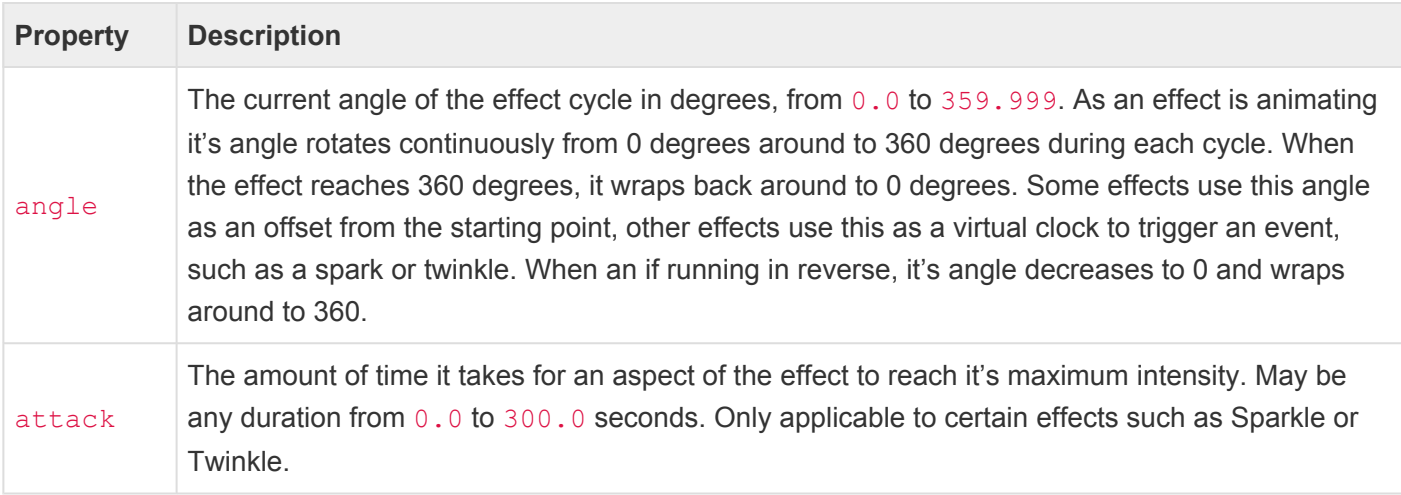

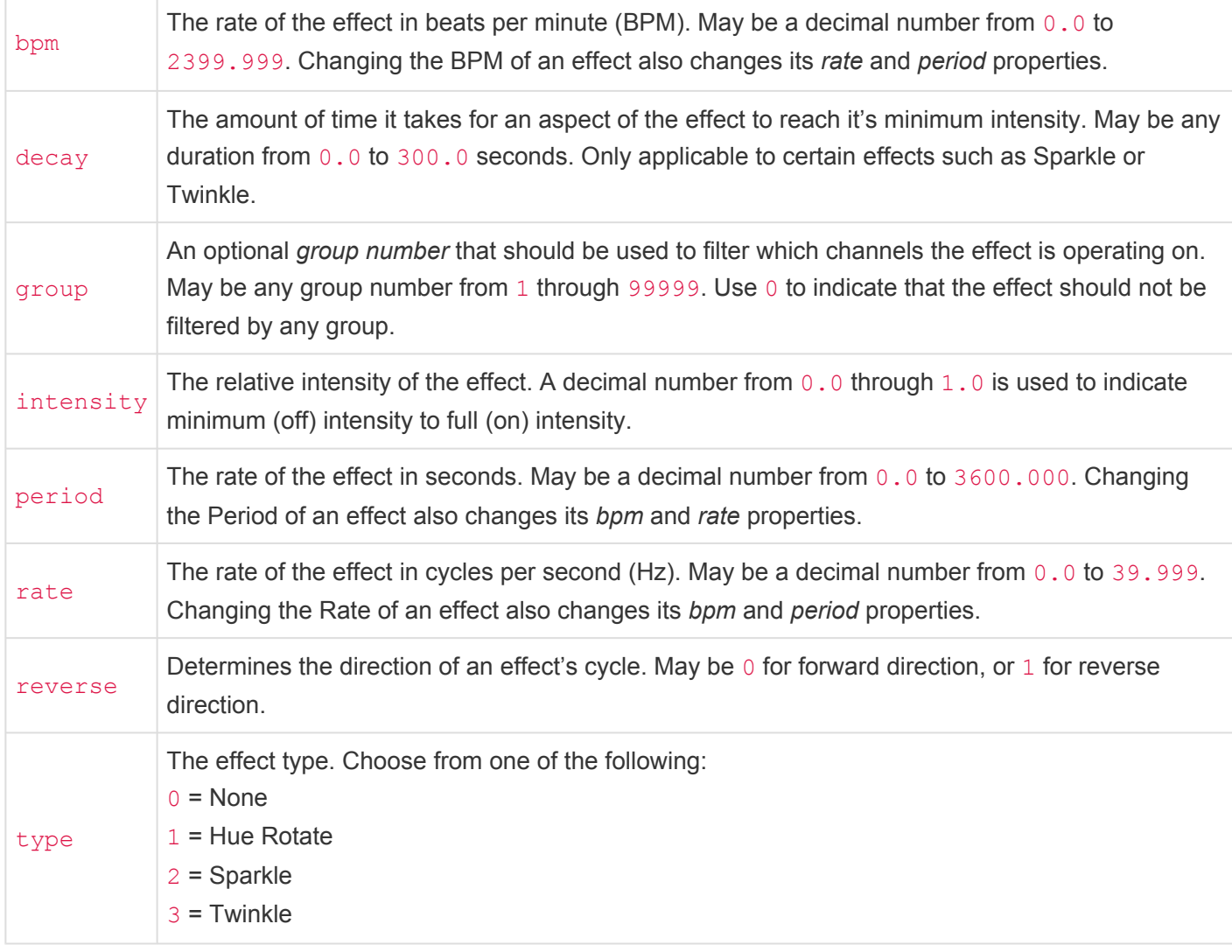

### **Examples**

The following example places a Sparkle effect on Playback 1.

```
/* Start a Sparkle Effect in Playback 1 */
Playback 1; Effect 1
"effect.type" = 2 // Sparkle
"effect.bpm" = 120 // 120 beats per minute
"effect.attack" = 0.25 // 1/4 second rise time
"effect.decay" = 2 // 2 second fall time
"effect.group" = 101 // Only apply to channels in group 101
```
The following example takes an existing effect in Playback 1 and dynamically changes its rate and direction.

```
/* Speed Up Sparkle and Increase Sparkyness over 3 seconds*/
Playback 1; Effect 1
```

```
"effect.bpm" = 150
"effect. attack" = 0.15"effect.decay" = 2.5Wait 1.5
"effect.bpm" = 180
"effect.attack" = 0.10
"effect.decay" = 3
Wait 1.5
"effect.bpm" = 240
"effect.attack" = 0"effect.decay" = 4
```
## **System Variables**

CueServer uses System Variables to allow CueScript commands to change properties or behaviors of various system related objects. Setting a system variable has immediate effect, causing the referenced object to change appearance or behavior. For example, to immediately change the brightness of the LCD Backlight, the commands Set lcd.backlight 25 or "lcd.backlight"=25 can be used.

The following sections list the available system variables:

## **Astro**

Accesses the astronomical time parameters of CueServer.

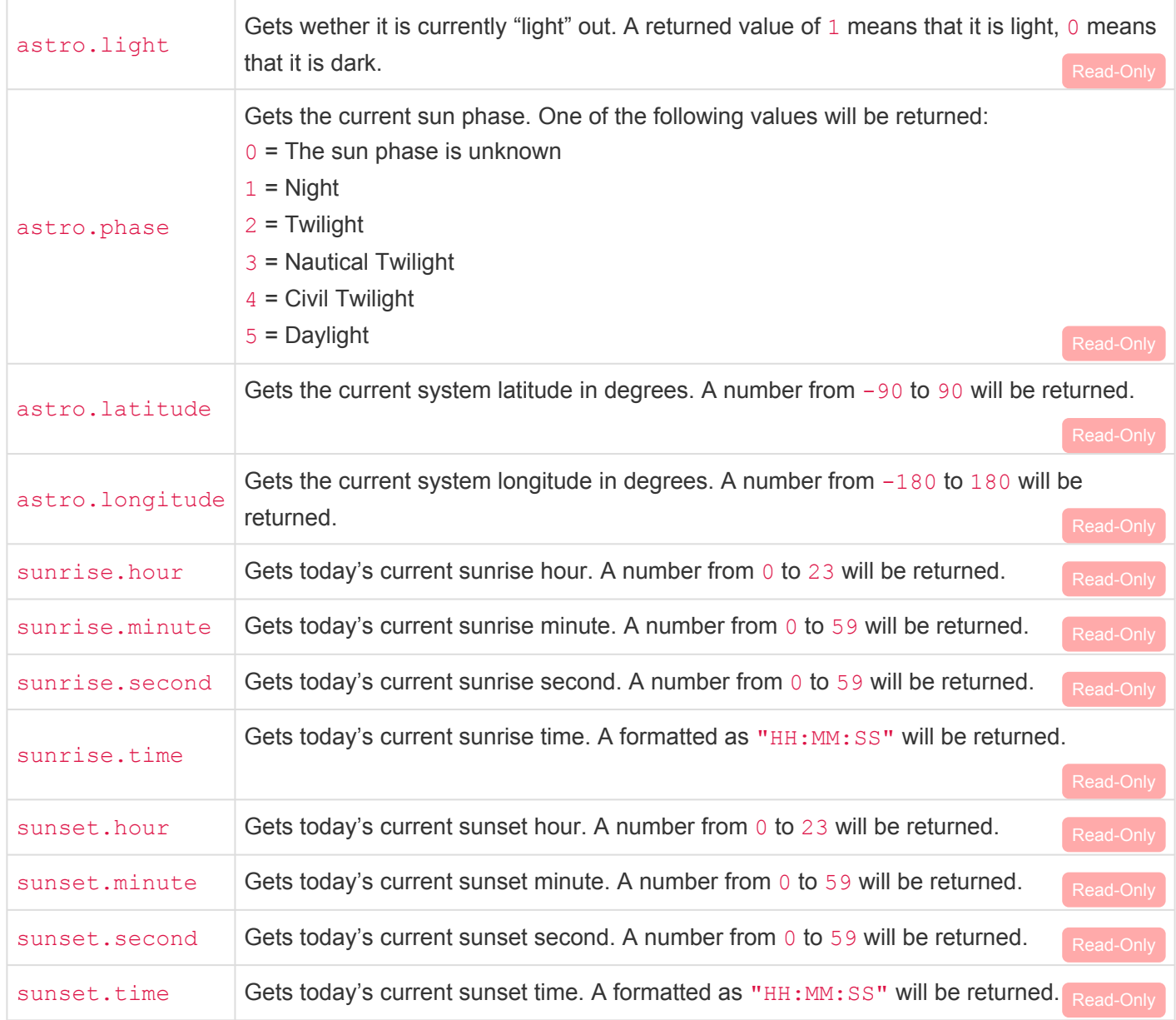

#### Examples:

Log 'astro.phase'

The example above logs the current sun phase to the system log.

If ('astro.light') Then Cue 1 Go

The example above executes Cue 1 if it is currently light outside.

Set lcd.bottomLeft "Today's Sunset: \${sunset.time}"

The example above displays today's subnet time on the LCD.

### **Audio**

Sets the output volume for the Audio Output jack.

audio.volume Sets the line level output of the Audio Output jack. Available levels range from 0 to 100. A value of 0 produces no output. The default value is 90.

Example:

```
Set audio.volume 50
```
The example above sets the audio volume of the Audio Output jack to 50%.

### **Buttons**

Sets the color and flashing patterns for the built-in user defined function buttons.

Before setting or retrieving one of the button variables, make sure that one or more buttons are selected first. For example, use the **Button** command to specify which button(s) you want to change a property for.

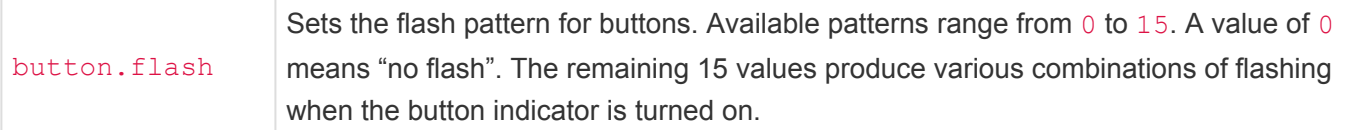

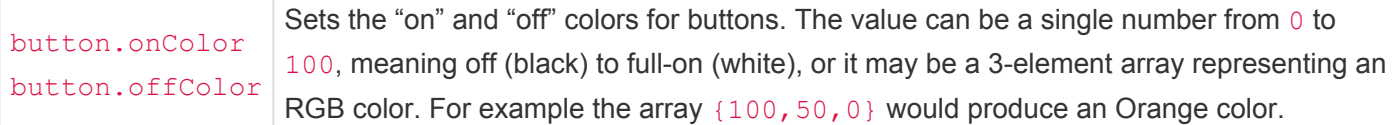

Example:

```
Button 1
Set button.onColor {100,0,50}
Set button.flash 4
On
```
The example above first selects button 1, then sets it's color to a rose color, then sets it's flash pattern to a fast blink. Then, it turns the button's indicator "on".

## **Clock**

Provides access to the real-time clock.

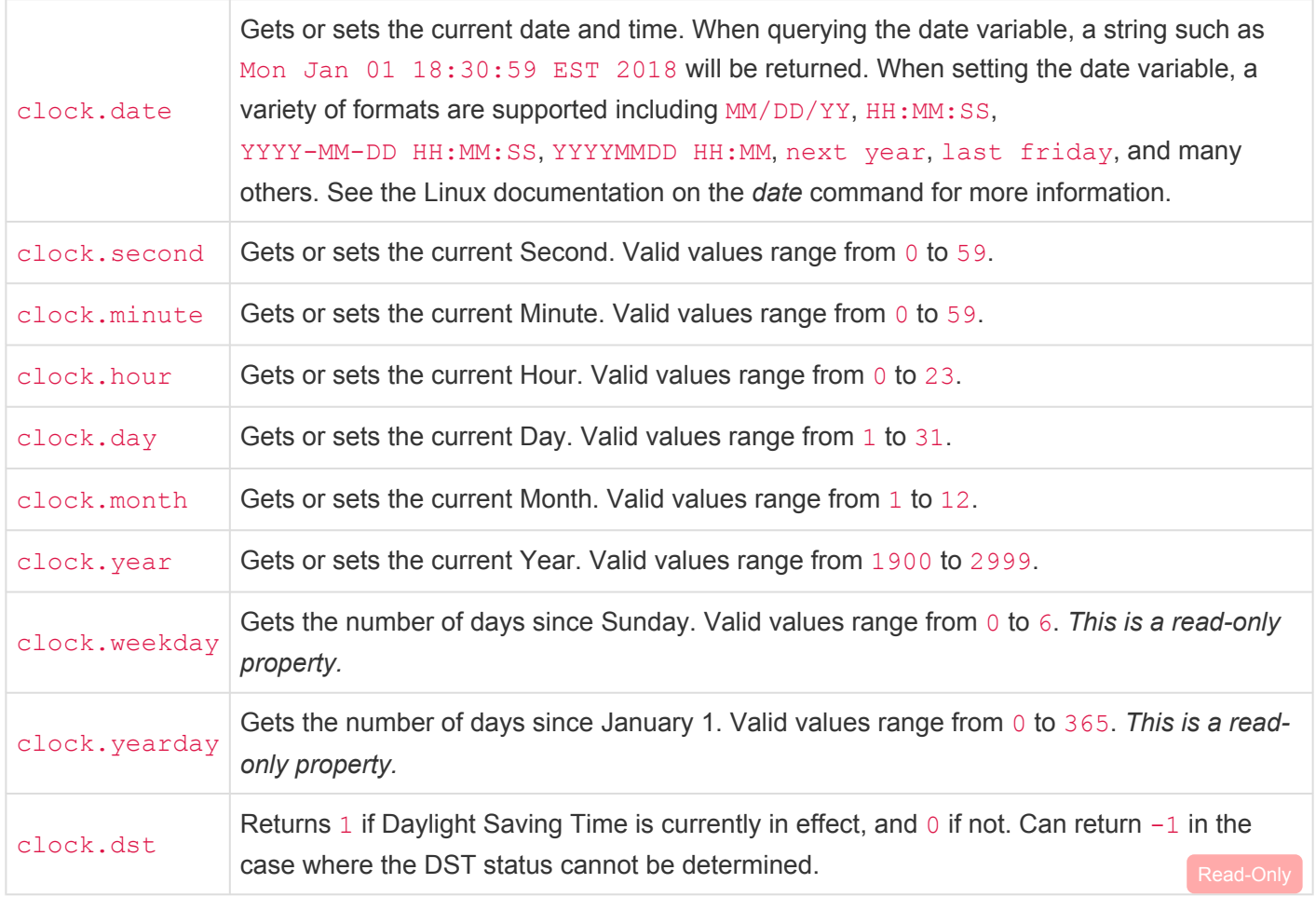

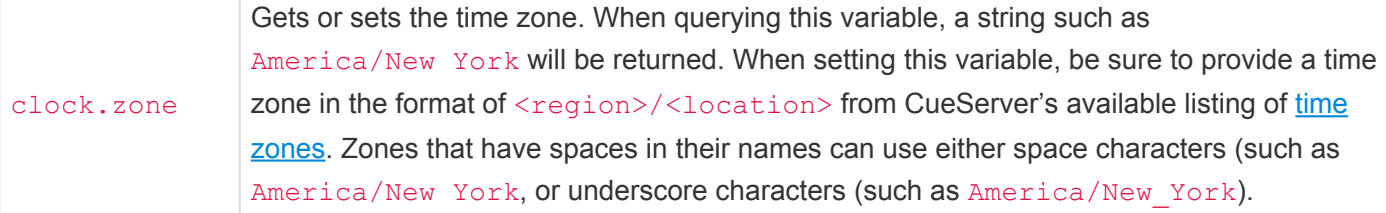

Examples:

```
Set clock.date "1/1/18 12:00:00"
```
The example above sets the time and date to January 1, 2018 at noon.

"clock.zone" = "America/Los\_Angeles"

The example above sets the time zone to "America/Los Angeles"

```
if ('clock.hour' > 12) then
   Cue 1 Go
endif
```
The example above executes Cue 1 only if the hour is greater than 12.

Please note that when setting the time or date, if the CueServer had previously been configured to receive its time via an NTP server, the system will switch to "manual" time mode.

### **Debug**

Enables various debugging functions. Each of the following variables can be set to  $1$  to enable the function and 0 to disable the function.

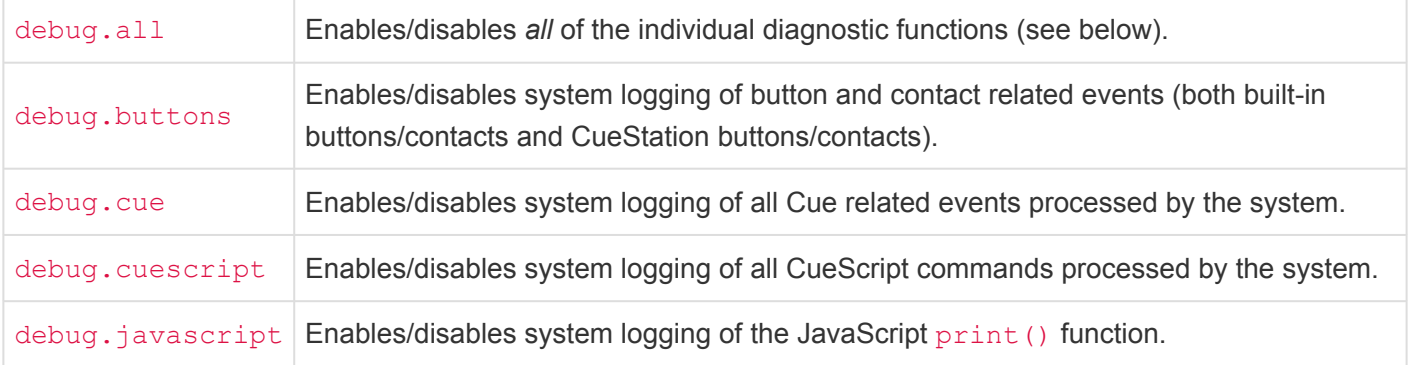

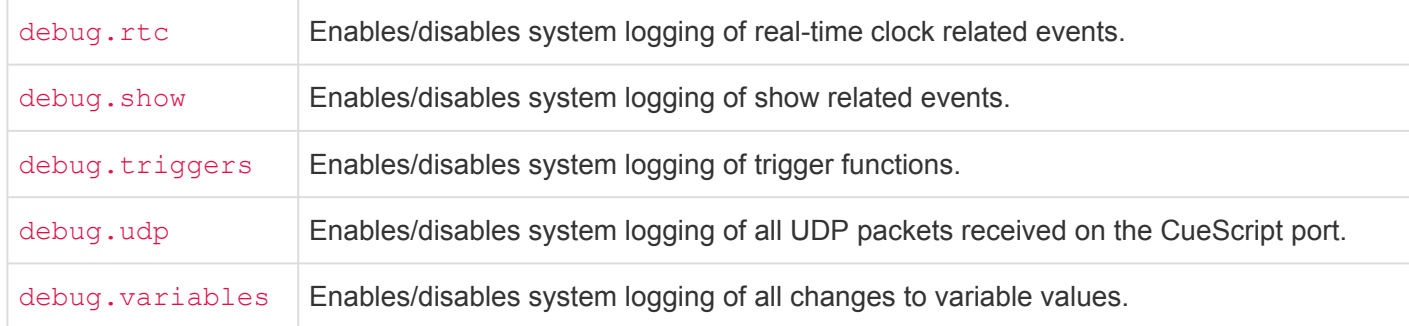

### Example:

```
Set debug.udp 1
Set debug.cuescript 0
```
The example above enables UDP event logging and disables CueScript event logging.

Please note that all debugging functions are reset to "off" when a CueServer is power-cycled. Each desired function must<br>be re-enabled each time a CueServer is rebooted. Also, it is not recommended to leave a debug log fun be re-enabled each time a CueServer is rebooted. Also, it is not recommended to leave a debug log function enabled indefinitely, as some of these functions can result in the system log overflowing.

## **Device**

Returns various hardware specific properties.

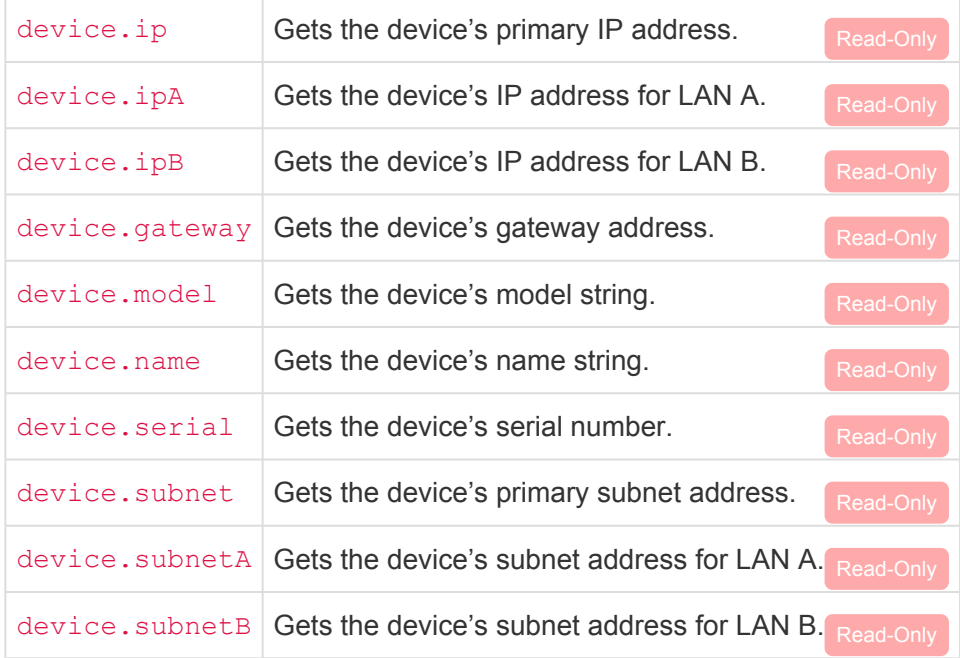

Examples:

Log 'device.model'

The example above logs the device's model string to the system log.

```
If ('device.serial' == "640123") Then Log "Hello World"
```
The example above adds the entry "Hello World" to the system log if the device's serial number is 640123.

### **LCD Display**

Sets the backlight brightness and various string fields for the LCD display.

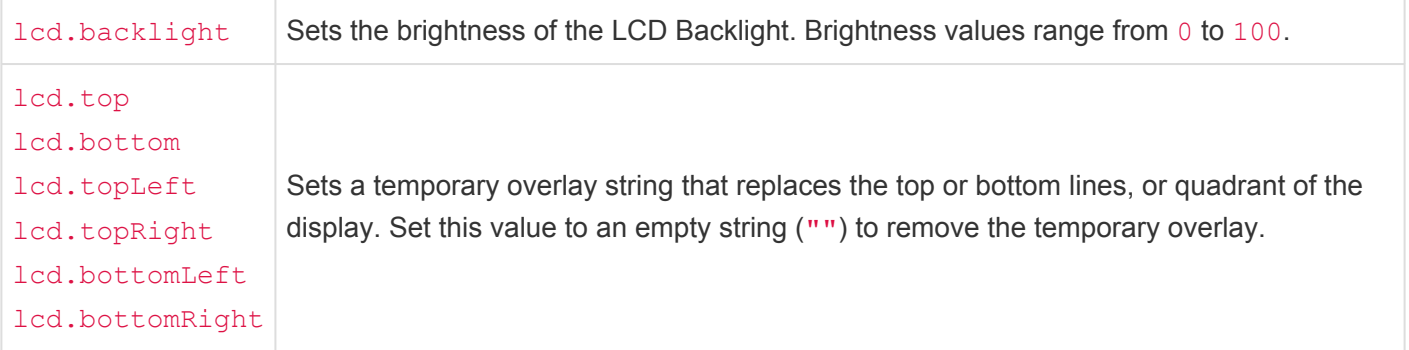

Example:

```
Set lcd.backlight 25
Set lcd.top "Hello World"
Set lcd.bottom ""
```
The example above first sets the LCD Backlight brightness to 25%, then writes a temporary string to the top line that says Hello World, then removes any temporary string from the bottom line.

### **Panel**

Changes properties of the front-panel of the device.

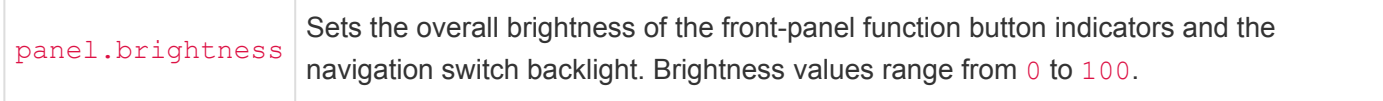

Example:

Set panel.brightness 33

The example above sets the overall front-panel brightness to 33% of its maximum brightness.

## **Playbacks**

Changes properties of a Playback fader.

```
playback.mode
                 Sets the combine mode of a Playback fader. Available modes include "Merge",
                 "Override", "Scale", "Pin", "Mask", and "Crossfade".
```
Example:

```
Playback 1
Set playback.mode "Override"
Playback 2
Set playback.mode "Scale"
```
The example above first sets the combine mode of Playback 1 to Override, then sets the combine mode of Playback 2 to Scale.

### **Random Numbers**

Sets the seed for the random number generator.

random.seed Sets the random number generator's seed value. The random seed is an unsigned 32-bit value from 0 to 4294967295.

Example:

```
Set random.seed 42
```
The example above sets the random seed to 42.

### **Show**

Gets various show related properties.

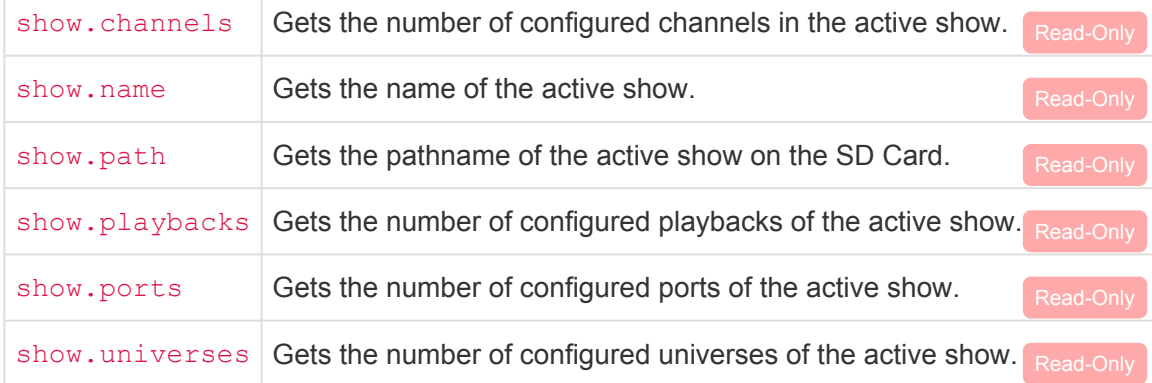

Example:

Log "The active show is \${show.name}"

The example above logs the message "The active show is *MyShowName*", where *MyShowName* will be the actual active show name.

## **Universes**

Sets properties of the DMX Universes.

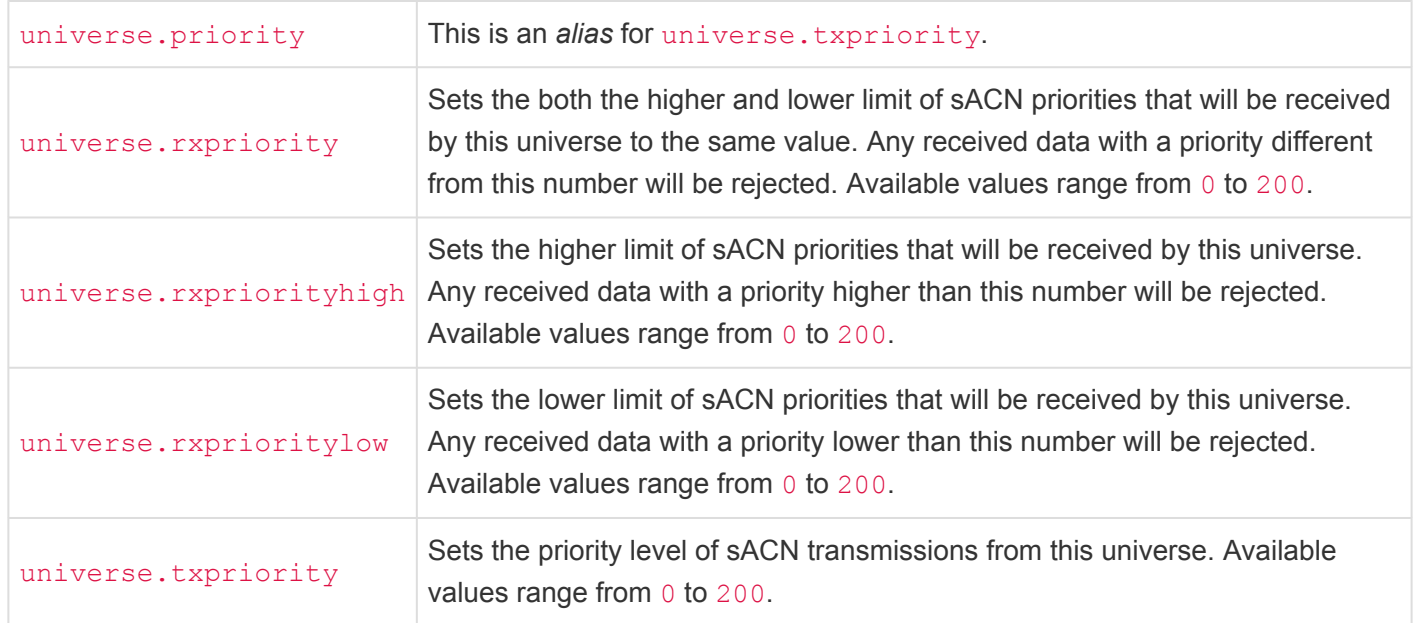

#### Example:

```
Universe 7
Set universe.txpriority 150
```
The example above sets the sACN transmit priority of Universe 7 to 150.

```
Universe 5+7
Set universe.rxpriority 42
```
The example above sets the sACN receive priority of Universes 5 and 7 to 42. These universes will only receive data with a priority of 42.

```
Universe 1>4
Set universe.rxprioritylow 175
```
The example above sets the sACN receive priority of Universes 1 thru 4 to 175. These universes will no longer receive data with a priority 174 or lower.

## **Internals**

- [Web Server](#page-381-0)
- [CGI](#page-383-0) API
- [Show File Format](#page-435-0)

## <span id="page-381-0"></span>**Web Server**

• [Environment Variables](#page-382-0)

## <span id="page-382-0"></span>**Environment Variables**

The following *environment variables* are defined in the built-in Apache 2 web server. These variables are available for use within custom HTML pages and/or CGI type scripts being served from CueServer.

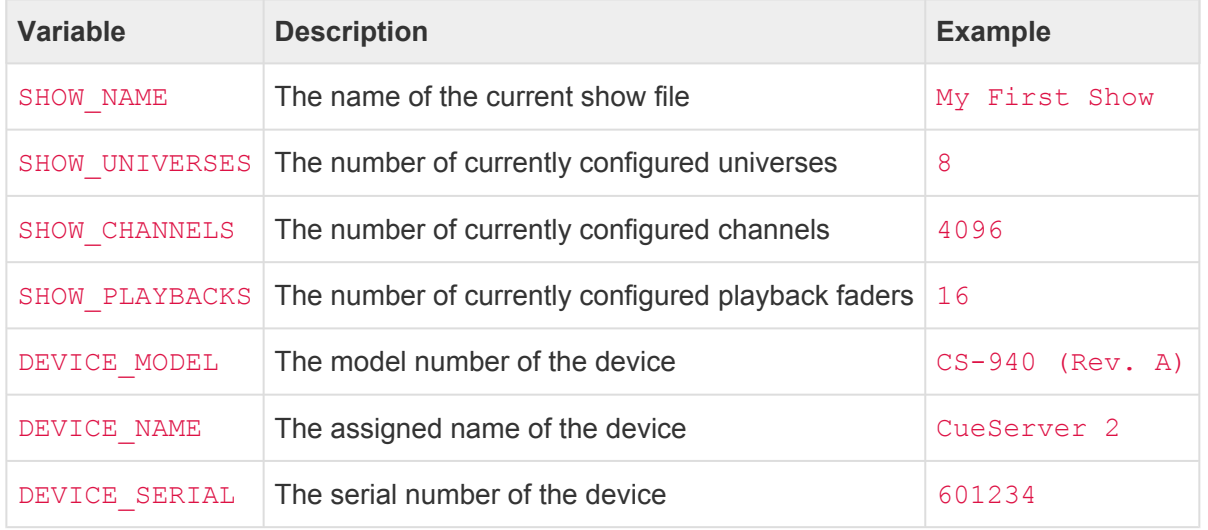

### **Using Environment Variables with SSI**

Apache environment variables can be used in HTML by utilizing *Server Side Includes* (SSI).

In the HTML code of the page, a special SSI tag can be included that Apache will automatically substitute into the HTML when the page is served from the server. The SSI tag looks like this:

<!--#echo var="DEVICE NAME" -->

By default, SSI is not enabled on HTML pages. SSI can be enabled in one of several ways.

- To enable SSI for a single page, the extension of the HTML document can be changed to **.shtml**. The **.shtml** extension causes Apache to process the SSI tags inside the HTML content of the document.
- To enable SSI for a directory, a **.htaccess** file can be created in the directory that includes the Optio ns +Include directive.
- To enable SSI site-wide, the Apache configuration can be modified.

# <span id="page-383-0"></span>**CGI API**

CueServer includes an embedded web server that responds to HTTP requests. In addition to the standard URLs that a user of the Web Interface would see, a special set of URLs are available in CueServer that can be used to run CueScript commands, fetch real-time information from CueServer, set operating parameters and more.

This section describes the various URLs that are available and their function.

### **Command Throttling (IMPORTANT)**

It is very imporant to employ a throttling mechanism when sending HTTP requests. **New requests should only be sent after a response to the previous request has been received from CueServer.** This allows CueServer to manage requests and responses gracefully and it prevents your code from sending a large number of commands blindly in a very short period of time (for example, moving a slider in a rapid fashion). Not implementing a throttling mechanism could result in many dropped requests and commands and/or performance issues affecting other functions of CueServer due to high CPU usage.

### **CueServer CGI URLs:**

- [exe.cgi](#page-384-0)
- [get.cgi](#page-386-0)
- [pcmd.cgi](#page-424-0)
- [set.cgi](#page-425-0)

## <span id="page-384-0"></span>**exe.cgi**

The exe.cgi URL is used to execute CueScript commands on the CueServer.

The typical format of this URL is:

http://<ip-of-CueServer>/exe.cgi?cmd=<command>&<optional-parameters>

For example, the following URL will execute the command Cue 1 Go:

/exe.cgi?cmd=Cue+1+Go

Note that when a command is URL-encoded, spaces must be changed to plus (+) characters, and other "special"<br>characters must use standard URL escaping methods, for example a \$ character should be encoded as \$24. See characters must use standard URL escaping methods, for example a  $\frac{1}{2}$  character should be encoded as  $\frac{1}{2}$  34. See [Percent](https://en.wikipedia.org/wiki/Percent-encoding) **[Encoding](https://en.wikipedia.org/wiki/Percent-encoding) on Wikipedia for more details.** 

### **Parameters**

- cmd=<string>
	- A CueScript command.
	- Special characters must be [Percent Encoded](https://en.wikipedia.org/wiki/Percent-encoding)
- def=<defaultPlayback> *(optional)*
	- 1 to 32 specifies the playback that the command will default to.
	- If this parameter is not specified, then no change will be made to the default playback for this context (i.e., the playback will remain the same as it was after a previous command was executed within this context).

#### • usr=<contextID> *(optional)*

- -1 specifies that a temporary context should be used.
- 0 specifies the default context (same as used by CueServer Studio).
- 1 to 4 specifies User 1 thru User 4 contexts (for multi-user input).
- 5 specifies the Ethernet context.
- 6 specifies the Serial context.
- 7 specifies the Rule Actions context.
- If this parameter is not specified, then a temporary context will be used.

### **Examples**

**CueScript Command URL**

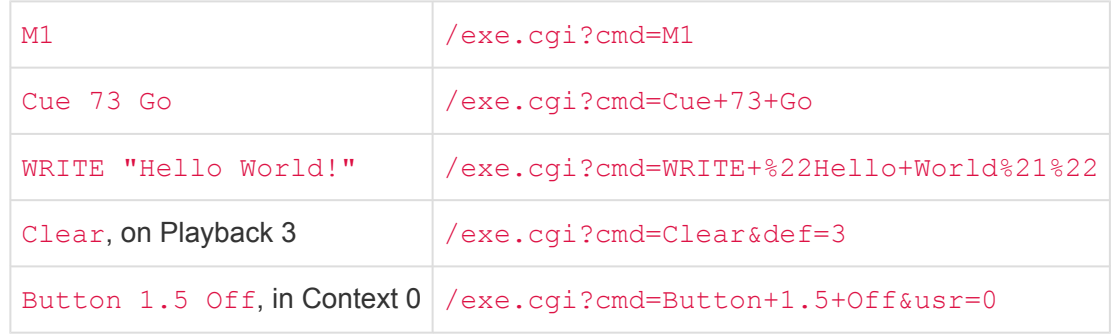

# <span id="page-386-0"></span>**get.cgi**

The get.cgi URL is used to fetch information from the CueServer.

The typical format of this URL is:

http://<ip-of-cueserver>/get.cgi?req=<request>&<optional-parameters>

Depending on the value of the <request> parameter, this URL can fetch many different pieces of information from CueServer.

The following variations of the get.cgi URL are available:

- [Button Values \[bv\]](#page-387-0)
- [Command Context \[cc\]](#page-388-0)
- CPU [SysInfo \[cpu\]](#page-390-0)
- [Cue Stack Info \[csi\]](#page-391-0)
- **DMX [Input \[in\]](#page-393-0)**
- **DMX [Output \[out\]](#page-394-0)**
- [Extended Command Context \[ecc\]](#page-395-0)
- [Extended Playback Info \[epi\]](#page-397-0)
- [Fade Engine Data \[fed\]](#page-399-0)
- [Group Level \[grp\]](#page-402-0)
- [Hardwired](#page-403-0) DMX Input [hdi]
- [Network Info \[net\]](#page-404-0)
- [Ping \[ping\]](#page-406-0)
- [Playback Info \[pi\]](#page-408-0)
- [Playback Values \[p\\*\]](#page-410-0)
- [Preset Zone Info \[pzi\]](#page-412-0)
- [Record Stream Info \[rs\]](#page-414-0)
- [System Log \[log\]](#page-415-0)
- [System Status \[ss\]](#page-416-0)
- [Time Info \[ti\]](#page-418-0)
- [Time Status \[ts\]](#page-419-0)
- [Variables \[var\]](#page-421-0)
- [Zone Data \[zones\]](#page-422-0)

## <span id="page-387-0"></span>**Button Values [bv]**

This request returns the current state of of the CueServer's front-panel buttons.

This request is available in CueServer 2 only for compatibility with the original CueServer 1 API. Use of this request is **depreciated** and is not encouraged. **!**

This request only returns the 8-bit indicator state of the first eight buttons of each of the first 64 stations (as this is what CueServer 1 was limited to).

### **URL:**

### /get.cgi?req=bv

### **Response:**

This request will return 520 bytes. Each byte is an 8-bit color value for each of the 8 buttons on the first 64 button stations (stations 1 thru 64) as defined in CueServer. The final eight bytes returned correspond to the built-in station (station 0).

If there is no "Station 1" defined in the current show file, then the built-in buttons (station 0) will also appear in the first 8 bytes of the returned data.

This structure is provided for compatibility applications that are expecting this format of data as it was previously provided by CueServer 1. Note that CueServer 1 only returned 512 bytes, corresponding to its stations 1 thru 64 (there was no "Station 0") in CueServer 1.

### **Errors:**

If an error occurs during the processing of the request, only a single byte will be returned by this URL. The value of the returned byte is explained in the following table:

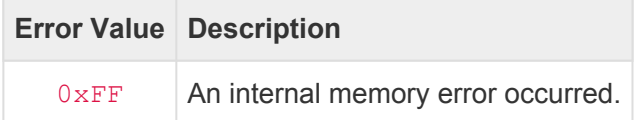

# <span id="page-388-0"></span>**Command Context [cc]**

This request returns a *Command Context* data structure for the specified command context. This structure contains detailed information about a command context.

This request is available in CueServer 2 only for compatibility with the original CueServer 1 API. Use of this request is **depreciated** and is not encouraged. Use [Extended Command Context \[ecc\]](#page-395-0) instead. **!**

The CC selector was originally designed for CS1 and therefore is restricted to fixed point fade times and only up to 512 bits of the select buffer. This selector is provided for compatibility only and is not recommended for use with CS2.

**URL:**

### /get.cgi?req=cc

### **Response:**

The following data structure will be returned by this request.

```
typedef struct CCResult { // (80 bytes)
  uint8 t curPlayback; // Current Playback (1..32)
  uint8 t reserved1; \sqrt{2} // -
  uint8 t curTarget; // Current Target
  uint8 t isDMXTarget; \frac{1}{2} is the target a Channel-based
object?
  uint16 t fadeDownTime; // Fade down time in tenth-secon
d increments
  uint16 t fadeUpTime; \frac{1}{2} fade up time in tenth-second i
ncrements
  uint16 t delayDownTime; // Delay down time in tenth-secon
d increments
  uint16 t delayUpTime; // Delay up time in tenth-second
increments
  uint8 t reserved2[4]; // -uint8 t selectBuf[64]; // Selection buffer
} CCResult;
```
### **Errors:**

If an error occurs during the processing of the request, only a single byte will be returned by this URL. The

value of the returned byte is explained in the following table:

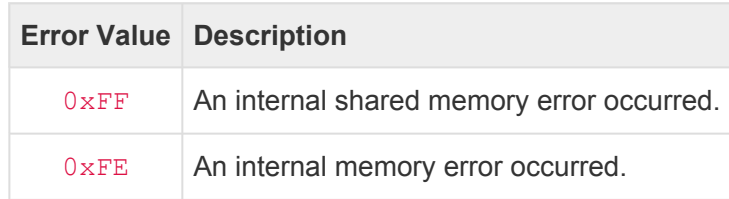

# <span id="page-390-0"></span>**CPU SysInfo [cpu]**

This request returns the CueServer's internal operating system *SysInfo* structure. This structure contains detailed information about the device's uptime, CPU load, RAM usage, processes and more.

### **URL:**

### /get.cgi?req=cpu

### **Response:**

The following data structure will be returned by this request.

```
typedef struct SysInfo { // (64 bytes)
   uint32 t uptime; \frac{1}{2} uptime; \frac{1}{2} Seconds since boot
   uint32 t loads[3]; \frac{1}{2} loads[3]; \frac{1}{2} 1, 5, and 15 minutes load aver
ages
   uint32 t totalRAM; \frac{1}{2} total usable main memory size
   uint32 t freeRAM; \frac{1}{2} available memory size
   uint32 t sharedRAM; \frac{1}{1} Amount of shared memory
   uint32 t bufferRAM; \frac{1}{\sqrt{2}} Memory used by buffers
   uint32 t totalSwap; \frac{1}{10} Total swap space size
   uint32 t freeSwap; \frac{1}{2} freeSwap; \frac{1}{2} Swap space still available
   uint16 t procs; \frac{1}{2} procs; \frac{1}{2} Number of current processes
   uint16 t reserved1; // -uint32 t totalHigh; // Total high memory size
   uint32 t freeHigh; \frac{1}{2} freeHigh; \frac{1}{2} Available high memory size
   uint32 t memUnit; \frac{1}{2} memUnit; \frac{1}{2} Memory unit size in bytes
   uint8 t reserved2[8]; // -} SysInfo;
```
### **Errors:**

If an error occurs during the processing of the request, only a single byte will be returned by this URL. The value of the returned byte is explained in the following table:

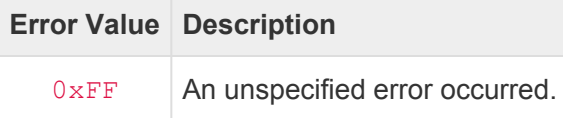

# <span id="page-391-0"></span>**Cue Stack Info [csi]**

This request returns a *Cue Stack Info* data structure for the specified cue stack. Use this response to determine which cues are active in a given cue stack.

### **URL:**

/get.cgi?req=csi&name=<stackName>

### **Parameters:**

- name=<stackName> *(optional)*
	- The name of the desired cue stack.
	- If this parameter is not supplied, the default cue stack is assumed.

#### **Response:**

The following variable-length structure is returned by this request:

```
#define STACK NAME BUF SIZE 16
#define CSI_TYPE_CUES 0
#define CSI TYPE PRESETS 1
typedef struct CueStackInfo {
   uint16 t signature; \frac{1}{2} signature = 'CS'
  int16 t version; \frac{1}{2} version = 0x0001 (or negative
error code)
  char stackName[STACK_NAME_BUF_SIZE]; // Name of stack
  uint8 t type; \frac{1}{2} type; \frac{1}{2} = Cues, 1 = Presets
  uint8 t playback; \frac{1}{2} playback; \frac{1}{2} The playback number (for prese
ts only)
  uint16 t count; \frac{1}{2} count; \frac{1}{2} Number of CueID/Status pairs
  uint32 t data[64]; // Array of CueID/Status pairs (3
2 pairs max)
} CueStackInfo;
```
Please note that the actual number of bytes returned by this request only includes the actual number of pairs of uint32 t elements in the data[] array.

The CueID/Status pairs are included for any cue in the cue stack that is active in a playback fader. The CueID denotes the cue number and the Status value indicates in which playback fader the cue is active in. The CueID may have the value  $0 \times 400000000$  added to it to indicate that the cue is active but modified.

### **Errors:**

If an error occurs during the processing of the request, only the first four bytes of the above structure will be returned by this URL. The first two bytes will have the "CS" signature and the next two bytes will contain an error value as described by the following table:

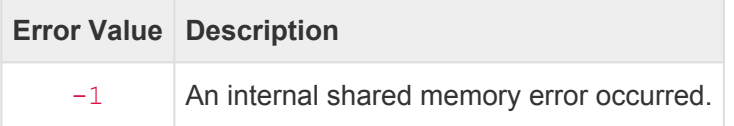

## <span id="page-393-0"></span>**DMX Input [in]**

This request returns an array of DMX Input channels. The result contains channel values from *both* Ethernet-based DMX input and the hardwired DMX input ports.

### **URL:**

/get.cgi?req=in&index=<0..16383>&count=<0..16384>&pad=<0,1>

### **Parameters:**

- index=<0..16383> *(optional)*
	- Specifies the starting channel index of the returned array of values.
	- If this parameter is not supplied, the default value is 0.
- count=<0..16384> *(optional)*
	- Specifies the number of channels to return values for.
	- If this parameter is not supplied, all channels up to and including the highest configured channel will be returned.
- pad=<0,1> *(optional)*
	- If given as 0, the returned data will *not* be padded, only the requested channels will be returned.
	- If given as 1, the returned data will be padded with extra zero bytes ( $0 \times 00$ ) to satisfy the count parameter, even if those channels do not exist in the current configuration.

### **Response:**

The data returned is an array of bytes, each one corresponding to the requested channels. Each byte ranges from zero ( $0 \times 00$ ) to 100% ( $0 \times FF$ ).

### **Errors:**

If an error occurs during the processing of the request, only a single byte will be returned by this URL. The value of the returned byte is explained in the following table:

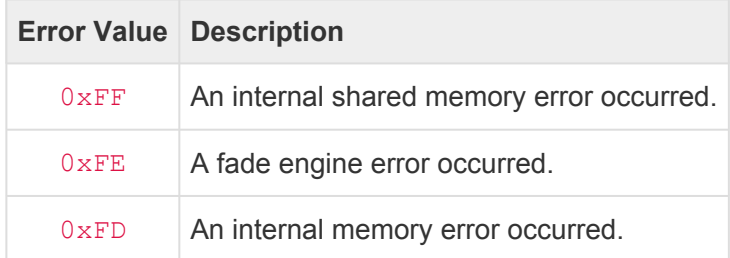

# <span id="page-394-0"></span>**DMX Output [out]**

This request returns an array of DMX Output channels. The result contains channel values from the final output stage of the playback stack.

### **URL:**

/get.cgi?req=out&index=<0..16383>&count=<0..16384>&pad=<0,1>

### **Parameters:**

- index=<0..16383> *(optional)*
	- Specifies the starting channel index of the returned array of values.
	- If this parameter is not supplied, the default value is 0.
- count=<0..16384> *(optional)*
	- Specifies the number of channels to return values for.
	- If this parameter is not supplied, all channels up to and including the highest configured channel will be returned.
- pad=<0,1> *(optional)*
	- If given as 0, the returned data will *not* be padded, only the requested channels will be returned.
	- If given as 1, the returned data will be padded with extra zero bytes ( $0 \times 00$ ) to satisfy the count parameter, even if those channels do not exist in the current configuration.

### **Response:**

The data returned is an array of bytes, each one corresponding to the requested channels. Each byte ranges from zero ( $0 \times 00$ ) to 100% ( $0 \times FF$ ).

### **Errors:**

If an error occurs during the processing of the request, only a single byte will be returned by this URL. The value of the returned byte is explained in the following table:

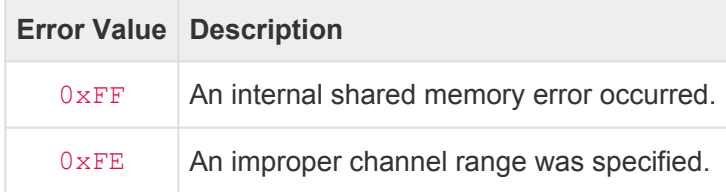

## <span id="page-395-0"></span>**Extended Command Context [ecc]**

This request returns an *Extended Command Context* data structure for the specified command context. This structure contains detailed information about a command context.

### **URL:**

/get.cgi?req=ecc&id=<contextID>

#### **Parameters:**

- id=<contextID> *(optional)*
	- 0 specifies the default context (same as used by CueServer Studio) [Default].
	- 1 to 4 specifies User 1 thru User 4 contexts (for multi-user input).
	- 5 specifies the Ethernet context.
	- 6 specifies the Serial context.
	- 7 specifies the Rule Actions context.

#### **Response:**

The following variable-length data structure will be returned by this request.

```
typedef struct ECCDataV3 {
  uint16 t signature; \frac{1}{2} signature = 'CS'
  int16 t version; \frac{1}{2} version = 0x0003 (or negative
error code)
  uint8 t curPlayback; // Current Playback (1..32)
  uint8 t curTarget; \frac{1}{2} // Current Target
  uint8 t isDMXTarget; // Is curTarget a DMX channel sel
ection?
  uint8 t reserved[13]; // -FadeTimes fadeTimes; \frac{1}{2} Current Fade Times
  char stackName[STACK_NAME_BUF_SIZE]; // Name of current pl
ayback's stack
  char zoneName[STACK_NAME_BUF_SIZE]; // Name of current zo
ne
  uint8 t variableData[]; // Selection buffers (see below)
// uint16 t sizeofSelectData; // Number of bytes in selectData
// uint8 t selectData[]; // RLE compressed selection bitma
sk (max 2064 bytes)
// uint16 t sizeofMaskData; // Number of bytes in maskData
// uint8 t maskData[]; // RLE compressed mask bitmask (m
ax 2064 bytes)
```
```
// uint16 t sizeofStationData; // Number of bytes in stationData
// uint8 t stationData[]; // RLE compressed station bitmas
k (max 129 bytes)
} ECCDataV3;
```
If an error occurs during the processing of the request, only the first four bytes of the above structure will be returned by this URL. The first two bytes will have the "CS" signature and the next two bytes will contain an error value as described by the following table:

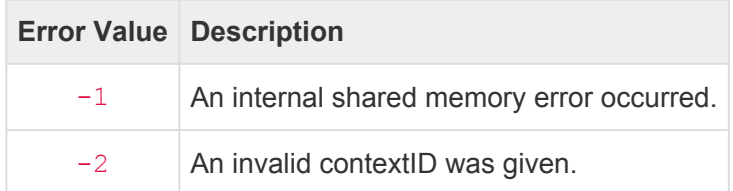

# <span id="page-397-0"></span>**Extended Playback Info [epi]**

This request returns one or more *Extended Playback Info* data structures for specified playback faders. This structure contains detailed information about the current status of each playback fader.

## **URL:**

#### /get.cgi?req=epi&id=<playbackID>

#### **Parameters:**

- id=<playbackID>
	- 1 to 32 specifies an individual playback fader to fetch information for.
	- 0 returns a string of multiple data structures for each of the active playback faders.

#### **Response:**

The following data structure will be returned by this request.

```
typedef struct EPIData { // (160 bytes total)
  uint8 t version; \frac{1}{2} version; \frac{1}{2} Result Version = 0x02
  uint8 t playback; // Playback number (1..32)
  uint8 t flags; \frac{1}{2} flags (0 = Normal, 1 = Stoppe
d, -1 = Not Installed)
  uint8 t mode; \frac{1}{2} mode (0 = Merge, 1 = Overrid
e, 2 = \text{Scale}, 3 = \text{Pin}uint8 t reserved1[4]; // -int32 t curCueID; \frac{1}{2} current Cue ID (0..MAX CUE NUM
BER, -1=CUE NONE, -2=CUE ACTIVE CHANNELS)
  int32 t nextCueID; \frac{1}{10} Next Cue ID to "Go" to
  int32 t linkCueID; \frac{1}{\sqrt{2}} link Cue ID to link to
  FadeTimes fadeTimes; \frac{1}{2} Current fade/split/delay times
  float followTime; \frac{1}{2} // Follow time for next cue go
(0 = Do Not Auto-Follow)
  uint8 t submaster; // Submaster
  uint8 t reserved2[3]; // -uint32 t fadeCurTime; // Fade progress
  uint32 t fadeTotalTime; // Fade total time
   float followTimeRemain; // Follow progress
```
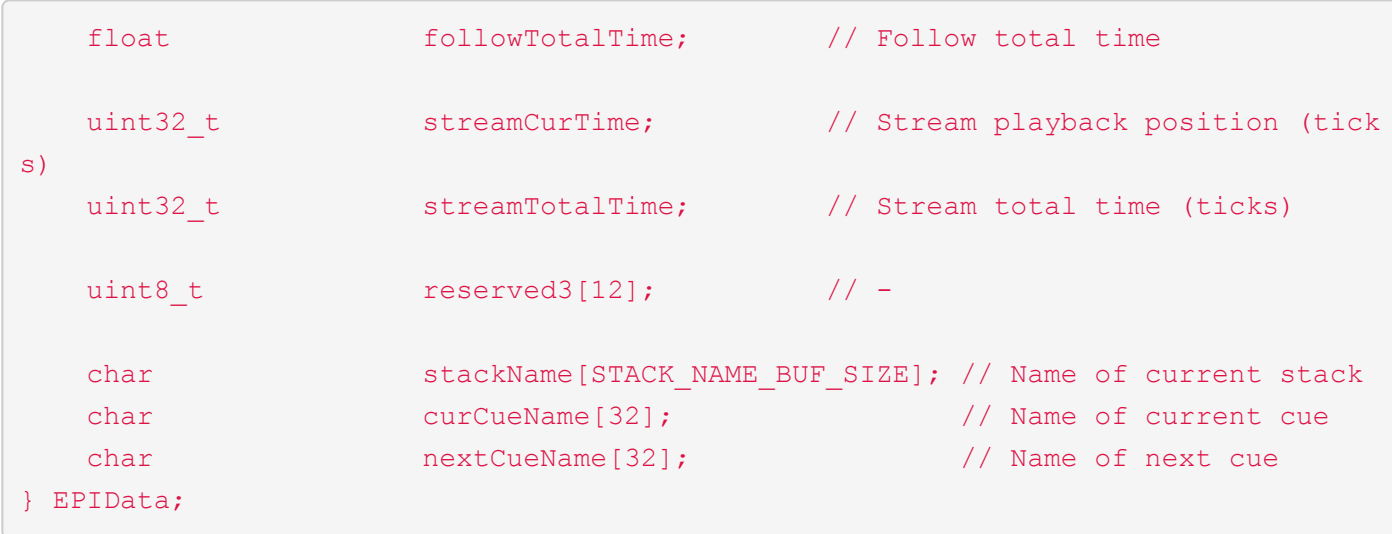

If an error occurs during the processing of the request, only a single byte will be returned by this URL. The value of the returned byte is explained in the following table:

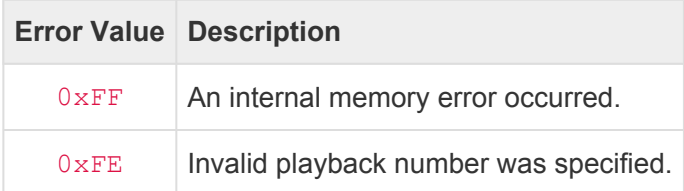

# **Fade Engine Data [fed]**

This request returns a *Fade Engine Data* data structure. This structure contains detailed information about all playbacks, all universes and all ports simultaneously.

## **URL:**

## /get.cgi?req=fed

## **Response:**

The FadeEngineData structure is variable length. The header of 16 bytes is followed by a variable number of EPIData, UniverseData, and PortData records. The total length of a maximum of 32 playbacks, 128 universes, and 4 ports is currently 8,240 bytes. This may grow in future versions.

```
typedef struct FadeEngineData { // (16 bytes)
  uint16 t signature; \frac{1}{2} // Signature = 'CS'
  int16 t version; \frac{1}{2} version = 0x0002 (or negative
error code)
  uint8 t playbacks; // Number of EPIData records
(0..32)
  uint8 t playbackSize; \frac{1}{2} // Size of EPIData record (curren
tly 160)
  uint8 t universes; \frac{1}{2} Number of UniverseData record
s (0..128)
  uint8 t universeSize; 1/ Size of UniverseData record (c
urrently 24 bytes)
  uint8 t ports; \frac{1}{2} ports; \frac{1}{2} Number of PortData records
(0..4)
  uint8 t discreparation portSize; the control of PortData record (curre
ntly 8 bytes)
  uint8 t reserved[6]; \sqrt{2} // -
  uint8 t variableData[]; // EPIData, UniverseData, and Por
tData records start here
} FadeEngineData;
typedef struct EPIData { // (160 bytes total)
  uint8 t version; \frac{1}{2} version; \frac{1}{2} Result Version = 0x02
  uint8 t playback; // Playback number (1..32)
  uint8 t flags; \frac{1}{2} flags (0 = Normal, 1 = Stoppe
d, -1 = Not Installed)
  uint8 t mode; \frac{1}{2} mode; \frac{1}{2} Mode (0 = Merge, 1 = Overrid
e, 2 = \text{Scale}, 3 = \text{Pin}
```

```
uint8 t reserved1[4]; // -int32 t curCueID; \frac{1}{2} // Current Cue ID (0..MAX CUE NUM
BER, -1=CUE NONE, -2=CUE ACTIVE CHANNELS)
  int32 t nextCueID; \frac{1}{\sqrt{2}} Next Cue ID to "Go" to
  int32 t linkCueID; \frac{1}{\sqrt{2}} link Cue ID to link to
  FadeTimes fadeTimes; \frac{1}{2} Current fade/split/delay times
  float followTime; // Follow time for next cue go
(0 = Do Not Auto-Follow)
  uint8 t submaster; // Submaster
  uint8 t reserved2[3]; \frac{1}{2} // -
  uint32 t fadeCurTime; \frac{1}{\sqrt{2}} Fade progress
  uint32 t fadeTotalTime; // Fade total time
  float followTimeRemain; // Follow progress
  float followTotalTime; // Follow total time
  uint32 t streamCurTime; // Stream playback position (tick
s)
  uint32 t streamTotalTime; // Stream total time (ticks)
  uint8 t reserved3[12]; // -char stackName[STACK_NAME_BUF_SIZE]; // Name of current stack
  char curCueName[32]; // Name of current cue
  char nextCueName[32]; \sqrt{2} Name of next cue
} EPIData;
typedef struct UniverseData { // (24 bytes)
  uint8 t version; \frac{1}{2} version; \frac{1}{2} Result Version = 0x02
  uint8 t universe; \frac{1}{28} universe number (1..128)
  uint16 t channelIndex; // Starting channel index
  uint16 t channelCount; // Width of universe
  uint8 t rxProtocol; // Rx Protocol
  uint8 t reserved; \frac{1}{2} // -
  int16 t rxChannels; // Rx Channels (0..512, -1)uint16 t rxUniverse; \frac{1}{2} rxUniverse; \frac{1}{2} Rx Universe
  uint32 t rxExtra; \frac{1}{1} Rx Extra Data (port number fo
r KiNET v2)
  uint8 t txProtocol; // Tx Protocol
  uint8 t txEnabled; \frac{1}{1+x} txEnabled; \frac{1}{x} Tx Enabled
  uint16 t txUniverse; \frac{1}{10} Tx Universe
```

```
uint32 t txExtra; \frac{1}{\sqrt{2}} tx Extra Data (port number fo
r KiNET v2)
} UniverseData;
typedef struct PortData { // (8 bytes)
   uint8 t version; \frac{1}{2} version; \frac{1}{2} Result Version = 0x01
   uint8 t port; \sqrt{2} port; \sqrt{2} Port number (1..4)
   uint8 t universe; \frac{1}{1 \cdot 32}uint8 t direction; \frac{1}{2} direction; \frac{1}{2} Data direction
   uint8 t led; ledition and the left of the left of the left of the left of the left of the left of the left of the left of the left of the left of the left of the left of the left of the left of the left of the left of the 
   uint8 t reserved1; // -int16 t channels; // Tx/Rx Channels (0..512, -1)} PortData;
```
If an error occurs during the processing of the request, only the first four bytes of the above structure will be returned by this URL. The first two bytes will have the "CS" signature and the next two bytes will contain an error value as described by the following table:

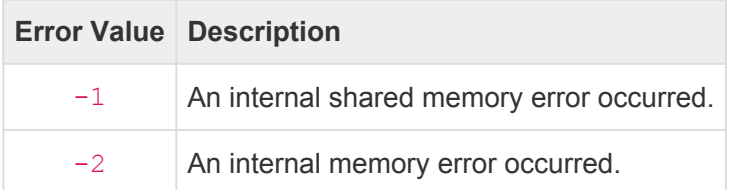

# **Group Level [grp]**

This request returns the current level of a specified channel group.

## **URL:**

## /get.cgi?req=grp&id=<groupID>&p=<playback>

#### **Parameters:**

- id=<groupID>
	- 0 to 99999 specifies the group ID (number).
- p=<playback> *(optional)*
	- 0 specifies that the CueServer's output should be used to query the group's channels.
	- 1 to 32 specifies that a specific playback should be used to query the group's channels.
	- If this parameter is omitted, the CueServer's output will be used to query the group's channels.

#### **Response:**

A 16-bit signed value (in network-byte order) is always returned from this request.

If every channel in the group is set to the same level, that level is returned from zero ( $0 \times 0000$ ) to 100% (0x00FF).

If the group's channels have mixed values, then  $-1$  ( $0 \times \text{FFF}$ ) is returned.

#### **Errors:**

If an error occurs during the processing of the request, the meaning of the returned value is explained in the following table:

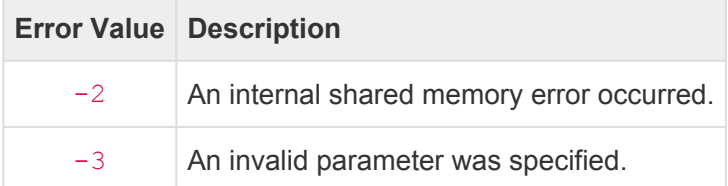

# **Hardwired DMX Input [hdi]**

This request returns the DMX Input data that is present on *only* the Hardwired DMX input ports.

## **URL:**

## /get.cgi?req=hdi

## **Response:**

The following variable-length data structure will be returned by this request.

```
typedef struct DMXInputUniverse {
  uint8 t universeIndex; \frac{1}{100} Index of universe
  uint16 t channels; \frac{1}{2} channels in this uni
verse
  uint8 t values[]; // Variable-length array of chann
el values
} DMXInputUniverse;
typedef struct DMXInput {
  uint8 t universeCount; \frac{1}{2} Number of universes received
   DMXInputUniverse universe[]; // Structure repeated for each un
iverse
} DMXInput;
```
## **Errors:**

If an error occurs during the processing of the request, only a single byte will be returned by this URL. The value of the returned byte is explained in the following table:

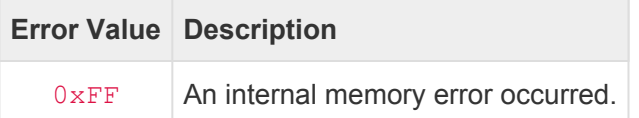

# **Network Info [net]**

This request returns a *Net Info* data structure for the CueServer. This structure contains detailed information about the current operating parameters of CueServer's network interfaces.

## **URL:**

#### /get.cgi?req=net

#### **Response:**

The following data structure will be returned by this request.

```
typedef struct NetInfo { // (116 bytes)
  uint16 t signature; // Signature = 'CS'
  int16 t version; \frac{1}{2} version = 0x0002 (or negative
error code)
  char deviceName[32]; // Device Name (hostname)
  uint16 t switchModel; \frac{1}{\sqrt{}} Subsetequent switch model number
  uint8 t switchMode; \frac{1}{4} // \sqrt{} Ethernet Switch Mode (0 = Sw
itch, 1 = \text{VLAN}uint8 t physicalPorts; // \sqrt{} Number of Ethernet ports
  uint8 t reserved3[12]; // -uint32 t primaryIP; \frac{1}{\sqrt{2}} primary interface IP Address
  uint32_t primarySubnet; // √ Primary interface Subnet Mas
k
  uint32 t primaryGateway; // Primary interface Default Gate
way
  uint8 t primaryMAC[6]; // Primary interface MAC Address
  uint8 t primaryDHCP; // Primary interface DHCP Mode
  uint8 t primaryLinkStatus; \frac{1}{x} \frac{1}{x} Primary interface Link Statu
s
  uint8 t reserved1[12]; // -uint32 t secondaryIP; \frac{1}{10} // \sqrt{} Secondary interface IP Addre
ss
  uint32_t secondarySubnet; // √ Secondary interface Subnet M
ask
  uint32 t secondaryGateway; // Secondary interface Default Ga
teway
  uint8 t secondaryMAC[6]; // Secondary interface MAC Addres
```
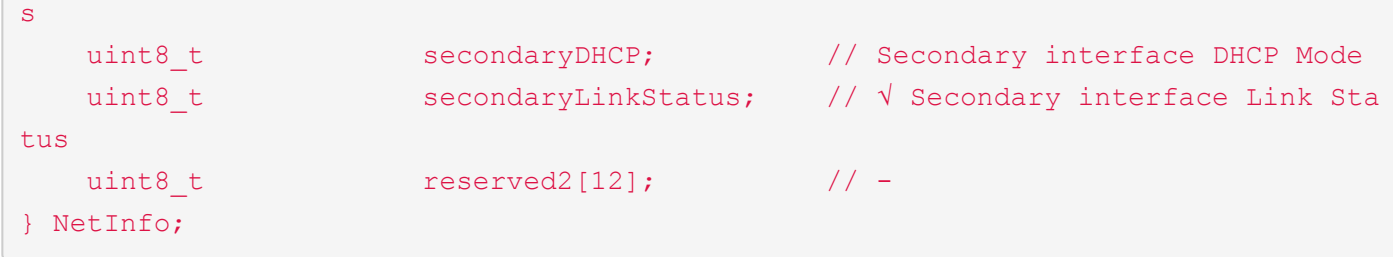

If an error occurs during the processing of the request, only the first four bytes of the above structure will be returned by this URL. The first two bytes will have the "CS" signature and the next two bytes will contain an error value as described by the following table:

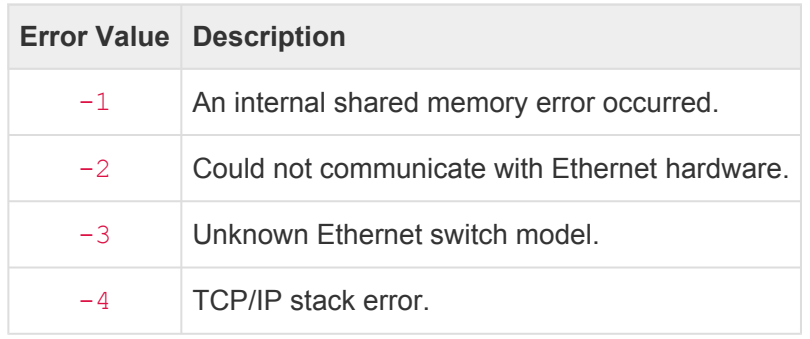

# **Ping [ping]**

This request returns the device's *Auto-Discovery* data string. Use this request to fetch pertinent device information using a TCP (HTTP) connection.

## **URL:**

## /get.cgi?req=ping

## **Response:**

The returned data is an ASCII string. It begins with #PING and contains several fields, each separated by a bar character  $(|)$ .

The following is an example ping string from a CueServer:

```
#PING|600001|10.0.1.5|1.5.5|CueServer 2|255.0.0.0|10.0.1.1|0|239|
000000000000|6/30/2017 12:59:59 PM|N|shows/My Show|1|1|0.0.0.0|0.0.0.0|0
```
The bar-separated fields are explained in the following table:

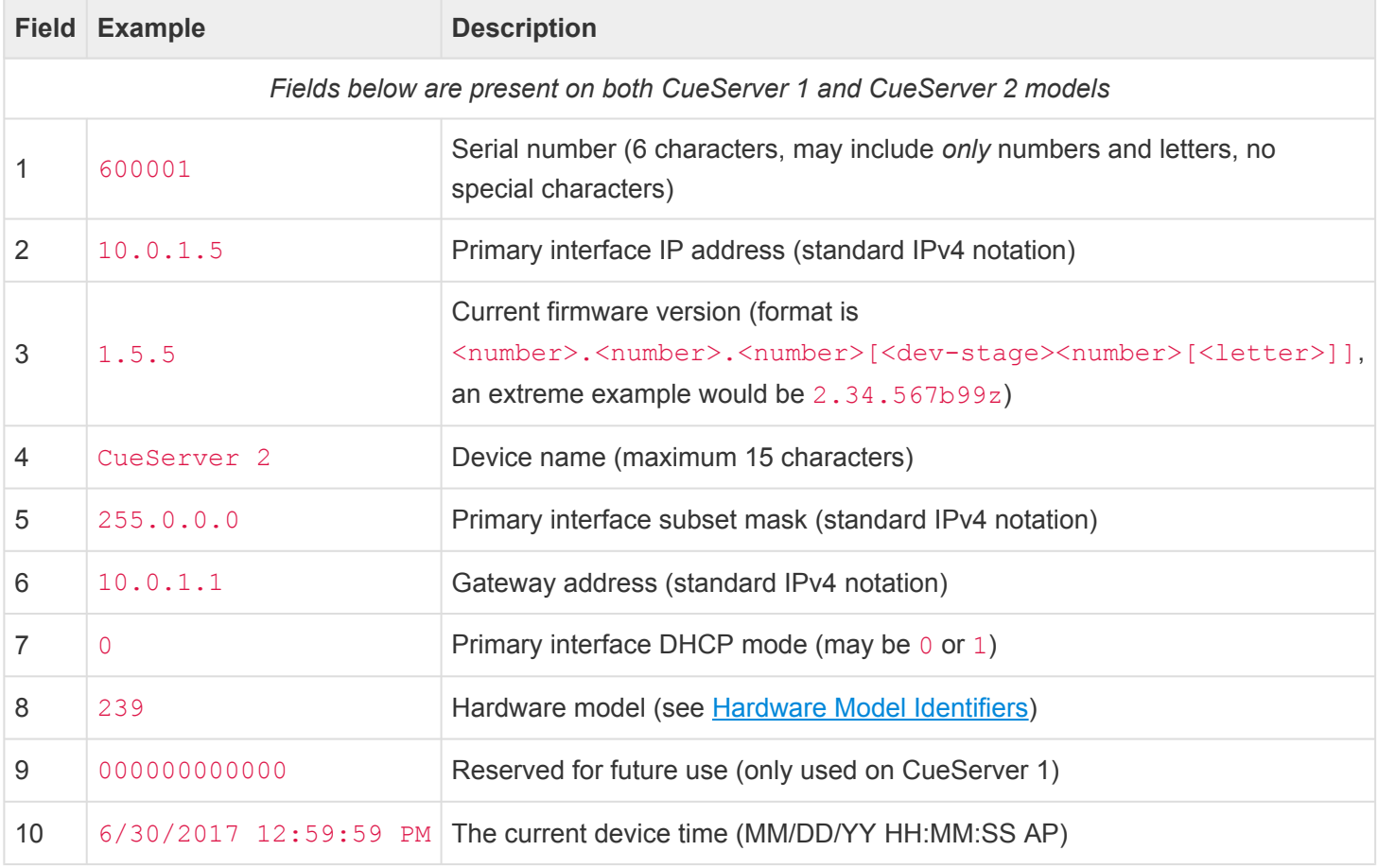

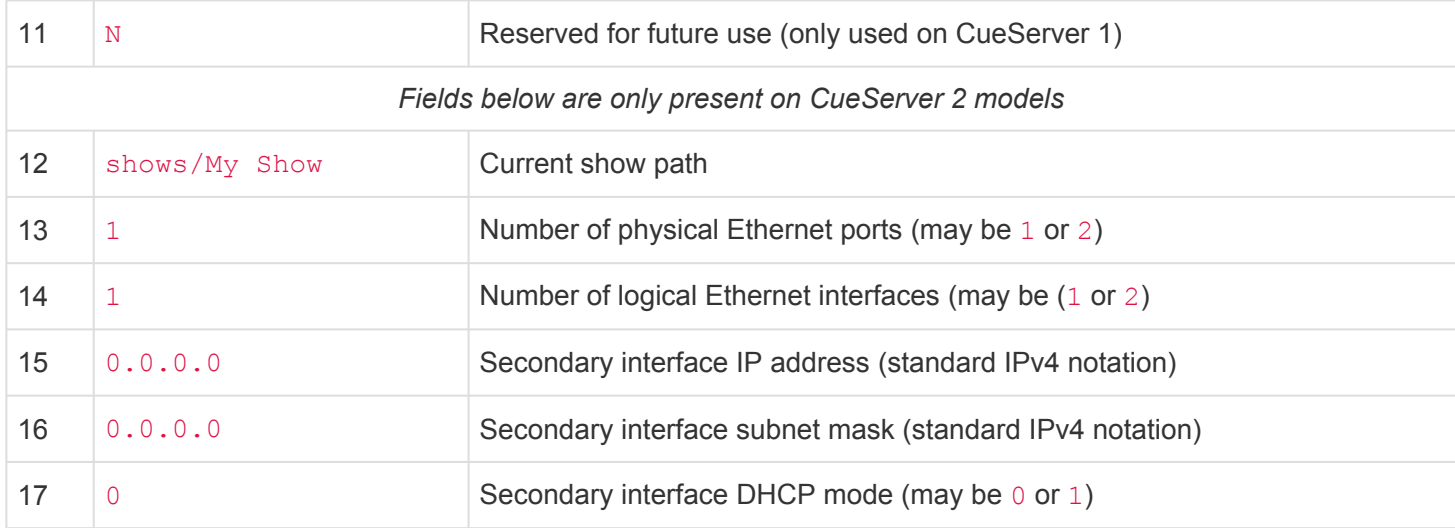

If an error occurs during the processing of the request, only a single byte will be returned by this URL. The value of the returned byte is explained in the following table:

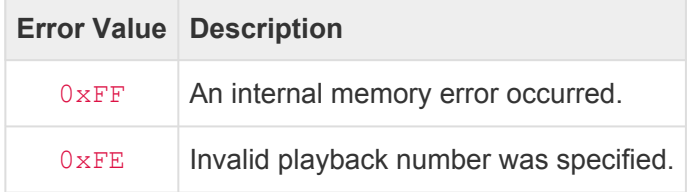

## **Playback Info [pi]**

This request returns a *Playback Info* data structure for the specified playback fader.

This request is available in CueServer 2 only for compatibility with the original CueServer 1 API. Use of this request is **depreciated** and is not encouraged. Use [Extended Playback Info \[epi\]](#page-397-0) instead. **!**

The PI selector was originally designed for CS1 and therefore is restricted to fixed point fade times, cue IDs with only one digit of precision after the decimal point and it is missing several new playback features available in CS2. This selector is provided for compatibility only and is not recommended for use with CS2.

**URL:**

#### /get.cgi?req=pi&id=<playbackID>

#### **Parameters:**

- id=<playbackID>
	- Specifies the a playback fader number from 1 to 32.

#### **Response:**

The following data structure will be returned by this request.

```
typedef struct PlaybackInfo { // (96 bytes total)
   uint8 t playback; // Playback number (1..32)
   uint8 t runMode; \frac{1}{\pi} runMode; \frac{1}{\pi} Run Mode (0 = Normal, 1 = Stop
ped)
  uint8 t outputLevel; // Output level (0..255)
  uint8 t combineMode; \frac{1}{2} // Combine Mode (0 = Merge, 1 = 0)
verride, 2 = Scale)
  uint16 t fadeTimer; \frac{1}{2} // Remaining fade time in progres
s
   uint16 t followTimer; // Remaining follow time in progr
ess
   uint32 t streamTimer; // Stream playback position
  uint16 t currentCue; \frac{1}{2} // Cue currently playing (0 = Non
e, 1 = \text{Cue } 0.1, -1 = \text{Active Channels}uint16 t mextCue; \frac{1}{2} next cue (0 = None, 1 = Cue
0.1)
   uint16 t fadeUpTime; // Fade Up Time for next cue
```
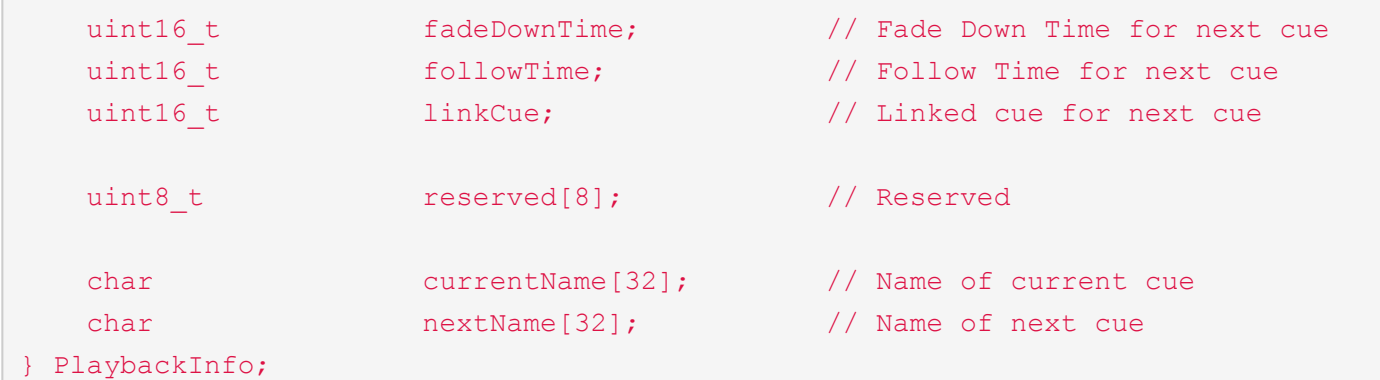

If an error occurs during the processing of the request, only a single byte will be returned by this URL. The value of the returned byte is explained in the following table:

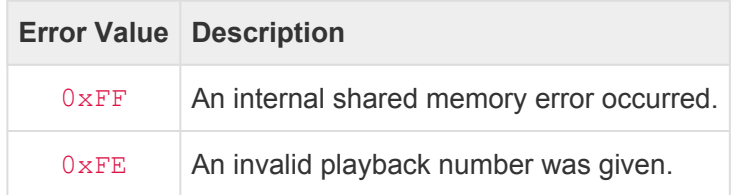

# **Playback Values [p\*]**

This request returns the current channel values of a given playback.

## **URL:**

```
/get.cgi?req=p1 – Return Playback 1 Values
…
/get.cgi?req=p32 – Return Playback 32 Values
/get.cgi?req=po – Return Playback Output Values
```
## **Response:**

This request will return twice the number of configured channels in bytes. For example, if 1,024 channels are configured, this request will return 2,048 bytes.

The first half of the returned bytes (equal to the number of configured channels) will be the individual channel values from zero  $(0x00)$  to 100%  $(0xFF)$ .

The second half of the returned bytes (also equal to the number of configured channels) will be *channel flags* for each channel. Each channel flag byte is interpreted as a set of eight flag bits. The following table defines the meaning of each bit:

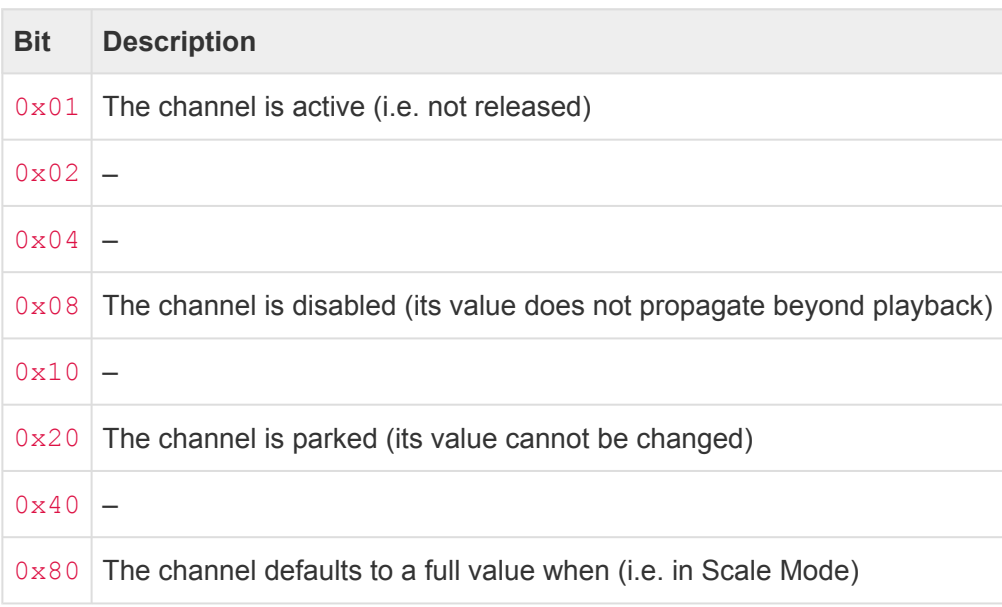

## **Errors:**

If an error occurs during the processing of the request, only a single byte will be returned by this URL. The value of the returned byte is explained in the following table:

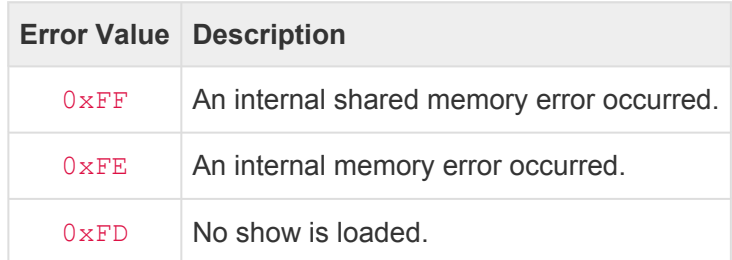

# **Preset Zone Info [pzi]**

This request returns a *Cue Stack Info* data structure for the specified preset zone. Use this response to determine which presets are active in a given zone.

## **URL:**

/get.cgi?req=pzi&name=<zoneName>

#### **Parameters:**

- name=<zoneName>
	- The name of the desired zone.

#### **Response:**

The following variable-length structure is returned by this request:

```
#define STACK NAME BUF SIZE 16
#define CSI TYPE CUES 0
#define CSI TYPE PRESETS 1
typedef struct CueStackInfo {
  uint16 t signature; \frac{1}{2} signature = 'CS'
  int16 t version; // Version = 0x0001 (or negative
error code)
  char stackName[STACK_NAME_BUF_SIZE]; // Name of stack
  uint8 t type; \langle 0 \rangle type; \langle 0 \rangle = Cues, 1 = Presets
  uint8 t and playback; and the playback number (for prese
ts only)
  uint16 t count; \frac{1}{2} count; \frac{1}{2} Number of CueID/Status pairs
  uint32 t data[64]; // Array of CueID/Status pairs (3
2 pairs max)
} CueStackInfo;
```
Please note that the actual number of bytes returned by this request only includes the actual number of pairs of uint32 t elements in the data[] array.

The CueID/Status pairs are included for any preset in the zone that is active. The CueID denotes the preset number and the Status value indicates the preset's active state. The following table shows preset states:

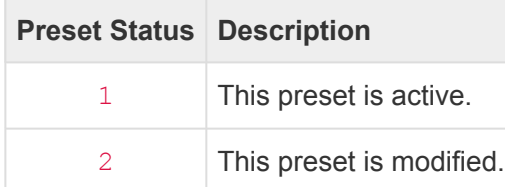

If an error occurs during the processing of the request, only the first four bytes of the above structure will be returned by this URL. The first two bytes will have the "CS" signature and the next two bytes will contain an error value as described by the following table:

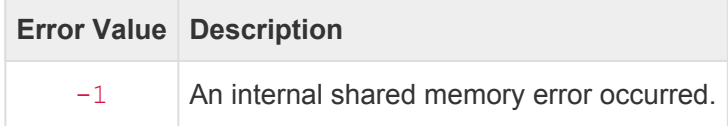

## **Record Stream Info [rs]**

This request returns a *Record Stream Info* data structure. Use this request to determine the real-time status of a stream being recorded.

**URL:**

#### /get.cgi?req=rs

#### **Response:**

The following data structure will be returned by this request.

```
typedef struct RecordStreamInfo { // (16 bytes)
   uint16 t signature; \frac{1}{2} // Signature = 'CS'
   int16 t version; \frac{1}{2} version; \frac{1}{2} Version = 0x0001 (or negative
error code)
   uint32 t recordTime; // Record time (in clicks [1/40t]
h second])
  uint32 t recordID; \frac{1}{2} recordID; \frac{1}{2} ID of cue being recorded
  uint8 t recordState; // Stream recording state
  uint8 t reserved[3]; \sqrt{2} // -
} RecordStreamInfo;
```
#### **Errors:**

This request does not return any error codes.

# **System Log [log]**

This request returns the current system log.

## **URL:**

/get.cgi?req=log

#### **Response:**

The *System Log* is returned as plain ASCII text. The length of this text is variable and might be quite large.

#### **Errors:**

If an error occurs during the processing of the request, a single byte is returned. The meaning of this byte is explained in the following table:

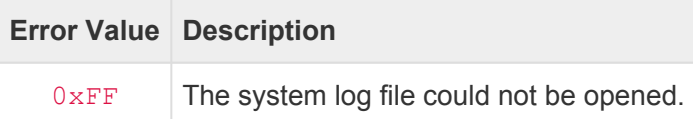

# **System Status [ss]**

This request returns a *System Status* data structure for the CueServer. This structure contains detailed information about the current status of the device.

## **URL:**

#### /get.cgi?req=ss

#### **Response:**

The following data structure will be returned by this request.

```
typedef struct SystemStatus { // (256 bytes)
  uint16 t signature; \frac{1}{2} signature = 'CS'
  int16 t version; // Version = 0x0002 (or negative
error code)
  uint8 t pcbIndicators[8]; // PCB Indicator Data
  uint8 t functionButtons[24]; // Function Button Indicator Dat
a (8xRGB)
  char lcdData[80]; // LCD Display Buffer
  uint32 t licenseData; // License Data
  uint8 t universeActive[16]; // Universe active bits
  uint16 t logMessages; // Number of new CueServer log me
ssages (rolling count)
  uint16 t importantLogMessages; // Number of unread "important" C
ueServer log messages (cleared by "log clear")
  uint32 t processRunning; // Bitmask of running processes
  uint8 t debugFlags; // Bitmask of debug logging flags
  uint8 t reserved1[11]; \frac{1}{2} // -
  uint8 t resChangeSeed[32]; // Array of resSeed values (index
ed by RES SEED XXX constants)
  uint16 t boardID; \frac{1}{\sqrt{}} The board ID of the device [+v
1.4.1]
  uint8 t dmxInputDisabled; // Is the DMX Input disabled? [+v
1.5.0]
```
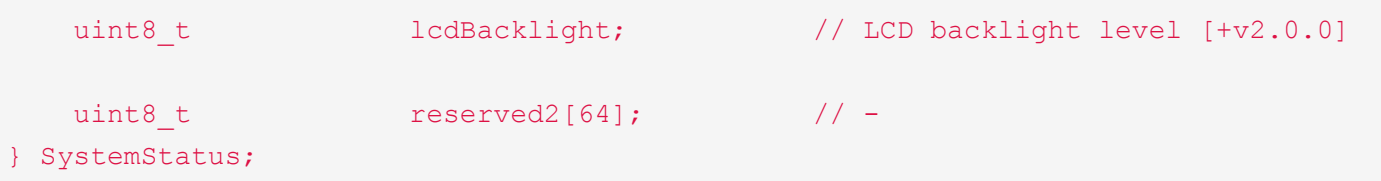

If an error occurs during the processing of the request, only the first four bytes of the above structure will be returned by this URL. The first two bytes will have the "CS" signature and the next two bytes will contain an error value as described by the following table:

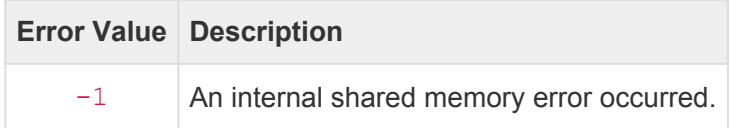

## **Time Info [ti]**

This request returns a *Time Info* string from the CueServer. This string contains information about the NTP servers and time zone currently in use.

**URL:**

/get.cgi?req=ti

**Response:**

The *Time Info* string contains two fields separated by a bar character (|).

The first field contains a comma-separated list of NTP Servers (only if Automatic time adjustments are enabled). The second field contains the current POSIX time zone.

The following is an example of a *Time Info* string:

0.ntp.pool.org,1.ntp.pool.org,2.ntp.pool.org|America/New\_York

#### **Errors:**

This request does not return any error codes.

## **Time Status [ts]**

This request returns a *Time Status* data structure for the CueServer. This structure contains detailed information about the current time, date, astronomical features, time zone and more.

## **URL:**

## /get.cgi?req=ts

#### **Response:**

The following data structure will be returned by this request.

```
typedef struct TimeStatus {
    uint16 t signature; \frac{1}{2} signature = 'CS'
    int16 t version; \frac{1}{2} version; \frac{1}{2} Version = 0x0001 (or negative
error code)
   uint32 t seconds; \frac{1}{2} seconds; \frac{1}{2} Current time seconds
   uint8 t day; \langle / \rangle Day (0..30)
   uint8 t month; \frac{1}{2} month (0..11)
   uint8 t year; / Year (0 = 1900, 255 = 2155)
   uint8 t weekday; \frac{1}{2} weekday (0 = Sunday, 1 = Monda
y, etc.)
   uint8 t dst; \frac{d}{dx} dst; \frac{d}{dx} dst; \frac{d}{dx} dst \frac{d}{dx} dst \frac{d}{dx} dst \frac{d}{dx} dst \frac{d}{dx} dst \frac{d}{dx} dst \frac{d}{dx} dst \frac{d}{dx} dst \frac{d}{dx} dst \frac{d}{dx} dst \frac{d}{dx} dst \frac{d}{dx} dst \frac{d}{dx} 
   uint8 t light; \frac{1}{2} light; \frac{1}{2} Current light (0 = Dark, 1 = L
ight)
    uint8 t 10 mtpSync; 10 mtpSync; 1/ NTP Synchronization Status (0
= None, 1 = Synched)
   uint8 t reserved; \sqrt{2} // -
   float offset; \frac{1}{2} of \frac{1}{2} of \frac{1}{2} of \frac{1}{2} of \frac{1}{2} of \frac{1}{2} of \frac{1}{2} of \frac{1}{2} of \frac{1}{2} of \frac{1}{2} of \frac{1}{2} of \frac{1}{2} of \frac{1}{2} of \frac{1}{2} of \frac{1}{2} of \frac{1}{2} of 
   float latitude; \frac{1}{\sqrt{2}} latitude; \frac{1}{\sqrt{2}} latitude
    float longitude; 10a // Longitude
   uint32 t sunriseSeconds; \frac{1}{2} // Sunrise seconds
    uint32 t sunsetSeconds; // Sunset seconds
   char tzAbbreviation[8]; // Time zone abbreviation ("ES
T") (null-terminated)
    char tzName[32]; // Time zone full name ("America
s/New York") (null-terminated)
} TimeStatus;
```
This response does not return any error codes.

## **Variables [var]**

This request returns the value of one or more *variables*.

## **URL:**

#### /get.cgi?req=var&id=<variableName>

#### **Parameters:**

- id=<variableName>
	- Given a name of a variable (such as  $x$  or  $MyCue$ ), the value of that single variable will be returned.
	- If  $id=∗$  (an asterisk), then the entire database of user variables will be returned.

#### **Response:**

In the case where a single variable value is being requested, the actual value will be returned.

In the case where the variable database is being requested, an array of null-terminated (C-style) strings is returned. The strings are in pairs of then . If the database contains non-volatile variables, they will be at the end of the database, separated by a  $\star$ ,  $\star$  pair.

#### **Errors:**

If an error occurs during the processing of the request, only a single byte will be returned by this URL. The value of the returned byte is explained in the following table:

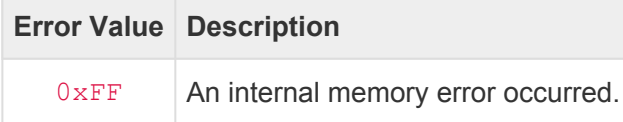

## **Zone Data [zones]**

This request returns a *Zones Data* data structure. Use this response to determine what zones are defined and their playbacks, join groups, and active presets.

## **URL:**

#### /get.cgi?req=zones

#### **Response:**

The following variable-length structure is returned by this request:

```
typedef struct ZonesData {
   uint16 t signature; \frac{1}{2} // Signature = 'CS'
   int16 t version; \frac{1}{2} version = 0x0001 (or negative
error code)
  uint8 t reserved[2]; // -uint16 t zoneCount; \frac{1}{2} // Number of zones
   ZoneRecord zones[]; // Variable array of zone records
} ZonesData;
#define STACK NAME BUF SIZE 16
typedef struct ZoneRecord {
   char name[STACK_NAME_BUF_SIZE]; // Name of zone
   uint8_t playbackIndex; // Playback index
   uint8 t dioinGroup; and the visit of the visit of the visit of the visit of the visit of the visit of the visi
   uint16 t count; \frac{1}{\sqrt{2}} count; \frac{1}{\sqrt{2}} Number of PresetID/Status pair
s
   uint32 t data[]; \sqrt{2} data[]; \sqrt{2} Array of PresetID/Status pair
s (32 pairs max)
} ZoneRecord;
```
Please note that the actual number of bytes returned by this request only includes the actual number of ZoneRecords, each of which only includes the actual number of pairs of uint32 t elements in the data[] array.

The PresetID/Status pairs are included for any preset in the zone that is active. The PresetID denotes the preset number and the Status value indicates the preset's active state. The following table shows preset states:

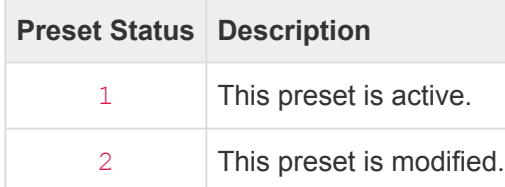

If an error occurs during the processing of the request, only the first four bytes of the above structure will be returned by this URL. The first two bytes will have the "CS" signature and the next two bytes will contain an error value as described by the following table:

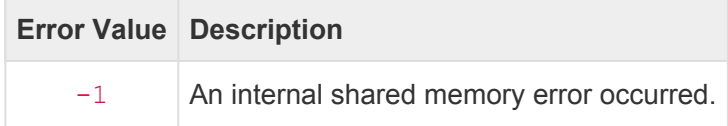

## **pcmd.cgi**

The pcmd.cgi URL is used to translate (or "parse") a CueScript string into an English language string.

The typical format of this URL is:

http://<ip-of-CueServer>/pcmd.cgi?cmd=<command>

For example, the following URL will translate the CueScript Q1G.:

#### /pcmd.cgi?cmd=Q1G

This URL will return an English language string that is the expanded version of the given CueScript.

In the above example, the returned string will be Cue 1 Go.

Note that when a command is URL-encoded, spaces must be changed to plus (+) characters, and other "special"<br>characters must use standard URL escaping methods, for example a \$ character should be encoded as \$24. See characters must use standard URL escaping methods, for example a \$ character should be encoded as \$24. See [Percent](https://en.wikipedia.org/wiki/Percent-encoding) [Encoding](https://en.wikipedia.org/wiki/Percent-encoding) on Wikipedia for more details.

#### **Parameters**

#### • cmd=<string>

- A CueScript command.
- Special characters must be [Percent Encoded](https://en.wikipedia.org/wiki/Percent-encoding)

#### **Examples**

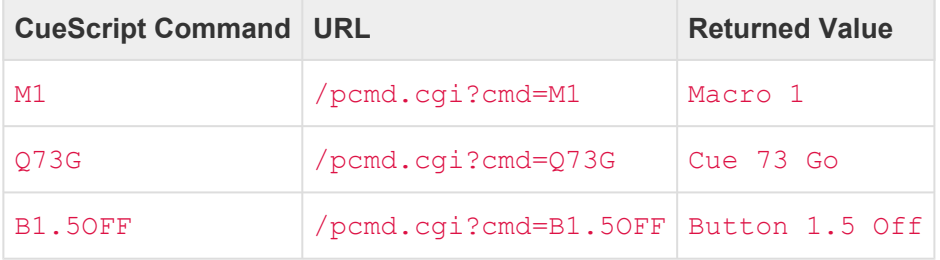

## **set.cgi**

The set.cgi URL is used to store information into the CueServer.

The typical format of this URL is:

http://<ip-of-cueserver>/set.cgi?dst=<destination>&<optional-parameters>

Depending on the value of the <destination> parameter, this URL can store many different pieces of information to the CueServer.

The following variations of the set.cgi URL are available:

- [Audio Properties \[audio\]](#page-426-0)
- LCD [Properties \[lcd\]](#page-427-0)
- [Network Properties \[net\]](#page-429-0)
- [Time Properties \[time\]](#page-431-0)
- [Station Color Properties \[stcol\]](#page-433-0)

# <span id="page-426-0"></span>**Audio Properties [audio]**

This request sets various audio system properties.

## **URL:**

/set.cgi?dst=audio&<optional-parameters>

## **Optional Parameters:**

- volume=<0..100> *(optional)*
	- This parameter (if present) sets the master audio output volume.
	- Valid range is from 0 to 100.

#### **Response:**

A single byte is returned. The following table explains the possible return values.

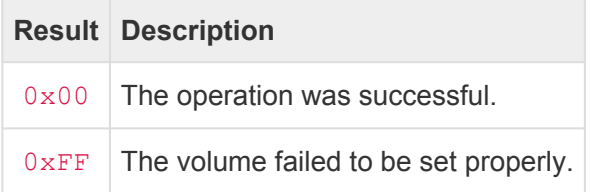

#### **Examples:**

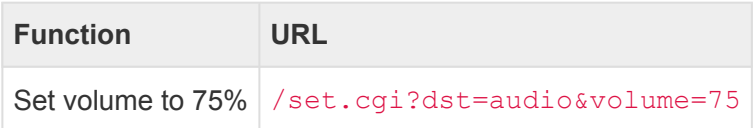

# <span id="page-427-0"></span>**LCD Properties [lcd]**

This request sets various LCD Display properties.

## **URL:**

## /set.cgi?dst=lcd&<optional-parameters>

## **Optional Parameters:**

- backlight=<0..255> *(optional)*
	- This parameter (if present) sets the LCD Display's backlight brightness.
	- Valid range is from 0 to 255.
- field=<1..4>&id=<0..16> *(optional)*
	- This parameter group (if present) sets one of the four quadrants of the LCD Display to one of the built-in display functions.
	- Valid fields are from 1 to 4 (see below).
	- Valid display function ID is from 0 to 16 (see below).

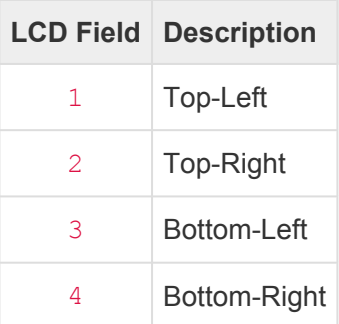

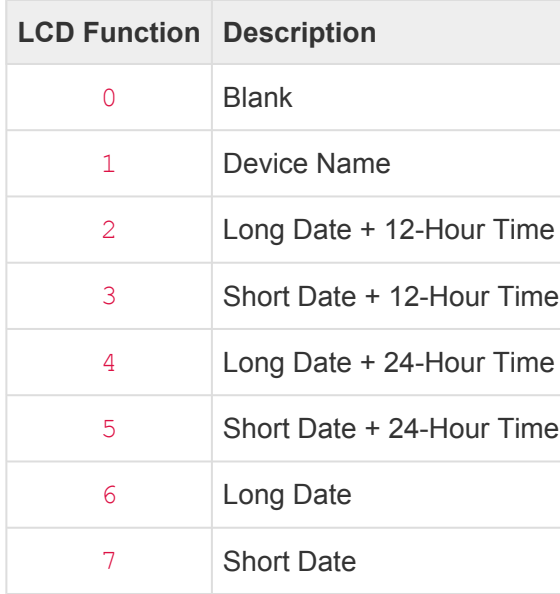

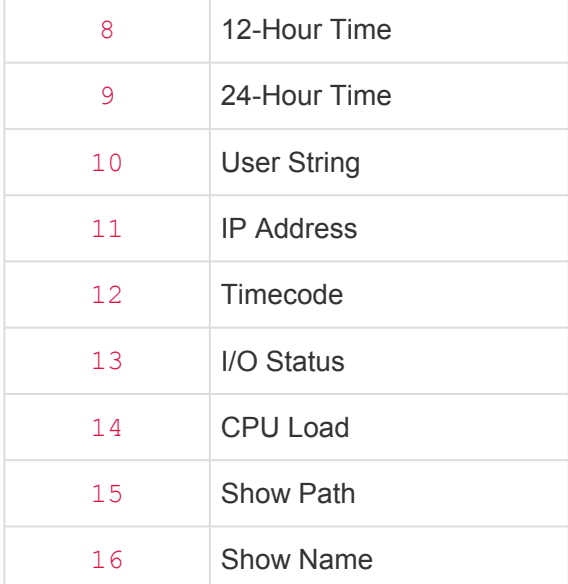

## **Response:**

A single byte is returned. The following table explains the possible return values.

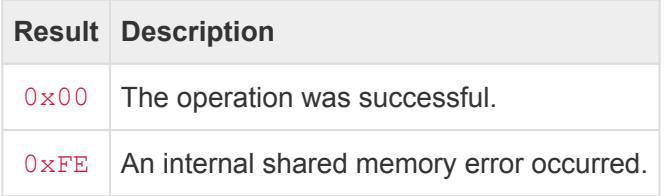

## **Examples:**

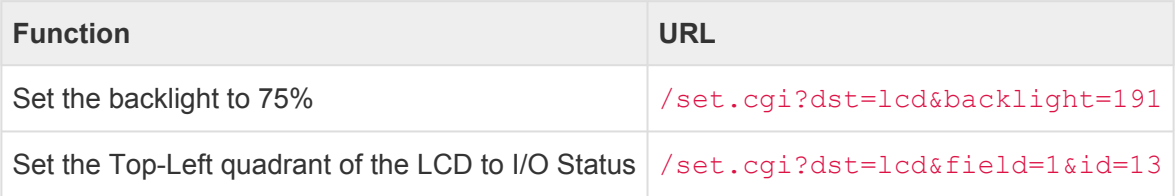

# <span id="page-429-0"></span>**Network Properties [net]**

This request sets various Network properties.

## **URL:**

## /set.cgi?dst=net&<optional-parameters>

## **Optional Parameters:**

- name=<string> *(optional)*
	- This parameter (if present) sets the device's name.
	- Maximum length of this string is 15 characters.
- ipA=<ipAddress> *(optional)*
	- This parameter (if present) sets the device's primary IP Address.
- subA=<ipAddress> *(optional)*
	- This parameter (if present) sets the device's primary subnet mask.
- dhcpA=<0, 1> *(optional)* 
	- This parameter (if present) sets the device's primary DHCP Mode.
	- This parameter may be set to 0 or 1.
- ipB=<ipAddress> *(optional)*
	- This parameter (if present) sets the device's secondary IP Address.
	- This parameter is of no use on a device with a single Ethernet port.
- subB=<ipAddress> *(optional)*
	- This parameter (if present) sets the device's secondary subnet mask.
	- This parameter is of no use on a device with a single Ethernet port.
- dhcpB=<0,1> *(optional)*
	- This parameter (if present) sets the device's secondary DHCP Mode.
	- This parameter may be set to 0 or 1.
	- This parameter is of no use on a device with a single Ethernet port.
- gateway=<ipAddress> *(optional)*
	- This parameter (if present) sets the device's gateway address.
- interfaces=<1,2> *(optional)*
	- This parameter (if present) sets the device's number of interfaces.
	- A setting of 1 puts the device into a mode where each physical port is connected to a built-in

switch connected to a single interface.

- A setting of 2 puts the device into a mode where each of the two physical ports become their own separate interfaces, each with their own IP addresses.
- This parameter has no effect on a device with a single Ethernet port.

#### **Response:**

A single byte is returned. The following table explains the possible return values.

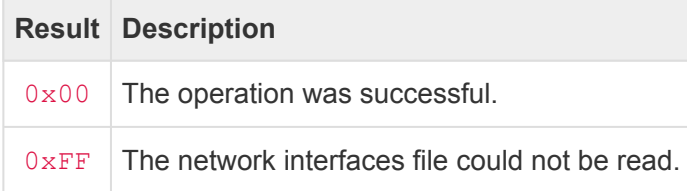

#### **Examples:**

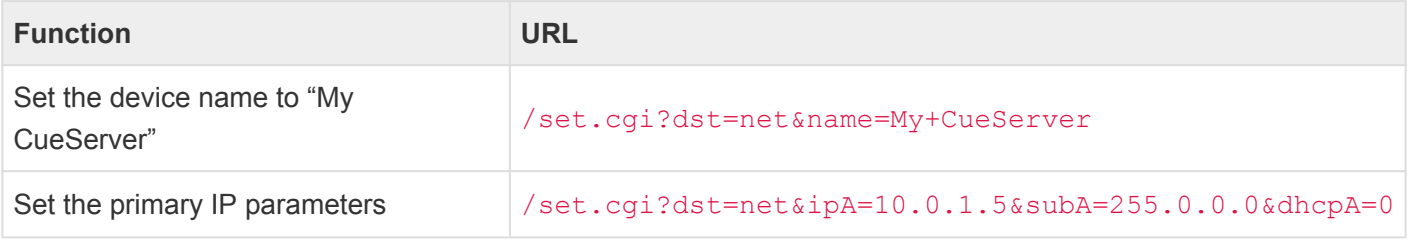

## <span id="page-431-0"></span>**Time Properties [time]**

This request sets various Network properties.

## **URL:**

/set.cgi?dst=time&<optional-parameters>

## **Optional Parameters:**

- ntpList= *(optional)*
	- This parameter (if present) sets the device's list of NTP servers.
	- This parameter should not be used if the time is being set manually.
- year=<1900..2199> *(optional)*
	- This parameter (if present) sets the device's clock's year.
- month=<1..12> *(optional)*
	- This parameter (if present) sets the device's clock's month.
- day=<1..31> *(optional)*
	- This parameter (if present) sets the device's clock's day.
- hour=<0..23> *(optional)*
	- This parameter (if present) sets the device's clock's hour.
- minute=<0..59> *(optional)*
	- This parameter (if present) sets the device's clock's minute.
- second=<0..59> *(optional)*
	- This parameter (if present) sets the device's clock's second.
- timezone= *(optional)*
	- This parameter (if present) sets the device's time zone.
	- The time zone string must be from the [tzdatabase](https://en.wikipedia.org/wiki/Tz_database) (i.e.: "America/New\_York").

#### **Response:**

A single byte is returned. The following table explains the possible return values.

#### **Result Description**
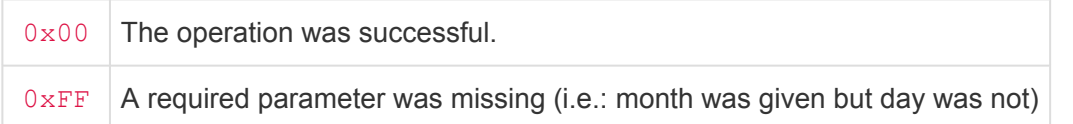

### **Examples:**

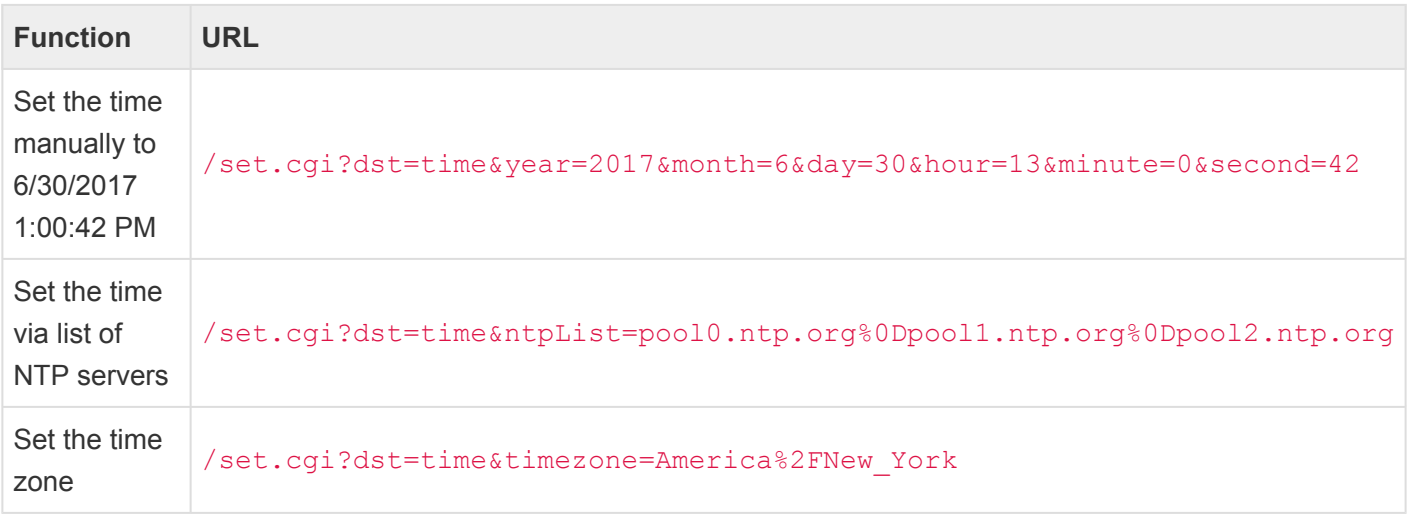

# **Station Color Properties [stcol]**

This request sets various Station Indicator Color properties.

### **URL:**

### /set.cgi?dst=stcol&<optional-parameters>

### **Optional Parameters:**

- station=<-1,0..1000> *(optional)*
	- This parameter (if present) chooses which station to operate on.
	- If this parameter is not preset or -1 is specified, then this function will operate on the "global" station settings.
- button=<-1,0..1000> *(optional)*
	- This parameter (if present) chooses which button to operate on.
	- $\cdot$  If this parameter is not preset or  $-1$  is specified, then this function will operate on all buttons of the specified station.
- = *(optional)*
	- The colorName parameter may be any of user1, user2, user3, user4, on, off, mixed, loc ked.
	- The rgbColor parameter may be a 6-digit or 8-digit hexadecimal color. For example, Red would be expressed as FF0000, and a Dark Blue would be 000033.
	- One or more color parameters may be specified in the same URL.

#### **Response:**

A single byte is returned. The following table explains the possible return values.

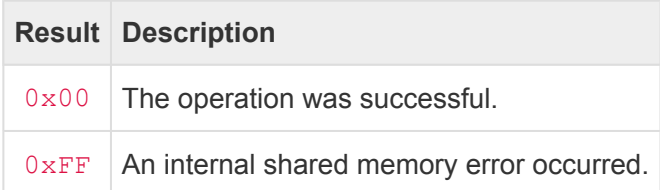

### **Examples:**

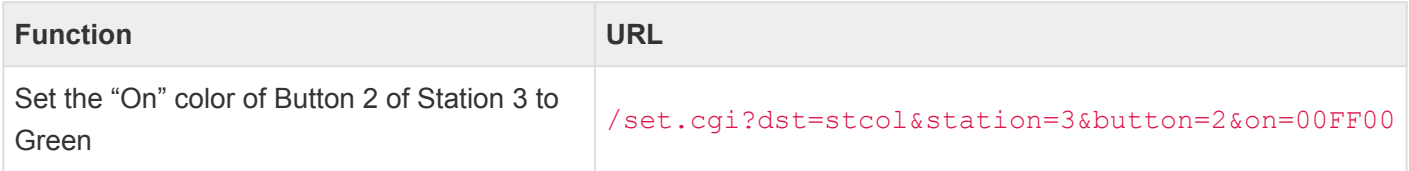

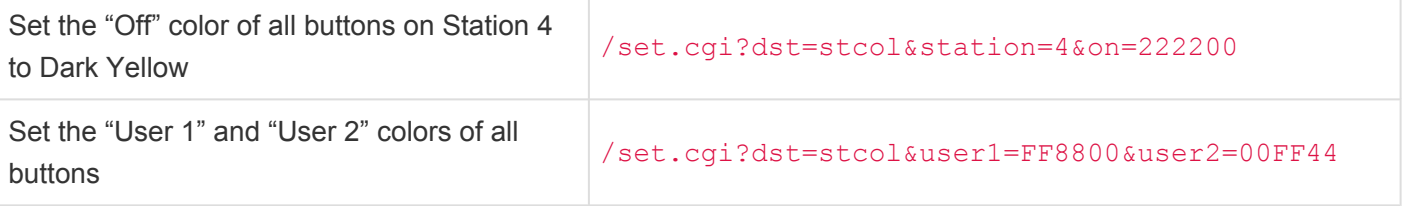

# **Show File Format**

# **Directory Structure**

The show file for CueServer is arranged in a directory structure.

The following table illustrates the directory structure of a typical show file:

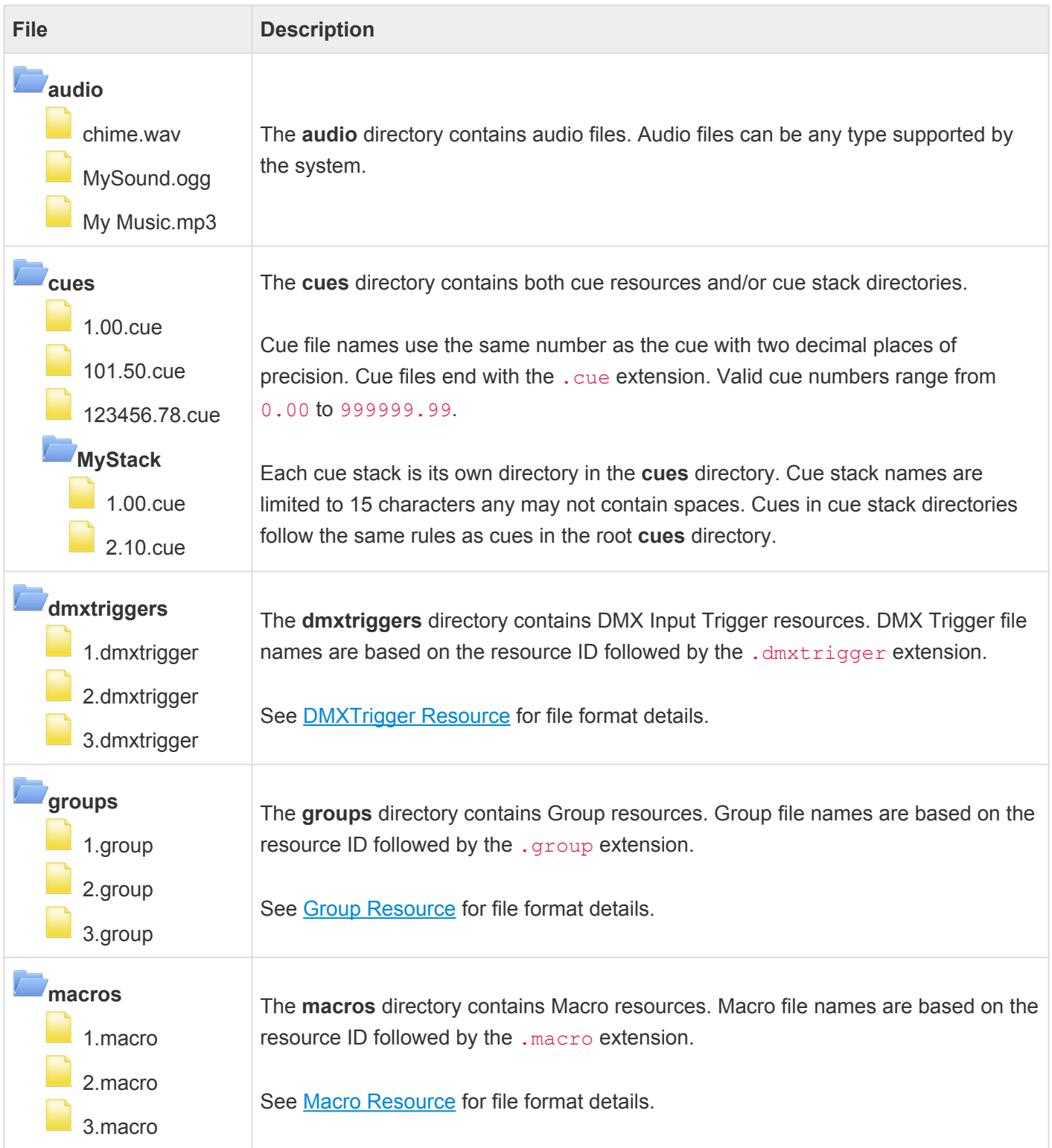

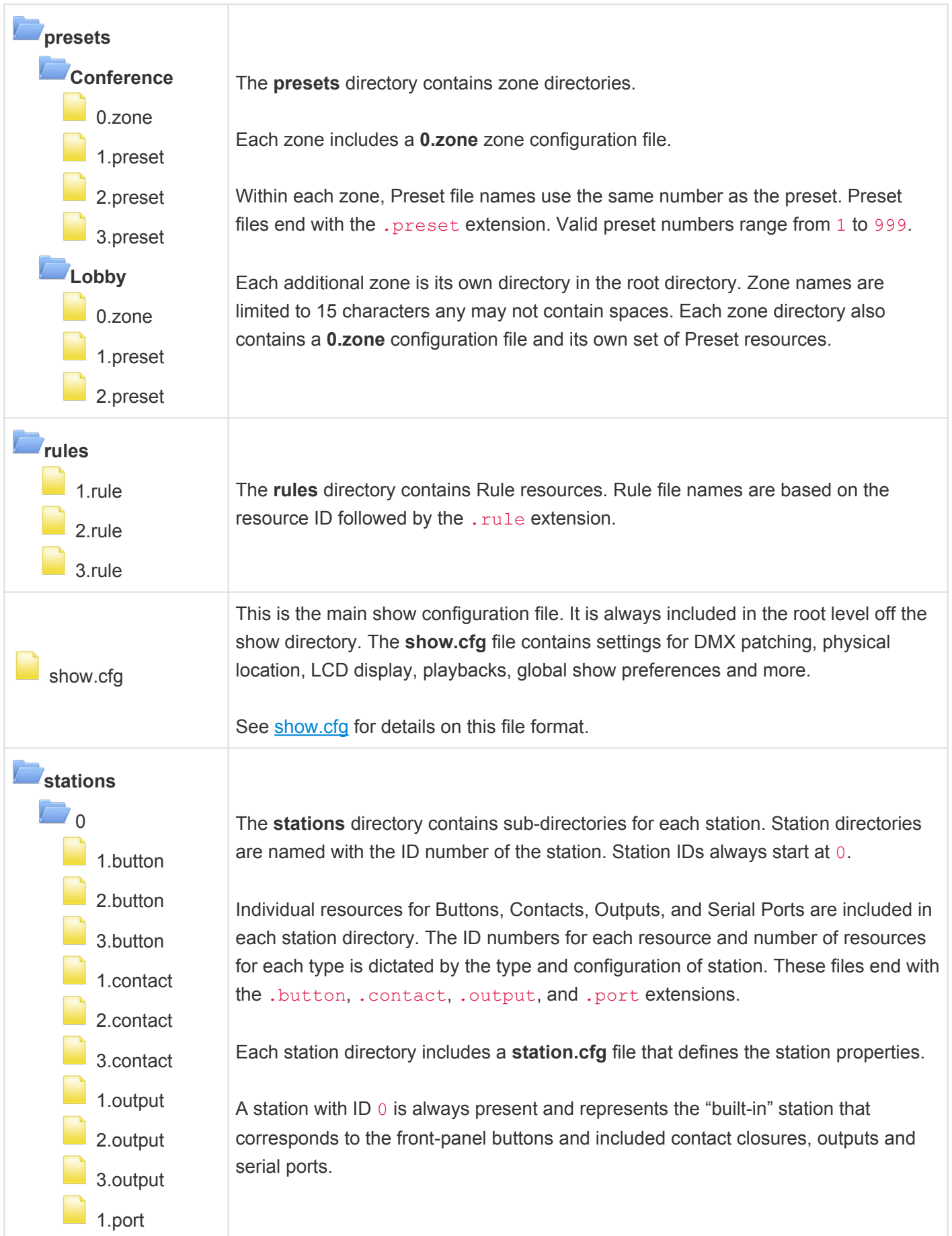

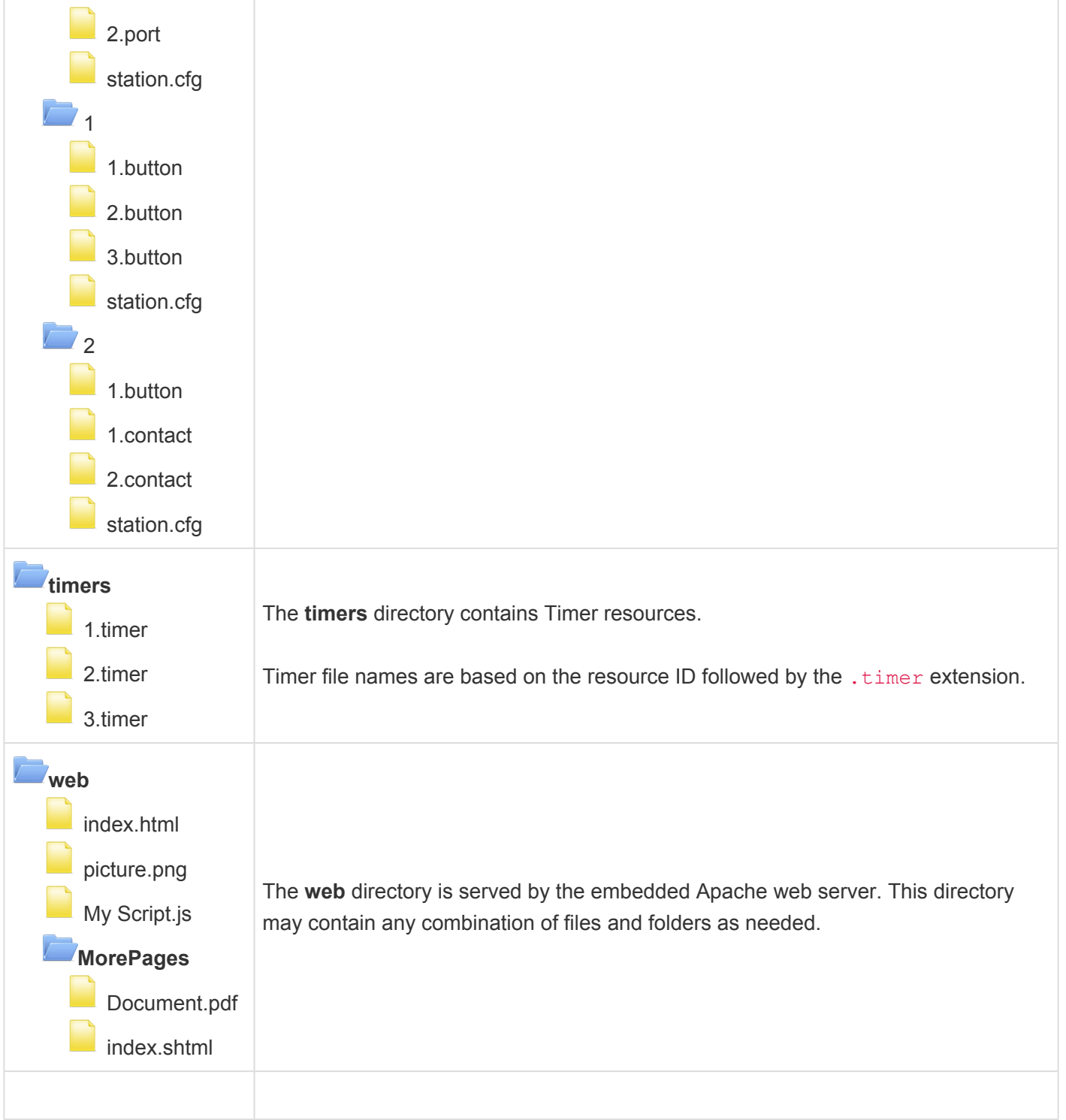

# **Configuration Files**

• [show.cfg](#page-440-0)

## <span id="page-440-0"></span>**show.cfg**

The show.cfg file is a simple text file in [LibConfig](http://www.hyperrealm.com/libconfig/) format. This file is located in the root of the show's file system directory structure.

The following elements appear in the show.cfg file:

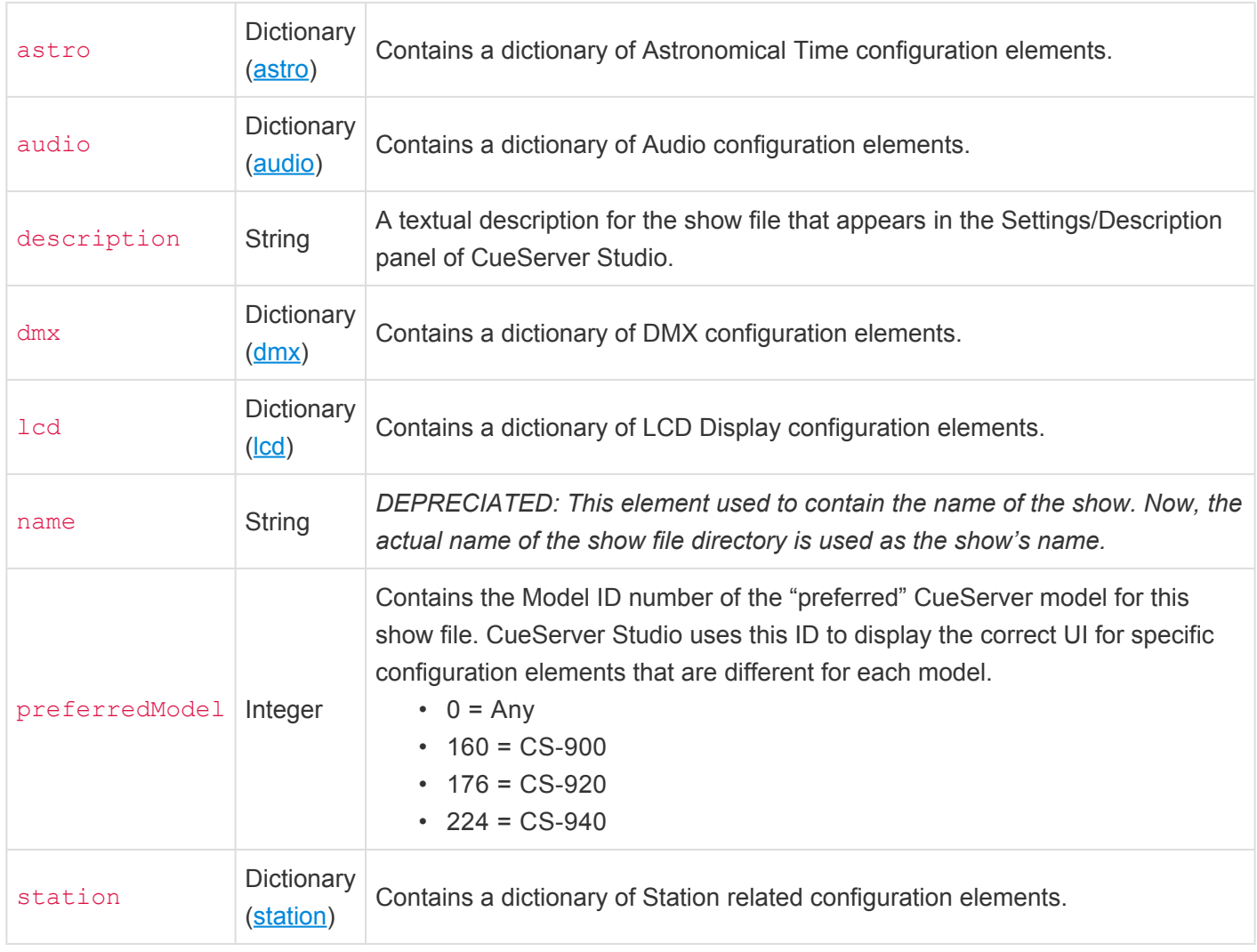

## **'astro' Dictionary**

The following elements appear in the astro dictionary:

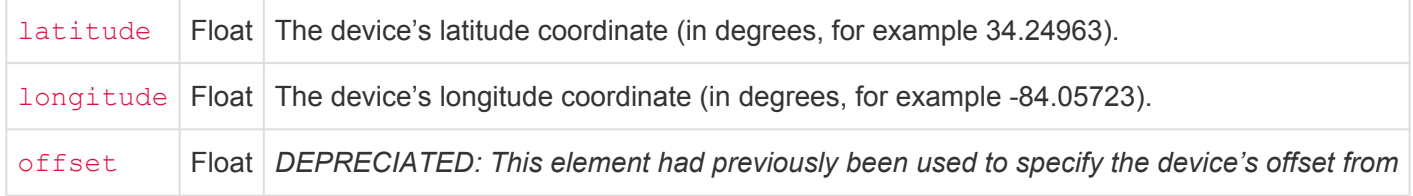

*UTC/GMT. Now the time zone offset is retrieved from the system's global clock settings.*

## **'audio' Dictionary**

The following elements appear in the audio dictionary:

volume | Integer | The audio output volume (from 0 to 100).

## **'dmx' Dictionary**

The following elements appear in the dmx dictionary:

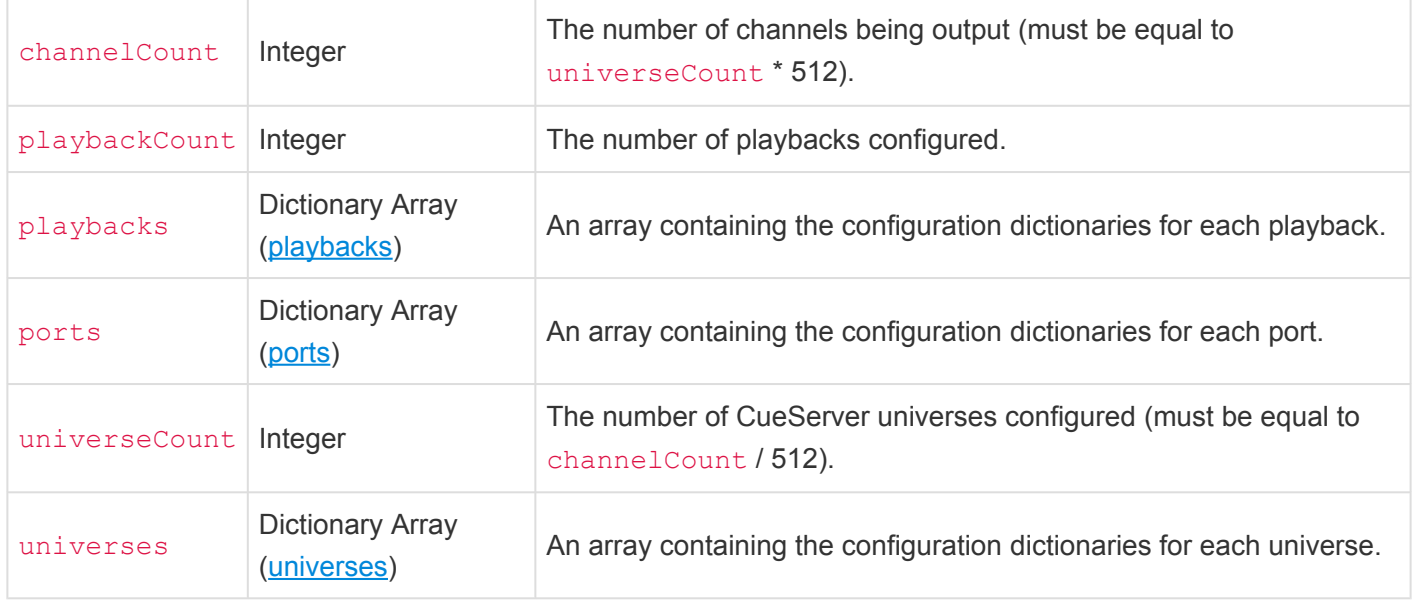

### **'dmx/playbacks' Dictionary**

The following elements appear in the dmx/playbacks dictionary:

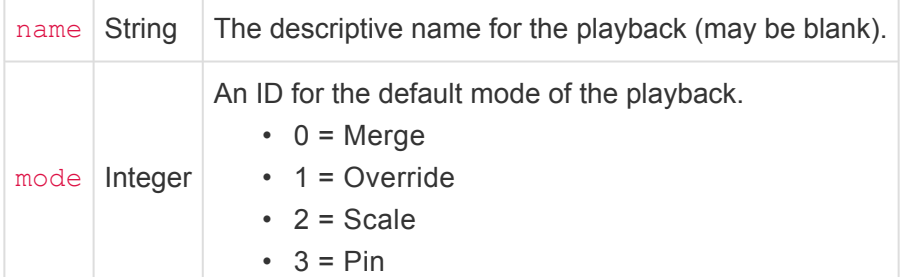

## **'dmx/ports' Dictionary**

The following elements appear in the  $dmx/ports$  dictionary:

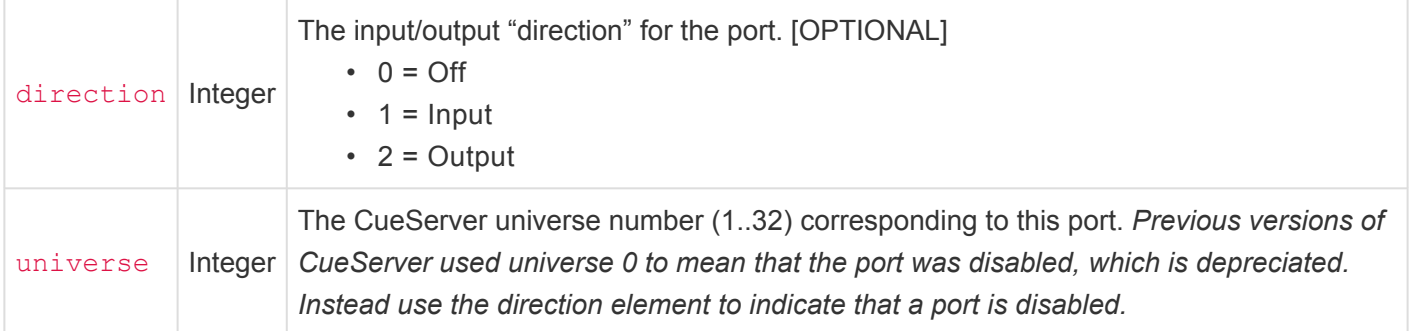

## **'dmx/universes' Dictionary**

The following elements appear in the dmx/universes dictionary:

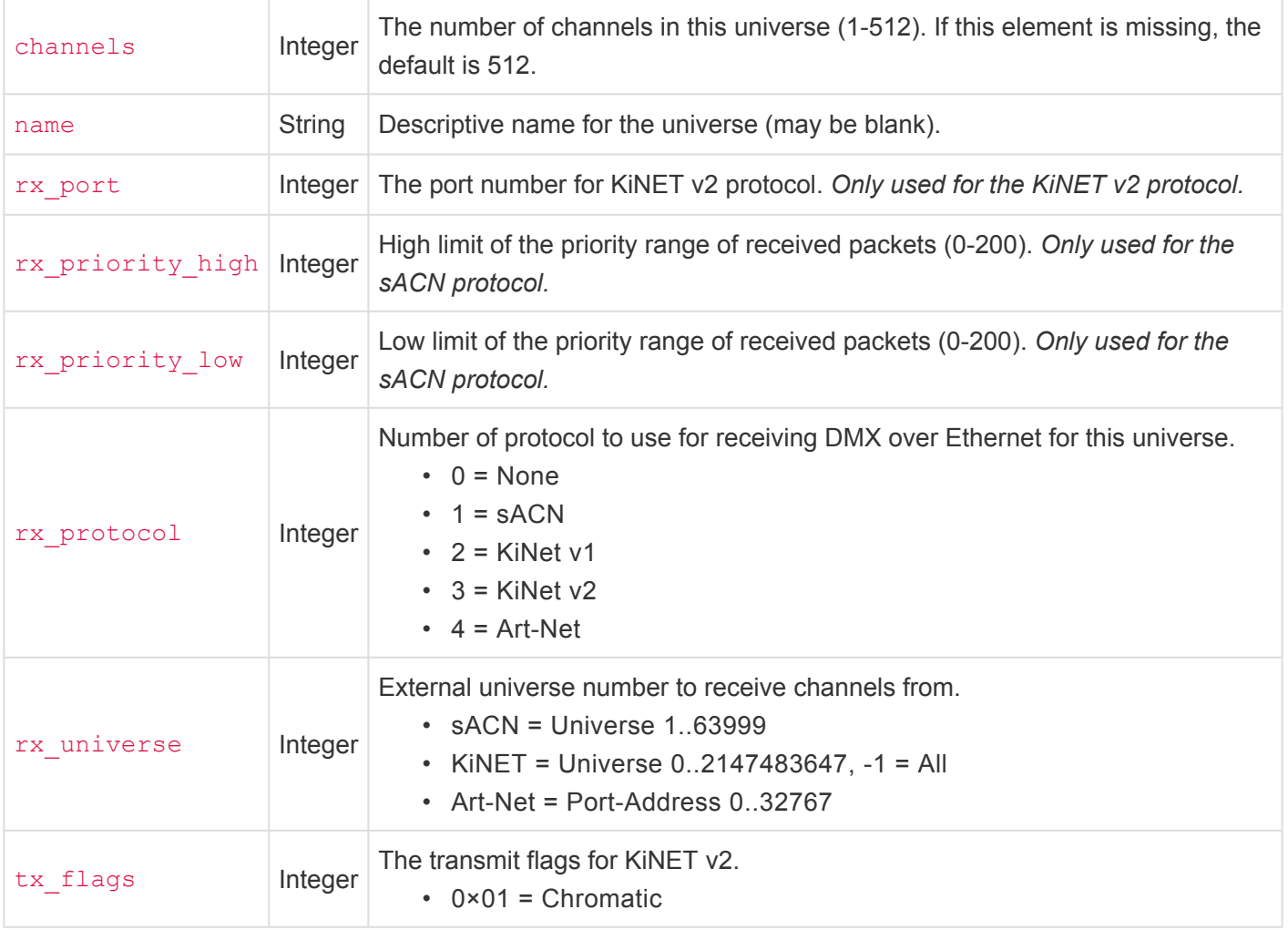

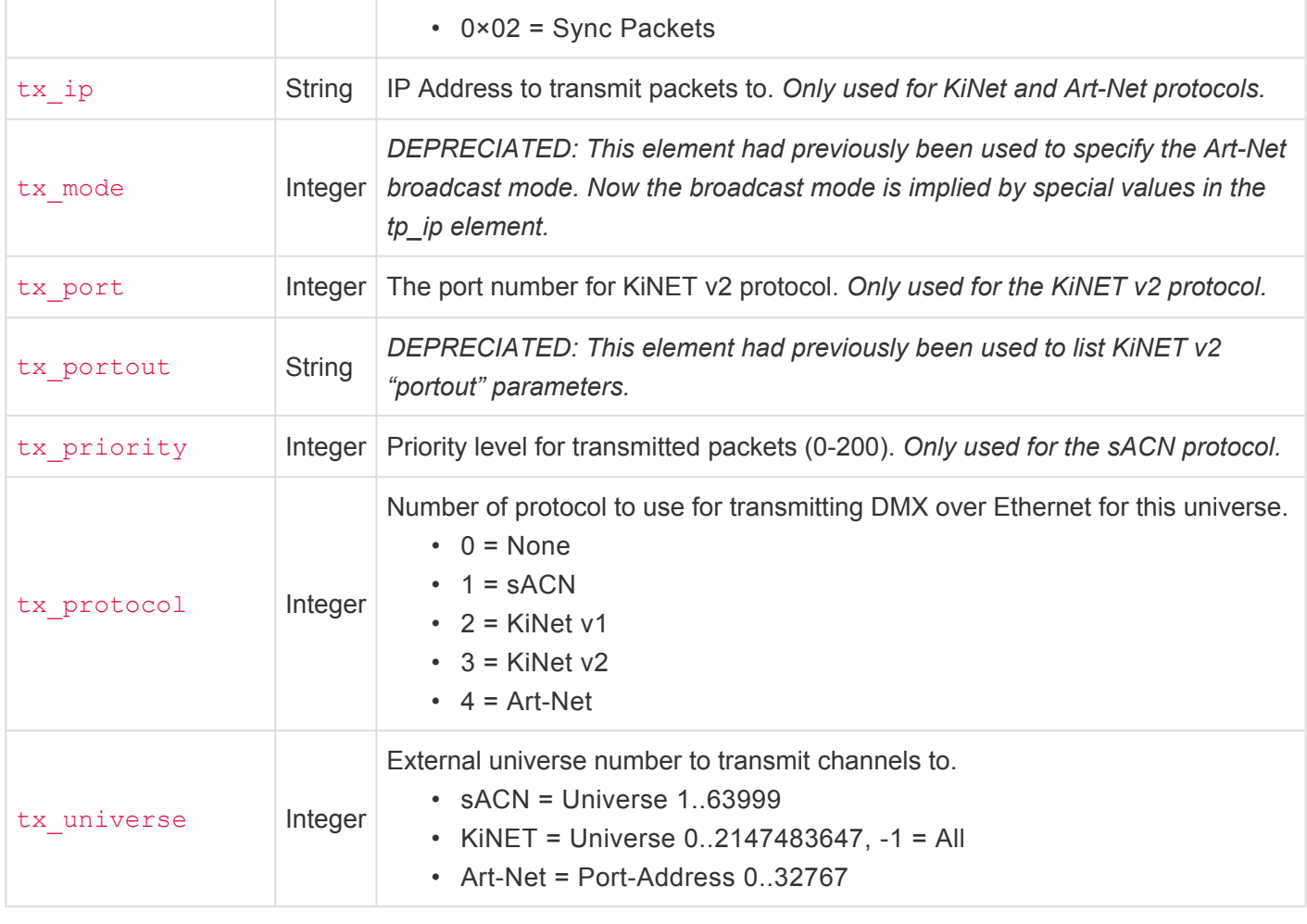

## **'lcd' Dictionary**

The following elements appear in the  $lcd$  dictionary:

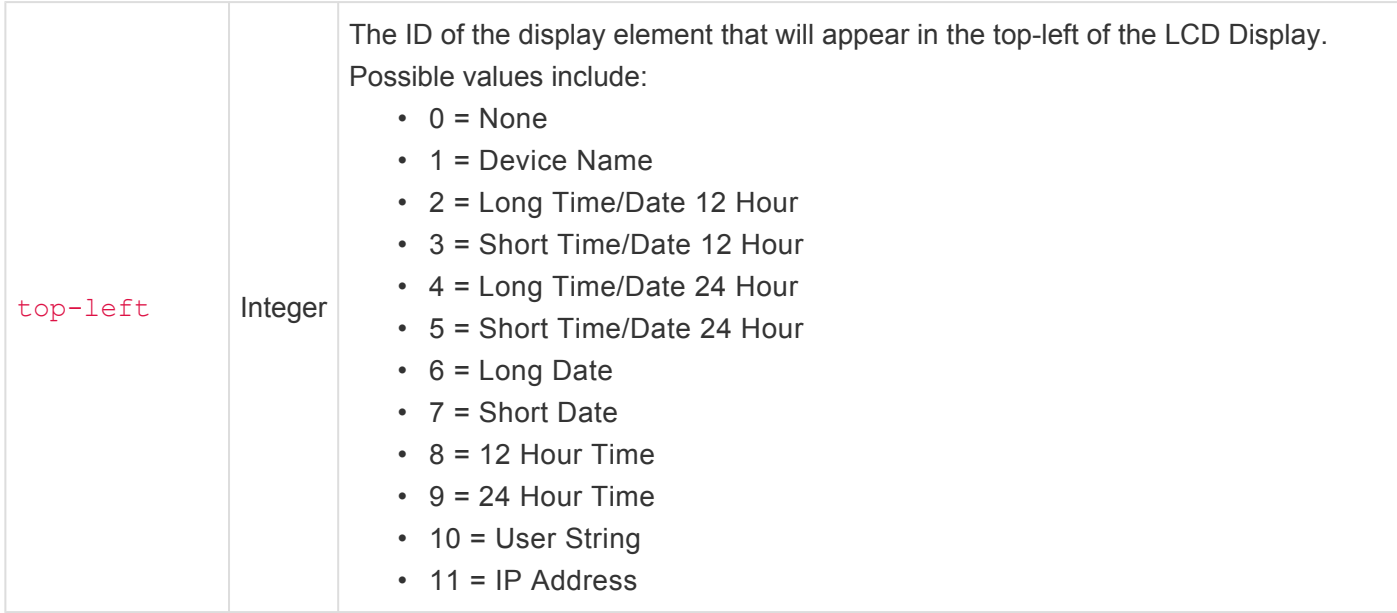

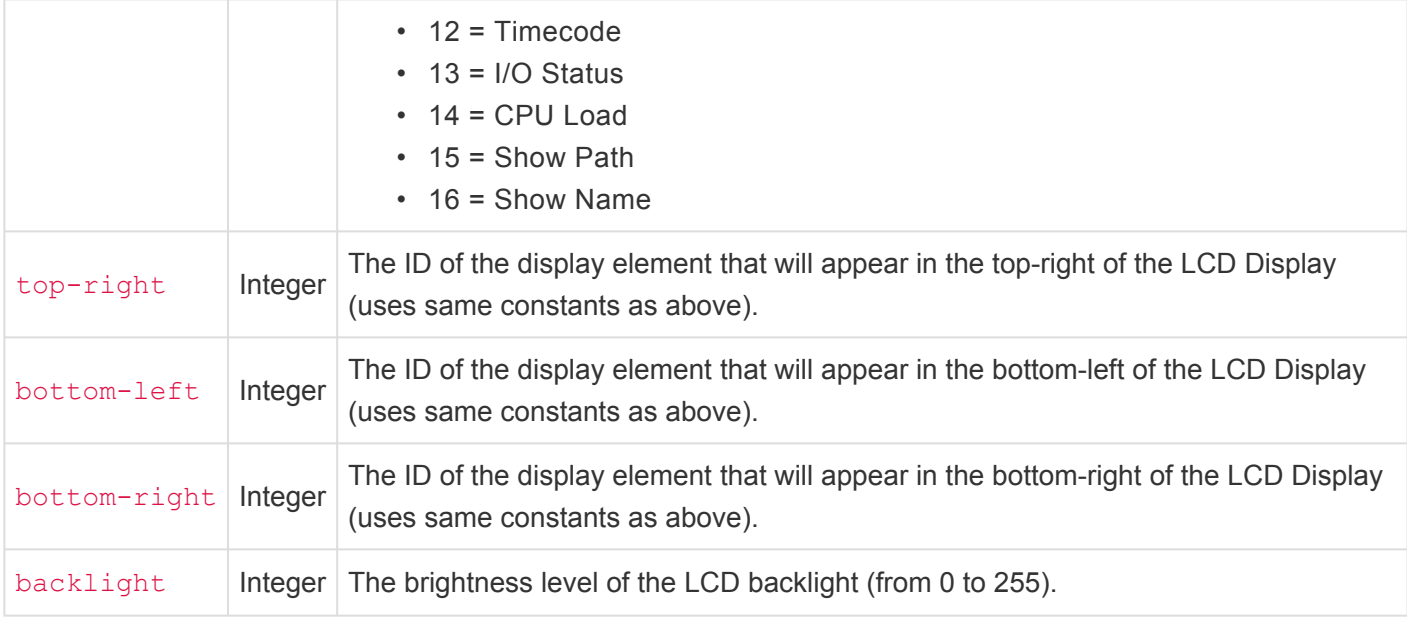

## **'station' Dictionary**

The following elements appear in the station dictionary:

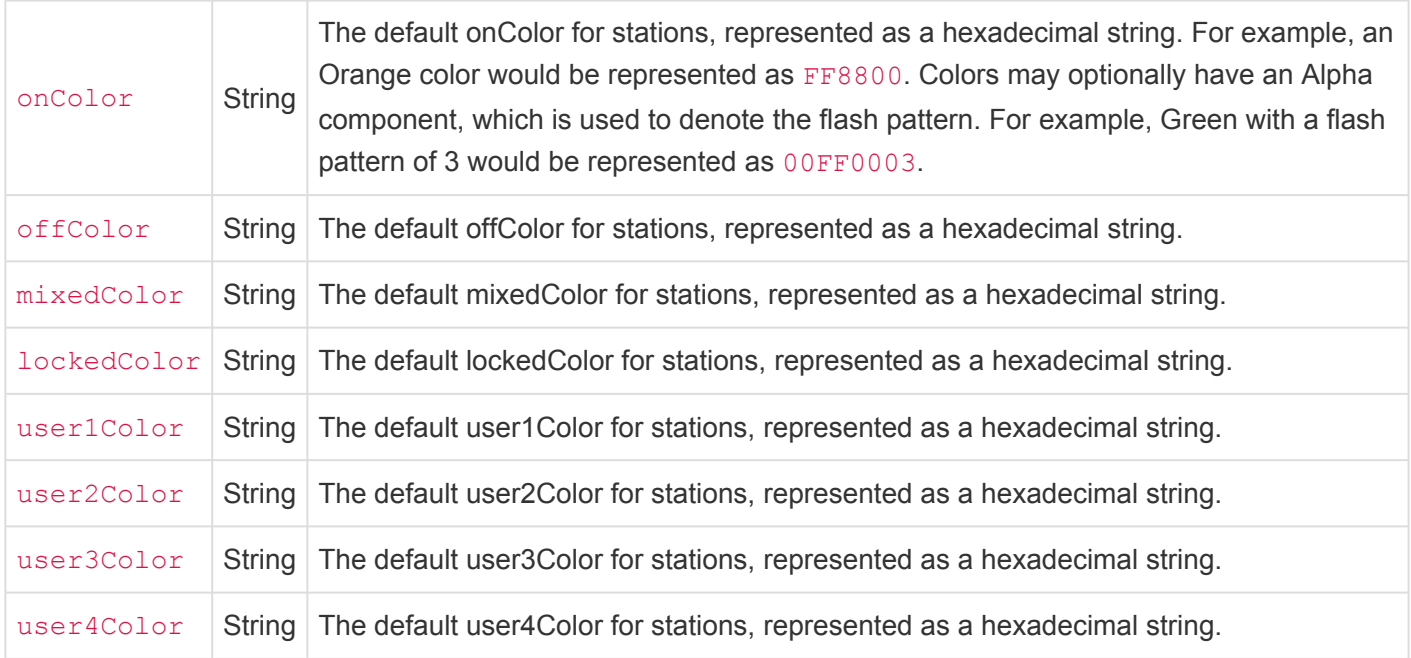

## **Resource Structures**

- [Cue Resource](#page-446-0)
- [DMXTrigger Resource](#page-450-0)
- [Group Resource](#page-452-0)
- [Marco Resource](#page-453-0)

## <span id="page-446-0"></span>**Cue Resource**

A Cue (or Preset) Resource is a binary file with a format described by the following C structures and constants:

```
//
---------------------------------------------------------------------------------
------------------------------------
// Cue Resource (Public)
//
---------------------------------------------------------------------------------
------------------------------------
// Constants
#define CUEID MIN \sim 0 \sim // Minimum cueID corresponds to C
ue 0.00
#define CUEID_MAX 99999999 // Maximum cueID corresponds to C
ue 999,999.99
#define CUEID MULTIPLIER 100 // CueID is 100x the natural cue
number
#define PRESETID MAX 999 999 // presetIDs do not use decimal n
umbers
#define CUE OFFSET STREAM DATA 0x1000 // This is a fixed file position
for the start of streaming data blocks
// Resource Identifiers
#define CUE_RESTYPE 'C' // Resource type identifier
#define CUE_RESVERS '1' // Version 1 identifier
typedef struct Cue {
  // ----------------------------------------------------------
  uint8 t resType; // (0x00) Resource type (Cue = 'C')
  uint8_t resVers; \frac{1}{1} (0x01) Resource version (Cue = '1')
  uint8 t cueType; \frac{1}{2} (0x02) Cue Type
  uint8_t cueFlags; \frac{1}{2} (0x03) Cue flags
  FadeTimes fadeTimes; \frac{1}{2} (0x04) Fade times (up/down/delay)
  float followTime; // (0x14) Follow time (0 = none)
  int32 t linkCueID; \frac{1}{10} (0x18) Link Cue ID (-1 = none)
   uint32 t reserved1; // (0x1C)// ----------------------------------------------------------
  uint32_t streamDuration; // (0x20) Total time of stream (clicks [4
0Hz])
   uint32 t streamTrimStart; // (0x24) Number of clicks into stream t
```

```
o start playback
 uint32 t streamTrimEnd; // (0x28) Number of clicks from end of st
ream to end playback
  uint8 t streamMode; \frac{1}{2} (0x2C) Auto-Follow/Loop/Hold/Release
  uint8 t reserved2[3]; // (0x2D) -// ----------------------------------------------------------
  uint8_t reserved3[13]; // (0x30) -
  uint8 t ruleCount; \frac{1}{2} (0x3D) Number of rules in rules[]
  uint16_t channels; // (0x3E) Channel count (must be multipl
e of 8)
   uint8_t mask[]; // (0x40) Bitmask (size is channels/8)
// uint8_t levels[*]; // (????) Channel values (size is channe
l count) [This field has a size of zero for streaming cues!]
// char name[*]; // (????) Cue Name (c-string)
// char action[*]; // (????) CueScript action (c-string) [de
preciated; must include termination byte]
// char rules [*]; // (????) Rules (c-string)
// -------- NULL PADDING FOR STREAMING CUES ONLY --------
// char streamData[*]; // (0x1000) Streaming Data Starts at 0x10
00 (CUE OFFSET STREAM DATA)
// ----------------------------------------------------------
} Cue;
// cueType
#define CUE_TYPE_NORMAL 0x00 // This cue is a normal cue<br>#define CUE TYPE STREAMING 0x01 // This cue is a streaming c
#define CUE_TYPE_STREAMING 0x01 // This cue is a streaming cue
#define CUE TYPE PRESET 0x02 // This cue is a preset
// streamMode
#define STREAM MODE FOLLOW 0x00 // At the end of this stream, fol
low to the next cue
#define STREAM MODE LOOP 0x01 // At the end of this stream, loo
p back to the beginning of the stream
#define STREAM MODE HOLD 0x02 // At the end of this stream, hol
d the final channel values
#define STREAM MODE RELEASE 0x03 // At the end of this stream, rel
ease all channel values
//
---------------------------------------------------------------------------------
------------------------------------
// Fade Times (Public)
//
```
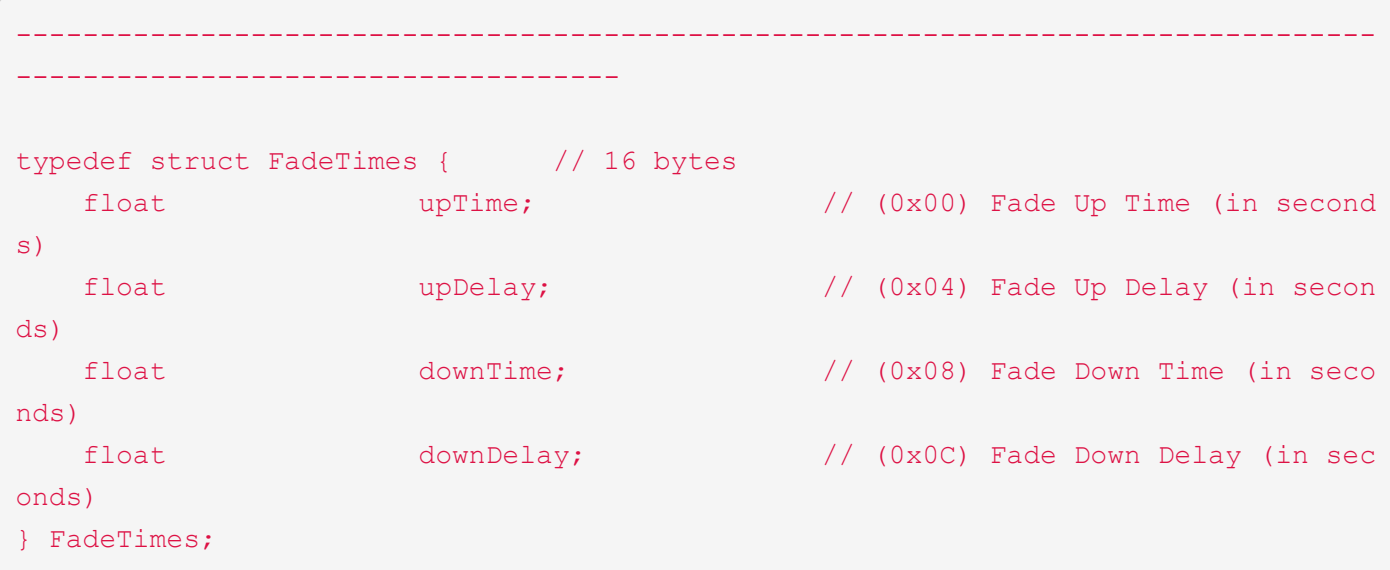

Additionally, if the Cue is a *streaming cue*, then a series of "stream blocks" will be written to the file starting at file offset  $0 \times 1000$ . Each stream block has the format as described by the following C structures and constants:

```
//
                                 ---------------------------------------------------------------------------------
------------------------------------
// Streaming Cues (Public)
//
---------------------------------------------------------------------------------
 ------------------------------------
typedef struct StreamBlockHeader0 { // (4 bytes)
  uint16_t universeIndex; // Index of universe (0..127)
  uint16_t reserved; \sqrt{2} // -
} StreamBlockHeader0;
typedef struct StreamBlockHeader1 { // (4 bytes)
  uint32 t endToken; \sqrt{2} 'END!'
} StreamBlockHeader1;
typedef struct StreamBlockHeader2 { // (4 bytes)
  uint16_t channelIndex; // Index of first channel of
changes (0..511)
  uint16_t channelCount; // Channels in update (1..51)
2)
} StreamBlockHeader2;
```

```
typedef struct StreamBlockHeader { // (16 bytes)
 uint16 t identifier; \frac{1}{2} // Constant = "SB"
  uint8 t blockType; \frac{1}{2} blockType; \frac{1}{2} 0 = One universe of data
  uint8 t reserved1; \sqrt{2} // -
  uint16 t reserved2; // -uint16 t blockSize; \frac{1}{2} blockSize; \frac{1}{2} Size of data after header
  uint32 t time; \frac{1}{\pi} time; \frac{1}{\pi} Timestamp for block (expre
ssed in 1/100 second units)
  union {
     StreamBlockHeader0 type0; \frac{1}{2} streamBlockHeader0
     StreamBlockHeader1 type1; // StreamBlockHeader1
      StreamBlockHeader2 type2; // StreamBlockHeader2
  } info;
} StreamBlockHeader;
// Constants
#define STREAM_BLOCK_ID 0x4253 // 'SB'
#define STREAM END TOKEN 0x21444E45 // 'END!'
// blockType
#define STREAM BLOCK UNIVERSE 0 // Single universe
#define STREAM_BLOCK_END 1 // End Block
#define STREAM_BLOCK_RANGE 2 // Range of channels
```
## <span id="page-450-0"></span>**DMXTrigger Resource**

A DMXTrigger Resource is a binary file with a format described by the following C structure and constants:

```
#define DMXTRIG_RESTYPE 'D'
#define DMXTRIG_RESVERS '1'
#define MAX DMXTRIG COUNT 100 // Maximum number of DMX Triggers loaded at o
nce
typedef struct DMXTrigRange { // 6 bytes
  uint16 t rangeLow; \frac{1}{\sqrt{2}} Low end of range
  uint16_t rangeHigh; // High end of range
  uint8 t reserved[2]; \sqrt{2} // -
} DMXTrigRange;
typedef struct DMXTrigSubmaster { // 6 bytes
   uint16 t playback; // Playback index
  uint16_t reserved1; \frac{1}{t} // -
  bool invert; \sqrt{2} invert; \sqrt{2} invert input
  uint8 t reserved2; // -} DMXTrigSubmaster;
typedef struct DMXTriggerResource {
  // ----------------------------------------------------------
  uint8_tt resType; \frac{1}{2} // (0x00) Resource type (DMXTrig =
'T')
 uint8_t resVers; \frac{1}{10} (0x01) Resource version (DMXTrig
= 11)uint8 t mode; \frac{1}{2} mode; \frac{1}{2} (0x02) Mode (0=Range, 1=Submaste
r, 2=Continuous, etc.)
  uint8_t reserved1; \sqrt{(0x03)} -
   uint16 t channel; // (0x04) DMX Channel (0..16383)
   union {
     struct DMXTrigRange range; \frac{1}{100} (0x06) Data for Range
     struct DMXTrigSubmaster submaster; \frac{1}{100} (0x06) Data for Submaster
  } info;
   uint8 t reserved2[3]; // (0x0C) -uint8 t ruleCount; \frac{1}{2} (0x0F) Number of rules in variable
Params
   // ----------------------------------------------------------
```
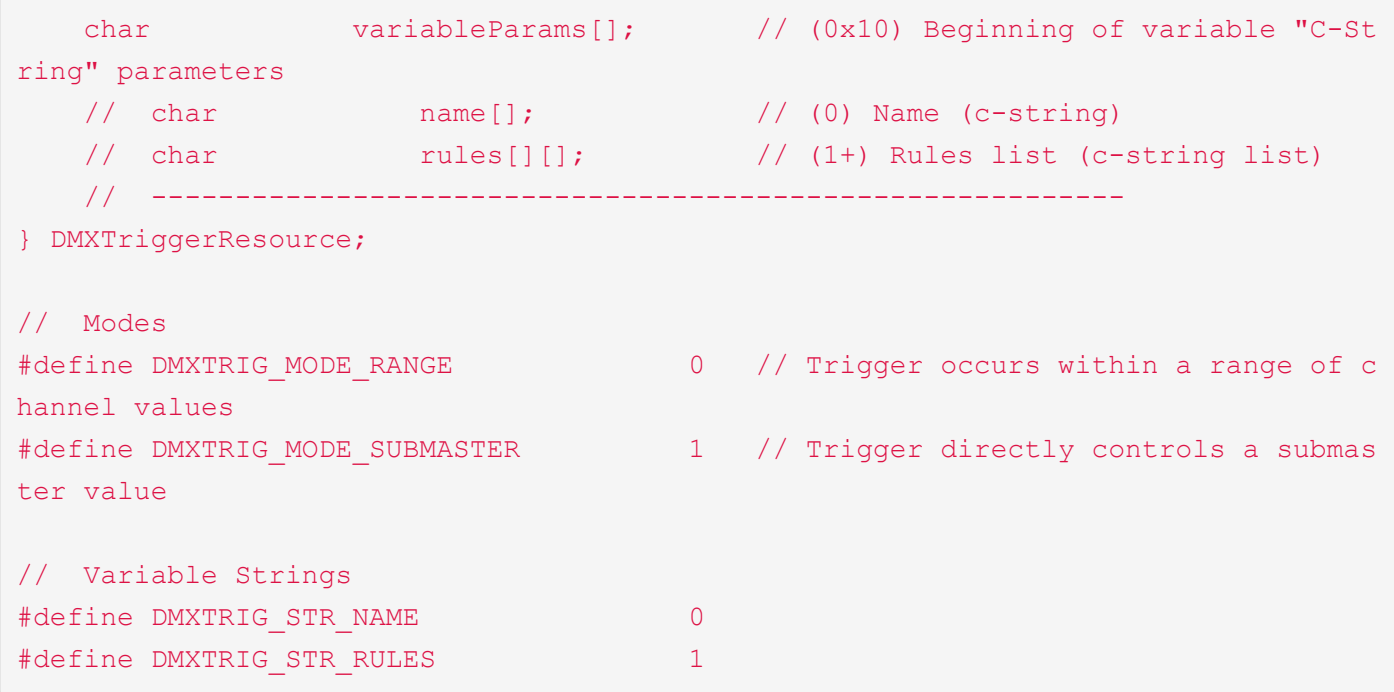

## <span id="page-452-0"></span>**Group Resource**

A Group Resource is a binary file with a format described by the following C structure and constants:

```
#define GROUP_RESTYPE 'G'
#define GROUP_RESVERS '1'
typedef struct GroupResource {
   // ----------------------------------------------------------
   \text{uint8\_t} resType; \frac{1}{2} // (0x00) Resource type (Group = 'G')
   \text{uint8}_t resVers; \frac{1}{2} // \frac{0x01}{x030} Resource version (Group = '1')
   uint16_t maskBytes; // (0x02) Number of bytes in mask
   uint8_t reserved1[12]; // (0x04) -
   // ----------------------------------------------------------
   uint8_t variableParams[]; // (0x10) Beginning of variable parameter
s
// uint8_t mask[*]; // (????) Bitmask (size is maskBytes)
// char name[*]; // (????) Group Name (c-string)
   // ----------------------------------------------------------
} GroupResource;
```
## <span id="page-453-0"></span>**Marco Resource**

A Macro Resource is a binary file with a format described by the following C structure and constants:

```
typedef struct MacroResource {
  uint8_t resType;
  uint8_t resVers;
  uint8 t showInMenu;
  uint8 t reserved[13];
  // ----------------------------------------------------------
  char variableParams[]; // (0x10) Beginning of variable "C-St
ring" parameters
  // char name[]; // (0) Name (c-string)
  // char script[]; // (1) Macro script (c-string)
  // ----------------------------------------------------------
} MacroResource;
// Variable Strings
#define MACRO_STR_NAME 0
#define MACRO STR SCRIPT 1
```
# <span id="page-454-0"></span>**Hardware Model Identifiers**

One of the fields in the Ping response string from a CueServer is the *Hardware Model Identifier*.

This number is a 16-bit value divided into several fields. When looking at this value in hexadecimal, its digits are broken into the following meanings:

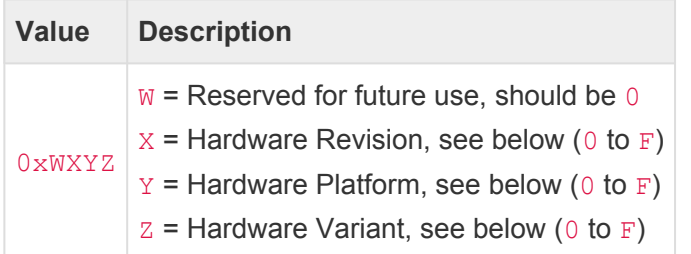

### **Hardware Revision**

A single hexadecimal digit from  $0$  to  $F$  corresponds to Hardware Revision "A" through "P".

Note that CueServer 1 products do not report their hardware revision, and therefore they always return 0 in this field.

#### **Hardware Platform**

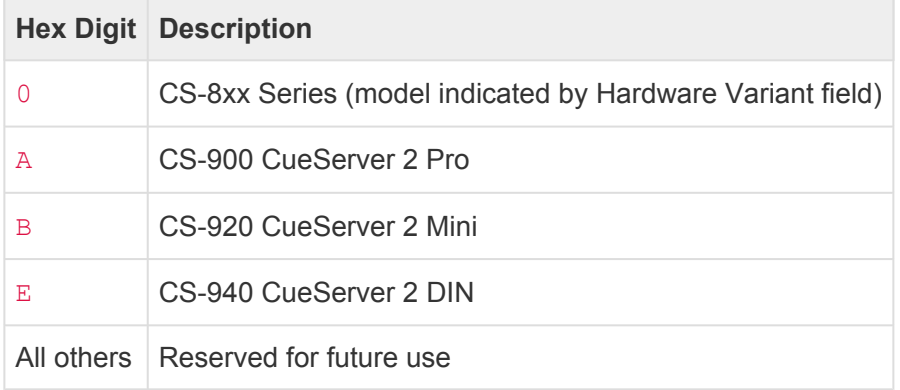

#### **Hardware Variant**

For the CueServer 1 series, this field indicates the specific model of CueServer:

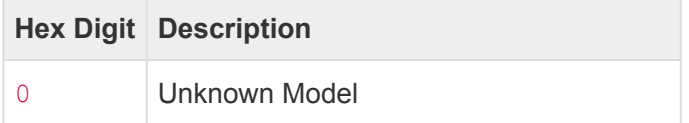

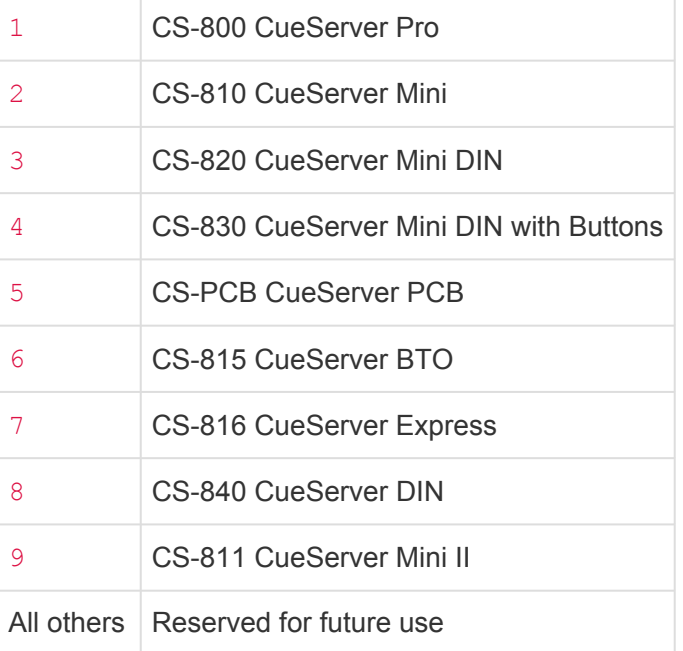

For the CueServer 2 series, this field is reserved for future use and typically returns F.

### **Examples**

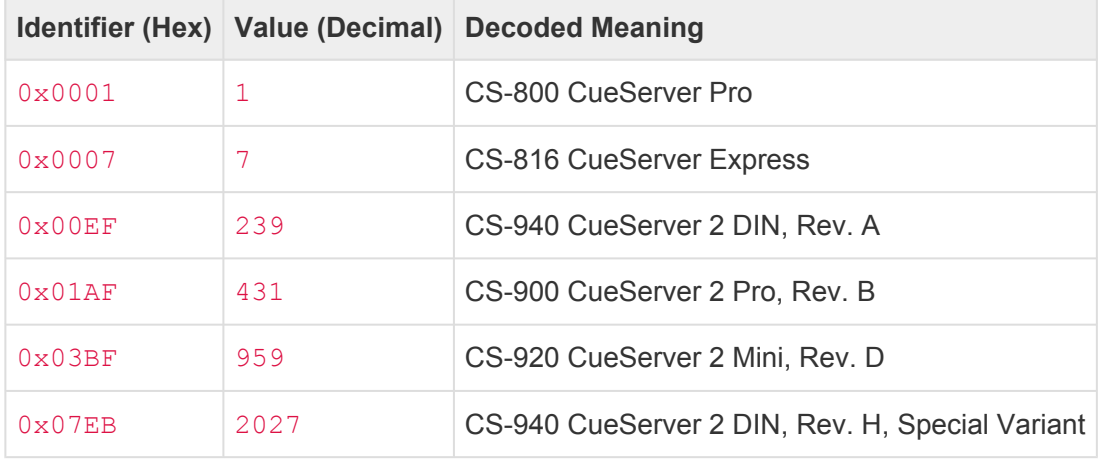

Please note that since all CueServer 1 series report 0 as the hardware revision and 0 as the hardware platform, it is safe<br>to assume that if the Hardware Identifier is 15 (0x000F) or lower, then the device is a CueServer 1 to assume that if the Hardware Identifier is 15 (0x000F) or lower, then the device is a CueServer 1. If the Hardware Identifier is 16 (0x0010) or higher, then the device is a CueServer 2.

## **Autodiscovery**

CueServers on the network can be discovered by using an *auto-discovery* technique.

All CueServers (both the original CueServer and the CueServer 2 series) are listening on the CueServer Multicast Group Address (239.255.204.2) on port 52737. This socket is typically used to send CueScript commands to the CueServer, but it also used for auto-discovery.

To ask CueServers to report themselves, simply send the 6 character string #PING# via UDP to this group address and port number.

Every CueServer that receives this message will reply to the sender with a UDP packet. The returned data is an ASCII string. It begins with  $#PING$  and contains several fields, each separated by a bar character ( $| \cdot |$ ).

The following is an example ping reply packet from a CueServer:

#PING|600001|10.0.1.5|1.5.5|CueServer 2|255.0.0.0|10.0.1.1|0|239| 000000000000|6/30/2017 12:59:59 PM|N|shows/My Show|1|1|0.0.0.0|0.0.0.0|0

The bar-separated fields are explained in the following table:

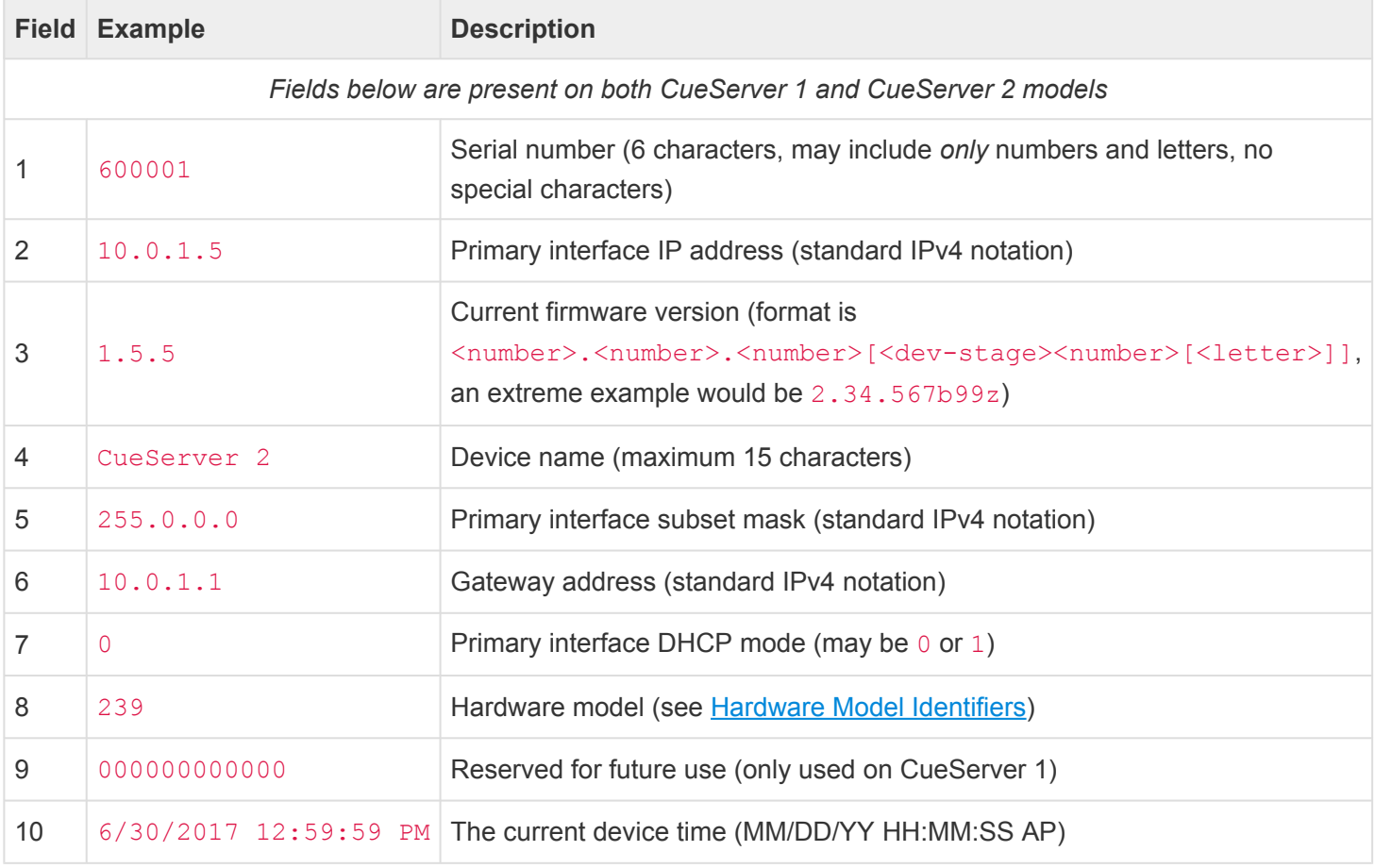

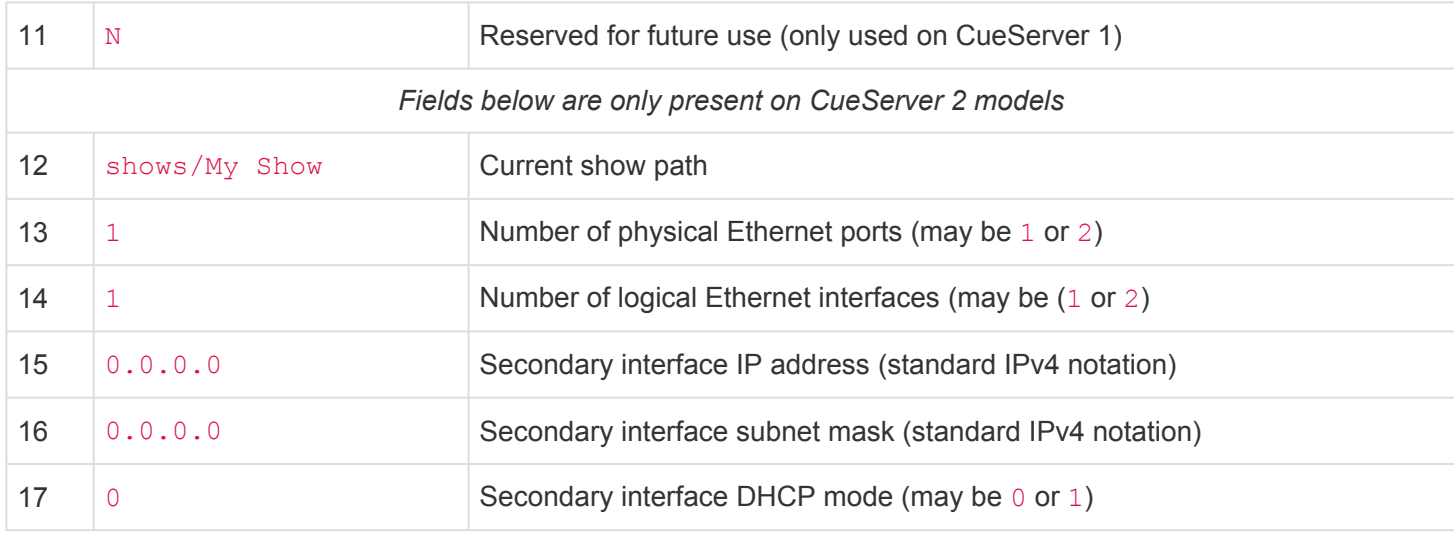

# **Appendix A: CURL Documentation**

CueServer uses the standard Linux CURL tool as part if its implementation of the **[Write](#page-359-0)** command.

Use **Write** with the URL option to cause CueServer to use CURL to send an HTTP request to another device on the network. For example:

```
Write URL "http://10.0.1.5/cgi-bin/request"
```
The above example sends an HTTP request to 10.0.1.5 to GET the /cgi-bin/request URL.

The CURL tool contains a large amount of options that can be used to customize the request in many ways. It is beyond the scope of this manual to teach all of the various options available through CURL, but the CURL documentation is included below for reference. You can use these options to modify the HTTP request or to switch the request to various other protocols.

```
curl (1) Curl Manua
l curl(1)
NAME
      curl - transfer a URL
SYNOPSIS
      curl [options] [URL...]
DESCRIPTION
      curl is a tool to transfer data from or to a server, using one of the sup
ported protocols
      (DICT, FILE, FTP, FTPS, GOPHER, HTTP, HTTPS, IMAP, IMAPS, LDAP, LDAPS, POP
3, POP3S, RTMP,
      RTSP, SCP, SFTP, SMTP, SMTPS, TELNET and TFTP). The command is designe
d to work without
     user interaction.
      curl offers a busload of useful tricks like proxy support, user auth
entication, FTP
      upload, HTTP post, SSL connections, cookies, file transfer resume and m
ore. As you will
      see below, the number of features will make your head spin!
      curl is powered by libcurl for all transfer-related features. See libcur
l(3) for details.
```

```
URL
       The URL syntax is protocol-dependent. You'll find a detailed description i
n RFC 3986.
      You can specify multiple URLs or parts of URLs by writing part sets withi
n braces as in:
       http://site.{one,two,three}.com
      or you can get sequences of alphanumeric series by using [] as in:
       ftp://ftp.numericals.com/file[1-100].txt
       ftp://ftp.numericals.com/file[001-100].txt (with leading zeros)
       ftp://ftp.letters.com/file[a-z].txt
      Nested sequences are not supported, but you can use several ones next to e
ach other:
       http://any.org/archive[1996-1999]/vol[1-4]/part{a,b,c}.html
      You can specify any amount of URLs on the command line. They will be fetch
ed in a sequen-
       tial manner in the specified order.
      You can specify a step counter for the ranges to get every Nth number or l
etter:
       http://www.numericals.com/file[1-100:10].txt
       http://www.letters.com/file[a-z:2].txt
       If you specify URL without protocol:// prefix, curl will attempt to gue
ss what protocol
      you might want. It will then default to HTTP but try other protocols base
d on often-used
      host name prefixes. For example, for host names starting with "ftp." cur
l will assume you
      want to speak FTP.
      curl will do its best to use what you pass to it as a URL. It is not tryin
g to validate it
       as a syntactically correct URL by any means but is instead very libe
ral with what it
      accepts.
```

```
Curl will attempt to re-use connections for multiple file transfers, so th
at getting many
       files from the same server will not do multiple connects / handshake
s. This improves
      speed. Of course this is only done on files specified on a single command
line and cannot
      be used between separate curl invokes.
PROGRESS METER
      curl normally displays a progress meter during operations, indicating the
amount of trans-
       ferred data, transfer speeds and estimated time left, etc.
      curl displays this data to the terminal by default, so if you invoke curl
to do an opera-
      tion and it is about to write data to the terminal, it disables the progre
ss meter as oth-
      erwise it would mess up the output mixing progress meter and response dat
a.
      If you want a progress meter for HTTP POST or PUT requests, you need t
o redirect the
       response output to a file, using shell redirect (>), -o [file] or similar.
      It is not the same case for FTP upload as that operation does not spit
out any response
      data to the terminal.
      If you prefer a progress "bar" instead of the regular meter, -# is your fr
iend.
OPTIONS
      In general, all boolean options are enabled with --option and yet agai
n disabled with
       --no-option. That is, you use the exact same option name but prefix it
with "no-". How-
      ever, in this list we mostly only list and show the --option version of th
em. (This con-
      cept with --no options was added in 7.19.0. Previously most options were t
oggled on/off on
      repeated use of the same command line option.)
      -#, --progress-bar
```
Make curl display progress as a simple progress bar instead of th

e standard, more informational, meter.  $-0$ ,  $-$ http1.0 (HTTP) Forces curl to issue its requests using HTTP 1.0 instead of using its internally preferred: HTTP 1.1.  $-1$ ,  $-$ tlsv $1$ (SSL) Forces curl to use TLS version 1 when negotiating with a remo te TLS server.  $-2$ ,  $-\text{sslv2}$ (SSL) Forces curl to use SSL version 2 when negotiating with a remo te SSL server.  $-3$ ,  $-$ sslv3 (SSL) Forces curl to use SSL version 3 when negotiating with a remo te SSL server.  $-4$ ,  $-\text{ipv4}$ If libcurl is capable of resolving an address to multiple IP versio ns (which it is if it is IPv6-capable), this option tells libcurl to resol ve names to IPv4 addresses only.  $-6$ ,  $- i p v 6$ If libcurl is capable of resolving an address to multiple IP versio ns (which it is if it is IPv6-capable), this option tells libcurl to resol ve names to IPv6 addresses only. default statistics. -a, --append (FTP/SFTP) When used in an upload, this will tell curl to append t o the target file instead of overwriting it. If the file doesn't exist, it will b e created. Note that this flag is ignored by some SSH servers (including OpenSSH). -A, --user-agent <agent string> (HTTP) Specify the User-Agent string to send to the HTTP server. S ome badly done

```
CGIs fail if this field isn't set to "Mozilla/4.0". To encode blank
s in the string,
             surround the string with single quote marks. This can also be se
t with the -H,
             --header option of course.
             If this option is set more than once, the last one will be the one
that's used.
      --anyauth
              (HTTP) Tells curl to figure out authentication method by itself,
and use the most
             secure one the remote site claims to support. This is done by firs
t doing a request
             and checking the response-headers, thus possibly inducing an extr
a network round-
             trip. This is used instead of setting a specific authentication met
hod, which you
             can do with --basic, --digest, --ntlm, and --negotiate.
             Note that using --anyauth is not recommended if you do uploads fro
m stdin, since it
             may require data to be sent twice and then the client must be abl
e to rewind. If
             the need should arise when uploading from stdin, the upload operati
on will fail.
      -b, --cookie <name=data>
             (HTTP) Pass the data to the HTTP server as a cookie. It is supposed
ly the data pre-
             viously received from the server in a "Set-Cookie:" line. The dat
a should be in
             the format "NAME1=VALUE1; NAME2=VALUE2".
             If no '=' symbol is used in the line, it is treated as a filenam
e to use to read
             previously stored cookie lines from, which should be used in this s
ession if they
             match. Using this method also activates the "cookie parser" whic
h will make curl
             record incoming cookies too, which may be handy if you're using thi
s in combination
             with the -L, --location option. The file format of the file to r
ead cookies from
```
should be plain HTTP headers or the Netscape/Mozilla cookie file fo rmat. NOTE that the file specified with -b, --cookie is only used as inp ut. No cookies will be stored in the file. To store cookies, use the -c, --cook ie-jar option or you could even save the HTTP headers to a file using -D, --dump-hea der! If this option is set more than once, the last one will be the one that's used. -B, --use-ascii Enable ASCII transfer when using FTP or LDAP. For FTP, this can als o be enforced by using an URL that ends with "; type=A". This option causes data sen t to stdout to be in text mode for win32 systems. --basic (HTTP) Tells curl to use HTTP Basic authentication. This is the de fault and this option is usually pointless, unless you use it to override a previ ously set option that sets a different authentication method (such as --ntlm, --dige st, or --negotiate). -c, --cookie-jar <file name> Specify to which file you want curl to write all cookies after a completed operation. Curl writes all cookies previously read from a specified fil e as well as all cookies received from remote server(s). If no cookies are know n, no file will be written. The file will be written using the Netscape cookie file fo rmat. If you set the file name to a single dash, "-", the cookies will be written t o stdout. This command line option will activate the cookie engine that make s curl record and

use cookies. Another way to activate it is to use the -b, --cookie

option. If the cookie jar can't be created or written to, the whole curl operation won't fail or even report an error clearly. Using -v will get a warnin g displayed, but that is the only visible feedback you get about this possibly letha l situation. If this option is used several times, the last specified file name will be used. -C, --continue-at <offset> Continue/Resume a previous file transfer at the given offset. The g iven offset is the exact number of bytes that will be skipped, counting from the beginning of the source file before it is transferred to the destination. If used w ith uploads, the FTP server command SIZE will not be used by curl. Use "-C -" to tell curl to automatically find out where/how to resu me the transfer. It then uses the given output/input files to figure that out. If this option is used several times, the last one will be used. --ciphers <list of ciphers> (SSL) Specifies which ciphers to use in the connection. The list o f ciphers must specify valid ciphers. Read up on SSL cipher list detail s on this URL: http://www.openssl.org/docs/apps/ciphers.html NSS ciphers are done differently than OpenSSL and GnuTLS. The ful l list of NSS ciphers is in the NSSCipherSuite entry at this URL: http://direc tory.fedora.redhat.com/docs/mod\_nss.html#Directives If this option is used several times, the last one will override th e others.

--compressed

```
(HTTP) Request a compressed response using one of the algorithms li
bcurl supports,
             and save the uncompressed document. If this option is used and th
e server sends an
             unsupported encoding, curl will report an error.
       --connect-timeout <seconds>
             Maximum time in seconds that you allow the connection to the serve
r to take. This
             only limits the connection phase, once curl has connected this opti
on is of no more
             use. See also the -m, --max-time option.
             If this option is used several times, the last one will be used.
       --create-dirs
             When used in conjunction with the -o option, curl will create the
necessary local
             directory hierarchy as needed. This option creates the dirs menti
oned with the -o
             option, nothing else. If the -o file name uses no dir or if the di
rs it mentions
              already exist, no dir will be created.
             To create remote directories when using FTP or SFTP, try --ftp-crea
te-dirs.
       --crlf (FTP) Convert LF to CRLF in upload. Useful for MVS (OS/390).
       --crlfile <file>
              (HTTPS/FTPS) Provide a file using PEM format with a Certificat
e Revocation List
             that may specify peer certificates that are to be considered revoke
d.
              If this option is used several times, the last one will be used.
              (Added in 7.19.7)
       -d, --data <data>
              (HTTP) Sends the specified data in a POST request to the HTTP serve
r, in the same
             way that a browser does when a user has filled in an HTML form and
presses the sub-
```
mit button. This will cause curl to pass the data to the server usi ng the contenttype application/x-www-form-urlencoded. Compare to -F, --form. -d, --data is the same as --data-ascii. To post data purely bi nary, you should instead use the --data-binary option. To URL-encode the value of a form field you may use --data-urlencode. If any of these options is used more than once on the same comman d line, the data pieces specified will be merged together with a separating &-symbo l. Thus, using '-d name=daniel -d skill=lousy' would generate a post chun k that looks like 'name=daniel&skill=lousy'. If you start the data with the letter  $\theta$ , the rest should be a file name to read the data from, or - if you want curl to read the data from stdin. Th e contents of the file must already be URL-encoded. Multiple files can also be spe cified. Posting data from a file named 'foobar' would thus be done with --data @foo bar. -D, --dump-header <file> Write the protocol headers to the specified file. This option is handy to use when you want to store the headers that a HTTP site sends to you. Cookies from the headers could then be read in a seco nd curl invocation by using the -b, --cookie option! The -c, --cookie-jar opt ion is however a better way to store cookies. When used in FTP, the FTP server response lines are considered bein g "headers" and thus are saved there. If this option is used several times, the last one will be used. IP "--data-ascii

```
<data>" See -d, --data.
       --data-binary <data>
              (HTTP) This posts data exactly as specified with no extra processin
g whatsoever.
              If you start the data with the letter \mathcal{C}_t, the rest should be a file
name. Data is
             posted in a similar manner as --data-ascii does, except that newlin
es are preserved
             and conversions are never done.
              If this option is used several times, the ones following the first
will append data
              as described in -d, --data.
       --data-urlencode <data>
              (HTTP) This posts data, similar to the other --data options with th
e exception that
              this performs URL-encoding. (Added in 7.18.0)
              To be CGI-compliant, the <data> part should begin with a name follo
wed by a separa-
             tor and a content specification. The <data> part can be passed to c
url using one of
              the following syntaxes:
              content
                    This will make curl URL-encode the content and pass that o
n. Just be careful
                    so that the content doesn't contain any = or @ symbols, a
s that will then
                    make the syntax match one of the other cases below!
              =content
                    This will make curl URL-encode the content and pass that o
n. The preceding =
                    symbol is not included in the data.
              name=content
                     This will make curl URL-encode the content part and pass th
at on. Note that
                     the name part is expected to be URL-encoded already.
```
@filename This will make curl load data from the given file (includin g any newlines), URL-encode that data and pass it on in the POST. name@filename This will make curl load data from the given file (includin g any newlines), URL-encode that data and pass it on in the POST. The name pa rt gets an equal sign appended, resulting in name=urlencoded-file-content. No te that the name is expected to be URL-encoded already. --delegation LEVEL Set LEVEL to tell the server what it is allowed to delegate when i t comes to user credentials. Used with GSS/kerberos. none Don't allow any delegation. policy Delegates if and only if the OK-AS-DELEGATE flag is set in t he Kerberos service ticket, which is a matter of realm policy. always Unconditionally allow the server to delegate. --digest (HTTP) Enables HTTP Digest authentication. This is a authenticatio n that prevents the password from being sent over the wire in clear text. Use thi s in combination with the normal -u, --user option to set user name and password. Se e also --ntlm, --negotiate and --anyauth for related options. If this option is used several times, the following occurrences mak e no difference. --disable-eprt (FTP) Tell curl to disable the use of the EPRT and LPRT commands w hen doing active FTP transfers. Curl will normally always first attempt to use E PRT, then LPRT

before using PORT, but with this option, it will use PORT right awa y. EPRT and LPRT are extensions to the original FTP protocol, and may not work on al l servers, but they enable more functionality in a better way than the traditiona l PORT command. --eprt can be used to explicitly enable EPRT again and --no-epr t is an alias for --disable-eprt. Disabling EPRT only changes the active behavior. If you want to swi tch to passive mode you need to not use -P, --ftp-port or force it with --ftp-pas v. --disable-epsv (FTP) Tell curl to disable the use of the EPSV command when d oing passive FTP transfers. Curl will normally always first attempt to use EPSV be fore PASV, but with this option, it will not try using EPSV. --epsv can be used to explicitly enable EPSV again and --no-eps v is an alias for --disable-epsv. Disabling EPSV only changes the passive behavior. If you want to sw itch to active mode you need to use -P, --ftp-port. -e, --referer <URL> (HTTP) Sends the "Referer Page" information to the HTTP server. This can also be set with the  $-H$ , --header flag of course. When used with  $-L$ ,  $-1$ o cation you can append ";auto" to the --referer URL to make curl automatically set the previous URL when it follows a Location: header. The ";auto" string can be used alone, even if you don't set an initial --referer. If this option is used several times, the last one will be used.

```
-E, --cert <certificate[:password]>
              (SSL) Tells curl to use the specified client certificate file whe
n getting a file
             with HTTPS, FTPS or another SSL-based protocol. The certificate mus
t be in PEM for-
             mat. If the optional password isn't specified, it will be querie
d for on the ter-
             minal. Note that this option assumes a "certificate" file that is t
he private key
             and the private certificate concatenated! See --cert and --ke
y to specify them
             independently.
             If curl is built against the NSS SSL library then this option ca
n tell curl the
             nickname of the certificate to use within the NSS database define
d by the environ-
             ment variable SSL_DIR (or by default /etc/pki/nssdb). If the NSS PE
M PKCS#11 module
              (libnsspem.so) is available then PEM files may be loaded. If you wa
nt to use a file
             from the current directory, please precede it with "./" prefix, in
order to avoid
             confusion with a nickname.
             If this option is used several times, the last one will be used.
       --engine <name>
             Select the OpenSSL crypto engine to use for cipher operations. Use
--engine list to
             print a list of build-time supported engines. Note that not all (o
r none) of the
             engines may be available at run-time.
       --environment
             (RISC OS ONLY) Sets a range of environment variables, using the nam
es the -w option
             supports, to allow easier extraction of useful information after ha
ving run curl.
       --egd-file <file>
              (SSL) Specify the path name to the Entropy Gathering Daemon socke
t. The socket is
             used to seed the random engine for SSL connections. See also t
```

```
he --random-file
             option.
      --cert-type <type>
             (SSL) Tells curl what certificate type the provided certificate is
in. PEM, DER and
             ENG are recognized types. If not specified, PEM is assumed.
             If this option is used several times, the last one will be used.
      --cacert <CA certificate>
             (SSL) Tells curl to use the specified certificate file to verify th
e peer. The file
             may contain multiple CA certificates. The certificate(s) must be
in PEM format.
             Normally curl is built to use a default file for this, so this opt
ion is typically
             used to alter that default file.
             curl recognizes the environment variable named 'CURL CA BUNDLE' if
it is set, and
             uses the given path as a path to a CA cert bundle. This option over
rides that vari-
             able.
             The windows version of curl will automatically look for a CA ce
rts file named
             'curl-ca-bundle.crt', either in the same directory as curl.exe, o
r in the Current
             Working Directory, or in any folder along your PATH.
             If curl is built against the NSS SSL library then this option tell
s curl the nick-
             name of the CA certificate to use within the NSS database define
d by the environ-
             ment variable SSL DIR (or by default /etc/pki/nssdb). If the NSS P
EM PKCS#11 mod-
             ule (libnsspem.so) is available then PEM files may be loaded.
             If this option is used several times, the last one will be used.
       --capath <CA certificate directory>
             (SSL) Tells curl to use the specified certificate directory to
verify the peer.
```
Multiple paths can be provided by separating them wi th ":" (e.g. "path1:path2:path3"). The certificates must be in PEM format, and if curl is built against OpenSSL, the directory must have been processed using the c\_rehash utility supplied with OpenSSL. Using --capath can allow OpenSSL-powered c url to make SSLconnections much more efficiently than using --cacert if the --cace rt file contains many CA certificates. If this option is set, the default capath value will be ignored, a nd if it is used several times, the last one will be used.  $-f$ ,  $-fail$ (HTTP) Fail silently (no output at all) on server errors. This is mostly done to better enable scripts etc to better deal with failed attempts. In n ormal cases when a HTTP server fails to deliver a document, it returns an HTML docum ent stating so (which often also describes why and more). This flag will preven t curl from outputting that and return error 22. This method is not fail-safe and there are occasions where non-succ essful response codes will slip through, especially when authentication is involve d (response codes 401 and 407). -F, --form <name=content> (HTTP) This lets curl emulate a filled-in form in which a user has pressed the submit button. This causes curl to POST data using the Content-Typ e multipart/formdata according to RFC 2388. This enables uploading of binary file s etc. To force the 'content' part to be a file, prefix the file name with an @ s ign. To just get the content part from a file, prefix the file name with the symbol <. The differ-

```
ence between @ and < is then that @ makes a file get attached in th
e post as a file
             upload, while the < makes a text field and just get the content
s for that text
             field from a file.
             Example, to send your password file to the server, where 'passwor
d' is the name of
             the form-field to which /etc/passwd will be the input:
             curl -F password=@/etc/passwd www.mypasswords.com
             To read content from stdin instead of a file, use - as the filenam
e. This goes for
             both @ and < constructs.
             You can also tell curl what Content-Type to use by using 'type=', i
n a manner simi-
             lar to:
              curl -F "web=@index.html;type=text/html" url.com
              or
             curl -F "name=daniel;type=text/foo" url.com
             You can also explicitly change the name field of a file upload p
art by setting
             filename=, like this:
             curl -F "file=@localfile;filename=nameinpost" url.com
             See further examples and details in the MANUAL.
             This option can be used multiple times.
       --ftp-account [data]
              (FTP) When an FTP server asks for "account data" after user name
and password has
             been provided, this data is sent off using the ACCT command. (Adde
d in 7.13.0)
             If this option is used twice, the second will override the previou
s use.
```
--ftp-alternative-to-user <command> (FTP) If authenticating with the USER and PASS commands fails, sen d this command. When connecting to Tumbleweed's Secure Transport server over FTP S using a client certificate, using "SITE AUTH" will tell the server to retrieve th e username from the certificate. (Added in 7.15.5) --ftp-create-dirs (FTP/SFTP) When an FTP or SFTP URL/operation uses a path that d oesn't currently exist on the server, the standard behavior of curl is to fail. Usin g this option, curl will instead attempt to create missing directories. --ftp-method [method] (FTP) Control what method curl should use to reach a file on a FT P(S) server. The method argument should be one of the following alternatives: multicwd curl does a single CWD operation for each path part in the given URL. For deep hierarchies this means very many commands. This is how RFC 1738 says it should be done. This is the default but the slowest behavio r. nocwd curl does no CWD at all. curl will do SIZE, RETR, STOR etc a nd give a full path to the server for all these commands. This is the faste st behavior. singlecwd curl does one CWD with the full target directory and the n operates on the file "normally" (like in the multicwd case). This is somewha t more standards compliant than 'nocwd' but without the full penalty of 'mult icwd'. (Added in 7.15.1)

--ftp-pasv (FTP) Use passive mode for the data connection. Passive is the internal default behavior, but using this option can be used to override a previo us -P/-ftp-port option. (Added in 7.11.0) If this option is used several times, the following occurrences mak e no difference. Undoing an enforced passive really isn't doable but you must then instead enforce the correct -P, --ftp-port again. Passive mode means that curl will try the EPSV command first and t hen PASV, unless --disable-epsv is used. --ftp-skip-pasv-ip (FTP) Tell curl to not use the IP address the server suggests in i ts response to curl's PASV command when curl connects the data connection. Inste ad curl will reuse the same IP address it already uses for the control connect ion. (Added in 7.14.2) This option has no effect if PORT, EPRT or EPSV is used instead of PASV. --ftp-pret (FTP) Tell curl to send a PRET command before PASV (and EPSV). Cert ain FTP servers, mainly drftpd, require this non-standard command for directory list ings as well as up and downloads in PASV mode. (Added in 7.20.x) --ftp-ssl-ccc (FTP) Use CCC (Clear Command Channel) Shuts down the SSL/TLS laye r after authenticating. The rest of the control channel communication will be un encrypted. This allows NAT routers to follow the FTP transaction. The default mod e is passive. See --ftp-ssl-ccc-mode for other modes. (Added in 7.16.1)

--ftp-ssl-ccc-mode [active/passive] (FTP) Use CCC (Clear Command Channel) Sets the CCC mode. The passiv e mode will not initiate the shutdown, but instead wait for the server to do it, an d will not reply to the shutdown from the server. The active mode initiates the shut down and waits for a reply from the server. (Added in 7.16.2) --ftp-ssl-control (FTP) Require SSL/TLS for the FTP login, clear for transfer. Allow s secure authentication, but non-encrypted data transfers for efficiency. Fails t he transfer if the server doesn't support SSL/TLS. (Added in 7.16.0) that can s till be used but will be removed in a future version. --form-string <name=string> (HTTP) Similar to --form except that the value string for the name d parameter is used literally. Leading '@' and '<' characters, and the ';typ e=' string in the value have no special meaning. Use this in preference to --form if there's any possibility that the string value may accidentally trigger the '@' o r '<' features of  $--form.$ -g, --globoff This option switches off the "URL globbing parser". When you set th is option, you can specify URLs that contain the letters {}[] without having t hem being interpreted by curl itself. Note that these letters are not normal lega l URL contents but they should be encoded according to the URI standard.  $-G, -qet$ When used, this option will make all data specified with -d, --data or --databinary to be used in a HTTP GET request instead of the POST reques t that otherwise

would be used. The data will be appended to the URL with a '?' sepa rator. If used in combination with -I, the POST data will instead be app ended to the URL with a HEAD request. If this option is used several times, the following occurrences mak e no difference. This is because undoing a GET doesn't make sense, but you sho uld then instead enforce the alternative method you prefer. -H, --header <header> (HTTP) Extra header to use when getting a web page. You may specif y any number of extra headers. Note that if you should add a custom header that h as the same name as one of the internal ones curl would use, your externally set hea der will be used instead of the internal one. This allows you to make even trickie r stuff than curl would normally do. You should not replace internally set headers without knowing perfectly well what you're doing. Remove an internal header by givi ng a replacement without content on the right side of the colon, as in: -H "Host:". If you send the custom header with no-value then its header must be terminated w ith a semicolon, such as -H "X-Custom-Header;" to send "X-Custom-Header:". curl will make sure that each header you add/replace is sent with t he proper endof-line marker, you should thus not add that as a part of the he ader content: do not add newlines or carriage returns, they will only mess things u p for you. See also the -A, --user-agent and -e, --referer options. This option can be used multiple times to add/replace/remove multip le headers.

--hostpubmd5 <md5> Pass a string containing 32 hexadecimal digits. The string should b e the 128 bit MD5 checksum of the remote host's public key, curl will refuse th e connection with the host unless the md5sums match. This option is only for SCP and SFTP transfers. (Added in 7.17.1) --ignore-content-length (HTTP) Ignore the Content-Length header. This is particularly us eful for servers running Apache 1.x, which will report incorrect Content-Length fo r files larger than 2 gigabytes. -i, --include (HTTP) Include the HTTP-header in the output. The HTTP-header incl udes things like server-name, date of the document, HTTP-version and more... -I, --head (HTTP/FTP/FILE) Fetch the HTTP-header only! HTTP-servers feature th e command HEAD which this uses to get nothing but the header of a document. When used on a FTP or FILE file, curl displays the file size and last modification time o nly. --interface <name> Perform an operation using a specified interface. You can enter int erface name, IP address or host name. An example could look like: curl --interface eth0:1 http://www.netscape.com/ If this option is used several times, the last one will be used. -j, --junk-session-cookies (HTTP) When curl is told to read cookies from a given file, this option will make it discard all "session cookies". This will basically have the sam e effect as if a new session is started. Typical browsers always discard sess

ion cookies when they're closed down. -J, --remote-header-name (HTTP) This option tells the -O, --remote-name option to use the server-specified Content-Disposition filename instead of extracting a filename from the URL. -k, --insecure (SSL) This option explicitly allows curl to perform "insecure" SS L connections and transfers. All SSL connections are attempted to be made secure by u sing the CA certificate bundle installed by default. This makes all connections c onsidered "insecure" fail unless -k, --insecure is used. See this online resource for furthe r details: http://curl.haxx.se/docs/sslcerts.html -K, --config <config file> Specify which config file to read curl arguments from. The confi g file is a text file in which command line arguments can be written which then wil l be used as if they were written on the actual command line. Options and their pa rameters must be specified on the same config file line, separated by whitespace, co lon, the equals sign or any combination thereof (however, the preferred separat or is the equals sign). If the parameter is to contain whitespace, the parameter mu st be enclosed within quotes. Within double quotes, the following escape sequence s are available:  $\setminus \setminus$ ,  $\setminus$ ,  $\setminus$ ,  $\setminus$ n,  $\setminus$ r and  $\setminus$ v. A backslash preceding any other letter is ignored. If the first column of a config line is a '#' character, the rest of the line will be treated as a comment. Only write one option per physical line in th e config file.

```
Specify the filename to -K, --config as '-' to make curl read the f
ile from stdin.
             Note that to be able to specify a URL in the config file, you nee
d to specify it
             using the --url option, and not by simply writing the URL on its
own line. So, it
             could look similar to this:
             url = "http://curl.haxx.se/docs/"
             Long option names can optionally be given in the config file witho
ut the initial
             double dashes.
             When curl is invoked, it always (unless -q is used) checks for
a default config
             file and uses it if found. The default config file is checked for i
n the following
             places in this order:
             1) curl tries to find the "home dir": It first checks for the CU
RL HOME and then
             the HOME environment variables. Failing that, it uses getpwuid() o
n UNIX-like sys-
             tems (which returns the home dir given the current user in your
system). On Win-
             dows, it then checks for the APPDATA variable, or as a last resor
t the '%USERPRO-
             FILE%\Application Data'.
             2) On windows, if there is no curlrc file in the home dir, it c
hecks for one in
             the same dir the curl executable is placed. On UNIX-like systems,
it will simply
             try to load .curlrc from the determined home dir.
             # --- Example file ---
             # this is a comment
             url = "curl.haxx.se"
             output = "curlhere.html"
             user-agent = "superagent/1.0"# and fetch another URL too
```

```
url = "curl.haxx.se/docs/manpage.html"
             -O
             referer = "http://nowhereatall.com/"
             # --- End of example file ---
             This option can be used multiple times to load multiple config file
s.
      --keepalive-time <seconds>
             This option sets the time a connection needs to remain idl
e before sending
             keepalive probes and the time between individual keepalive probes.
It is currently
             effective on operating systems offering the TCP_KEEPIDLE and TC
P_KEEPINTVL socket
             options (meaning Linux, recent AIX, HP-UX and more). This option ha
s no effect if
             --no-keepalive is used. (Added in 7.18.0)
             If this option is used multiple times, the last occurrence set
s the amount. If
             unspecified, the option defaults to 60 seconds.
      --key <key>
              (SSL/SSH) Private key file name. Allows you to provide your privat
e key in this
             separate file.
             If this option is used several times, the last one will be used.
      --key-type <type>
             (SSL) Private key file type. Specify which type your --key provide
d private key is.
             DER, PEM, and ENG are supported. If not specified, PEM is assumed.
             If this option is used several times, the last one will be used.
      --krb <level>
             (FTP) Enable Kerberos authentication and use. The level must be ent
ered and should
             be one of 'clear', 'safe', 'confidential', or 'private'. Shoul
d you use a level
             that is not one of these, 'private' will instead be used.
```

```
This option requires a library built with kerberos4 or GSSAPI (GSS-
Negotiate) sup-
             port. This is not very common. Use -V, --version to see if your cur
l supports it.
             If this option is used several times, the last one will be used.
      -l, --list-only
             (FTP) When listing an FTP directory, this switch forces a name-o
nly view. Espe-
             cially useful if you want to machine-parse the contents of an FTP
directory since
             the normal directory view doesn't use a standard look or format.
             This option causes an FTP NLST command to be sent. Some FTP s
ervers list only
             files in their response to NLST; they do not include subdirectorie
s and symbolic
             links.
      -L, --location
             (HTTP/HTTPS) If the server reports that the requested page has move
d to a different
             location (indicated with a Location: header and a 3XX response cod
e), this option
             will make curl redo the request on the new place. If used t
ogether with -i,
             --include or -I, --head, headers from all requested pages will
be shown. When
             authentication is used, curl only sends its credentials to the in
itial host. If a
             redirect takes curl to a different host, it won't be able t
o intercept the
             user+password. See also --location-trusted on how to change this. Y
ou can limit the
             amount of redirects to follow by using the --max-redirs option.
             When curl follows a redirect and the request is not a plain GET (fo
r example POST
             or PUT), it will do the following request with a GET if the HTTP r
esponse was 301,
             302, or 303. If the response code was any other 3xx code, curl wi
ll re-send the
```
following request using the same unmodified method. --libcurl <file> Append this option to any ordinary curl command line, and you wil l get a libcurlusing C source code written to the file that does the equivalent o f what your command-line operation does! If this option is used several times, the last given file name wil l be used. (Added in 7.16.1) --limit-rate <speed> Specify the maximum transfer rate you want curl to use. This featur e is useful if you have a limited pipe and you'd like your transfer not to use y our entire bandwidth. The given speed is measured in bytes/second, unless a suffix is app ended. Appending 'k' or 'K' will count the number as kilobytes, 'm' or M' mak es it megabytes, while 'g' or 'G' makes it gigabytes. Examples: 200K, 3m and 1G. The given rate is the average speed counted during the entire tran sfer. It means that curl might use higher transfer speeds in short bursts, but o ver time it uses no more than the given rate. If you also use the  $-Y$ , --speed-limit option, that option will tak e precedence and might cripple the rate-limiting slightly, to help keeping the s peed-limit logic working. If this option is used several times, the last one will be used. --local-port <num>[-num] Set a preferred number or range of local port numbers to use for th e connection(s). Note that port numbers by nature are a scarce resource that will

```
be busy at times
             so setting this range to something too narrow might cause unneces
sary connection
             setup failures. (Added in 7.15.2)
      --location-trusted
              (HTTP/HTTPS) Like -L, --location, but will allow sending the name
+ password to all
             hosts that the site may redirect to. This may or may not introd
uce a security
             breach if the site redirects you to a site to which you'll send you
r authentication
             info (which is plaintext in the case of HTTP Basic authentication).
      -m, --max-time <seconds>
             Maximum time in seconds that you allow the whole operation to tak
e. This is useful
             for preventing your batch jobs from hanging for hours due to slow n
etworks or links
             going down. See also the --connect-timeout option.
             If this option is used several times, the last one will be used.
      --mail-auth <address>
              (SMTP) Specify a single address. This will be used to specify th
e authentication
             address (identity) of a submitted message that is being relayed to
another server.
              (Added in 7.25.0)
       --mail-from <address>
              (SMTP) Specify a single address that the given mail should get sen
t from.
              (Added in 7.20.0)
      --max-filesize <br/>bytes>
             Specify the maximum size (in bytes) of a file to download. If the f
ile requested is
             larger than this value, the transfer will not start and curl will r
eturn with exit
             code 63.
```

```
NOTE: The file size is not always known prior to download, and fo
r such files this
             option has no effect even if the file transfer ends up being large
r than this given
             limit. This concerns both FTP and HTTP transfers.
       --mail-rcpt <address>
              (SMTP) Specify a single address that the given mail should get sen
t to. This option
             can be used multiple times to specify many recipients.
              (Added in 7.20.0)
       --max-redirs <num>
             Set maximum number of redirection-followings allowed. If -L, --loc
ation is used,
              this option can be used to prevent curl from following redirection
s "in absurdum".
             By default, the limit is set to 50 redirections. Set this option t
o -1 to make it
             limitless.
             If this option is used several times, the last one will be used.
       -n, --netrc
             Makes curl scan the .netrc ( netrc on Windows) file in the use
r's home directory
             for login name and password. This is typically used for FTP on UNI
X. If used with
             HTTP, curl will enable user authentication. See netrc(4) or ft
p(1) for details on
             the file format. Curl will not complain if that file doesn't have t
he right permis-
              sions (it should not be either world- or group-readable). The envi
ronment variable
              "HOME" is used to find the home directory.
             A quick and very simple example of how to setup a .netrc to allow c
url to FTP to
              the machine host.domain.com with user name 'myself' and passwor
d 'secret' should
             look similar to:
             machine host.domain.com login myself password secret
```
-N, --no-buffer Disables the buffering of the output stream. In normal work situati ons, curl will use a standard buffered output stream that will have the effect tha t it will output the data in chunks, not necessarily exactly when the data arrive s. Using this option will disable that buffering. Note that this is the negated option name documented. You can thu s use --buffer to enforce the buffering. --netrc-file This option is similar to --netrc, except that you provide the pat h (absolute or relative) to the netrc file that Curl should use. You can only s pecify one netrc file per invocation. If several --netrc-file options are provide d, only the last one will be used. (Added in 7.21.5) This option overrides any use of --netrc as they are mutually exc lusive. It will also abide by --netrc-optional if specified. --netrc-optional Very similar to --netrc, but this option makes the .netrc usage op tional and not mandatory as the --netrc option does. --negotiate (HTTP) Enables GSS-Negotiate authentication. The GSS-Negotiate met hod was designed by Microsoft and is used in their web applications. It is primaril y meant as a support for Kerberos5 authentication but may be also used along with a nother authentication method. For more information see IETF draft draft-brezak-spn ego-http-04.txt.

```
If you want to enable Negotiate for your proxy authentication, the
n use --proxy-
             negotiate.
              This option requires a library built with GSSAPI support. This is
not very common.
             Use -V, --version to see if your version supports GSS-Negotiate.
             When using this option, you must also provide a fake -u, --user opt
ion to activate
              the authentication code properly. Sending a '-u :' is enough as t
he user name and
             password from the -u option aren't actually used.
             If this option is used several times, the following occurrences mak
e no difference.
       --no-keepalive
             Disables the use of keepalive messages on the TCP connection, as b
y default curl
             enables them.
             Note that this is the negated option name documented. You can thu
s use --keepalive
             to enforce keepalive.
       --no-sessionid
             (SSL) Disable curl's use of SSL session-ID caching. By default al
l transfers are
             done using the cache. Note that while nothing should ever get hurt
by attempting to
             reuse SSL session-IDs, there seem to be broken SSL implementations
in the wild that
             may require you to disable this in order for you to succeed. (Adde
d in 7.16.0)
             Note that this is the negated option name documented. You can thu
s use --sessionid
              to enforce session-ID caching.
       --noproxy <no-proxy-list>
             Comma-separated list of hosts which do not use a proxy, if one is
specified. The
             only wildcard is a single * character, which matches all host
```

```
s, and effectively
             disables the proxy. Each name in this list is matched as either a d
omain which con-
             tains the hostname, or the hostname itself. For example, loca
l.com would match
             local.com, local.com:80, and www.local.com, but not www.notlocal.c
om. (Added in
             7.19.4).
      --ntlm (HTTP) Enables NTLM authentication. The NTLM authentication metho
d was designed by
             Microsoft and is used by IIS web servers. It is a proprietary pro
tocol, reverse-
             engineered by clever people and implemented in curl based on the
ir efforts. This
             kind of behavior should not be endorsed, you should encourage eve
ryone who uses
             NTLM to switch to a public and documented authentication method
instead, such as
             Digest.
             If you want to enable NTLM for your proxy authentication, then use
--proxy-ntlm.
             This option requires a library built with SSL support. Use -V, --ve
rsion to see if
             your curl supports NTLM.
             If this option is used several times, the following occurrences mak
e no difference.
      -o, --output <file>
             Write output to <file> instead of stdout. If you are using {} or
[] to fetch multi-
             ple documents, you can use '#' followed by a number in the <file>
specifier. That
             variable will be replaced with the current string for the URL bei
ng fetched. Like
             in:
               curl http://{one,two}.site.com -o "file #1.txt"
             or use several variables like:
```

```
curl http://{site,host}.host[1-5].com -o "#1_#2"
             You may use this option as many times as the number of URLs you hav
e.
             See also the --create-dirs option to create the local directori
es dynamically.
             Specifying the output as '-' (a single dash) will force the outp
ut to be done to
             stdout.
      -O, --remote-name
             Write output to a local file named like the remote file we get. (On
ly the file part
             of the remote file is used, the path is cut off.)
             The remote file name to use for saving is extracted from the gi
ven URL, nothing
             else.
             Consequentially, the file will be saved in the current working dir
ectory. If you
             want the file saved in a different directory, make sure you chang
e current working
             directory before you invoke curl with the -0, --remote-name flag!
             You may use this option as many times as the number of URLs you hav
e.
      -p, --proxytunnel
             When an HTTP proxy is used (-x, --proxy), this option will cause no
n-HTTP protocols
             to attempt to tunnel through the proxy instead of merely using i
t to do HTTP-like
             operations. The tunnel approach is made with the HTTP proxy CONNE
CT request and
             requires that the proxy allows direct connect to the remote port n
umber curl wants
             to tunnel through to.
      -P, --ftp-port <address>
              (FTP) Reverses the default initiator/listener roles when connectin
g with FTP. This
             switch makes curl use active mode. In practice, curl then tells th
```
Interactive Technologies, Inc. CueServer 2 User's Manual - 23.7.26\_en

```
e server to con-
             nect back to the client's specified address and port, while passiv
e mode asks the
             server to setup an IP address and port for it to connect to. <ad
dress> should be
             one of:
             interface
                    i.e "eth0" to specify which interface's IP address you wan
t to use (Unix
                    only)
             IP address
                    i.e "192.168.10.1" to specify the exact IP address
             host name
                    i.e "my.host.domain" to specify the machine
                    make curl pick the same IP address that is already used for
the control con-
                    nection
      If this option is used several times, the last one will be used. Disable t
he use of PORT
      with --ftp-pasv. Disable the attempt to use the EPRT command instead
of PORT by using
      --disable-eprt. EPRT is really PORT++.
      Starting in 7.19.5, you can append ":[start]-[end]" to the right of the ad
dress, to tell
      curl what TCP port range to use. That means you specify a port range, f
rom a lower to a
      higher number. A single number works as well, but do note that it increase
s the risk of
      failure since the port may not be available.
      --pass <phrase>
              (SSL/SSH) Passphrase for the private key
             If this option is used several times, the last one will be used.
      --post301
             Tells curl to respect RFC 2616/10.3.2 and not convert POST r
equests into GET
```

```
requests when following a 301 redirection. The non-RFC behaviour i
s ubiquitous in
             web browsers, so curl does the conversion by default to maintain c
onsistency. How-
             ever, a server may require a POST to remain a POST after such a re
direction. This
             option is meaningful only when using -L, --location (Added in 7.1
7.1)
      --post302
             Tells curl to respect RFC 2616/10.3.2 and not convert POST r
equests into GET
             requests when following a 302 redirection. The non-RFC behaviour i
s ubiquitous in
             web browsers, so curl does the conversion by default to maintain c
onsistency. How-
             ever, a server may require a POST to remain a POST after such a re
direction. This
             option is meaningful only when using -L, --location (Added in 7.1
9.1)
      --proto <protocols>
             Tells curl to use the listed protocols for its initial retrieva
l. Protocols are
             evaluated left to right, are comma separated, and are each a pr
otocol name or
             'all', optionally prefixed by zero or more modifiers. Available mod
ifiers are:
             + Permit this protocol in addition to protocols already permit
ted (this is the
                default if no modifier is used).
             - Deny this protocol, removing it from the list of protocols alrea
dy permitted.
             = Permit only this protocol (ignoring the list already permitte
d), though subject
                to later modification by subsequent entries in the comma separat
ed list.
             For example:
```
--proto -ftps uses the default protocols, but disables ftps

--proto -all, https, +http only enables http and https --proto =http, https also only enables http and https Unknown protocols produce a warning. This allows scripts to safe ly rely on being able to disable potentially dangerous protocols, without relying up on support for that protocol being built into curl to avoid an error. This option can be used multiple times, in which case the effec t is the same as concatenating the protocols into one instance of the option. (Added in 7.20.2) --proto-redir <protocols> Tells curl to use the listed protocols after a redirect. See --prot o for how protocols are represented. (Added in 7.20.2) --proxy-anyauth Tells curl to pick a suitable authentication method when commun icating with the given proxy. This might cause an extra request/response round-t rip. (Added in 7.13.2) --proxy-basic Tells curl to use HTTP Basic authentication when communicatin g with the given proxy. Use --basic for enabling HTTP Basic with a remote host. Basi c is the default authentication method curl uses with proxies. --proxy-digest Tells curl to use HTTP Digest authentication when communicatin g with the given proxy. Use --digest for enabling HTTP Digest with a remote host.

```
--proxy-negotiate
             Tells curl to use HTTP Negotiate authentication when communicating
with the given
             proxy. Use --negotiate for enabling HTTP Negotiate with a remot
e host. (Added in
             7.17.1)
      --proxy-ntlm
             Tells curl to use HTTP NTLM authentication when communicating with
the given proxy.
             Use --ntlm for enabling NTLM with a remote host.
      --proxy1.0 <proxyhost[:port]>
             Use the specified HTTP 1.0 proxy. If the port number is not
specified, it is
             assumed at port 1080.
             The only difference between this and the HTTP proxy option (-x, -p)roxy), is that
             attempts to use CONNECT through the proxy will specify an HTTP 1.0
protocol instead
             of the default HTTP 1.1.
      --pubkey <key>
              (SSH) Public key file name. Allows you to provide your public key i
n this separate
             file.
             If this option is used several times, the last one will be used.
      -q If used as the first parameter on the command line, the curlrc conf
ig file will not
             be read and used. See the -K, --config for details on the defau
lt config file
             search path.
      -Q, --quote <command>
             (FTP/SFTP) Send an arbitrary command to the remote FTP or SFTP se
rver. Quote com-
             mands are sent BEFORE the transfer takes place (just after the init
ial PWD command
             in an FTP transfer, to be exact). To make commands take place af
ter a successful
```
transfer, prefix them with a dash '-'. To make commands be sent af ter libcurl has changed the working directory, just before the transfer comman d(s), prefix the command with a '+' (this is only supported for FTP). You may specif y any number of commands. If the server returns failure for one of the commands, t he entire operation will be aborted. You must send syntactically correct FTP comma nds as RFC 959 defines to FTP servers, or one of the commands listed below to SFT P servers. This option can be used multiple times. When speaking to a FTP server, p refix the command with an asterisk (\*) to make libcurl continue even if the com mand fails as by default curl will stop at first failure. SFTP is a binary protocol. Unlike for FTP, libcurl interprets SFT P quote commands itself before sending them to the server. File names may be quote d shell-style to embed spaces or special characters. Following is the list of al l supported SFTP quote commands: chgrp group file The chgrp command sets the group ID of the file named by th e file operand to the group ID specified by the group operand. The group opera nd is a decimal integer group ID. chmod mode file The chmod command modifies the file mode bits of the spe cified file. The mode operand is an octal integer mode number. chown user file The chown command sets the owner of the file named by the f ile operand to the user ID specified by the user operand. The user oper and is a decimal integer user ID.

ln source\_file target\_file The ln and symlink commands create a symbolic link at the ta rget\_file location pointing to the source file location. mkdir directory\_name The mkdir command creates the directory named by the directo ry\_name operand. pwd The pwd command returns the absolute pathname of the curren t working directory. rename source target The rename command renames the file or directory named by th e source operand to the destination path named by the target operand. rm file The rm command removes the file specified by the file operan d. rmdir directory The rmdir command removes the directory entry specified by t he directory operand, provided it is empty. symlink source file target file See ln. -r, --range <range> (HTTP/FTP/SFTP/FILE) Retrieve a byte range (i.e a partial do cument) from a HTTP/1.1, FTP or SFTP server or a local FILE. Ranges can be speci fied in a number of ways. 0-499 specifies the first 500 bytes 500-999 specifies the second 500 bytes -500 specifies the last 500 bytes

```
9500- specifies the bytes from offset 9500 and forward
              0-0, -1 specifies the first and last byte only(*)(H)
              500-700,600-799
                        specifies 300 bytes from offset 500(H)
              100-199,500-599
                        specifies two separate 100-byte ranges(*) (H)
       (*) = NOTE that this will cause the server to reply with a multipart respo
nse!
       Only digit characters (0-9) are valid in the 'start' and 'stop' fields of
the 'start-stop'
       range syntax. If a non-digit character is given in the range, the serve
r's response will
       be unspecified, depending on the server's configuration.
      You should also be aware that many HTTP/1.1 servers do not have this featu
re enabled, so
       that when you attempt to get a range, you'll instead get the whole documen
t.
      FTP and SFTP range downloads only support the simple 'start-stop' syntax
(optionally with
      one of the numbers omitted). FTP use depends on the extended FTP command S
IZE.
      If this option is used several times, the last one will be used.
      -R, --remote-time
             When used, this will make libcurl attempt to figure out the timesta
mp of the remote
             file, and if that is available make the local file get that same ti
mestamp.
       --random-file <file>
              (SSL) Specify the path name to file containing what will be cons
idered as random
             data. The data is used to seed the random engine for SSL connection
s. See also the
             --egd-file option.
```

```
--raw When used, it disables all internal HTTP decoding of content or tr
ansfer encodings
             and instead makes them passed on unaltered, raw. (Added in 7.16.2)
      --remote-name-all
             This option changes the default action for all given URLs to be dea
lt with as if
             -O, --remote-name were used for each one. So if you want to disabl
e that for a spe-
             cific URL after --remote-name-all has been used, you must use "-
o -" or --no-
             remote-name. (Added in 7.19.0)
      --resolve <host:port:address>
             Provide a custom address for a specific host and port pair. Usi
ng this, you can
             make the curl requests(s) use a specified address and prevent th
e otherwise nor-
             mally resolved address to be used. Consider it a sort of /etc/h
osts alternative
             provided on the command line. The port number should be the numbe
r used for the
             specific protocol the host will be used for. It means you need se
veral entries if
             you want to provide address for the same host but different ports.
             This option can be used many times to add many host names to resolv
e.
             (Added in 7.21.3)
      --retry <num>
             If a transient error is returned when curl tries to perform a tra
nsfer, it will
             retry this number of times before giving up. Setting the number t
o 0 makes curl do
             no retries (which is the default). Transient error means either: a
timeout, an FTP
             4xx response code or an HTTP 5xx response code.
             When curl is about to retry a transfer, it will first wait one sec
ond and then for
             all forthcoming retries it will double the waiting time until it re
aches 10 minutes
```
which then will be the delay between the rest of the retries. B y using --retrydelay you disable this exponential backoff algorithm. See also --re try-max-time to limit the total time allowed for retries. (Added in 7.12.3) If this option is used multiple times, the last occurrence decide t he amount. --retry-delay <seconds> Make curl sleep this amount of time before each retry when a tra nsfer has failed with a transient error (it changes the default backoff time al gorithm between retries). This option is only interesting if --retry is also us ed. Setting this delay to zero will make curl use the default backoff time. (Added in 7.12.3) If this option is used multiple times, the last occurrence determin es the amount. --retry-max-time <seconds> The retry timer is reset before the first transfer attempt. Retrie s will be done as usual (see --retry) as long as the timer hasn't reached this giv en limit. Notice that if the timer hasn't reached the limit, the request will be mad e and while performing, it may take longer than this given time period. T o limit a single request's maximum time, use -m, --max-time. Set this option to zer o to not timeout retries. (Added in 7.12.3) If this option is used multiple times, the last occurrence determin es the amount. -s, --silent Silent or quiet mode. Don't show progress meter or error messa ges. Makes Curl mute. -S, --show-error

Interactive Technologies, Inc. CueServer 2 User's Manual - 23.7.26\_en

```
When used with -s it makes curl show an error message if it fails.
      --ssl (FTP, POP3, IMAP, SMTP) Try to use SSL/TLS for the connection. Rev
erts to a non-
             secure connection if the server doesn't support SSL/TLS. See als
o --ftp-ssl-con-
             trol and --ssl-reqd for different levels of encryption required. (A
dded in 7.20.0)
             This option was formerly known as --ftp-ssl (Added in 7.11.0). Tha
t option name can
             still be used but will be removed in a future version.
      --ssl-reqd
              (FTP, POP3, IMAP, SMTP) Require SSL/TLS for the connection. Termin
ates the connec-
             tion if the server doesn't support SSL/TLS. (Added in 7.20.0)
             This option was formerly known as --ftp-ssl-reqd (added in 7.1)
5.5). That option
             name can still be used but will be removed in a future version.
      --ssl-allow-beast
             (SSL) This option tells curl to not work around a security fla
w in the SSL3 and
             TLS1.0 protocols known as BEAST. If this option isn't used, the SS
L layer may use
             work-arounds known to cause interoperability problems with some old
er SSL implemen-
             tations. WARNING: this option loosens the SSL security, and by usin
g this flag you
             ask for exactly that. (Added in 7.25.0)
      --socks4 <host[:port]>
             Use the specified SOCKS4 proxy. If the port number is not specifie
d, it is assumed
             at port 1080. (Added in 7.15.2)
             This option overrides any previous use of -x, --proxy, as they are
mutually exclu-
             sive.
             Since 7.21.7, this option is superfluous since you can specify a s
ocks4 proxy with
```

```
-x, --proxy using a socks4:// protocol prefix.
             If this option is used several times, the last one will be used.
      --socks4a <host[:port]>
             Use the specified SOCKS4a proxy. If the port number is not specifie
d, it is assumed
             at port 1080. (Added in 7.18.0)
             This option overrides any previous use of -x, --proxy, as they ar
e mutually exclu-
             sive.
             Since 7.21.7, this option is superfluous since you can specify a so
cks4a proxy with
              -x, --proxy using a socks4a:// protocol prefix.
             If this option is used several times, the last one will be used.
       --socks5-hostname <host[:port]>
             Use the specified SOCKS5 proxy (and let the proxy resolve the ho
st name). If the
             port number is not specified, it is assumed at port 1080. (Added i
n 7.18.0)
             This option overrides any previous use of -x, --proxy, as they are
mutually exclu-
             sive.
             Since 7.21.7, this option is superfluous since you can specify
a socks5 hostname
             proxy with -x, --proxy using a socks5h:// protocol prefix.
             If this option is used several times, the last one will be used. (T
his option was
             previously wrongly documented and used as --socks without the numbe
r appended.)
       --socks5 <host[:port]>
             Use the specified SOCKS5 proxy - but resolve the host name loca
lly. If the port
             number is not specified, it is assumed at port 1080.
             This option overrides any previous use of -x, --proxy, as they are
```

```
mutually exclu-
             sive.
             Since 7.21.7, this option is superfluous since you can specify a s
ocks5 proxy with
              -x, --proxy using a socks5:// protocol prefix.
             If this option is used several times, the last one will be used. (T
his option was
             previously wrongly documented and used as --socks without the numbe
r appended.)
             This option (as well as --socks4) does not work with IPV6, FTPS or
LDAP.
       --socks5-gssapi-service <servicename>
             The default service name for a socks server is rcmd/server-fqdn. Th
is option allows
             you to change it.
             Examples: --socks5 proxy-name --socks5-gssapi-service sockd would u
se sockd/proxy-
             name --socks5 proxy-name --socks5-gssapi-service sockd/real-
name would use
             sockd/real-name for cases where the proxy-name does not match the
principal name.
              (Added in 7.19.4).
       --socks5-gssapi-nec
             As part of the gssapi negotiation a protection mode is negotiated.
RFC 1961 says in
             section 4.3/4.4 it should be protected, but the NEC reference impl
ementation does
             not. The option --socks5-gssapi-nec allows the unprotected exchang
e of the protec-
             tion mode negotiation. (Added in 7.19.4).
       --stderr <file>
             Redirect all writes to stderr to the specified file instead. If th
e file name is a
             plain '-', it is instead written to stdout.
             If this option is used several times, the last one will be used.
```

```
-t, --telnet-option <OPT=val>
             Pass options to the telnet protocol. Supported options are:
             TTYPE=<term> Sets the terminal type.
             XDISPLOC=<X display> Sets the X display location.
             NEW ENV=<var, val> Sets an environment variable.
      -T, --upload-file <file>
             This transfers the specified local file to the remote URL. If ther
e is no file part
             in the specified URL, Curl will append the local file name. NOTE th
at you must use
             a trailing / on the last directory to really prove to Curl that
there is no file
             name or curl will think that your last directory name is the remot
e file name to
             use. That will most likely cause the upload operation to fail. If t
his is used on a
             HTTP(S) server, the PUT command will be used.
             Use the file name "-" (a single dash) to use stdin instead of a giv
en file. Alter-
             nately, the file name "." (a single period) may be specified inste
ad of "-" to use
             stdin in non-blocking mode to allow reading server output while
stdin is being
             uploaded.
             You can specify one -T for each URL on the command line. Each -T
+ URL pair speci-
             fies what to upload and to where. curl also supports "globbing" of
the -T argument,
             meaning that you can upload multiple files to a single URL by us
ing the same URL
             globbing style supported in the URL, like this:
             curl -T "{file1,file2}" http://www.uploadtothissite.com
             or even
             curl -T "img[1-1000].png" ftp://ftp.picturemania.com/upload/
```

```
--tcp-nodelay
             Turn on the TCP NODELAY option. See the curl easy setopt(3) man pa
ge for details
             about this option. (Added in 7.11.2)
      --tftp-blksize <value>
             (TFTP) Set TFTP BLKSIZE option (must be >512). This is the bloc
k size that curl
             will try to use when transferring data to or from a TFTP server.
By default 512
             bytes will be used.
             If this option is used several times, the last one will be used.
             (Added in 7.20.0)
      --tlsauthtype <authtype>
             Set TLS authentication type. Currently, the only supported opti
on is "SRP", for
             TLS-SRP (RFC 5054). If --tlsuser and --tlspassword are specified bu
t --tlsauthtype
             is not, then this option defaults to "SRP". (Added in 7.21.4)
      --tlsuser <user>
             Set username for use with the TLS authentication metho
d specified with
             --tlsauthtype. Requires that --tlspassword also be set. (Added in
7.21.4)
      --tlspassword <password>
             Set password for use with the TLS authentication method
specified with
             --tlsauthtype. Requires that --tlsuser also be set. (Added in 7.2
1.4)
      --tr-encoding
             (HTTP) Request a compressed Transfer-Encoding response using one o
f the algorithms
             libcurl supports, and uncompress the data while receiving it.
             (Added in 7.21.6)
      --trace <file>
             Enables a full trace dump of all incoming and outgoing data, includ
```
```
ing descriptive
             information, to the given output file. Use "-" as filename to hav
e the output sent
             to stdout.
             This option overrides previous uses of -v, --verbose or --trace-asc
ii.
             If this option is used several times, the last one will be used.
      --trace-ascii <file>
             Enables a full trace dump of all incoming and outgoing data, includ
ing descriptive
             information, to the given output file. Use "-" as filename to hav
e the output sent
             to stdout.
             This is very similar to --trace, but leaves out the hex part and
only shows the
             ASCII part of the dump. It makes smaller output that might be ea
sier to read for
             untrained humans.
             This option overrides previous uses of -v, --verbose or --trace.
             If this option is used several times, the last one will be used.
      --trace-time
             Prepends a time stamp to each trace or verbose line that curl displ
ays. (Added in
             7.14.0)
      -u, --user <user:password>
             Specify the user name and password to use for server authenticatio
n. Overrides -n,
             --netrc and --netrc-optional.
             If you just give the user name (without entering a colon) curl wil
l prompt for a
             password.
             If you use an SSPI-enabled curl binary and do NTLM authenticatio
n, you can force
             curl to pick up the user name and password from your environment b
```
y simply specifying a single colon with this option: "-u :". If this option is used several times, the last one will be used. -U, --proxy-user <user:password> Specify the user name and password to use for proxy authentication. If you use an SSPI-enabled curl binary and do NTLM authenticatio n, you can force curl to pick up the user name and password from your environment b y simply specifying a single colon with this option: "-U :". If this option is used several times, the last one will be used. --url <URL> Specify a URL to fetch. This option is mostly handy when you want t o specify URL(s) in a config file. This option may be used any number of times. To control where this URL is written, use the  $-o$ ,  $--$ output or the  $-0$ ,  $--$ remote-name options. -v, --verbose Makes the fetching more verbose/talkative. Mostly useful for d ebugging. A line starting with '>' means "header data" sent by curl, '<' mean s "header data" received by curl that is hidden in normal cases, and a line startin g with '\*' means additional info provided by curl. Note that if you only want HTTP headers in the output,  $-i$ ,  $-i$ nclud e might be the option you're looking for. If you think this option still doesn't give you enough detail s, consider using --trace or --trace-ascii instead. This option overrides previous uses of --trace-ascii or --trace.

```
Use -s, --silent to make curl quiet.
       -w, --write-out <format>
             Defines what to display on stdout after a completed and successfu
l operation. The
              format is a string that may contain plain text mixed with any numb
er of variables.
             The string can be specified as "string", to get read from a parti
cular file you
             specify it "@filename" and to tell curl to read the format fro
m stdin you write
              ^{\prime\prime\prime} @ - ^{\prime\prime} .
              The variables present in the output format will be substituted by t
he value or text
              that curl thinks fit, as described below. All variables are spec
ified as %{vari-
              able name} and to output a normal % you just write them as %%. Yo
u can output a
              newline by using \n\cdot a carriage return with \cdot and a tab space wit
h \t.
              NOTE: The %-symbol is a special symbol in the win32-environment,
where all occur-
              rences of % must be doubled when using this option.
             The variables available at this point are:
              url effective The URL that was fetched last. This is most meanin
gful if you've
                             told curl to follow location: headers.
              filename_effective
                             The ultimate filename that curl writes out to. This
is only meaning-
                             ful if curl is told to write to a file with the
--remote-name or
                             --output option. It's most useful in combination wi
th the --remote-
                             header-name option. (Added in 7.25.1)
              http code The numerical response code that was found in th
e last retrieved
                             HTTP(S) or FTP(s) transfer. In 7.18.2 the alias r
```
esponse\_code was added to show the same info. http connect The numerical code that was found in the last re sponse (from a proxy) to a curl CONNECT request. (Added in 7.12.4) time total The total time, in seconds, that the full operation lasted. The time will be displayed with millisecond resolution. time\_namelookup The time, in seconds, it took from the start until t he name resolving was completed. time connect The time, in seconds, it took from the start unti l the TCP connect to the remote host (or proxy) was completed. time\_appconnect The time, in seconds, it took from the start until the SSL/SSH/etc connect/handshake to the remote host was compl eted. (Added in 7.19.0) time\_pretransfer The time, in seconds, it took from the start until t he file transfer was just about to begin. This includes all pre-trans fer commands and negotiations that are specific to the particul ar protocol(s) involved. time redirect The time, in seconds, it took for all redirection st eps include name lookup, connect, pretransfer and transfer before th e final transaction was started. time redirect shows the complet e execution time for multiple redirections. (Added in 7.12.3)

time\_starttransfer The time, in seconds, it took from the start until the first byte was just about to be transferred. This includes tim e\_pretransfer and also the time the server needed to calculate the res ult. size download The total amount of bytes that were downloaded. size upload The total amount of bytes that were uploaded. size header The total amount of bytes of the downloaded headers. size request The total amount of bytes that were sent in the HTT P request. speed download The average download speed that curl measured for th e complete download. Bytes per second. speed upload The average upload speed that curl measured for the complete upload. Bytes per second. content type The Content-Type of the requested document, if ther e was any. num connects Number of new connects made in the recent trans fer. (Added in 7.12.3) num redirects Number of redirects that were followed in the re quest. (Added in 7.12.3) redirect url When a HTTP request was made without -L to follow redirects, this variable will show the actual URL a redirect wo uld take you to. (Added in 7.18.2) ftp entry path The initial path libcurl ended up in when logging o n to the remote

Interactive Technologies, Inc. CueServer 2 User's Manual - 23.7.26\_en

FTP server. (Added in 7.15.4) ssl verify result The result of the SSL peer certificate verifi cation that was requested. 0 means the verification was success ful. (Added in 7.19.0) If this option is used several times, the last one will be used. -x, --proxy <[protocol://][user:password@]proxyhost[:port]> Use the specified HTTP proxy. If the port number is not specified, it is assumed at port 1080. This option overrides existing environment variables that set the p roxy to use. If there's an environment variable setting a proxy, you can set prox y to "" to override it. All operations that are performed over a HTTP proxy will transparen tly be converted to HTTP. It means that certain protocol specific operations might n ot be available. This is not the case if you can tunnel through the proxy, as on e with the -p, --proxytunnel option. User and password that might be provided in the proxy string ar e URL decoded by libcurl. This allows you to pass in special characters such as @ b y using %40 or pass in a colon with %3a. The proxy host can be specified the exact same way as the proxy e nvironment variables, including the protocol prefix (http://) and the embedded use r + password. From 7.21.7, the proxy string may be specified with a protocol:// p refix to specify alternative proxy protocols. Use socks4://, socks4a://, socks5://

```
or socks5h:// to
             request the specific SOCKS version to be used. No protocol specifie
d, http:// and
             all others will be treated as HTTP proxies.
             If this option is used several times, the last one will be used.
      -X, --request <command>
             (HTTP) Specifies a custom request method to use when communicati
ng with the HTTP
             server. The specified request will be used instead of the metho
d otherwise used
             (which defaults to GET). Read the HTTP 1.1 specification for deta
ils and explana-
             tions. Common additional HTTP requests include PUT and DELETE, bu
t related tech-
             nologies like WebDAV offers PROPFIND, COPY, MOVE and more.
             (FTP) Specifies a custom FTP command to use instead of LIST when
doing file lists
             with FTP.
             If this option is used several times, the last one will be used.
      --xattr
             When saving output to a file, this option tells curl to store certa
in file metadata
             in extened file attributes. Currently, the URL is stored in th
e xdg.origin.url
             attribute and, for HTTP, the content type is stored in the mime_typ
e attribute. If
             the file system does not support extended attributes, a warning is
issued.
      -y, --speed-time <time>
             If a download is slower than speed-limit bytes per second dur
ing a speed-time
             period, the download gets aborted. If speed-time is used, the defa
ult speed-limit
             will be 1 unless set with -Y.
             This option controls transfers and thus will not affect slow conne
```

```
cts etc. If this
             is a concern for you, try the --connect-timeout option.
             If this option is used several times, the last one will be used.
      -Y, --speed-limit <speed>
             If a download is slower than this given speed (in bytes per secon
d) for speed-time
             seconds it gets aborted. speed-time is set with -y and is 30 if no
t set.
             If this option is used several times, the last one will be used.
      -z/--time-cond <date expression>|<file>
              (HTTP/FTP) Request a file that has been modified later than th
e given time and
             date, or one that has been modified before that time. The <date exp
ression> can be
             all sorts of date strings or if it doesn't match any internal one
s, it is taken as
             a filename and tries to get the modification date (mtime) from <fil
e> instead. See
             the curl getdate(3) man pages for date expression details.
             Start the date expression with a dash (-) to make it request for a
document that is
             older than the given date/time, default is a document that is newe
r than the speci-
             fied date/time.
             If this option is used several times, the last one will be used.
       -h, --help
             Usage help.
       -M, --manual
             Manual. Display the huge help text.
       -V, --version
             Displays information about curl and the libcurl version it uses.
             The first line includes the full version of curl, libcurl an
d other 3rd party
             libraries linked with the executable.
```

```
The second line (starts with "Protocols:") shows all protocols tha
t libcurl reports
             to support.
             The third line (starts with "Features:") shows specific features li
bcurl reports to
             offer. Available features include:
             IPv6 You can use IPv6 with this.
             krb4 Krb4 for FTP is supported.
             SSL HTTPS and FTPS are supported.
             libz Automatic decompression of compressed files over HTTP is sup
ported.
             NTLM NTLM authentication is supported.
             GSS-Negotiate
                    Negotiate authentication and krb5 for FTP is supported.
             Debug This curl uses a libcurl built with Debug. This enables mor
e error-tracking
                    and memory debugging etc. For curl-developers only!
             AsynchDNS
                    This curl uses asynchronous name resolves.
             SPNEGO SPNEGO Negotiate authentication is supported.
             Largefile
                    This curl supports transfers of large files, files larger th
an 2GB.
             IDN This curl supports IDN - international domain names.
             SSPI SSPI is supported. If you use NTLM and set a blank use
r name, curl will
                    authenticate with your current user and password.
             TLS-SRP
                    SRP (Secure Remote Password) authentication is supported fo
```

```
r TLS.
FILES
       ~/.curlrc
             Default config file, see -K, --config for details.
ENVIRONMENT
      The environment variables can be specified in lower case or upper case.
The lower case
       version has precedence. http proxy is an exception as it is only availabl
e in lower case.
      Using an environment variable to set the proxy has the same effect as u
sing the --proxy
      option.
      http_proxy [protocol://]<host>[:port]
              Sets the proxy server to use for HTTP.
       HTTPS PROXY [protocol://]<host>[:port]
              Sets the proxy server to use for HTTPS.
       [url-protocol]_PROXY [protocol://]<host>[:port]
             Sets the proxy server to use for [url-protocol], where the protoco
l is a protocol
             that curl supports and as specified in a URL. FTP, FTPS, POP3,
IMAP, SMTP, LDAP
             etc.
      ALL PROXY [protocol://]<host>[:port]
             Sets the proxy server to use if no protocol-specific proxy is set.
      NO_PROXY <comma-separated list of hosts>
             list of host names that shouldn't go through any proxy. If set to
a asterisk '*'
             only, it matches all hosts.
PROXY PROTOCOL PREFIXES
       Since curl version 7.21.7, the proxy string may be specified with a proto
col:// prefix to
       specify alternative proxy protocols.
      If no protocol is specified in the proxy string or if the string doesn't m
```

```
atch a supported
      one, the proxy will be treated as a HTTP proxy.
      The supported proxy protocol prefixes are as follows:
      socks4://
             Makes it the equivalent of --socks4
      socks4a://
             Makes it the equivalent of --socks4a
      socks5://
             Makes it the equivalent of --socks5
      socks5h://
             Makes it the equivalent of --socks5-hostname
EXIT CODES
      There are a bunch of different error codes and their corresponding error m
essages that may
      appear during bad conditions. At the time of this writing, the exit codes
are:
      1 Unsupported protocol. This build of curl has no support for this pr
otocol.
      2 Failed to initialize.
      3 URL malformed. The syntax was not correct.
      4 A feature or option that was needed to perform the desired request
was not enabled
             or was explicitly disabled at build-time. To make curl able to do
this, you proba-
             bly need another build of libcurl!
      5 Couldn't resolve proxy. The given proxy host could not be resolved.
      6 Couldn't resolve host. The given remote host was not resolved.
      7 Failed to connect to host.
      8 FTP weird server reply. The server sent data curl couldn't parse.
```
Interactive Technologies, Inc. **CueServer 2 User's Manual - 23.7.26** en

FTP access denied. The server denied login or denied access t o the particular resource or directory you wanted to reach. Most often you trie d to change to a directory that doesn't exist on the server. 11 FTP weird PASS reply. Curl couldn't parse the reply sent to the PAS S request. 13 FTP weird PASV reply, Curl couldn't parse the reply sent to the PAS V request. 14 FTP weird 227 format. Curl couldn't parse the 227-line the server s ent. 15 FTP can't get host. Couldn't resolve the host IP we got in the 22 7-line. 17 FTP couldn't set binary. Couldn't change transfer method to binary. 18 Partial file. Only a part of the file was transferred. 19 FTP couldn't download/access the given file, the RETR (or similar) command failed. 21 FTP quote error. A quote command returned error from the server. 22 HTTP page not retrieved. The requested url was not found or returne d another error with the HTTP error code being 400 or above. This return code onl y appears if  $-f$ , --fail is used. 23 Write error. Curl couldn't write data to a local filesystem or simi lar. 25 FTP couldn't STOR file. The server denied the STOR operation, used for FTP uploading. 26 Read error. Various reading problems. 27 Out of memory. A memory allocation request failed.

28 Operation timeout. The specified time-out period was reached accor ding to the conditions. 30 FTP PORT failed. The PORT command failed. Not all FTP servers suppo rt the PORT command, try doing a transfer using PASV instead! 31 FTP couldn't use REST. The REST command failed. This command is used for resumed FTP transfers. 33 HTTP range error. The range "command" didn't work. 34 HTTP post error. Internal post-request generation error. 35 SSL connect error. The SSL handshaking failed. 36 FTP bad download resume. Couldn't continue an earlier aborted downl oad. 37 FILE couldn't read file. Failed to open the file. Permissions? 38 LDAP cannot bind. LDAP bind operation failed. 39 LDAP search failed. 41 Function not found. A required LDAP function was not found. 42 Aborted by callback. An application told curl to abort the operatio n. 43 Internal error. A function was called with a bad parameter. 45 Interface error. A specified outgoing interface could not be used. 47 Too many redirects. When following redirects, curl hit the maximum amount. 48 Unknown option specified to libcurl. This indicates that you passe d a weird option to curl that was passed on to libcurl and rejected. Read up in the manual!

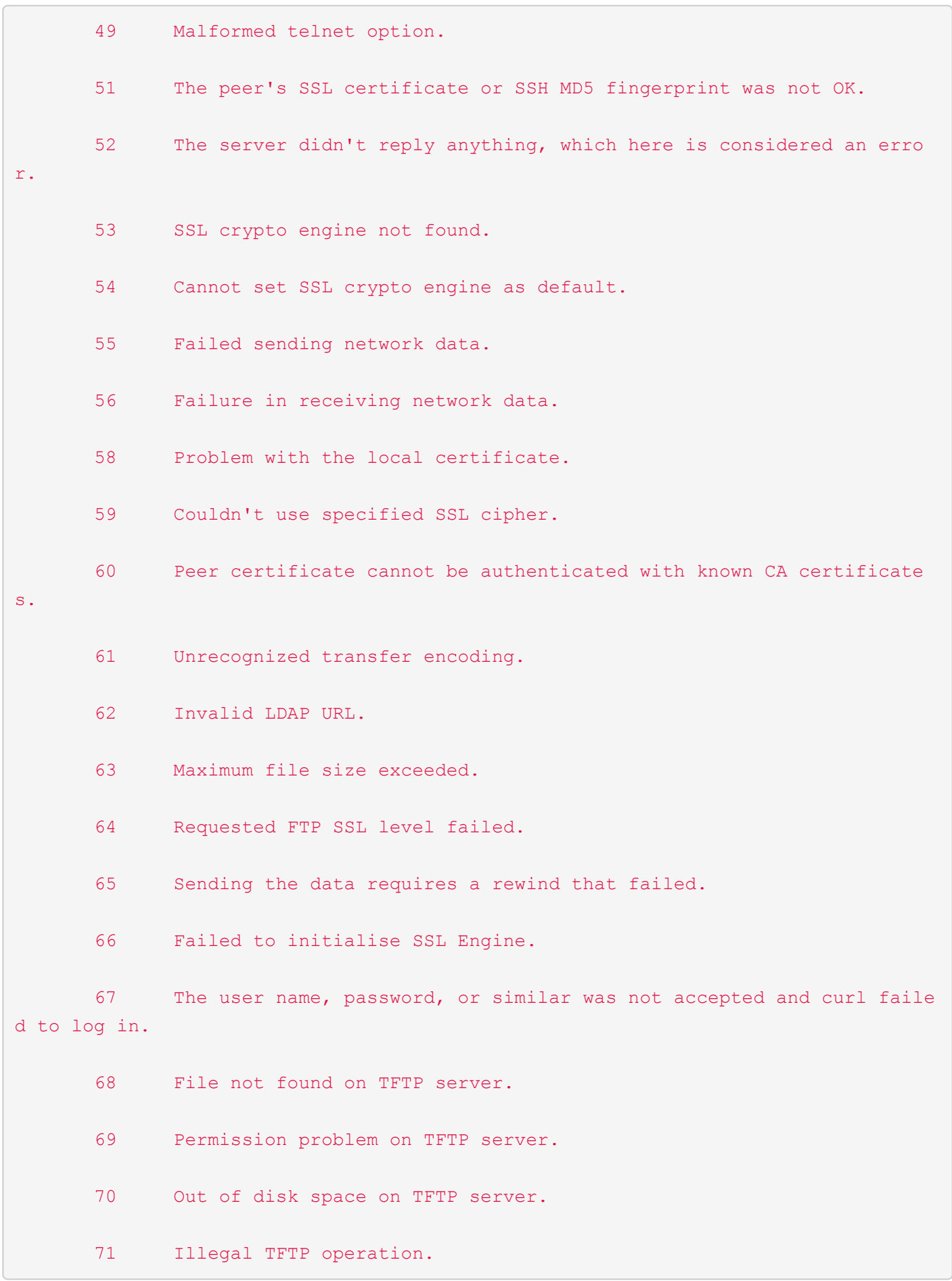

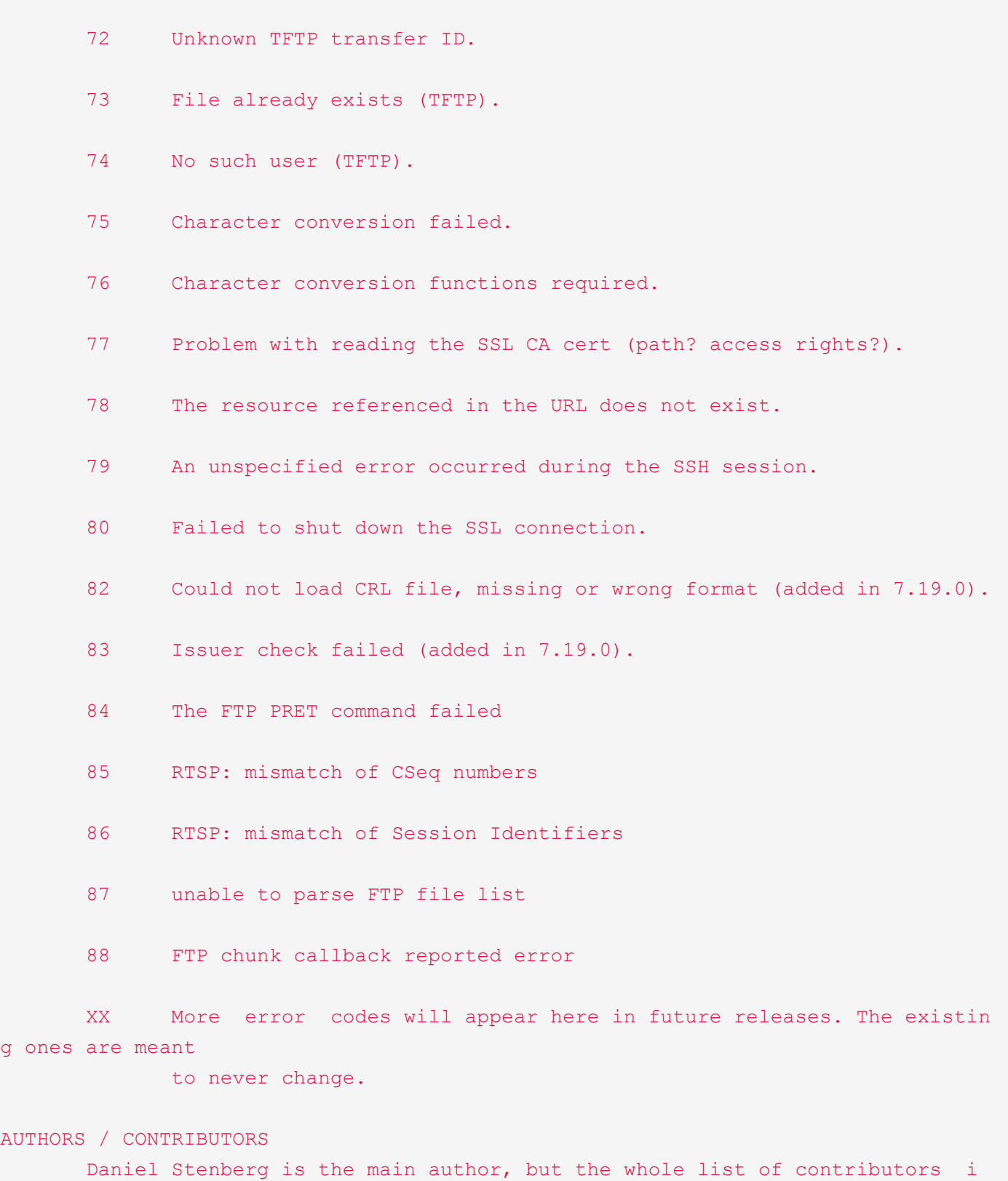

s found in the

separate THANKS file.

#### WWW

http://curl.haxx.se

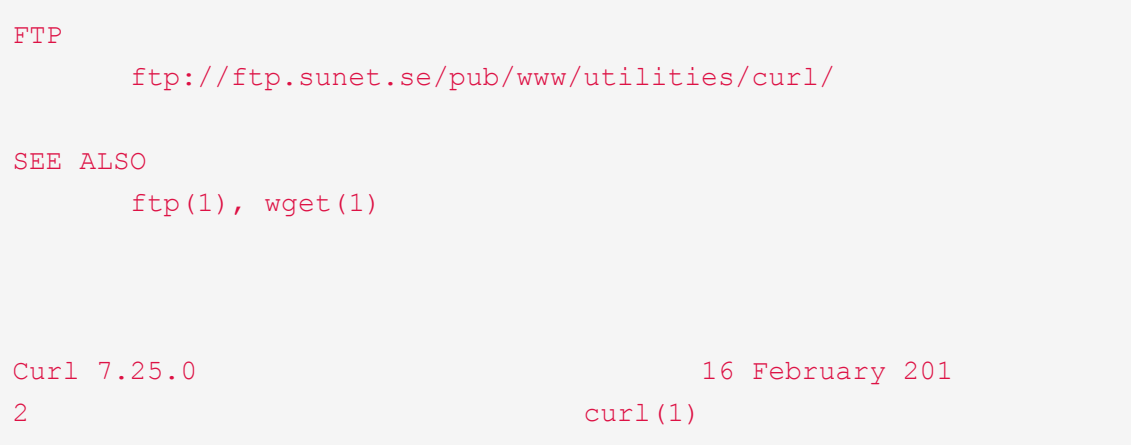

## **Release Notes**

The following list shows a revision history of the software releases for CueServer Studio.

The current version may be downloaded from the main [CueServer Downloads](https://interactive-online.com/downloads/cueserver-studio/software) page.

Pre-release and archived versions may be downloaded from the [CueServer Software Site.](http://interactive-online.com/cs2)

- [Release v5.0.7 \[July 25, 2023\]](#page-522-0)
- [Release v5.0.6 \[June 13, 2023\]](#page-525-0)
- [Release v5.0.5 \[April 25, 2023\]](#page-528-0)
- [Release v5.0.4 \[March 29, 2023\]](#page-529-0)
- [Release v5.0.3 \[March 28, 2023\]](#page-532-0)
- [Release v5.0.2 \[March 17, 2023\]](#page-533-0)
- [Release v5.0.1 \[February 6, 2023\]](#page-536-0)
- [Release v5.0.0 \[January 16, 2023\]](#page-538-0)
- [Release v4.0.8 \[March 17, 2021\]](#page-551-0)
- [Release v4.0.7 \[November 20, 2020\]](#page-552-0)
- [Release v4.0.6 \[October 8, 2020\]](#page-553-0)
- [Release v4.0.5 \[September 28, 2020\]](#page-554-0)
- [Release v4.0.4 \[August 19, 2020\]](#page-555-0)
- [Release v4.0.3 \[July 22, 2020\]](#page-557-0)
- [Release v4.0.2 \[June 22, 2020\]](#page-558-0)
- [Release v4.0.1 \[April 21, 2020\]](#page-559-0)
- [Release v4.0.0 \[March 10, 2020\]](#page-560-0)
- [Release v3.1.5 \[November 8, 2019\]](#page-564-0)
- [Release v3.1.4 \[November 6, 2019\]](#page-565-0)
- [Release v3.1.3 \[September 11, 2019\]](#page-567-0)
- [Release v3.1.2 \[September 4, 2019\]](#page-568-0)
- [Release v3.1.1 \[August 1, 2019\]](#page-570-0)
- [Release v3.1.0 \[June 12, 2019\]](#page-571-0)
- [Release v3.0.1 \[May 2, 2019\]](#page-573-0)
- [Release v3.0.0 \[April 4, 2019\]](#page-576-0)
- [Release v2.1.2 \[January 18, 2019\]](#page-579-0)
- [Release v2.1.1 \[May 18, 2018\]](#page-580-0)
- [Release v2.1.0 \[May 16, 2018\]](#page-581-0)
- [Release v2.0.4 \[March 14, 2018\]](#page-583-0)
- [Release v2.0.3 \[February 14, 2018\]](#page-585-0)
- [Release v2.0.2 \[January 22, 2018\]](#page-586-0)
- [Release v2.0.1 \[November 3, 2017\]](#page-588-0)
- [Release v2.0.0 \[October 24, 2017\]](#page-589-0)
- [Release v1.5.5 \[October 28, 2016\]](#page-596-0)
- [Release v1.5.4 \[September 8, 2016\]](#page-597-0)
- [Release v1.5.3 \[August 9, 2016\]](#page-598-0)
- [Release v1.5.2 \[July 25, 2016\]](#page-599-0)
- [Release v1.5.1 \[July 19, 2016\]](#page-600-0)
- [Release v1.5.0 \[June 3, 2016\]](#page-601-0)
- [Release v1.4.3 \[April 18, 2016\]](#page-604-0)
- [Release v1.4.2 \[March 17, 2016\]](#page-605-0)
- [Release v1.4.1 \[February 24, 2016\]](#page-607-0)
- [Release v1.4.0 \[January 21, 2016\]](#page-608-0)
- [Release v1.3.0 \[November 11, 2015\]](#page-611-0)
- [Release v1.2.0 \[July 24, 2015\]](#page-613-0)
- [Release v1.1.0 \[May 22, 2015\]](#page-615-0)
- [Release v1.0.8 \[April 27, 2015\]](#page-616-0)
- [Release v1.0.7 \[April 7, 2015\]](#page-618-0)
- [Release v1.0.6 \[March 13, 2015\]](#page-620-0)
- [Release v1.0.5 \[March 11, 2015\]](#page-621-0)
- [Release v1.0.4 \[February 9, 2015\]](#page-623-0)
- [Release v1.0.3 \[January 22, 2015\]](#page-625-0)
- [Release v1.0.2 \[January 9, 2015\]](#page-626-0)
- [Release v1.0.1 \[December 23, 2014\]](#page-627-0)
- [Release v1.0.0 \[December 18, 2014\]](#page-628-0)

## <span id="page-522-0"></span>**Release v5.0.7 [July 25, 2023]**

### **Version 5.0.7**

Version 5.0.7 is a maintenance release for all CueServer models with 60+ bug fixes and improvements. It is a recommended update for all v5.0.0 thru v5.0.6 users.

- **Stage View**
	- **Bug** The Effect Filter drop-down menu now properly displays the names of the groups in the list.
	- **Bug** Fixed the size of playback icons shown in the drop-down menu on Windows only.
	- **Bug** An appropriate error message is now displayed if no show is active.
	- **Bug** Addressed an issue that caused the Fader Wheel to adjust all fixture channels instead of only selected channels when clicked.
	- **Bug** Improved Fader Wheel scaling factor for 16-bit channels.
- **Layout Engine**
	- **New** Added new *Page Navigation* control.
	- **New** Added an option to Buttons that provides a way for users to change the Button's Label directly from touchscreens/web pages.
	- **New** Added an "OR" operator (using double-bars, like ||) to Button Labels that automatically changes the label of the button based on the indicator state. For example a Label with the contents of "Turn Off||Turn On" will automatically toggle between the two labels based on the indicator state.
	- **New** Links to objects that are specified by variables are now automatically promoted to \${vari able} syntax and colorized.
	- **New** Slider objects can now optionally target a Fixture's attributes directly using the link field.
	- **New** When specifying links to buttons, the field can now prompt the user if the target station has pages or not and visually warn if the target exists or not.
	- **New** Added *Opacity* property to controls, which has an additional use of being able to *hide* controls during runtime when combined with variables.
	- **New** If the color field of an object contains a variable, and the color picker is used to change the color, the variable is updated with the new color.
	- **New** An object targeting a fixture property can now specify a specific instance of that property if the fixture has multiple instances of that property (such as a multi-pixel fixture).
	- **New** Buttons can now individually have a PIN number assigned to prevent unauthorized access to the Button's function.
	- **New** Using drag-and-drop to place an image on a layout now automatically creates an Image object.
	- New Variables in fields can now specify default values using \${{{variable|default}}} syntax.
	- **Bug** Fixed a problem with flashing indicators that would not show the proper "off color" while flashing.
- **Bug** Addressed an issue that was preventing SVG images to be used with Image objects.
- **Bug** Repaired the DIO-588 hardware simulator layout.
- **Bug** Addressed an issue with resizing Image Buttons to very small sizes would break the button's aspect ratio.
- **Bug** Fixed a problem that could cause the alignment tools to stop functioning.
- **Bug** Addressed an issue that could cause a crash of a Button's label consists of only numerical digits.
- **Bug** Fixed an issue with variables being used as an Image object's width/height properties.
- **Bug** Repaired the ability to use variables with the targets of Links.
- **Bug** Improved the behavior of switching shows while the Layout Editor is active.
- **Bug** Addressed an issue that caused a page in the Layout Editor to change to Edited state even though no changes were made.
- **Bug** Improve show switching behavior while web stations are visible.
- **Bug** Fixed an issue that would occur while typing a new value into an image object's aspect ratio field.
- **Bug** The Image object no longer "wiggles" when manually drag-resizing.

#### • **CueScript**

- **Bug** Fixed a parsing problem that prevented 3+ sequential string concatenations from being handled properly, such as " $A'' + "B" + "C".$
- **Bug** Fixed a problem with the parser that wouldn't recognize a variable substitution immediately after a numeric base specifier, such as CHANNEL  $1$  AT  $\#$   $x$ .
- **Bug** Addressed an issue that caused loops involving macros calling other macros after WAIT commands to add a phantom *space* character after each iteration of the command.
- **Bug** Repaired a problem with commands not responding to inherited targeted station context.
- **Bug** Fixed a problem with the PROPERTY command not always addressing the nth property of a fixture when the fixture contains 16-bit channels.
- **Bug** Fixed LOCK, UNLOCK, ENABLE, and DISABLE to work properly on Shared Control objects.
- **Bug** Using the Up/Down arrows in the CueScript console now properly skips blank lines.

#### • **Rules**

- **New** Added a new *Mimic* function for triggers that provides automatic indicator state, but doesn't have any of its own interactive behavior. This provides an opportunity for the programmer to benefit from automatic indicator updates while optionally providing interactive logic using a Trigger's *Additional Rules*.
- **Bug** Addressed a problem where rules attached to a particular object weren't inheriting the same default playback fader as the parent object.
- **Bug** Fix an issue that would cause conditionals to fail on Shared Controls if the "And This Control" clause was used.
- **Bug** If a Rule has an AND clause that is blank, this clause is now ignored instead of always causing the Rule's conditions to fail.
- **Effects Engine**
- **Bug** The *Hue Rotate* effect now properly handles fixtures with 16-bit color channels.
- **Bug** Fixed an issue with *Twinkle* and *Sparkle* effects that could cause non-color channels to be affected by the running effect.
- **Fade Engine**
	- **Bug** Improved the behavior of non-Merge mode playbacks to behave logically with LTP channels.
	- **Bug** Fixed hardwired DMX Output streams that are set to output at less than 40Hz update rate on CueServer 3 hardware to adhere to the requested update rate.
- **DMX Settings**
	- **Bug** Addressed a crash that could occur if changes are made to the Universe Patch and then the user switches to the Fixture Patch window without first saving changes.
- **Fixture Patch Editor**
	- **Bug** Fixed a potential crash if the user clicks in the white space below the list of available fixtures.
- **Plugins**
	- **New** Updated the OSC Plugin to version 1.0.4.
	- **Bug** Fixed a regression where instances of a plugin that are modified by the user may disappear from view.
- **Show Database**
	- **Bug** Improved behavior of starting a CueServer 3 without an SD Card inserted.
	- **Bug** Improved SD Card hot-swapping capability on CueServer 3.
	- **Bug** When no show is loaded, the embedded web server now displays an appropriate web page.
- **Variables**
	- **Bug** Astronomical clock system variables are now resolved earlier in the system startup sequence on CueServer 3 to allow them to be used as part of System Power-On and Show Loaded global rules during startup.
- **System Log**
	- **New** Added the option to turn on logging for Trigger Functions.
	- **Bug** Improved debug messages for Cue Execution in the Live Playback.
- **Serial Ports**
	- **Bug** Fixed a problem that could cause the built-in RS-232 port to be unreliable specifically on the CS-3150 model.

# <span id="page-525-0"></span>**Release v5.0.6 [June 13, 2023]**

### **Version 5.0.6**

Version 5.0.6 is a maintenance release for all CueServer models with 50+ bug fixes and improvements. It is a recommended update for all v5.0.0 thru v5.0.5 users.

- **Stage View**
	- **New** Added new CTC fixture control.
	- **New Improved touch-usability multiple aspects of the Stage View on touchscreens.**
	- **New** Improved the search function to include channels/fixtures *inside* of groups.
	- **Bug** Fixed a problem with generic control ranges that would limit the maximum decimal value to 254 in some cases.
	- **Bug** Addressed an issue that could cause the fader wheel to not properly scroll individual fixture properties.
	- **Bug** Repaired the Backspace key functionality on Windows in the Record panel.
- **Playbacks View**
	- **New** A universe's *sACN Transmit Priority* can now be directly changed using a popup menu.
	- **Bug** Fixed a problem that could cause the display of sACN receive priorities to be out of sync with reality.
	- **Bug** Removed the grayed-out submaster and associated controls for the Live playback to avoid user confusion.
	- **Bug** Fixed the ability for the Fader subview to be able to select cues for the Live playback.
	- **Bug** Removed the improper ability for Presets to select a Next/Previous playback.

### • **Cue/Preset Editor**

- **Bug** Repaired a Windows-only issue that sometimes prevented the Cue Capture panel from not displaying properly.
- **Bug** Addressed a problem on Windows that could cause the Cue Editor to not be drawn properly after switching from a Live view to the editor panel.
- **Bug** Fixed an issue that could sometimes display channels that are not included in the Preset's zone.

### • **Layout Engine**

- **New Added new CTC mode for the Color Picker.**
- **New** External layouts now adhere to system-wide authentication requirements.
- **New** Improved object alignment tools to either work in single-selection or multi-selection modes.
- **Bug** Improved the performance of the SV color pickers on Chrome browsers.
- **Bug** If the host CueServer's firmware is updated while a station is being displayed, now properly reload the page to benefit from the newly updated host firmware.
- **Bug** Addressed an issue that could prevent Text objects from being resized using the inspector.
- **Bug** Fixed an issue that caused some shows upgraded from v4.x to not properly display

previously existing Line objects.

- **Bug** Improved the behavior of Image Buttons to not resize when swapping out the image.
- **Bug** Fixed the behavior of the align tools to not be able to move locked objects.
- **Bug** Pointer events are now rejected on objects without an assigned function.
- **Bug** Addressed a problem with the Revert point in the Layout Editor not being updated after each Apply.
- **Bug** Fixed a problem with push-hold-record visual button feedback while the button was still being held down.
- **Bug** Improve the hit-testing on Icon Buttons.
- **Bug** Fix a problem that could occur when unsetting the action for a Touch Area object.

#### • **Stations**

- **Bug** Station pages with PIN numbers assigned now don't trigger *Is Viewed* events or start *Idle Timers* until the user successfully moved past the PIN entry overlay.
- **Bug** Fixed a problem that caused poor performance of station PIN entry screens specifically on iPhone clients.
- **Bug** Addressed a problem that causes automatic preset indicators to not always appear correctly if the preset includes fixtures patched with 16-bit channels.
- **Bug** Repaired a potential crash if a Button/Contact/Control targets a Group or contains a direct reference to CueScript or a Macro and the Button/Contact/Control is not directly/indirectly a member of any Zone.
- **Bug** Addressed an issue that could cause button resources to not load properly when switching shows in certain rare situations.
- **Bug** Fix a potential crash if a show has a very large (8,000+) button/contact/control resources.
- **Bug** Optimized the performance of loading large numbers of buttons/contacts/controls.
- **Bug** Addressed a potential crash if the user disabled *Web Access* to a station while it was being viewed by a client.
- **Bug** Address an issue that could cause a crash when switching shows that contain Virtual Stations.
- **Bug** Prevent page dimensions from being reset when adding new pages to a station.

### • **CueScript**

- **New** Added the ability for *CueScript Functions* to accept function parameters.
- **Bug** Fixed a regression introduced in v5.0 that could cause a channel that is set to a value and then immediately parked in the same command string (such as  $Channel 1 At FL; Park) to$ not properly park at the requested level.
- **Bug** Repaired the BREAK keyword to work properly from within the scope of an IF … THEN statement.
- **Bug** Fixed an issue that could cause unintentional strings to be received by the CueScript parser if the *Received CueScript UDP* is enabled on a CueServer 3.
- **Bug** Addressed an issue where the current command context's zone mask would not be updated live when a zone's configuration is changed while it also active.
- **Bug** The AT command no longer attempts to adjust the nonexistent submaster level for the Live

playback.

- **Fade Engine**
	- **Bug** Improved the handling of Streaming Cue playback with fixtures patched with LTP channels.
	- **Bug** Channels in playback faders in Override mode can no longer be overridden by LTP channels in lower-numbered playback faders.
- **Variables**
	- **Bug** Fixed a regression that could cause variables with default values to not be properly restored upon show loading.
- **Plugins**
	- **Bug** Fixed a problem that could cause a boot-time crash if a plugin is used on CueServer 3 that uses sockets.

# <span id="page-528-0"></span>**Release v5.0.5 [April 25, 2023]**

### **Version 5.0.5**

Version 5.0.5 is a maintenance release for all CueServer models with 40+ bug fixes and improvements. It is a recommended update for all v5.0.0 thru v5.0.4 users.

- **Stage View**
	- **Bug** Addressed an issue with effects stored in cues not restoring the proper units of the rate parameter.
	- **Bug** Restored the usage of the FL moniker on channels at 100% value.
	- **Bug** Added Retina versions of layer icons.
- **Playbacks View**
	- **New** Added improved *Input Disabled* indication to the *Flowchart View*.
	- **New** Added display of the current sACN priority reception range for each sACN universe.
	- **New** Added the precise submaster level value to the *Faders View* placard if not at 100%.
	- **Bug** Improved the behavior of the *Unlock All Channels* menu option.
	- **Bug** Changed the color of the notification about channels locked in a playback to match the Stage view.
	- **Bug** Restored the ability for the *Faders View* to scroll horizontally.
	- **Bug** Properly display additional output protocols attached to a universe.
	- **Bug** Repair ability for auto-fill items to be clicked.

### • **Layout Engine**

- **Bug** The Slider control now properly honors the locked state of the element it is linked to.
- **Bug** Fix a problem that could occur when quickly changing views immediately after the initial view loads.
- **Bug** Properly resolve variable values used in links.
- **Bug** Resolve several issues with the "triangle" and "diamond" style color pickers.
- **Bug** Repair a regression that prevented the color wheel from reaching 100% saturation.
- **Bug** Prevent the intensity ring around the color wheel from behaving improperly after resizing the window.
- **Bug** Properly prevent object actions while editing.
- **Stations**
	- **Bug** Fixed a regression introduced in v5.0.4 that caused indicator updates on physical stations to lag.
- **Preset Editor**
	- **Bug** Address an issue where improper channels may be visible in the channel grid after the zone's channel range is changed to include fewer channels.

## <span id="page-529-0"></span>**Release v5.0.4 [March 29, 2023]**

### **Version 5.0.4**

Version 5.0.4 is a maintenance release for all CueServer models with 40+ bug fixes and improvements. It is a recommended update for all v5.0.0 thru v5.0.3 users.

- **Navigator Window**
	- **New** If a device is discovered that does not have a valid IP address, a prompt is displayed to open the Network Settings dialog to assign an address.
	- **Bug** Addressed a problem that prevented device autodiscovery on secondary network interfaces if the host computer has multiple active interfaces.
	- **Bug** Fix a problem that caused the *Check Updates* window on Windows 10/11 to display a message that an unknown application needed to be installed.
- **Stage View**
	- **New** When using "lasso" selections for channels or fixtures, the entire range of channels/ fixtures is now selected.
	- **New** No longer hide zero values coming from the Live layer.
	- **Bug** Fixed a problem introduced in v5.0.2 that prevented channel values from displaying 100%.
	- **Bug** Vastly improved the loading speed of large fixture patches when using the Safari web browser.
	- **Bug** Addressed a problem with the RGB color wheel where the wrong color might be displayed in the intensity ring.
	- **Bug** Fixed an issue with the fader wheel not scaling it's target values to 16/24/32-bit properties.
	- **Bug** Repaired the Direct Emitter color control to not disturb other emitter's values when one emitter is adjusted.
	- **Bug** Fixed a regression that made it difficult to choose fully saturated colors from the RGB color wheel.
	- **Bug** Addressed a situation where scrolling the Stage View might not update the channel values scrolled into view.
	- **Bug** Repaired a problem where the currently displayed channel values might not update when changing active playbacks via CueScript.
	- **Bug** Improved the behavior of the RGB color wheel when picking a color for a currently released 16-bit color fixture.
	- **Bug** Corrected an issue with the RGB color wheel not translating colors to CMY fixtures properly.
- **Playbacks View**
	- **Bug** Fix an issue that could show "undefined" for a Universe's status.
- **Layout Engine**
	- **Bug** Improved the ability for touchscreens displaying on remote clients to reconnect to

CueServer after it reboots.

- **Bug** Fixed a problem introduced in v5.0.2 that caused the virtual layouts of Mystique and Ultra stations to appear with the wrong colors.
- **Bug** Addressed a problem that caused touchscreen pages to not appear properly after dynamically changing shows in certain circumstances.
- **Bug** Prevent the "Loading Patch" overlay from appearing on non-Stage views.
- **Bug** Improve the reliability of remote virtual stations reloading when the active show is changed.
- **Bug** Improved the ability of touchscreen controls linked to properties to properly scale to 16/24/ 32-bit values.
- **Bug** Repair a regression where Playbacks could no longer be linked to a control.
- **Bug** Fixed the resolution of Slider controls to use full 8-bit values.
- **Bug** Addressed an issue where a touchscreen button that changes pages could change the page before the user's finger is lifted off the screen, which could trigger the button on the new page.
- **Bug** Fixed a problem that was not interpreting a control link in the form of ".".
- **Bug** Fixed a regression introduced in 5.0.2 that broke web station background images.

### • **Cue & Preset Editor**

- **Bug** Changing the patch while the Cue Editor is open did not update properly.
- **Bug** Fix the Live editing mode.
- **Trigger Functions**
	- **Bug** Fixed a problem with button/contact/control triggers set to execute CueScript or a Macro not adhering to the parent station/page/button's zone.
	- **Bug** Addressed an issue with button/contact/control triggers that operate on Groups not adhering to the parent station/page/button's zone.
- **Rules**
	- **Bug** Fixed a problem that caused the "Was/Was Not Held" conditionals from being available for Shared Controls.
- **CueScript**
	- **Bug** Restored the ability to perform a factory reset from the command line.
- **DMX Engine**
	- **Bug** Fixed a problem that could occur when setting a 16-bit LTP fixture channel to zero, depending on the previous output value of that channel it may have not been set completely to zero.
- **GDTF Parser**
	- **Bug** Fix interpretation of XYZ and CIE fixture properties.
	- **Bug** Properly handle fixtures with only one or two of the classic HSV components.

### • **System**

- **New** Improved the loading speed of shows that have many touchscreen elements during boot time.
- **Bug** Addressed a problem that could cause the system to not boot properly if it is loading a very large show file with 1000's of individual touchscreen elements.
- **Bug** Fixed a problem that prevented autodiscovery on a CueServer 3 from functioning if the device did not have any valid IP address.

# <span id="page-532-0"></span>**Release v5.0.3 [March 28, 2023]**

### **Version 5.0.3**

**Special Note** This build has been removed from circulation because a serious bug was discovered related to Shared Controls that use CueScript.

Please update to version 5.0.4 at your earliest convenience.

## <span id="page-533-0"></span>**Release v5.0.2 [March 17, 2023]**

### **Version 5.0.2**

Version 5.0.2 is a maintenance release for all CueServer models with more than 40 bug fixes and improvements. It is a recommended update for all v5.0.0 and v5.0.1 users.

- **Live Status**
	- **Bug** Addressed an issue that could rarely cause the display of the System Log to be empty on CueServer 3 hardware.
- **Stage View**
	- **New** Added Color Temperature control for fixtures that use CW/WW and/or RGB emitters.
	- **Bug** Fixed a problem that would occur when a fixture includes emitters other than RGB and all of the fixture's color channels are at zero, where the color preview would display the wrong color.
	- **Bug** Repaired the *Select > From Cue* menu command.
	- **Bug** Fixed a bug affecting the stream recording time clock display.
- **Cue/Preset Editor**
	- **Bug** Addressed an issue where the units for effect rates were not being stored properly.
	- **Bug** Fixed a problem with automatic button indicators that could occur after manually editing preset values.
- **Layout Engine**
	- **New** Stations can now be nested within other layouts using the Station control.
	- **New** Added support for GDTF fixtures that use HSB color spaces.
	- **New** Added support for GDTF fixtures that use xyY and xyz color spaces.
	- **New** CueScript variables can now be inserted and used in all "inspector" fields.
	- **New** Implemented several optimizations that improve loading time, especially when the show file contains many groups and/or cues.
	- **Bug** Addressed an issue that could cause tooltips to be clipped when rendering.
	- **Bug** Fixed an issue that caused Image Buttons to display the wrong image when the indicator was in a mixed state.
	- **Bug** Addressed an issue that would cause variables in layouts to not appear correctly if they contained underscore or bracket characters.
	- **Bug** Fixed a problem that caused touchscreen buttons to not properly inherit the current station and page.
	- **Bug** Vastly improved the behavior of the HSV Diamond and HSV Circle controls.
	- **Bug** Attempt to mitigate a scenario where parts of the layout controls might become shifted in the corresponding viewport.
	- **Bug** Fixed the ability for layout-based popup menus to scroll.
	- **Bug** Improved performance of backend file loading operations.
- **Bug** Addressed an issue with the rendered dimensions of virtual Mystique and Ultra stations.
- **Bug** Improve synchronization of indicator flash patterns across multiple touchscreen instances.

#### • **Stations**

- **New** Added automatic indicator feedback when a preset/cue/group/channel/variable has been recorded as a result of the user pressing and holding a button.
- **New** Added a new indicator state that represents the color and flash pattern of an indicator while providing record feedback.
- **New** Changed the CueStation Address and Hub ID fields to drop-down menus instead of text fields to help make it easier for users to choose proper values.
- **New** Added the ability to adjust the number of Button/Contact/Output/Port resources linked to the built-in station.
- **Bug** Fix a bug that would sometimes cause fields for Buttons/Contacts/Controls to appear with a seemingly random number (2147483647) when viewed on Apple Silicon Macs.
- **Bug** Eliminate an error message that could occur when button events are originated from a station's Page 0.
- **Bug** Fixed a crash that could occur when pressing a button linked to a shard control, if that shared control had a "Held" event associated with it.
- **Bug** Addressed a problem with Held events for shared controls always being fired even if the button was released before the hold-timeout.
- **Bug** Fixed a bug that would allow Adjust/Raise/Lower functions to operate on a control even if that control was locked or disabled.
- **Bug** Fixed a problem that caused presets that included all zero values to not properly illuminate button indicators linked to that preset.
- **Bug** Addressed an issue with the "Off" state of a preset not always illuminating the proper button indicators.

### • **CueScript**

- **New** Added new AT ! n syntax for indicators that temporarily overrides the color of the target indicator for TIME seconds.
- **Bug** Repaired an issue that prevented the AT CUE n command from working properly with 16-bit channels.
- **Bug** The UNIVERSE command now properly returns the current enable state of the given universe.

### • **DMX Engine**

- **Bug** Fixed an issue that could cause sACN input to fail to receive data after a reboot on CueServer 3 hardware.
- **Navigator Window**
	- **Bug** Improved device auto-discovery in unusual network scenarios like misconfigured switches or improper IGMP settings.
	- **Bug** Fixed a rare crash that could occur when deleting a CueServer object from the Navigator window.

#### • **Hardware Settings**

- **New** Added the ability for SM-DMX modules to also support Station Bus and RS\_485 protocols.
- **New** Added support for SM-RS232 modules.
- **Bug** Addressed a problem where DMX modules were not fully powering down when set of "Off".

#### • **Hardware Support**

- **New** Added virtual layout view of CS-3900.
- **Bug** Addressed an issue where in rare cases the front LCD display of the CS-3900 would not turn on after reboot.

### • **Software Update**

◦ **Bug** Fixed a server-side issue that could cause errors when CueServer Studio starts up.

## <span id="page-536-0"></span>**Release v5.0.1 [February 6, 2023]**

### **Version 5.0.1**

Version 5.0.1 is a maintenance release that adds support for the new CS-3900 CueServer 3 Pro hardware, and it also includes several important general bug fixes.

- **Hardware**
	- **New** Added support for the CS-3900 CueServer 3 Pro.
- **Navigator Window**
	- **Bug** Fixed an issue that prevented CueServer 3 devices to not be able to be added as remote CueServers.
- **Stage View**
	- **New** Added new optimizations that increase the performance of the Stage View when many items are visible.
	- **Bug** Adjusted appearance of gaps and spacers to be more consistent.
	- **Bug** Updated RGB tools to better reflect a fixtures capabilities.
	- **Bug** Improved the fixture color approximation to include additional emitter data.
- **Layout Engine**
	- **New** Various improvements to layout rendering on Insite hardware.
	- **New** Added the ability for Image Button labels to contain line breaks.
	- **Bug** Fixed a potential hang on touchscreens when the active show is changed.
	- **Bug** Updated layout-object function/link field to use interface similar to button resources.
- **Cue Editor**
	- **Bug** Fixed potential crash while editing cues and presets offline.
- **Presets**
	- **Bug** Addressed a problem introduced in v5.0.0 that caused the active states of Presets to not properly be reflected in the UI.
	- **Bug** Fixed automatic preset state resolution when a preset contains patched 16-bit channels.
	- **Bug** Fixed issue where channels/fixtures could erroneously be masked.
	- **Bug** The Preset editor now properly adheres to the corresponding zone's mask.
	- **Bug** Channel editing outside of an active zone's channels is no longer possible.
- **Controls**
	- **New** Buttons/Contacts/Controls can now target a specific zone.
- **CueScript**
	- **New** Added device.ip and related network system variables.
- **Bug** The AT command can now be used with multiple Controls selected.
- **Variables**
	- **Bug** Fixed a memory-corruption issue that could occur when adding many variables at once.
	- **Bug** Repaired non-volatile variable power-on recovery on CueServer 3 hardware.
- **LCD DIsplay**
	- **Bug** The displayed time on the CueServer 3 Touchscreen now properly updates if the timezone is changed.
- **Web Server**
	- **Bug** Restored the ability to use active-show related CGI variables in custom web pages on CueServer 3 hardware.
- **JavaScript**
	- **Bug** Addressed an issue that prevented non-integer results from being returned.

## <span id="page-538-0"></span>**Release v5.0.0 [January 16, 2023]**

### **Version 5.0.0**

Version 5.0.0 is a major new release for CueServer that includes many new features. Major features are focused on content creation, fixture personalities, built-in effects, a new fade-engine, improved performance, an upgraded touchscreen engine, and a considerable number of other improvements and bug fixes. CueServer v5.0.0 is available to install on all CueServer 2 and CueServer 3 models.

### • **Significant Feature Additions**

- **Feature** Create Cues and Presets directly in CueServer.
- **Feature** Design custom Layouts to organize fixtures.
- **Feature** Add dynamic animation to Cues using the new Effects Engine.
- **Feature** Control Channels, Groups, and Fixtures, directly in a newly interactive Stage View.
- **Feature** Manage Playbacks, Cue Stacks, and Submasters in a new point-and-click Playbacks View.
- **Feature** Enjoy a new Web Station experience rewritten to make touchscreens faster and more responsive.
- **Feature** Access Stage, Playback, and Zone screens remotely as fully-functional web pages.
- **Feature** Patch moving lights and other multi-parameter fixtures into DMX universes.
- **Feature** Assign channels to new HTP, LTP, Snap, Non-Dim modes.
- **Feature** Crossfade between scenes in full 16-bit resolution.
- **Feature** Use a new Live layer for performing live edits on top of cues.
- **Feature** Edit Cue and Preset content in blind or live modes.
- **Feature** Modify global settings in real-time.
- **Feature** Benefit from new network protocols that significantly increases the performance of CueServer Studio.
- **Feature** Park channels globally.
- **Feature** Use new Global Controls to consolidate button programming.
- **Feature** Point buttons to other buttons to mirror their behavior.
- **Feature** Import GDTF based fixture profiles.
- **Feature** Support CueServer 3 hardware models.

### • **Navigator Window**

- **New** The status icon of a CueServer now shows a progress spinner when actively working to connect to the device.
- **New** Pressing *Return* or *Enter* now opens the currently selected CueServer, Insite, or show file.
- **New** Improvements have been made to the network protocols between Studio and CueServer to make the connection more reliable.
- **New** Support for future hardware models has been added.
- **Bug** An issue in the autodiscovery network protocol was resolved related to reporting the correct local time of a remote device.
- **Bug** Addressed a problem that caused remote CueServers that are on local but adjacent subnets to not be reachable when the host computer does not have Internet access.
- **Editor Window**
	- **New** The lower-left of the window now includes a status bar that indicates if the show file is Active, Not Active or is being Edited Offline. Clicking on this area while Not Active provides a pop-up menu that can activate the show file.
	- **New** A *Console Toggle* button has been added to the status bar area that allows the CueScript/ JavaScript console to be hidden or shown. When hidden, more screen space becomes available for the main editor panel.
	- **New** The list-based editor panels now have user-selectable layout orientations, Tall and Wide, to accommodate different usage styles and screen sizes.
	- **New** List-based editor panels now save and restore the user's chosen column widths.
	- **New** Under the Resources section, added Layouts.
	- **New** Reorganized the General, Hardware, and DMX settings navigation items.

### • **Stage View**

- **New** The *Stage View* has been completely rewritten to provide significant new features, and to improve performance.
- **New** A new *Layout* mode of the *Stage New* switches to an alternate view that displays userdesigned Layouts in place of the regular grid-view.
- **New** Channels are grouped together by fixture using a header that displays the fixture number and name.
- **New** Patched channels are now displayed with fixture parameters underneath, such as Pan, Tilt, Dimmer, Color, Zoom, Iris, etc.
- **New** If a group of one or more channels is used by the fixture to render a color, an approximation of the color is shown above the channel numbers.
- **New** The adjacent channels of 16-bit fixture parameters are now grouped together to show high-resolution values.
- **New** A new fixture control panel appears whenever the current selection contains one or more fixtures and/or one or more channels patched to fixtures.
- **New** The fixture control panel provides a rich user-interface for controlling fixture parameters using easy-to-use sliders and buttons.
- **New** Pan/Tilt fixtures invoke a Position panel that intuitively controls a fixture's position in either Cartesian or Polar coordinate planes.
- **New** Color fixtures (or pixels) invoke a Color panel that includes mechanisms for choosing colors via RGB, CMY, HSV, Palette, Switch and Direct color modes.
- **New Indexed color/gobo channels allow selection using a virtual color wheel.**
- **New** Fixtures that use Gobos display the actual Gobo images (if available).
- **New** Color macro channels utilize a unique radial color-swatch selector.
- **New** Additional custom fixture control panels appear for special channel property types.
- **New Each property in the fixture control panel includes separate Active, Lock, and Disable icon** buttons to manipulate the live state of each channel.
- **New** A fixture control category header appears at the top of the fixture controls that quickly navigates to groups of channels for Position, Color, Beam, Gobo, etc.
- **New** A new Virtual Wheel control has been added that directly manipulates the selected channels, or the intensity of the selected fixtures by either clicking or dragging within the Wheel.
- **New** A panel at the top of the Wheel control displays the target of the current selection.
- **New** Direct buttons at the top and bottom of the Wheel control immediately set the selected channels or fixture intensities to either Full or Off.
- **New** A button at the bottom of the Wheel control area allows the currently selected channels or fixtures to become Released.
- **New** The Wheel control will switch to fine adjustment mode by holding the Option/Alt key when scrolling it.
- **New** Double-clicking on a channel value allows the user to directly edit the value using text input.
- **New** A View selector appears at the top of the Stage View that switches between Input, Playback, Effects, and Output display modes.
- **New** The View Settings menu allows selection of a user preference for displaying channel values in Percentage, Decimal, Hexadecimal, and a new Bar Graph display.
- **New** The View Settings menu has options for showing/hiding the Fixture Controls or the Wheel Control, displaying Local/Global channel numbers, drawing the fixture's color approximation, hiding unpatched channels, and toggling fixture spacers and/or one-fixture-per-line features.
- **New** The Active Layer popup menu switches the active layer between the currently available playbacks or the Live layer.
- **New** The Select popup menu in the Modify Fixtures section provides a host of options for selecting fixtures or channels, including by Group, by built-in patterns, by random selection, current selection modification, and more.
- **New** The Edit popup menu in the Modify Fixtures section provides menu items for Cut/Copy/ Paste functions for manipulating channels, plus Release, Clear, Park, and Assert functions.
- **New** A button is available in the Modify Fixtures section that directly activates the Effects Engine control panel.
- **New** A new Effects panel has been added that allows multiple effects to be added to a Playback along with choosing the type and parameters of each effect.
- **New** A popup menu in the Record & Playback section allows the user to choose the current cue stack ard/or preset zone for the active layer.
- **New** The Record/Update combination control in the Record & Playback section provides a direct method for recording new cues/presets, or updating existing cues/presets.
- **New** The Go combination control in the Record & Playback section provides a direct "Go" button, and/or a popup menu for directly selecting a cue to execute.
- **New** A Search function is available in the *Stage View* that uses CueScript-like language to select channels or fixtures.
- **New** A contextual menu will appear when right-clicking on a channel or fixture that provides quick shortcuts to common channel/fixture operations.
- **New** Clicking on the header of a universe header in the grid view will collapse/expand the universe.

◦ **New** A dock control allows the fixture controls to be moved to the left, right, top, or bottom of the view.

#### • **Playbacks View**

- **New** The *Playbacks View* has been completely rewritten to provide significant new features, and to improve performance.
- **New** Two Playbacks views are now available, including the classic *Flowchart* view that displays the flow of channel values from Input, through the Playbacks, and to the Output, and a new *Faders* view that organizes each Playback as a large slider with status and direct-action buttons.
- **New** The Flowchart Input block now includes a popup menu that provides a method for Enabling/Disabling the input layer.
- **New** Clicking in any of the Playback Blocks' *Current Cue* or *Next Cue* columns displays a context field that allows the user to directly execute a cue/preset or select the next cue/preset.
- **New** Hovering over any of the Playback Blocks' *Options* column displays the Playback's submaster slider.
- **New** The *Current Cue* panel now additionally displays presets and zones that are active in the playback fader.
- **New** The *Current Cue* panel also displays any effects that are running in that playback fader.
- **New** Each Playback Block now includes direct access buttons for Go, Stop/Start, and Clear.
- **New** Each Playback Block now includes a popup menu control that displays menu options for a wide variety of common Playback commands, such as executing cues, switching active playbacks, locking channels, enabling/disabling the Playback, and changing Playback combine modes.
- **New** The Output Block has context menus for each output universe that allows that universe to be enabled or disabled.
- **New** If a Playback is Disabled, the corresponding Playback Block will appear in a Dimmed state.
- **New** If a Playback is Stopped, the corresponding Playback Block will appear with a Red background.
- **New** The Fader view provides an array of submaster controllers that include individual sliders, with direct access buttons for Go, Stop/Start, Full/Off, and Clear, and dynamic fields for the current cue, next cue, and fader options.
- **New** Clicking a fader number in the Fader view changes the current playback fader.
- **New** Each fader in the Fader view includes miniature versions of the *Current Cue*, *Next Cue*, and *Fader Options* panels as visible in the Flowchart view.
- **New** A View Settings drop down menu allows changing of the *active* playback fader.
- **New** The Select popup menu in the Modify Playback section provides a several options for selecting playbacks.
- **New** The Edit popup menu in the Modify Playback section provides a host of options for modifying the selected playback(s) including performing a Go, setting the Next Cue, changing Cue Stacks, performing a Release, Clear, or Assert, locking channels, disabling/enabling, stopping/starting, and changing playback combine modes.
- **Zones View**
	- **New** The *Zones View* has been completely rewritten to provide new features, and to improve performance.
	- **New** The Join grid is now interactive, allowing point-and-click joining of zones.

#### • **Front-Panel Status**

- **New** The Port indicators are now dynamically named and the proper quantity appear depending on the physical CueServer model.
- **Bug** The Power LED indicator now properly shows the Blue/Magenta blinking state of the LED if an important log message is pending.
- **Timecode Status**
	- **Bug** Fixed an issue that caused the Timecode Status panel to repeatedly send CueScript commands to the device.
- **CPU Info Panel**
	- **New** The device's CPU Temperature is shown if the device has the ability to measure this parameter.
	- **New** A new Additional Information section has been added that displays pertinent version numbers, model IDs, revisions, and operational parameters of the device.
	- **New** Support for new processes statuses have been added for hardware that uses different processes.

#### • **Cue/Preset Editor**

- **New** The *Contents* panel of the Cue/Preset Editor now features the ability to edit cues directly using the same functionality as the *Stage View*, complete with fixture controls, virtual wheel, effects, and point-and-click editing.
- **New** A new "Live" toggle switch allows the currently edited cue/preset to be switched to Live mode, sending the channels directly to the *Live* layer so the cue's contents can be seen on the physical lighting instruments connected to CueServer's output.
- **New** The orientation of the Cue/Preset List can be changed from Portrait to Landscape modes to better facilitate user's screen sizes and using the new *Contents* editor.
- **New** Added the ability to Copy/Paste cue contents.
- **Bug** The *Timing* column of the Cue Editor now shows a streaming cue's follow time, if present.
- **Bug** Columns in the Cue List now properly display ellipses when their contents would be truncated.
- **Group Editor**
	- **New** Groups can be switched between Channel or Fixture mode.
	- **New** A Group Wizard has been added that automates building groups by allowing the user to specify ranges, patterns, and boolean operations to perform on the group.
	- **New** The contents column now displays wether a group is specifying channel or fixture numbers.

#### • **Layouts Editor**

◦ **New** Leveraging CueServer's unique web-based Touchscreen Engine, *Layouts* have been added that allows the user to design their own custom fixture layouts for use in the Stage View and Cue Editor. Similar to Magic Sheets in other controllers, *Layouts* takes this concept to a whole new level by also allowing the entire suite of touchscreen controls (such as Buttons, Sliders, Color Pickers, etc.) to be added allowing the designer to create their own screens that visualize their project in real time while also accelerating their productivity and providing unique control solutions for their clients.

## • **Variables Editor**

- **Bug** Addressed a problem when creating empty non-volatile variables that could cause the empty value to not be stored in the non-volatile database.
- **Bug** Fixed a possible crash that could occur when exiting the Variables Editor panel.
- **Bug** Addresses a problem that could cause unexpected characters to appear in the values of non-volatile variables in the *Variables* panel.
- **Bug** Improved the reliability of changing a variable's scope between volatile and non-volatile.

## • **Stations**

- **New** Station layouts use the new shared Touchscreen Engine, bringing many new features, bug fixes, and performance improvements to web-based stations.
- **New** Built-in fully interactive Layouts are now available for each physical CueServer type with working displays, buttons, and LED indicators.
- **New** The new *Fixture* object type can be added to touchscreen layouts.
- **New** Changing a station's *Web Access* setting or password now immediately logs-out or provides access to connected users.
- **New** Added "Page Is Activated", "Page is Deactivated", "Page is Viewed" and "Page is Hidden" event options to pages.
- **New** Added option to extend the background color of a station's page to fill the space created by certain scale modes.
- **Bug** Addressed a problem when editing the properties of a station configured as a DIO-588 not properly showing the correct Address or Hub ID.
- **Bug** Fixed multiple bugs that could cause a crash with the LED Indictor color chooser, including a crash if the main window is closed while the custom color picker is visible, or if the chooser window is opened/closed multiple times.
- **Bug** Repaired an issue that could cause a station's *Web Access* setting to not function properly after a show file is unpacked and repacked.
- **Bug** Escape key no longer dismisses current changes in layout editor.
- **Controls**
	- **New** Added a new global trigger object called a *Control*. This trigger type acts like a station's button, but is not attached to any particular station. These global control objects are useful for adding automation to Stage Layouts or for use with Button Pointers.
- **Timers**
- **Bug** Addressed a problem where Hourly Timers would not execute on the specified schedule in certain circumstances.
- (BUG) Deleting a Timer from the list no longer possibly executes by being left in the Timer cache in the device.

#### • **Timecode Triggers**

◦ **Bug** Fixed a problem on Windows that caused the text insertion cursor to jump to unexpected positions while editing timecode.

#### • **General Settings**

- **New** Improved settings organization by moving *LCD Display* and *Location* into *General Settings*.
- **Bug** Addressed a problem that caused changes to General Settings to be unexpectedly committed when clicking on the current setting category in the navigation list.
- **Bug** Fixed an issue that caused the current General Setting to become deselected when clicking the Revert button.
- **Bug** Opening the Timecode settings panel no longer resets the Skip Seconds parameter.

#### • **Hardware Settings**

- {NEW) Entirely new *Hardware Settings* panels that makes it easier to select the preferred hardware type, and to change specific hardware-related settings such as audio volume, LCD display preferences, and the configuration of DMX Ports and/or Modules.
- **New** A new panel for editing the DMX Port/Module configuration allows ports to be named, the type of port to be selected, and that port's parameters to be configured.
- **New** Added support for upcoming hardware models with new features.

#### • **DMX Settings**

- **New** Added a new *Fixture Patch* panel that allows the user to patch fixtures.
- **New** Adding a new fixture presents a fixture chooser dialog that lists fixtures by manufacturer, and then by model, and then by fixture variant.
- **New** The fixture chooser includes user-defined parameters for starting fixture number, starting channel, number of fixtures to add, and an optional fitting/spacing parameter.
- **New** The fixture chooser provides fixture thumbnail images and general description.
- **New** The fixture chooser includes a simple portal for opening the GDTF Share fixture library web site, and facilitating installation of new GDTF files into the user's local *Fixture Definitions* folder.
- **New** The *Fixture Patch* panel displays the patch by Channel, Fixture, or by Fixture Type.
- **New** If a fixture definition already imported into a show file becomes outdated, the *Fixture Patch* panel allows the user to update the fixture definition.
- **New** If a fixture definition cannot be parsed properly by the GDTF Distiller, the *Fixture Patch* panel displays a log of import errors.
- **New** Additional properties have been added to the Playback Settings panel including the enable and stopped state, the default Cue Stack, and an option to disable the LTP mode of the playback.
- **New** Any changes made to the properties of a Playback Fader take effect immediately. Conversely, if properties are changed via other external methods (such as CueScript or by using the Stage or Playbacks views) an option appears to save the live setting as the new default setting.
- **Bug** Addressed a problem that caused changes to the combine mode of Playback 2 or greater to not be saved.

#### • **Plugins**

◦ **Bug** Fixed an issue where the application could crash if the user tries to change plugin properties after deselecting a plugin.

#### • **Touchscreen Engine**

- **New** The *Touchscreen Engine* has been completely rewritten to take advantage of the latest web technologies, improving performance, optimizing network traffic, and decreasing CPU demands.
- **New** The *Touchscreen Engine* is now shared between web-based touchscreens (including Insite) and the Stage View and Cue Editor Layouts.
- **New** Most layout objects can now be arbitrarily *linked* to virtually any resource in the system, including Buttons, Channels, Contacts, Controls, Fixtures, Groups, Outputs, Submasters, or Variables.
- **New** Added new *Alignment Snapping* function when dragging objects.
- **New** Added *Distribute Horizontally* and *Distribute Vertically* functions.
- **New** Added full support for Undo and Redo while designing layouts.
- **New** Objects in layouts can now be rotated at arbitrary angles.
- **New** Added *Fixture* as a new primitive object with options for displaying as either a moving light or pixel fixture.
- **New** Line objects can now have custom endcaps such as arrows, bars, and circles.
- **New** Line objects with endcaps now have the option to offset the endcap to extend beyond the end of the line.
- **New** Line objects can be converted into Curves with options for Quadratic or Cubic Bézier types.
- **New** Image objects can now specify custom images for User 1..4 indicator states.
- **New** Text fields in the inspector panel now have a click-and-drag control on their left-side that can be used to quickly adjust the value in the field.
- **New** Sections of the inspector panel can be collapsed using the corresponding disclosure triangle.
- **New** The Touch Area control now supports Swipe Up/Down/Right/Left gestures.
- **New** Arrays of Fixtures can be added to layouts by dragging a new fixture object onto a primitive such as a Rectangle, Ellipse, Line or Curve.
- **New** When adding a Fixture Array to a Rectangle, an option appears allowing the rectangle to be filled as a Matrix or the perimeter being traced as an Outline.
- **New** A Layout preference was added to display Tooltips when hovering over objects in the layout, displaying the object's ID, Link, or Type.
- **New** The *Layout Inspector* can be reassigned to either the right or left side of the edit canvas and it's width can be adjusted.
- **New** The grid's opacity and color can now be changed as a user preference.
- **New** The grid's color can be set to Auto, allowing it to automatically shift to a light color on dark backgrounds and a dark color on light backgrounds.
- **New** Editor Options have been added to individually enable/disable the Lasso, Dragging, Resizing, and Rotating functions of the editor.
- **New** Added \${value|default} syntax to touchscreen variable substitutions.

## • **Button/Control Editor**

- **New** Buttons, Contacts and Controls may now simultaneously define both an Action as well as one or more additional Rules.
- **New** Added "Point to Button", "Point to Contact" and "Point to Control" functions to allow one Button/Contact/Control to be defined by the behavior of another.
- **New** Choosing the CueScript action in a Button now uses the rich script editor popup window.
- **Bug** Fixed a bug that caused the "THEN Next Cue" rule to fail in certain circumstances.

## • **Global Rules**

- **Bug** Addressed a problem that prevented Global Rules from executing properly for Buttons and Contacts.
- **Bug** Fixed an issue that could cause global rules related to the sun's position from not firing properly if attached to the System Startup condition.

## • **CueScript**

- **New** The FIXTURE (or F) command has been added to allow fixture selections by fixture number or fixture.property.
- **New** A PROPERTY (or PROP) command was added to allow individual properties of fixtures by channel offset or property name.
- **New** The LIVE (or L) command was added to set the active playback layer to "Live". Alternatively, the Live layer can be accessed as PLAYBACK 0.
- **New** Added the EFFECT (or EF) keyword to select one of the active playback fader's effect slots.
- **New** The CONTROL (or K) was added to select Shared Controls.
- **New** Added the ASSERT (or AS) command that "asserts" LTP channels in the current playback fader.
- **New** A new syntax PLAYBACK SET n has been added that changes the *active* playback without changing the current *selection*.
- **New** Selections commands such as Button, Channel, Contact, Fixture, Group, Indicator, Output, and Universe can now be given the keyword CLEAR as their parameter to remove the associated selection.
- **New** Added optional LIVE source keyword to the Record/Update Cue/Group/Preset commands.
- **New** Added the ! option to the AT command that causes the setting of channel values to temporarily ignore fade times.
- **New The AT command now seamlessly handles 8-bit and 16-bit channel values.**
- **New** The LOG command can now take either a ! or ~ to elevate the severity of the logged message to "error" or "warning", respectively.
- **New** The PARK / UNPARK commands now globally park/unpark channels in the Output stage of the Fade Engine. This is a change from previous behavior where parked channels would occur in individual playback layers.
- **New** The LOCK / UNLOCK commands are now used to freeze/unfreeze a channel value in an individual playback fader. This is the previous behavior that the park command used to exhibit.
- **New** Added PLAYBACK NEXT and PLAYBACK PREV to increment/decrement the active playback to the next/previous playback. These command can use the optional SET keyword to indicate that the current selection should not be changed.
- **New** Selection keywords such as CHANNEL, FIXTURE, GROUP, BUTTON, UNIVERSE, etc., can now use the semicolon ; token instead of a specific object number to change the current selection to the specified target but with no objects selected.
- **New** Added Effects to the object types that ENABLE / DISABLE / CLEAR operates on.
- New The FADE, FOLLOW, LINK and NAME keywords can be used in the RECORD and UPDATE commands to optionally provide or modify those parameters when recording or updating a cue/ preset.
- **New** The ZONE command can now accept an empty string ("") to switch to *no zone*.
- **Bug** The PARK command no longer attempts to operate on non-DMX targets or non-existent channels.
- **Bug** Improved the language validator to properly recognize negative numbers as parameters to the  $SET$  and  $=$  commands.
- **Bug** Fixed a parsing issue that could cause CueScript to fail if a comment is encountered inside of an IF/THEN block.
- **Bug** Addressed an issue that would allow invalid playback numbers to become selected.
- **Bug** Parsing of literal numbers no longer clear the current command target.
- **Bug** Fix a problem with using the TOGGLE command with Presets.
- **Bug** Fixed CueScript issue with targeting multiple playbacks with the Release command.
- **Bug** Fixed an issue with the PLAYBACK NEXT command.
- **Bug** Restore the ability to use BUTTON x.y.z style syntax to simultaneously refer to station/ page/button.

## • **Fade Engine**

- **New** Fixture patching is now supported, giving the Fade Engine the ability to "understand" the function of each channel in the context of what fixture attributes it is controlling.
- **New** An *Effects Engine* has been added that can be applied to the output of each playback fader. The static, fading or streaming channels in each fader pass through a dynamic effects processing layer before those channel values pass down to the next fader or CueServer's output, creating dynamic animations that operate on top of base channel values from any cue or preset.
- **New** Added an special playback fader called "Live" that is always in the playback stack after the last regular fader. This new fader is used to create content without interfering with any of the

regular faders, and is used by the Cue Editor when switching into Live mode. Channel values in Live always overrides the other playbacks and this fader does not have a submaster.

- **New** LTP (Latest Takes Precedence) channel priority mapping now occurs on non-Dim channels between playback faders.
- **New** Crossfades now occur in either 8-bit or 16-bit domains depending on what fixture channels are patched.
- **New** Channels may be declared as "Snap" channels by the fixture patch, causing those channels to ignore crossfade times between cues.
- **New** Non-Dim channels are no longer scaled by a playback fader's submaster.
- **New** A new *Crossfade* fader mode was added. This mode provides the functionality of a "dipless crossfade" between the channel values in the fader and the channel values from the previous fader. The fader's submaster is used to fade between the two scenes.
- **New** Parked channels now reside in the Output layer, they override any other source of values for those channels, and cannot be changed by any operation other than specifically "unparking" those channels.
- **New** If a playback fader is stopped while a fade and/or follow is running, the fade/follow progress is paused until the fader is restarted.
- **New** Channels may be locked in any playback fader, causing their values that playback fader from changing when executing cues or setting channel values. Until those channels are unlocked, or the playback fader is fully reset, those channels will not change.
- **New** Channels locked in individual playback faders are no longer cleared with the CLEAR command.
- **New** Channels locked in individual playback faders now unaffected by the playback's submaster.
- {NEW) If the *LTP Disable* option is chosen for a playback fader, then any LTP channels in that playback will instead be handled in the classic HTP Combine manner.
- **Bug** Fixed an issue where a loss of DMX input could inappropriately trigger a DMX Input Trigger in certain circumstances.
- **Bug** Addressed an issue where looping a zero-length streaming cue would hog all available CPU resources.
- **Bug** Fix a problem that could cause Streaming Cue playback to be frozen on the wrong channels in certain circumstances.

## • **Effects Engine**

- **New** The *Effects Engine* provides the ability to add animations, filters, and generators to the output of individual playback faders. This allows previously static cues or presets to employ dynamic content.
- {NEW) Each effect can be optionally filtered to only include certain channels by choosing a Group.
- **New** Up to 4 effects can be added to each Playback Fader.
- **New** Each effect can be enabled/disabled.
- **New** Effect configuration is stored into Cues/Presets and is recalled when the Cue/Preset is executed or activated.
- **New** A *Hue Rotate* effect was added that animates the "Hue Angle" of any color channels in the

active fixtures. Parameters to *Hue Rotate* include Rate and Direction.

- **New** A *Sparkle* effect was added that animates color channels in active fixtures in a "sparkling" effect. As each pixel sparkles, it fades from its current color to White, and then back to its original color. Parameters to *Sparkle* include Rate, Intensity, Attack, and Decay.
- **New** A *Twinkle* effect was added that animated color channels in active fixtures in a "twinkling" effect. As each pixel twinkles, it fades from its current color to Black, and then back to its original color. Parameters to *Twinkle* include Rate, Intensity, Attack, and Decay.
- **Special Note** More effects are planned and will be included in future releases.

#### • **Show Database**

- **New** Changed the default number of Playbacks in a new show file to 4.
- **Bug** Addressed an issue where the system log may report "Could not open stream file" when switching shows.

#### • **GDTF Distiller**

- **New** Core to the new fixture patching mechanism in CueServer is a native understanding of GDTF (General Device Type Format) fixture definition libraries. The GDTF file format is an open standards technology designed to facilitate interoperability and data exchange of fixture specifications between manufacturers and their designer base. For more information, please visit https://gdtf-share.com.
- **New** When fixtures are patched, an optimized version of the necessary GDTF data is imported into the show file, including information and media related to the fixtures' DMX channels, functions, properties, attributes, colors, emitters, gobos, geometries, wheels, and more.

#### • **System Variables**

- **New** Added Playback.Name and Playback.LTP.
- **New** Added Effect class of variables, including Angle, Attack, BPM, Decay, Group, Inten sity, Period, Rate, Reverse, and Type.
- **New** Added Show class of variables, including Channels, Name, Path, Playbacks, Ports, U niverses.

#### • **Network Settings**

- **Bug** Addressed a problem where the fields for LAN B would not be auto-populated correctly when changing from Single-LAN to Dual-LAN mode.
- **Time Settings**
	- **Bug** After changing the device's timezone, a problem was addressed that could leave certain parts of the system reporting time from the previous timezone until a reboot.
- **MacOS Build**
	- **New** *CueServer Studio* is now a Universal Binary, providing native M1 support for Apple Silicon.
	- **New** *CueServer Studio* is now signed by our developer certificate.
	- **New** *CueServer Studio* will now launch and/or activate when the studio:// URI is requested.
	- **Bug** Addressed issues for compatibility with macOS *Big Sur* and *Monterrey*.

### • **Windows Build**

- **New** Updated to the latest framework libraries for improved Windows compatibility.
- **App Updater**
	- **New** App update checker now uses Beta track for users currently using Beta software.

# **Release v4.0.8 [March 17, 2021]**

# **Version 4.0.8**

Version 4.0.8 is a maintenance release with 5 bug fixes and one minor new feature. These changes improve the overall reliability and performance of the product. The fixes for the .cs2 file format and the web station framework are important updates for all CueServer users.

- **Navigator Window**
	- **Bug** Addressed a problem that could cause .cs2 show file uploads to the device to fail if the show contains a large number of individual resources.
- **CueScript**
	- **Bug** Fixed a problem that caused the RELEASE command to improperly release all channels if the selection contained only channels above 4096.
	- **Bug** Addressed a potential crash that could occur if a show file is opened that has the CueScript Console server enabled.
- **Stations**
	- **Bug** Addressed a bug in the web station framework that caused performance problems with switching pages and that would ultimately cause the host browser to run out of memory.
- **JavaScript**
	- **Bug** Fixed problem with getChannelLevel() alias.
- **General**
	- **Feature** Added an internal function that can display important bulletins as available from the software update server.

# **Release v4.0.7 [November 20, 2020]**

## **Version 4.0.7**

Version 4.0.7 is a maintenance release with 3 bug fixes and one minor new feature. These changes improve the reliability of the product and introduce the ability to enable/disable the recently added IGMPv2 Querier feature.

- **Navigator Window**
	- **Bug** Fix a Windows-only crash that could occur in the Password Entry window when attempting to reveal the list of shows stored on a password protected CueServer.
- **Network Settings**
	- **Feature** A new *Advanced…* option is available in the *Network Settings* window that reveals a new option to enable/disable CueServer's built-in IGMPv2 Querier.
- **Timers**
	- **Bug** Addressed a problem that could cause timers set to Hourly Schedule to prematurely execute earlier than scheduled.
- **Timer Editor**
	- **Bug** Fixed a potential crash that may occur when closing the Hourly Schedule popup window.

# **Release v4.0.6 [October 8, 2020]**

# **Version 4.0.6**

Version 4.0.6 is a maintenance release with 6 bug fixes. Most importantly, an issue has been addressed that improves network reliability on the CS-900 model when it is configured for Dual-LAN mode.

- **CueServer Studio**
	- **Bug** After the application is open and running, if a .cs2 file is opened from the Finder, it now is properly added to the Offline Shows list and the Editor Window opens.
	- **Bug** Repaired an issue that could cause CueServer Studio application version checking to report erroneous results when launched in 32-bit Windows.
- **Network Settings**
	- **Bug** Addressed an issue that could sometimes cause a yellow caution icon to appear in the lower-left corner of the *Network Settings* window, even if no warning condition is currently active.
- **Editor Window**
	- **Bug** Fixed an issue that caused the window splitter between the main editor panel and the command line to not remember its position properly after the window is resized.
- **Timers**
	- **Bug** Fixed a problem that caused On/Off timers to not fire during system startup if the timer was within range, but a global rule was also executing during startup.
- **Ethernet Connectivity**
	- **Bug** Addressed a problem that was causing the CS-900 model when in Dual-LAN mode to drop Ethernet packets if the packets had their DSCP "QoS" bits set. This would disrupt communications with services such as DHCP, SSH, or NTP if those services were specifying non-zero QoS priority.

# **Release v4.0.5 [September 28, 2020]**

# **Version 4.0.5**

Version 4.0.5 is a maintenance release with 7 bug fixes and 1 new feature. The improvements in this release focus on improved network behavior when IGMP Snooping is enabled, and a variety of minor bug fixes.

- **Rules**
	- **Bug** Fixed a problem that would cause a contact's rules to stop executing properly if a contact closure input had a "was held" rule and that contact was closed/opened 16 times in succession.
- **Web Stations**
	- **Bug** Addressed a problem that could cause the Layout Editor library to not show its contents if the same CueServer appeared twice in the Navigator window, once as a local device, and again as a remote device.
	- **Bug** Fixed a bug that caused buttons with Button IDs above 64 to not work with the AT, ENABL E, DISABLE, LOCK, or UNLOCK commands.
- **Settings**
	- **Bug** Adjusted the UI of the *CueScript Settings* panel to make it clear that Incoming CueScript UDP messages are always received using UDP Port 52737.
- **Web API**
	- **Bug** Repaired problem in the set.cgi API for setting time remotely on a CueServer that could cause the API call to fail.
- **JavaScript**
	- **Bug** Improved the CURL command to be able to receive larger responses from clients, allowing the Philips Hue plugin to address many more lights simultaneously.
- **Networking**
	- **Feature** CueServer now sends *IGMP General Query* messages periodically to the network to help ensure that any switches configured to perform *IGMP Snooping* will receive the IGMP Membership Reports necessary to maintain CueServer auto-discovery and sACN multicast traffic as appropriate.
- **Operating System**
	- **Bug** Fixed a problem that would occur when setting the current date/time of a CueServer if the new date has a different Daylight Saving Time status than the old date. The resulting time would be offset by the difference in the DST change instead of setting the time as expected.

# **Release v4.0.4 [August 19, 2020]**

# **Version 4.0.4**

Version 4.0.4 is a maintenance release with 22 bug fixes and 6 new features. The changes in this release focus on a variety of issues including offline show editing performance, Windows compatibility, autodiscovery fixes, Art-Net protocol improvements, and addressing of several potential crashes.

- **Navigator Window**
	- **Feature** If it can be determined that a remote CueServer has become permanently unavailable, it is automatically removed from the device list.
	- **Bug** Addressed a problem introduced recently that caused auto-discovery to only query the primary network interface.
	- **Bug** Fixed a potential crash that could occur if the host computer does not have a connection to the Internet.
	- **Bug** Corrected a problem that caused unnecessary network traffic to Insite touchscreen panels.
	- **Bug** The *Open…* file menu now correctly allows a .cs2 file to be opened.
- **Stations**
	- **Bug** Fixed a problem that would prevent custom viewport size or scale mode from being saved when first creating a new custom touchscreen station.
	- **Bug** Corrected a previous fix that caused deleting touchscreen objects to sometimes remove the wrong object.
	- **Bug** Addressed a problem that could sometimes display stale or blank information in the Station Editor's navigation panel on Mac.

## • **Variables**

- **Bug** Fix an issue that might cause the Apply button to appear when first opening the Variable Editor (before making any changes).
- **Bug** Improved the reliability of large changes to non-volatile variables being stored correctly in the hardware backing store.
- **Bug** Editing but not changing a variable's name would remove that variable's value. This has been fixed.
- **Bug** Addressed an issue that could make a variable's value as displayed in the Variable Editor "bounce" briefly to its old value before showing its newly changed value.

## • **Settings**

- **Feature** Added an Input Source menu to the Timecode Settings window.
- **Bug** Fixed a problem with the Art-Net protocol editor that would not properly display the current broadcast mode in the popup menu.
- **Bug** The Art-Net protocol now uses Network numbers from 0 to 7F (hexadecimal) instead of 1 through 128 as specified by the most recent documentation from Artistic License.
- **Directory Editor**
	- **Bug** Fixed a recently introduced problem that prevented files to be added to either the Sounds or Web directories when editing offline shows.
- **JavaScript**
	- **Bug** The newResource() API now properly returns a new resourceID when it was unspecified or  $-1$ .
	- **Feature** A new mechanism has been added to make it easier to determine the resourceID of a newly created Timer resource.
- **Offline Shows**
	- **Feature** Double-clicking on a .cs2 file in the Finder now launches *Studio* and opens the selected file(s) for editing.
	- **Bug** Optimized the file format of .cs2 files, allowing *very* large shows to be uploaded/ downloaded as much as 20x faster than before.
	- **Bug** Repaired the ability to create offline shows on the Windows version of Studio.
	- **Bug** The Layout Editor now works again while editing offline shows.
	- **Bug** Reopening an offline project's window now correctly reveals the existing window instead of creating a duplicate window.
- **Network Settings**
	- **Bug** Restored the ability for the *Network Settings* window to change settings on remote CueServers.
	- **Bug** Addressed a problem that would sometimes cause a warning icon to appear in the lowerleft of the window even when there were no warnings to report.
- **Diagnostic Tools**
	- **Feature** Added new menu items that allow a .cs2 file to be unpacked/bundled for troubleshooting purposes.
	- **Feature** Added redesigned Network Info window that displays more information about the network interfaces on the host computer.
- **General**
	- **Bug** Addressed an issue that could crash the app when quitting in very rare circumstances.

# **Release v4.0.3 [July 22, 2020]**

# **Version 4.0.3**

Version 4.0.3 is a maintenance release with 9 important bug fixes and two new features. New features include improved non-volatile variable identification and a special recovery mode accessible by physical access to the device. Bug fixes focus on show file loading, reliability of non-volatile variables, and minor JavaScript improvements.

- **Navigator Window**
	- **Bug** Fixed an issue introduced in v4.0.1 that caused show files to be unable to be loaded into CueServers that did not have a password set.
- **Variables**
	- **Feature** Variables declared as *non-volatile* in either the Variable Editor or live Variables status monitor now appear with a light green background to denote that their values will be retained through a power loss and/or show switching.
	- **Bug** Addressed a problem where *non-volatile* variables would internally be reclassified as *volatile* if their value was set to NULL.
	- **Bug** Switching shows now removes the previous show's *non-volatile* variables.
	- **Bug** The live Variable status window would get stuck if the current show contained no userdefined variables. This has been fixed.
	- **Bug** Fixed a problem where the Apply button could sometimes appear enabled even though the user had not made any changes in the window.
	- **Bug** Addressed a problem that could cause the unloading of *non-volatile* variables during a show switch to fail.
	- **Bug** Addressed a problem that rarely caused the contents of the FRAM chip to not be loaded properly during boot time, which would result in a loss of *non-volatile* variable restoration.
- **JavaScript**
	- **Bug** Addressed a problem where Timer resources were not being modified in a consistent way.
- **Operating System**
	- **Feature** A new method has been added that allows for activation of the self test mode, password reset, network reset, and/or factory reset by users with direct physical access to the pinhole Reset button on the device.
- **General**
	- **Bug** Fixed a problem introduced in v4.0.1 where a firmware update would not display its progress in real-time.

# **Release v4.0.2 [June 23, 2020]**

# **Version 4.0.2**

Version 4.0.2 is a maintenance release with 10 bug fixes. The major focus areas of this release include improving Windows compatibility, and addressing other user-reported issues.

- **Editor Window**
	- **Bug** Editing an offline show on Windows no longer crashes if the show file is using the .cs2 format.
	- **Bug** The console view no longer has cosmetic blemishes on the edges of buttons on Windows.
- **Station Editor**
	- **Bug** Fix a problem that caused a crash if the Layout Editors from two different CueServers were opened at the same time.
	- **Bug** Fixed misleading labels for Increment/Decrement button actions when the button has a custom adjustment amount.
- **Functions Editor**
	- **Bug** Fixed a problem that caused the *Insert Function Call* button to be inoperable on Windows.
- **Navigator Window**
	- **Bug** Fixed an issue that could sometimes make the empty listbox banners display inappropriately.
- **Networking**
	- **Bug** Addressed a problem that caused a manual Connect() on a TCP Client that is already connected to crash CueServer.
	- **Bug** Addressed a problem that could cause a crash in the Telnet server.
	- **Bug** Improved HTTP connection reliability on Windows.
- **General**
	- **Bug** The *Software Update* window no longer appears blank on Windows.

# **Release v4.0.1 [April 21, 2020]**

# **Version 4.0.1**

Version 4.0.1 is a maintenance release with 3 new features and 11 bug fixes. The major focus areas of this release include resolving several bugs related to working with password-protected CueServers, improving auto-discovery, and fixing some issues with the layout editor.

## • **Navigator Window**

- **Feature** When a password-protected CueServer has been accessed using the correct password, the padlock icon now displays as being *unlocked*.
- **Bug** Improved the auto-discovery feature to work across non-local subnets in more cases.
- **Bug** Addressed a problem that may cause a crash when renaming a show on a passwordprotected CueServer.
- **Bug** Fixed a problem that prevented the new .cs2 show files type to not be choosable via the Upload Show dialog window.
- **Bug** Studio now properly asks the user to enter the password when trying to upload a show file to a password-protected CueServer.
- **Bug** Displaying show files on a password-protected CueServer now prompts for the password before failing.
- **Bug** Removed the padlock icon from show files in the CueServer directory listing.

## • **CueScript**

- **Feature** A new PAGE CLEAR syntax has been added allowing the current command context's page to be cleared.
- **Bug** Addressed a problem that make it impossible to set button parameters of a non-paged station when accessing it from within the context of a different station that has pages.
- **Layout Editor**
	- **Feature** Added the ability to "export" images from Icon Buttons and page backgrounds back to files on the user's computer.
	- **Bug** Fixed the viewport dimensions for the HDTV/4K entry in the Viewport Chooser dialog.
	- **Bug** Deleting a layout widget no longer removes a linked resource unless there are no other widgets on the page that link to the same resource.
	- **Bug** Addressed a problem that could cause IDs of newly added widgets to conflict with existing resources after resources were manually added to the page.
- **Web Stations**
	- **Bug** Addressed a problem that could cause virtual Ultra stations to not appear properly.

# **Release v4.0.0 [March 12, 2020]**

# **Version 4.0.0**

Version 4.0.0 is a major new firmware release for CueServer that includes many new features. Major features include the ability to create interactive Web Stations with CueServer Studio's built-in touchscreen layout editor and publish these screens on virtually any device with a web browser. A new Plugin system has been added that allows installers to easily add new functionality to CueServer by simply adding the plugins of their voice to their CueServer project. Plugins are available that respond to weather conditions, add new protocols, interface with various 3rd party devices, and even control Hue lightbulbs. Also, the JavaScript scripting language has been added to CueServer to allow advanced programmers to further customize their projects. In addition, many dozens of little feature enhancements and bug fixes makes v4.0.0 the biggest CueServer software upgrade we've released to-date. CueServer v4.0.0 is available to install on all existing CueServer 2 models.

- **Major Features**
	- **New** Web Stations: Create and deploy web-based touchscreen content.
	- **New Plugins: Add new skills to CueServer to interface with the world.**
	- **New** JavaScript: Develop custom scripts that take CueServer to the next level.

## • **CueServer Studio**

- **New** CueServer Studio now defaults to using compressed CueServer Project Bundle files (.cs2) to upload and download shows. These files are smaller and faster to work with than the previous folder-based show project files.
- **New** Added a new JavaScript console to the Editor Window for entering live JavaScript commands.
- **New** The Editor Window's console area now includes a settings pushbutton in its top-right corner to access options for enabling the JavaScript console, toggling between the two console modes, and changing other console-related settings.
- **New** Added new *Functions* panel to the Resources section to allow the user to create a mixture of CueScript and/or JavaScript functions.
- **New** Added a *Function Browser* window that provides access to a library of built-in functions, documentation, and examples.
- **New** Added a new *Event Handlers* panel to the Triggers section for creating *handlers* for events that are exported from installed plugins.
- **New** Added the *Plugins* panel of the Settings section to provide management of plugins and their instances.
- **Feature** Added the ability to take a remote CueServer offline with a new "Take Remote Offline" menu item.
- **Feature** When attempting to open a remote CueServer that is offline, Studio will now prompt the user if they want to return the device to online status.
- **Feature** Added the "Set Password" option to the CueServer device contextual menu.
- **Bug** Typing a carriage return or enter key in the Cue Fade Times field now properly activates

the panel's Apply button.

- **Bug** Fixed a bug that could cause CueServer Studio to become unresponsive if a very complicated group of thousands of channels is selected.
- **Bug** Studio now disallows certain special characters  $(+;;;$ ) from being used in show file names to avoid various file system problems.
- **Bug** The warning icon next to *Settings → Universe Patch* now no longer appears for offline shows.
- **Bug** Fixed a problem that could cause a crash when editing offline show files that were missing some of its required components.

#### • **CueScript**

- **Feature** Allow comments in CueScript using either /\* \*/ or // syntax.
- **Feature** The Record Group and Update Group commands now implement the same command modifiers used by Cues and Presets. This includes the Active, All, Empty, Selec ted, Input, Playback n, and Merge modifiers.
- **Feature** The Write command now accepts LCD as a destination, allowing user messages to appear on the LCD.
- **Feature** Added the Return command so Functions written in CueScript can return values to the caller.
- **Feature** The Reboot command now reboots the device much more quickly.
- **Feature** Added new system variables for accessing device properties including device.model, device.name, and device.serial.
- **Bug** The Thru command no longer fails if given 1 as its parameter.
- **Bug** The Reset command now properly updates station indicator states.
- **Bug** Fixed the Record Group command to be able to record groups sourced from other groups.
- **Bug** Addressed a problem with the Wait command that would allow pending waits to execute after a Reset or after switching active shows.

## • **JavaScript Framework**

- **New** Added built-in *CueServer* library including 30 API functions for DMX, Network, Playback, Resources, System, and Variables sections of CueServer.
- **New** Added built-in *JavaScript* library that includes 42 popular API functions common to JavaScript programming.

## • **Fade Engine**

- **Bug** The Stack Clear command previously reported that "Cue 0" was missing in certain situations. This has been fixed.
- **Bug** Addressed a problem that could occur when using multiple cue stacks that would prevent the "Next Cue" from being properly calculated.
- **Bug** Fixed an issue that was causing a capture of selected or active channels to fail when capturing into a Cue or Preset when the capture source was DMX Input, and the project was using more than one universe, and the selection was not an even multiple.

#### • **Touchscreen Controls**

- **New** Added "Icon Button" control.
- **New** Added "Touch Area" control.
- **Bug** The Line control no longer behaves poorly when dragging endpoints or nudging its location with the keyboard arrows.

#### • **Stations**

- **Feature** Pages and/or individual buttons on stations can now override the default zone for the station.
- **Bug** Fixed a problem that caused touchscreen content to not appear on Insite if the show name contained an ampersand (&) character.
- **Bug** Addressed a problem that could cause errors when loading station data from a show created by v1.x software.
- **Bug** Optimized the performance of Web Station loading to prevent unnecessary support files from loading multiple times.
- **Bug** Fixed a bug that may crash the event processor when an on-screen button is set to change pages.
- **Bug** Resolved an issue that causes undefined behavior when a button has an assigned presshold action and that same button also changes pages on its Press event.
- **Bug** Addressed an issue where a touchscreen button could erroneously send its Release event to the wrong page when the station's page changes while the user's finger is still on the screen.
- **Bug** Fixed a problem that could cause a crash if a Page event triggers a page change.

#### • **Layout Editor**

- **Feature** Added a new icon chooser window used for the Icon Button control.
- **Bug** Resolved an issue that would sometimes cause the Layout Editor to not load correctly.
- **Bug** Addressed a problem that sometimes caused some of the Touchscreen Controls to not appear in the Library panel when editing a blank touchscreen layout.

#### • **Rules**

- **Feature** Added new "Deactivated" and "Modified" events for Presets.
- **Bug** Rule conditions for button indicators now work properly if the rule is being executed outside of the context of a button.
- **Timers**
	- **Feature** Automatically update the list of timers when timers are modified via JavaScript.
	- **Bug** Fixed a problem that prevented the user from entering offsets from Sunrise/Sunset in the second phase of an On/Off style timer.
- **Settings**
	- **New** Added a JavaScript panel in General Settings to adjust the JavaScript TCP server.
	- **New** Added CueScript TCP server settings to the CueScript panel of General Settings.
	- **Feature** Added a new *User String* option to the list of fields available to show in a quadrant of the LCD Display.

#### • **Real-Time Clock**

- **Bug** The System Time panel would sometimes indicate that the system clock is synchronized with the NTP server, when it was still negotiating with the server.
- **Bug** Changing between NTP and Manual time mode in the *Time Settings* dialog no longer changes the NTP Interval back to 0 (zero).
- **Bug** Addressed a problem that made CueServer's Real-Time Clock drift inaccurately in certain situations when not synchronized via a Network Time Server.

#### • **Networking**

- **New** Added new CueScript Console TCP server that can accept connections from clients via raw TCP or via TELNET protocol.
- **New** Added new JavaScript Console TCP server that can accept connections from clients via raw TCP or via TELNET protocol.

## • **Operating System**

- **Bug** Fixed a problem that might have caused Web Stations to not operate after a reboot in very rare circumstances.
- **Bug** Addressed a problem that could cause hardwired DMX I/O to fail to start after a reboot in extremely rare circumstances.

#### • **Plugins**

- **New** Added *AccuWeather* plugin.
- **New** Added *Color Math* plugin.
- **New** Added *Lutron QS* plugin.
- **New** Added *National Weather Service* plugin.
- **New** Added *OSC Protocol* plugin.
- **New** Added *Philips Hue* plugin.
- **New** Added *TCP Client* plugin.

## • **Examples**

- **New** Added new *Restaurant Example*.
- **New** Added new *Insite Demo* example.
- **Installer**
	- **New** CueServer Studio is now installed in a *CueServer Studio* folder containing the application, plugins, and examples.

# **Release v3.1.5 [November 8, 2019]**

## **Version 3.1.5**

Version 3.1.5 is a maintenance release with 2 new features and 5 bug fixes. This release is a "quick patch" for issues discovered in v3.1.4.

- **Station Editor**
	- **Feature** Added new direct button functions for *CueScript*, *Macro*, and *Switch to Page*.
- **Macro Editor**
	- **Feature** Renamed the macro testing button for clarity.
	- **Bug** Clicking on the *Test* button to test a Macro now properly executes the Macro in a temporary command context.
- **Timer Editor**
	- **Bug** Clicking on the *Test* button to test a Timer now properly executes the Timer in a temporary command context.
- **Rules**
	- **Bug** Addressed a problem that could cause the zone set in one rule to negatively affect other unrelated rules.
- **Web Stations**
	- **Bug** Addressed a problem introduced in v3.1.4 that caused the virtual keyboard to appear when viewing a web station on a mobile device.
- **Web API**
	- **Bug** Addressed a problem introduced in v3.0.0 that could cause the get.cgi?req=bv selector to crash.

# **Release v3.1.4 [November 6, 2019]**

## **Version 3.1.4**

Version 3.1.4 is a maintenance release with 6 new features and 20 bug fixes. The major focus areas of this release include the Layout Editor, Copy/Paste, Grid Settings, Control fixes, and general stability improvements.

- **Cues Editor**
	- **Bug** Addressed a problem that could cause a cue or preset to appear saved, when it had not been saved.
- **Zones Editor**
	- **Feature** Double-clicking on a zone now switches to the Zone Settings tab of the corresponding preset list.
- **Variables Editor**
	- **Bug** Fixed a problem that could cause a crash if the Revert button was pressed before saving a newly created variable.
- **Station Editor**
	- **Bug** Renumbering a station's page no longer deletes the page's layout.
	- **Bug** Stations without an assigned zone now display "None" instead of "Default".
- **Layout Editor**
	- **Feature** Selecting and Moving layout objects has been improved by requiring a minimum drag threshold before interpreting a selection as a drag.
	- **Feature** Grid settings are now saved between sessions.
	- **Bug** Changing the Snap-To-Grid setting no longer requires selected objects to be re-selected to take effect.
	- **Bug** Prevent the layout grid from being visible after switching to Run mode.
	- **Bug** Moving an object in the layout now always makes the document modified.
	- **Bug** Copying and Pasting layout objects no longer sometimes copies outdated object properties.
	- **Feature** Pasting a copied object back into the same page from which it was copied now offsets the pasted object by the grid distance.
	- **Bug** Copy and pasting layout objects now works between pages and stations as intended.
	- **Bug** The Copy menu item is now properly enabled when first clicking on one or more objects.
- **Layout Controls**
	- **Feature** Mystique and Ultra stations now have improved legend display options that more properly match their physical engraving options.
	- **Bug** Slider track size and border width properties now work as expected.
- **Bug** Dragging a transparent slider thumb now properly immediately becomes opaque without waiting for the destination value to settle first.
- **Bug** Fixed a problem that caused long text labels in controls creating unexpected object selection handles.
- **CueScript**
	- **Bug** Fixed a problem with the astro.light system variable that caused it to always report that it was light out.
- **Stations**
	- **Bug** Addressed a problem that caused Press-Hold-Record to not work properly for Presets in certain circumstances.
	- **Bug** Fixed an issue that caused preset states to not update when using certain button actions.
- **Rules**
	- **Bug** Addressed a problem that sometimes caused the first action of a System Startup global rule to not execute.
	- **Bug** Indicator conditionals now properly default to the correct station number.
- **Web Stations**
	- **Bug** Improved the responsiveness of the PIN Entry overlay.
- **System Status**
	- **Bug** Improved reporting of running processes to avoid misleading information.
- **Windows Installer**
	- **Feature** The Windows installer now provides the option to install a desktop shortcut.

# **Release v3.1.3 [September 11, 2019]**

## **Version 3.1.3**

Version 3.1.3 is a quick patch that resolves a few minor issues found in v3.1.2. Most notably, this version restores the ability to set the timezone and set passwords.

- **Navigator Window**
	- **Bug** Restore the ability to set or change a device's password. This was broken in v3.1.2.
- **CueScript**
	- **Bug** Fix a problem that caused the minus (-) selection command to fail if subtracting 1. For example, the command BUTTON 1>8-1 would fail.
- **Time Settings**
	- **Bug** Restore the ability to set the device's timezone. This was broken in v3.1.2.
- **General**
	- **Bug** Performance improvements to web API and front-panel UI.
- **Hardware**
	- **Feature** The Power LED will now flash Red/Yellow when it is unsafe to remove power from the unit. This occurs during firmware updates, and when setting the network or time preferences.

# **Release v3.1.2 [September 4, 2019]**

# **Version 3.1.2**

Version 3.1.2 contains 8 minor feature improvements and 13 bug fixes. Some of the more significant improvements include improved *Push-Hold-Record* options for buttons, new button actions, and optimized performance. The included bug fixes address virtual button stations, cue recording, minor CueScript issues, user-interface issues, and increased system reliability.

## • **Stations**

- **Feature** Added the ability to adjust *Variables* when defining a button's actions.
- **Feature** Added *Push-Hold-Record* and *Push-Hold-Adjust* options to button actions.
- **Feature** Add a new *Raise/Lower* function to buttons.
- **Bug** Fix a problem that prevented incremental button actions (increment/decrement/raise/lower) to not work properly on Presets.
- **Bug** Analog input now properly works on buttons that act on Presets.
- **Bug** Properly disable certain combinations of button function and target that aren't applicable.
- **Bug** Fixed a problem that caused virtual Mystique stations to display their indicators when being viewed from within CueServer Studio.
- **Bug** Indicators on virtual Mystique stations now properly flash when instructed to do so.
- **Groups**
	- **Bug** The *Group* editor now properly restricts the group number field to the proper range of values (0 to 99999).
- **Timers**
	- **Feature** Renamed several of the timer modes to be more clear about their corresponding behavior.
- **CueScript**
	- **Bug** The CueScript validator now properly recognizes *Group 0* as being valid.
	- **Bug** The BUTTON x AT y command was improperly restricting group numbers if the button pointed to a group.
- **DMX Engine**
	- **Bug** Recording or Updating a cue now properly marks the playback fader as no longer being "edited".
- **Navigator Window**
	- **Bug** Fixed spelling mistake in dialog that appears when a show cannot be opened.
- **Operating System**
	- **Feature** Optimized the device startup process, improving startup by 2.3 seconds.
- **Feature** Improved overall reliability by fixing a problem that could cause the device to fail to boot in rare circumstances.
- **Feature** Added fallback OpenDNS nameserver addresses when the device is not given addresses via DHCP to improve the chance that services such as NTP will be able to reach their services.
- **Bug** Addressed a problem that could cause certain device services to not start properly when a CueServer is turned on.
- **Bug** Improved the NTP client's ability to track time drift.
- **Bug** Fixed an extremely rare problem that could cause a CueServer to not automatically reboot after a firmware update.

### • **Insite Touchscreen**

◦ **Feature** CueServer Studio now includes Insite firmware v1.0.4.

# **Release v3.1.1 [August 1, 2019]**

# **Version 3.1.1**

Version 3.1.1 contains 4 minor feature improvements and 10 bug fixes. Some of the more significant improvements include the ability to write HTTP requests to 3rd party devices, better scripting access to astronomical time parameters, and expanded variable substitution syntax. The included bug fixes improve performance and stability of both CueServer Studio and CueServer's firmware.

- **CueScript**
	- **Feature** Added the ability to send HTTP requests with the WRITE command.
	- **Feature** Added new system variables for accessing various astronomical time parameters including current daylight phase, and sunrise/sunset times.
	- **Feature** Added variable substitution syntax to CueScript strings (using \${variable-name}).
	- **Bug** String escape characters are now recognized properly by the CueScript validator.
	- **Bug** Fixed a problem that would crash the CueScript parser if it is given a script with a large nested command.
	- **Bug** Addressed a problem that could cause the ZONE command to become unresponsive after many repeated calls.
	- **Bug** Variable substitution no longer fails when the variable value contains a single-quote character.
- **Live Zones Panel**
	- **Bug** Fixed a crash when clicking on a zone when more zones are in the list than fit in the pane at once.
- **Zones Editor**
	- **Bug** Zones are now properly synched with the device when a Zone is renamed.
- **Macros Editor**
	- **Bug** The macro script text area now properly ignores styled text attributes.
- **Rules**
	- **Bug** The "This Button Was Held" condition now works properly in more scenarios.
- **CueServer OS**
	- **Bug** Removed spurious "lws\_ring\_insert\_failed" log messages when using variable data on Insite pages.
	- **Bug** The incremental firmware updater now properly fully disables Telnet access.
- **Windows Installer**
	- **Feature** Added step to allow user to create desktop shortcut.

# **Release v3.1.0 [June 12, 2019]**

# **Version 3.1.0**

Version 3.1.0 is focused on Security. Many new features have been added that make CueServer devices installed on networks more secure, including the ability to add passwords, prevent remote login attempts, and lock down various security risks. Other major features include the ability to add dynamic text to layouts, labeling of Mystique and Ultra buttons, and improved Copy/Paste features. Over 30 features and bug fixes are included in this release.

- **Major Features**
	- **New New Security Features**
	- **New Dynamic Text in Layouts**
	- **New** Labeling of Mystique/Ultra Buttons
	- **New** Improved Copy/Paste of Station Resources

## • **Security**

- **Feature** Allow CueServer devices to be password protected.
- **Feature** Added UDP CueScript reception filters based on IP address and/or subnet.
- **Feature** Disable reception of UDP CueScript commands by default.
- **Feature** Added "Cross Origin Resource Sharing" (CORS) settings for CueServer's Web-API.
- **Feature** No longer allow Telnet access to CueServer's back-end.
- **Feature** Enable SSH for console access.
- **Feature** Disable root login by default.
- **Macro Editor**
	- **Feature** The *Macros* editor panel now uses better formatting for the Script column to show more of each macro's CueScript.
- **DMX Engine**
	- **Bug** Addressed a problem where sACN output could stop if the Ethernet switch is disconnected and reconnected.

## • **Layout Editor**

- **Bug** When adjusting the z-order or alignment of controls, the Apply button now properly becomes enabled.
- **Bug** Added missing vertical-align-center button.
- **Bug** When "nudging" controls with the arrow keys, the inspector now properly updates.
- **Bug** Fixed a problem that prevented multiple objects to be dragged simultaneously.
- **Bug** Navigating between pages now auto-saves the layout.

#### • **Layout Controls**

◦ **Feature** Added new syntax for inserting live (dynamic) variable values into layout controls (using

\${variable-name}).

- **Feature** Added the ability to add legends to virtual Mystique and Ultra stations.
- **Feature** The layout controls have been optimized for increased performance and reliability.
- **Bug** Improved the Color Picker's calculation of SV values.
- **Bug** The Color Picker no longer clips the ends of its sliders when resizing the control bounding box.

#### • **Rules**

- **Bug** Addressed a problem that would cause SET rules to fail on paged stations in certain circumstances.
- **Show Database**
	- **Bug** Fixed a problem that would report an error when renaming a show that contained nonvolatile variables.
	- **Bug** Attempting to upload a show with the same name as the active show now properly provides an warning dialog.
- **Stations**
	- **Feature** Resources within stations (Buttons, Contacts, Outputs, Ports) can now be Copied/ Pasted between stations, pages, and/or shows.
	- **Bug** Addressed a problem that could cause the indicators on first-generation 5-wire CueStations to not operate properly.

#### • **Timers**

- **Bug** The AM/PM sectors are now visible in Repeating and Hourly Timers.
- **Bug** Fixed the action text to indicate that repeating timers use seconds.
- **Bug** Fixed a problem that would create UI artifacts when switching timer types in certain circumstances.
- **Time Settings**
	- **Feature** Added the ability to set the maximum interval in which NTP Servers are polled.
- **CueServer OS**
	- **Feature** Changed the factory default NTP polling interval from 36 hours to 1 hour.
	- **Bug** Improved the reliability of the NTP process.
- **Windows**
	- **Feature** Windows installer now properly adds *CueServer Studio* to the Add/Remove Programs interface.

# **Release v3.0.1 [May 2, 2019]**

# **Version 3.0.1**

Version 3.0.1 contains 17 minor feature improvements and 22 bug fixes. Some of the more significant improvements include eight new color picker variants, two new timer triggering modes, editable Button IDs, enhanced NTP server integration, and improved SD Card error handling. The included bug fixes improve performance and stability of both CueServer Studio and CueServer's firmware.

- **Navigator Window**
	- **Feature** A warning icon (with help text) will appear next to any CueServer that is either missing its SD Card, or if an error was detected when writing to the card.
	- **Feature** If a CueServer is opened that has an SD Card with read/write problems, a warning dialog will appear allowing the user to try to resolve the issue.
	- **Bug** Addressed a problem that would make a show not disappear from the show list when deleting a show from a CueServer device.
- **Editor Window**
	- **Feature** If a write error occurs on the device's SD Card while editing, a warning dialog will appear and the window will close.
- **Live Status**
	- **Feature** The *System Clock* panel now includes an advanced option to show the current NTP Server Status.
	- **Feature** The *System Clock* panel now resizes to fill available window space.
	- **Feature** A new debug option to show "Real Time Clock Events" has been added to the *System Log* panel.
	- **Bug** System Log messages regarding enabling and disabling of the NTP client have been fixed.
- **Stage View**
	- **Bug** Fixed a bug that would crash when trying to view the Stage when no channels were patched.
- **Cue/Preset Editor**
	- **Feature** The *Capture* panel now includes options for merging selected or active channels in the Source drop-down menu.
	- **Feature** The *Capture* panel now remembers the last used input source.
	- **Bug** When pasting a Cue as a new resource, the new cue number now uses a whole number instead of a fractional number.
	- **Bug** Addressed a problem that created drawing artifacts when scrolling recorded channels in the *Cue Contents* panel.
- **DMX Engine**
- **Feature** Playbacks set to *Scale* or *Pin* mode now begin fading previously released channels from FL to produce a more gradual introduction of the channel value.
- **Bug** Fixed a bug that could cause a crash when updating a Cue from DMX Input when the existing cue had more channels recorded in it than the new cue will have.
- **Bug** Addressed a problem that could corrupt a cue when capturing from DMX Input when the Universe Patch includes universes with less than 512 channels.

## • **Stations**

- **Feature** Button IDs may now be changed on stations with variable numbers of buttons.
- **Bug** Web-based *Ultra* stations now work properly again.
- **Bug** Stations without a layout (for instance the built-in station) now display a warning icon when that station's web view is opened.

## • **Layout Editor**

◦ **Bug** Addressed a problem that would cause mouse clicks inside the Layout Editor to sometimes not properly "focus" the editor for keyboard input.

## • **Layout Controls**

- **Feature** Eight new color picker variants including new dials and sliders have been added to the Color Picker control.
- **Feature** The inspector panel for the Line object has been improved.
- **Bug** The Color Picker now displays in the center of the bounding rectangle instead of the topleft corner.
- **Bug** The Color Picker no longer draws a partial thumb when displaying full red.
- **Bug** The Color Picker can now track mouse or finger movements that temporarily move outside of its bounding rectangle.
- **Bug** Fixed a memory leak in the Slider object that would cause a touchscreen or web browser to become slow or unresponsive after a large number of touches.
- **Bug** A newly created Line object now appears with similar orientation to its thumbnail icon.
- **Bug** The *Tail (Hollow)* decoration of the Line object now appears in the correct location relative to the end of the line.

## • **Timers**

- **Feature** Added new *Hourly Schedule* mode to timers, allowing a timer to execute at one or more specified times within each hour.
- **Feature** Added new *Repeating Events* mode to timers, allowing a timer to execute multiple times within a time window.
- **Bug** The *Timers* panel now properly indicates when a timer does not have an action assigned to it by displaying *none*.
- **CueScript**
	- **Bug** Addressed an issue that prevented the MERGE option in the UPDATE CUE command to work properly.
	- **Bug** The TIME and FADE commands can once again use variables as their parameters.

#### • **CueServer OS**

- **Feature** Improve the SD Card write performance to lessen the likelihood that the card could become corrupted.
- **Bug** Addressed an issue that could cause one or more of the internal processes to crash in certain circumstances after operating under moderate load for an extended period of time. This issue may have affected serial port reception, DMX Input Triggers, timers, and/or station button presses.
- **Windows Version**
	- **Feature** Various performance enhancements to make the application more responsive.
	- **Bug** Listbox sort indicators now appear properly.
	- **Bug** Listbox hierarchical widgets and checkboxes no longer look blurry.
- **Application**
	- **Feature** The application's Splash Screen (and About window) have been redesigned to not cover up as much of the project photo, and to also look better on Windows.
# **Release v3.0.0 [April 4, 2019]**

## **Version 3.0.0**

Version 3.0.0 adds many exciting new functions to CueServer including fully interactive web-based CueStations, a built-in graphical layout editor, entirely new station station pages, support for the new Insite 7" Touchscreen, plus the ability to create generic web-based touchscreens.

- **Major Features**
	- **New Fully Interactive Web-Based CueStations.**
	- **New Built-in Graphical Layout Editor.**
	- **New** Entirely new Station Management Tools.
	- **New** Advanced Button Actions.
	- **New** Station Pages.
	- **New** Support for new 7" Insite touchscreen.
	- **New Support for the new CS-950 model.**
	- **New Copy & Paste for Resources is Now Available**
- **Special Notes for v3.0.0**
	- **Special Note** CueServers updated to firmware v3.x can be downgraded to v2.x by simply loading firmware v2.1.2. It is NOT recommended that a v3.x CueServer is downgraded to v2.1.1 or earlier in a single step.
- **Editor Window**
	- **Feature** The command line's status bar now shows the current station's active page and the target page.
	- **Bug** An issue that could cause a crash when opening an offline show has been fixed.
	- **Bug** The Editor Window no longer crashes if it is closed while the stack/zone lists are loading.
- **Stage View**
	- **Bug** Fixed a spelling mistake.
- **Playbacks View**
	- **Bug** Fixed a problem that could cause Playbacks 26+ to appear improperly in the Playbacks view.
- **Stations**
	- **Feature** The *Stations* panel has entirely been redesigned.
	- **Feature** Stations are now viewed and selected by changing the popup menu in the top-left of the panel.
	- **Feature** The Station navigation panel shows choices for a station's settings, optional page settings, layout, and the button/contact/output/port resources applicable for that station.
	- **Feature** Support for the Insite 7" Touchscreen has been added.
- **Feature** Support for generic web-based touchscreens has been added.
- **Feature** Layouts can be built using a variety of built-in controls, including Button, Clock, Color Picker, Ellipse, Image, Image Button, Line, Rectangle, Slider, Text, and Toggle.
- **Feature** *Web Access* for any station may be enabled, providing a CueServer-hosted URL that displays the station's web representation.
- **Feature** Web-based stations may be protected by a user name and password.
- **Feature** Stations now have *pages* of buttons.
- **Feature** Legacy stations (Mystique/Ultra) can be optionally upgraded to use pages.
- **Feature** Pages have various automation rules, including Page Open, Page Close, Page Idle, etc.
- **Feature** Pages may be protected by PIN number.
- **Feature** The *layout* of each station's page(s) may be edited with a new graphical layout editor.
- **Feature** Buttons and contacts can now use predefined *Actions, Targets, and Options* that make it easy to define sophisticated functions and indicator behavior for a variety of controls.
- **Feature** Predefined button actions may use variable values to change button behavior on the fly.
- **Feature** Mystique and Ultra stations now turn off when disabled, mimicking the same behavior as an Insite touchscreen.

#### • **CueScript**

- **Feature** The STATION command can now be used with the AT command to change the active page of a Station. For example, the command STATION 1 AT PAGE 3 changes Station 1's active page to 3.
- **Feature** A new PAGE command can now be used to change the station page for which subsequent commands operate. For example, the command PAGE 5 BUTTON 1 ON turns on Button 1 on Page 5 of the current station.
- **Feature** The LOCK and UNLOCK commands have been extended to work on pages that include PIN numbers. Locking a Page using a command such as PAGE 3 LOCK de-authenticates users from viewing the page. Unlocking a Page using a command such as PAGE 3 UNLOCK authenticates users to view the page.
- **Feature** The LOCK and UNLOCK commands have been extended to work on stations with page layouts. Locking a Station using a command such as STATION 1 LOCK causes the page contents to become grayed out with a superimposed lock icon on top. No user interaction can occur on locked pages. The UNLOCK command unlocks a previously locked station.
- **Feature** The ENABLE and DISABLE commands have been extended to work on stations with page layouts. Disabling a hardware station (such as the Insite touchscreen) causes the station to turn its screen off. Disabling a software station (such as a station viewed through a web browser) displays a gray screen with a "null" (Ø) icon. Enabling a station returns its operation to normal.
- **Bug** Non-volatile variables are now preserved properly after power loss or reboot.
- **Bug** The inline CueScript parser would improperly show that a SET command with a numeric literal, such as  $Set$  " $x$ " = 3 was an error.
- **Bug** The CUE command no longer fails to report an error if no parameter is given.
- **DMX**
	- **Feature** Added Mask mode to Playback faders.
	- **Bug** Fixed an issue that prevented more than 32 sACN input universes to be able to be received. The new limit is 128 sACN input universes.
	- **Bug** Fixed an issue that caused DMX Input Triggers to not function properly when set within universes that were patched with less than 512 channels.

#### • **Serial**

- **Bug** Fixed an issue that could cause a crash if incoming serial is being processed as CueScript commands while replies are being sent back to the serial output, and the hardwired DMX output ports are in use.
- **Windows**
	- **Feature** A new Windows installer is smaller and faster.

## **Release v2.1.2 [January 18, 2019]**

### **Version 2.1.2**

Version 2.1.2 contains several bug fixes. This version also adds support for the new CS-950, a new playback fader mode, and it includes a smaller, faster Windows installer.

- **Major Features**
	- **New** Added support for the new CS-950 model.
- **Editor Window**
	- **Bug** An issue that could cause a crash when opening an offline show has been fixed.
	- **Bug** The Editor Window no longer crashes if it is closed while the stack/zone lists are loading.
- **Playbacks View**
	- **Bug** Fixed a problem that could cause Playbacks 26+ to appear improperly in the Playbacks view.
- **CueScript**
	- **Bug** Non-volatile variables are now preserved properly after power loss or reboot.
	- **Bug** The inline CueScript parser work improperly show that a command like Set "x" = 3 was an error.
- **DMX**
	- **Feature** Added Mask mode to Playback faders.
	- **Bug** Fixed an issue that prevented more than 32 sACN input universes to be able to be received. The new limit is 128 sACN input universes.
- **Serial**
	- **Bug** Fixed an issue that could cause a crash if incoming serial is being processed as CueScript commands while replies are being sent back to the serial output, and the hardwired DMX output ports are in use.
- **Windows**
	- **Feature** A new Windows installer is smaller and faster.

# **Release v2.1.1 [May 18, 2018]**

## **Version 2.1.1**

Version 2.1.1 is a quick patch that resolves a few minor issues found in v2.1.0.

- **CueScript**
	- **Bug** Minor CueScript Helper syntax improvements for the Enable, Record, and Wait commands.
- **Settings**
	- **Bug** Removed an unnecessary checkbox from the *Settings > General > SMPTE* panel.

# **Release v2.1.0 [May 16, 2018]**

## **Version 2.1.0**

Version 2.1.0 adds a suite of SMPTE Timecode features, a Live CueScript Helper, high-resolution graphics, plus dozens of other important enhancements to CueServer 2.

- **Major Features**
	- **New SMPTE Timecode**
	- **New Live CueScript Helper**
	- **New** Retina/Hi-DPI Graphics
	- **New** New Windows framework for improved flicker-free drawing
	- **New** CueServer Studio is now 64-bit for macOS
- **Editor Window**
	- **Feature** The command line and other CueScript entry windows now include a live "CueScript Helper".
	- **Feature** A new *Timecode Event Editor* has been added to the Triggers section.
	- **Feature** The CueScript editor popup window is now resizable.
	- **Bug** Fixed a crash that could occur if the Stage View palette window is opened before the embedded Stage View panel.
	- **Bug** The *Station Status* field of the command line could temporarily display incorrect information.
	- **Bug** Typing the *Forward-Delete* key on the command line did not delete the proper character.

#### • **CueScript**

- **Feature** A new SMPTE command has been added that allows the current timecode to be set, cleared, started, and stopped. Additionally the SMPTE command can also be used to enable or disable the external SMPTE Timecode Audio input and control internal generation of timecode.
- **Feature** CueScript buttons are now formatted with better multi-line support.
- **Bug** Updating a Preset now properly updates the same preset in joined zones.
- **Bug** Fixed a possible crash that could occur if a WAIT CLEAR is executed in the same command string after a WAIT.
- **Bug** The BREAK command could crash if it was in an IF/THEN/ELSE clause.
- **Bug** The CUE command was improperly limiting the highest Cue Number below the actual maximum of 999,999.99.

#### • **Groups**

- **Feature** Hovering over the Channels column in the Group List now reveals a popup window that lists all of the channels in the group.
- **Bug** Deleting all of the text from the Channels field is now possible.
- **Zones**
- **Bug** Fixed a crash that could occur if the Zones panel is closed while it is still fetching the zone list from the show file.
- **Rules**
	- **Bug** Fixed a firmware crash that would occur if a SET rule is created and then saved without specifying an action.
	- **Bug** Some *Preset Actions* were failing to execute if assigned to the highest numbered button on a station.
	- **Bug** Popup buttons in rules are now visible on lines with long CueScript.
	- **Bug** Rule actions within Cues and Presets did not have the proper default Playback Fader.
- **Settings**
	- **Feature** A new *Timecode* panel in General settings allows external SMPTE Timecode audio input processing to be enabled or disabled, and also to set a threshold for jumping over or fastforwarding through discontinuous time periods.
	- **Bug** Fixed a problem that could cause show file corruption after increasing the number of Playbacks in the *Settings > DMX > Resources* panel.
- **Status**
	- **Feature** A new *Timecode* panel in the System Status area displays the live timecode along with internal generation and external input indicators. The current dBFS scale of the audio input is displayed as well.
- **Audio**
	- **Feature** A new Audio Input processor is included that can receive and decode incoming Linear Timecode (LTC) signals.
- **CueServer Studio**
	- **Bug** Restore the ability to update the firmware of a remote CueServer that was broken in v2.0.4.

## **Release v2.0.4 [March 14, 2018]**

### **Version 2.0.4**

Version 2.0.4 is an incremental update to CueServer 2 including 10 general feature enhancements, and 11 bug fixes. Focus areas of this release include working with show files, CueScript additions, system log improvements and general usability.

#### • **Navigator Window**

- **Feature** Downloading a show now warns the user if the operation will overwrite an existing file.
- **Feature** Creating a show with an existing name now warns the user.
- **Feature** Firmware updates are now disallowed on CueServers that are not on the same network subnet as CueServer Studio.
- **Feature** The contextual menu for CueServer devices now includes the *Apply License Code* and *Update Firmware* items.
- **Bug** The *Upload Show* file chooser no longer allows non-show directories to be uploaded.
- **Bug** Addressed an issue that could cause a crash if a show upload/download is cancelled.
- **Bug** If a show upload is cancelled while in progress, the partially uploaded show is now properly removed from the device.
- **Bug** Fixed a crash that would occur if an offline show is deleted or moved before editing.
- **Bug** Fixed a crash that would occur if an offline show is deleted or moved while its editor window is open.

#### • **Editor Window**

- **Feature** Switching away from the *Status* panel and then back now remembers the last used subpanel.
- **CueScript**
	- **Feature** A new LOG RESET command has been added that removes all entires from the System Log.
	- **Bug** Unterminated strings now fail properly.
	- **Bug** The PLAYBACK command now provides the proper error message if an incorrect parameter is given.
	- **Bug** Addressed a problem that prevented decimal numbers without a leading zero in expressions (such as "5 \* .3") to be evaluated properly.
- **Rules**
	- **Feature** A confirmation dialog is presented before a rule is deleted.
	- **Feature** The "port letters" for DMX Ports can now be used in DMX Port event rules.
	- **Bug** Global button/contact rules would fail when specified without a station number has been fixed.
- **System Log**
- **Feature** A new *Clear Log* button has been added to the System Log panel.
- **DMX Triggers**
	- **Bug** The 16-bit checksum opcode ("\S") had previously been outputting the value in the wrong byte order.
- **LCD Display**
	- **Bug** Fixed a problem that could cause Macros to be listed out of numerical order.
- **Installer**
	- **Feature** The macOS .dmg image now includes Retina artwork.

# **Release v2.0.3 [February 14, 2018]**

## **Version 2.0.3**

Version 2.0.3 is an incremental update that concentrates on bug fixes. This update includes the following 13 improvements:

- **Editor Window**
	- **Feature** Renamed "Rules" to "Global Rules" for clarity.
	- **Bug** Editing an offline show now properly hides the live controls.
	- **Bug** Chevron buttons no longer disappear after a warning icon displays on that row.
- **CueScript**
	- **Feature** Variables can now be used in arrays.
	- **Bug** The PLAYBACK command no longer reports an error if used with the wildcard (\*) to select all Playbacks.
	- **Bug** Nested CueScript can now return string values to the calling context.

#### • **Presets**

- **Bug** Rules in Presets no longer improperly show "Whenever This Cue…".
- **Bug** The "Whenever This Preset" event is now triggered properly.
- **Bug** The Preset Toggle rule action now operates as expected.
- **Timers**
	- **Bug** Addressed a problem that could prevent astronomical time events with negative offsets to be switched to positive offsets.
	- **Bug** Attempting to set the offset of an astronomical event beyond 360 minutes no longer created a UI inconsistency.
- **LCD Display**
	- **Bug** Fixed a problem introduced in v2.0.2 that prevented the LCD Menu to be able to change shows and/or switch DHCP mode.
- **Serial Ports**
	- **Bug** Setting the serial output format to "8-O-1" or "8-E-1" now properly outputs the parity bit.

## **Release v2.0.2 [January 22, 2018]**

### **Version 2.0.2**

Version 2.0.2 is an important update to CueServer 2 including 11 general feature enhancements, and 17 bug fixes. Focus areas of this release include the WAIT command, Macro behavior, and CueScript bug fixes.

- **Navigator Window**
	- **Feature** The *Network Settings* window now displays the device's MAC Address(es).
	- **Feature** A show can now be deleted by pressing the Delete or Backspace keys.
	- **Bug** Addressed a problem that sometimes caused shows to not be removed from the show listing after being deleted.
	- **Bug** Renaming a show no longer produces an error message when the show contains nonvolatile variables.
	- **Bug** No longer allow slash characters in show file names.
	- **Bug** Addressed a problem that could allow the window's toolbar items to be improperly enabled after deleting a show file.
- **CueScript**
	- **Feature** Several new escape codes have been added to the handling of strings to enable the automatic substitution of channels, levels and checksums into strings.
	- **Feature** Added several new system variables to get and set the date, time, and timezone in several ways.
	- **Feature** CueScript editors now allow tab characters.
	- **Feature** Added the WAIT STOP command that allows a single pending Wait to be stopped before it fires.
	- **Feature** Added new `accent quotes` syntax for allowing the value of a variable to be executed on the command line.
	- **Bug** The remainder of a command that executes after a WAIT now properly executes in the same command context as the beginning of the command.
	- **Bug** Commands that operate on triggers (such as PRESS and RELEASE) now properly work after a WAIT command.
	- **Bug** Calling a macro that contains WAIT commands no longer causes an out-of-order command execution sequence.
	- **Bug** Macros now properly execute in the same command context as the calling script.
	- **Bug** Multiplication and Division operators now work as expected.
	- **Bug** Concatenation now works properly when combining numeric values to strings.
	- **Bug** Inline variable substitutions of string values now work as expected.
	- **Bug** Addressed a problem with nested CueScript returning floating point numerical results.
	- **Bug** Pressing Enter or Return on an empty command line no longer sends an empty command to the CueServer.
	- **Bug** Addressed a problem that could occasionally cause the CueScript parser to crash when an

inline variable substitution occurs within an IF/THEN/ELSE/ENDIF block.

- **Editor Window**
	- **Bug** Adding or removing a rule from a Cue, Station, or DMX Trigger now no longer scrolls the rule list back to the top.
- **DMX Triggers**
	- **Feature** A new "Act on Changes" function has been added to DMX Triggers.
- **Status**
	- **Feature** Status panels can now be opened into their own separate palette windows.
	- **Bug** The *RAM Used* bar graph in the *CPU Info* panel was incorrect and misleading. More accurate RAM Usage numbers are now shown.
- **LCD Display**
	- **Feature** Time, Date, and Time Zone can now be changed from the LCD Display.
- **Show Database**
	- **Feature** Creating a new show file now pre-configures the show based on the hardware device it is created on.
- **API**
	- **Bug** Setting the Timezone via set.cgi or UDP is now much faster.

# **Release v2.0.1 [November 3, 2017]**

### **Version 2.0.1**

- **Live Stage**
	- **Bug** The *Input* layer in the *Stage View* no longer shows incorrect channel values when the DMX patch contains universes with less than 512 channels.
	- **Bug** The *Stage View* no longer crashes when viewing more channels that are licensed on the device.
	- **Bug** The *Stage View* no longer crashes in certain circumstances when displayed universes have less than 512 channels.
- **Stations**
	- **Bug** Stations that are "locked" no longer allow button presses to execute.
- **Settings**
	- **Bug** The *Settings > LCD Display* panel now works properly when editing an offline show file.
	- **Bug** The *Settings > LCD Display* panel no longer "beeps" when opening.
- **LCD and Front-Panel Display**
	- **Feature** The Power LED indicator now flashes Red/Blue when the device is in Identify Mode.
	- **Bug** Fixed a bug introduced in v2.0.0 that prevented the *Self Test* to start properly in certain circumstances.

## **Release v2.0.0 [October 24, 2017]**

### **Version 2.0.0**

Version 2.0.0 is a significant update to CueServer 2 including 14 major new features, 67 general feature enhancements, and 54 bug fixes.

#### • **Major Features**

- **New Zones and Presets have been added.**
- **New Rules have 18 new built-in action templates.**
- **New** Object lists now have a live column for easy monitoring and control.
- **New** New Stage View options show channels grouped by universe.
- **New** Automatically updating indicators.
- **New Button Indicators are now fully configurable via popup palettes.**
- **New** Improved universe patching system that's more flexible and powerful.
- **New** The licensing model now enables channels instead of universes.
- **New** Variables can now be predefined and/or designated as non-volatile.
- **New** Added additional rule conditions.
- **New** New Settings panels, including settings for Hardware, Stations and Audio.
- **New** Redesigned command line status provides more contextual details.
- **New** Expanded KiNET v2 support.
- **New Application Preferences have been added.**
- **Live Stage**
	- **Feature** The Stage View now shows channels that are not accessible because of the currently selected zone.
	- **Feature** The Stage View now shows selected channels in the current playback color.
	- **Bug** Addressed a problem that caused the input view of the *Stage* window to not show channel values for incoming Ethernet protocols.
- **Live Playbacks**
	- **Bug** Addressed a problem where the active playback indicator was not being drawn properly in the *Playbacks* panel [Windows only].
- **Live Zones**
	- **Feature** Added new Zones panel to the Live section that shows the current presets and join status of each zone.
	- **Feature** When in a zone, commands that set channel values are now prevented from modifying channels outside of the zone.
- **Live Status**
	- **Feature** The Front Panel Status panel now reflects the LCD backlight brightness.
	- **Feature** The *Status > Variables* panel now sorts the variables alphabetically.
- **Cues**
	- **Feature** Added additional cue details to the Extras column.
	- **Feature** When adding Cue Stacks, the main *Cues* navigation item auto-expands if it had been closed.
	- **Bug** Addressed a problem that caused the capture channels popup to default to *No Channels* when a Cue was first created.
	- **Bug** If a Cue or Preset is new or edited, the capture panel now requires the user to save or apply changes before new channel levels can be captured.
	- **Bug** Addressed a problem that caused streaming cues to not be duplicated properly with the Duplicate Cue command.
	- **Bug** Addressed a problem that caused a crash if a Cue was duplicated on an international system that uses the comma character as numerical decimal separator.
	- **Bug** Addressed a problem that could cause a cue to loose its name when re-recording its streaming content.
	- **Bug** Addressed a problem that could cause the Capture and Record buttons in the Capture panel to be enabled when no cue is selected.
	- **Bug** Addressed a problem that could cause capturing channels in a cue to fail if the cue is in the default stack but the current playback fader has a different stack selected.
- **Zones**
	- **Feature** Added new Zones list view that shows an overview of each zone defined in the system.
	- **Feature** Added Zones sub-views that allow Presets to be added to each zone.
	- **Feature** Added a zone configuration panel that configures each zone.
- **Variables**
	- **Feature** Added new Variables panel that allows a project to predefine variables and/or designate them as "non-volatile".
	- **Feature** Non-volatile variables retain their values when the power is lost or shows are switched.
- **Timers**
	- **Feature** Added additional information to the details column of the Timers list.
	- **Bug** Addressed a problem with the Timer List panel that would draw the list controls improperly.
	- **Bug** Addressed a problem where the checkbox labels may be truncated in the year-picker window.
- **Rules**
	- **Feature** The THEN clause in rules now include 18 new canned actions, including operation on cues, playbacks, channels, groups, presets, indicators, outputs, etc.
	- **Feature** Added new Date, Month, Day, Year, Hour, Minute and Second conditionals to rules.
	- **Feature** Added new Was Held/Was Not Held conditions for Button and Contact rules.
	- **Feature** When choosing a time-based date conditional, the current time and/or date appear as defaults.
- **Stations**
- **Feature** A new cascading button indicator architecture has been added. Each indicator in the system now has four levels of scope: live, button, station and global. The global scope has the lowest priority and the live scope (as set by the SET command) has the highest priority.
- **Feature** Button indicators now have eight customizable states named: On, Off, Mixed, Locked, User 1, User 2, User 3, and User 4.
- **Feature** A new button indicator color picker has been added to general preferences, station and button editor panels.
- **Feature** Stations now have a Zone popup menu that allows each station to be assigned to a zone.
- **Feature** The *Station* and *Button* editor panels now allow their indicator colors to be set.
- **Feature** Added a Test button to the button/contact closure panel to allow for live testing of press/release events.
- **Feature** Added the ability to communicate with CueStation Hubs via RS-232 and/or RS-485.
- **Feature** Added the ability to set serial ports to use CueStation Hub protocol.
- **Bug** Switching shows now automatically refreshes all button indicators in the system.
- **Bug** The serial port panel no longer allows the user to choose to reply with CueScript result if one of the CueScript protocols are not selected.
- **Bug** Improved station handling performance.
- **Timers**
	- **Bug** Addressed a problem that could cause the Months or Years popup controls to show "Unknown" if the corresponding popup window was dismissed while no months or years were selected by clicking outside of the window.
	- **Bug** Addressed a problem that caused Sunrise and Sunset offset times to be limited to a maximum of +/- 60 minutes.

#### • **Settings**

- **Feature** Added a new *Hardware* settings panel to choose which hardware type is being used.
- **Feature** Moved the old *General* settings panel to a new *Notes* settings panel.
- **Feature** Added a new *General* settings panel that contains several subcategories of simple preferences.
- **Feature** Added a new *General > Indicators* settings panel to set the global button indicator colors.
- **Feature** Added a new *General > Audio* settings panel to set the audio output volume.
- **Feature** The LCD Display settings panel now updates the device "live" when adjusting settings.
- **Feature** Added backlight brightness control to the LCD Display settings panel.
- **Feature** The "Show on Maps" button in the Location panel now defaults to using the Apple Maps service instead of Google Maps (although pressing the Option key switches back to Google Maps).
- **Feature** Added a "Search timeanddate.com" button.
- **Bug** Addressed a problem that caused Latitude/Longitude changes to require a reboot or show reload to take effect in certain circumstances.

#### • **Editor Window**

- **Feature** Added an expanded target description and stack, zone and station context to the command line status bar.
- **Feature** The command line status bar is now drawn in the currently selected playback color.
- **Bug** Addressed an issue in the Macros, Timers, Rules, and DMX Triggers editor panels that could display the "Cancel"/"Save" buttons when making changes to an existing resource instead of the "Revert"/"Apply" buttons.
- **Bug** Addressed a problem that could cause a crash if the stand-alone Playbacks window is opened during switching of active shows.
- **Bug** Addressed a problem that could cause a crash if a show file's resources are not saved properly (due to card removal or power outage).
- **Bug** Addressed a problem that could cause a rare crash during show switching.
- **Bug** Addressed a problem that could sometimes cause CueScript statements to draw outside the bounds of a CueScript button.
- **Bug** Addressed a problem that sometimes caused command status changes to appear to lag after a new command was submitted on the command line.
- **Bug** Addressed a problem that could case a rare crash while entering text into a new rule.

#### • **Navigator Window**

- **Feature** Time Zone changes now take effect more quickly.
- **Bug** Addressed a problem that could cause a navigation list to have no visibly selected item even though its editor panel is shown if the item is clicked quickly while the mouse is moving off the side of the list.
- **Bug** The *New Show* window now prevents show names from containing double-quote characters.
- **Bug** Addressed a problem where CueServer Studio could become unresponsive after a CueServer device goes offline and then later returns.
- **Bug** Addressed a problem that caused shows from being deleted if they included 'single-quote' characters.

#### • **CueScript**

- **Feature** The CHANNEL command and associated selection commands have been extended to support channel numbers in the *universe.channel* format.
- **Feature** A new DO command was added to allow manual triggering of a button or contact's events based on the current physical state of the button or contact.
- **Feature** The LOG command can now log scalar values and arrays in addition to strings.
- **Feature** Escape characters (i.e.: \n, \r, \x00, etc.) are now processed in all strings.
- **Feature** Added the AT INPUT syntax to the AT command.
- **Feature** Added the AT OUTPUT syntax to the AT command.
- **Feature** The AT command can be used to set button indicators to User colors by using the constants 1, 2, 3, and 4.
- **Feature** The AT command can now set the submasters of multiple playbacks simultaneously using a command such as [Playback 1>5 At 50].
- **Feature** The CLEAR command can now clear multiple playbacks simultaneously using a command such as [Playback 6>10 Clear].
- **Feature** Playback faders can now be enabled and/or disabled using [Playback *n* Enable/ Disable].
- **Feature** Added the JOIN command. Zones can become members of a join pool with a command such as [Zone "Lobby" Join 3].
- **Bug** Nested CueScript statements now properly inherit the context of the parent.
- **Bug** Addressed a problem that caused the WRITE command to not properly process escape characters in the output string if the destination was a UDP message.
- **Bug** Addressed a problem with the MINUS command that would sometimes deselect the wrong object.
- **Bug** Addressed a problem that caused SET and WRITE commands nested within an IF/THEN/ ELSE statement to cause the entire script to fail to execute.
- **Bug** Addressed a race-condition that could allow an auto-follow to occur while the RESET command is executing which could cause Cue 0 (zero) to attempt to execute.
- **Bug** Addresses a problem that could cause the RECORD or UPDATE commands to record a cue into the wrong cue stack in certain circumstances.
- **Bug** Addressed a problem where the assignment operator would not accept negative numbers.
- **Bug** Addressed a problem where the RELEASE command would not entirely release a streaming cue.

#### • **DMX**

- **Feature** CueServer Universes can now be scaled down to any number of channels for more efficient usage of resources.
- **Feature** Each CueServer Universe can now have an arbitrary number of "extra outputs" added to allow the same data to be retransmitted with a different protocol or to a different IP address, different KiNET port, etc.
- **Feature** A range of incoming priorities can now be specified in the sACN input configuration of a universe.
- **Feature** New system variables 'universe.rxpriority', 'universe.rxprioritylow' and 'universe.rxpriorityhigh' have been added to dynamically control the range of incoming sACN priorities that will be received for a particular universe.
- **Feature** The 'universe.priority' system variable has been renamed to 'universe.txpriority' to avoid confusion with the new receive priority variables.
- **Feature** DMX Output ports can now independently transmit DMX in one of 5 speeds (40Hz, 38Hz, 35Hz, 30Hz, or 20Hz), each of which has increasingly exaggerated DMX timing to allow receivers with poorly implemented DMX protocols to (hopefully) work properly.
- **Feature** The built-in DMX output ports now only transmit as many channels as their corresponding universe are configured for.
- **Feature** KiNET v1 and v2 protocols can now be received, captured, output and/or converted to other protocols.
- **Feature** KiNET v2 protocol now supports Chromasic fixtures and synchronization of multiple universes.
- **Bug** Addressed a problem that could cause incoming sACN priorities to not properly block lower priority input.
- **Bug** Addressed a problem that allowed broadcast Art-Net output to be received by the same CueServer, possibly creating a channel value loop.
- **Bug** Addressed a problem that would cause CueServer to drop out of real-time while recording a high-bandwidth streaming cue.
- **Bug** Addressed a problem with the *Settings > DMX > DMX Ports* panel that could show a warning about the wrong universe chosen for ports that are turned off.
- **Bug** Addressed a problem that caused the RELEASE command to not properly terminate streaming cues in certain circumstances.
- **Bug** Addressed a problem that caused DMX signal loss events to occur just after the DMX input buffer was cleared instead of just before.

#### • **LCD and Front-Panel Display**

- **Feature** Added optional CPU Load, IO Status, and Timecode displays to the LCD idle screen.
- **Feature** The brightness curves for the built-in function button indicators LEDs have been adjusted to produce a more linear visual response.
- **Bug** Improved performance.
- **Show Database**
	- **Bug** Addressed a problem that could occur if a copy of the show directory was manipulated by the Finder on Mac OS and then re-uploaded into the CueServer.

#### • **Web API**

- **Feature** Added additional variables to the 'in' and 'out' get.cgi API functions to limit the scope of the returned result.
- **Bug** The correct indicator colors are now properly sent to the CuePad app and CueTouch panels.
- **Bug** Addressed a problem with the 'in' and 'out' selectors of the get.cgi API not returning the proper data.
- **Bug** Improved performance of the API for multiple clients.
- **Auto-Discovery**
	- **Bug** Improved the Internet reachability detection algorithm.
	- **Bug** Addressed a problem that could cause device discovery to not function after the host computer sleeps and then re-awakes.
- **Diagnostic Tools**
	- **Feature** The *CueStation Network Monitor* now automatically scrolls the event window as events are added to the bottom of the list.
- **Windows Build**
	- **Bug** Addressed several problem areas that were creating excessive flickering on Microsoft Windows.
- **Bug** Addressed the problem of pushbutton control height being too small on Windows builds.
- **Bug** Several popup windows are no longer resizable nor do they have close/minimize buttons.
- **Bug** Addressed a problem that caused the Helvetica Neue font to be used in several places instead of the Windows theme font.

#### • **CueServer Studio**

- **Feature** The first time the application is run, the user is asked to register their copy of the software.
- **Feature** The splash screen now shows a banner in the top-right corner if the build is a "prerelease" version.
- **Feature** The user can choose to receive application updates only for public releases, or receive notices about pre-release versions.
- **Feature** Added new time zones for Chile and generic "Etc" zones (including GMT, UTC, Zulu, etc.).
- **Bug** Addressed a problem that could cause a crash when network interfaces are changed while the app is open.

#### • **Firmware**

- **Special Note** Devices upgraded from firmware version 1.5.5 or earlier that have show configurations set to output KiNET v2 protocol will need to manually update the KiNET v2 settings in *Settings > DMX > Universe Patch*.
- **Feature** Firmware updates now show their progress on the LCD Display in addition to within CueServer Studio.

## **Release v1.5.5 [October 28, 2016]**

## **Version 1.5.5 (10/28/16)**

- **CueServer Studio 2**
	- **Bug** Auto-discovery now works properly if network interfaces are enabled and/or disabled while the app is open.
	- **Bug** The CueServer device name now appears in the stand-alone Stage and Playbacks windows.
	- **Bug** Addressed a problem that could cause a crash if the active show is switched while a Playbacks view is visible.
	- **Bug** Addressed a problem introduced in v1.5.4 that could cause a crash if a newly created cue's number is changed from the default assigned number before saving the cue for the first time.
	- **Bug** Addressed a problem that could cause corruption of a station's configuration when editing a show offline and the station's name is reduced in size.
	- **Bug** Addressed a problem that could cause a UI inconsistency and/or a crash when expanding a station's contents when the station was not previously selected.
	- **Bug** Addressed a problem introduced in v1.5.3 that could cause undefined variables to substitute unexpected values into a CueScript statement.
	- **Feature** Application crashes are now handled by a built-in error reporting mechanism.
- **Firmware**
	- **Feature** Added the AT ? syntax to the AT command to query the value of various selectable objects.

## **Release v1.5.4 [September 8, 2016]**

### **Version 1.5.4 (9/8/16)**

- **CueServer Studio 2**
	- **Bug** Addressed a problem that could cause a streaming cue to become corrupted if its cue number is changed.
	- **Bug** Addressed a problem that caused offline shows to not show cue stacks in the hierarchical menu below the *Cues* item.
	- **Bug** Addressed a problem with the *sACN Network Monitor* that could cause it to show an incorrect RGB color in the last channel position of the preview area.
- **Firmware**
	- **Bug** Streaming cue playback now freezes properly when a playback fader is stopped.
	- **Bug** Front-panel brightness is now properly reset when switching shows.
	- **Bug** Addressed a problem that caused the show file to not receive a System Power-On event.
	- **Bug** Addressed an issue that made it not possible for a show to set the LCD brightness when a show was loaded.
	- **Bug** Addressed a problem that could cause CueServer to become unresponsive when a CS-940 is improperly configured as a CS-900 and one of the DMX Input ports is set to be a DMX Output.

# **Release v1.5.3 [August 9, 2016]**

## **Version 1.5.3 (8/9/16)**

- **New Features**
	- **New** Added a new *Debug Mode* feature to the System Log. Now various system functions such as button presses, CueScript commands, UDP messages, variable assignments, etc., can be logged to the System Log for general project troubleshooting.
- **Firmware**
	- **Feature** Variable substitution is now handled by direct textual replacement inline as they are encountered in CueScript statements. This allows variables to be expanded anywhere in a script, and variables may be numbers, strings, or even additional CueScript commands.
	- **Feature** Added new "Stream Recording Monitor" to the DMX Utilities menu on the LCD Display.
	- **Feature** Added new "panel.brightness" system variable that adjusts the overall brightness of the function buttons and navigation switch backlighting.
	- **Feature** Added new "debug.buttons", "debug.cue", "debug.cuescript", "debug.show", "debug.udp", and "debug.variables" system variables to enable system logging of various internal events.
	- **Bug** Fixed a bug that could cause a crash in the *Network Settings* LCD Menu if a displayed IP Address had 14 or more characters.
	- **Bug** Addressed a problem that prevented some selection commands from accepting nested script statements. For example, "CHANNEL (RANDOM{1,10}) @ FL" previously did not work.
	- **Bug** Addressed a problem that could cause timers to not fire properly if other timers in the list were disabled.
	- **Bug** Addressed a problem with the assignment operator that would mistakenly attempt to set a variable value instead of perform an equality operation if the left-hand value was an undeclared variable.
- **Windows Installer**
	- **Feature** The windows installer now includes both 32-bit and 64-bit Microsoft Visual C++ packages.

# **Release v1.5.2 [July 25, 2016]**

## **Version 1.5.2 (7/25/16)**

- **CueServer Studio 2**
	- **Bug** Addressed a problem that could cause KiNET v2 parameters to not be saved properly to the show file.
- **Firmware**
	- **Feature** Now supports Revision D of the CS-940 hardware.

# **Release v1.5.1 [July 19, 2016]**

## **Version 1.5.1 (7/19/16)**

- **New Features**
	- **New** Added a *System Clock* panel to allow the device's time, date and various astronomical parameters to be viewed live.
- **CueServer Studio 2**
	- **Feature** When changing protocols in *Settings > DMX > Universes*, the appropriate next field is automatically focused for convenience.
	- **Bug** Fixed a bug in the *Network Settings* window that displayed the wrong mode when changing settings for a device with only a single LAN port.
	- **Bug** Fixed a bug in the *Sounds* panel that would improperly place an imported file in the web directory if the "+" button was used to add a file.
	- **Bug** Addressed a problem in the various resource editors (Cues, Groups, Macros, Rules, etc.) that could prevent a new resource from being created if the current resource has unsaved changes.
	- **Bug** Fixed several bugs in the file browser panel related to the selected item caption, delete button, and directory refreshing.
	- **Feature** Added additional legal notices as required.
- **Firmware**
	- **Feature** Added OFFSET and LENGTH commands that are used to manually set the starting point and playback length of a streaming cue.
	- **Bug** Fixed a bug that caused KiNET v2 IP addresses to have their bytes reversed.
	- **Bug** Fixed a bug that caused the *Apply License Code* window to improperly indicate that the code had not been accepted.
	- **Bug** No longer display an error message for having multiple CueServer universes set to receive the same sACN universe.
	- **Bug** The factory reset function now properly resets the NTP Server parameters.
	- **Feature** Improved build optimization to reduce resource usage and increase performance.

## **Release v1.5.0 [June 3, 2016]**

## **Version 1.5.0 (6/3/2016)**

- **New Features**
	- **New** Added DMX Input Triggers.
	- **New** Added Art-Net Protocol.
	- **New** New *Playbacks* view now shows DMX Input/Output.
	- **New** New *Cues* editor panel now has separate tabs for Properties, Contents and Capture.
- **CueServer Studio 2**
	- **Feature** Improved the *Playbacks* view to show blocks for DMX Input and DMX Output that feature what sources and destinations are flowing into and out of the CueServer via various Ethernet protocols and/or the hardwired DMX ports.
	- **Feature** Added flowchart-style arrows between the blocks in the *Playbacks* view to visually indicate the direction of data movement through the fade engine.
	- **Feature** Layer blocks in the *Playbacks* view now dynamically resize as needed.
	- **Feature** Added an explicit "Add Rule" button to resources that have rules (Buttons, Contacts, Cues, DMX Input Triggers, etc.) instead of using the small, circular "+" button.
	- **Feature** Improved the Details column of the Triggers listings, including Timers, Rules and DMX Input Triggers.
	- **Feature** Added flowchart style arrows to the Playbacks view showing the direction of data movement.
	- **Feature** Added a new *Contents* tab to the Cue Editor panel that shows all of the recorded channels in a cue.
	- **Feature** Added a new *Capture* tab to the Cue Editor panel that is used to take snapshots and/or record streaming cue data.
	- **Feature** Added an indicator to the Playbacks view that shows when DMX Input is disabled.
	- **Feature** Added a visible "Captured" acknowledgement to the *Cues > Capture* panel that appears after a snapshot is captured.
	- **Feature** Streaming cues are now only partially loaded when editing the cue's properties, vastly improving load and save speeds.
	- **Bug** Addressed a problem that caused the *CueStation Network Monitor* to fail to capture packets in certain circumstances.
	- **Bug** Missing show directories are now automatically created if needed.
	- **Bug** Switched the order of the Input and Output sections of the *Settings > DMX > Universes* editor panel to follow the conventions used elsewhere in the application.
	- **Bug** Scroll bars in several windows (such as *Stage*, *Playbacks*, *Contents*, etc.) now have more reasonable paging and step sizes.
	- **Bug** Fixed a bug that caused the sACN Universe field to loose focus when entering a new value.
	- **Bug** Fixed a bug that caused the *Settings > DMX* scrolling list to return to the top each time a universe configuration was saved.
	- **Bug** Fixed a bug that caused the default values that would appear in *Settings > DMX >*

*Universes* to be set to unexpected values.

- **Bug** Fixed a bug that caused the hour field for on/off timers to not be able to be set to zero after it was set to a non-zero value.
- **Bug** Fixed a bug with the *Cue > Properties* panel that was not calculating the scroll bar height correctly when a cue had rules.
- **Bug** Fixed a bug that caused the hierarchical control to not show as expended in the Navigator Window when a new show is created on a CueServer device when it's show listing is collapsed.
- **Bug** Fixed a bug that caused a crash if the *Network Info* window was closed shortly after opening it, while it was still checking for a connection to the Internet.
- **Bug** Addressed a problem with the Playback view that sometimes caused the bottom part of the display to disappear when the window was resized smaller than its original size.
- **Bug** Addressed a problem that could cause the *Groups* editor panel to be very slow when complex groups are shown in the list.
- **Bug** Addressed a problem with the mini text field used in rule conditions that allowed nonprinting characters to be entered into the field (such as page up/down, arrow keys, forward delete, etc.).
- **Bug** Addressed a problem introduced in v1.4.2 that caused device auto-discovery to fail from computers that have multiple active network interfaces in certain circumstances.
- **Bug** Addressed a problem introduced in v1.4.3 that prevented remote CueServers from displaying their live status.
- **Bug** Addressed a problem that was causing excessive UI flickering in the *Settings > DMX > Universes* editor panels [Windows only].
- **Bug** Renamed the Resources sub-directory of the Windows version of the application to include the application's name [Windows only].
- **Bug** Fixed a bug that would cause the installed application to work fine for the user that installed the application but when another user was logged into the same computer the application icon, version information, and other important application data would be missing [OS X only].
- **Firmware**
	- **Feature** Restructured the show database server for faster show switching.
	- **Feature** Added better LCD display messages for when the device is rebooting or shutting down.
	- **Feature** Implemented a fail-safe mechanism during streaming cue recording that prevents runaway stream recording if the CueServer Studio client disappeared because of a network error or program crash.
	- **Feature** The built-in Hardware Self Test function can now be accessed via the LCD Display menu.
	- **Feature** Optimized the DMX fade engine code for increased performance in several key areas, especially during stream recording.
	- **Feature** Optimized the CGI code for increased performance.
	- **Feature** Switching shows now clears all cached user variables and command contexts.
	- **Feature** The built-in front-panel function buttons' default colors are now reset to defaults each time a show is loaded for consistency.
	- **Bug** Addressed a problem that was preventing Groups from being joined using the THRU

command.

- **Bug** Fixed a bug that could cause a crash of the fade engine if a streaming cue is updated (instead of recorded) before the streaming cue existed yet.
- **Bug** Fixed a bug that caused universes to not be able to be disabled if they had no output protocol selected.
- **Bug** Fixed a bug that caused DMX Input Restore/Fail events for the "DMX 2 Input" port on the CS-940 to be reported as Port 3.
- **Bug** Addressed a problem that could cause show switching to fire a WAIT command or perform a playback auto-follow in the middle of the switch when the old show is partially unloaded.
- **Bug** Addressed a problem that was causing a show to not be able to properly set the built-in function button colors in its Show Loaded event during system boot time.
- **Bug** Addressed a problem that caused a playback fader to show that Cue 0 was active after the RELEASE command was used.
- **Bug** Addressed several problems with show switching that would cause the show to be restarted whenever DMX settings were changed.
- **Bug** Addressed a problem that caused newly created shows to have improper default values for some universe settings.
- **Bug** Addressed a problem that caused disabled buttons, contacts or DMX input to become reenabled whenever any show configuration settings were changed.
- **Bug** The Apache web server's CGI interface is shut down during firmware updates to prevent a race condition that occasionally caused firmware updates to fail.

# **Release v1.4.3 [April 18, 2016]**

[April 18, 2016]h3. Version 1.4.3 (4/18/2016)

- **CueServer Studio 2**
	- **Bug** Addressed a problem that could cause the discovery of local CueServers to be intermittent if the found devices are not on the same subnet as the host computer.
	- **Bug** Addressed a problem that could cause a crash when editing certain objects within offline shows.
	- **Bug** Addressed a problem that could cause CueServer Studio to experience a long delay on startup if the computer is on a network, but the internet is not reachable [OS X only].
	- **Bug** Addressed a problem that caused the sACN Network Monitor window to flicker while updating and redraw improperly when the window is resized [Windows only].
	- **Feature** The Windows version of CueServer Studio now uses the Microsoft Universal C Runtime libraries for better compatibility and stability [Windows only].
- **Firmware**
	- **Feature** In the Network Settings LCD menu, a "null icon" will be displayed with the gateway address if the chosen gateway is not accessible on the local network.
	- **Bug** Addressed a problem that would cause sACN data to not be transmitted if the chosen gateway address is not accessible on the local network.
	- **Bug** Addressed a problem that sometimes caused the Network Settings LCD menu to display a gateway address of 0.0.0.0 even though a non-zero gateway address was actually in use.
	- **Feature** The gateway address can now be explicitly set to 0.0.0.0 to configure the network to have no default gateway.
	- **Bug** Addressed a problem that could cause the "Contacting DHCP Server" message to get stuck on the LCD Display.
	- **Feature** The 'ssh' and 'rpcbind' services are no longer running by default in CueServer for increased security and performance.
	- **Bug** Addressed a problem that caused network time updates to fail in certain circumstances.
	- **Bug** Addressed a problem that caused show file modification dates to be written in UTC time instead of local time.
	- **Bug** Addressed a problem that caused the AT+ or AT- commands from working properly when changing the submaster level of a playback fader.

## **Release v1.4.2 [March 17, 2016]**

### **Version 1.4.2 (3/17/2016)**

- **CueServer Studio 2**
	- **Feature** Added a new Diagnostic Tools section to the Help menu. Two network analysis tools have been added:
		- **sACN Network Monitor** Scans the network for active universes of sACN data. Shows the sources of sACN data on a particular network. Visualizes a chosen sACN source by showing the channel values as bar graphs or RGB pixels.
		- **CueStation Network Monitor** Monitors and captures any CueStation button and/or indicator commands found on the network. Displays (or filters) each event based on event type, source, station or button.
	- **Feature** When switching to the Stage or Playback views, the command line is now always active.
	- **Feature** KiNET v2 now allows each port to be assigned it's own separate IP Address.
	- **Bug** Addressed a problem that caused a crash when changing the number of buttons on a station while editing an offline show file.
	- **Bug** Addressed a problem that occurred when renaming the active show file, or a show with an open editor window.
	- **Feature** Changed the behavior of the Network Settings window to automatically adjust the gateway field when changing the IP Address and/or Subnet Mask to guarantee that the chosen gateway would always be reachable on the network.
	- **Bug** Addressed a problem with the System Log view on Retina displays that caused the text to appear very small.
	- **Bug** Addressed a problem that caused the Navigator Window to not become frontmost when right-clicking on the Device or Project lists [OS X Only].
- **Firmware**
	- **Feature** Added an update routine that periodically refreshes indictor values in case a CueStation Hub misses update messages or is power cycled.
	- **Bug** Addressed a problem with CueStation Hub communications that occurred when setting many indicator values at once that could cause some indicators to not properly change value.
	- **Feature** The WRITE command now processes embedded C-style escape characters in the string.
	- **Feature** Changed the KiNET v2 driver to support separate IP Addresses for each port.
	- **Feature** Changed the behavior of the LCD Display's Network Settings to automatically adjust the gateway field when changing the IP Address and/or Subnet Mask to guarantee that the chosen gateway would always be reachable on the network.
	- **Bug** Addressed a problem on the CS-900 that caused ports set to DMX Outputs to not be configured properly in certain circumstances.
	- **Bug** Addressed a problem that caused hardwired DMX and sACN inputs on the same universe to not be merged properly.
	- **Bug** Addressed a small memory leak that could occur when transmitting strings out one of the

serial ports.

- **Bug** Addressed a problem that caused the network time daemon to not start properly in certain circumstances.
- **Bug** Adjusted the network time daemon parameters to generate less network traffic.
- **Feature** Increased compiler optimization to improve overall system performance.

# **Release v1.4.1 [February 24, 2016]**

## **Version 1.4.1b (2/24/2016)**

- **Windows Installer**
	- **Bug** Addressed a problem with the Windows installer that corrupted the application in a way that would cause it to not be able to properly create new offline show files [Windows Only].

### **Version 1.4.1 (2/9/2016)**

#### • **CueServer Studio 2**

- **Feature** Editor Windows now darken and display a "CueServer Offline" message when the device becomes unreachable.
- **Bug** Addressed a problem that would cause cue display problems and a crash in the stream capture window on host computers that are localized to use a comma as the decimal value separator.
- **Bug** Addressed a problem that could cause some show files to not appear in the Navigator window when multiple CueServers' show listings were being displayed at the same time.
- **Bug** Addressed a problem that could cause the "Input Status" indicator in the *Settings > DMX > Universes* panel to show an improper status.
- **Bug** Addressed a problem introduced in v1.4.0 that caused a warning icon to appear for the *Settings > DMX* navigation item for offline shows.
- **Bug** Addressed a problem that caused Blue LED Indicators on the CueServer device to appear Magenta in CueServer Studio.
- **Bug** Addressed a problem that caused the Indicators in the *Status > Front Panel* to not be labeled properly.
- **Firmware**
	- **Feature** Temporary internal files are no longer stored in non-volitale memory to reduce wear on flash memory.
	- **Feature** Changed the default subnet mask after factory reset to 255.0.0.0.
	- **Bug** Fixed a problem that caused the IP Address to show "No Address" when the Ethernet cable was unplugged, instead of properly showing the IP Address.
	- **Special Note** Devices running firmware version 1.4.1 (or higher) can not be downgraded to 1.4.0 (or lower) without assistance from Technical Support. Downgrading firmware is not typically necessary. Should a situation arise that requires a firmware downgrade, please contact Technical Support first.

## **Release v1.4.0 [January 21, 2016]**

### **Version 1.4.0 (1/21/2016)**

- **CueServer Studio 2**
	- **Feature** Added ability to set the Input/Output direction of DMX Ports in the DMX Port Settings panel.
	- **Feature** Added a new Network Settings window that allows the network mode to be switched between Single and Dual LAN configurations (on hardware that supports this).
	- **Feature** Added preferred CueServer model selection to DMX Port Settings panel (used to show the appropriate DMX port options).
	- **Feature** Added a warning to the DMX Resources Settings panel when the allocated number of universes exceeds the licensed number of universes.
	- **Feature** Added warnings to the DMX Port Settings panel when the port direction or universe number is questionable.
	- **Feature** Added ability to duplicate Cues, Groups, Macros, Timers, and Rules using the list's settings menu or contextual menu.
	- **Feature** Added a warning icon that shows when a local CueServer is discovered but is not accessible on the network because it is on a different subnet.
	- **Feature** Added the ability to specify what ranges of DMX channels are broadcast to each port of a KiNET v2 device.
	- **Feature** CueServer devices now show "A" or "B" after their IP Address if the device has Dual-LANs enabled to indicate which LAN the device is connected via.
	- **Feature** The Macro editor now fills the available window space with the script editor.
	- **Feature** The "create new show" dialog window now opens with the text field selected.
	- **Feature** Added buttons to the System Log panel that will add marks or text to the log file.
	- **Feature** Show files in the Navigator Window are now listed in alphabetical order.
	- **Feature** Devices that go offline in the Navigator Window now collapse their show listing, loose their hierarchical control and cannot be edited.
	- **Feature** CueServer 1 models now appear in the device list in gray text.
	- **Feature** Opening a CueServer 1 model now provides a warning that CueServer Studio 2 cannot edit older CueServer models.
	- **Feature** The Device and Project lists are now sorted by name by default.
	- **Feature** Improved the Show Network Info window to display if the Internet is reachable from the local machine.
	- **Feature** New shows files now default to not transmitting or receiving DMX over Ethernet.
	- **Feature** The DMX Settings sub-panels are now scrollable when the content is larger than the parent window.
	- **Feature** The Universe Settings sub-panel now shows only the properties that apply to the selected input/output protocol.
	- **Bug** Addressed a problem that could cause the renumbering of resources to fail.
	- **Bug** Addressed a problem that caused a crash when offline show files contained more than about 375 of a single resource (such as Groups, Macros, Cues, etc.).
- **Bug** Fixed a bug that caused active show changes to remote CueServers to not be updated properly in the Navigator Window.
- **Bug** Fixed a bug that could cause the DMX Resource Settings bar graphs to draw improperly after user changes were reverted.
- **Bug** Addressed a problem that could cause unwanted settings to appear in the universe settings after increasing the number of universes in a project.
- **Bug** Fixed a bug that would cause the Done button in the License Code Window to redraw incorrectly in certain circumstances.
- **Bug** Addressed a problem that caused remote CueServers to not show their online status properly.
- **Bug** Addressed a problem that could cause the time to not be able to be updated on a CueServer if the host computer had more than one active network interface.
- **Bug** Fixed a bug that caused the application to experience a long (30 second) delay when launching on a machine that was not connected to the Internet.
- **Firmware**
	- **Feature** Added support for the CS-900 bi-directional DMX port hardware. Now, each DMX port can be switched to either an input or an output (or disabled).
	- **Feature** Added support for the CS-900 Dual-LAN hardware. Now, CueServer networking can run in one of two modes, (1) a single LAN that carries both lighting and management data combined with a built-in Ethernet switch between the two physical ports, or (2) dual separate LANs with management data on LAN A and lighting data on LAN B.
	- **Feature** Improved DMX port LED indicators to show additional port status information.
	- **Feature** Improved the scroll speed of adjusting LCD menu items.
	- **Feature** Whenever the system contacts a DHCP server, it is shown on the LCD display.
	- **Feature** Added the ON and OFF keywords to the TOGGLE command.
	- **Feature** Added ability for CueServer's Ethernet ports to be "hot plugged" while the device is running.
	- **Feature** The LCD display now shows a small "null" icon next to the device's IP address if there is no active link on that port.
	- **Feature** Added additional power-on hardware test for FPGA bitstream.
	- **Feature** A new DHCP fallback address of 10.0.1.234 has been set for the primary interface, and the secondary interface (if present) will fallback to 192.168.1.234.
	- **Feature** Changed the DHCP function to timeout more quickly if a DHCP server could not be reached.
	- **Bug** Fixed a bug that caused streaming cues inside of cue stacks to not record properly.
	- **Bug** Fixed a bug that caused KiNET v2 to not be received properly by some CK power supplies.
	- **Bug** Addressed a problem that could cause the timer and trigger daemons to crash if no show file is loaded.
	- **Bug** Fixed a problem that caused the csportd and csfpuid daemons to report that they were improperly killed during a firmware update.
	- **Bug** Addressed a problem that could cause cue numbers with decimal points to fail to record properly in certain circumstances.
	- **Bug** Fixed the warning during the update of apache configuration during a firmware update.
- **Feature** Improved the factory initialization routine.
- **Bug** Addressed a problem that caused a failed assertion when a web client was requesting channel values and no show was loaded.
- **Bug** Addressed a problem that could cause a memory leak during an NTP lookup.
- **Bug** Addressed a problem that could cause networking to fail if the device is connected directly to a laptop without a router.
- **Feature** The LCD display now shows additional information about the boot process.
- **Kernel**
	- **Feature** Updated to CueServer Kernel v1.3.
	- **Feature** Supports booting of CS-900 Hardware.
	- **Feature** Supports auto-update of FPGA bitstream.

# **Release v1.3.0 [November 11, 2015]**

## **Version 1.3.0 (11/3/2015)**

- **CueServer Studio 2**
	- **Feature** Macros editor now has an inline script editor, instead of requiring the user to click into a separate script editor window.
	- **Feature** The "New…" menu item in the File menu now creates a new resource or trigger of the currently selected type.
	- **Feature** Enabled Cut/Copy/Paste/Clear menu commands for the command line.
	- **Feature** Added "Command Line" (Command-L) menu option to move keyboard focus to command line.
	- **Feature** The command line now has focus when opening a new Editor Window.
	- **Feature** Changing navigation pages or clicking on editor panels no longer removes keyboard focus from the command line.
	- **Feature** Added user-selectable serial port protocols.
	- **Feature** Added local echo option to serial ports.
	- **Bug** Fixed a bug that prevented the Capture window of a cue to not operate properly when a Cue Stack is selected.
	- **Bug** Fixed a bug that prevented decimal cue number from being entered, introduced in v1.2.0.
	- **Bug** Fixed a bug that caused the Output and Port panels to not clear properly when an output or port component of a station was deselected.
	- **Bug** Fixed a bug that caused the Open Web button to do nothing if the active show is selected in the Navigator Window.
	- **Feature** Windows: Add ability for Delete key to perform same actions as Backspace key.

#### • **Firmware**

- **Feature** Added initial hardware support for new CS-900 model.
- **Feature** Added "Macros" LCD menu item to manually trigger macros.
- **Feature** Added "Shows" LCD menu item to manually switch between shows.
- **Feature** Added parsing module for incoming serial data as CueScript commands in either CueServer 1 compatible format or new CR/LF format.
- **Feature** Added syntax to AT command to handle +/- delta values.
- **Feature** Added comparison operators !=, >= and <=.
- **Bug** Playing audio clips are now halted when switching shows.
- **Bug** LCD Display overrides are now cleared when switching shows.
- **Bug** Addressed a problem with certain sACN alternate start codes being improperly recognized as dimmer levels.
- **Bug** Addressed a problem with AT command that prevented it from properly handling array values.
- **Bug** Addressed a problem that caused the live fade countdown indicator from appearing properly during some fades.
- **Bug** Addressed a problem with serial port baud rate and character format not changing when switching shows.
- **Bug** Addressed a problem that could cause the front-panel display to become unresponsive.
- **Bug** Addressed a problem that caused improperly formed IF/THEN statements to cause the system to become unresponsive.

# **Release v1.2.0 [July 24, 2015]**

## **Version 1.2.0 (7/24/2015)**

- **CueServer Studio 2**
	- **Feature** Added entirely new way to create cues and to capture scenes and/or streams.
	- **Feature** Added stream recording trigger channel and recording duration parameters.
	- **Feature** Added new record modes for capturing scenes.
	- **Feature** Added ability to create and edit cues offline.
	- **Feature** Added new "Button Held for n Seconds" rule.
	- **Feature** Added the ability to test scripts from within rule definitions.
	- **Feature** Improved the end-of-stream action choices (None, Loop, Follow, Release).
	- **Feature** Improved fields and controls available for various editors when the show is online/ active/offline.
	- **Feature** The delete key now removes the selected Cue, Macro, Group, Station, Timer or Rule; holding down the Option/Alt key avoids the warning dialog.
	- **Bug** Fixed a bug that caused remote devices appear offline if their connection was interrupted and restored.
	- **Bug** Fixed a bug that could cause the drop target of a show upload to remain highlighted even if the drop did not occur.
	- **Bug** Fixed a bug that could cause the selected button/contact/output to change selection when the apply button was pressed.
	- **Bug** Fixed a bug that displayed a cue's rule list in the editor panel after a cue was deselected.
	- **Bug** Fixed a bug that caused a crash if viewing a streaming cue with a length of zero.
	- **Bug** Fixed a bug with trimers set to operate between two dates that would cause the timer to not fire in certain circumstances.
	- **Bug** Windows: Addressed a problem that caused some displays to flicker and/or display incorrect information in certain circumstances.
	- **Bug** Windows: Addressed a problem that could cause show file uploads/downloads to fail.
- **Firmware**
	- **Feature** Added ACTIVE, ALL, CHANNEL n, INPUT, PLAYBACK n, and TIME n options to the RECORD and UPDATE commands.
	- **Feature** Added UPDATE STREAM syntax.
	- **Feature** Added ability to convert normal cues to streaming cues and vice versa.
	- **Feature** Added ability to send UDP messages using the WRITE command.
	- **Feature** Adjusted the value returned by the Indicator command for external button stations.
	- **Bug** Fixed a bug that caused the DIO-588 interface to not trigger it's contact rules.
	- **Bug** Fixed a bug that caused the DIO-588 to attempt to use default RGB indicator colors to turn on/off its outputs.
	- **Bug** Fixed a bug that caused external button station events to trigger their events twice.
	- **Bug** Fixed a bug with the TOGGLE command when operating on indictors of external button stations.
	- **Bug** Fixed a bug that prevented streams from being recorded into cue stacks.
- **Bug** Fixed a bug that would cause a single frame of stale DMX Input data to pass through the fade engine after DMX Input was disabled and then re-enabled.
- **Bug** Addressed a problem that caused jitter in the DMX Input stream coming from the built-in DMX ports.

# **Release v1.1.0 [May 22, 2015]**

## **Version 1.1.0 (5/22/2015)**

- **CueServer Studio 2**
	- **Feature** Added KiNET v1 and v2 protocols.
	- **Feature** Added the ability to rename shows.
	- **Feature** Removed ambiguous "Name" field from General Settings.
	- **Bug** Fixed a problem with the "Set Time Now" button in the Clock dialog.
	- **Bug** Fixed a bug introduced in 1.0.8 that prevented editing of remote devices that have custom port numbers.
	- **Bug** Fixed a bug that would cause the stand-alone Stage and Playbacks windows to not be able to be reopened after closing them.
	- **Bug** Adjusted the rendering of LED Indicators on OS X to eliminate color bleeding.
	- **Feature** Improved contextual menus in the Navigator window.
- **Firmware**
	- **Feature** Added support for newly updated CuePad app (v2.2).
	- **Feature** Added support for interactive web content.
	- **Feature** Added KiNET v1 and v2 protocol output for Philips/Color Kinetics fixtures.
	- **Feature** Added audio.volume system variable for adjusting the audio output level.
	- **Bug** Adjusted the default stereo audio line-out level.
	- **Feature** Improved the switching behavior between manual and automatic time adjustment.
	- **Bug** Fixed a bug that could cause the real-time clock from being properly updated.
	- **Bug** Improved the DMX fade engine's timebase to be immune from accumulated drift.
	- **Bug** Addressed a problem that could cause the front-panel user-interface to crash when the NTP daemon receives a time update.
	- **Bug** Addressed a problem that could cause Show Loaded/Unloaded events to not be triggered.
	- **Feature** Implemented group query in the get.cgi API.
	- **Bug** Fixed a bug that could cause the CueScript parser to crash when the length of the result string was certain multiples of 8 bytes long.
	- **Bug** Addressed a problem that could cause overlapping audio clips to not properly terminate.
	- **Feature** Rolled the LCD display driver into the UI server for better performance.

# **Release v1.0.8 [April 27, 2015]**

## **Version 1.0.8 (4/27/2015)**

- **CueServer Studio 2**
	- **Feature** Added colored icons to the Stage View's "view" menu to make it easier to identify which playback is being selected.
	- **Feature** Added a new "View" menu to the Stage View that allows all universes, or only a specific universe to appear in the display.
	- **Feature** Added user-assigned names to the playback faders in the Playbacks view.
	- **Feature** The command line and live views are now only available from the active show editor window.
	- **Feature** The Editor Window now shows "[ACTIVE]" in its title bar when viewing an active show.
	- **Feature** Resource and Trigger editor panels now remember what state they were in when switching between panels.
	- **Feature** Resource editor panels now refresh automatically when an object is recorded or updated by CueScript commands.
	- **Bug** Fixed a bug introduced in 1.0.7 that crashed when opening offline shows.
	- **Bug** Fixed a problem with the Stage View that would only allow the first eight playback faders to be selected in the View menu.
	- **Bug** Fixed an issue that would cause the editor for Stations or Buttons to disappear when changes were applied.
	- **Bug** Fixed a problem where the entire device list in the Navigator window could get a green background when dragging a project into the list.
	- **Feature** Renamed the previous View menu to Layer in the Stage View for consistency.
	- **Bug** Fixed a problem with the Editor Window that would reload the active editor if the currently selected editor was clicked on.
	- **Feature** Updated the default index.shtml file in the new show template.
	- **Bug** Addressed a problem that could cause the reported uptime to be blank.
	- **Bug** Added missing category icons for several editor panels.
	- **Feature** Added "Refresh" menu item to pop-up gear menu for Cues, Groups, Macros, Sounds and Web Pages.
	- **Feature** Updated compilers resulting in more compact Windows builds.
	- **Bug** Fixed a Drag & Drop highlighting problem with the Web and Sound file browsers.
	- **Bug** Fixed a problem that caused folders to not be able to be dragged into the Web and Sound browsers.
	- **Bug** Addressed problems with creating/deleting stations when editing offline show files.
	- **Bug** Addressed a problem that could cause the station panel to crash when changing the selected station.
	- **Bug** Addressed a problem with text fields that would not properly select the entire field on mouse click entry.
	- **Bug** Improved the text entry interaction with hours/minutes/seconds entered into timers.
	- **Bug** Fixed an issue with improperly formatted data being stored for the "only specific days" type

of timer scheduling.

- **Bug** Windows: Fixed a problem with offline show paths appearing with slashes instead of backslashes.
- **Bug** Windows: Fixed a problem that prevented Drag & Drop to the Web and Sound file browsers from the Desktop.
- **Bug** Windows: Fixed a problem with field validation that sometimes caused the insertion point to move unexpectedly.
- **Bug** Windows: Fixed a problem in the Specific Month and Year dialogs that would cause the checkboxes to not draw properly in certain circumstances.
- **Bug** Windows: Fixed a problem where the System Log may not display the entire log file.

### • **Firmware**

- **Feature** Added the INPUT ENABLE/DISABLE syntax to enable or disable the DMX Input layer of the playback stack.
- **Feature** Added automatic updating of playback fader user preferences for combine modes when loading or switching shows.
- **Feature** Added ability to specify a wider range of weeks of the month when picking date ranges for timers (i.e.: 5th Friday, or 2nd from Last Wednesday, etc.).
- **Feature** Added the ability to query variable values to the get.cgi API.
- **Bug** Addressed a problem with CueScript parsing timeouts being raised too quickly.
- **Bug** Fixed an issue that would cause the CueScript parser to erroneously report itself as shut down after executing a WAIT command.
- **Bug** Fixed a problem introduced in 1.0.7 that caused the WAIT CLEAR command to raise an exception.
- **Bug** Fixed a problem where incomplete CueScript strings would silently fail without reporting an error.
- **Bug** Fixed a problem that could cause CueStations to not respond after switching active shows.
- **Bug** Addressed a problem that could cause timers to fail to trigger that are set for "nth weekday of the month" in certain circumstances.
- **Feature** Improved error descriptions for unrecognized commands.

# **Release v1.0.7 [April 7, 2015]**

## **Version 1.0.7 (4/7/2015)**

- **CueServer Studio 2**
	- **Feature** Added a display of the current Stack Name to the Playback view.
	- **Feature** Added an indicator to the Universe Settings panel to show if a universe is receiving input data.
	- **Feature** Added Variables sub-view to the Status panel that shows any currently defined user variables in the system.
	- **Feature** Added CPU Info sub-view to the Status panel that shows the running status of the various CueServer processes, average CPU load and memory usage.
	- **Feature** Added System Log sub-view to the Status panel that shows the system log file and allows the system message indicator to be cleared.
	- **Feature** Added a warning indicator to the navigator panel in the Editor Window that shows when an important message is available in one of the sub-panels.
	- **Bug** Addressed a problem with the format of the query string when CueServer Studio attempts to fetch the current version of software.
	- **Bug** Addressed a problem with the progress indicators in the Stations, Timers and Rules panels not moving properly when the window is resized.
	- **Bug** Changed the global fade time label in the command field to "Time".
	- **Bug** Fixed a spelling mistake in the Clock Settings window.
	- **Bug** Adjusted the minimum allowable size for the Navigator Window.
- **Firmware**
	- **Feature** Added the AT CUE syntax for selectively recalling specific channels from a cue.
	- **Feature** Added the AT PLAYBACK syntax for selectively recalling specific channels from a playback fader.
	- **Feature** Added syntax for adding or subtracting groups to the current group selection using GROUP  $x + y - z$ .
	- **Feature** Changed the behavior of testing rule condition variables to interpret a null-string ("") as being equal to zero (0).
	- **Bug** Addressed a problem that caused CueServer to not communicate properly with sACN or CueStation nodes if there was no router on the network.
	- **Bug** Addressed a problem that could cause only one universe of sACN data to be received as input into the system.
	- **Bug** Addressed a problem that would leak socket resources when sending CueStation Hub indicator changes.
	- **Bug** Addressed a problem with the Stack command that caused empty stacks to produce an error.
	- **Bug** Addressed a problem that prevented a Playback Fader to have it's stack name cleared by setting the stack name to the empty string.
	- **Bug** Addressed a problem that caused the Clear command to not clear a Playback Fader's stack property.
- **Bug** Addressed a problem that could prevent setting of static IP address parameters via the LCD Menu.
- **Bug** Addressed a problem that would cause the device to not be discoverable when booted on a network without a router.
- **Bug** Addressed several issues with the get.cgi API for compatibility with the CuePad iOS app. CueServer 2 requires CuePad v2.2 or greater.
- **Bug** Addressed a problem that prevented CueScript commands to be able to be unicast to the CueServer's IP Address.
- **Feature** Added additional error checking and reporting to the various daemon processes.

# **Release v1.0.6 [March 13, 2015]**

## **Version 1.0.6 (3/13/2015)**

- **CueServer Studio 2**
	- **Bug** Addressed a problem introduced in 1.0.5 that caused the Stations editor panel to not appear properly if an external station was edited immediately after editing the built-in station.
- **Firmware**
	- **Bug** Addressed a problem introduced in 1.0.5 that caused buttons and contacts on external stations to not trigger properly.

# **Release v1.0.5 [March 11, 2015]**

## **Version 1.0.5 (3/11/2015)**

- **CueServer Studio 2**
	- **Feature** Show project files can now be downloaded/uploaded to/from your computer.
	- **Feature** Offline project files can now be edited without the CueServer hardware.
	- **Feature** Added a second list view to the main Navigator window to make is easier to work with offline project files.
	- **Feature** Added the ability to create new projects from within CueServer Studio.
	- **Feature** Drag and Drop has been added to move show project files between a CueServer and your computer.
	- **Feature** Added Network Settings window to remotely change a CueServer's network settings.
	- **Feature** Added Time Settings window to set manual or automatic time settings, including definitions for over 400 time zones.
	- **Feature** A warning dialog now appears when you try to edit a CueServer that has outdated firmware.
	- **Feature** Changed CueScript buttons to show newlines as semicolons (;) to be more consistent with syntax rules.
	- **Bug** Addressed a problem that caused device discovery to only work on the host's default Ethernet interface.
	- **Feature** Windows: Enabled the main window's close box.
	- **Bug** Windows: Reduced the flickering of the Playback and Status panels.
	- **Bug** Windows: Addressed a problem that would cause CueScript buttons to not display multiline text properly.
	- **Bug** Windows: Addressed a problem that caused the Control-C shortcut for "Copy" to not work properly in the CueScript popup editor window.
	- **Bug** Windows: Addressed a problem that caused the popup menu controls in the Stage view to display incorrect labels.
	- **Bug** Windows: Addressed a problem that would cause the main window to not open properly if reopened after the app was closed while minimized.
- **Firmware**
	- **Feature** Added the ability for Buttons and Contacts to be enabled/disabled.
	- **Feature** Implemented the Update Cue and Update Group commands.
	- **Feature** Pressing and holding the Up/Down navigation buttons while editing values on the LCD Display now continuously adjusts the value.
	- **Feature** Changed the behavior of the "=" command to dynamically act as either Assign or Equals, depending on the context of the parameters.
	- **Bug** Addressed a problem that caused sACN to not receive data properly from certain consoles.
	- **Feature** Improved sACN receive logic to deal with transmitters that do not properly terminate
	- **Bug** Addressed problems with setting the Network Settings using the LCD Display that would cause unexpected results.
- **Bug** Addressed a problem with the Fade and Time commands that caused them to not be able to receive their values from variables.
- **Bug** Addressed a problem with the LCD Display that could cause it to freeze if the system time was adjusted in certain circumstances.
- **Bug** Addressed a problem with the sACN protocol not properly supplying a valid CID field for transmit packets.
- **Feature** Added additional network diagnostics support to csctl.

# **Release v1.0.4 [February 9, 2015]**

## **Version 1.0.4 (2/9/2015)**

- **CueServer Studio 2**
	- **Feature** Added the ability to open local offline show files.
	- **Feature** Added an Cue Fade Times popup window that provides direct access to extended fade time attributes.
	- **Feature** Added cursor and history control to the command line using the up/down/right/left arrow keys.
	- **Feature** Added contextual menu to Web Pages that includes option to open files in the user's web browser.
	- **Feature** Added new rule conditions for testing indicators and outputs.
	- **Feature** Added a watermark that appears when no editor panel is selected.
	- **Feature** Added support for Rev. B hardware.
	- **Feature** The navigator window now remembers it's preferred size and column widths.
	- **Bug** Improved the description and input validation of the Add Remote CueServer window.
	- **Bug** Addressed a problem that caused the Fade/Follow/Link fields in the Cue panel that could make it difficult to remove unwanted values or enter decimal numbers.
	- **Bug** Addressed a cosmetic problem with the Month/Day/Year popup menus in the Active Days section of the Timers panel.
	- **Bug** Addressed a problem with Timers set to trigger between two dates that would cause the Weekdays field to have an invalid default value.
	- **Bug** Addressed a problem that caused the default value of the Sun Brightness Rule Condition to be undefined.
	- **Bug** Addressed a problem that could cause a crash if a CueScript popup editor button was double-clicked.
	- **Bug** Windows: Fixed the titles of several dialog box windows.
	- **Bug** Windows: Select entire text field when entering the Rename Cue Stack window.
	- **Bug** Windows: Change the Sounds and Web Pages panels to display file paths with the correct path delimiters.
- **Firmware**
	- **Feature** Changed the rule execution behavior to execute rules in two passes (check eligibility first, then perform actions), which solves a multi-rule race condition problem.
	- **Feature** Added a new default index.shtml file to the Web Resources of new shows.
	- **Feature** Exported several show and device related environment variables in the Apache virtualhost for use with web pages' CGI and SSI scripting.
	- **Bug** Addressed a problem with switching shows not causing Apache to properly switch the served web pages.
	- **Bug** Addressed a problem that caused the Fade command to fail to modify the next cue's execution time in certain circumstances.
	- **Bug** Addressed a problem that caused the Toggle command to not work with button indicators or digital outputs.
- **Bug** Addressed a problem that caused shows with spaces or other special characters in their name to not be able to be deleted.
- **Bug** Addressed a problem that caused Telnet sessions to hang in certain situations.

# **Release v1.0.3 [January 22, 2015]**

## **Version 1.0.3 (1/22/2015)**

- **CueServer Studio 2**
	- **Feature** First version available as both OS X and Windows builds.
	- **Feature** Added the ability to add and remove remote devices to the CueServer Navigator window.
	- **Feature** Added firmware version column to the Navigator window.
	- **Feature** Added a built-in firmware image that matches the release version of Studio.
	- **Bug** Addressed a problem that caused the command line text to appear very small on Retina displays.
	- **Bug** Addressed a problem that could allow automatic text substitutions to occur in the script editor popup window.
	- **Bug** Addressed a problem that would cause the app to not launch properly if the splash screen was clicked.
- **Firmware**
	- **Bug** Addressed a problem that caused remote devices to not return the correct ping data via HTTP.

# **Release v1.0.2 [January 9, 2015]**

## **Version 1.0.2 (1/9/2015)**

- **CueServer Studio 2**
	- **Feature** Added rules to cues. Previously, cues only had a single action field. Now each cue can have an arbitrary number of rules associated with them.
	- **Feature** Added a cue "contents preview" to the Cue editor panel. This panel shows the first channels and/or information about the stream.
	- **Feature** Added resizable divider between panels in the Cues, Groups, Macros, Timers and Rules panels.
	- **Feature** Added an automatic software version check when the application is launched.
	- **Feature** The Editor Window now remembers it's preferred size.
	- **Feature** The License Code Details window no longer displays window resize controls.
	- **Feature** Added drop-down menu arrows to buttons in Stage View.
	- **Feature** Enabled the File>Close menu item for separate Stage and Playback view windows.
	- **Feature** The New Cue window now remembers the last used capture mode.
	- **Bug** Addressed a problem that caused the Capture Selected Channels cue recording mode to fail.
	- **Bug** Addressed a problem that could cause a crash when exiting from full-screen mode on OS X.

## • **Firmware**

- **Feature** Added the FOLLOW CLEAR command variant.
- **Bug** Addressed a problem that could cause cues with more than about 4000 channels to not play back correctly.
- **Bug** Addressed a problem that caused the Universe Loss event to be sent more often than expected to the global rules.
- **Bug** Addressed a problem that could cause cue execution to improperly return an error if the cue contained an action.
- **Bug** Addressed a problem with the CLEAR command not clearing parked channels.
- **Bug** Addressed a problem with the CLEAR command not restoring a playback's submaster to 100%.
- **Bug** Addressed a problem that could cause the RESET command to crash the CueScript parser.
- **Bug** Addressed a problem with the RESET command not clearing commands that were in the wait queue.

# **Release v1.0.1 [December 23, 2014]**

## **Version 1.0.1 (12/23/2014)**

- **CueServer Studio 2**
	- **Feature** Added "User's Manual…", "Support Website…", and "Release Notes…" to the Help Menu.
	- **Feature** Changed the font used for displaying CueScript commands.
	- **Bug** Addressed a problem on OS X that made it possible to insert "smart quotes" into CueScript fields, which would cause the execution of the script to fail.
	- **Bug** Addressed a problem with the *Open Web* command that could cause the web page to not open properly.
- **Firmware**
	- **Feature** Changed the LCD Menu display for System Information.
	- **Bug** Addressed a problem that could cause show data to not be synchronized with the memory card.
	- **Feature** Improved error reporting for I2C Bus Daemon.

# **Release v1.0.0 [December 18, 2014]**

## **Version 1.0.0 (12/18/2014)**

- First public release version.
- All versions prior to v1.0.0 were private.

## **Legal Notices**

Copyright © 2006-2023 Interactive Technologies, Inc. All rights reserved.

Interactive Technologies, the Interactive Technologies logo, CueServer, CueServer 2, CueStation, and CueTouch are trademarks of Interactive Technologies, Inc.

## Acknowledgements:

Portions of CueServer Studio and/or CueServer 2 Firmware may utilize the following copyrighted material, the use of which is hereby acknowledged.

## • **alsa-lib**

Parts of this software include the alsa-lib libraries ([alsa-project.org\)](http://alsa-project.org/). Under terms of the GNU Lesser General Public License (LGPLv2.1), this package's corresponding source code is included alongside the compiled binary within the filesystem of this product. Complete instructions for accessing and recompiling this software will be provided upon written request to Interactive. This software is distributed in the hope that it will be useful, but WITHOUT ANY WARRANTY; without even the implied warranty of MERCHANTABILITY or FITNESS FOR A PARTICULAR PURPOSE. See the GNU Lesser General Public License for more details; a copy of the LGPLv2.1 is included below.

### GNU LESSER GENERAL PUBLIC LICENSE

Version 2.1, February 1999

Copyright © 1991, 1999 Free Software Foundation, Inc.

51 Franklin Street, Fifth Floor, Boston, MA 02110-1301 USA

Everyone is permitted to copy and distribute verbatim copies of this license document, but changing it is not allowed.

[This is the first released version of the Lesser GPL. It also counts as the successor of the GNU Library Public License, version 2, hence the version number 2.1.]

Preamble

The licenses for most software are designed to take away your freedom to share and change it. By contrast, the GNU General Public Licenses are intended to guarantee your freedom to share and change free software—to make sure the software is free for all its users.

This license, the Lesser General Public License, applies to some specially designated software packages—typically libraries—of the Free Software Foundation and other authors who decide to use it. You can use it too, but we suggest you first think carefully about whether this license or the ordinary General Public License is the better strategy to use in any particular case, based on the explanations below.

When we speak of free software, we are referring to freedom of use, not price. Our General Public Licenses are designed to make sure that you have the freedom to distribute copies of free software (and charge for this service if you wish); that you receive source code or can get it if you want it; that you can change the software and use pieces of it in new free programs; and that you are informed that you can do these things.

To protect your rights, we need to make restrictions that forbid distributors to deny you these rights or

to ask you to surrender these rights. These restrictions translate to certain responsibilities for you if you distribute copies of the library or if you modify it.

For example, if you distribute copies of the library, whether gratis or for a fee, you must give the recipients all the rights that we gave you. You must make sure that they, too, receive or can get the source code. If you link other code with the library, you must provide complete object files to the recipients, so that they can relink them with the library after making changes to the library and recompiling it. And you must show them these terms so they know their rights.

We protect your rights with a two-step method: (1) we copyright the library, and (2) we offer you this license, which gives you legal permission to copy, distribute and/or modify the library.

To protect each distributor, we want to make it very clear that there is no warranty for the free library. Also, if the library is modified by someone else and passed on, the recipients should know that what they have is not the original version, so that the original author's reputation will not be affected by problems that might be introduced by others.

Finally, software patents pose a constant threat to the existence of any free program. We wish to make sure that a company cannot effectively restrict the users of a free program by obtaining a restrictive license from a patent holder. Therefore, we insist that any patent license obtained for a version of the library must be consistent with the full freedom of use specified in this license. Most GNU software, including some libraries, is covered by the ordinary GNU General Public License. This license, the GNU Lesser General Public License, applies to certain designated libraries, and is quite different from the ordinary General Public License. We use this license for certain libraries in order to permit linking those libraries into non-free programs.

When a program is linked with a library, whether statically or using a shared library, the combination of the two is legally speaking a combined work, a derivative of the original library. The ordinary General Public License therefore permits such linking only if the entire combination fits its criteria of freedom. The Lesser General Public License permits more lax criteria for linking other code with the library.

We call this license the "Lesser" General Public License because it does Less to protect the user's freedom than the ordinary General Public License. It also provides other free software developers Less of an advantage over competing non-free programs. These disadvantages are the reason we use the ordinary General Public License for many libraries. However, the Lesser license provides advantages in certain special circumstances.

For example, on rare occasions, there may be a special need to encourage the widest possible use of a certain library, so that it becomes a de-facto standard. To achieve this, non-free programs must be allowed to use the library. A more frequent case is that a free library does the same job as widely used non-free libraries. In this case, there is little to gain by limiting the free library to free software only, so we use the Lesser General Public License.

In other cases, permission to use a particular library in non-free programs enables a greater number of people to use a large body of free software. For example, permission to use the GNU C Library in non-free programs enables many more people to use the whole GNU operating system, as well as its variant, the GNU/Linux operating system.

Although the Lesser General Public License is Less protective of the users' freedom, it does ensure that the user of a program that is linked with the Library has the freedom and the wherewithal to run that program using a modified version of the Library.

The precise terms and conditions for copying, distribution and modification follow. Pay close attention

to the difference between a "work based on the library" and a "work that uses the library". The former contains code derived from the library, whereas the latter must be combined with the library in order to run.

## TERMS AND CONDITIONS FOR COPYING, DISTRIBUTION AND MODIFICATION

0. This License Agreement applies to any software library or other program which contains a notice placed by the copyright holder or other authorized party saying it may be distributed under the terms of this Lesser General Public License (also called "this License"). Each licensee is addressed as "you".

A "library" means a collection of software functions and/or data prepared so as to be conveniently linked with application programs (which use some of those functions and data) to form executables. The "Library", below, refers to any such software library or work which has been distributed under these terms. A "work based on the Library" means either the Library or any derivative work under copyright law: that is to say, a work containing the Library or a portion of it, either verbatim or with modifications and/or translated straightforwardly into another language. (Hereinafter, translation is included without limitation in the term "modification".)

"Source code" for a work means the preferred form of the work for making modifications to it. For a library, complete source code means all the source code for all modules it contains, plus any associated interface definition files, plus the scripts used to control compilation and installation of the library.

Activities other than copying, distribution and modification are not covered by this License; they are outside its scope. The act of running a program using the Library is not restricted, and output from such a program is covered only if its contents constitute a work based on the Library (independent of the use of the Library in a tool for writing it). Whether that is true depends on what the Library does and what the program that uses the Library does.

1. You may copy and distribute verbatim copies of the Library's complete source code as you receive it, in any medium, provided that you conspicuously and appropriately publish on each copy an appropriate copyright notice and disclaimer of warranty; keep intact all the notices that refer to this License and to the absence of any warranty; and distribute a copy of this License along with the Library.

You may charge a fee for the physical act of transferring a copy, and you may at your option offer warranty protection in exchange for a fee.

2. You may modify your copy or copies of the Library or any portion of it, thus forming a work based on the Library, and copy and distribute such modifications or work under the terms of Section 1 above, provided that you also meet all of these conditions:

a) The modified work must itself be a software library.

b) You must cause the files modified to carry prominent notices stating that you changed the files and the date of any change.

c) You must cause the whole of the work to be licensed at no charge to all third parties under the terms of this License.

d) If a facility in the modified Library refers to a function or a table of data to be supplied by an application program that uses the facility, other than as an argument passed when the facility is invoked, then you must make a good faith effort to ensure that, in the event an application does not supply such function or table, the facility still operates, and performs whatever part of its purpose remains meaningful.

(For example, a function in a library to compute square roots has a purpose that is entirely welldefined independent of the application. Therefore, Subsection 2d requires that any applicationsupplied function or table used by this function must be optional: if the application does not supply it, the square root function must still compute square roots.)

These requirements apply to the modified work as a whole. If identifiable sections of that work are not derived from the Library, and can be reasonably considered independent and separate works in themselves, then this License, and its terms, do not apply to those sections when you distribute them as separate works. But when you distribute the same sections as part of a whole which is a work based on the Library, the distribution of the whole must be on the terms of this License, whose permissions for other licensees extend to the entire whole, and thus to each and every part regardless of who wrote it.

Thus, it is not the intent of this section to claim rights or contest your rights to work written entirely by you; rather, the intent is to exercise the right to control the distribution of derivative or collective works based on the Library.

In addition, mere aggregation of another work not based on the Library with the Library (or with a work based on the Library) on a volume of a storage or distribution medium does not bring the other work under the scope of this License.

3. You may opt to apply the terms of the ordinary GNU General Public License instead of this License to a given copy of the Library. To do this, you must alter all the notices that refer to this License, so that they refer to the ordinary GNU General Public License, version 2, instead of to this License. (If a newer version than version 2 of the ordinary GNU General Public License has appeared, then you can specify that version instead if you wish.) Do not make any other change in these notices.

Once this change is made in a given copy, it is irreversible for that copy, so the ordinary GNU General Public License applies to all subsequent copies and derivative works made from that copy.

This option is useful when you wish to copy part of the code of the Library into a program that is not a library.

4. You may copy and distribute the Library (or a portion or derivative of it, under Section 2) in object code or executable form under the terms of Sections 1 and 2 above provided that you accompany it with the complete corresponding machine-readable source code, which must be distributed under the terms of Sections 1 and 2 above on a medium customarily used for software interchange.

If distribution of object code is made by offering access to copy from a designated place, then offering equivalent access to copy the source code from the same place satisfies the requirement to distribute the source code, even though third parties are not compelled to copy the source along with the object code.

5. A program that contains no derivative of any portion of the Library, but is designed to work with the Library by being compiled or linked with it, is called a "work that uses the Library". Such a work, in isolation, is not a derivative work of the Library, and therefore falls outside the scope of this License. However, linking a "work that uses the Library" with the Library creates an executable that is a derivative of the Library (because it contains portions of the Library), rather than a "work that uses the library". The executable is therefore covered by this License. Section 6 states terms for distribution of such executables.

When a "work that uses the Library" uses material from a header file that is part of the Library, the object code for the work may be a derivative work of the Library even though the source code is not. Whether this is true is especially significant if the work can be linked without the Library, or if the work is itself a library. The threshold for this to be true is not precisely defined by law.

If such an object file uses only numerical parameters, data structure layouts and accessors, and small macros and small inline functions (ten lines or less in length), then the use of the object file is unrestricted, regardless of whether it is legally a derivative work. (Executables containing this object code plus portions of the Library will still fall under Section 6.)

Otherwise, if the work is a derivative of the Library, you may distribute the object code for the work under the terms of Section 6. Any executables containing that work also fall under Section 6, whether or not they are linked directly with the Library itself.

6. As an exception to the Sections above, you may also combine or link a "work that uses the Library" with the Library to produce a work containing portions of the Library, and distribute that work under terms of your choice, provided that the terms permit modification of the work for the customer's own use and reverse engineering for debugging such modifications.

You must give prominent notice with each copy of the work that the Library is used in it and that the Library and its use are covered by this License. You must supply a copy of this License. If the work during execution displays copyright notices, you must include the copyright notice for the Library among them, as well as a reference directing the user to the copy of this License. Also, you must do one of these things:

a) Accompany the work with the complete corresponding machine-readable source code for the Library including whatever changes were used in the work (which must be distributed under Sections 1 and 2 above); and, if the work is an executable linked with the Library, with the complete machinereadable "work that uses the Library", as object code and/or source code, so that the user can modify the Library and then relink to produce a modified executable containing the modified Library. (It is understood that the user who changes the contents of definitions files in the Library will not necessarily be able to recompile the application to use the modified definitions.)

b) Use a suitable shared library mechanism for linking with the Library. A suitable mechanism is one that (1) uses at run time a copy of the library already present on the user's computer system, rather than copying library functions into the executable, and (2) will operate properly with a modified version of the library, if the user installs one, as long as the modified version is interface-compatible with the version that the work was made with.

c) Accompany the work with a written offer, valid for at least three years, to give the same user the materials specified in Subsection 6a, above, for a charge no more than the cost of performing this distribution.

d) If distribution of the work is made by offering access to copy from a designated place, offer equivalent access to copy the above specified materials from the same place.

e) Verify that the user has already received a copy of these materials or that you have already sent this user a copy.

For an executable, the required form of the "work that uses the Library" must include any data and utility programs needed for reproducing the executable from it. However, as a special exception, the materials to be distributed need not include anything that is normally distributed (in either source or binary form) with the major components (compiler, kernel, and so on) of the operating system on which the executable runs, unless that component itself accompanies the executable.

It may happen that this requirement contradicts the license restrictions of other proprietary libraries that do not normally accompany the operating system. Such a contradiction means you cannot use both them and the Library together in an executable that you distribute.

circumstances.

7. You may place library facilities that are a work based on the Library side-by-side in a single library together with other library facilities not covered by this License, and distribute such a combined library, provided that the separate distribution of the work based on the Library and of the other library facilities is otherwise permitted, and provided that you do these two things:

a) Accompany the combined library with a copy of the same work based on the Library, uncombined with any other library facilities. This must be distributed under the terms of the Sections above. b) Give prominent notice with the combined library of the fact that part of it is a work based on the Library, and explaining where to find the accompanying uncombined form of the same work. 8. You may not copy, modify, sublicense, link with, or distribute the Library except as expressly provided under this License. Any attempt otherwise to copy, modify, sublicense, link with, or distribute the Library is void, and will automatically terminate your rights under this License. However, parties who have received copies, or rights, from you under this License will not have their licenses terminated so long as such parties remain in full compliance.

9. You are not required to accept this License, since you have not signed it. However, nothing else grants you permission to modify or distribute the Library or its derivative works. These actions are prohibited by law if you do not accept this License. Therefore, by modifying or distributing the Library (or any work based on the Library), you indicate your acceptance of this License to do so, and all its terms and conditions for copying, distributing or modifying the Library or works based on it. 10. Each time you redistribute the Library (or any work based on the Library), the recipient automatically receives a license from the original licensor to copy, distribute, link with or modify the Library subject to these terms and conditions. You may not impose any further restrictions on the recipients' exercise of the rights granted herein. You are not responsible for enforcing compliance by third parties with this License.

11. If, as a consequence of a court judgment or allegation of patent infringement or for any other reason (not limited to patent issues), conditions are imposed on you (whether by court order, agreement or otherwise) that contradict the conditions of this License, they do not excuse you from the conditions of this License. If you cannot distribute so as to satisfy simultaneously your obligations under this License and any other pertinent obligations, then as a consequence you may not distribute the Library at all. For example, if a patent license would not permit royalty-free redistribution of the Library by all those who receive copies directly or indirectly through you, then the only way you could satisfy both it and this License would be to refrain entirely from distribution of the Library. If any portion of this section is held invalid or unenforceable under any particular circumstance, the balance of the section is intended to apply, and the section as a whole is intended to apply in other

It is not the purpose of this section to induce you to infringe any patents or other property right claims or to contest validity of any such claims; this section has the sole purpose of protecting the integrity of the free software distribution system which is implemented by public license practices. Many people have made generous contributions to the wide range of software distributed through that system in reliance on consistent application of that system; it is up to the author/donor to decide if he or she is willing to distribute software through any other system and a licensee cannot impose that choice. This section is intended to make thoroughly clear what is believed to be a consequence of the rest of this License.

12. If the distribution and/or use of the Library is restricted in certain countries either by patents or by copyrighted interfaces, the original copyright holder who places the Library under this License may

add an explicit geographical distribution limitation excluding those countries, so that distribution is permitted only in or among countries not thus excluded. In such case, this License incorporates the limitation as if written in the body of this License.

13. The Free Software Foundation may publish revised and/or new versions of the Lesser General Public License from time to time. Such new versions will be similar in spirit to the present version, but may differ in detail to address new problems or concerns.

Each version is given a distinguishing version number. If the Library specifies a version number of this License which applies to it and "any later version", you have the option of following the terms and conditions either of that version or of any later version published by the Free Software Foundation. If the Library does not specify a license version number, you may choose any version ever published by the Free Software Foundation.

14. If you wish to incorporate parts of the Library into other free programs whose distribution conditions are incompatible with these, write to the author to ask for permission. For software which is copyrighted by the Free Software Foundation, write to the Free Software Foundation; we sometimes make exceptions for this. Our decision will be guided by the two goals of preserving the free status of all derivatives of our free software and of promoting the sharing and reuse of software generally. NO WARRANTY

15. BECAUSE THE LIBRARY IS LICENSED FREE OF CHARGE, THERE IS NO WARRANTY FOR THE LIBRARY, TO THE EXTENT PERMITTED BY APPLICABLE LAW. EXCEPT WHEN OTHERWISE STATED IN WRITING THE COPYRIGHT HOLDERS AND/OR OTHER PARTIES PROVIDE THE LIBRARY "AS IS" WITHOUT WARRANTY OF ANY KIND, EITHER EXPRESSED OR IMPLIED, INCLUDING, BUT NOT LIMITED TO, THE IMPLIED WARRANTIES OF MERCHANTABILITY AND FITNESS FOR A PARTICULAR PURPOSE. THE ENTIRE RISK AS TO THE QUALITY AND PERFORMANCE OF THE LIBRARY IS WITH YOU. SHOULD THE LIBRARY PROVE DEFECTIVE, YOU ASSUME THE COST OF ALL NECESSARY SERVICING, REPAIR OR CORRECTION.

16. IN NO EVENT UNLESS REQUIRED BY APPLICABLE LAW OR AGREED TO IN WRITING WILL ANY COPYRIGHT HOLDER, OR ANY OTHER PARTY WHO MAY MODIFY AND/OR REDISTRIBUTE THE LIBRARY AS PERMITTED ABOVE, BE LIABLE TO YOU FOR DAMAGES, INCLUDING ANY GENERAL, SPECIAL, INCIDENTAL OR CONSEQUENTIAL DAMAGES ARISING OUT OF THE USE OR INABILITY TO USE THE LIBRARY (INCLUDING BUT NOT LIMITED TO LOSS OF DATA OR DATA BEING RENDERED INACCURATE OR LOSSES SUSTAINED BY YOU OR THIRD PARTIES OR A FAILURE OF THE LIBRARY TO OPERATE WITH ANY OTHER SOFTWARE), EVEN IF SUCH HOLDER OR OTHER PARTY HAS BEEN ADVISED OF THE POSSIBILITY OF SUCH DAMAGES. END OF TERMS AND CONDITIONS

How to Apply These Terms to Your New Libraries

If you develop a new library, and you want it to be of the greatest possible use to the public, we recommend making it free software that everyone can redistribute and change. You can do so by permitting redistribution under these terms (or, alternatively, under the terms of the ordinary General Public License).

To apply these terms, attach the following notices to the library. It is safest to attach them to the start of each source file to most effectively convey the exclusion of warranty; and each file should have at least the "copyright" line and a pointer to where the full notice is found.

one line to give the library's name and an idea of what it does.

### Copyright © year name of author

This library is free software; you can redistribute it and/or modify it under the terms of the GNU Lesser General Public License as published by the Free Software Foundation; either version 2.1 of the License, or (at your option) any later version.

This library is distributed in the hope that it will be useful, but WITHOUT ANY WARRANTY; without even the implied warranty of MERCHANTABILITY or FITNESS FOR A PARTICULAR PURPOSE. See the GNU Lesser General Public License for more details.

You should have received a copy of the GNU Lesser General Public License along with this library; if not, write to the Free Software Foundation, Inc., 51 Franklin Street, Fifth Floor, Boston, MA 02110-1301 USA

Also add information on how to contact you by electronic and paper mail.

You should also get your employer (if you work as a programmer) or your school, if any, to sign a "copyright disclaimer" for the library, if necessary. Here is a sample; alter the names:

Yoyodyne, Inc., hereby disclaims all copyright interest in the library `Frob' (a library for tweaking knobs) written by James Random Hacker.

signature of Ty Coon, 1 April 1990

Ty Coon, President of Vice

That's all there is to it!

### • **Apache**

Apache License Version 2.0, January 2004

TERMS AND CONDITIONS FOR USE, REPRODUCTION, AND DISTRIBUTION

1. Definitions.

"License" shall mean the terms and conditions for use, reproduction, and distribution as defined by Sections 1 through 9 of this document.

"Licensor" shall mean the copyright owner or entity authorized by the copyright owner that is granting the License.

"Legal Entity" shall mean the union of the acting entity and all other entities that control, are controlled by, or are under common control with that entity. For the purposes of this definition, "control" means (i) the power, direct or indirect, to cause the direction or management of such entity, whether by contract or otherwise, or (ii) ownership of fifty percent (50%) or more of the outstanding shares, or (iii) beneficial ownership of such entity.

"You" (or "Your") shall mean an individual or Legal Entity exercising permissions granted by this License.

"Source" form shall mean the preferred form for making modifications, including but not limited to software source code, documentation source, and configuration files.

"Object" form shall mean any form resulting from mechanical transformation or translation of a Source form, including but not limited to compiled object code, generated documentation, and conversions to other media types.

"Work" shall mean the work of authorship, whether in Source or Object form, made available under the License, as indicated by a copyright notice that is included in or attached to the work (an example is provided in the Appendix below).

"Derivative Works" shall mean any work, whether in Source or Object form, that is based on (or derived from) the Work and for which the editorial revisions, annotations, elaborations, or other

modifications represent, as a whole, an original work of authorship. For the purposes of this License, Derivative Works shall not include works that remain separable from, or merely link (or bind by name) to the interfaces of, the Work and Derivative Works thereof.

"Contribution" shall mean any work of authorship, including the original version of the Work and any modifications or additions to that Work or Derivative Works thereof, that is intentionally submitted to Licensor for inclusion in the Work by the copyright owner or by an individual or Legal Entity authorized to submit on behalf of the copyright owner. For the purposes of this definition, "submitted" means any form of electronic, verbal, or written communication sent to the Licensor or its representatives, including but not limited to communication on electronic mailing lists, source code control systems, and issue tracking systems that are managed by, or on behalf of, the Licensor for the purpose of discussing and improving the Work, but excluding communication that is conspicuously marked or otherwise designated in writing by the copyright owner as "Not a Contribution."

"Contributor" shall mean Licensor and any individual or Legal Entity on behalf of whom a Contribution has been received by Licensor and subsequently incorporated within the Work.

2. Grant of Copyright License. Subject to the terms and conditions of this License, each Contributor hereby grants to You a perpetual, worldwide, non-exclusive, no-charge, royalty-free, irrevocable copyright license to reproduce, prepare Derivative Works of, publicly display, publicly perform, sublicense, and distribute the Work and such Derivative Works in Source or Object form.

3. Grant of Patent License. Subject to the terms and conditions of this License, each Contributor hereby grants to You a perpetual, worldwide, non-exclusive, no-charge, royalty-free, irrevocable (except as stated in this section) patent license to make, have made, use, offer to sell, sell, import, and otherwise transfer the Work, where such license applies only to those patent claims licensable by such Contributor that are necessarily infringed by their Contribution(s) alone or by combination of their Contribution(s) with the Work to which such Contribution(s) was submitted. If You institute patent litigation against any entity (including a cross-claim or counterclaim in a lawsuit) alleging that the Work or a Contribution incorporated within the Work constitutes direct or contributory patent infringement, then any patent licenses granted to You under this License for that Work shall terminate as of the date such litigation is filed.

4. Redistribution. You may reproduce and distribute copies of the Work or Derivative Works thereof in any medium, with or without modifications, and in Source or Object form, provided that You meet the following conditions:

You must give any other recipients of the Work or Derivative Works a copy of this License; and You must cause any modified files to carry prominent notices stating that You changed the files; and You must retain, in the Source form of any Derivative Works that You distribute, all copyright, patent, trademark, and attribution notices from the Source form of the Work, excluding those notices that do not pertain to any part of the Derivative Works; and

If the Work includes a "NOTICE" text file as part of its distribution, then any Derivative Works that You distribute must include a readable copy of the attribution notices contained within such NOTICE file, excluding those notices that do not pertain to any part of the Derivative Works, in at least one of the following places: within a NOTICE text file distributed as part of the Derivative Works; within the Source form or documentation, if provided along with the Derivative Works; or, within a display generated by the Derivative Works, if and wherever such third-party notices normally appear. The contents of the NOTICE file are for informational purposes only and do not modify the License. You may add Your own attribution notices within Derivative Works that You distribute, alongside or as an

addendum to the NOTICE text from the Work, provided that such additional attribution notices cannot be construed as modifying the License.

You may add Your own copyright statement to Your modifications and may provide additional or different license terms and conditions for use, reproduction, or distribution of Your modifications, or for any such Derivative Works as a whole, provided Your use, reproduction, and distribution of the Work otherwise complies with the conditions stated in this License.

5. Submission of Contributions. Unless You explicitly state otherwise, any Contribution intentionally submitted for inclusion in the Work by You to the Licensor shall be under the terms and conditions of this License, without any additional terms or conditions. Notwithstanding the above, nothing herein shall supersede or modify the terms of any separate license agreement you may have executed with Licensor regarding such Contributions.

6. Trademarks. This License does not grant permission to use the trade names, trademarks, service marks, or product names of the Licensor, except as required for reasonable and customary use in describing the origin of the Work and reproducing the content of the NOTICE file.

7. Disclaimer of Warranty. Unless required by applicable law or agreed to in writing, Licensor provides the Work (and each Contributor provides its Contributions) on an "AS IS" BASIS, WITHOUT WARRANTIES OR CONDITIONS OF ANY KIND, either express or implied, including, without limitation, any warranties or conditions of TITLE, NON-INFRINGEMENT, MERCHANTABILITY, or FITNESS FOR A PARTICULAR PURPOSE. You are solely responsible for determining the appropriateness of using or redistributing the Work and assume any risks associated with Your exercise of permissions under this License.

8. Limitation of Liability. In no event and under no legal theory, whether in tort (including negligence), contract, or otherwise, unless required by applicable law (such as deliberate and grossly negligent acts) or agreed to in writing, shall any Contributor be liable to You for damages, including any direct, indirect, special, incidental, or consequential damages of any character arising as a result of this License or out of the use or inability to use the Work (including but not limited to damages for loss of goodwill, work stoppage, computer failure or malfunction, or any and all other commercial damages or losses), even if such Contributor has been advised of the possibility of such damages.

9. Accepting Warranty or Additional Liability. While redistributing the Work or Derivative Works thereof, You may choose to offer, and charge a fee for, acceptance of support, warranty, indemnity, or other liability obligations and/or rights consistent with this License. However, in accepting such obligations, You may act only on Your own behalf and on Your sole responsibility, not on behalf of any other Contributor, and only if You agree to indemnify, defend, and hold each Contributor harmless for any liability incurred by, or claims asserted against, such Contributor by reason of your accepting any such warranty or additional liability.

END OF TERMS AND CONDITIONS

## APPENDIX: HOW TO APPLY THE APACHE LICENSE TO YOUR WORK

To apply the Apache License to your work, attach the following boilerplate notice, with the fields enclosed by brackets "[]" replaced with your own identifying information. (Don't include the brackets!) The text should be enclosed in the appropriate comment syntax for the file format. We also recommend that a file or class name and description of purpose be included on the same "printed page" as the copyright notice for easier identification within third-party archives.

Copyright [yyyy] [name of copyright owner]

Licensed under the Apache License, Version 2.0 (the "License");

you may not use this file except in compliance with the License. You may obtain a copy of the License at http://www.apache.org/licenses/LICENSE-2.0 Unless required by applicable law or agreed to in writing, software distributed under the License is distributed on an "AS IS" BASIS, WITHOUT WARRANTIES OR CONDITIONS OF ANY KIND, either express or implied. See the License for the specific language governing permissions and limitations under the License.

### • **Art-Net™**

Art-Net™ Designed by and Copyright Artistic Licence Holdings Ltd. Information about Art-Net can be found at [art-net.org.uk](http://art-net.org.uk/).

### • **CGIC**

CGIC, copyright 1996-2011 by Thomas Boutell and Boutell.Com, Inc ([boutell.com](http://boutell.com/)). Permission is granted to use CGIC in any application, commercial or noncommercial, at no cost. HOWEVER, this copyright paragraph must appear on a "credits" page accessible in the public online and offline documentation of the program. Modified versions of the CGIC library should not be distributed without the attachment of a clear statement regarding the author of the modifications, and this notice may in no case be removed. Modifications may also be submitted to the author for inclusion in the main CGIC distribution.

### • **CZMQ**

Parts of this software include the CZMQ libraries ([czmq.zeromq.org](http://czmq.zeromq.org/)). This software used under license of the GNU Lesser General Public License (LGPLv3) with Static Link Exception. A copy of the LGPLv3 is included below.

### STATIC LINK EXCEPTION

As a special exception, the Authors give you permission to link this library with independent modules to produce an executable, regardless of the license terms of these independent modules, and to copy and distribute the resulting executable under terms of your choice, provided that you also meet, for each linked independent module, the terms and conditions of the license of that module. An independent module is a module which is not derived from or based on this library. If you modify this library, you must extend this exception to your version of the library.

Note: this exception relieves you of any obligations under sections 4 and 5 of this license, and section 6 of the GNU General Public License.

### GNU LESSER GENERAL PUBLIC LICENSE

Version 3, 29 June 2007

Copyright © 2007 Free Software Foundation, Inc.

Everyone is permitted to copy and distribute verbatim copies of this license document, but changing it is not allowed.

This version of the GNU Lesser General Public License incorporates the terms and conditions of version 3 of the GNU General Public License, supplemented by the additional permissions listed below.

0. Additional Definitions.

As used herein, "this License" refers to version 3 of the GNU Lesser General Public License, and the "GNU GPL" refers to version 3 of the GNU General Public License.

"The Library" refers to a covered work governed by this License, other than an Application or a Combined Work as defined below.

An "Application" is any work that makes use of an interface provided by the Library, but which is not otherwise based on the Library. Defining a subclass of a class defined by the Library is deemed a mode of using an interface provided by the Library.

A "Combined Work" is a work produced by combining or linking an Application with the Library. The particular version of the Library with which the Combined Work was made is also called the "Linked Version".

The "Minimal Corresponding Source" for a Combined Work means the Corresponding Source for the Combined Work, excluding any source code for portions of the Combined Work that, considered in isolation, are based on the Application, and not on the Linked Version.

The "Corresponding Application Code" for a Combined Work means the object code and/or source code for the Application, including any data and utility programs needed for reproducing the Combined Work from the Application, but excluding the System Libraries of the Combined Work. 1. Exception to Section 3 of the GNU GPL.

You may convey a covered work under sections 3 and 4 of this License without being bound by section 3 of the GNU GPL.

2. Conveying Modified Versions.

If you modify a copy of the Library, and, in your modifications, a facility refers to a function or data to be supplied by an Application that uses the facility (other than as an argument passed when the facility is invoked), then you may convey a copy of the modified version:

a) under this License, provided that you make a good faith effort to ensure that, in the event an Application does not supply the function or data, the facility still operates, and performs whatever part of its purpose remains meaningful, or

b) under the GNU GPL, with none of the additional permissions of this License applicable to that copy. 3. Object Code Incorporating Material from Library Header Files.

The object code form of an Application may incorporate material from a header file that is part of the Library. You may convey such object code under terms of your choice, provided that, if the incorporated material is not limited to numerical parameters, data structure layouts and accessors, or small macros, inline functions and templates (ten or fewer lines in length), you do both of the following:

a) Give prominent notice with each copy of the object code that the Library is used in it and that the Library and its use are covered by this License.

b) Accompany the object code with a copy of the GNU GPL and this license document.

4. Combined Works.

You may convey a Combined Work under terms of your choice that, taken together, effectively do not restrict modification of the portions of the Library contained in the Combined Work and reverse engineering for debugging such modifications, if you also do each of the following:

a) Give prominent notice with each copy of the Combined Work that the Library is used in it and that the Library and its use are covered by this License.

b) Accompany the Combined Work with a copy of the GNU GPL and this license document.

c) For a Combined Work that displays copyright notices during execution, include the copyright notice

for the Library among these notices, as well as a reference directing the user to the copies of the GNU GPL and this license document.

d) Do one of the following:

0) Convey the Minimal Corresponding Source under the terms of this License, and the Corresponding Application Code in a form suitable for, and under terms that permit, the user to recombine or relink the Application with a modified version of the Linked Version to produce a modified Combined Work, in the manner specified by section 6 of the GNU GPL for conveying Corresponding Source.

1) Use a suitable shared library mechanism for linking with the Library. A suitable mechanism is one that (a) uses at run time a copy of the Library already present on the user's computer system, and (b) will operate properly with a modified version of the Library that is interface-compatible with the Linked Version.

e) Provide Installation Information, but only if you would otherwise be required to provide such information under section 6 of the GNU GPL, and only to the extent that such information is necessary to install and execute a modified version of the Combined Work produced by recombining or relinking the Application with a modified version of the Linked Version. (If you use option 4d0, the Installation Information must accompany the Minimal Corresponding Source and Corresponding Application Code. If you use option 4d1, you must provide the Installation Information in the manner specified by section 6 of the GNU GPL for conveying Corresponding Source.)

5. Combined Libraries.

You may place library facilities that are a work based on the Library side by side in a single library together with other library facilities that are not Applications and are not covered by this License, and convey such a combined library under terms of your choice, if you do both of the following:

a) Accompany the combined library with a copy of the same work based on the Library, uncombined with any other library facilities, conveyed under the terms of this License.

b) Give prominent notice with the combined library that part of it is a work based on the Library, and explaining where to find the accompanying uncombined form of the same work.

6. Revised Versions of the GNU Lesser General Public License.

The Free Software Foundation may publish revised and/or new versions of the GNU Lesser General Public License from time to time. Such new versions will be similar in spirit to the present version, but may differ in detail to address new problems or concerns.

Each version is given a distinguishing version number. If the Library as you received it specifies that a certain numbered version of the GNU Lesser General Public License "or any later version" applies to it, you have the option of following the terms and conditions either of that published version or of any later version published by the Free Software Foundation. If the Library as you received it does not specify a version number of the GNU Lesser General Public License, you may choose any version of the GNU Lesser General Public License ever published by the Free Software Foundation.

If the Library as you received it specifies that a proxy can decide whether future versions of the GNU Lesser General Public License shall apply, that proxy's public statement of acceptance of any version is permanent authorization for you to choose that version for the Library.

## • **Fat Icons Pack**

Fat Icons icon pack made by [Designerz Base](http://flaticon.com/authors/designerz-base) from [flaticon.com](http://flaticon.com/) is licensed by [CC 3.0 BY.](http://creativecommons.org/licenses/by/3.0/)

• **Freepik Icons**

Some icons included in this software are made by [Freepik](http://freepik.com/) from [flaticon.com](http://flaticon.com/) is licensed by [CC 3.0 BY](http://creativecommons.org/licenses/by/3.0/).

### • **Justicons Icon Pack**

Justicons icon pack made by [Rami McMin](http://flaticon.com/authors/rami-mcmin) from [flaticon.com](http://flaticon.com/) is licensed by [CC 3.0 BY.](http://creativecommons.org/licenses/by/3.0/)

### • **LibConfig**

Parts of this software include the [LibConfig](http://hyperrealm.com/libconfig) libraries owned by Hyperrealm. Under terms of the GNU Lesser General Public License (LGPLv2.1), this package's corresponding source code is included alongside the compiled binary within the filesystem of this product. Complete instructions for accessing and re-compiling this software will be provided upon written request to Interactive. This software is distributed in the hope that it will be useful, but WITHOUT ANY WARRANTY; without even the implied warranty of MERCHANTABILITY or FITNESS FOR A PARTICULAR PURPOSE. See the GNU Lesser General Public License for more details.

[Interactive Note: For a copy of the GNU Lesser General Public License Version 2.1, please refer to the alas-lib attribution, where a copy of the license is included.]

### • **ZeroMQ**

Parts of this software include the ZeroMQ libraries ([zeromq.org](http://zeromq.org/)). This software used under license of the GNU Lesser General Public License (LGPLv3) with Static Link Exception. [Interactive Note: For a copy of the GNU Lesser General Public License Version 3, please refer to the czmq attribution, where a copy of the license is included.]

### SPECIAL EXCEPTION GRANTED BY COPYRIGHT HOLDERS

As a special exception, copyright holders give you permission to link this library with independent modules to produce an executable, regardless of the license terms of these independent modules, and to copy and distribute the resulting executable under terms of your choice, provided that you also meet, for each linked independent module, the terms and conditions of the license of that module. An independent module is a module which is not derived from or based on this library. If you modify this library, you must extend this exception to your version of the library.